# Exablate Neuro Exablate 4000 Εγχειρίδιο χρήσης

Για συστήματα τύπου 1.0 και 1.1 που εκτελούν λογισμικό έκδοσης 7.33

Προσοχή: Ο ομοσπονδιακός νόμος περιορίζει την πώληση αυτής της συσκευής από ιατρό ή κατόπιν εντολής ιατρού

Πνευματική ιδιοκτησία ©2023 InSightec Ltd. (INSIGHTEC), με την επιφύλαξη παντός δικαιώματος.

Το **Exablate 4000 Τύπου 1.0 και 1.1** εστιασμένου υπερήχου καθοδηγούμενου με διακρανιακό μαγνητικό συντονισμό («Exablate Neuro»), η έκδοση λογισμικού 7.33, το λογισμικό επεξεργασίας και τα σχετικά έγγραφα τεκμηρίωσης αποτελούν εμπιστευτική ιδιοταγή ιδιοκτησία της INSIGHTEC. Μόνο οι κάτοχοι άδειας της INSIGHTEC ('INSIGHTEC') έχουν το δικαίωμα χρήσης των πληροφοριών που περιέχονται στο παρόν. Μόνο οι κάτοχοι άδειας στους οποίους έχουν εκχωρηθεί ειδικά δικαιώματα αντιγραφής και/ή μεταφοράς έχουν το δικαίωμα αντιγραφής και/ή μεταφοράς αυτών των πληροφοριών. Οποιαδήποτε μη εξουσιοδοτημένη χρήση, γνωστοποίηση, εκχώρηση, μεταφορά ή αναπαραγωγή αυτών των εμπιστευτικών πληροφοριών θα διώκεται εξαντλώντας τα περιθώρια του νόμου.

Η INSIGHTEC δεν φέρει καμία ευθύνη ούτε υποχρέωση όσον αφορά οποιαδήποτε σωματική βλάβη ή/και υλική ζημία προκύψει από τη χρήση αυτού του λογισμικού, εάν η χρήση αυτή δεν συμμορφώνεται αυστηρά με τις οδηγίες και τις προφυλάξεις ασφαλείας που περιέχονται στα σχετικά εγχειρίδια λειτουργίας συμπεριλαμβανομένων όλων των συμπληρωμάτων αυτών, σε όλες τις ετικέτες των προϊόντων, και σύμφωνα με τους όρους της εγγύησης και της πώλησης αυτού του λογισμικού, ούτε εάν πραγματοποιηθούν οποιεσδήποτε μη εγκεκριμένες από την INSIGHTEC αλλαγές στο λογισμικό που περιέχεται στο παρόν.

Τα προγράμματα ή τα πρωτόκολλα που παρέχονται από τον χρήστη ούτε επικυρώνονται ούτε διαθέτουν εγγύηση από την INSIGHTEC. Η χρήση των δεδομένων που αποκτήθηκαν με λογισμικό ή πρωτόκολλα που παρασχέθηκαν από τον χρήστη αποτελούν αποκλειστική ευθύνη του χρήστη.

Οι χρήστες θα πρέπει να γνωρίζουν την ύπαρξη κινδύνου μετάδοσης ιών ηλεκτρονικών υπολογιστών κατά την ανταλλαγή αρχείων και CD.

Τα εμπορικά σήματα τρίτων κατόχων αποτελούν αποκλειστική ιδιοκτησία των εν λόγω κατόχων.

Οι προδιαγραφές υπόκεινται σε αλλαγές χωρίς προειδοποίηση και σύμφωνα με τους ισχύοντες κανονισμούς και νόμους.

Ένα ή περισσότερα μέρη του προϊόντος μπορεί να ενοποιηθούν ή να διανεμηθούν με λογισμικό ανοιχτού κώδικα. Ανατρέξτε στο κουμπί «Copyright Notice» (Δήλωση πνευματικών δικαιωμάτων) στην οθόνη «Utilities» (Χρηστικά).

Ιστότοπος INSIGHTEC: [http://www.insightec.com](http://www.insightec.com/)

Το παρόν έγγραφο αποτελεί ιδιοκτησία της INSIGHTEC Ltd και περιέχει ιδιοταγείς και απόρρητες πληροφορίες της ISIGHTEC Ltd. Ένα συμφωνητικό μη γνωστοποίησης πληροφοριών μεταξύ του παραλήπτη και της INSIGHTEC Ltd. έχει υπογραφεί πριν από την παραλαβή του παρόντος εγγράφου. Το παρόν έγγραφο δανείζεται υπό τη ρητή προϋπόθεση ότι ούτε το ίδιο ούτε οι πληροφορίες που περιέχονται σε αυτό θα γνωστοποιηθούν σε άλλους χωρίς τη ρητή συγκατάθεση της INSIGHTEC, Ltd. Επιπλέον, το έγγραφο θα επιστραφεί στην INSIGHTEC, Ltd κατόπιν αιτήματος χωρίς τη δημιουργία αντιγράφων.

Στοιχεία επικοινωνίας για τον κατασκευαστή του εξοπλισμού και τις τεχνικές υπηρεσίες:

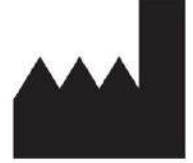

#### InSightec, Ltd.

5 Nachum Heth St. PO Box 2059 Tirat Carmel 39120 Israel www.insightec.com

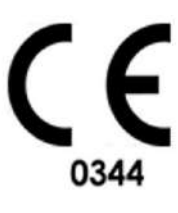

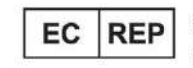

Obelis s.a. Bd. General Wahis 53, 1030 Brussels, Belgium

Για τεχνική υποστήριξη επικοινωνήστε με την INSIGHTEC στον αριθμό +1-866-674-3874 (Αριθμός ΗΠΑ) Το παρόν έγγραφο έχει μεταφραστεί από το αγγλικό έγγραφο προέλευσης PUB41005064, Αναθεώρηση 2.0

#### <span id="page-3-0"></span>**ΠΛΗΡΟΦΟΡΙΕΣ ΑΝΑΘΕΩΡΗΣΗΣ**

#### Aριθμός καταλόγου εγχειριδίου: **PUB41009249**

Ημερομηνία έκδοσης αναθεώρησης:**Μάιος 2023**

Αυτή είναι η έκδοση **Αναθεώρησης 1** του εγχειριδίου χειριστή του Exαablate 4000 για λογισμικό συστήματος έκδοσης 7.33, που έχει εφαρμογή στα συστήματα Exablate 4000 μεσαίας συχνότητας που έχουν εγκατασταθεί σε συστήματα μαγνητικής τομογραφίας (MRI) 1,5 και 3,0 Tesla.

Κάθε σελίδα του παρόντος εγχειριδίου έχει ένα επίπεδο αναθεώρησης κεφαλαίου και ημερομηνία στο κάτω μέρος. Αυτό υποδεικνύει το επίπεδο και την ημερομηνία έκδοσης για τα επιμέρους κεφάλαια. Έχετε υπόψη ότι όταν το εγχειρίδιο ενημερώνεται, δεν ενημερώνονται απαραίτητα όλα τα κεφάλαια, κάθε κεφάλαιο έχει το δικό του επίπεδο αναθεώρησης. Η ονομασία επιπέδου αναθεώρησης για το εγχειρίδιο είναι αυτή που εμφανίζεται στο επάνω μέρος της δεύτερης σελίδας του παρόντος εγχειριδίου). Ο παρακάτω πίνακας παρέχει μια ολοκληρωμένη λίστα των πληροφοριών της αναθεώρησης, ανά κεφάλαιο, για αυτήν την έκδοση του εγχειριδίου χειριστή.

ΠΡΟΕΙΔΟΠΟΙΗΣΗ: W107

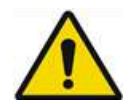

Βεβαιωθείτε ότι το παρόν έγγραφο είναι σε συμφωνία με το δικό σας εγκατεστημένο προϊόν Exablate, τη διαμόρφωση συστήματος και την έκδοση λογισμικού (SW) του σταθμού εργασίας (WS). Για να επαληθεύσετε την εγκατεστημένη έκδοση λογισμικού του σταθμού εργασίας Exablate, ανατρέξτε στις πληροφορίες στην οθόνη Utilities (Χρηστικά).

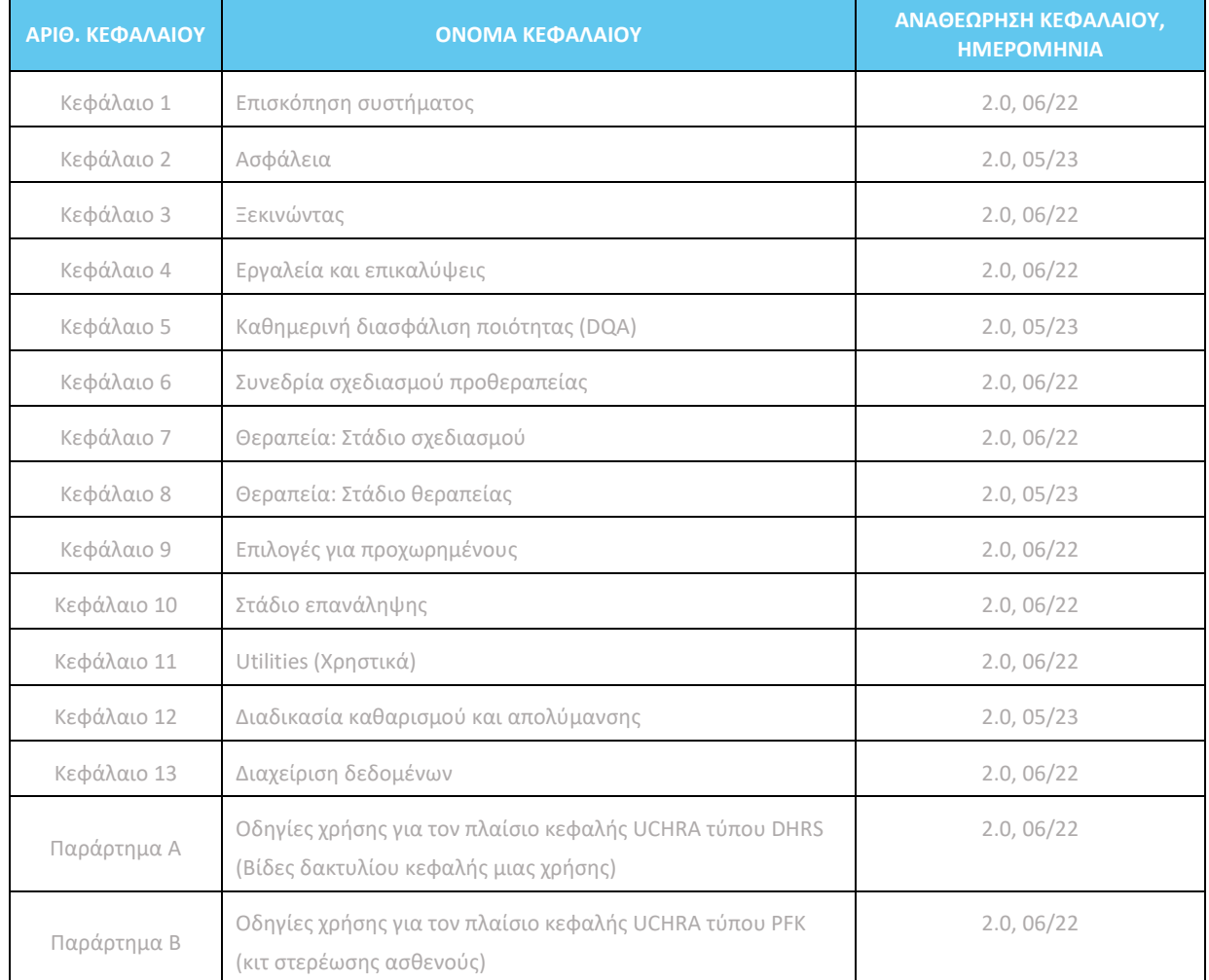

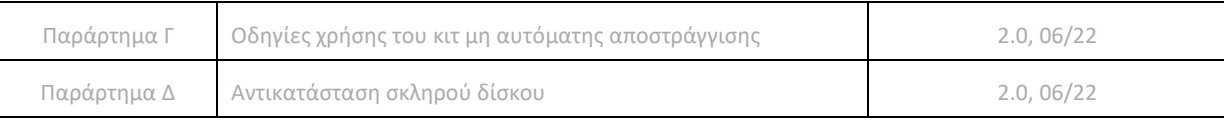

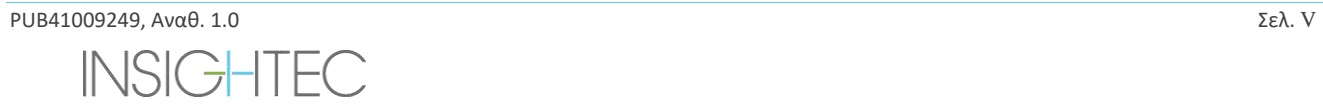

### <span id="page-5-0"></span>ΠΙΝΑΚΑΣ ΠΕΡΙΕΧΟΜΕΝΩΝ

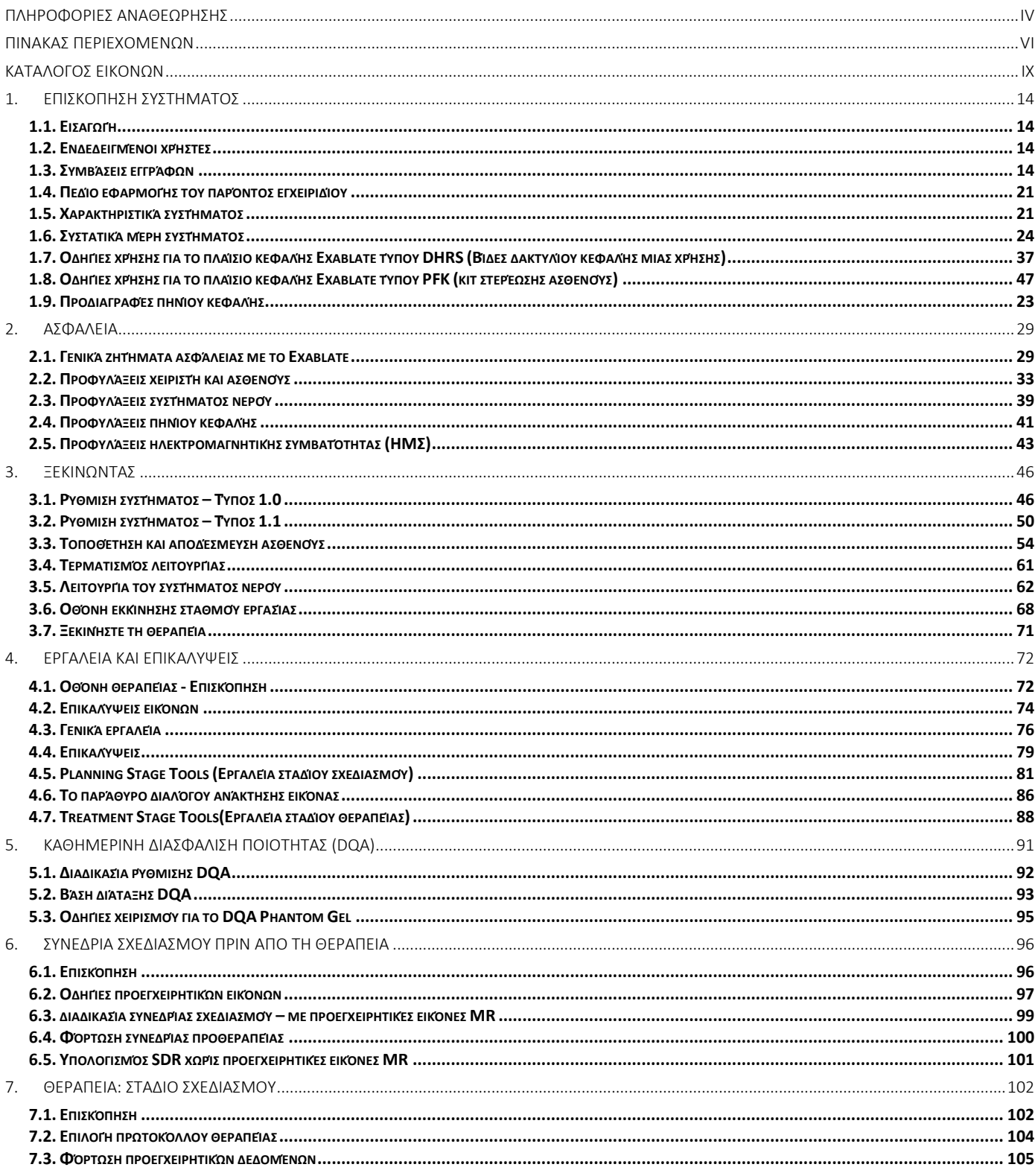

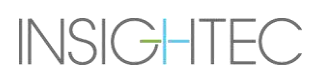

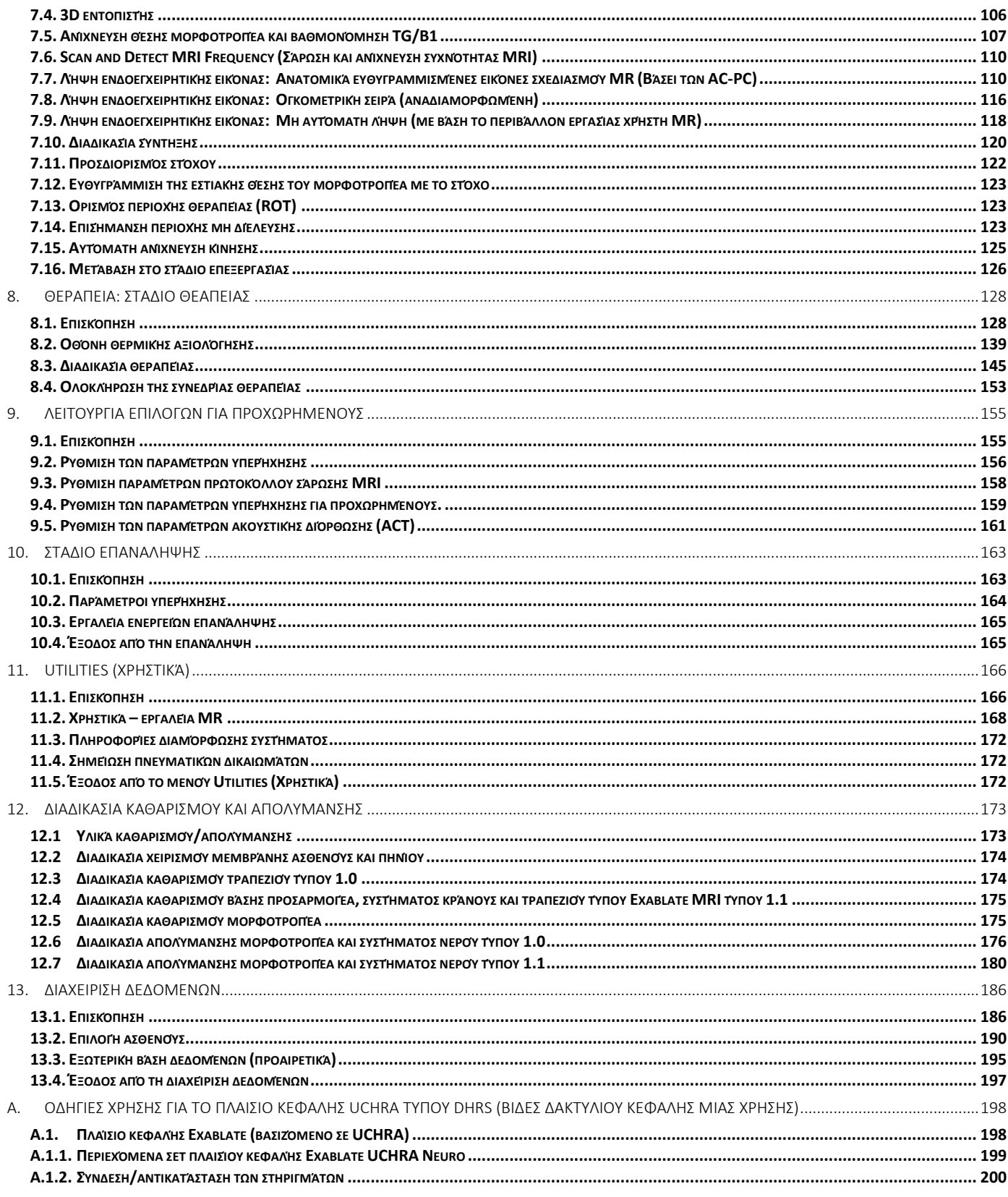

PUB41009249, Aναθ. 1.0

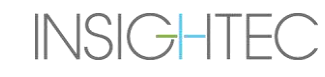

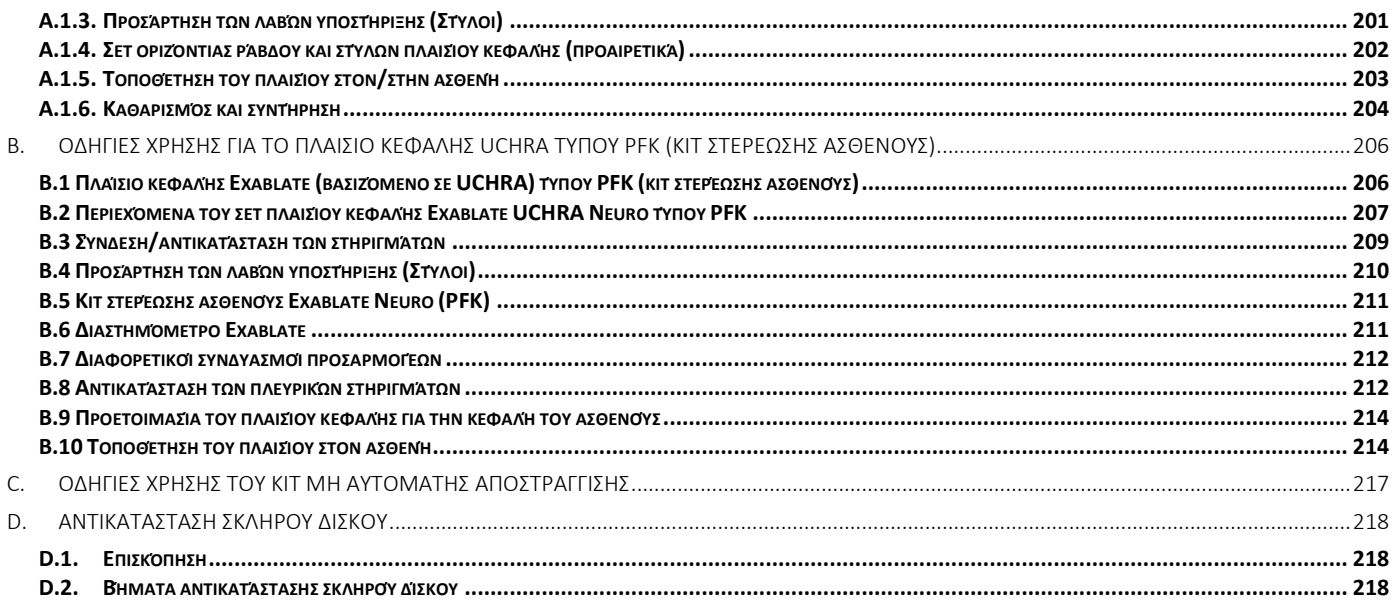

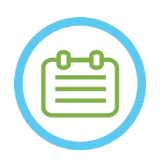

#### ΣΗΜΕΙΩΣΗ:

N102

Όλες οι εικόνες και οι απεικονίσεις στο παρόν έγγραφο παρέχονται ως παραδείγματα και μόνο για λόγους αναφοράς.

#### <span id="page-8-0"></span>**ΚΑΤΑΛΟΓΟΣ ΕΙΚΟΝΩΝ**

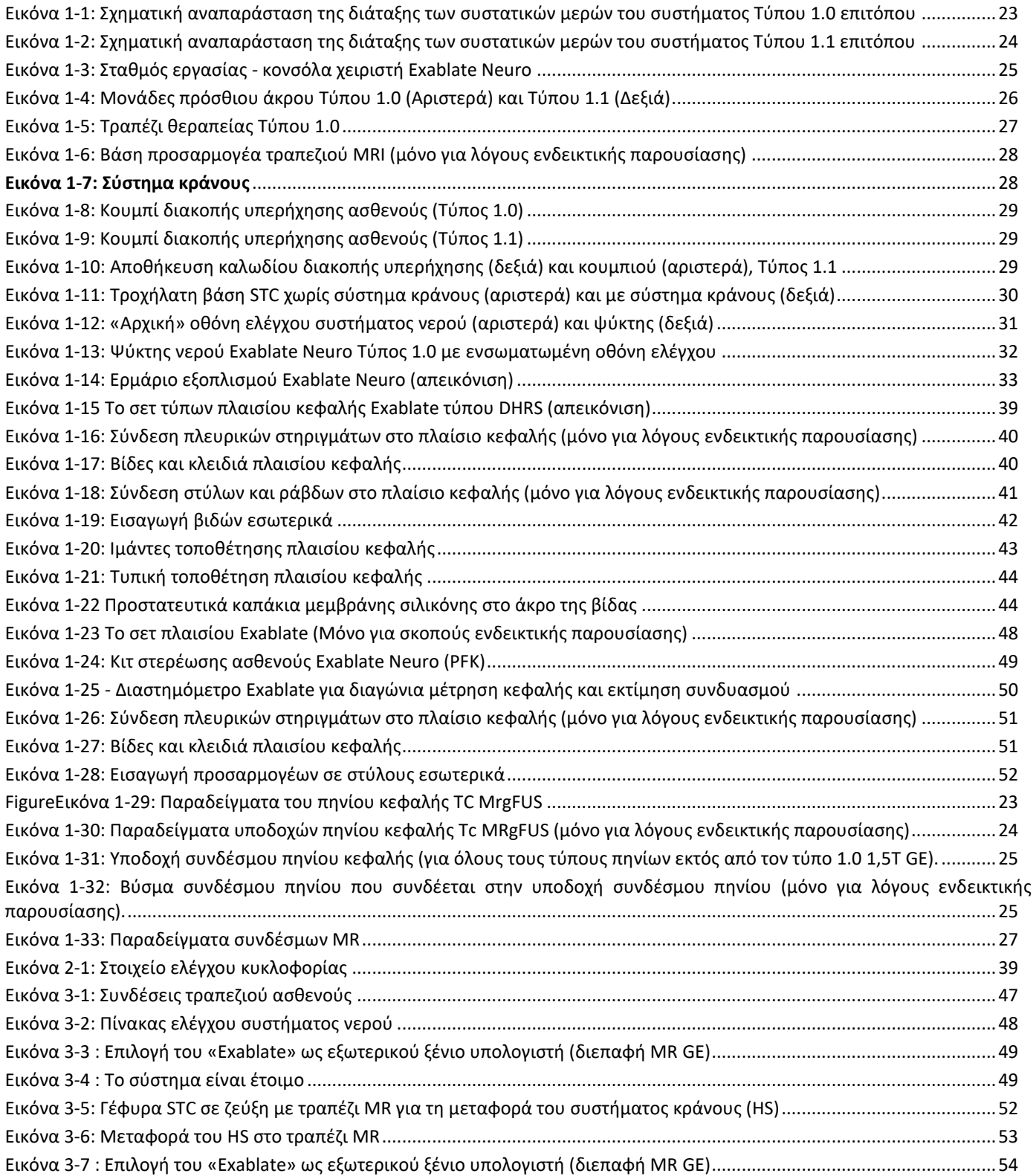

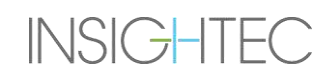

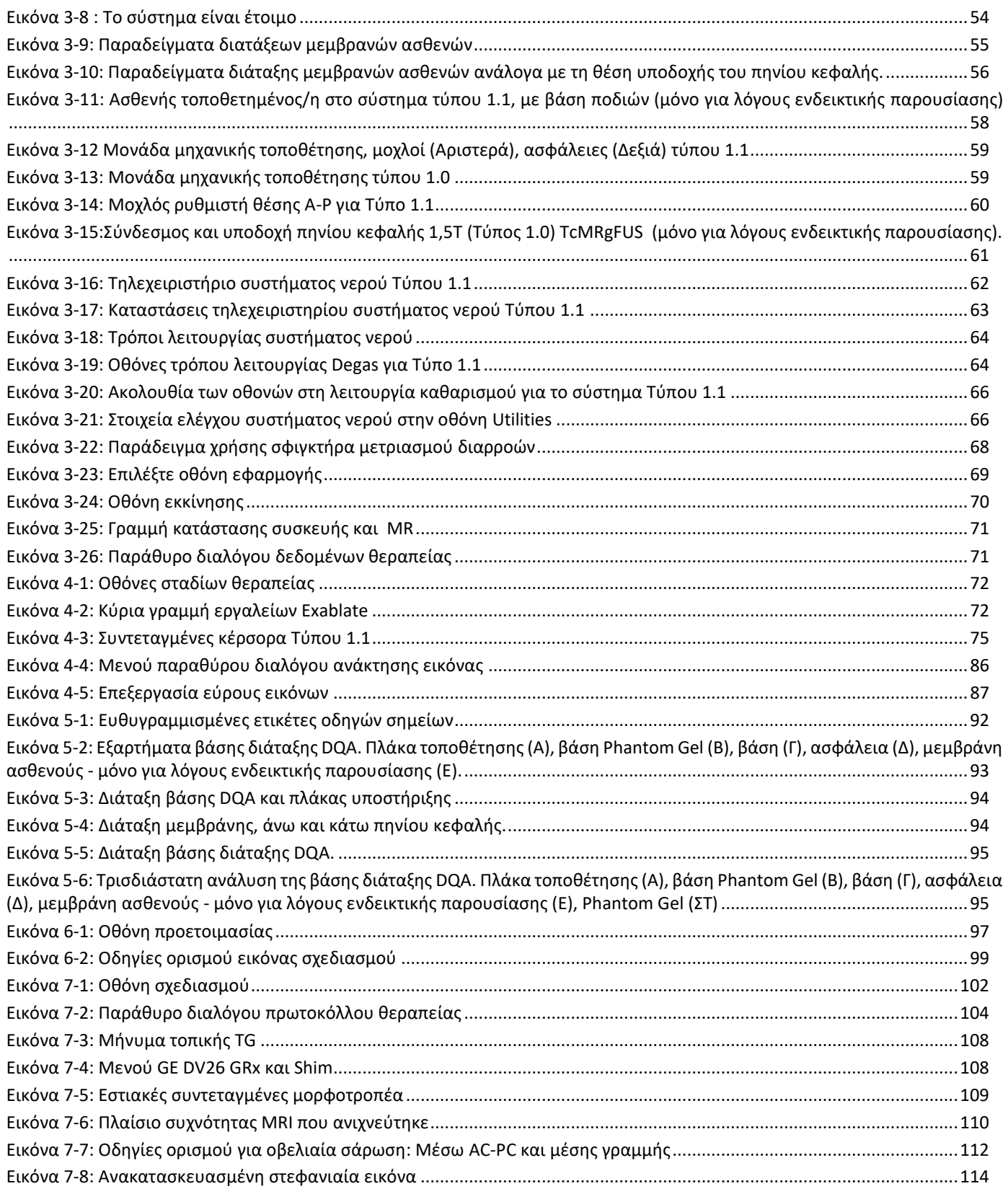

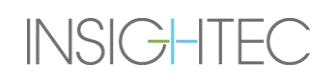

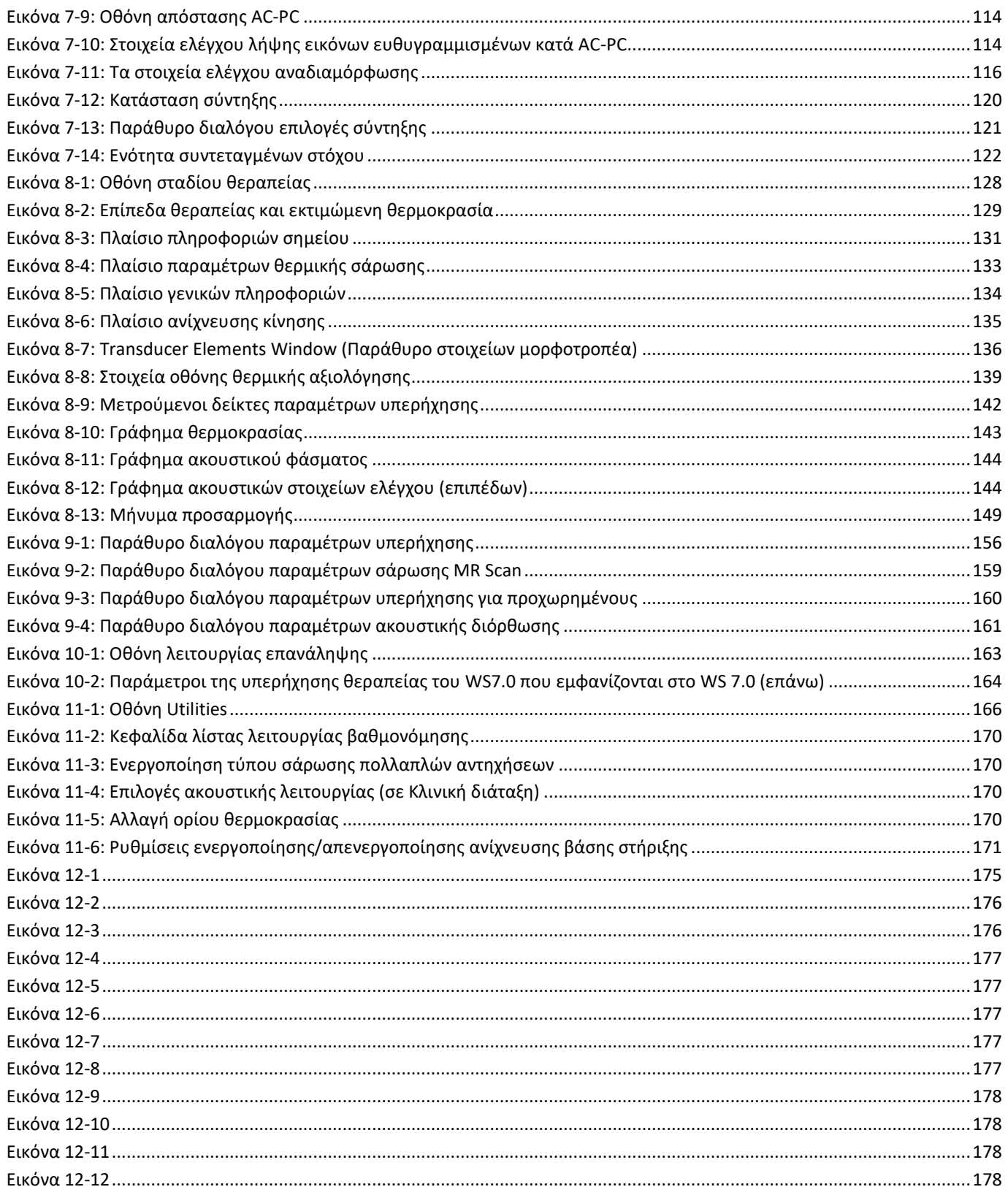

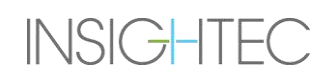

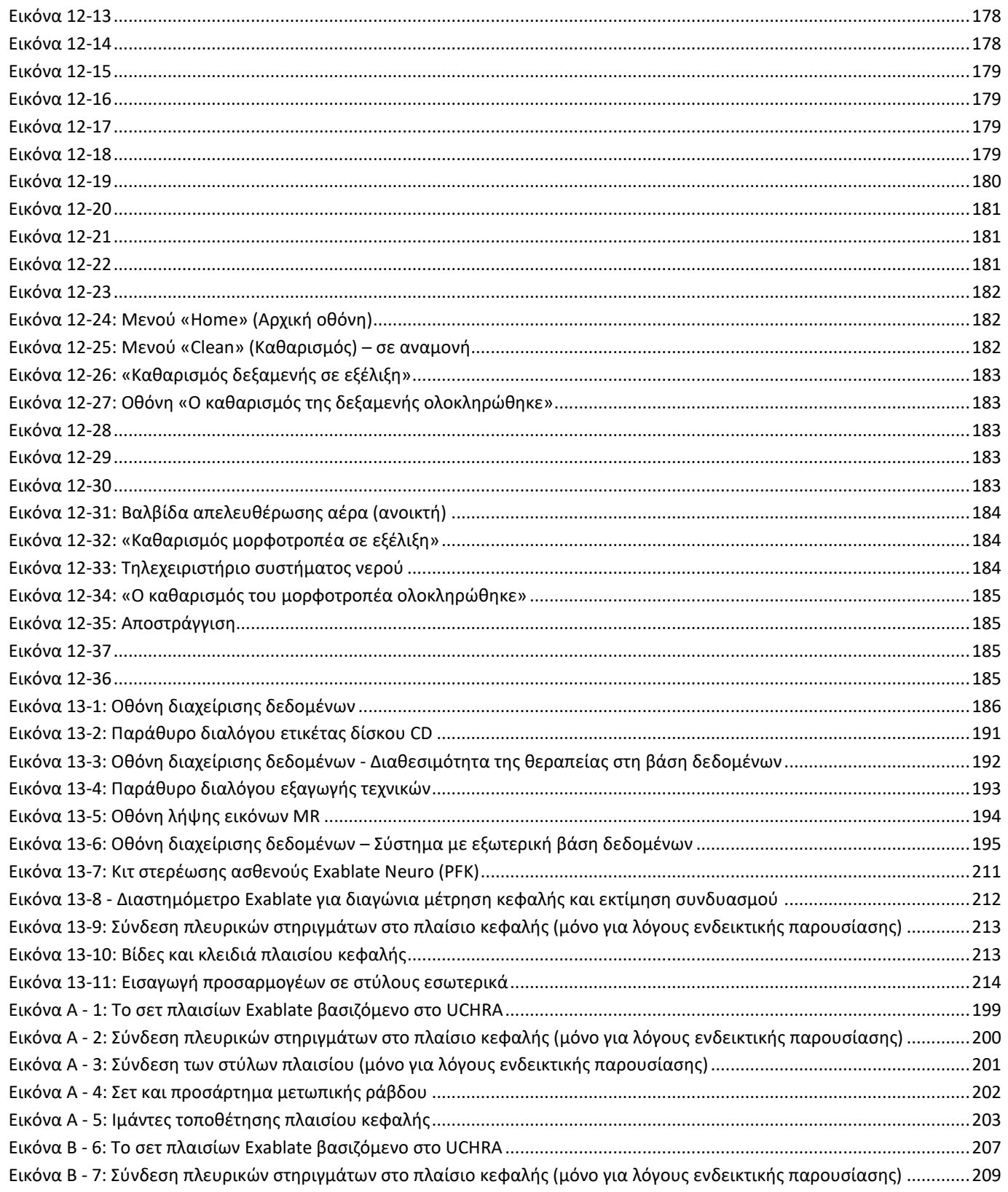

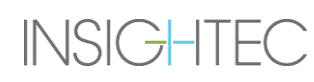

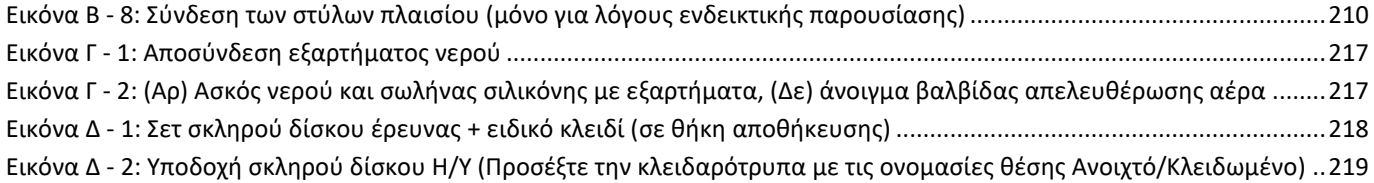

#### <span id="page-13-0"></span>**1. ΕΠΙΣΚΟΠΗΣΗ ΣΥΣΤΗΜΑΤΟΣ**

#### <span id="page-13-1"></span>**1.1. Εισαγωγή**

Το **Exablate® Model 4000Τύπου 1.0 & Τύπου 1.1** («Exablate», «Exablate Neuro» ή «το σύστημα») είναι ένα σύστημα εστιασμένων υπερήχων καθοδηγούμενων με διακρανιακό μαγνητικό συντονισμό (MRgFUS) που έχει σχεδιαστεί για μη επεμβατική κατάλυση του εγκεφαλικού ιστού.

Η ενέργεια των εστιασμένων υπερήχων μεταδίδεται επανειλημμένα στην περιοχή-στόχο, θερμαίνοντας σταδιακά τον ιστό στο εστιακό σημείο της δέσμης υπερήχων μέχρι ο ιστός-στόχος να καταλυθεί και να επιτευχθεί το επιθυμητό αποτέλεσμα, ενώ ο γειτνιάζων ιστός παραμένει ανεπηρέαστος.

Η στόχευση επιτυγχάνεται με τη χρήση εικόνων μαγνητικού συντονισμού (MR) που λαμβάνονται κατά τη διάρκεια της θεραπείας. Η διαδικασία της θεραπείας παρακολουθείται συνεχώς από θερμική ανατροφοδότηση κλειστού βρόχου σε πραγματικό χρόνο υπό τον πλήρη έλεγχο του θεράποντος ιατρού. Μόλις ολοκληρωθεί η θεραπεία, το αποτέλεσμα της θεραπείας επιβεβαιώνεται άμεσα με ακολουθίες απεικόνισης MR μετά τη θεραπεία.

Το **Exablate Model 4000** περιλαμβάνει δύο τύπους βάσης στήριξης (Τύπος 1.0 – Ειδικό τραπέζι θεραπειών MRgFUS και Τύπος 1.1 – Αποσπώμενο σύστημα μορφοτροπέα που τοποθετείται σε τραπέζι μαγνητικής τομογραφίας (MR) γενικής χρήσης)

Το σύστημα έχει σχεδιαστεί έτσι ώστε να διασυνδέεται με συστήματα MR της GE και της Siemens (σαρωτές 1,5T και 3T, με διάφορους τύπους μαγνητών, λογισμικού και διεπαφών υλικού) **Για λεπτομερή Ενδεδειγμένη χρήση/Ενδείξεις χρήσης ανατρέξτε στο έγγραφο Πληροφορίες για συνταγογράφους (IFP) που παρέχεται με το παρόν εγχειρίδιο χειριστή.**

#### <span id="page-13-2"></span>**1.2. Ενδεδειγμένοι χρήστες**

Το σύστημα μπορούν να το χειρίζονται μόνο εξουσιοδοτημένοι νευροχειρουργοί που έχουν ολοκληρώσει επιτυχώς το εκπαιδευτικό πρόγραμμα για το Exablate της INSIGHTEC.

#### <span id="page-13-3"></span>**1.3. Συμβάσεις εγγράφων**

Οι σημειώσεις, οι συστάσεις προσοχής και οι προειδοποιήσεις χρησιμοποιούνται σε όλο το παρόν εγχειρίδιο για να επισημάνουν σημαντικά σημεία με πληροφορίες που επηρεάζουν την υγεία και την ασφάλεια του ασθενούς και του χειριστή, καθώς και πληροφορίες που αποσκοπούν στη διατήρηση της ακεραιότητας του συστήματος. Τα παρακάτω αποτελούν παραδείγματα αυτών των μηνυμάτων:

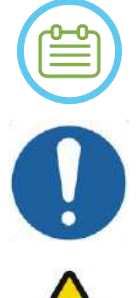

#### ΣΗΜΕΙΩΣΗ:

Οι **Σημειώσεις** παρέχουν πληροφορίες που βοηθούν στην επίτευξη της βέλτιστης απόδοσης του εξοπλισμού.

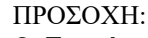

Οι **Συστάσεις προσοχής** υποδεικνύουν οδηγίες ή προειδοποιητικές σημειώσεις οι οποίες, εάν δεν ακολουθηθούν, μπορεί να οδηγήσουν σε πρόκληση βλάβης στον εξοπλισμό ή σε ζημίωση της ποιότητας της θεραπείας.

#### ΠΡΟΕΙΔΟΠΟΙΗΣΗ:

Οι **Προειδοποιήσεις** υποδεικνύουν προφυλάξεις και οδηγίες που, αν δεν ακολουθηθούν, μπορεί να οδηγήσουν σε τραυματισμό ή ακόμα και σε θάνατο.

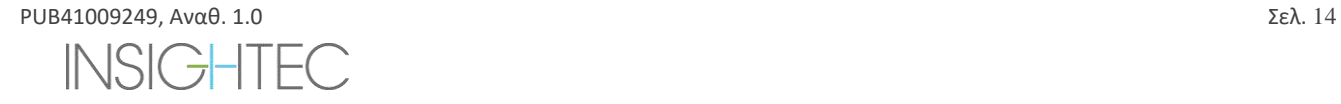

#### **1.3.1. Γλωσσάρι συμβόλων:**

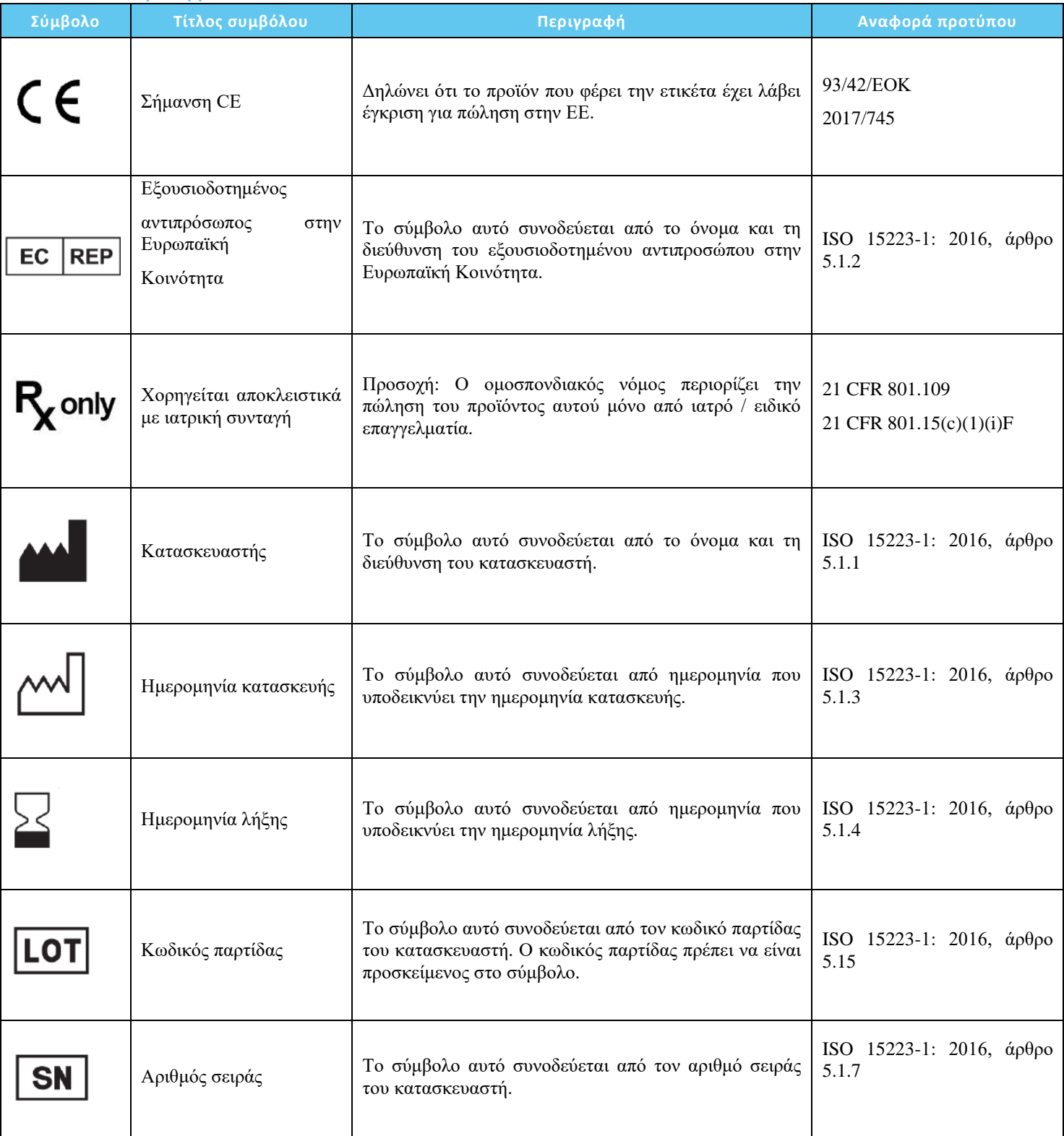

### ΕΠΙΣΚΟΠΗΣΗ ΣΥΣΤΗΜΑΤΟΣ

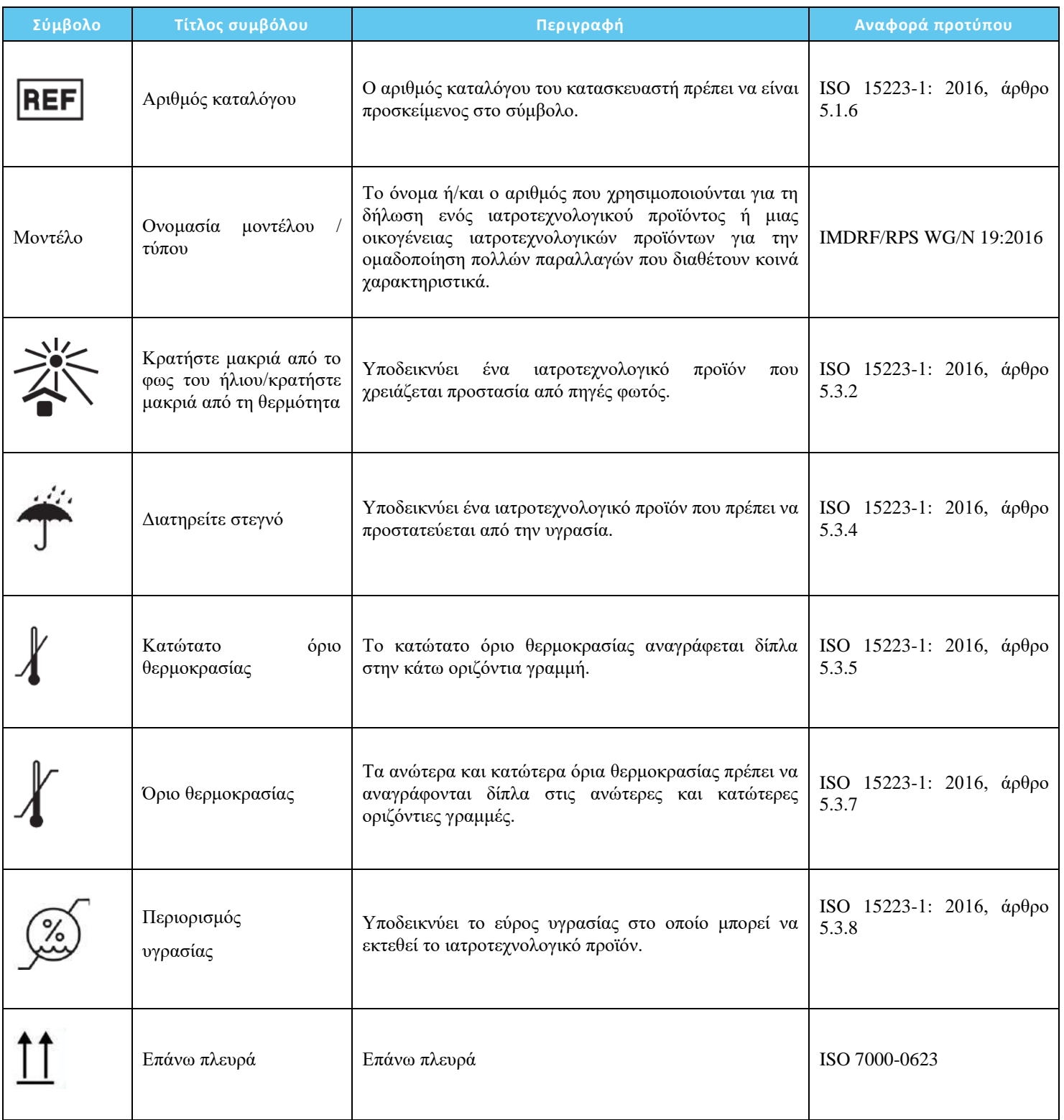

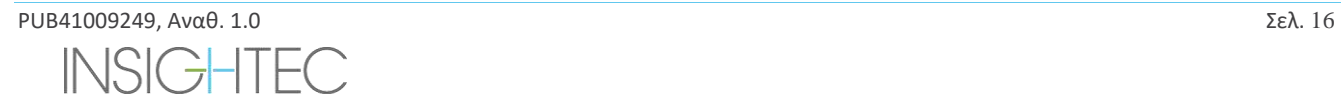

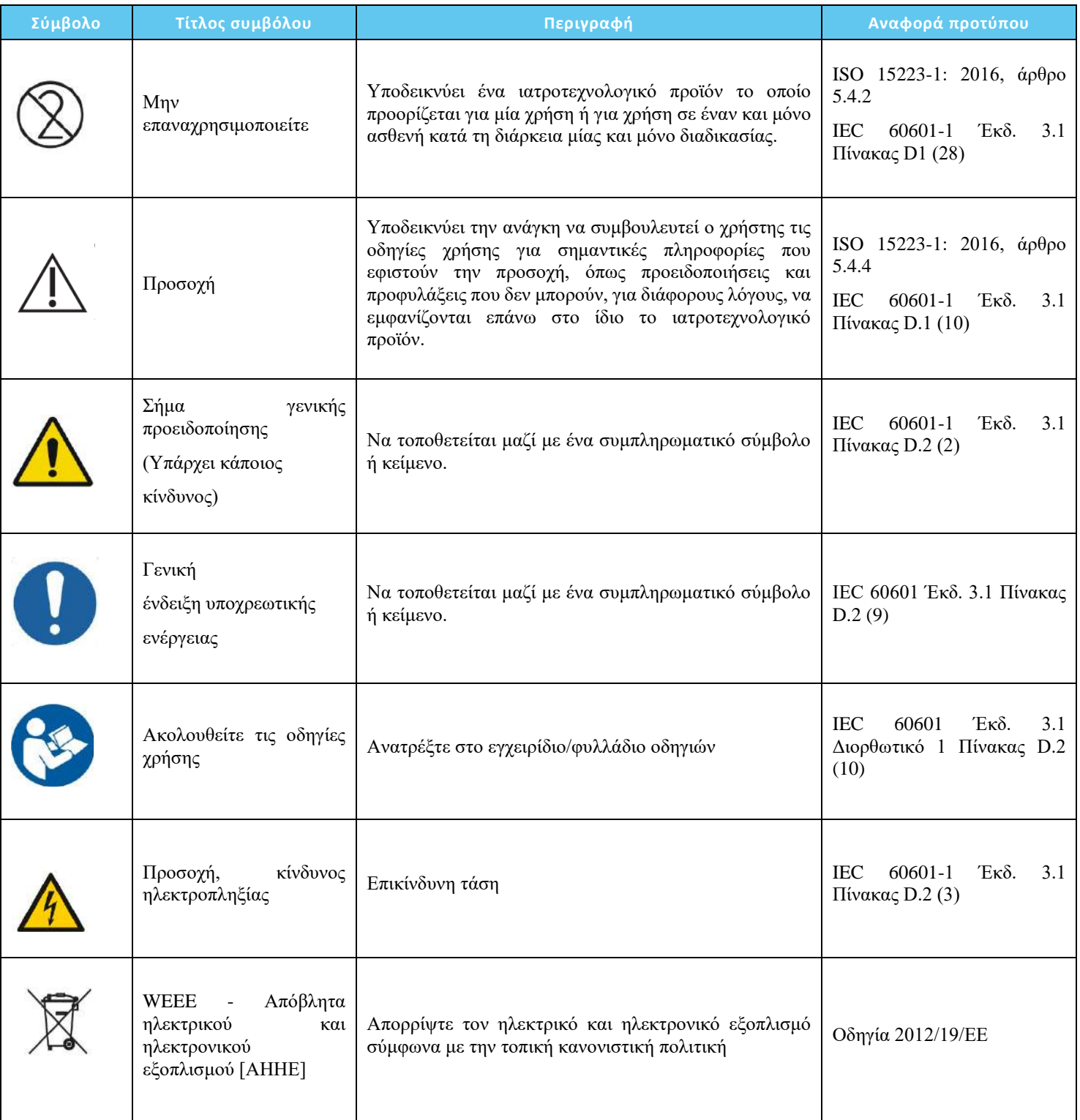

### ΕΠΙΣΚΟΠΗΣΗ ΣΥΣΤΗΜΑΤΟΣ

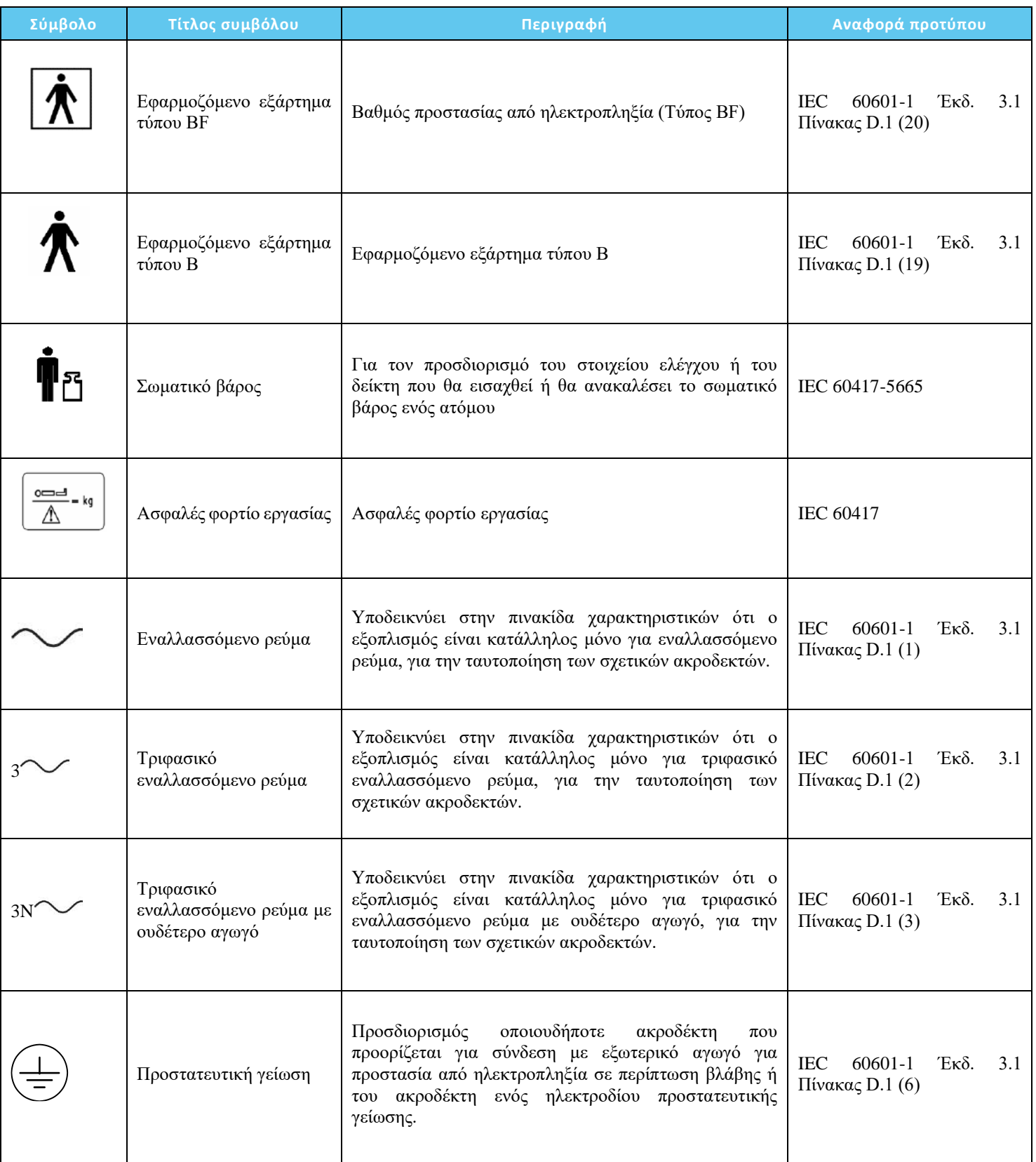

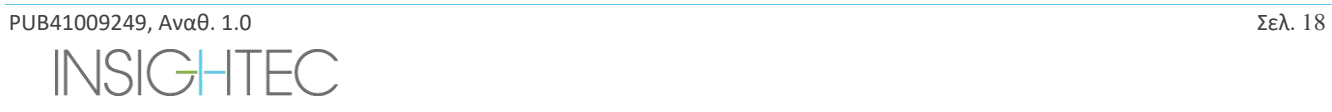

### ΕΠΙΣΚΟΠΗΣΗ ΣΥΣΤΗΜΑΤΟΣ

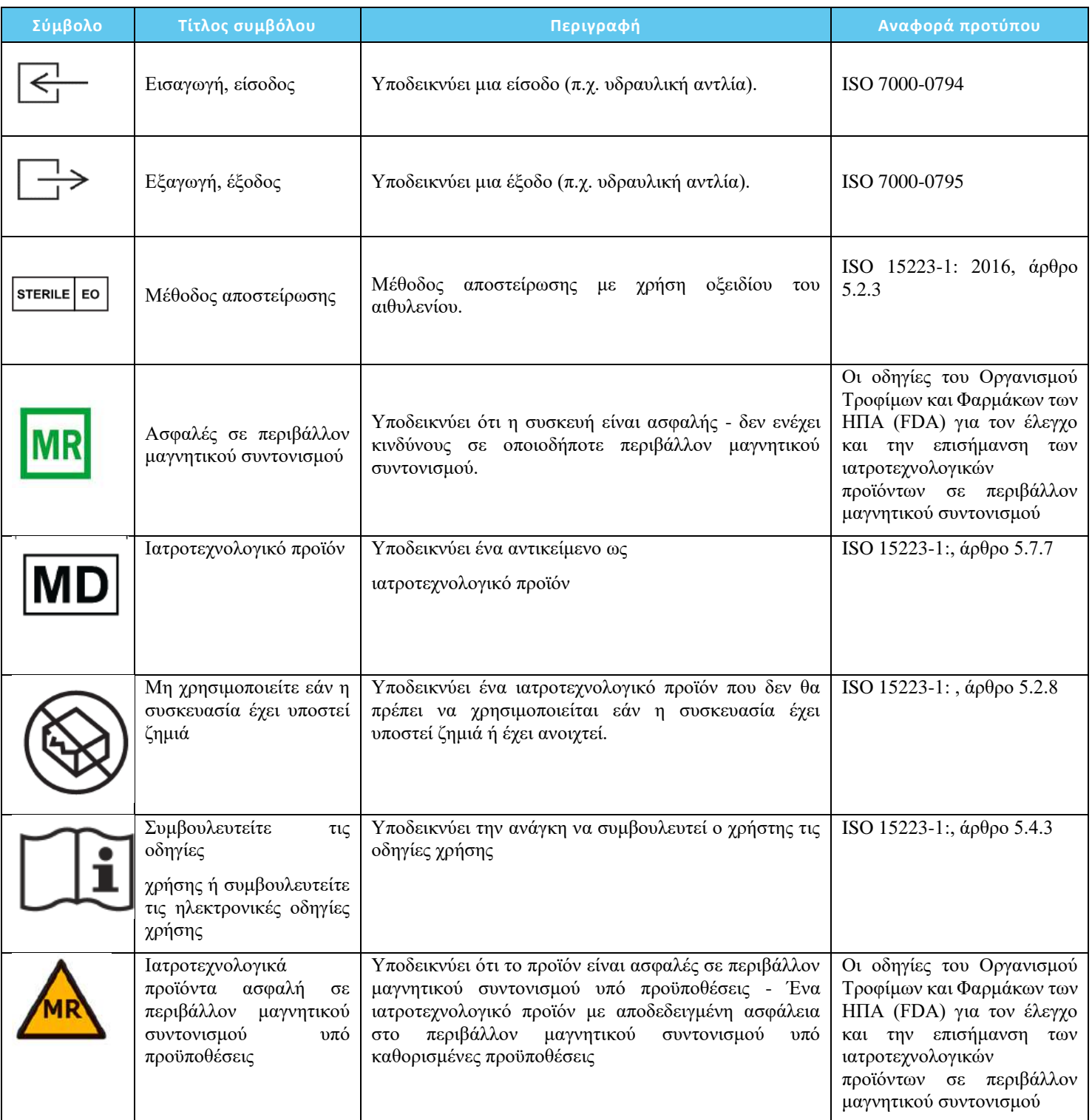

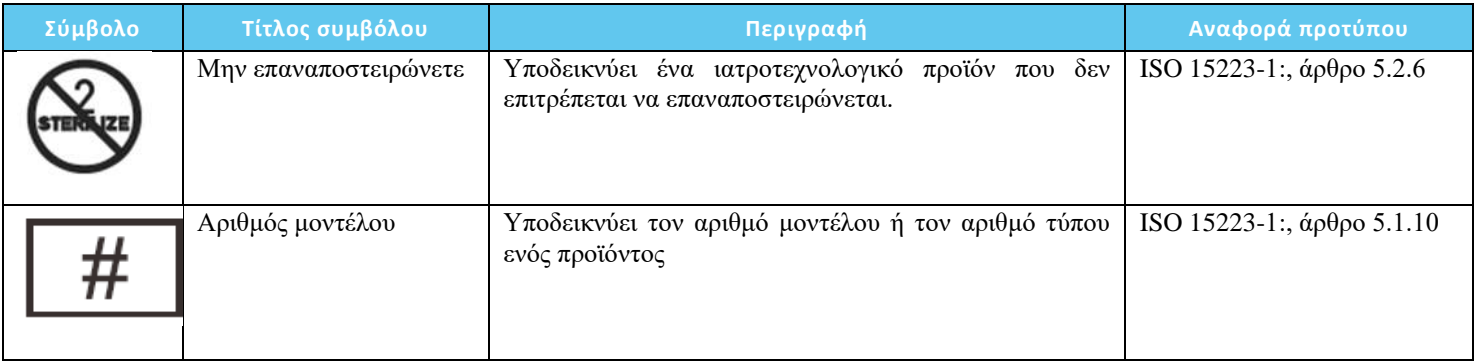

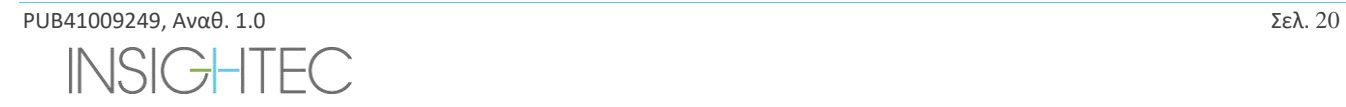

#### <span id="page-20-0"></span>**1.4. Πεδίο εφαρμογής του παρόντος εγχειριδίου**

Το παρόν εγχειρίδιο χειριστή καλύπτει το σύστημα Exablate για τις ακόλουθες διαμορφώσεις:

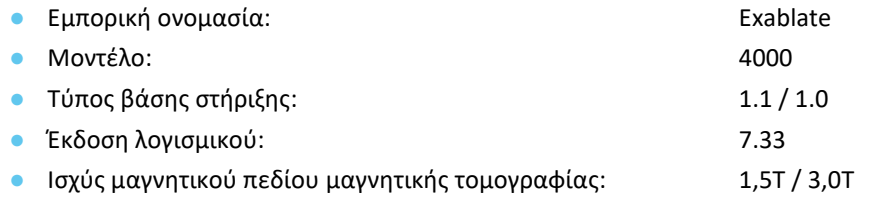

#### <span id="page-20-1"></span>**1.5. Χαρακτηριστικά συστήματος**

#### 1.5.1. **Προδιαγραφές**

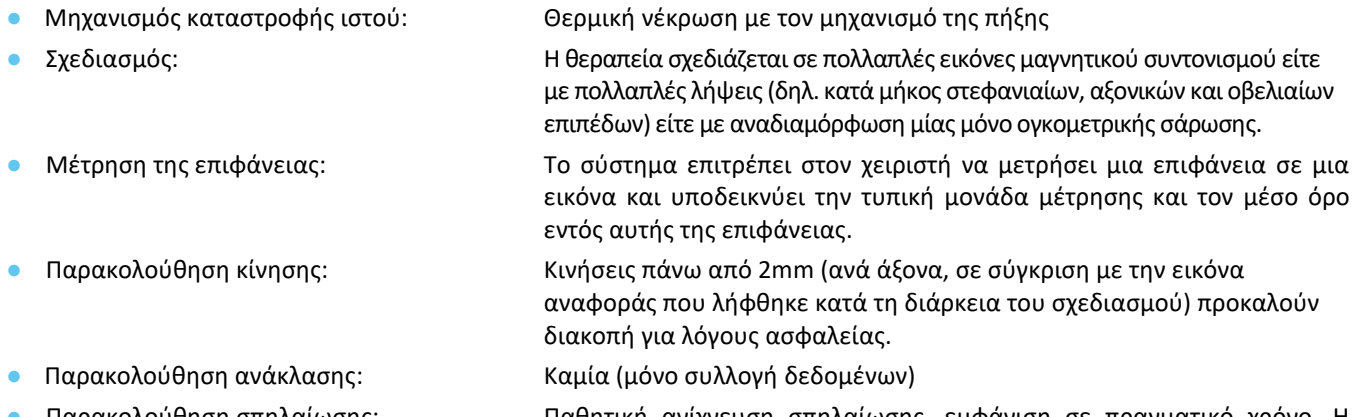

● Παρακολούθηση σπηλαίωσης: Παθητική ανίχνευση σπηλαίωσης, εμφάνιση σε πραγματικό χρόνο. Η υπερήχηση διακόπτεται αυτόματα εάν ανιχνευθεί υπερβολική σπηλαίωση.

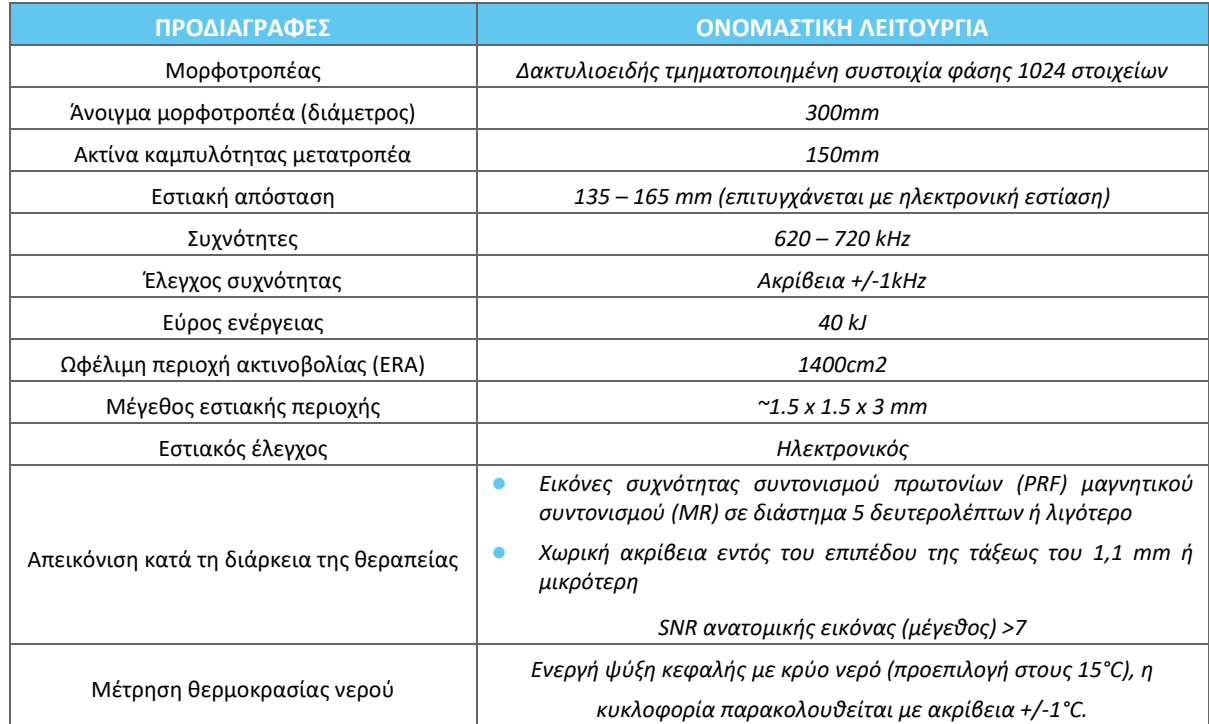

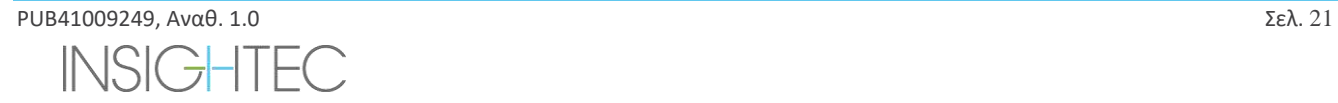

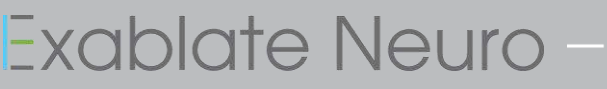

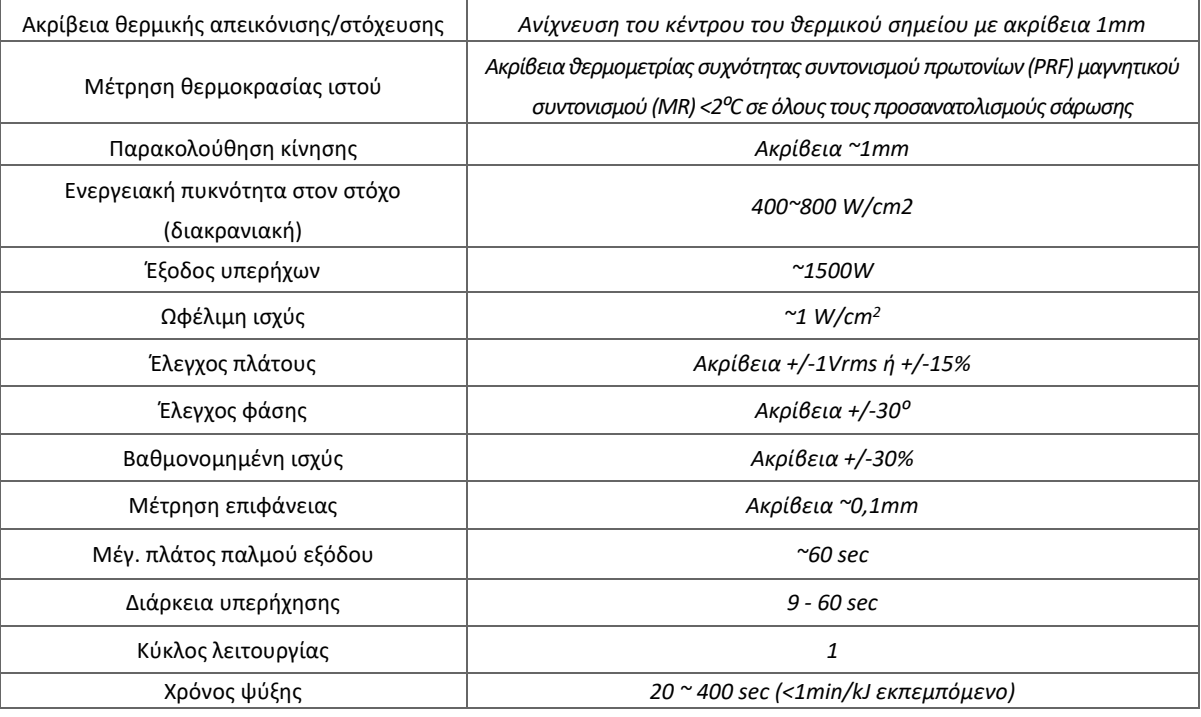

#### **1.5.2. Μέθοδος παρακολούθησης αποτελέσματος θεραπείας:**

Η παρακολούθηση των αποτελεσμάτων θεραπείας παρέχεται με τρεις διαφορετικές μεθόδους:

- Χρησιμοποιώντας θερμομετρία σε πραγματικό χρόνο, ο χειριστής λαμβάνει ανατροφοδότηση σε πραγματικό χρόνο σχετικά με το αποτέλεσμα της θεραπείας, καθώς η θερμοκρασία συσχετίζεται με τη βιωσιμότητα των ιστών.
- Η ανεξάρτητη αξιολόγηση χρησιμοποιώντας τυπικές ακολουθίες απεικόνισης μαγνητικού συντονισμού πραγματοποιείται κατά τη διάρκεια και μετά τη θεραπεία για την αξιολόγηση του μεγέθους και της θέσης της κατάλυσης.
- Η νευρολογική εκτίμηση κατά τη διάρκεια και μετά τη θεραπεία παρέχει κλινική αξιολόγηση.

#### 1.5.3. **Προδιαγραφές ηλεκτρονικών στοιχείων συστήματος:**

- Ονομαστικές τάσεις ισχύος: 380V/400V/480V
- **•** Αριθμός φάσεων: 3 φάσεις
- Ονομαστική συχνότητα ισχύος: 50/60Hz
- Ονομαστική ισχύς εισόδου: ~30Kva
- Προστασία από ηλεκτροπληξία: Εφαρμοζόμενο εξάρτημα τύπου B

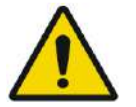

#### ΠΡΟΕΙΔΟΠΟΙΗΣΗ: W001

Η απόκλιση από τη συμμόρφωση με τις οδηγίες και τις μεθόδους που περιγράφονται λεπτομερώς στο παρόν έγγραφο και τα επίσημα έγγραφα τεκμηρίωσης της INSIGHTEC μπορεί να προκαλέσει σοβαρό τραυματισμό του χειριστή ή/και του/της ασθενούς και να θέσει σε κίνδυνο την αποτελεσματικότητα της θεραπείας. Ο χειρισμός όλου του εξοπλισμού πρέπει να γίνεται από επαγγελματίες εκπαιδευμένους από την INSIGHTEC.

#### **1.5.4. Περιβαλλοντικές συνθήκες συστήματος και κιτ**

#### ◼ **Συνθήκες λειτουργίας συστήματος**:

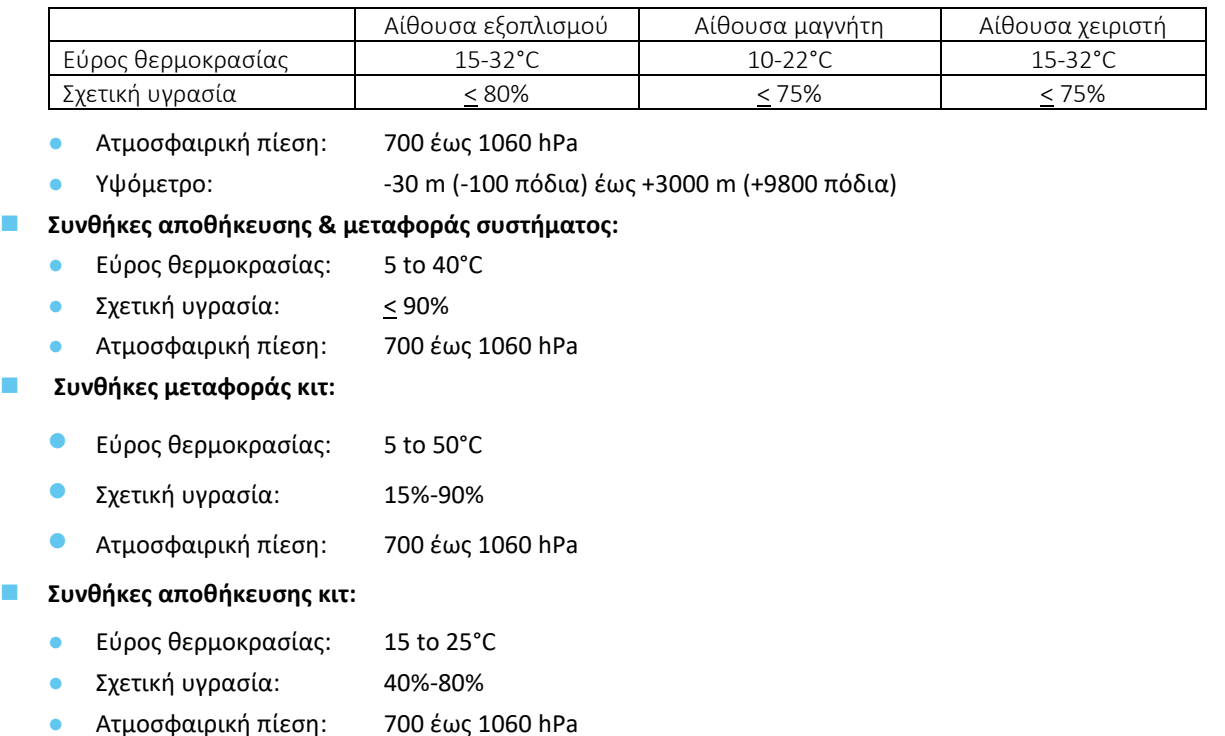

#### **1.5.5. Επιδράσεις των επιπέδων ηχητικής απόδοσης του συστήματος σε ζωντανό ιστό**

- Ο εξοπλισμός αυτός χρησιμοποιείται για να προκαλέσει τη νέκρωση των ιστών με τον μηχανισμό της πήξης μέσω θερμότητας χρησιμοποιώντας εστιασμένο υπέρηχο.
- Το χαμηλό επίπεδο απόδοσης χρησιμοποιείται για τη στόχευση, χωρίς να επιτευχθεί νέκρωση μέσω πήξης.
- Το επίπεδο απόδοσης δόσης προκαλεί νέκρωση του στοχευμένου ιστού μέσω πήξης, στο προβλεπόμενο μέγεθος.
- Το ακραίο επίπεδο απόδοσης θα προκαλέσει μεγαλύτερο μέγεθος σημείου από το σχεδιασμένο και αποτρέπεται από τους μηχανισμούς ασφαλείας του συστήματος.

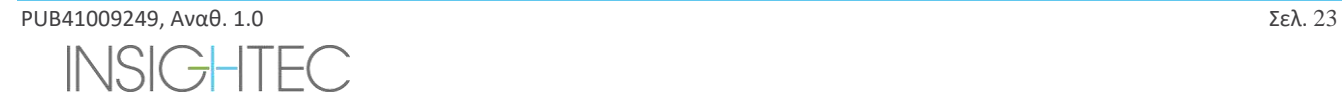

#### <span id="page-23-0"></span>**1.6. Συστατικά μέρη συστήματος**

#### **1.6.1. Επισκόπηση**

Το σύστημα Exablate Neuro αποτελείται από τα ακόλουθα ενσωματωμένα συστατικά μέρη:

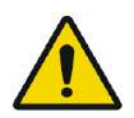

#### ΠΡΟΕΙΔΟΠΟΙΗΣΗ: W002

Η χρήση παρελκομένων, μορφοτροπέων και καλωδίων του εξοπλισμού διαφορετικών από αυτά που καθορίζονται ή παρέχονται από την INSIGHTEC μπορεί να οδηγήσει σε αυξημένες ηλεκτρομαγνητικές εκπομπές ή μειωμένη ηλεκτρομαγνητική ατρωσία του εξοπλισμού και να έχει ως αποτέλεσμα την ακατάλληλη λειτουργία.

#### **Στην αίθουσα χειριστή:**

◼ Κονσόλα χειριστή (WS – Σταθμός εργασίας)

#### **Μέσα στο δωμάτιο μαγνητικής τομογραφίας:**

#### ◼ **Για συστήματα με βάση στήριξης Τύπου 1.0:**

- ◼ Τραπέζι μαγνητικής τομογραφίας Exablate το οποίο περιλαμβάνει:
	- Μορφοτροπέας
	- Μηχανικό ρυθμιστή θέσης
	- **Στύλους στερέωσης πλαισίου**
	- Σύνδεσμο/ους εντοπισμού MR και πηνίου κεφαλής
	- **Τηλεχειριστήριο συστήματος νερού**

#### ◼ **Για συστήματα με βάση στήριξης Τύπου 1.1:**

- ◼ Μονάδα πρόσθιου άκρου (FE)
- ◼ Σύστημα κράνους (HS):
	- **Μορφοτροπέας**
	- Μηχανικό ρυθμιστή θέσης
	- **Στύλους στερέωσης πλαισίου**
	- **Καλώδια ρεύματος και νερού**
	- Σύνδεσμο/ους εντοπισμού MR και πηνίου κεφαλής
	- **•** Κουμπί ασθενούς διακοπής υπερήχησης
- ◼ Τροχήλατη βάση αποθήκευσης και μεταφοράς (STC)
- ◼ Βάση προσαρμογέα τραπεζιού MRI Exablate
- ◼ Μονάδα πρόσθιου άκρου (FE), η οποία περιλαμβάνει:
	- Καλώδια ρεύματος και νερού
	- Κουμπί ασθενούς διακοπής υπερήχησης
	- Κουμπί νοσηλευτή διακοπής υπερήχησης
- ◼ Σύστημα νερού:
	- **Οθόνη αφής ελέγχου συστήματος νερού (εντός** FE)
	- Δεξαμενή νερού (εντός FE)
	- Τηλεχειριστήριο συστήματος νερού (προσαρτημένο στο FE).

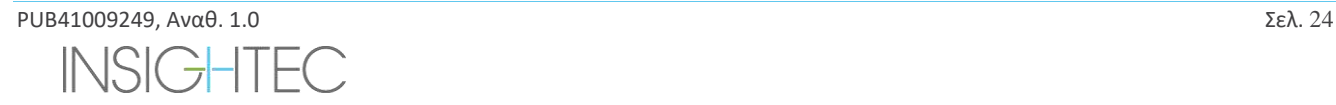

#### **Στην αίθουσα εξοπλισμού:**

#### ◼ **Για συστήματα με βάση στήριξης Τύπου 1.0**

- **Ερμάριο εξοπλισμού**
- ◼ Συστατικά μέρη συστήματος νερού:
	- **●** Ψύκτης νερού
	- **Οθόνη ελέγχου συστήματος νερού**
	- **·** Δεξαμενή νερού
- ◼ **Για συστήματα με βάση στήριξης Τύπου 1.1:**
	- **Ερμάριο εξοπλισμού**
	- ◼ Συστατικά μέρη συστήματος νερού:
		- Ψύκτης νερού

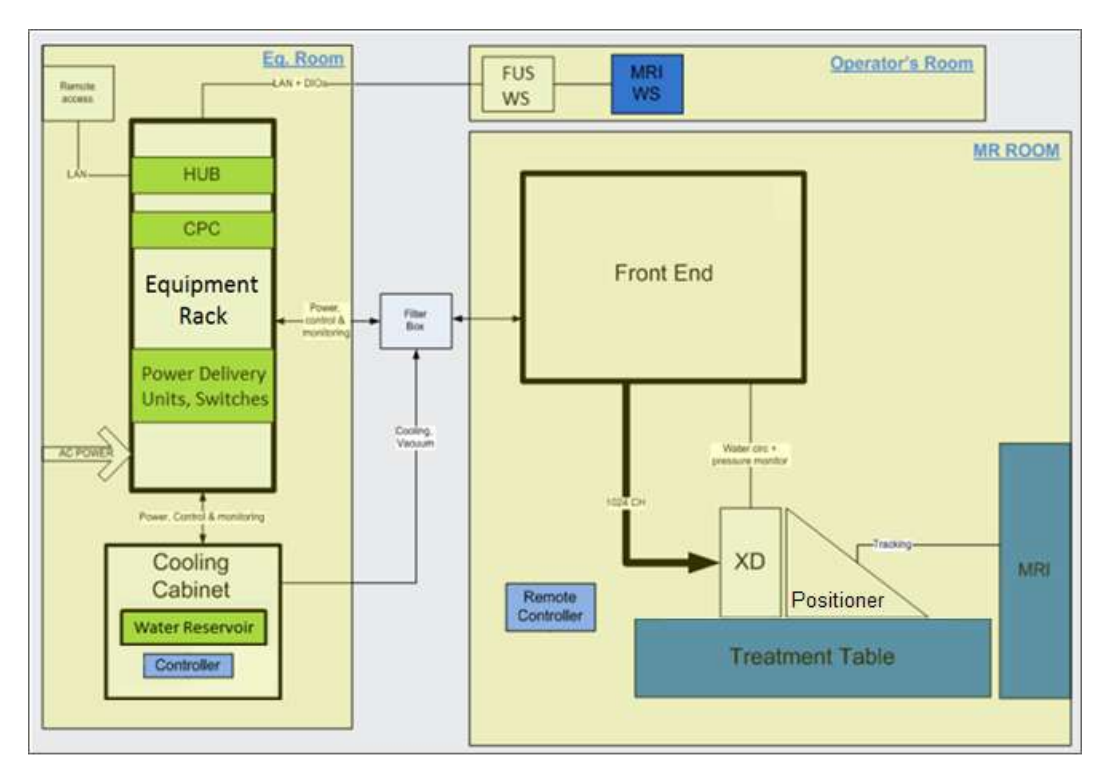

<span id="page-24-0"></span>**Εικόνα 1-1: Σχηματική αναπαράσταση της διάταξης των συστατικών μερών του συστήματος Τύπου 1.0 επιτόπου**

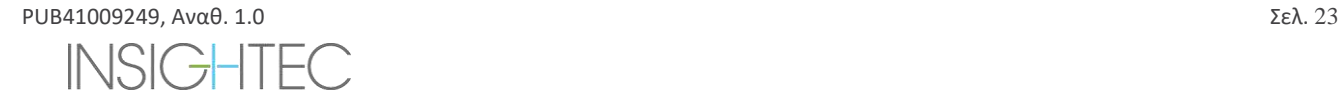

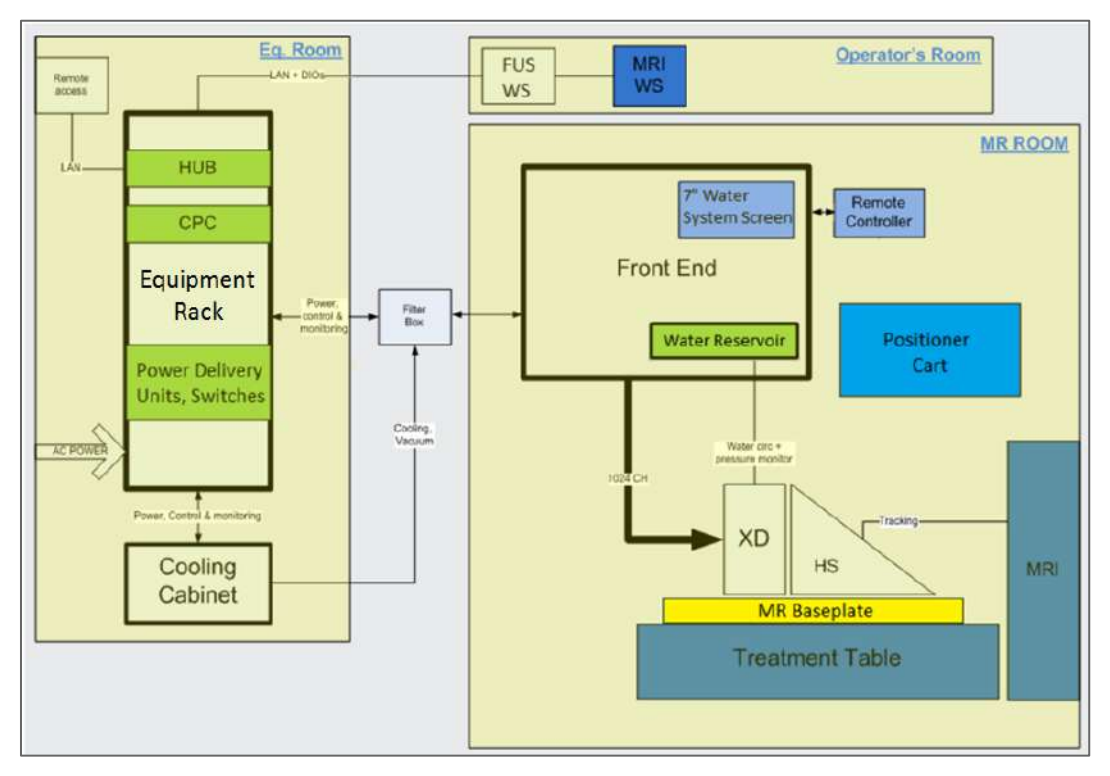

<span id="page-25-0"></span>**Εικόνα 1-2: Σχηματική αναπαράσταση της διάταξης των συστατικών μερών του συστήματος Τύπου 1.1 επιτόπου**

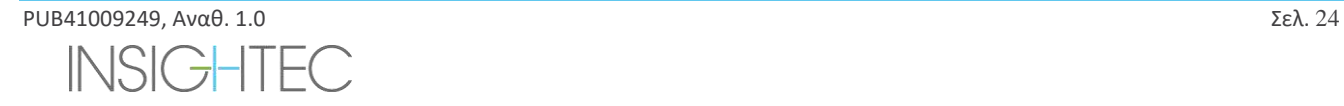

#### **1.6.2. Κονσόλα - Σταθμός εργασίας χειριστή**

Η κονσόλα χειριστή Exablate Neuro επιτρέπει στον χειριστή να ελέγχει και να παρακολουθεί τόσο το σύστημα όσο και τη θεραπεία. Τοποθετείται δίπλα στον σταθμό εργασίας MRI στην αίθουσα ελέγχου. Το λογισμικό Exablate ελέγχεται από έναν τυπικό συνδυασμό ποντικιού και πληκτρολογίου. Η κονσόλα χειριστή είναι εξοπλισμένη με ένα πράσινο κουμπί λειτουργίας, ένα μπλε κουμπί ελέγχου συστήματος νερού και μια ενδεικτική λυχνία κατάστασης και ένα κόκκινο κουμπί χειριστή διακοπής υπερήχησης. Είναι εξοπλισμένο με θύρες USB και μονάδα CD για την εισαγωγή και την εξαγωγή εικόνων και τεχνικών δεδομένων.

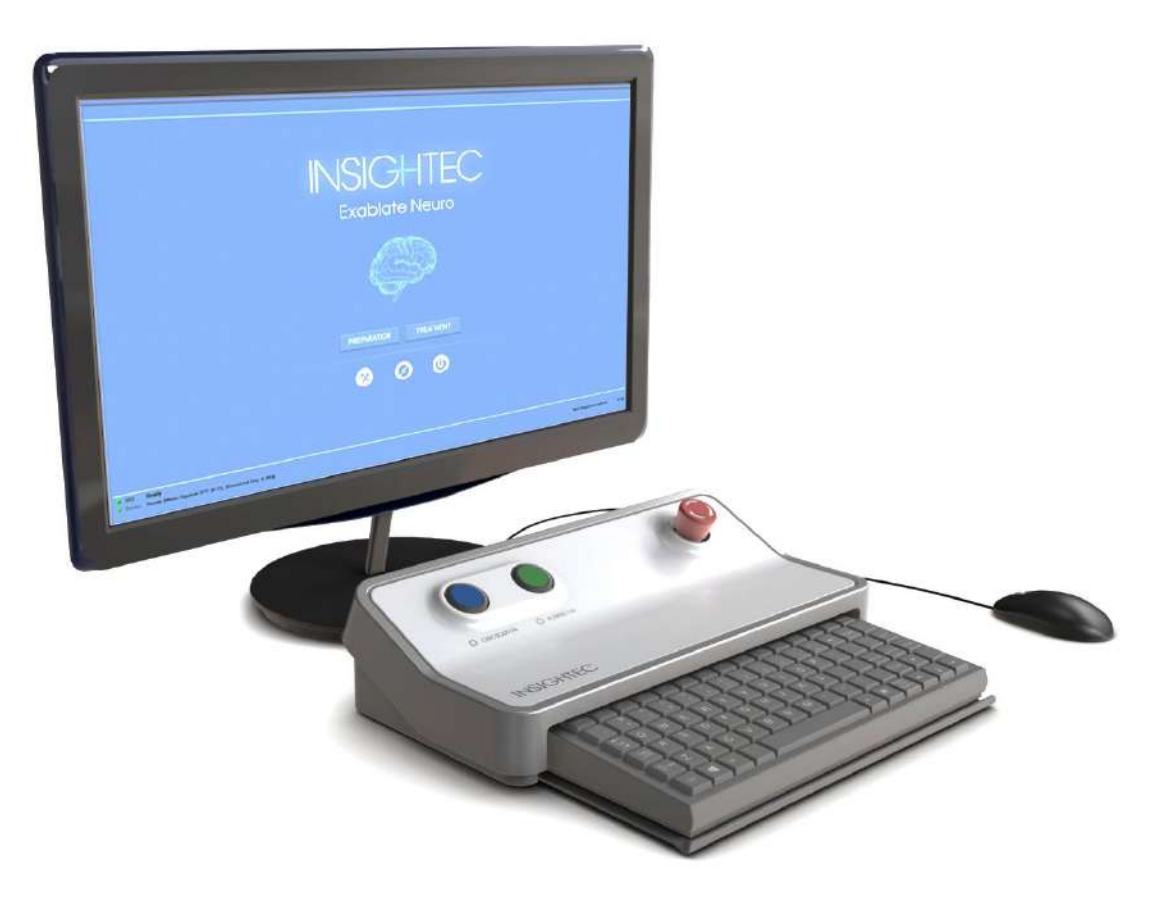

**Εικόνα 1-3: Σταθμός εργασίας - κονσόλα χειριστή Exablate Neuro**

<span id="page-26-0"></span>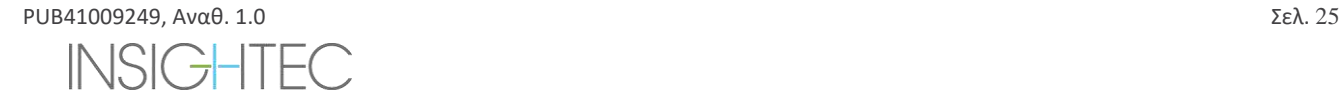

#### **1.6.3. Μονάδα πρόσθιου άκρου**

Η μονάδα πρόσθιου άκρου (FE) ενσωματώνει τα ηλεκτρονικά συστήματα που λειτουργούν τον υπερηχητικό μορφοτροπέα. Βρίσκεται στην αίθουσα μαγνήτη και συνδέεται με το ερμάριο εξοπλισμού.

Η μονάδα μπορεί να μετακινηθεί στην αίθουσα, εντός μιας περιορισμένης περιοχής.

Η FE του Τύπου 1.1 είναι εξοπλισμένη με μια βάση πίνακα συνδέσμων για την αποθήκευση του αποσπώμενου πίνακα συνδέσμων των καλωδίων για ευκολότερη διαχείριση των καλωδίων.

**Ιμάντες FE -** όταν η μονάδα πρόσθιου άκρου αποθηκεύεται μακριά από το δωμάτιο μαγνητικής τομογραφίας, οι σύνδεσμοι του ιμάντα μπορούν να αποσυνδεθούν από το προσωπικό του κέντρου αφού εκπαιδευτεί στον τρόπο αποσύνδεσης (βλ. **Εικόνα 1-4**).

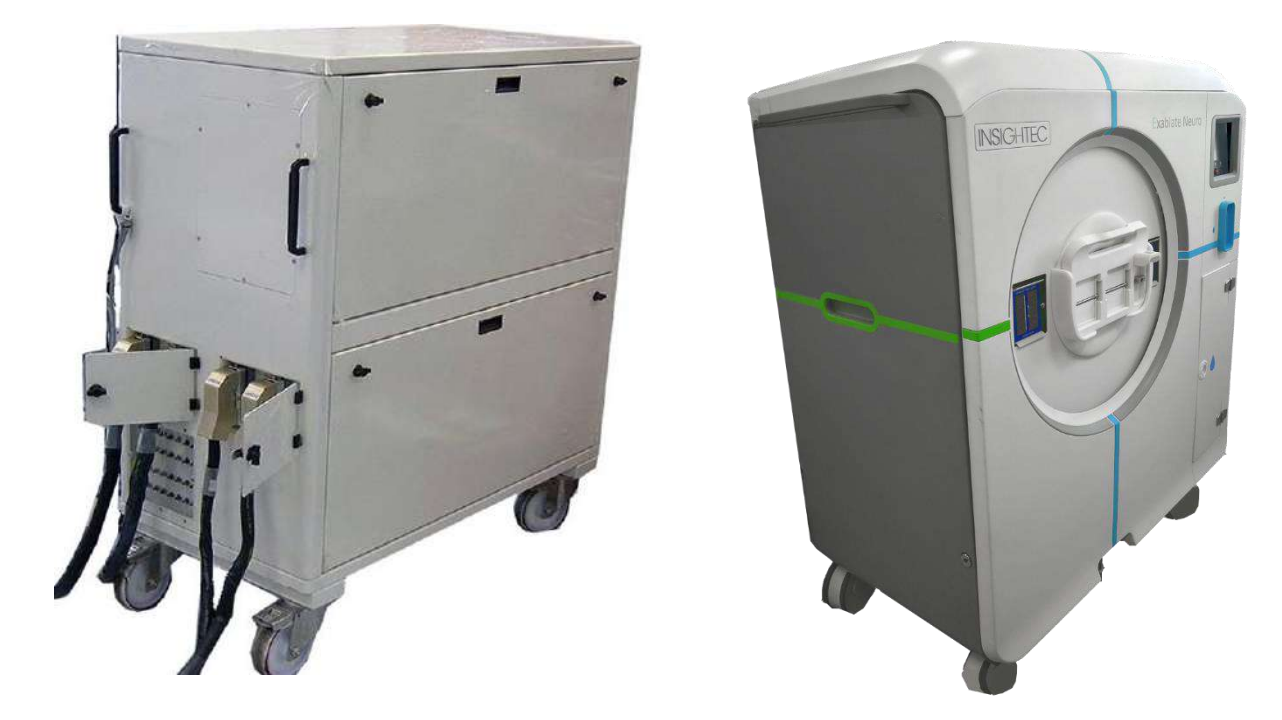

**Εικόνα 1-4: Μονάδες πρόσθιου άκρου Τύπου 1.0 (Αριστερά) και Τύπου 1.1 (Δεξιά)**

<span id="page-27-0"></span>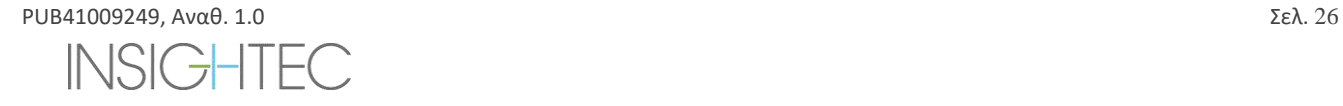

#### **1.6.4. Τραπέζι θεραπείας Exablate Τύπου 1.0**

Το τραπέζι θεραπείας Exablate 4000 Τύπου 1.0 ενσωματώνει τον μορφοτροπέα εστιασμένων υπερήχων μαζί με τη μηχανική μονάδα τοποθέτησης που μετακινεί και ασφαλίζει τον μορφοτροπέα στη θέση του (βλ. ενότητα 3.3.4). Οι θεραπείες διεξάγονται με τον ασθενή σε ύπτια θέση στο τραπέζι ασθενούς μέσα στον σαρωτή μαγνητικού συντονισμού (MR) (βλ. **Εικόνα 1-5**). Το τραπέζι ασθενούς Exablate συνδέεται στον σαρωτή μαγνητικού συντονισμού πριν από μια διαδικασία Exablate και αποσυνδέεται αργότερα για να διευκολύνει την κανονική λειτουργία του σαρωτή μαγνητικού συντονισμού.

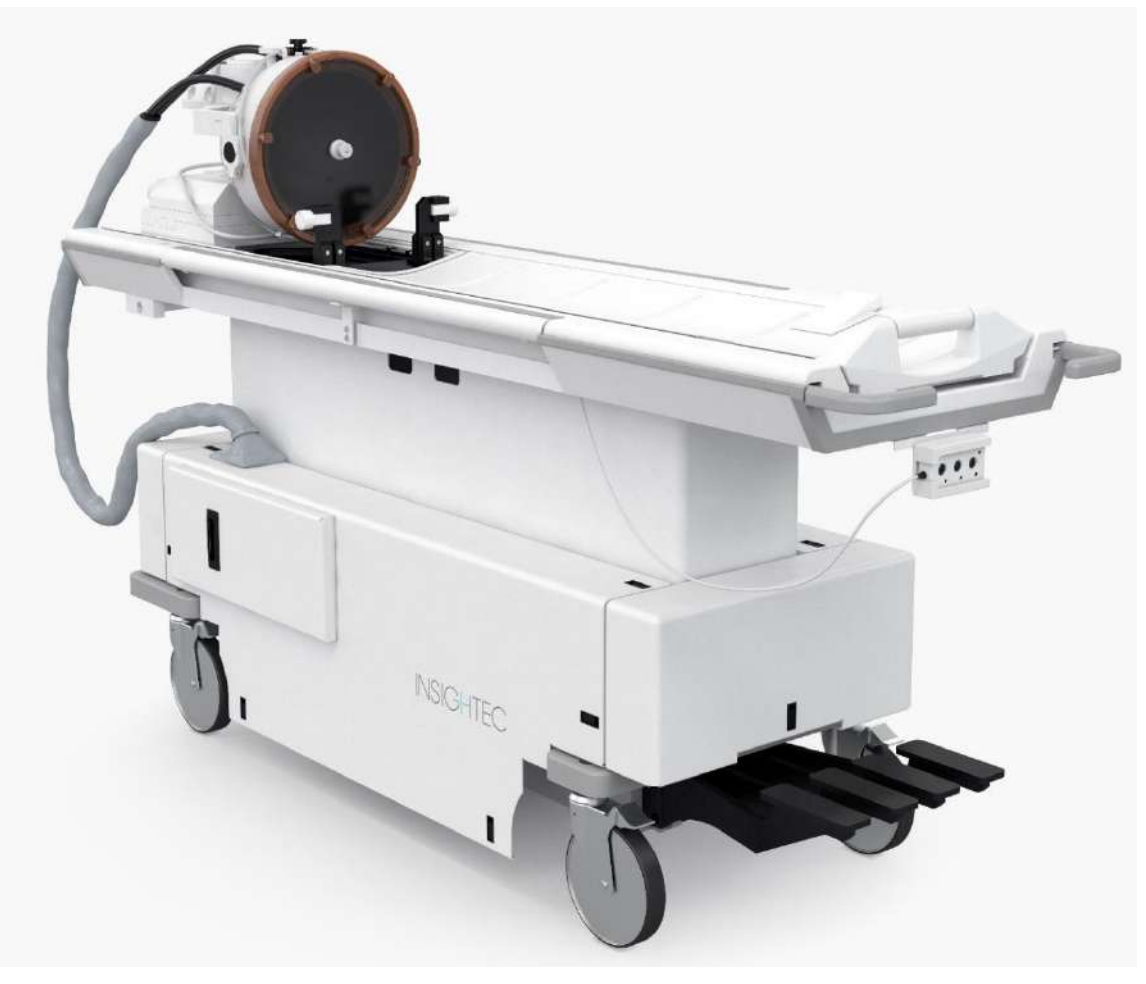

**Εικόνα 1-5: Τραπέζι θεραπείας Τύπου 1.0**

<span id="page-28-0"></span>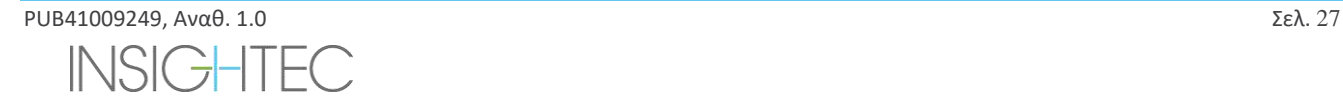

#### **1.6.5. Συστατικά μέρη τραπεζιού θεραπείας Exablate Τύπου 1.1**

#### **Βάση προσαρμογέα τραπεζιού MRI**

Η βάση του προσαρμογέα του τραπεζιού MRI Exablate διευκολύνει τη σύνδεση του μορφοτροπέα Exablate μαζί με τη μονάδα μηχανικής τοποθέτησης και στερέωσης πλαισίου. Περιέχει μια λεκάνη που συγκρατεί το χυμένο νερό σε περίπτωση εκκένωσης έκτακτης ανάγκης του ασθενούς (βλ. **Ενότητα 2.2.3**). Τα διαφορετικά μοντέλα και οι μάρκες σαρωτών MR μπορεί να έχουν διαφορετικές βάσεις προσαρμοσμένες για αυτά.

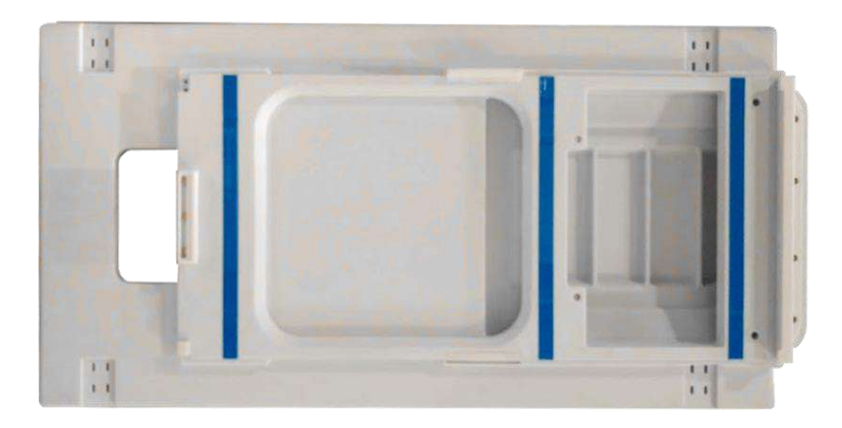

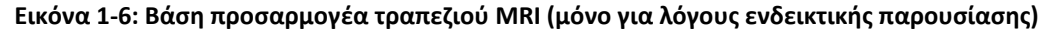

#### <span id="page-29-0"></span>**Σύστημα κράνους**

Το σύστημα κράνους (HS) στερεώνεται στην βάση του τραπεζιού MR κατά τη διάρκεια της θεραπείας και διαθέτει ενσωματωμένο τον μορφοτροπέα εστιασμένων υπερήχων, το μηχανικό σύστημα τοποθέτησης που επιτρέπει τον χειρισμό των μορφοτροπέων τοποθετώντας τους και προσαρμόζοντάς τους στη θέση τους και τις θέσεις στερέωσης πλαισίου που συγκρατεί το κεφάλι του ασθενούς ακινητοποιημένο κατά τη διάρκεια της θεραπείας. Το σύστημα κράνους συνδέεται με τη μονάδα πρόσθιου άκρου μέσω του καλωδίου τροφοδοσίας ρεύματος και νερού.

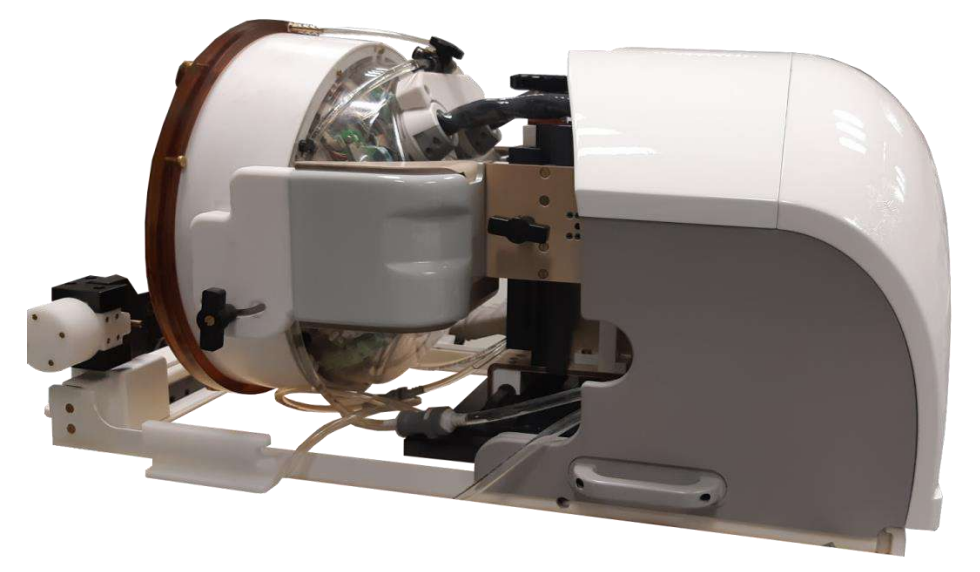

**Εικόνα 1-7: Σύστημα κράνους**

<span id="page-29-1"></span>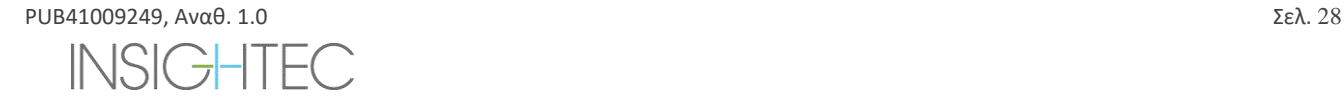

#### **1.6.6. Κουμπί διακοπής υπερήχησης ασθενούς (Τύπος 1.0)**

Το **Κουμπί διακοπής υπερήχησης ασθενούς** είναι συνδεδεμένο με το πρόσθιο άκρο. Το κουμπί προορίζεται για τον ασθενή κατά τη διάρκεια της θεραπείας. Με το πάτημα του κουμπιού, η θεραπεία διακόπτεται αμέσως.

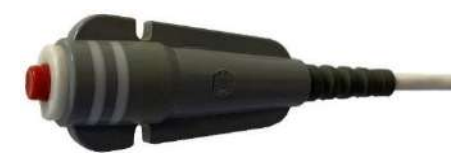

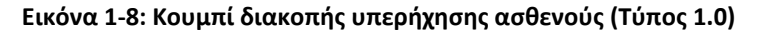

#### <span id="page-30-0"></span>**1.6.7. Κουμπί διακοπής υπερήχησης ασθενούς (Τύπος 1.1)**

Το **Κουμπί διακοπής υπερήχησης ασθενούς** είναι συνδεδεμένο στο σύστημα κράνους μέσω ενός μπλε και λευκού καλωδίου. Συνδέστε το καλώδιο διακοπής υπερήχησης στο τραπέζι MR μετά τη μεταφορά του συστήματος του κράνους. Το κουμπί προορίζεται για τον ασθενή κατά τη διάρκεια της θεραπείας. Με το πάτημα του κουμπιού, η θεραπεία διακόπτεται αμέσως.

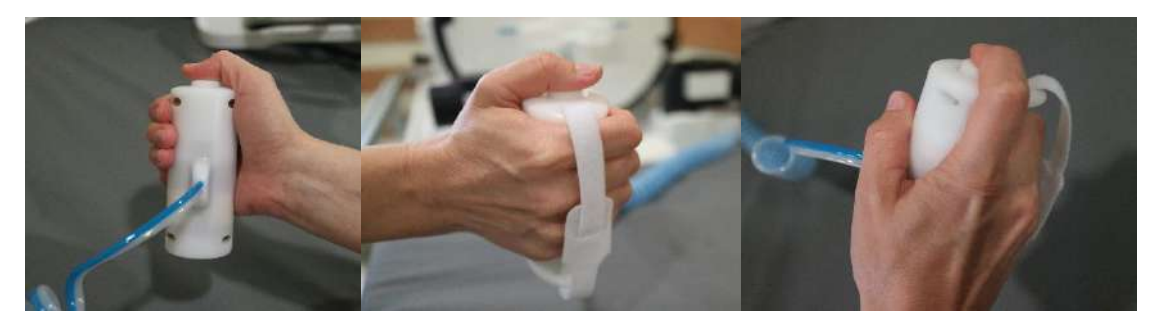

**Εικόνα 1-9: Κουμπί διακοπής υπερήχησης ασθενούς (Τύπος 1.1)**

Όταν δεν χρησιμοποιείται, τυλίξτε το καλώδιο γύρω από το Βάση πλαισίου και τοποθετήστε το κουμπί υπερήχησης στην ειδική υποδοχή.

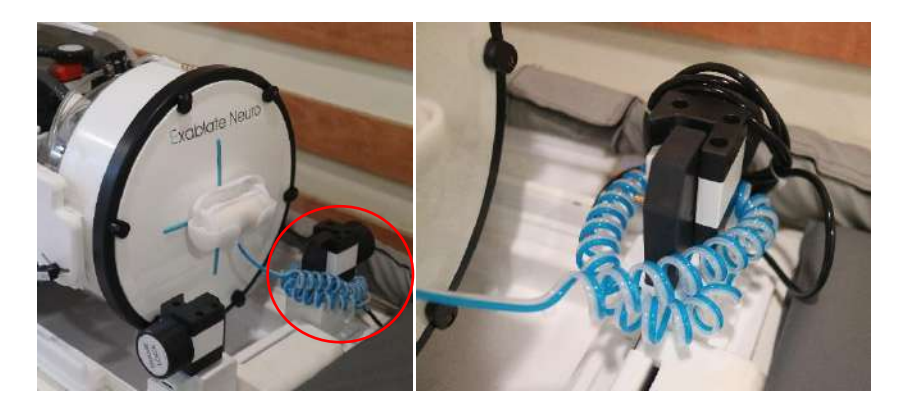

**Εικόνα 1-10: Αποθήκευση καλωδίου διακοπής υπερήχησης (δεξιά) και κουμπιού (αριστερά), Τύπος 1.1**

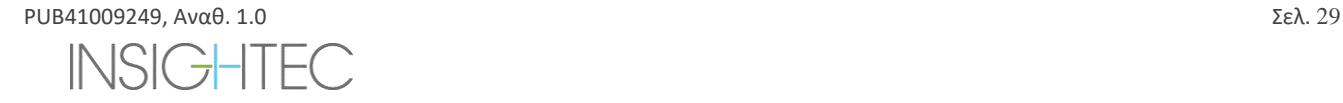

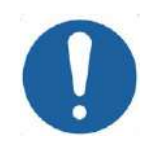

#### $\textbf{HPOE}$ ΟΧΗ:  $\text{COO1}$

Η μη αποθήκευση του Κουμπιού διακοπής υπερήχησης ασθενούς τύπου 1.1 όπως περιγράφεται παραπάνω, μπορεί να οδηγήσει σε πρόκληση βλάβης κατά τη μεταφορά του Συστήματος κράνους προς ή από τη τροχήλατη βάση αποθήκευσης και μεταφοράς (STC)

#### **1.6.8. Τροχήλατη βάση αποθήκευσης και μεταφοράς (STC) με αποσπώμενο πίνακα συνδέσμων καλωδίων (μόνο στο Exablate Τύπος 1.1)**

Στο STC αποθηκεύεται το σύστημα κράνους όταν δεν χρησιμοποιείται. Διαθέτει τροχούς και μπορεί να ασφαλιστεί στη θέση του και μπορεί να αποθηκευτεί εντός ή εκτός της αίθουσας MRI. Περιλαμβάνει ένα μηχανισμό σύζευξης για το μανδάλωμά του στο τραπέζι MRI και τη μεταφορά του συστήματος κράνους στη βάση MRI.

Ο αποσπώμενος πίνακας συνδέσμων καλωδίων είναι στερεωμένος στην υποδοχή του πίνακα συνδέσμων στο πρόσθιο μέρος του STC και σκοπός του είναι να βοηθήσει στη διαδικασία της σύνδεσης των καλωδίων στο Πρόσθιο άκρο, καθώς επίσης και να προστατεύει τους συνδέσμους όταν το σύστημα δεν χρησιμοποιείται Ο πίνακας συνδέσμων καλωδίων μπορεί να χρησιμοποιηθεί για να μεταφέρει τα καλώδια στο πρόσθιο άκρο όπου μπορεί να συγκρατηθεί σε μια άλλη βάση πίνακα συνδέσμων.

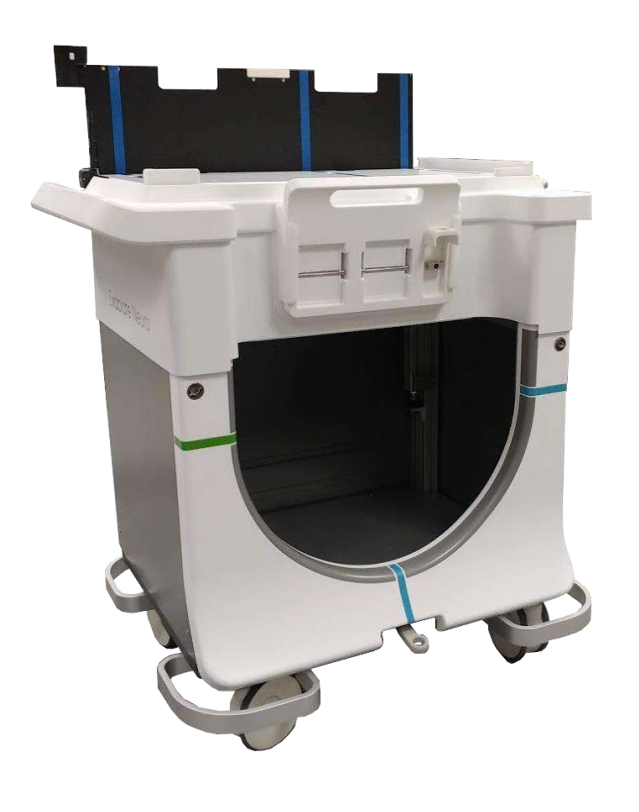

<span id="page-31-0"></span>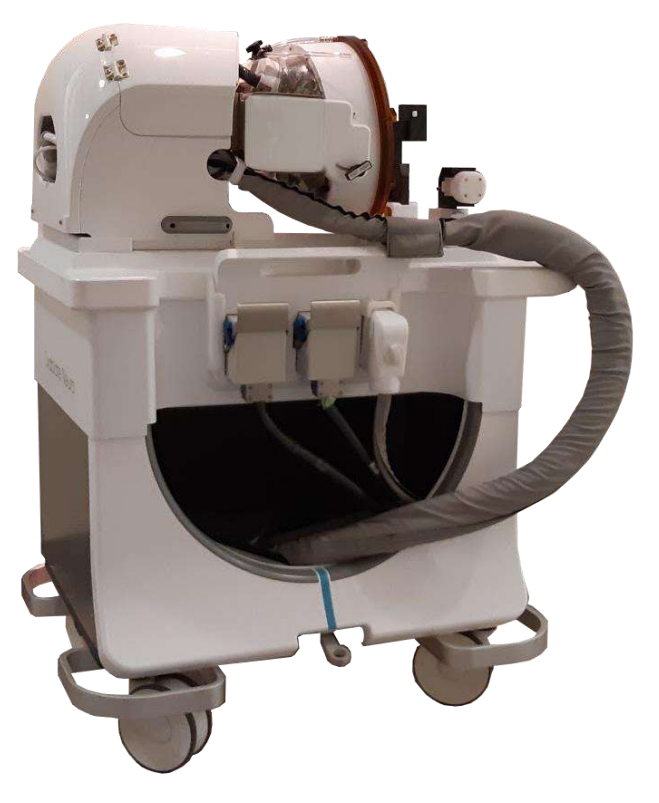

**Εικόνα 1-11: Τροχήλατη βάση STC χωρίς σύστημα κράνους (αριστερά) και με σύστημα κράνους (δεξιά)**

#### **1.6.9. Σύστημα νερού Exablate Τύπος 1.1**

- ◼ Κατά τη διάρκεια μιας θεραπείας με το Exablate Neuro, το τμήμα του κρανίου του ασθενούς που το διαπερνούν οι δέσμες υπερήχων βυθίζεται σε νερό για να διευκολύνεται η μετάδοση των υπερήχων και η μεταφορά της θερμότητας μακριά από το κρανίο.
- ◼ Το σύστημα νερού παρέχει έναν ημίκλειστο βρόχο κυκλοφορίας νερού, που επιτρέπει την πλήρωση και την αποστράγγιση της διεπαφής νερού μετατροπέα, την προετοιμασία και την κυκλοφορία του νερού κατά τη διάρκεια της θεραπείας (διατηρώντας το παράλληλα ψυχρό και απαερωμένο) και την εκτέλεση μιας διαδικασίας καθαρισμού μετά τη θεραπεία.
- ◼ Η φορητή δεξαμενή νερού συγκρατεί έως και 13 λίτρα (3,45 γαλόνια ΗΠΑ) νερού και φιλοξενείται εντός του ειδικού διαμερίσματος της δεξαμενής νερού στη μονάδα πρόσθιου άκρου.
- ◼ Κατά τη διάρκεια της θεραπείας, όταν δεν πραγματοποιείται σάρωση MR, το νερό αυτό κυκλοφορεί και απαερώνεται από τον ψύκτη νερού, ο οποίος βρίσκεται στην αίθουσα εξοπλισμού.
- ◼ Οι διάφοροι τρόποι λειτουργίας, οι καταστάσεις και οι παράμετροι του Συστήματος νερού (βλ. **Ενότητα** [3.5](#page-97-0).) μπορούν να ελεγχθούν μέσω του λογισμικού του Σταθμού εργασίας ή από την ειδική οθόνη αφής **Ελέγχου συστήματος νερού** που βρίσκεται στο FE.
- ◼ Οι καταστάσεις του συστήματος νερού μπορούν επίσης να ελεγχθούν μέσω του Τηλεχειριστηρίου του συστήματος νερού ή του μπλε Κουμπιού ελέγχου του συστήματος νερού στην Κονσόλα χειριστή.
- ◼ Για περισσότερες λεπτομέρειες σχετικά με τη διεπαφή του συστήματος νερού, ανατρέξτε στην **Ενότητα 3.5**.
- ◼ Για περισσότερες λεπτομέρειες σχετικά με τη συντήρηση του συστήματος νερού και τη διαδικασία καθαρισμού, ανατρέξτε στο **Κεφάλαιο 12**

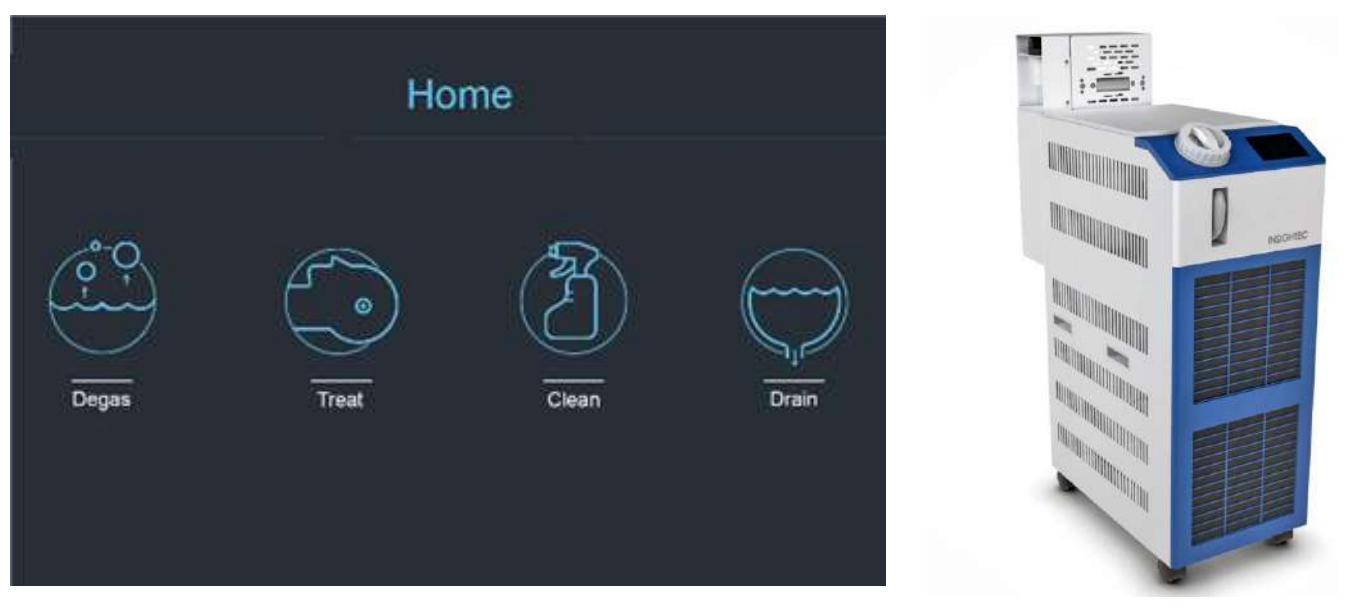

<span id="page-32-0"></span>**Εικόνα 1-12: «Αρχική» οθόνη ελέγχου συστήματος νερού (αριστερά) και ψύκτης (δεξιά)**

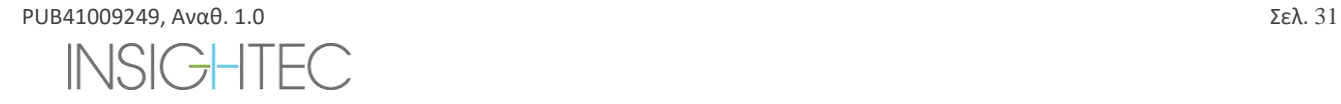

#### **1.6.10. Σύστημα νερού Exablate Τύπος 1.0**

Το σύστημα νερού προσφέρει ένα ημίκλειστο βρόχο κυκλοφορίας νερού, σχεδιασμένο να εξυπηρετεί διάφορες απαιτήσεις για τη διακρανιακή διαδικασία:

- ◼ Πλήρωση και αποστράγγιση της διεπαφής νερού του μορφοτροπέα κατά τη διάρκεια των προετοιμασιών της διαδικασίας.
- Κυκλοφορία του νερού κατά τη διάρκεια της διαδικασίας για τη διατήρηση του νερού διεπαφής ψυχρού και απαερωμένου.
- ◼ Το σύστημα νερού συνήθως βρίσκεται στην αίθουσα εξοπλισμού MRI. Για περισσότερες πληροφορίες, ανατρέξτε στη **Διαδικασία καθαρισμού και απολύμανσης του συστήματος** (**Κεφάλαιο 12**).
- Εκτελέστε τη διαδικασία καθαρισμού μεταξύ των διαδικασιών.
- ◼ Η διαδικασία καθαρισμού απαιτεί τη χρήση των **Υλικών καθαρισμού και απολύμανσης**, για περισσότερες λεπτομέρειες σχετικά με τη Διαδικασία καθαρισμού και απολύμανσης βλ. **κεφάλαιο 12.**

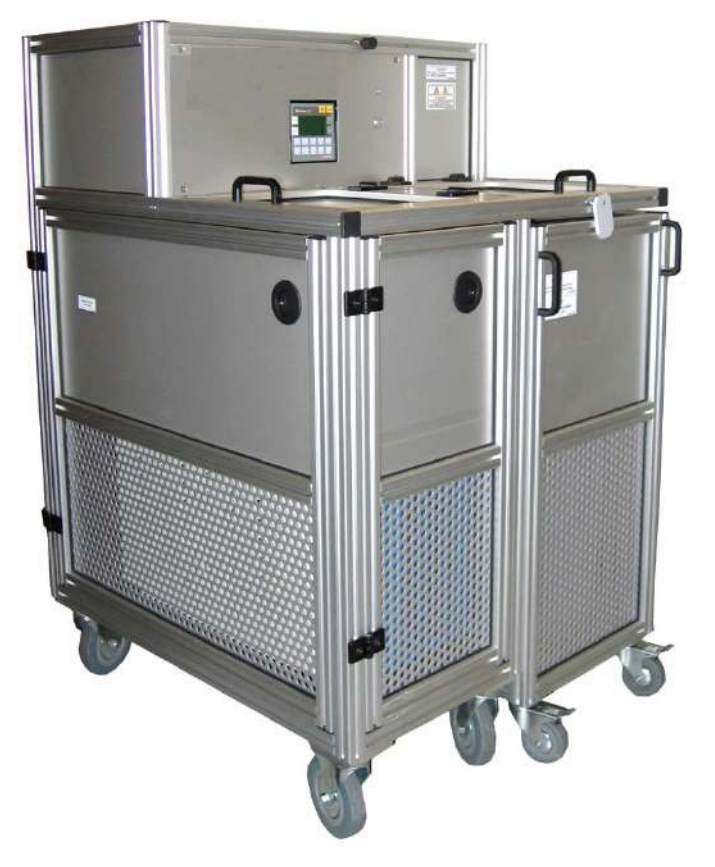

**Εικόνα 1-13: Ψύκτης νερού Exablate Neuro Τύπος 1.0 με ενσωματωμένη οθόνη ελέγχου**

#### <span id="page-33-0"></span>**1.6.11. Ερμάριο εξοπλισμού**

Το Ερμάριο εξοπλισμού περιλαμβάνει τα ηλεκτρικά συστατικά μέρη του συστήματος Exablate Neuro και του κυρίου διακόπτη τροφοδοσίας. Η μονάδα συνήθως βρίσκεται στην αίθουσα εξοπλισμού MRI.

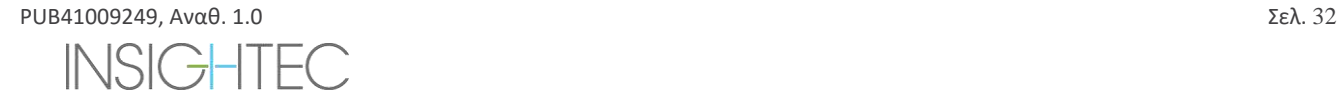

### ΕΠΙΣΚΟΠΗΣΗ ΣΥΣΤΗΜΑΤΟΣ

### Exablate Neuro--

Μην αλληλεπιδράτε με το ερμάριο εξοπλισμού. Μόνο εξουσιοδοτημένο προσωπικό τεχνικής υποστήριξης της INSIGHTEC είναι αρμόδιο για τη μετακίνηση, την αποσύνδεση ή την επισκευή αυτής της μονάδας.

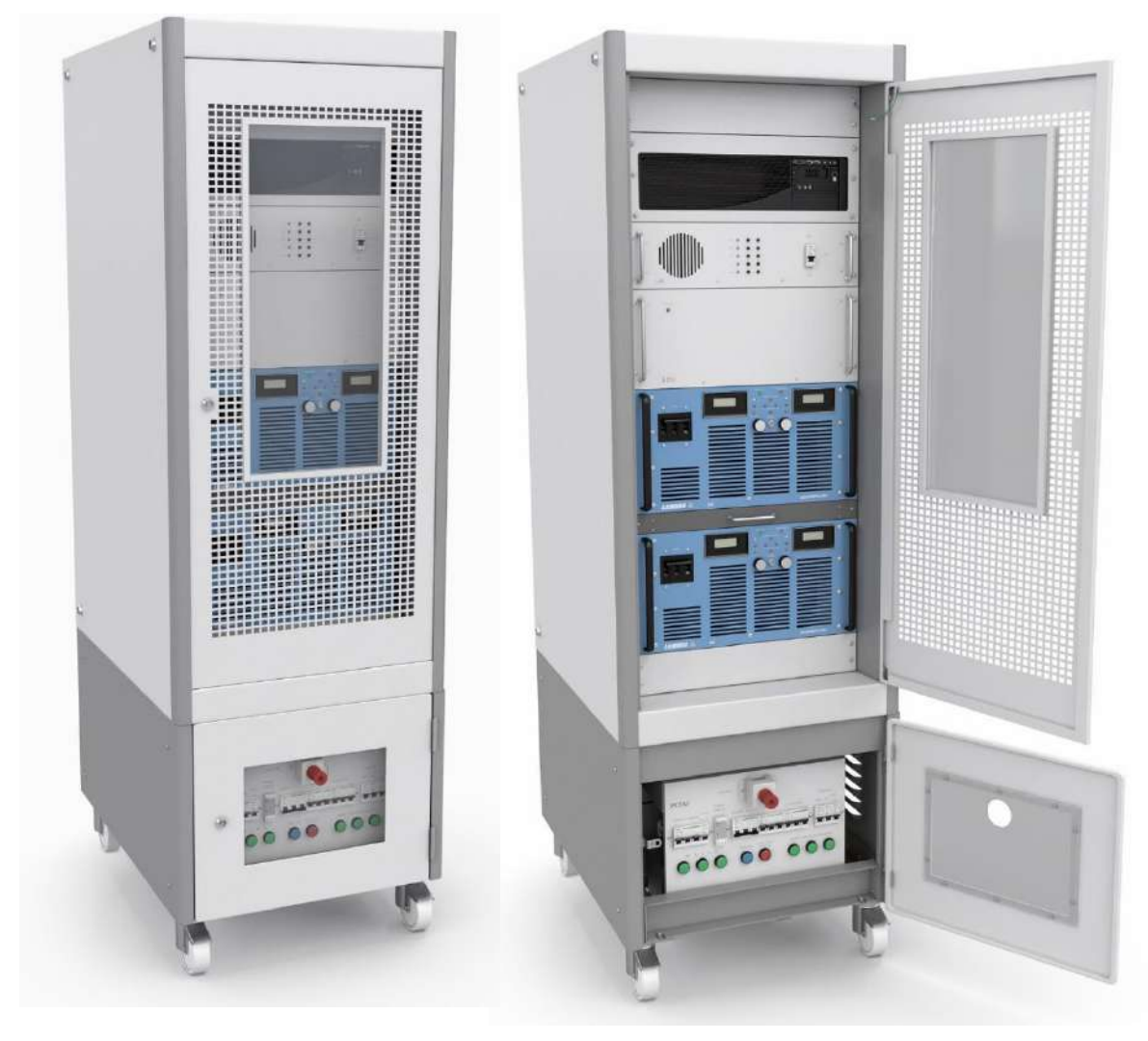

**Εικόνα 1-14: Ερμάριο εξοπλισμού Exablate Neuro (απεικόνιση)**

<span id="page-34-0"></span>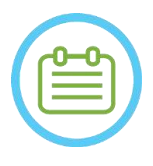

#### $\Sigma$ ΗΜΕΙΩΣΗ:  $N001$

Το κόκκινο Κουμπί διακοπής λειτουργίας έκτακτης ανάγκης στο κάτω μέρος του ερμαρίου εξοπλισμού το πατάτε σε περίπτωση έκτακτης ανάγκης για πλήρη διακοπή παροχής ρεύματος (π.χ. σε περίπτωση πυρκαγιάς ή ηλεκτρικού βραχυκυκλώματος).

#### **1.6.12. Βασικά εξαρτήματα για τη θεραπεία με το Exablate 4000**

Για κάθε θεραπεία, βεβαιωθείτε ότι υπάρχουν διαθέσιμα τα παρακάτω εξαρτήματα:

• 1 x Μεμβράνη ασθενούς Exablate Neuro

- 1 x Exablate Neuro DQA Phantom Gel
- 1 x Κιτ παρελκομένων θεραπείας Exablate Neuro
- 4 x Βίδες πλαισίου κεφαλής μίας χρήσης (συμβατές με τον τύπο πλαισίου DHRS ή PFK) o Μόνο για τον τύπο πλαισίου PFK: ένα σετ προσαρμογέων βιδών πλαισίου κεφαλής (βλ. ενότητα 1.8)
- Ένα σετ πλαισίου κεφαλής Neuro παρέχεται με το σύστημα, βλ. λεπτομερή περιγραφή των εξαρτημάτων στη σχετική ενότητα πλαισίου κεφαλής

Τα εξαρτήματα θεραπείας παρέχονται συμβατά με την διαμόρφωση του συγκεκριμένου συστήματός σας (μοντέλο Exablate 4000, τύπος MR & ένταση πεδίου).

Για τους ισχύοντες κωδικούς ανταλλακτικών, ανατρέξτε στο αρχείο κωδικών ανταλλακτικών που παρέχεται με το σύστημα ή διατίθεται κατόπιν παραγγελίας.

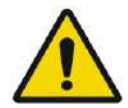

#### ΠΡΟΕΙΔΟΠΟΙΗΣΗ: W005

Το κιτ θεραπείας και η συμβατότητα των παρελκομένων ενδέχεται να διαφέρουν ανά τύπο MRI και συστήματος.

Επικοινωνήστε με τον αντιπρόσωπο της Insightec για να διασφαλίσετε τη συμβατότητα του συστήματος με τα σχετικά εξαρτήματα. Απορρίψτε τα παρελκόμενα μίας χρήσης μετά τη θεραπεία.

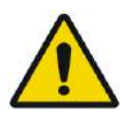

#### ΠΡΟΕΙΔΟΠΟΙΗΣΗ: W003

Μη χρησιμοποιείτε παρελκόμενα που δεν είναι συμβατά με τη διαμόρφωση του συγκεκριμένου συστήματός σας (μοντέλο Exablate 4000, τύπος MR και ένταση πεδίου).

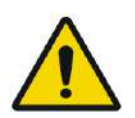

#### ΠΡΟΕΙΔΟΠΟΙΗΣΗ: W004

Επιθεωρήστε τα εξαρτήματα του κιτ θεραπείας πριν από τη χρήση. Εάν ένα εξάρτημα έχει υποστεί ζημιά, μην το χρησιμοποιήσετε και απορρίψτε το σύμφωνα με τους τοπικούς κανονισμούς.

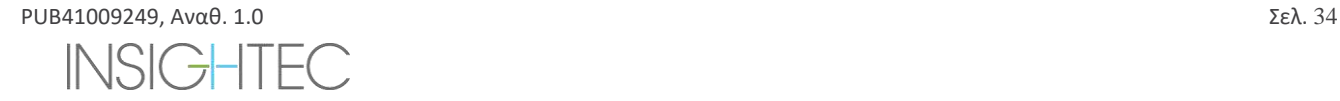
#### **1.6.13. Γενικά παρελκόμενα για το Exablate 4000 Τύπος 1.0 και Τύπος 1.1**

#### **Κατάλογος παρελκομένων που παρέχονται με το σύστημα (σύμφωνα με τη συγκεκριμένη διαμόρφωση του συστήματος).**

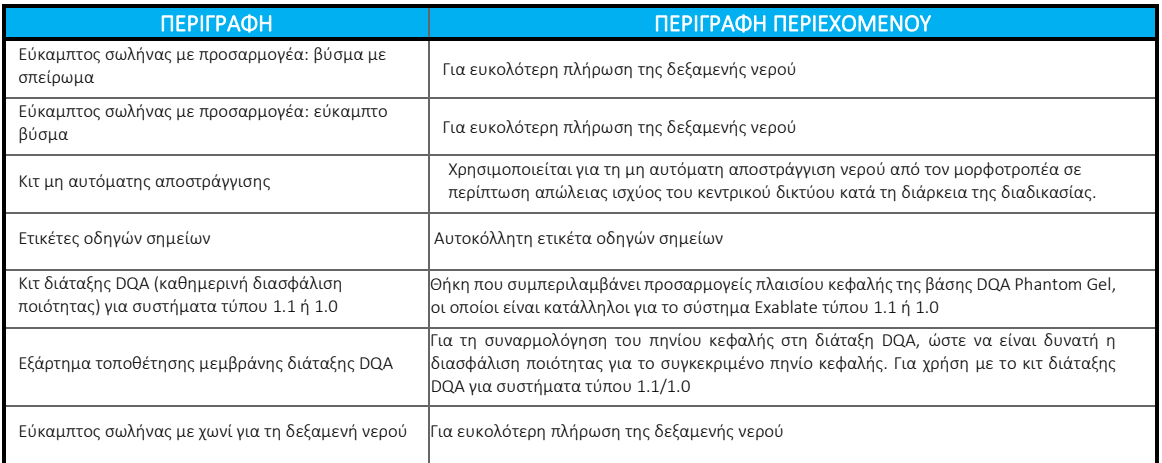

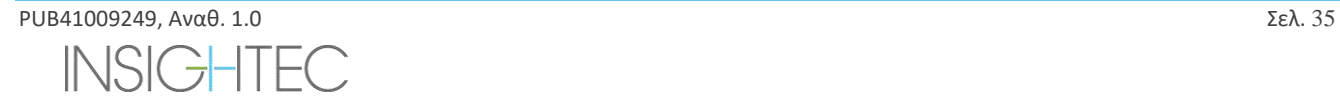

### **1.6.14. Τύποι πλαισίων κεφαλής**

Υπάρχουν διαφορετικοί τύποι πλαισίων κεφαλής, ανατρέξτε στη σχετική ενότητα ανάλογα με το πλαίσιο που χρησιμοποιείται.

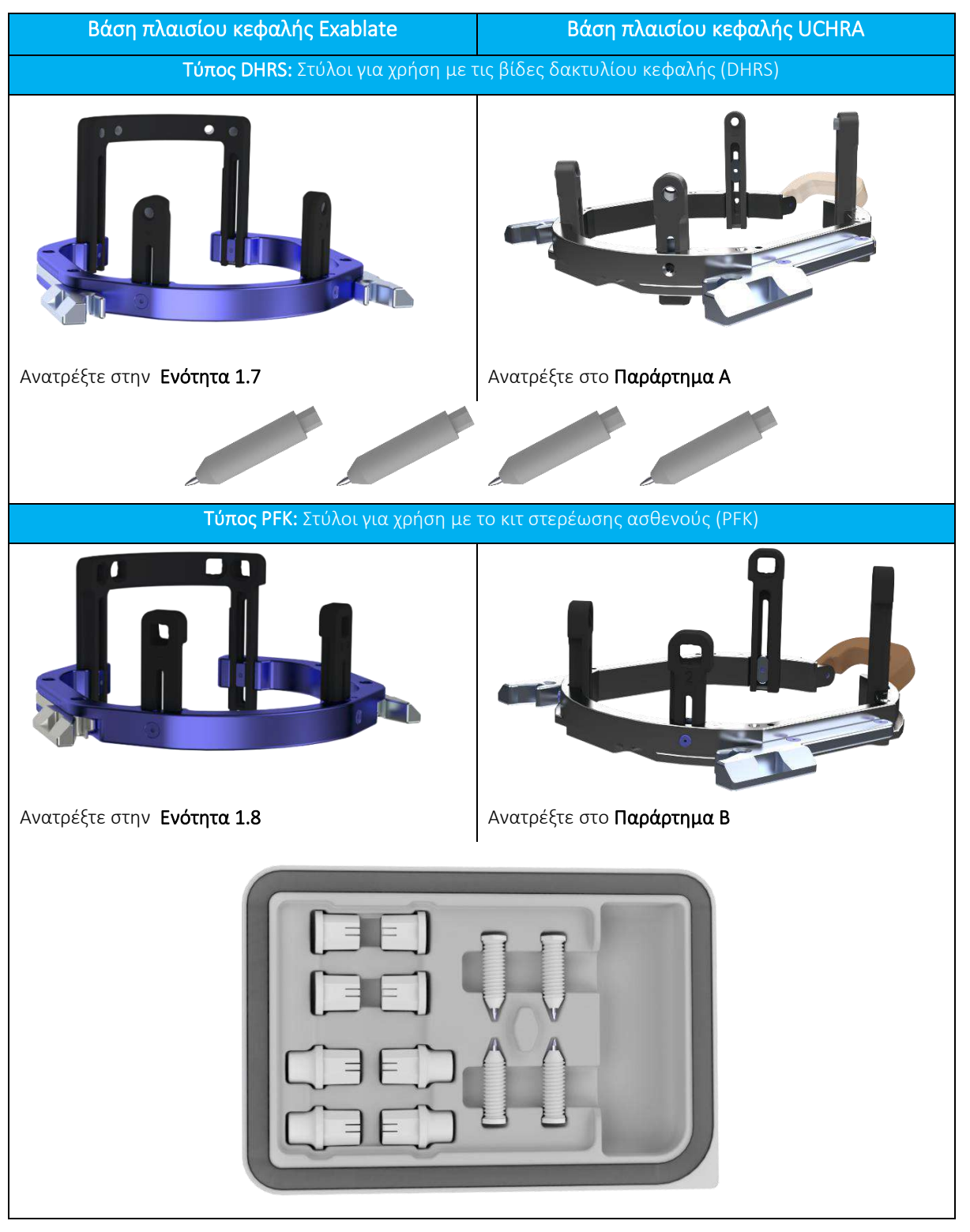

#### **1.7. Οδηγίες χρήσης για το πλαίσιο κεφαλής Exablate τύπου DHRS (Βίδες δακτυλίου κεφαλής μιας χρήσης)**

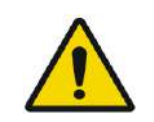

#### ΠΡΟΕΙΔΟΠΟΙΗΣΗ: W117D

Καθορίστε την κατάλληλη διαμόρφωση όπως περιγράφεται στο 1.6.14 και ανατρέξτε μόνο στα σχετικά έγγραφα.

#### **1.7.1. Πλαίσιο κεφαλής Exablate**

Αυτή η ενότητα περιγράφει τον τρόπο σωστής συναρμολόγησης, χρήσης, χειρισμού και συντήρησης του πλαισίου κεφαλής Exablate Neuro. Διαβάστε και εξοικειωθείτε με αυτές τις οδηγίες πριν χρησιμοποιήσετε το πλαίσιο κεφαλής της INSIGHTEC.

Το πλαίσιο κεφαλής Exablate Neuro είναι ένα πλαίσιο κεφαλής που χρησιμοποιείται για τη στερέωση της κεφαλής του/της ασθενούς κατά τη διάρκεια της θεραπείας με το σύστημα Exablate 4000. Το πλαίσιο κεφαλής Exablate είναι ασφαλές σε περιβάλλον μαγνητικού συντονισμού υπό προϋποθέσεις. Ελέγχετε πάντα το πλαίσιο κεφαλής Exablate Neuro πριν από τη χρήση. Μη το χρησιμοποιείτε εάν έχει υποστεί ζημιά.

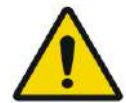

#### ΠΡΟΕΙΔΟΠΟΙΗΣΗ: W006

Το πλαίσιο κεφαλής Exablate Neuro προορίζεται για χρήση μόνο για θεραπείες με το Exablate Neuro.

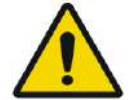

### ΠΡΟΕΙΔΟΠΟΙΗΣΗ: W007

Εκτελέστε μια οπτική επιθεώρηση πριν χρησιμοποιήσετε το πλαίσιο και βεβαιωθείτε ότι όλες οι βίδες είναι πλήρως σφιγμένες. Επικοινωνήστε με την Insightec σε περίπτωση που το πλαίσιο πέσει ή εντοπιστεί οποιαδήποτε ζημιά. Μη το χρησιμοποιείτε εάν έχει υποστεί ζημιά!

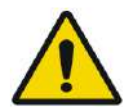

#### ΠΡΟΕΙΔΟΠΟΙΗΣΗ: W008D

Οι βίδες του πλαισίου κεφαλής μίας χρήσης (μεγάλες ή μικρές) παρέχονται ΑΠΟΣΤΕΙΡΩΜΕΝΕΣ με χρήση οξειδίου του αιθυλενίου.

- Επιθεωρήστε οπτικά τη συσκευασία των βιδών πριν από τη χρήση για να επαληθεύσετε την ακεραιότητα της σφράγισης. Απορρίψτε τις βίδες σε περίπτωση σχισίματος, τρυπημάτων ή άλλης οπτικής βλάβης στη συσκευασία ή στα εξαρτήματα.
- Οι βίδες πλαισίου κεφαλής μίας χρήσης προορίζονται μόνο για μία χρήση. Μην επαναποστειρώνετε ή επαναχρησιμοποιείτε. Η επαναχρησιμοποίηση μπορεί να οδηγήσει σε διασταυρούμενη μόλυνση και σε αμβλύτητα της βίδας, οδηγώντας σε πιθανή κίνηση του/της ασθενούς. Απορρίψτε τις βίδες σύμφωνα με την τοπική νομοθεσία και τους κανονισμούς των νοσοκομείων.

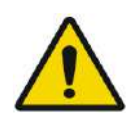

#### ΠΡΟΕΙΔΟΠΟΙΗΣΗ: W009

Το πλαίσιο κεφαλής προορίζεται για χρήση σε συσκευή MR. Δεν θα πρέπει να έρχεται σε επαφή με τον/την ασθενή. Διατηρήστε ένα κενό μεταξύ του πλαισίου κεφαλής και του δέρματος του/της ασθενούς για να αποφύγετε εγκαύματα από τα ραδιοκύματα.

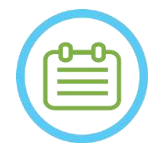

 $\rightarrow$ 

#### ΣΗΜΕΙΩΣΗ: N002D

Φροντίστε να συγκεντρώσετε τα διάφορα μικρά εξαρτήματα (όπως βίδες, κλειδιά και παρελκόμενα) μετά τη χρήση για να αποφύγετε την απώλειά τους.

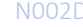

PUB41009249, Aναθ. 1.0  $\Sigma \epsilon \lambda$ , 37

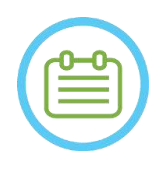

#### ΣΗΜΕΙΩΣΗ: N003

Για οδηγίες σχετικά με το πλαίσιο κεφαλής που βασίζεται σε UCHR που έχει παρασχεθεί προηγουμένως

με τα συστήματα Exablate, ανατρέξτε στο παράρτημα A

#### **1.7.2. Σετ πλαισίου κεφαλής Exablate Neuro**

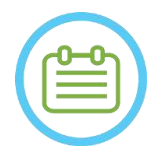

#### **ΣΗΜΕΙΩΣΗ:** NOO4

Το πλαίσιο κεφαλής Exablate Neuro είναι ήδη συνδεδεμένο στη θήκη του στην πρόσθια ράβδο του πλαισίου κεφαλής και στους δύο πίσω στύλους του πλαισίου κεφαλής.

Σε περίπτωση μικρής κεφαλής, ανατρέξτε στις παρακάτω οδηγίες για την αντικατάσταση της πρόσθιας ράβδου.

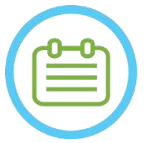

#### ΣΗΜΕΙΩΣΗ: N005

Η θέση των στύλων μπορεί να προσαρμοστεί σύμφωνα με την ανατομία του ασθενούς.

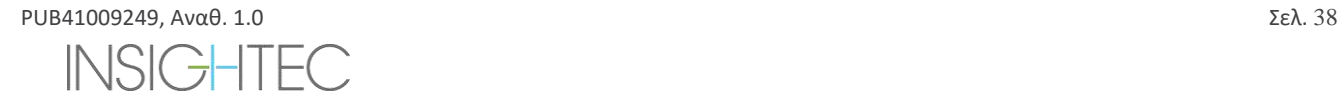

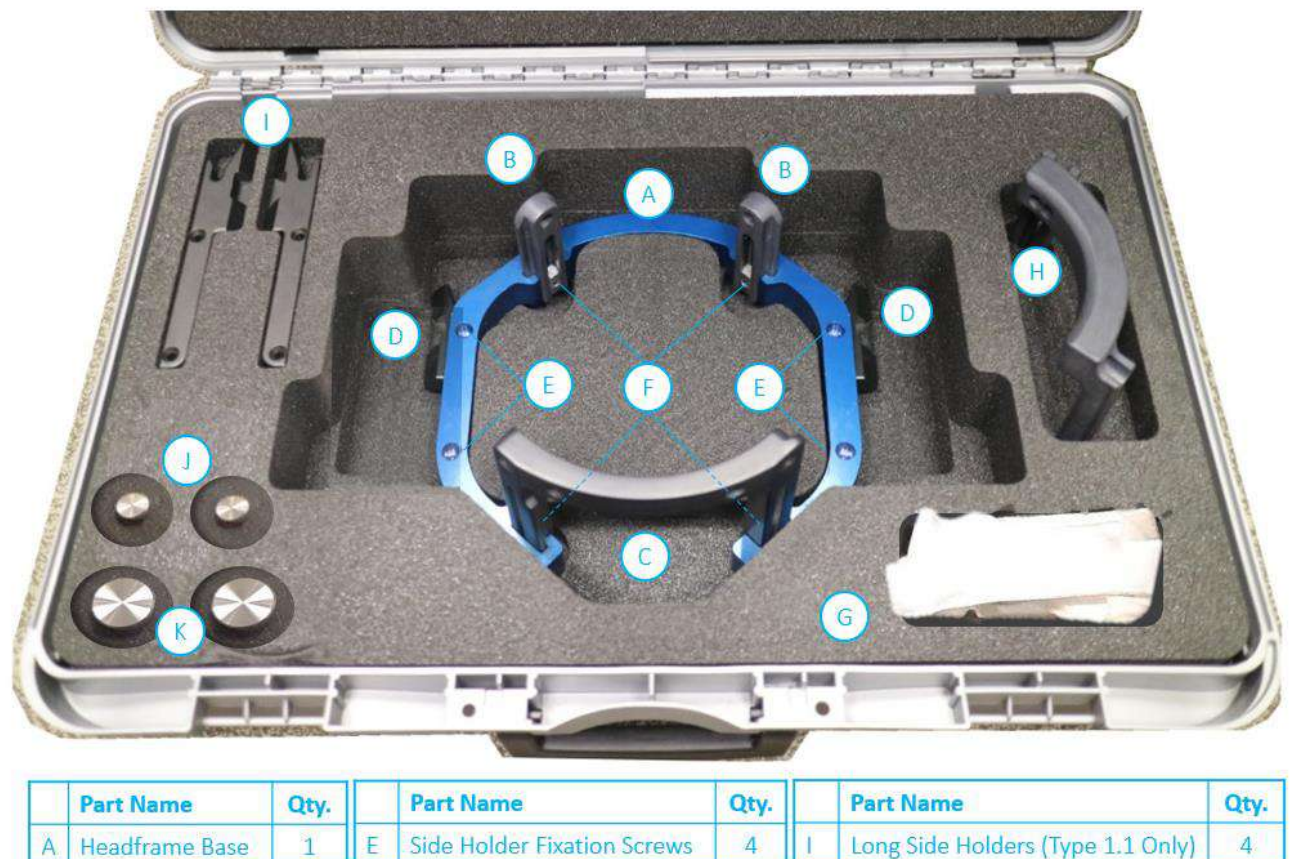

| <b>Part Name</b>       | Qty. | <b>FEBRE INCHINE</b>         | uw. | <b>FOIL NAME</b>                  | <b>LEVE</b> |
|------------------------|------|------------------------------|-----|-----------------------------------|-------------|
| <b>Headframe Base</b>  |      | Side Holder Fixation Screws  |     | Long Side Holders (Type 1.1 Only) |             |
| <b>Posterior Posts</b> |      | <b>Post Fixation Screws</b>  |     | <b>Patient Fixation Wrench</b>    |             |
| <b>Anterior Bar</b>    |      | Frame Placement Strap        |     | Frame Assembly Wrench             |             |
| Side Holders           |      | Anterior Bar for Small Heads |     |                                   |             |

**Εικόνα 1-15 Το σετ τύπων πλαισίου κεφαλής Exablate τύπου DHRS (απεικόνιση)**

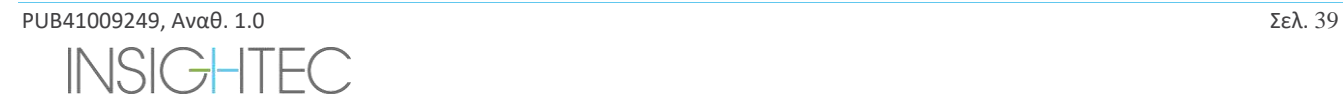

#### **1.7.3. Αντικατάσταση των πλευρικών στηριγμάτων**

Το σετ πλαισίου κεφαλής τύπου DHRS περιλαμβάνει δύο σετ πλευρικών στηριγμάτων.

Τα κάτω πλευρικά στηρίγματα επιτρέπουν την επέκταση της εμβέλειας του μορφοτροπέα κατά μήκος της κατεύθυνσης A-P (πρόσθια προς οπίσθια) και είναι ιδιαίτερα χρήσιμα εάν ο στόχος βρίσκεται σε πρόσθιο σημείο σε τομογράφο διαμέτρου ανοίγματος 60cm. Μια τεκμηριωμένη επιλογή των πλευρικών στηριγμάτων μπορεί επίσης να βοηθήσει στη μεγιστοποίηση της άνεσης του ασθενούς.

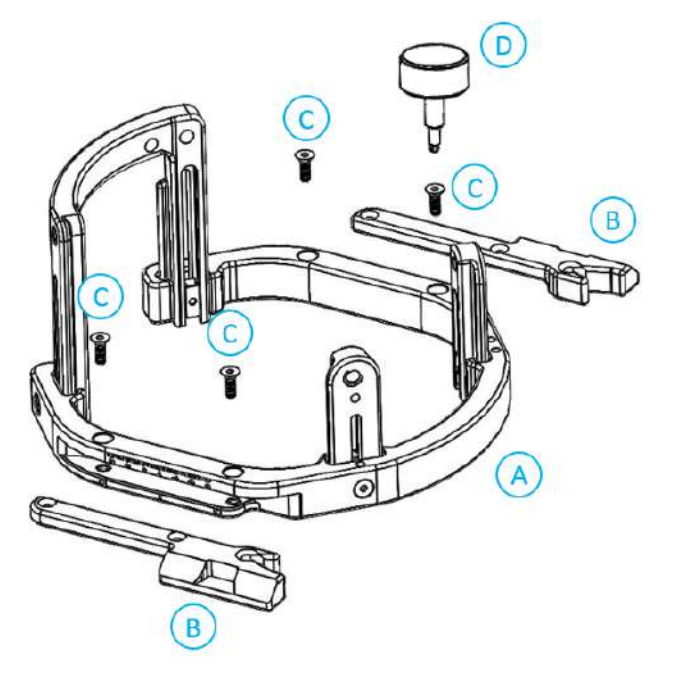

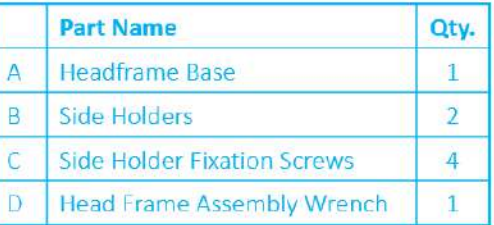

**Εικόνα 1-16: Σύνδεση πλευρικών στηριγμάτων στο πλαίσιο κεφαλής (μόνο για λόγους ενδεικτικής παρουσίασης)**

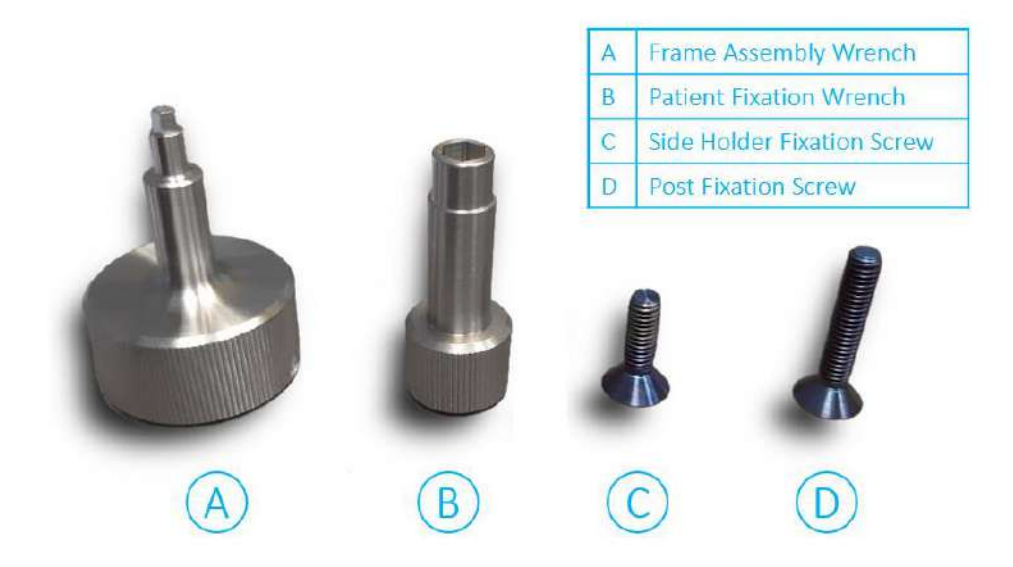

**Εικόνα 1-17: Βίδες και κλειδιά πλαισίου κεφαλής**

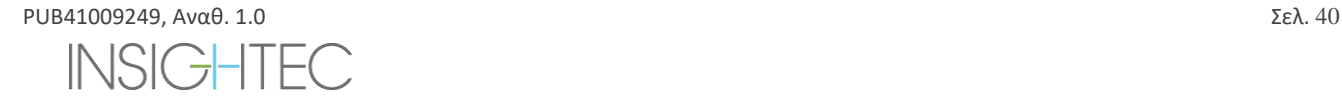

#### **1.7.4. Στερέωση των στύλων και αντικατάσταση της πρόσθιας ράβδου του πλαισίου κεφαλής (προαιρετικά)**

Σε περίπτωση ασθενούς με μικρή κεφαλή, ο χρήστης μπορεί να αντικαταστήσει την πρόσθια ράβδο με την πρόσθια ράβδο για μικρές κεφαλές. Η χρήση αυτού του εξαρτήματος επιτρέπει τη μεταφορά των βιδών έως και 19mm πιο κοντά στο κεφάλι του ασθενούς.

- 1. Αφαιρέστε την πρόσθια ράβδο κεφαλής από το πλαίσιο κεφαλής χρησιμοποιώντας το κλειδί της διάταξης πλαισίου κεφαλής για να ξεσφίξετε τις βίδες στερέωσης.
- 2. Συνδέστε την πρόσθια ράβδο για μικρές κεφαλές στην πρόσθια υποδοχή του πλαισίου κεφαλής και χρησιμοποιήστε το κλειδί της διάταξης πλαισίου κεφαλής για να σφίξετε τις βίδες στερέωσης.

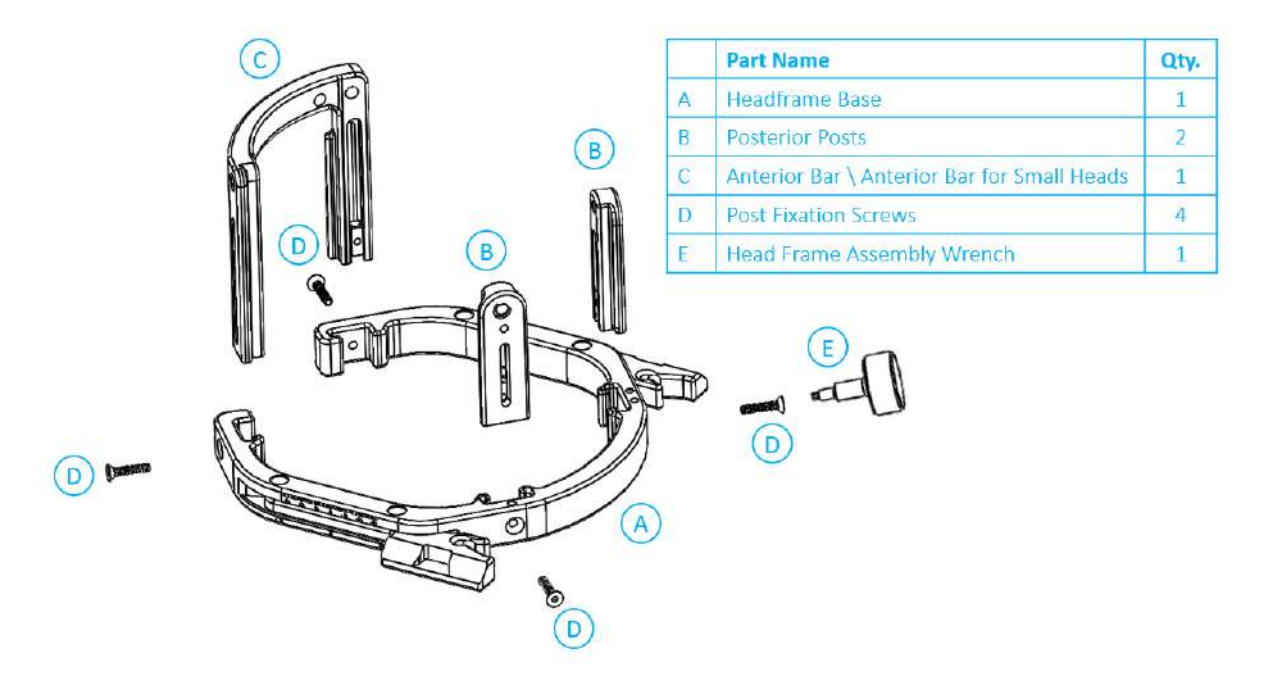

**Εικόνα 1-18: Σύνδεση στύλων και ράβδων στο πλαίσιο κεφαλής (μόνο για λόγους ενδεικτικής παρουσίασης)**

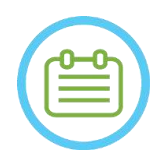

#### ΣΗΜΕΙΩΣΗ: N102D

Μπορείτε να σύρετε τους στύλους προς τα επάνω και προς τα κάτω για να βελτιστοποιήσετε την προσαρμογή του πλαισίου κεφαλής στον ασθενή.

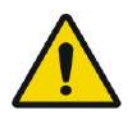

### ΠΡΟΕΙΔΟΠΟΙΗΣΗ: W010 Βεβαιωθείτε ότι κάθε στύλος είναι καλά στερεωμένος.

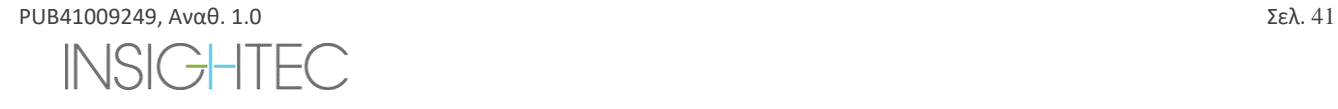

#### **1.7.5. Τοποθέτηση του πλαισίου στον/στην ασθενή**

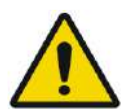

#### ΠΡΟΕΙΔΟΠΟΙΗΣΗ: W109D

Η στερέωση του πλαισίου κεφαλής μπορεί να πραγματοποιηθεί μόνο από εξουσιοδοτημένο νευροχειρουργό με στερεοτακτική εμπειρία.

- Ξυρίστε καλά το τριχωτό της κεφαλής του ασθενούς και στη συνέχεια σκουπίστε με μια γάζα ή ένα σφουγγαράκι εμποτισμένο με οινόπνευμα οικιακής χρήσης.
- Βεβαιωθείτε ότι οι στύλοι είναι καλά στερεωμένοι.
- Εισαγάγετε τις βίδες πλαισίου κεφαλής μίας χρήσης κεφαλής στις ειδικές οπές στερέωσης στους στύλους και στη ράβδο από την εσωτερική πλευρά του πλαισίου (βλ. **Εικόνα 1-21**) για να αποφύγετε τη μόλυνση των πείρων των βιδών.

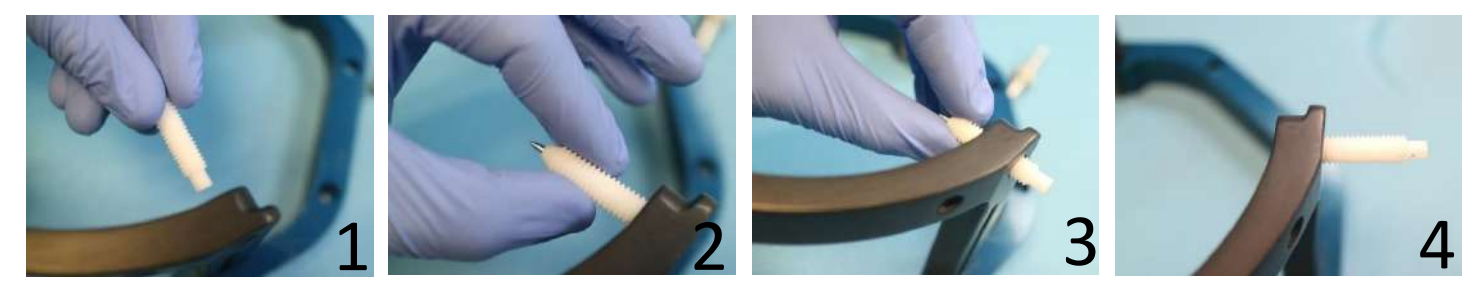

**Εικόνα 1-19: Εισαγωγή βιδών εσωτερικά**

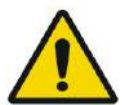

### ΠΡΟΕΙΔΟΠΟΙΗΣΗ: W011

Επιλέξτε την κατάλληλη πρόσθια ράβδο, έτσι ώστε οι βίδες να προεξέχουν τουλάχιστον 13 mm από την εξωτερική επιφάνεια των στύλων κεφαλής και της πρόσθιας ράβδου.

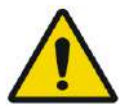

#### ΠΡΟΕΙΔΟΠΟΙΗΣΗ W115D

Συνιστάται η χρήση αντιβακτηριακής αλοιφής στα άκρα των βιδών. Απολυμάνετε και επιδέστε τα σημεία εισαγωγής των βιδών μετά την αφαίρεση του πλαισίου κεφαλής

• (Προαιρετικά) Χρησιμοποιήστε ιμάντες τοποθέτησης πλαισίου κεφαλής για να τοποθετήσετε και να προσαρμόσετε το κατακόρυφο ύψος του πλαισίου κεφαλής (**Εικόνα 1-20**).

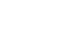

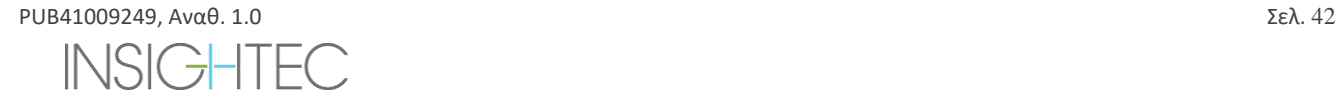

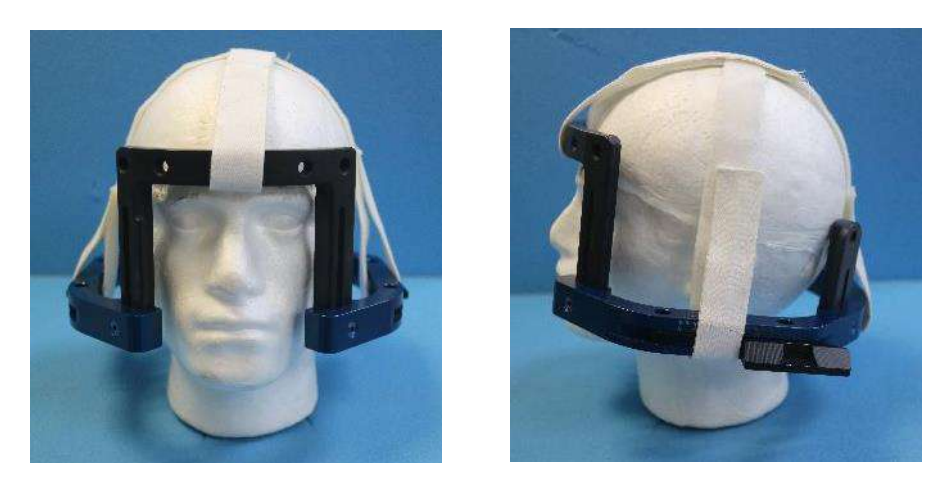

**Εικόνα 1-20: Ιμάντες τοποθέτησης πλαισίου κεφαλής**

- Τοποθετήστε το πλαίσιο όσο το δυνατόν πιο χαμηλά, ώστε να είναι δυνατή η βέλτιστη κάλυψη για τη θεραπεία με το Exablate.
- Επισημάνετε με έναν μαρκαδόρο τις θέσεις εισόδου των προεξεχουσών βιδών και την ανώτερη κροταφική γραμμή (προαιρετικά)

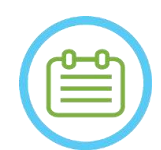

#### ΣΗΜΕΙΩΣΗ: N006

Η χρήση των ιμάντων τοποθέτησης του πλαισίου κεφαλής βοηθά στην υποστήριξη του βάρους της διάταξης πλαισίου κεφαλής κατά την τοποθέτηση στον ασθενή. Οι στύλοι και οι ράβδοι του πλαισίου κεφαλής προσαρμόζονται ως προς το ύψος.

#### $\Sigma$ ΗΜΕΙΩΣΗ:  $\blacksquare$

Χρησιμοποιήστε και τις τέσσερις (4) βίδες πλαισίου κεφαλής μίας χρήσης για να τοποθετήσετε το πλαίσιο στον ασθενή

- Χρησιμοποιείτε μόνο τα εξαρτήματα και τα εργαλεία του πλαισίου κεφαλής που παρέχονται από την INSIGHTEC
- Η τοποθέτηση της διάταξης πλαισίου κεφαλής είναι ευκολότερη εάν η διαδικασία εκτελείται από δύο άτομα.

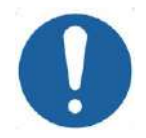

**ΠΡΟΣΟΧΗ:**  $CO(33)$ Για την εισαγωγή των βιδών πλαισίου μίας χρήσης υπάρχουν τέσσερις οπές στερέωσης στη πρόσθια ράβδο του πλαισίου κεφαλής. Τα ενδιάμεσα σημεία πρόσβασης μπορούν να χρησιμοποιηθούν για να αποφευχθεί η πρόκληση βλάβης στον κροταφικό μυ του ασθενούς.

- Εφαρμόστε τοπική αναισθησία μέσω των οπών στερέωσης των στύλων ή στις επισημασμένες θέσεις εισαγωγής των βιδών. Μετακινώντας ή όχι προσωρινά το πλαίσιο.
- Αφήστε το τοπικό αναισθητικό να δράσει.
- Χρησιμοποιήστε το κλειδί στερέωσης ασθενούς που παρέχεται από την INSIGHTEC για να οδηγήσετε τις βίδες πλαισίου κεφαλής μίας χρήσης στο κρανίο του ασθενούς.

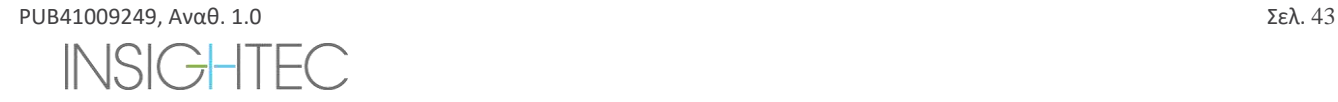

### ΕΠΙΣΚΟΠΗΣΗ ΣΥΣΤΗΜΑΤΟΣ

# Exablate Neuro--

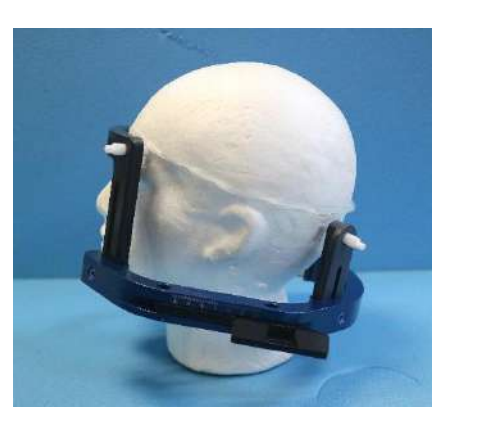

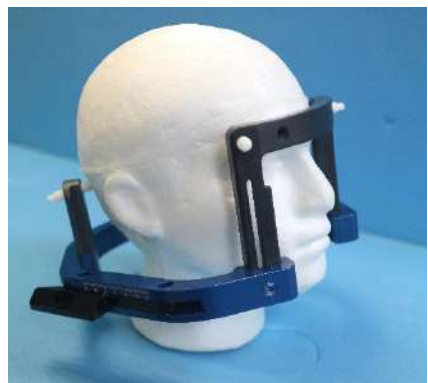

**Εικόνα 1-21: Τυπική τοποθέτηση πλαισίου κεφαλής**

- Διατηρήστε μια απόσταση μεταξύ του δέρματος και της εξωτερικής πλευράς της ράβδου σε κάθε σημείο βίδας
- Σφίξτε τις βίδες: δύο διαγώνια αντίθετες βίδες κάθε φορά, εναλλάξ και εξίσου
- Εφαρμόστε μέτρια δύναμη για να διασφαλίσετε ότι το πλαίσιο έχει σφιχτεί με ασφάλεια στο κρανίο του ασθενούς.

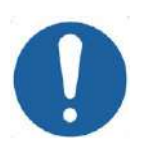

### **ΠΡΟΣΟΧΗ:**  $COO4D$

Η υπερβολική σύσφιξη της βίδας πλαισίου κεφαλής μίας χρήσης μπορεί να προκαλέσει πρόωρη αστοχία των στύλων πλαισίου κεφαλής ή/και της βίδας πλαισίου κεφαλής μίας χρήσης.

Βεβαιωθείτε ότι ο κεντρικός άξονας των στύλων δεν πιέζει το δέρμα, ώστε να αισθάνεται άνετα ο/η ασθενής.

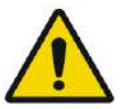

#### ΠΡΟΕΙΔΟΠΟΙΗΣΗ: W012D

Η υπερβολική σύσφιξη των βιδών πλαισίου μίας χρήσης μπορεί να προκαλέσει τραυματισμό του κρανίου:

- Πριν από την εφαρμογή του πλαισίου, ο/η χειρουργός θα πρέπει να επανεξετάσει τις λεπτομέρειες της αξονικής του/της ασθενούς
- Αποφύγετε την άσκηση πρόσθετης δύναμης κατά την εισαγωγή της βίδας στο κρανίο
- Αφαιρέστε τους ιμάντες τοποθέτησης πλαισίου κεφαλής.
- Προσαρτήστε ένα καπάκι σιλικόνης στο άκρο κάθε μίας βίδας πλαισίου κεφαλής μίας χρήσης.

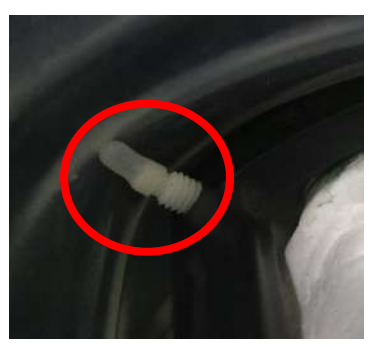

**Εικόνα 1-22 Προστατευτικά καπάκια μεμβράνης σιλικόνης στο άκρο της βίδας**

• Ο/Η ασθενής είναι τώρα έτοιμος/η για την τοποθέτηση της **Μεμβράνης ασθενούς** .

#### **1.7.6. Συντήρηση πλαισίου κεφαλής**

Χρησιμοποιήστε τις παρακάτω οδηγίες για τη συντήρηση των εξαρτημάτων του πλαισίου κεφαλής μετά από κάθε θεραπεία:

- 1. Αμέσως μετά τη χρήση, σκουπίστε τα εξαρτήματα με απιονισμένο αποσταγμένο νερό για να αφαιρέσετε τυχόν υπολείμματα Betadine και αίματος ή άλλα υπολείμματα
- 2. Στεγνώστε καλά τα εξαρτήματα με χαρτί
- 3. Για επίμονους λεκέδες, σκουπίστε τις σχετικές περιοχές με ισοπροπυλική αλκοόλη 100% (IPA)

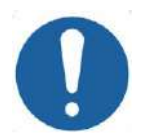

ΠΡΟΣΟΧΗ: C005D Μη χρησιμοποιείτε φυσιολογικό ορό. Ο φυσιολογικός ορός μπορεί να προκαλέσει βλάβη στη μεταλλική επιφάνεια.

Μη χρησιμοποιείτε διαβρωτικά μέσα, όπως το Clorox® ή το Cidex®.

Μη χρησιμοποιείτε οινόπνευμα ή υπεροξείδιο του υδρογόνου σε κανένα από τα μαύρα σύνθετα υλικά.

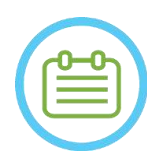

### $\Sigma$ ΗΜΕΙΩΣΗ: NOO8D

Η χρήση του Betadine® ή παρόμοιου διαλύματος που περιέχει ιώδιο μπορεί να λεκιάσει την επιφάνεια του πλαισίου κεφαλής.

Για να ελαχιστοποιήσετε τον αποχρωματισμό, σκουπίστε τυχόν ίχνη Betadine® ή παρόμοιων διαλυμάτων το συντομότερο δυνατό κατά τη διάρκεια ή μετά τη διαδικασία.

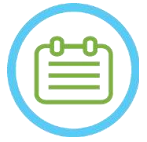

#### ΣΗΜΕΙΩΣΗ: N009D

Εάν τα εργαλεία εκτεθούν σε εξαιρετικά καυστικά διαλύματα, όπως διαλύματα χλωρίνης, ξεπλύνετε αμέσως τα εργαλεία με απιονισμένο απεσταγμένο νερό για να αποτρέψετε την πρόκληση διαβρωτικής ζημιάς στις επιφάνειες και στα κινούμενα μέρη.

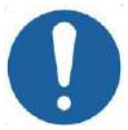

#### ΠΡΟΣΟΧΗ: C006

Ο αναμενόμενος κύκλος ζωής του πλαισίου κεφαλής είναι 10 έτη. Επικοινωνήστε με τον αντιπρόσωπό της Insightec σχετικά με το ανταλλακτικό πλαίσιο, απορρίψτε το μετά την προαναφερθείσα χρονική περίοδο και σε περίπτωση τυχόν οπτικών ενδείξεων φθοράς/διάβρωσης.

PUB41009249, Aναθ. 1.0  $\Sigma \epsilon \lambda$ , 45 **ISIC-**

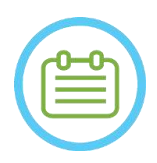

### **ΣΗΜΕΙΩΣΗ:** NO10

Τα εξαρτήματα του πλαισίου κεφαλής είναι συμβατά με τη χρήση αυτόκαυστου. Συνιστώμενες παράμετροι αυτόκαυστου:

- 1. Το πλαίσιο κεφαλής θα πρέπει να αποσυναρμολογείται πριν από τη διαδικασία του αυτόκαυστου.
- 2. Τοποθετήστε τα εξαρτήματα σε κατάλληλη θήκη για αυτόκαυστο, δηλ. σε *Θήκες αποστείρωσης*
- 3. Ο παρακάτω πίνακας παρέχει τις συνιστώμενες παραμέτρους αυτόκαυστου για τα εξαρτήματα του πλαισίου κεφαλής Exablate:

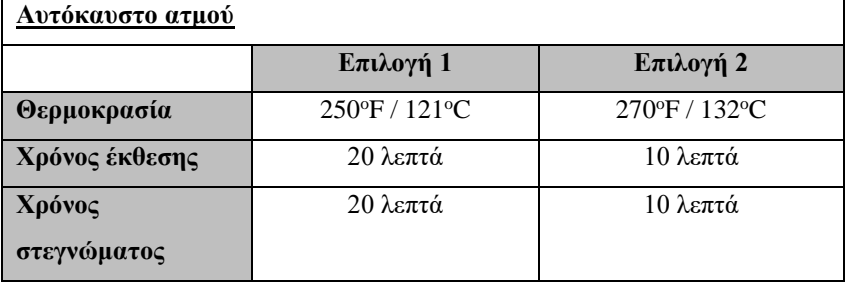

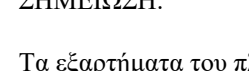

#### **1.8. Οδηγίες χρήσης για το πλαίσιο κεφαλής Exablate τύπου PFK (κιτ στερέωσης ασθενούς)**

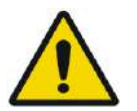

ΠΡΟΕΙΔΟΠΟΙΗΣΗ: W117D Καθορίστε την κατάλληλη διαμόρφωση όπως περιγράφεται στο 1.6.14 και ανατρέξτε μόνο στα σχετικά έγγραφα.

#### **1.8.1. Πλαίσιο κεφαλής Exablate Τύπου B**

Αυτή η ενότητα περιγράφει τον σωστό τρόπο συναρμολόγησης, χρήσης, χειρισμού και συντήρησης του πλαισίου κεφαλής Exablate Neuro Τύπου B. Διαβάστε και εξοικειωθείτε με τις οδηγίες πριν χρησιμοποιήσετε το πλαίσιο κεφαλής της INSIGHTEC.

Το πλαίσιο κεφαλής Exablate Neuro χρησιμοποιείται για τη στερέωση της κεφαλής του ασθενούς στο τραπέζι θεραπείας κατά τη διάρκεια θεραπειών με το σύστημα Exablate 4000. Το πλαίσιο κεφαλής Exablate είναι ασφαλές σε περιβάλλον μαγνητικού συντονισμού υπό προϋποθέσεις. Ελέγχετε πάντα το πλαίσιο κεφαλής Exablate Neuro πριν από τη χρήση. Μη το χρησιμοποιείτε εάν έχει υποστεί ζημιά.

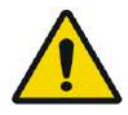

#### ΠΡΟΕΙΔΟΠΟΙΗΣΗ: W006

Το πλαίσιο κεφαλής Exablate Neuro προορίζεται για χρήση μόνο για θεραπείες με το Exablate Neuro.

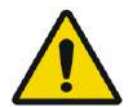

#### ΠΡΟΕΙΔΟΠΟΙΗΣΗ: W007

Εκτελέστε μια οπτική επιθεώρηση πριν χρησιμοποιήσετε το πλαίσιο και βεβαιωθείτε ότι όλες οι βίδες είναι πλήρως σφιγμένες. Επικοινωνήστε με την Insightec σε περίπτωση που το πλαίσιο πέσει ή εντοπιστεί οποιαδήποτε ζημιά. Μη το χρησιμοποιείτε εάν έχει υποστεί ζημιά!

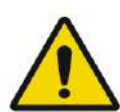

#### ΠΡΟΕΙΔΟΠΟΙΗΣΗ: W118D

Οι βίδες και οι προσαρμογείς του πλαισίου κεφαλής μίας χρήσης παρέχονται ΑΠΟΣΤΕΙΡΩΜΕΝΟΙ με χρήση οξειδίου του αιθυλενίου.

- Επιθεωρήστε οπτικά τη συσκευασία των βιδών πριν από τη χρήση για να επαληθεύσετε την ακεραιότητα της σφράγισης. Απορρίψτε τις βίδες σε περίπτωση σχισίματος, τρυπημάτων ή άλλης οπτικής βλάβης στη συσκευασία ή στα εξαρτήματα.
- Οι βίδες και οι προσαρμογείς του πλαισίου κεφαλής προορίζονται μόνο για μία χρήση. Μην επαναποστειρώνετε ή επαναχρησιμοποιείτε. Η επαναχρησιμοποίηση μπορεί να οδηγήσει σε διασταυρούμενη μόλυνση και σε αμβλύτητα της βίδας, οδηγώντας σε πιθανή κίνηση του/της ασθενούς.
- Απορρίψτε τις βίδες και τους 8 προσαρμογείς σύμφωνα με την τοπική νομοθεσία και τους κανονισμούς των νοσοκομείων.

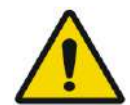

#### ΠΡΟΕΙΔΟΠΟΙΗΣΗ: W009

Το πλαίσιο κεφαλής προορίζεται για χρήση σε συσκευή MR. Δεν θα πρέπει να έρχεται σε επαφή με τον/την ασθενή. Διατηρήστε ένα κενό μεταξύ του πλαισίου κεφαλής και του δέρματος του/της ασθενούς για να αποφύγετε εγκαύματα από τα ραδιοκύματα.

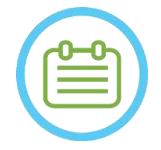

 $\rightarrow$ 

#### ΣΗΜΕΙΩΣΗ: NOO2D

Φροντίστε να συγκεντρώσετε τα διάφορα μικρά εξαρτήματα (όπως βίδες, κλειδιά και παρελκόμενα) μετά τη χρήση για να αποφύγετε την απώλειά τους.

### ΕΠΙΣΚΟΠΗΣΗ ΣΥΣΤΗΜΑΤΟΣ

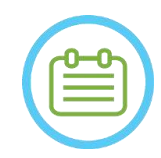

#### ΣΗΜΕΙΩΣΗ: N003

Για οδηγίες σχετικά με το πλαίσιο κεφαλής που βασίζεται σε UCHR που έχει παρασχεθεί προηγουμένως

με τα συστήματα Exablate, ανατρέξτε στο παράρτημα A

**1.8.2. Σετ πλαισίου κεφαλής Exablate Neuro τύπου PFK**

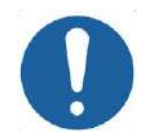

### **ΠΡΟΣΟΧΗ:**  $CO42$

Το πλαίσιο κεφαλής Exablate Neuro είναι ήδη συναρμολογημένο στη θήκη του στους στύλους του πλαισίου κεφαλής. Βεβαιωθείτε ότι είναι επαρκώς σφιγμένοι στη βάση του πλαισίου κεφαλής.

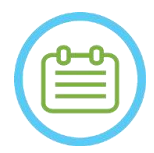

### ΣΗΜΕΙΩΣΗ: N005

Η θέση των στύλων μπορεί να προσαρμοστεί ανάλογα με την ανατομία του ασθενούς.

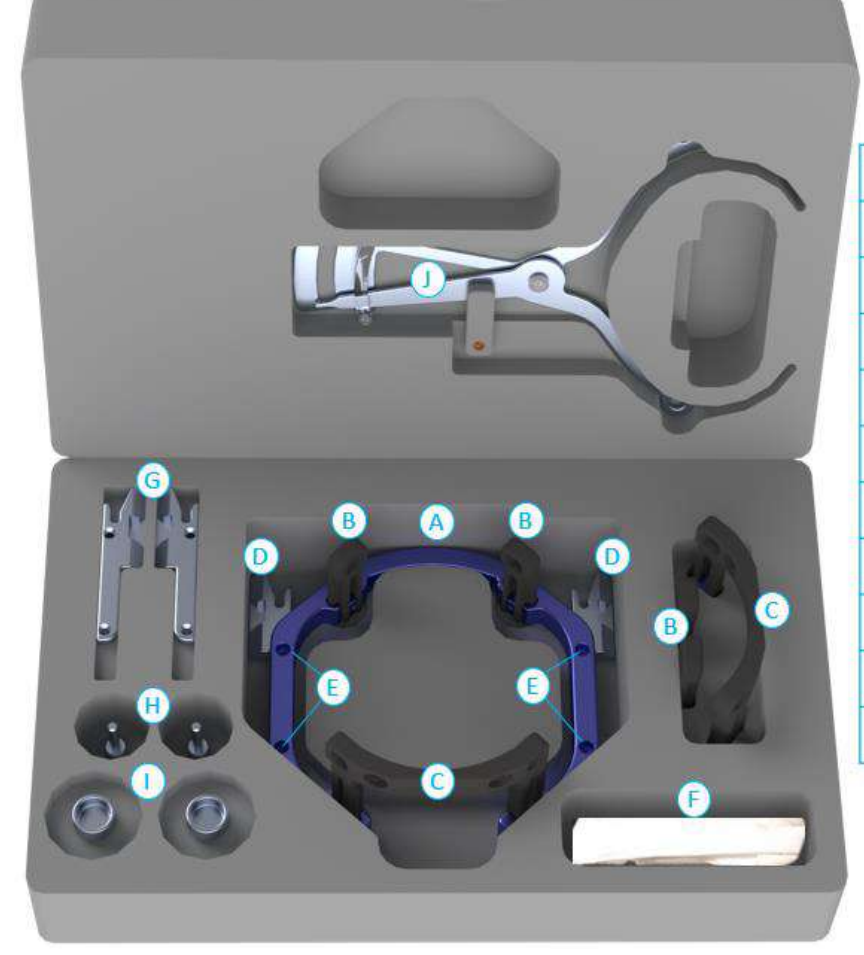

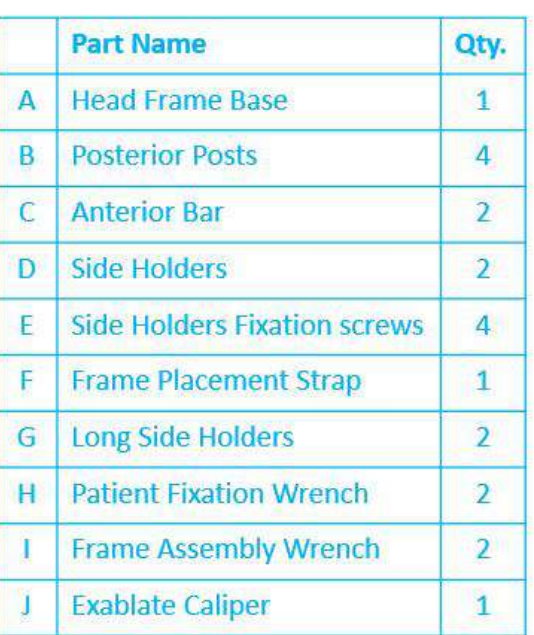

**Εικόνα 1-23 Το σετ πλαισίου Exablate (Μόνο για σκοπούς ενδεικτικής παρουσίασης)**

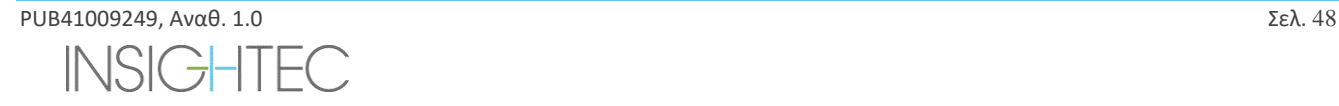

#### **1.8.3. Κιτ στερέωσης ασθενούς Exablate Neuro (PFK)**

Το PFK (κιτ στερέωσης ασθενούς) αποτελείται από 4 βίδες στερέωσης ασθενούς, 4 μικρούς προσαρμογείς και 4 μεγάλους προσαρμογείς (παρακάτω εικόνα). Οι προσαρμογείς προσφέρουν μια αποστειρωμένη διεπαφή για τις βίδες και παρέχουν συμβατότητα με ένα ευρύ φάσμα μεγεθών κεφαλών. Όπως παρουσιάζεται στην παρακάτω εικόνα, οι βίδες και οι προσαρμογείς προσαρτώνται στις ράβδους του πλαισίου κεφαλής Exablate μέσω ειδικών οπών στερέωσης.

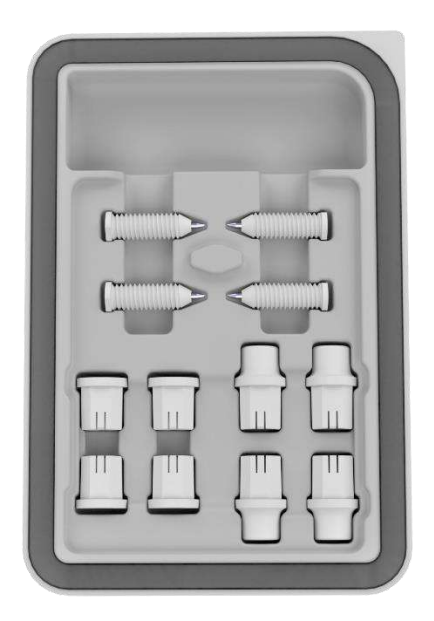

**Εικόνα 1-24: Κιτ στερέωσης ασθενούς Exablate Neuro (PFK)**

#### **1.8.4. Διαστημόμετρο Exablate**

Το διαστημόμετρο Exablate επιτρέπει τον προσδιορισμό του βέλτιστου για τον ασθενή συνδυασμού των προσαρμογέων που θα χρησιμοποιηθούν (Ενότητα 1.9.4) μετρώντας τη διαγώνιο της κεφαλής του ασθενούς (βλ. **Εικόνα 1-27** - από τη θέση εισαγωγής του πρόσθιου πείρου έως τη θέση εισαγωγής του ετερόπλευρου οπίσθιου πείρου στην κεφαλή του ασθενούς).

Το διαστημόμετρο έχει ένα εύρος τριών διαφορετικών διαστημάτων για 3 τύπους μεγέθους κεφαλής: SS, SL, LL (Ενότητα 1.9.4).

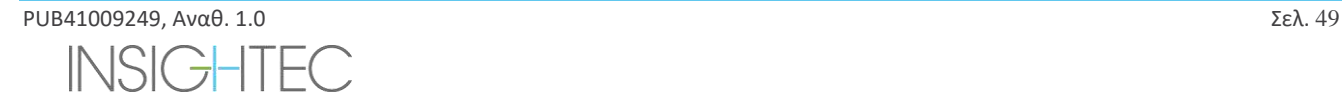

Για να επιλέξετε το σωστό συνδυασμό προσαρμογέων που θα εισαχθούν στις οπές στερέωσης πλαισίου, χρησιμοποιήστε το διαστημόμετρο που παρέχεται στο σετ πλαισίου κεφαλής (Ενότητα 1.9.3) στη ξυρισμένη κεφαλή ενός ασθενούς.

#### **Εικόνα 1-25 - Διαστημόμετρο Exablate για διαγώνια μέτρηση κεφαλής και εκτίμηση συνδυασμού**

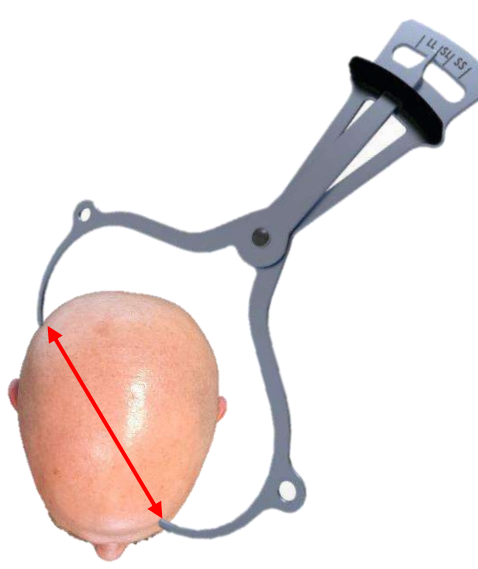

#### **1.8.5. Διαφορετικοί συνδυασμοί προσαρμογέων**

Το διαστημόμετρο Exablate επιτρέπει τον προσδιορισμό του βέλτιστου συνδυασμού προσαρμογέων που πρέπει να χρησιμοποιηθούν για κάθε ασθενή, μετρώντας τη διαγώνιο της κεφαλής του ασθενούς (Ενότητα 1.8.5)

Χρησιμοποιώντας το παρεχόμενο διαστημόμετρο (**Ενότητα 1.8.5**), μετρήστε την απόσταση μεταξύ των ετερόπλευρων σημείων εισαγωγής πείρων (π.χ. την απόσταση μεταξύ του αριστερού οπίσθιου και του δεξιού πρόσθιου σημείου στερέωσης).

Με βάση αυτή τη μέτρηση, επιλέξτε τον κατάλληλο συνδυασμό προσαρμογέων (βλ. παρακάτω).

Σημειώστε ότι σε περίπτωση μη φυσιολογικής ή ασύμμετρης ανατομίας του ασθενούς, ένας διαφορετικός συνδυασμός μπορεί να είναι ο βέλτιστος για κάθε ζεύγος.

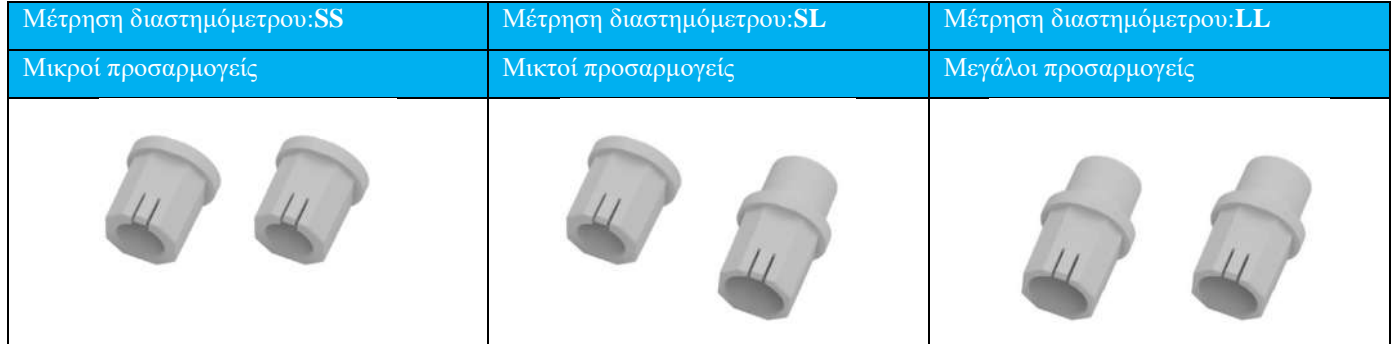

**1.8.6. Αντικατάσταση των πλευρικών στηριγμάτων**

Σε ορισμένες διαμορφώσεις το σετ πλαισίου κεφαλής Exablate τύπου PFK περιλαμβάνει δύο σετ πλευρικών στηριγμάτων. Τα κάτω πλευρικά στηρίγματα επιτρέπουν την επέκταση της εμβέλειας του μορφοτροπέα κατά μήκος της κατεύθυνσης A-P (πρόσθια προς οπίσθια) και είναι ιδιαίτερα χρήσιμα εάν ο στόχος βρίσκεται σε πρόσθιο σημείο σε τομογράφο διαμέτρου ανοίγματος 60cm. Μια τεκμηριωμένη επιλογή των πλευρικών στηριγμάτων μπορεί επίσης να βοηθήσει στη μεγιστοποίηση της άνεσης του ασθενούς.

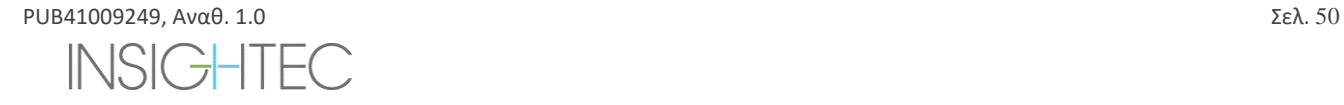

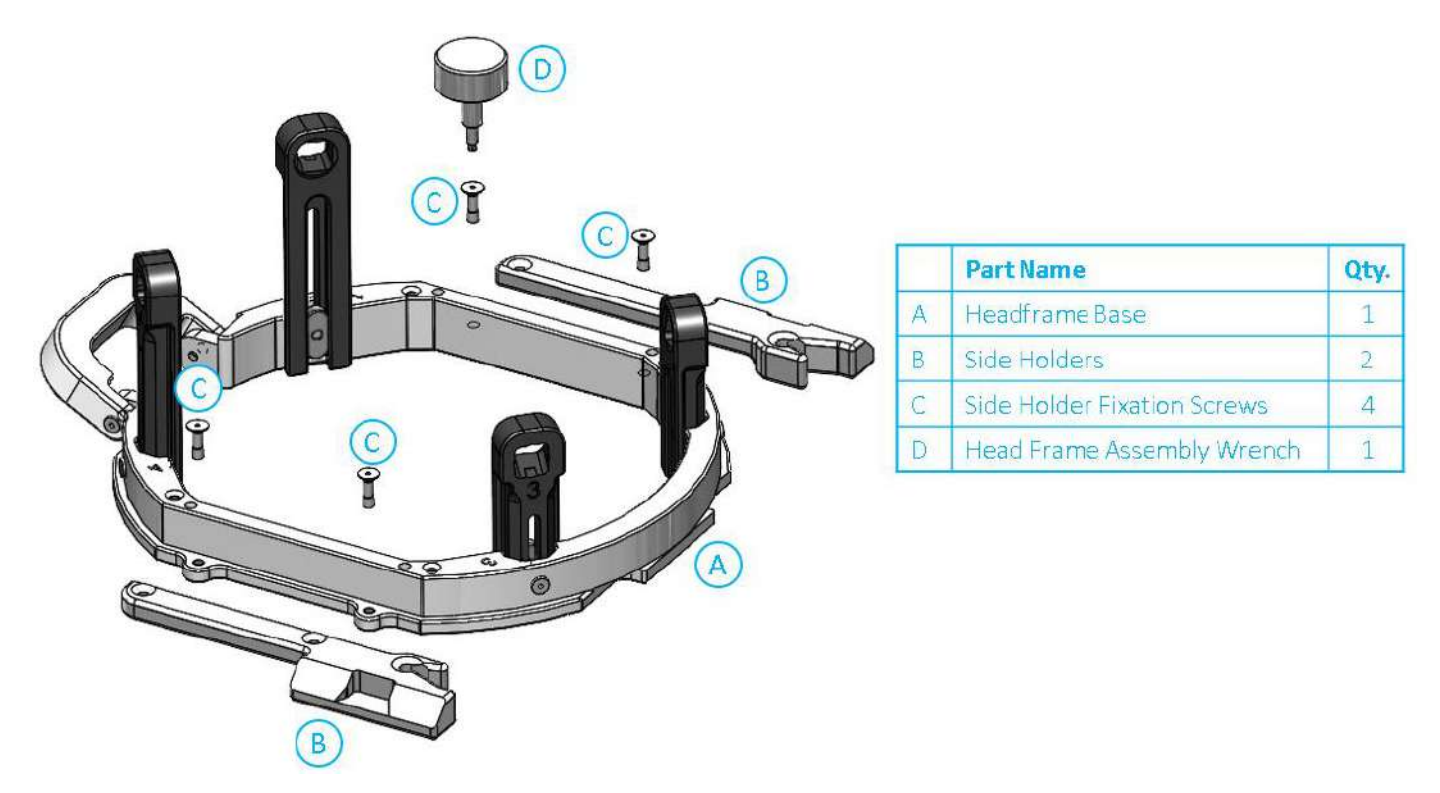

**Εικόνα 1-26: Σύνδεση πλευρικών στηριγμάτων στο πλαίσιο κεφαλής (μόνο για λόγους ενδεικτικής παρουσίασης)**

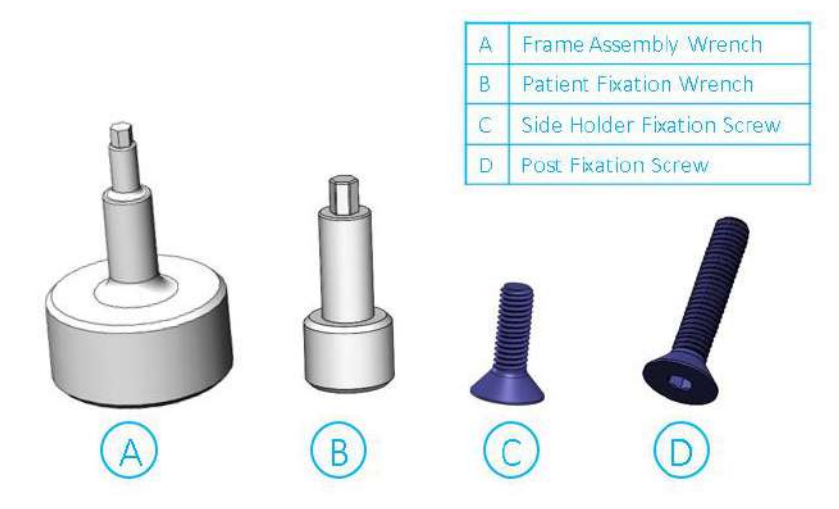

**Εικόνα 1-27: Βίδες και κλειδιά πλαισίου κεφαλής**

#### **1.8.7. Προετοιμασία του πλαισίου κεφαλής για την κεφαλή του ασθενούς**

Σύμφωνα με την ανατομία του μεγέθους της κεφαλής του ασθενούς, επιλέξτε το σωστό συνδυασμό προσαρμογέων από το κιτ στερέωσης κεφαλής για να τους εισαγάγετε στους στύλους και στη ράβδο του πλαισίου κεφαλής χρησιμοποιώντας το διαστημόμετρο σε ξυρισμένη κεφαλή (βλ. ενότητα 1.9.2 και 1.9.5).

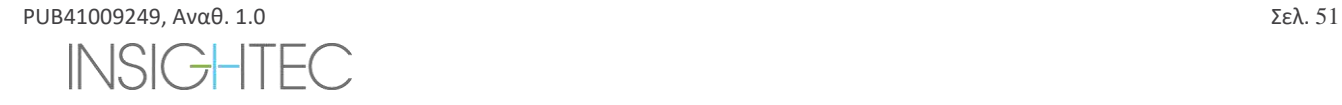

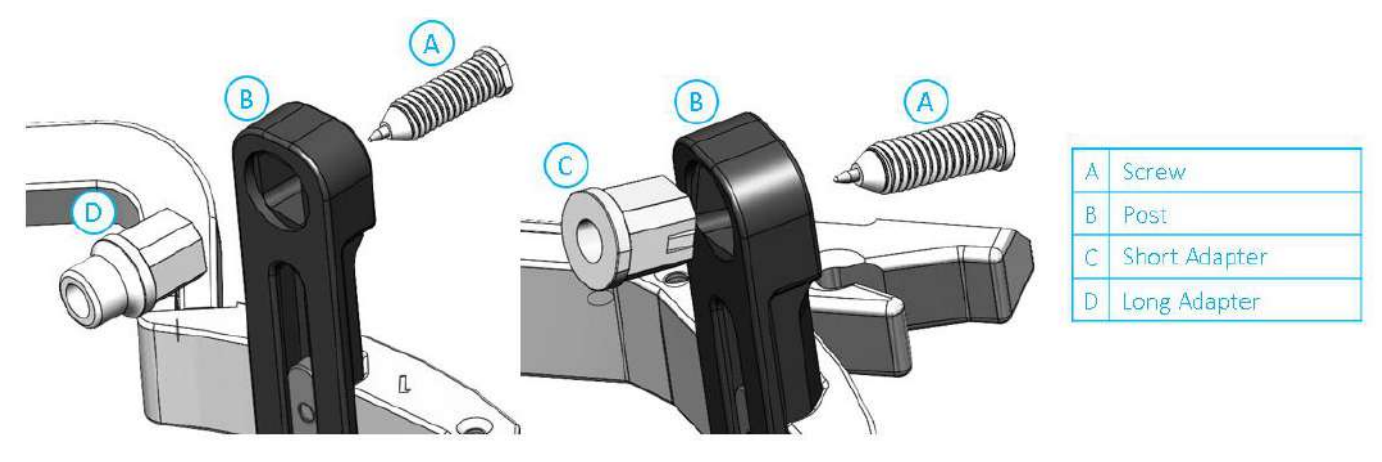

**Εικόνα 1-28: Εισαγωγή προσαρμογέων σε στύλους εσωτερικά**

Τοποθετήστε τους 4 προσαρμογείς στις ειδικές οπές στερέωσης στους στύλους του πλαισίου κεφαλής από την εσωτερική πλευρά των στύλων (βλ. **Εικόνα 1-28**). Βεβαιωθείτε ότι ο προσαρμογέας είναι ασφαλώς συνδεδεμένος στους στύλους του πλαισίου κεφαλής.

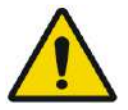

### ΠΡΟΕΙΔΟΠΟΙΗΣΗ: W010

Βεβαιωθείτε ότι κάθε στύλος είναι καλά στερεωμένος.

Εάν είναι απαραίτητο, χρησιμοποιήστε τα κλειδιά της διάταξης πλαισίου κεφαλής (**Εικόνα 1-27**) για να σφίξετε τους στύλους.

### **1.8.8. Τοποθέτηση του πλαισίου στον/στην ασθενή**

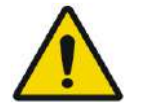

#### ΠΡΟΕΙΔΟΠΟΙΗΣΗ: W109D

Η στερέωση του πλαισίου κεφαλής μπορεί να πραγματοποιηθεί μόνο από εξουσιοδοτημένο νευροχειρουργό με στερεοτακτική εμπειρία.

- Ξυρίστε καλά το τριχωτό της κεφαλής του ασθενούς και στη συνέχεια σκουπίστε με μια γάζα ή ένα σφουγγαράκι εμποτισμένο με οινόπνευμα οικιακής χρήσης.
- Βεβαιωθείτε ότι οι στύλοι είναι καλά στερεωμένοι.
- Επιλέξτε τους 4 κατάλληλους προσαρμογείς σύμφωνα με τις οδηγίες που παρέχονται στην ενότητα 1.9.5.
- Τοποθετήστε τους προσαρμογείς στις ειδικές οπές στερέωσης στους στύλους και τη ράβδο από την εσωτερική πλευρά του πλαισίου (βλ. **Εικόνα 1-28**)
- (Προαιρετικά) Χρησιμοποιήστε ιμάντες τοποθέτησης πλαισίου κεφαλής για να τοποθετήσετε και να προσαρμόσετε το κατακόρυφο ύψος του πλαισίου κεφαλής.
- Τοποθετήστε το πλαίσιο όσο το δυνατόν πιο χαμηλά, ώστε να είναι δυνατή η βέλτιστη κάλυψη για τη θεραπεία με το Exablate.

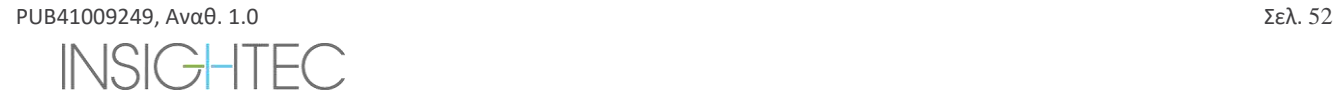

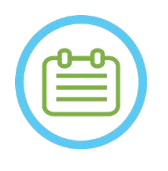

### ΣΗΜΕΙΩΣΗ: N006

Η χρήση των ιμάντων τοποθέτησης του πλαισίου κεφαλής βοηθά στην υποστήριξη του βάρους της διάταξης πλαισίου κεφαλής κατά την τοποθέτηση στον ασθενή.

- Επισημάνετε με έναν μαρκαδόρο τις θέσεις εισόδου των προεξεχουσών βιδών και την ανώτερη κροταφική γραμμή (προαιρετικά)
- Εφαρμόστε τοπική αναισθησία μέσω των οπών στερέωσης στους στύλους ή στις επισημασμένες θέσεις εισαγωγής των βιδών, μετακινώντας ή όχι προσωρινά το πλαίσιο.
- Αφήστε το τοπικό αναισθητικό να δράσει.
- Τοποθετήστε τις βίδες του πλαισίου κεφαλής μίας χρήσης στις ειδικές οπές στερέωσης στους προσαρμογείς.

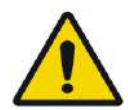

### ΠΡΟΕΙΔΟΠΟΙΗΣΗ: W115D

Συνιστάται η χρήση αντιβακτηριακής αλοιφής στα άκρα των βιδών. Απολυμάνετε και επιδέστε τα σημεία εισαγωγής των βιδών μετά την αφαίρεση του πλαισίου κεφαλής

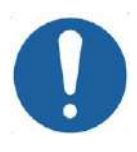

**ΠΡΟΣΟΧΗ:**  $CO(33)$ Τέσσερις οπές στερέωσης στην πρόσθια ράβδο του πλαισίου κεφαλής είναι διαθέσιμες για την εισαγωγή των βιδών πλαισίου κεφαλής μιας χρήσης και των προσαρμογέων. Για να αποφύγετε, κατά περίπτωση, την τοποθέτηση των βιδών στον κροταφικό μυ, χρησιμοποιήστε τα δύο μεσαία σημεία πρόσβασης.

• Χρησιμοποιήστε το κλειδί στερέωσης ασθενούς που παρέχεται από την INSIGHTEC για να οδηγήσετε τις βίδες πλαισίου κεφαλής μίας χρήσης στο κρανίο του ασθενούς.

### ΣΗΜΕΙΩΣΗ: N007D

Χρησιμοποιήστε και τις τέσσερις (4) βίδες πλαισίου κεφαλής μίας χρήσης για να τοποθετήσετε το πλαίσιο στον ασθενή

- Χρησιμοποιείτε μόνο τα εξαρτήματα και τα εργαλεία του πλαισίου κεφαλής που παρέχονται από την INSIGHTEC
- Η τοποθέτηση της διάταξης πλαισίου κεφαλής είναι ευκολότερη εάν η διαδικασία εκτελείται από δύο άτομα.
- Διατηρήστε μια απόσταση μεταξύ του δέρματος και της εξωτερικής πλευράς της ράβδου σε κάθε σημείο βίδας
- Σφίξτε τις βίδες: δύο διαγώνια αντίθετες βίδες κάθε φορά, εναλλάξ και εξίσου.
- Εφαρμόστε μέτρια δύναμη για να διασφαλίσετε ότι το πλαίσιο έχει σφιχτεί με ασφάλεια στο κρανίο του ασθενούς.

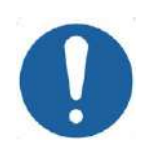

### **ΠΡΟΣΟΧΗ:**  $COO4D$

Η υπερβολική σύσφιξη της βίδας πλαισίου κεφαλής μίας χρήσης μπορεί να προκαλέσει πρόωρη αστοχία των στύλων πλαισίου κεφαλής ή/και της βίδας πλαισίου κεφαλής μίας χρήσης.

Βεβαιωθείτε ότι ο κεντρικός άξονας των στύλων δεν πιέζει το δέρμα, ώστε να αισθάνεται άνετα ο/η ασθενής.

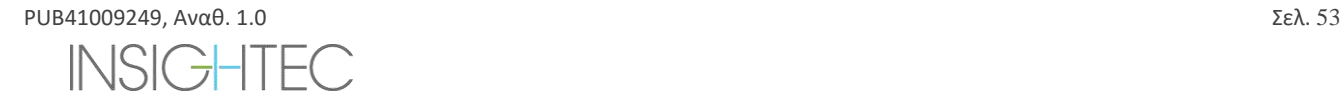

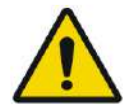

### ΠΡΟΕΙΔΟΠΟΙΗΣΗ: W012D

Η υπερβολική σύσφιξη των βιδών πλαισίου μίας χρήσης μπορεί να προκαλέσει τραυματισμό του κρανίου:

- Πριν από την εφαρμογή του πλαισίου, ο/η χειρουργός θα πρέπει να επανεξετάσει τις λεπτομέρειες της αξονικής του/της ασθενούς
- Αποφύγετε την άσκηση πρόσθετης δύναμης κατά την εισαγωγή της βίδας στο κρανίο
- Αφαιρέστε τους ιμάντες τοποθέτησης πλαισίου κεφαλής.
- Ο/Η ασθενής είναι τώρα έτοιμος/η για την τοποθέτηση της **Μεμβράνης ασθενούς** .

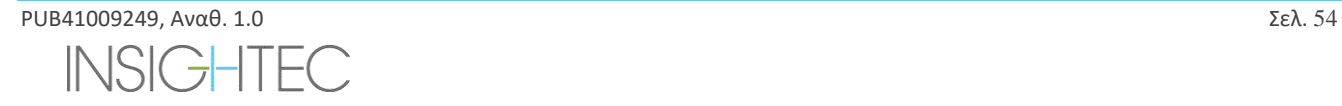

#### **1.8.9. Συντήρηση πλαισίου κεφαλής**

Χρησιμοποιήστε τις παρακάτω οδηγίες για τη συντήρηση των εξαρτημάτων του πλαισίου κεφαλής μετά από κάθε θεραπεία:

- 1. Αμέσως μετά τη χρήση, σκουπίστε τα εξαρτήματα με απιονισμένο αποσταγμένο νερό για να αφαιρέσετε τυχόν υπολείμματα Betadine και αίματος ή άλλα υπολείμματα
- 2. Στεγνώστε καλά τα εξαρτήματα με χαρτί
- 3. Για επίμονους λεκέδες, σκουπίστε τις σχετικές περιοχές με ισοπροπυλική αλκοόλη 100% (IPA)

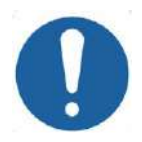

ΠΡΟΣΟΧΗ: C005D Μη χρησιμοποιείτε φυσιολογικό ορό. Ο φυσιολογικός ορός μπορεί να προκαλέσει βλάβη στη μεταλλική επιφάνεια.

Μη χρησιμοποιείτε διαβρωτικά μέσα, όπως το Clorox® ή το Cidex®.

Μη χρησιμοποιείτε οινόπνευμα ή υπεροξείδιο του υδρογόνου σε κανένα από τα μαύρα σύνθετα υλικά.

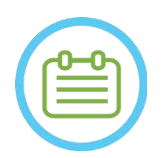

#### $\Sigma$ ΗΜΕΙΩΣΗ: NOO8D

Η χρήση του Betadine® ή παρόμοιου διαλύματος που περιέχει ιώδιο μπορεί να λεκιάσει την επιφάνεια του πλαισίου κεφαλής.

Για να ελαχιστοποιήσετε τον αποχρωματισμό, σκουπίστε τυχόν ίχνη Betadine® ή παρόμοιων διαλυμάτων το συντομότερο δυνατό κατά τη διάρκεια ή μετά τη διαδικασία.

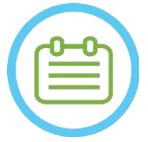

#### ΣΗΜΕΙΩΣΗ: N009D

Εάν τα εργαλεία εκτεθούν σε εξαιρετικά καυστικά διαλύματα, όπως διαλύματα χλωρίνης, ξεπλύνετε αμέσως τα εργαλεία με απιονισμένο απεσταγμένο νερό για να αποτρέψετε την πρόκληση διαβρωτικής ζημιάς στις επιφάνειες και στα κινούμενα μέρη.

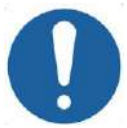

#### ΠΡΟΣΟΧΗ: C006

Ο αναμενόμενος κύκλος ζωής του πλαισίου κεφαλής είναι 10 έτη. Επικοινωνήστε με τον αντιπρόσωπο της Insightec σχετικά με το ανταλλακτικό πλαίσιο, απορρίψτε το σύμφωνα με τους τοπικούς κανονισμούς μετά την προαναφερθείσα χρονική περίοδο και σε περίπτωση τυχόν οπτικών ενδείξεων φθοράς/διάβρωσης.

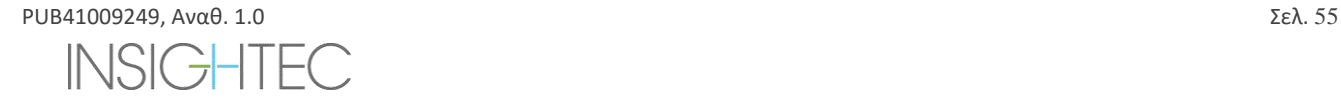

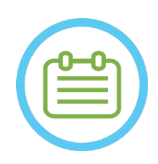

### **ΣΗΜΕΙΩΣΗ:** NO10

Τα εξαρτήματα του πλαισίου κεφαλής είναι συμβατά με τη χρήση αυτόκαυστου. Συνιστώμενες παράμετροι αυτόκαυστου:

- 4. Το πλαίσιο κεφαλής θα πρέπει να αποσυναρμολογείται πριν από τη διαδικασία του αυτόκαυστου.
- 5. Τοποθετήστε τα εξαρτήματα σε κατάλληλη θήκη για αυτόκαυστο, δηλ. σε *Θήκες αποστείρωσης*
- 6. Ο παρακάτω πίνακας παρέχει τις συνιστώμενες παραμέτρους αυτόκαυστου για τα εξαρτήματα του πλαισίου κεφαλής Exablate:

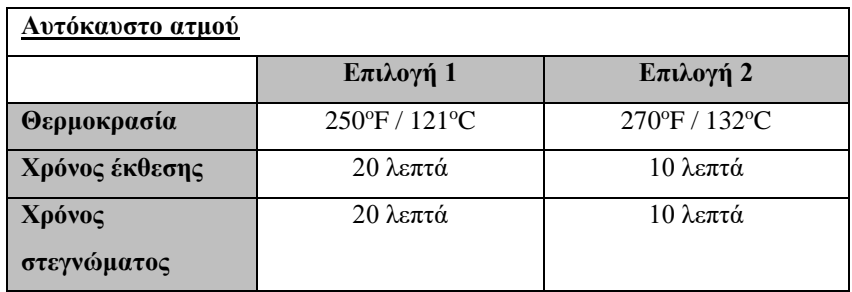

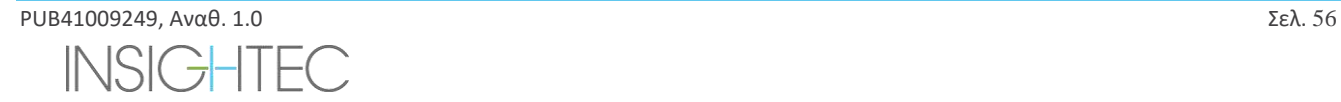

### **1.9. Προδιαγραφές πηνίου κεφαλής**

Για τις πλήρεις προφυλάξεις ασφαλείας, ανατρέξτε στην **ενότητα 2.4**.

#### **1.9.1. Περιγραφή πηνίου**

Το σύστημα Exablate 4000 υποστηρίζει τις μεμβράνες ασθενών με ενσωματωμένα πηνία κεφαλής 2 καναλιών (**πηνίο κεφαλής Tc MRgFUS**) για τη βελτίωση της ποιότητας της εικόνας. Το βύσμα συνδέσμου του κάθε τύπου πηνίου είναι ειδικά κωδικοποιημένο για συμβατότητα με τον συγκεκριμένο τύπο Exablate και την υποδοχή του συνδέσμου του πηνίου. Για να συνδέσετε το πηνίο, βεβαιωθείτε ότι το βύσμα του συνδέσμου είναι ευθυγραμμισμένο με την υποδοχή.

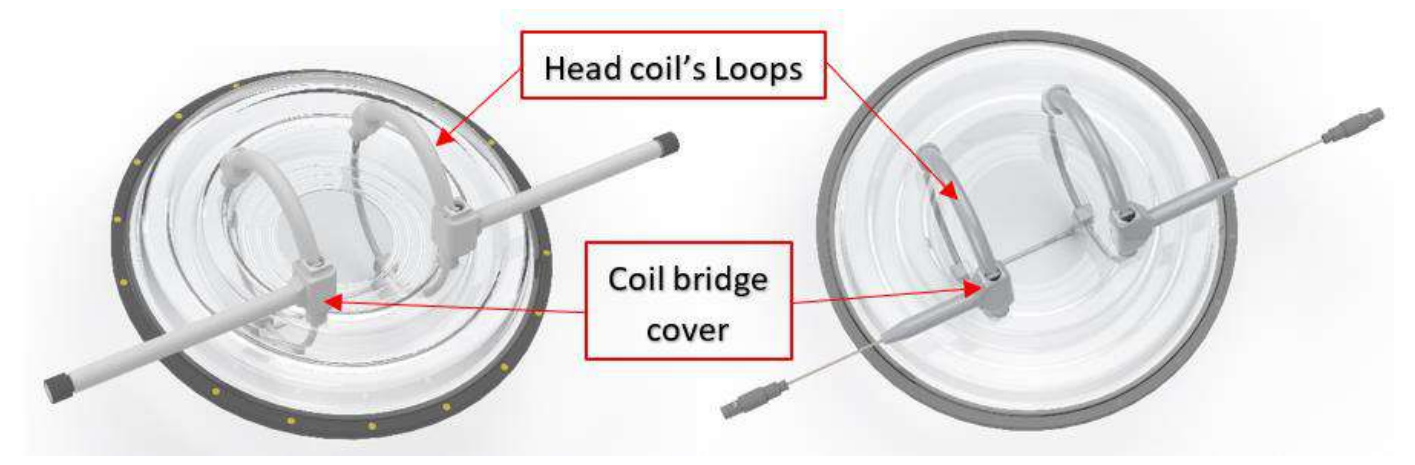

**FigureΕικόνα 1-29: Παραδείγματα του πηνίου κεφαλής TC MrgFUS** 

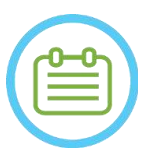

#### **ΣΗΜΕΙΩΣΗ:** N103

Η πραγματική εμφάνιση του πηνίου κεφαλής MRgFUS και της υποδοχής εξαρτάται από τον τύπο του συστήματος και από το κιτ θεραπείας που παρέχεται με το σύστημα.

Κάθε πηνίο αποτελείται από 2 φυσικούς βρόχους που είναι ενσωματωμένοι στη μεμβράνη θεραπείας του ασθενούς και τοποθετούνται στο κεφάλι του ασθενούς και στη συνέχεια συνδέονται με τον ρυθμιστή θέσης του Exablate μέσω μιας μονάδας ενισχυτή χαμηλού θορύβου (LNA) που συνδέεται με μια μονάδα ελέγχου. Όλα τα πηνία κεφαλής διαθέτουν κάλυμμα γέφυρας πηνίου.

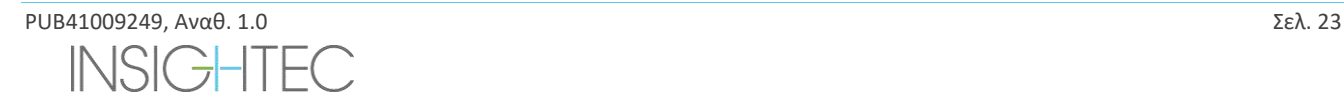

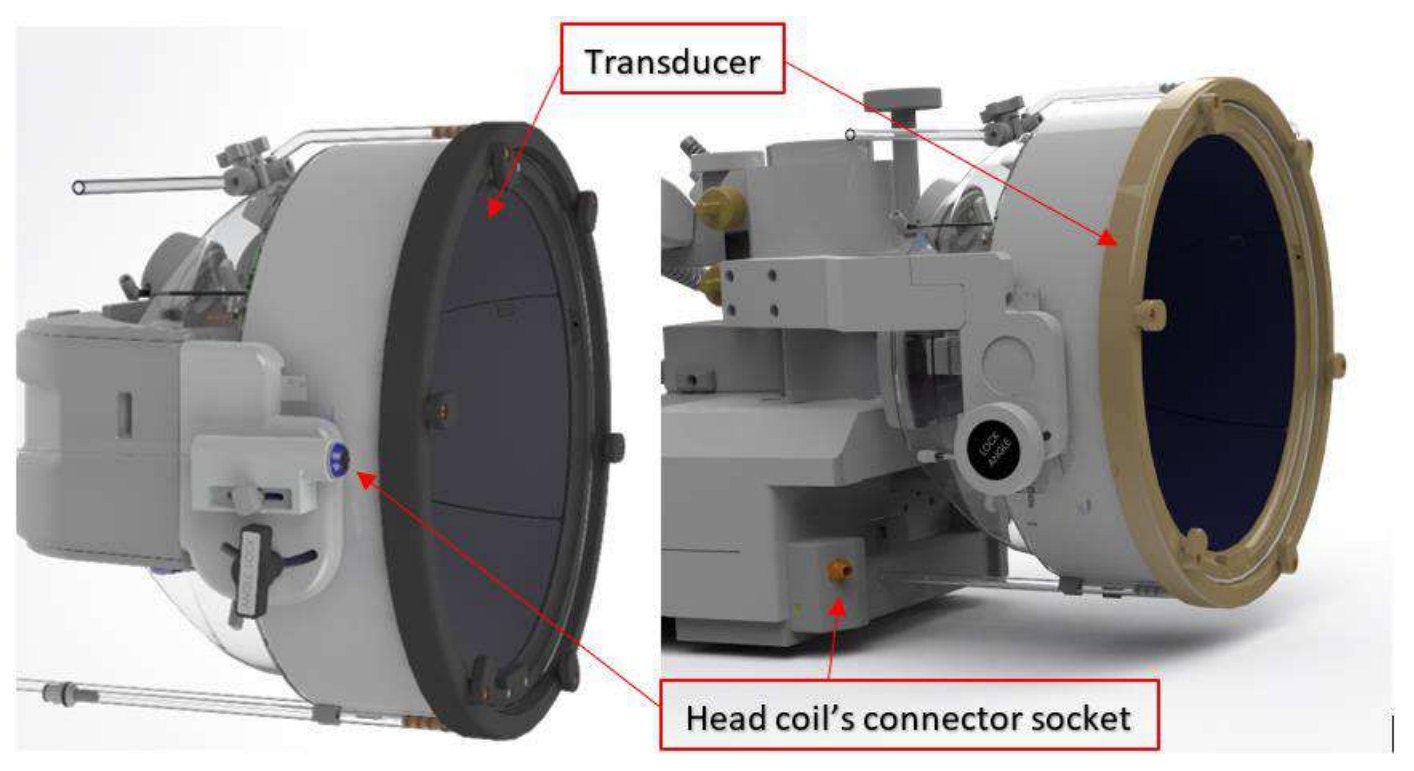

**Εικόνα 1-30: Παραδείγματα υποδοχών πηνίου κεφαλής Tc MRgFUS (μόνο για λόγους ενδεικτικής παρουσίασης)**

#### **1.9.2. Υποδοχή συνδέσμου πηνίου κεφαλής - μηχανική ρύθμιση**

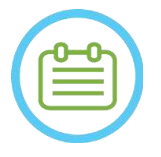

#### **ΣΗΜΕΙΩΣΗ:** NO11

Αυτή η ενότητα αφορά όλους τους συνδέσμους πηνίου κεφαλής Tc MRgFUS που είναι τοποθετημένοι στη βάση του μορφοτροπέα.

Η θέση της υποδοχής του συνδέσμου του πηνίου κεφαλής μπορεί να ρυθμιστεί χαλαρώνοντας τη βίδα προσαρμογής του συνδέσμου του πηνίου και σύροντας την υποδοχή κατά μήκος της κατεύθυνσης άνω-κάτω. Σφίξτε τη βίδα ξανά για να ρυθμίσετε τη θέση των υποδοχών.

Αυτό μπορεί να βοηθήσει στην άμβλυνση της πίεσης που ασκείται στο πηνίο ή στον ασθενή.

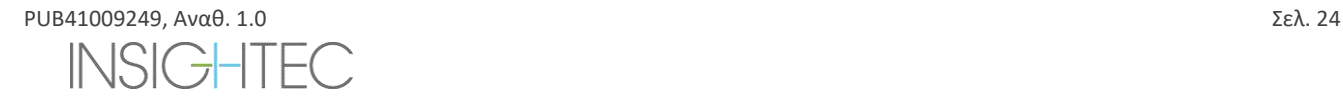

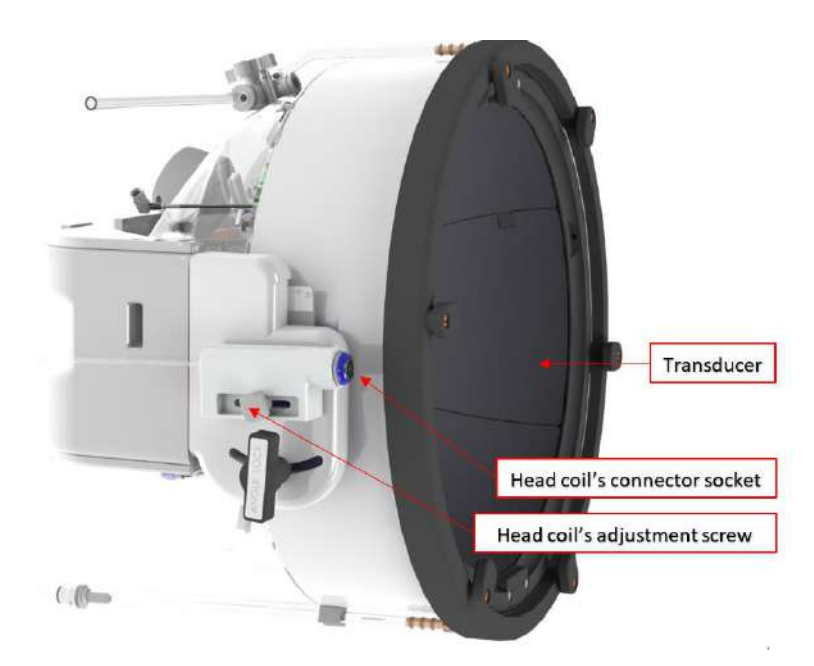

**Εικόνα 1-31: Υποδοχή συνδέσμου πηνίου κεφαλής (για όλους τους τύπους πηνίων εκτός από τον τύπο 1.0 1,5T GE).**

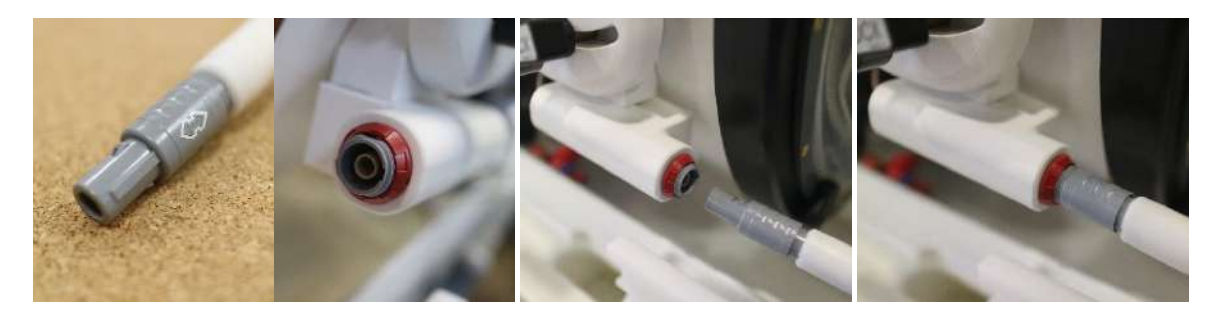

**Εικόνα 1-32: Βύσμα συνδέσμου πηνίου που συνδέεται στην υποδοχή συνδέσμου πηνίου (μόνο για λόγους ενδεικτικής παρουσίασης).**

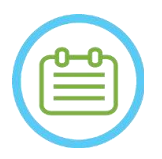

**ΣΗΜΕΙΩΣΗ:** N105 Η πραγματική εμφάνιση του συνδέσμου του πηνίου εξαρτάται από τη διαμόρφωση του συστήματος

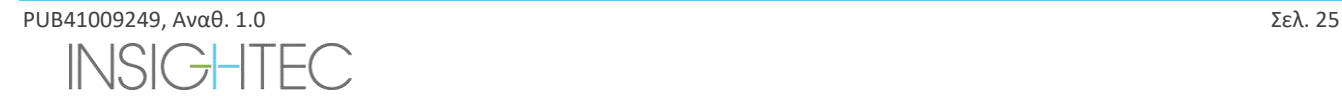

#### **1.9.3. Ταξινόμηση πηνίου**

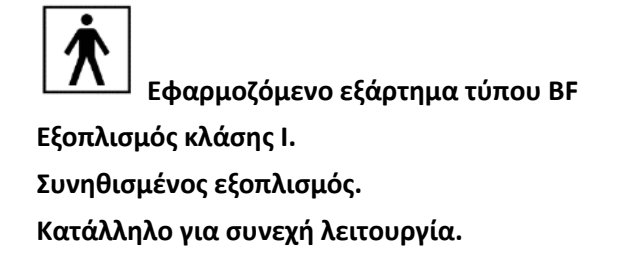

#### **1.9.4. Αντιμετώπιση προβλημάτων**

**Πρόβλημα 1**: Το σύστημα δεν αναγνωρίζει τη σύνδεση του πηνίου στο σύστημα όταν επιλέγεται στο λογισμικό.

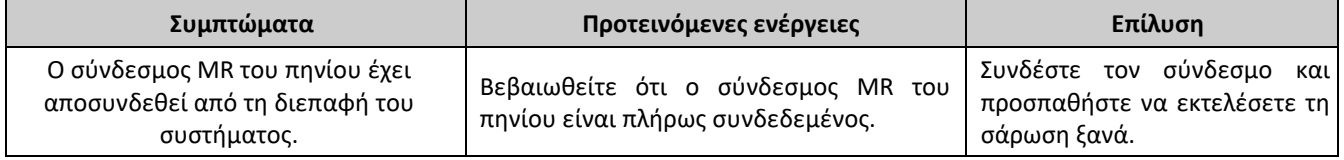

**Πρόβλημα 2**: Το σύστημα MR δεν μπορεί να εκτελέσει προ-σάρωση ή σάρωση, εμφανίζοντας το σφάλμα: «The Driver Module Has Detected a Fault» (Η μονάδα προγράμματος οδήγησης εντόπισε βλάβη)

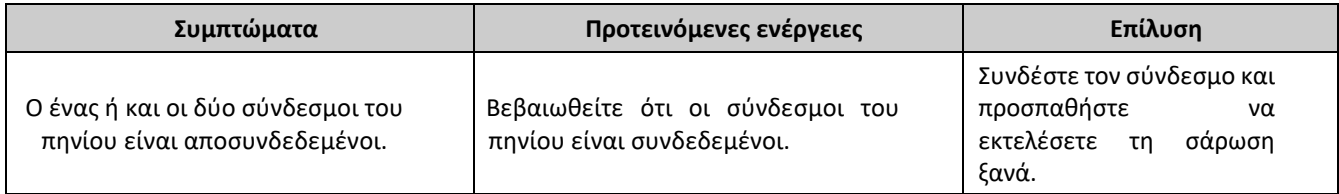

**Πρόβλημα 3**: Το πηνίο εμφανίζει κακή ποιότητα εικόνας στις σαρώσεις των ασθενών.

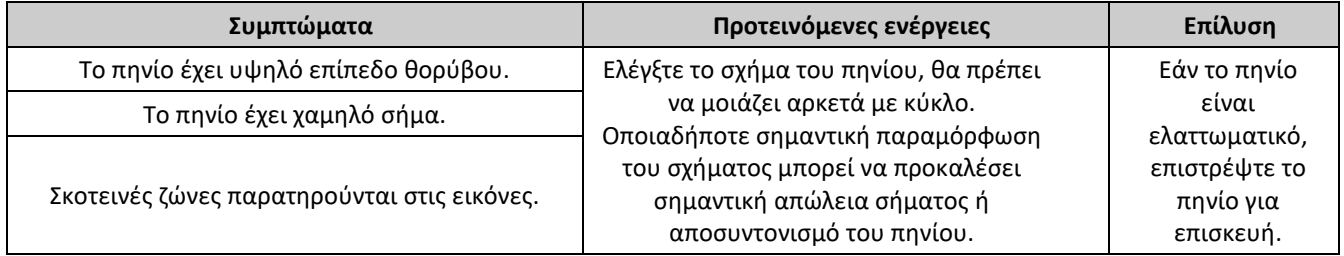

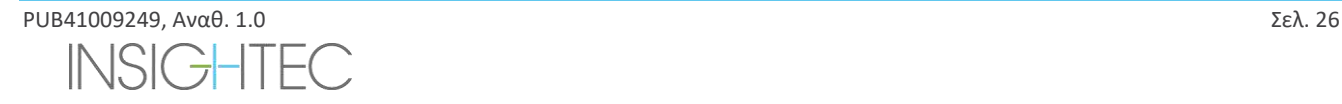

#### **1.9.5. Διαμορφώσεις πηνίου κεφαλής**

Τα συστήματα 1,5T είναι διαμορφωμένα έτσι ώστε να λειτουργούν μόνο με τη διαμόρφωση πηνίου κεφαλής. Τα συστήματα 3T που υποστηρίζουν πηνία κεφαλής είναι διαμορφωμένα έτσι ώστε να λειτουργούν σε διαφορετικές πιθανές διαμορφώσεις πηνίων. «**HEAD**» (ΚΕΦΑΛΗΣ),»**BODY (Head Connected)**» (ΣΩΜΑΤΟΣ) (Σύνδεση στην κεφαλή) (κατά περίπτωση) και «**BODY**» (ΣΩΜΑΤΟΣ) (βλ. **ενότητα 11.2.3**). Παρακάτω περιγράφονται διάφορα σενάρια.

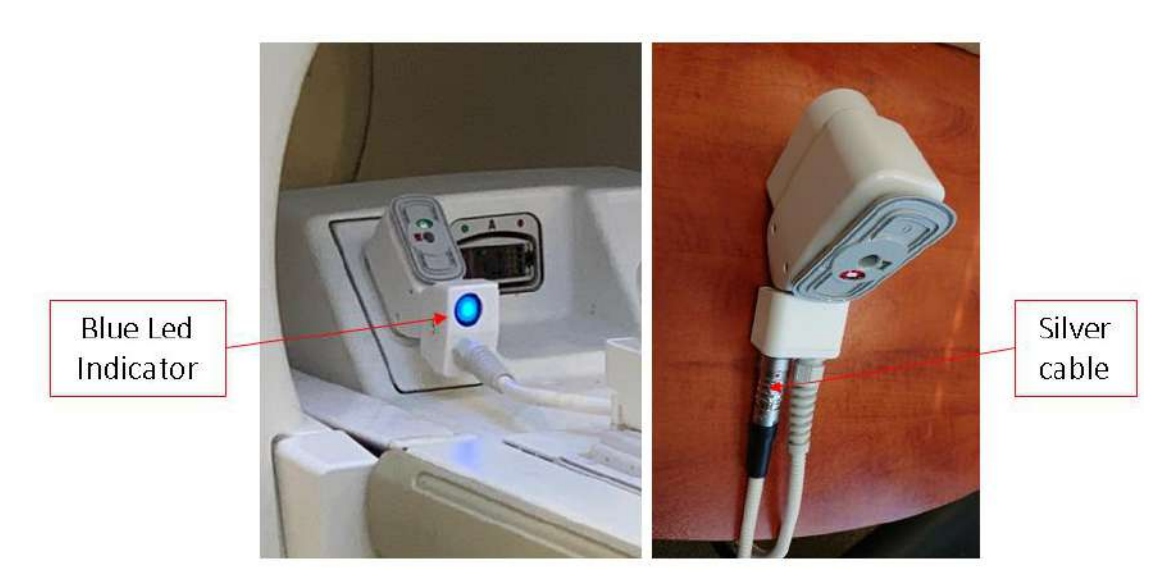

**Εικόνα 1-33: Παραδείγματα συνδέσμων MR**

**Σενάριο 1:** Η προεπιλεγμένη διαμόρφωση κατά τη σάρωση με τα πηνία κεφαλής της μεμβράνης.

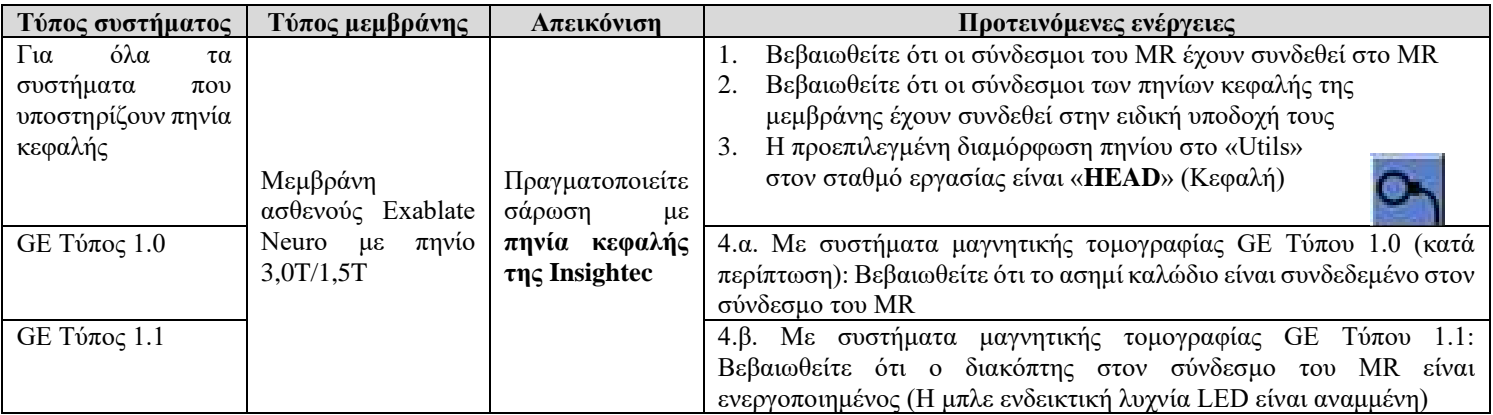

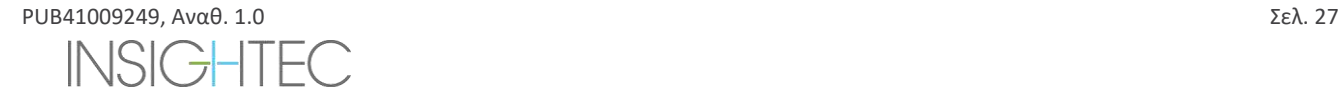

**Σενάριο 2:** Όταν το πηνίο κεφαλής βρίσκεται στο κεφάλι του ασθενούς και για κάποιο λόγο απαιτείται σάρωση με το πηνίο σώματος.

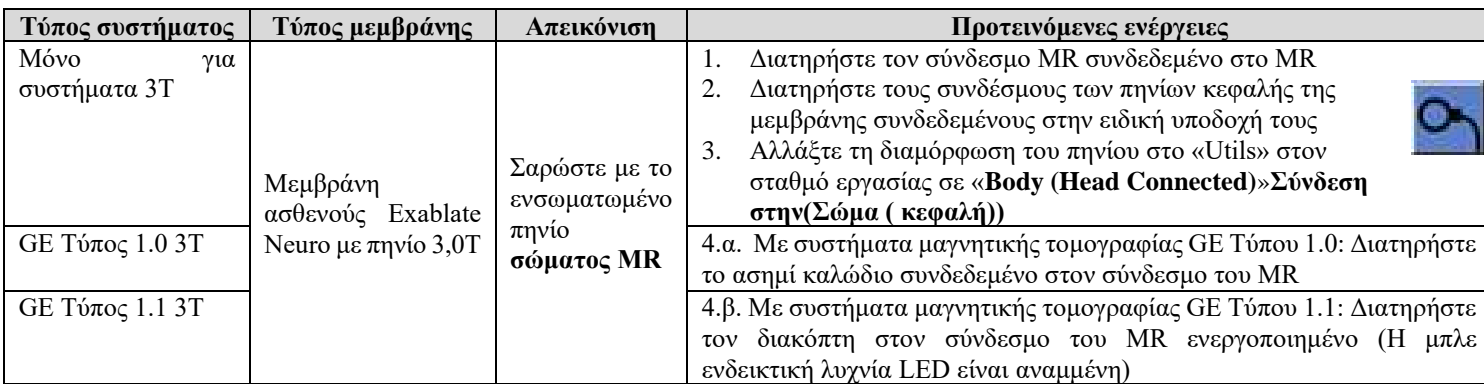

**ΣΗΜΕΙΩΣΗ**: Η σάρωση χωρίς το πηνίο κεφαλής μπορεί να μειώσει την ποιότητα της εικόνας.

**Σενάριο 3:** Κατά τη θεραπεία με μια μεμβράνη ασθενούς χωρίς ενσωματωμένο πηνίο κεφαλής - Το πηνίο σώματος θα χρησιμοποιηθεί κατά τη διάρκεια της θεραπείας.

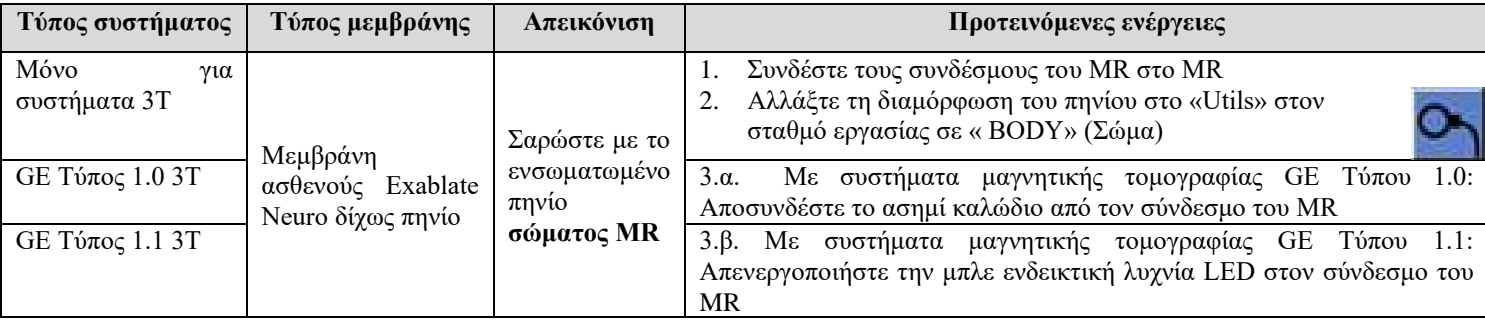

**Σενάριο 4 (αντιμετώπιση προβλημάτων):** Όταν η θεραπεία ξεκινήσει και παρουσιαστεί δυσλειτουργία που σχετίζεται με το πηνίο κεφαλής, εμφανίζεται ένα Σφάλμα στο σταθμό εργασίας. Ο χρήστης πρέπει να αλλάξει και να εργαστεί με το ενσωματωμένοπηνίο σώματος του MR.

**ΣΗΜΕΙΩΣΗ**: Στην περίπτωση του σεναρίου 4, υπάρχει κίνδυνος τεχνουργήματος εικόνας από τα πηνία κεφαλής της αχρησιμοποίητης μεμβράνης.

Εκτελέστε σύμφωνα με την αντιμετώπιση προβλημάτων μόνο εάν τα πηνία κεφαλής δεν λειτουργούν προς το τέλος της θεραπείας

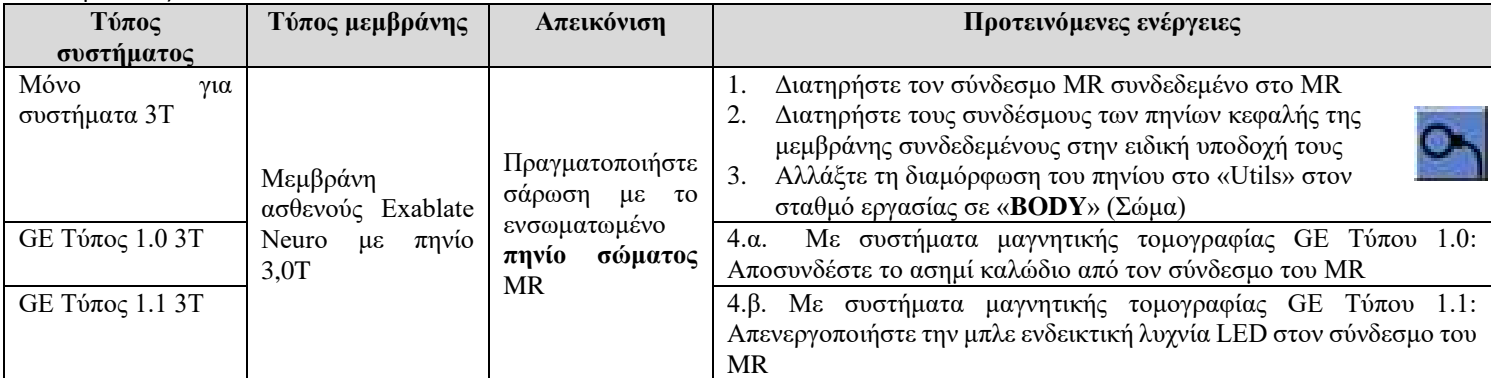

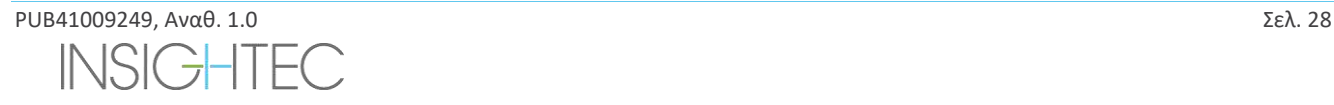

### **2. ΑΣΦΑΛΕΙΑ**

#### **2.1. Γενικά ζητήματα ασφάλειας με το Exablate**

Το Exablate Neuro σχεδιάστηκε και κατασκευάστηκε έτσι ώστε να εξασφαλίζει μέγιστη ασφάλεια λειτουργίας. Διατηρήστε το σύστημα σε αυστηρή συμμόρφωση με τις προφυλάξεις ασφαλείας, τις προειδοποιήσεις και τις οδηγίες λειτουργίας που περιέχονται στο παρόν εγχειρίδιο. Το Exablate Neuro θα πρέπει να εγκαθίσταται, να συντηρείται και να επισκευάζεται από προσωπικό της INSIGHTEC ή άλλο εξειδικευμένο προσωπικό εγκεκριμένο εγγράφως από την INSIGHTEC.

Το Exablate Neuro, εν όλω ή εν μέρει, δεν πρέπει να τροποποιείται με κανέναν τρόπο χωρίς την προηγούμενη γραπτή έγκριση της INSIGHTEC.

Ο ιδιοκτήτης θα πρέπει να επαληθεύει ότι μόνο πλήρως καταρτισμένο, κατάλληλα εκπαιδευμένο και πιστοποιημένο προσωπικό σύμφωνα με το εκπαιδευτικό πρόγραμμα της INSIGHTEC, είναι εξουσιοδοτημένο να λειτουργεί αυτόν τον εξοπλισμό.

Είναι σημαντικό να διατηρείτε αυτό το εγχειρίδιο κοντά στο σύστημα. Θα πρέπει να το μελετούν και να το ξαναδιαβάζουν ανά τακτά διαστήματα όλοι οι εξουσιοδοτημένοι χρήστες. Ωστόσο, η INSIGHTEC δεν δηλώνει ότι η ανάγνωση του παρόντος εγχειριδίου χειριστή καθιστά οποιονδήποτε χρήστη κατάλληλο να δοκιμάσει, να βαθμονομήσει ή να λειτουργήσει το σύστημα.

Δεν θα πρέπει να επιτρέπεται σε μη εξουσιοδοτημένο προσωπικό να έχει πρόσβαση στο σύστημα.

Εάν το σύστημα δεν λειτουργεί σωστά ή δεν ανταποκρίνεται όπως αναμένεται στα στοιχεία ελέγχου σύμφωνα με τις περιγραφές του παρόντος εγχειριδίου, φροντίστε πρώτα την ασφάλεια του ασθενούς και, στη συνέχεια, φροντίστε το σύστημα.

Από τις 22 Ιουλίου 2014, το σύστημα Exablate Neuro έχει σχεδιαστεί για να πληροί την οδηγία 2011/65/ΕΕ (περιορισμοί χρήσης επικίνδυνων ουσιών (RoHS)).

Οι βίδες του πλαισίου κεφαλής μίας χρήσης παρέχονται ΑΠΟΣΤΕΙΡΩΜΕΝΕΣ – Μην επαναχρησιμοποιείτε ή επαναποστειρώνετε. Μη χρησιμοποιείτε εάν η συσκευασία είναι ανοιγμένη ή έχει υποστεί ζημιά.

Η αναμενόμενη ωφέλιμη διάρκεια ζωής του συστήματος είναι 10 έτη. Όταν ο χρόνος της διάρκειας ζωής παρέλθει, συμβουλευτείτε την INSIGHTEC για περαιτέρω οδηγίες.

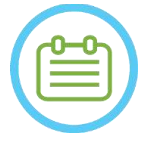

οι ασθενείς.

 $Σ$ ΗΜΕΙΩΣΗ:  $N012$ Οποιοδήποτε σοβαρό περιστατικό που έχει συμβεί σε σχέση με τη συσκευή θα πρέπει να αναφέρεται στην INSIGHTEC και στην αρμόδια αρχή του κράτους μέλους στο οποίο είναι εγκατεστημένοι οι χρήστες ή/και

PUB41009249, Αναθ. 1.0 Σελ. 29 JSIC-HTEC

Χρήση του συστήματος Exablate σε περιβάλλον απεικόνισης μαγνητικού συντονισμού

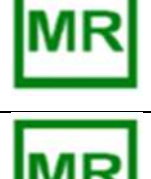

Το τραπέζι θεραπείας Exablate 4000 Τύπου 1.0 είναι ασφαλές σε μαγνητικό συντονισμό

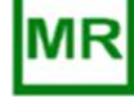

Το σύστημα κράνους Exablate 4000 Τύπου 1.1 είναι ασφαλές σε μαγνητικό συντονισμό

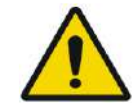

### ΠΡΟΕΙΔΟΠΟΙΗΣΗ: W013

Μην επιχειρήσετε να χρησιμοποιήσετε με τη συσκευή άλλα εξαρτήματα εκτός από το υλικό, το λογισμικό και τα παρελκόμενα συστήματος Exablate και το καθορισμένο σύστημα απεικόνισης μαγνητικού συντονισμού.

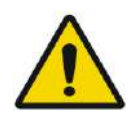

#### $ΡΟΕΙΔΟΠΟΙΗΣΗ (μόνο στον Τύπο 1.1): W014$

Η τροχήλατη βάση αποθήκευσης και μεταφοράς του συστήματος κράνους Exablate προορίζεται για χρήση σε περιβάλλον μαγνητικού συντονισμού. Για να αποφευχθεί ο κίνδυνος ακούσιας μεταφοράς μαγνητικών αντικειμένων στην αίθουσα μαγνητικού συντονισμού, μόνο το σύστημα κράνους Exablate Neuro επιτρέπεται να τοποθετείται στην τροχήλατη βάση. ΜΗ χρησιμοποιείτε την τροχήλατη βάση για να μεταφέρετε άλλα αντικείμενα (μαγνητικά ή μη) στην αίθουσα μαγνητικού συντονισμού.

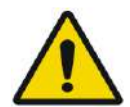

### ΠΡΟΕΙΔΟΠΟΙΗΣΗ: W015

Ο χειρισμός βαρέος εξοπλισμού μπορεί να προκαλέσει κινδύνους τραυματισμού, να χειρίζεστε τον βαρύ εξοπλισμό με προσοχή.

ΠΡΟΕΙΔΟΠΟΙΗΣΗ: W016

- Το ερμάριο πρόσθιου άκρου του Exablate περιέχει σιδηρομαγνητικά εξαρτήματα και δεν μπορεί να μετακινείται πολύ κοντά στον σωλήνα του τομογράφου.
- Μόνο για τον Τύπο 1.1 (1,5 & 3T): Η μονάδα πρόσθιου άκρου πρέπει να είναι δεμένη ή στερεωμένη μόνιμα, σε ελάχιστη απόσταση που ορίζεται από το τμήμα συντήρησης και επισκευών της INSIGHTEC κατά την εγκατάσταση.

#### **2.1.1. Χρήση εξοπλισμού MR**

Το προσωπικό που χειρίζεται τον εξοπλισμό MR πρέπει να έχει κατανοήσει πλήρως τη σωστή λειτουργία του συστήματος.

Μη χρησιμοποιείτε τον εξοπλισμό MR πριν διαβάσετε τα κατάλληλα εγχειρίδια χρήσης και κατανοήσετε πλήρως τη λειτουργία του συστήματος. Εάν κάποιο τμήμα του εγχειριδίου του συστήματος MR δεν είναι σαφές, επικοινωνήστε με το προσωπικό της τεχνικής ή/και κλινικής εξυπηρέτησης του εξοπλισμού MR για διευκρινίσεις.

**Για την ασφάλεια των ασθενών, των χειριστών και του τεχνικού προσωπικού, πρέπει να τηρούνται αυστηρά όλες οι οδηγίες λειτουργίας και ιδιαίτερα οι οδηγίες ασφαλείας που περιλαμβάνονται σε αυτές.**

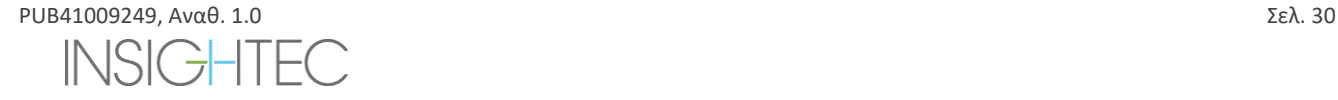

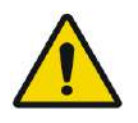

#### ΠΡΟΕΙΔΟΠΟΙΗΣΗ: W017

Ο βοηθητικός εξοπλισμός (όπως ο εξοπλισμός συγχρονισμού, τα συστήματα παρακολούθησης ζωτικών σημείων και τα πηνία RF) που δεν έχει ελεγχθεί και εγκριθεί ειδικά για χρήση σε περιβάλλον MR μπορεί να προκαλέσει εγκαύματα ή άλλο τραυματισμό στον ασθενή, καθώς και υποβάθμιση της ποιότητας της εικόνας.

#### **2.1.2. Συντήρηση και επισκευή συστήματος**

Το σύστημα Exablate θα πρέπει να εγκαθίσταται να συντηρείται και να επισκευάζεται από προσωπικό της INSIGHTEC ή άλλο εξειδικευμένο προσωπικό πιστοποιημένο από την INSIGHTEC.

Η περιοδική συντήρηση και επισκευή θα πρέπει να πραγματοποιείται σύμφωνα με τα πρότυπα επισκευών της INSIGHTEC από την INSIGHTEC ή από πιστοποιημένο προσωπικό της INSIGHTEC.

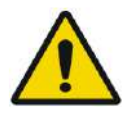

#### ΠΡΟΕΙΔΟΠΟΙΗΣΗ: W018

Η κυβερνοασφάλεια και οι ενημερώσεις του λογισμικού γίνονται στο πλαίσιο της περιοδικής συντήρησης και επισκευής.

Εάν το σύστημα ΔΕΝ συντηρείται ούτε επισκευάζεται κατάλληλα, οι κίνδυνοι για την κυβερνοασφάλεια ενδέχεται να αυξηθούν με την πάροδο του χρόνου και το σύστημα δεν θα πρέπει να χρησιμοποιείται για κλινικές θεραπείες.

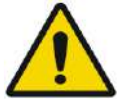

#### ΠΡΟΕΙΔΟΠΟΙΗΣΗ: W019

Οι ενημερώσεις θα πρέπει να πραγματοποιούνται μόνο από εξουσιοδοτημένους τεχνικούς/προσωπικό της Insightec.

#### Οι χειριστές του Exablate δεν θα πρέπει να αποδέχονται ή να πραγματοποιούν ενημερώσεις.

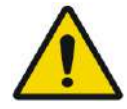

#### ΠΡΟΕΙΔΟΠΟΙΗΣΗ: W020

Εάν το σύστημα ΔΕΝ συντηρείται ούτε επισκευάζεται κατάλληλα, δεν θα πρέπει να χρησιμοποιείται για κλινικές θεραπείες.

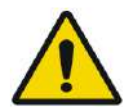

#### ΠΡΟΕΙΔΟΠΟΙΗΣΗ: W021

Μην επιχειρήσετε να επισκευάσετε το σύστημα Exablate σε περίπτωση αστοχίας του συστήματος, δυσλειτουργίας ή οποιασδήποτε ένδειξης βλάβης στα εξαρτήματα

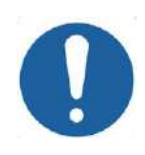

### **ΠΡΟΣΟΧΗ:**  $CO(07)$

Το σύστημα θα πρέπει να απορρίπτεται σύμφωνα με τους τοπικούς κανονισμούς.

#### **2.1.3. Οδηγίες ασφαλείας**

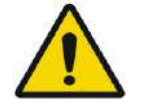

#### ΠΡΟΕΙΔΟΠΟΙΗΣΗ: W022 Πριν χρησιμοποιήσετε το σύστημα Exablate Neuro:

Διαβάστε και κατανοήστε κάθε μία από τις ακόλουθες προειδοποιήσεις ασφαλείας.

- Ανατρέξτε στις πληροφορίες ασφαλείας που παρέχονται με το σύστημα MRI.
- Το σύστημα Exablate Neuro είναι εφαρμοσμένο εξάρτημα τύπου B.
- Το σύστημα είναι κατάλληλα γειωμένο από το σχεδιασμό του και από τη διαδικασία εγκατάστασης.

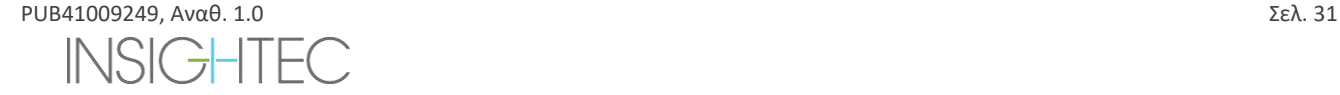

Είναι σημαντικό για την ασφάλεια ασθενών και γειριστών να διατηρείται η σωστή γείωση του συστήματος. Συνδέστε το σύστημα σύμφωνα με τις οδηγίες και μην αποσυνδέετε καμία από τις συνδέσεις του συστήματος.

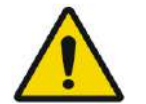

#### ΠΡΟΕΙΔΟΠΟΙΗΣΗ: W023

Ελέγξτε όλα τα καλώδια στο τραπέζι θεραπείας (Τύπος 1.0), στο σύστημα κράνους (Τύπος 1.1) και στο πρόσθιο άκρο για να διασφαλίσετε τη σωστή σύζευξη και να βεβαιωθείτε ότι δεν υπάρχουν σχισίματα ή άλλες ορατές ζημιές.

#### **2.1.4. Ρύθμιση συστήματος**

Κατά τη ρύθμιση του συστήματος για θεραπεία, βεβαιωθείτε ότι τηρείτε τις ακόλουθες συστάσεις προσοχής:

- ◼ Διασφαλίστε ότι οι τροχοί του FE και του STC (μόνο στον Τύπο 1.1) είναι κλειδωμένοι όταν δεν μετακινούνται.
- ◼ Χρησιμοποιείτε τις ειδικές λαβές μόνο κατά την πραγματοποίηση ελιγμών με το FE ή το STC.

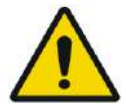

#### ΠΡΟΕΙΔΟΠΟΙΗΣΗ: W024

Βεβαιωθείτε ότι όλα τα καλώδια είναι τοποθετημένα στο δάπεδο με τρόπο που δεν αποτελούν κίνδυνο να σκοντάψει κάποιος.

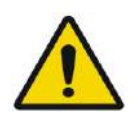

#### ΠΡΟΕΙΔΟΠΟΙΗΣΗ: W025

Σε περίπτωση μηχανικής κρούσης στον μορφοτροπέα, όπως οι παρακάτω:

- Ρίψη βαρέος αντικειμένου στην επιφάνεια του μορφοτροπέα (π.χ. βάση διάταξης DQA)
- Χτύπημα κατά τη διάρκεια της κίνησης του ρυθμιστή θέσης του μορφοτροπέα (π.χ. εάν η εσωτερική επιφάνεια του μορφοτροπέα πιεστεί επάνω στη βίδα του πλαισίου)
- Τύπος 1.0: Έντονο χτύπημα του τραπεζιού MR σε τοίχο κατά τη διάρκεια της κίνησης.
- Τύπος 1.1: Έντονο χτύπημα του συστήματος κράνους (HS) κατά τη διάρκεια της κίνησης του STC.

Μην θέτετε σε λειτουργία και επικοινωνήστε με την INSIGHTEC για έλεγχο συμμόρφωσης.

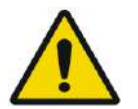

#### ΠΡΟΕΙΔΟΠΟΙΗΣΗ: W026

Η μονάδα πρόσθιου άκρου θα πρέπει να μετακινείται απαραίτητα από δύο άτομα.

#### **Τύπος 1.1 Μόνο:**

- ◼ Βεβαιωθείτε ότι ο μορφοτροπέας είναι τοποθετημένος στο HS σύμφωνα με την ετικέτα **αρχικής θέσης** (μόνο στον Τύπο 1.1).
- ◼ Για να αποφύγετε τον κίνδυνο να μαγκωθούν τα χέρια σας κρατάτε σταθερά και τις δύο λαβές του HS κατά τη μεταφορά του HS προς και από το τραπέζι MRI.

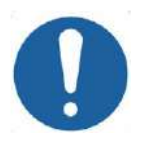

### **ΠΡΟΣΟΧΗ:**  $\overline{C}$

Δώστε ιδιαίτερη προσοχή κατά τον χειρισμό/τη μεταφορά του μορφοτροπέα. Ο απρόσεκτος χειρισμός μπορεί να προκαλέσει ζημιά στον μορφοτροπέα και να επηρεάσει αρνητικά τα χαρακτηριστικά του.

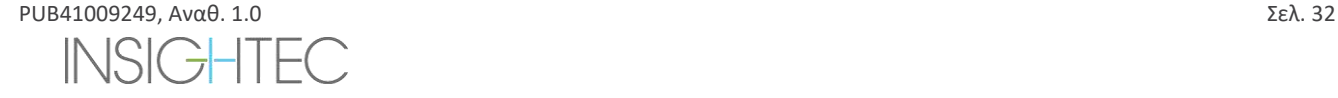

ΑΣΦΑΛΕΙΑ

- ◼ Κατά την ανύψωση της βάσης του προσαρμογέα MRI Exablate και τη φόρτωση της δεξαμενής νερού στο FE, χρησιμοποιείτε κατάλληλη τεχνική ανύψωσης.
- ◼ Κατά τον χειρισμό του κύριου καλωδίου, χρησιμοποιείτε το STC ή/και τον αποσπώμενο πίνακα συνδέσμων καλωδίων για να διευκολύνετε το χειρισμό.

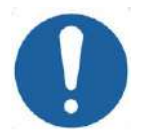

#### $\Pi$ ΡΟΣΟΧΗ  $\Box$

ΑΣΦΑΛΕΙΑ

Ο απρόσεκτος χειρισμός του αποσπώμενου πίνακα συνδέσμων καλωδίων μπορεί να οδηγήσει σε τραυματισμό. Διασφαλίστε μια σταθερή λαβή πριν από τη χρήση. Σύρετέ τον προσεκτικά μέσα στη βάση του πίνακα συνδέσμων και βεβαιωθείτε ότι είναι σταθερός στη θέση του. Βεβαιωθείτε ότι τα καλώδια είναι ασφαλισμένα στον πίνακα συνδέσμων πριν τα αφήσετε. Μεταφέρετε προσεκτικά για να αποφύγετε την τυχαία αποδέσμευση των καλωδίων.

### **2.1.5. Σταθερότητα συστήματος**

Το σύστημα Exablate συμμορφώνεται με το παράρτημα I του κανονισμού για τα ιατροτεχνολογικά προϊόντα 2017/745 ΕΕ του Συμβουλίου και το πρότυπο για τα μηχανήματα 2006/42/ΕΚ σχετικά με τις απαιτήσεις σταθερότητας.

Οι τυπικές λειτουργίες και οι διαδικασίες του τραπεζιού MR παραμένουν αμετάβλητες από την εγκατάσταση του Exablate. Οι λειτουργίες όπως **TableUp/Down** (Τραπέζι πάνω/κάτω), **Cradle In/Out** (Βάση στήριξης μέσα/έξω) και **Patient Positioning** (Τοποθέτηση ασθενούς) θα πρέπει να εκτελούνται σύμφωνα με το εγχειρίδιο του κατασκευαστή του τομογράφου.

Ο χειριστής του συστήματος υποχρεούται να τηρεί και να ακολουθεί τις οδηγίες που αφορούν τη σταθερότητα του συστήματος και τις προφυλάξεις ασφαλείας με άμεσο και έγκαιρο τρόπο, καθώς και τη μείωση των κινδύνων σύγκρουσης εξαρτημάτων, πτώσεων, ολίσθησης και παραπατήματος.

### **2.2. Προφυλάξεις χειριστή και ασθενούς**

#### **2.2.1. Προφυλάξεις χειριστή**

Η κονσόλα Exablate Neuro έχει σχεδιαστεί για να προστατεύει τον ασθενή και τον χειριστή από την τυχαία έκθεση σε ενέργεια υπερήχων.

Διαβάστε και τηρείτε όλες τις οδηγίες για τον χειριστή που περιλαμβάνονται στην κονσόλα.

Οι ασθενείς, οι χειριστές και οι νοσηλευτές πρέπει να είναι σε θέση να ενεργοποιήσουν ελεύθερα ένα κουμπί διακοπής υπερήχησης ανά πάσα στιγμή κατά τη διάρκεια της διαδικασίας. Το πάτημα του κουμπιού διακοπής υπερήχησης σταματά αμέσως την υπερήχηση. Η αποδέσμευση του κουμπιού επιτρέπει τη συνέχιση της θεραπείας.

Η κονσόλα Exablate Neuro ελέγχει τη σύνδεση μεταξύ του μορφοτροπέα υπερήχων και του υπόλοιπου συστήματος. Η ισχύς του συστήματος θα πρέπει να ΑΠΕΝΕΡΓΟΠΟΙΕΙΤΑΙ πριν από την απομάκρυνση από την κονσόλα, για να αποφεύγεται η ανεπιθύμητη ενεργοποίηση του μορφοτροπέα.

Η επιφάνεια του μορφοτροπέα είναι πολύ ευαίσθητη, επομένως να την καθαρίζετε μόνο με οινόπνευμα και ένα μαλακό πανί και αποφεύγετε την επαφή με αιχμηρά αντικείμενα. Όταν δεν χρησιμοποιείται, να καλύπτετε τον μορφοτροπέα με το ειδικό κάλυμμα για να αποφεύγεται η πρόκληση βλάβης.

Η λυχνία **Sonication Power-ON** (Ενεργοποιημένη υπερήχηση) στην αίθουσα του μαγνήτη υποδεικνύει ότι ο μορφοτροπέας εκπέμπει ενέργεια υπερήχων. Αυτή η λυχνία πρέπει να είναι ανεμπόδιστα ορατή από τους νοσηλευτές και τους χειριστές της κονσόλας. Μην μετακινείτε ποτέ τον/την ασθενή ούτε να τοποθετείτε το χέρι σας κοντά στον μορφοτροπέα, όταν η λυχνία ενεργοποιημένης υπερήχησης είναι αναμμένη.

Δια του παρόντος δηλώνεται ότι κανένας ασθενής ή χειριστής δεν εκτίθεται σε επικίνδυνο υλικό.

#### **ΔΕΝ επιτρέπονται αλλαγές και τροποποιήσεις του εξοπλισμού από μη εξουσιοδοτημένο προσωπικό.**

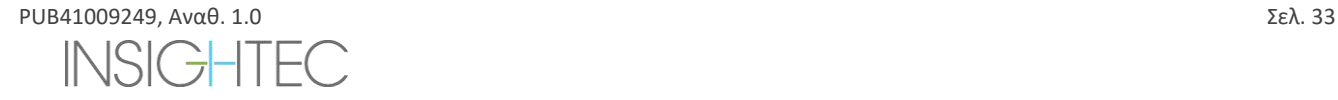

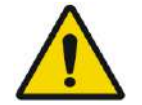

#### **ΠΡΟΕΙΛΟΠΟΙΗΣΗ** W108

Για την ασφάλειά σας και για την προστασία των ασθενών, έχετε υπόψη σας ότι το σύστημα Exablate Neuro ενδέχεται να περιέχει **λάτεξ από φυσικό καουτσούκ**, το οποίο μπορεί να προκαλέσει αλλεργικές

αντιδράσεις.

Πριν από κάθε χρήση του συστήματος να βεβαιώνεστε ότι τόσο το προσωπικό του κέντρου όσο και οι ασθενείς που μπορεί να βρίσκονται σε άμεση επαφή με τα εξαρτήματα του συστήματος δεν είναι αλλεργικοί στα προϊόντα από λάτεξ από φυσικό καουτσούκ.

#### **2.2.2. Προστασία ασθενών και προφυλάξεις**

Για την ασφάλεια σε περιβάλλον μαγνητικού συντονισμού, ανατρέξτε στην ενότητα **Ασφάλεια** του εγχειριδίου χειριστή του συστήματος μαγνητικού συντονισμού.

Βεβαιωθείτε ότι ο/η ασθενής δεν φέρει μεταλλικά εμφυτεύματα, συμπεριλαμβανομένων, ενδεικτικά, των βηματοδοτών και των νευροδιεγερτών.

Τα μεταλλικά αντικείμενα απαγορεύονται στην αίθουσα του μαγνήτη. Βεβαιωθείτε ότι δεν υπάρχουν δακτυλίδια, κοκαλάκια, κέρματα ή οποιοδήποτε άλλο μεταλλικό αντικείμενο επάνω στον ασθενή.

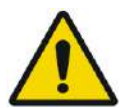

### ΠΡΟΕΙΔΟΠΟΙΗΣΗ: W027

- Ανατρέξτε στις οδηγίες ασφαλείας που περιλαμβάνονται στις διαδικασίες ασφαλείας και στους περιορισμούς του μαγνητικού συντονισμού που ενδέχεται να έχουν εφαρμογή στο συγκεκριμένο κέντρο.
- Μην αφήνετε ασθενείς χωρίς επίβλεψη στην αίθουσα του μαγνήτη.

Το **κουμπί διακοπήςυπερήχησης** πρέπει να δίνεται σε όλους τους ασθενείς. Με το πάτημα του κουμπιού η θεραπεία διακόπτεται αμέσως. Υπάρχουν τρία κουμπιά διακοπής υπερήχησης διαθέσιμα στο σύστημα:

- ◼ Το πρώτο βρίσκεται στην κονσόλα του χειριστή.
- ◼ Το δεύτερο δίνεται στον/στην ασθενή.
- ◼ Το τρίτο βρίσκεται στη μονάδα πρόσθιου άκρου, και ελέγχεται από ένα μέλος του προσωπικού στην αίθουσα θεραπείας.

Δώστε οδηγία στον/στην ασθενή να σταματήσει την υπερήχηση εάν αισθανθεί πόνο ή θερμότητα.

Προμηθεύστε τον/την ασθενή με μέσα προστασίας της ακοής.

Ο/Η ασθενής δεν έχει πάντα οπτική επαφή με τον χειριστή της κονσόλας. Βεβαιωθείτε ότι το ιατρικό προσωπικό βρίσκεται στην αίθουσα του μαγνήτη κατά τη διάρκεια της διαδικασίας ή ότι υπάρχει συνεχώς οπτική επαφή με τον/την ασθενή ή ότι είναι εξοπλισμένος/η με μέσα επικοινωνίας για την περίπτωση που αισθανθεί δυσφορία.

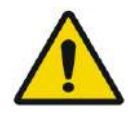

### ΠΡΟΕΙΔΟΠΟΙΗΣΗ: W028

Η κίνηση της βάσης στήριξης μπορεί να προκαλέσει τον τραυματισμό του/της ασθενούς. Βεβαιωθείτε ότι τα δάχτυλα και ο ρουχισμός του/της ασθενούς (νοσοκομειακές ρόμπες) δεν κινδυνεύουν να παγιδευτούν στον εξοπλισμό κατά τη διάρκεια της τοποθέτησης ή της κίνησης της βάσης στήριξης.

Καλύψτε τα στρώματα στο τραπέζι MR με σεντόνια.

Μόνο στον Τύπο 1.1: Τοποθετήστε το στήριγμα των ποδιών στο στρώμα.

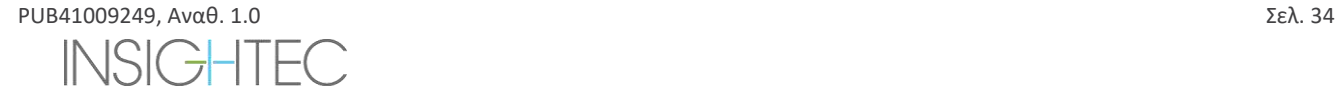

Κατά τη διάρκεια της θεραπείας, να ρωτάτε συχνά τον/την ασθενή εάν νιώθει πόνο ή δυσφορία.

Για να αυξηθεί η άνεση του/της ασθενούς και να μειωθεί ο κίνδυνος υποθερμίας, η θερμότητα του σώματος θα πρέπει να διατηρείται από τα παρελκόμενα ή από συστήματα που παρέχονται από το κέντρο.

Η χρήση οποιουδήποτε φαρμάκου ή/και σκιαγραφικού μέσου απεικόνισης θα πρέπει να εφαρμόζεται μόνο αφού ληφθούν υπόψη οι πιθανές επιδράσεις της απορρόφησης της ενέργειας υπερήχων ή της θερμικής απεικόνισης.

Το σύστημα Exablate δημιουργεί θερμότητα στο στόχο, η οποία μπορεί να προκαλέσει θερμική κατάλυση βάσει των επιπέδων και της διάρκειας της αύξησης της θερμοκρασίας. Η πρόβλεψη θερμικής κατάλυσης (που αναφέρεται ως θερμική δόση) εκτιμάται χρησιμοποιώντας δύο επίπεδα δόσης των 17 και 240 αθροιστικά ισοδύναμων λεπτών (CEM) στους 43°C. Με βάση τη συσχέτιση με τη βλάβη των ιστών που παρατηρείται σε εικόνες MR, τα δύο επίπεδα δόσης αντιπροσωπεύουν το χειρότερο σενάριο και μέγεθος (δηλαδή χαμηλή και υψηλή πιθανότητα) θερμικής βλάβης, αντίστοιχα.

Για κάθε υπερήχηση, εμφανίζεται στην οθόνη WS μια επικάλυψη σημείου των δύο αυτών επιπέδων δόσης (17 και 240 CEM). Αυτή η επικάλυψη αντιπροσωπεύει τη θέση και την περιοχή οριοθέτησης του σημείου και συμβάλλει στην εκτίμηση του μεγέθους του σημείου.

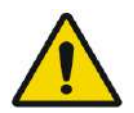

#### ΠΡΟΕΙΔΟΠΟΙΗΣΗ: W029

Να εξετάζετε προσεκτικά τις θερμικές εικόνες και τα περιγράμματα της θερμικής δόσης μετά από κάθε υπερήχηση για να αποφεύγετε την πιθανότητα ακούσιας πρόκλησης βλάβης σε ιστούς.

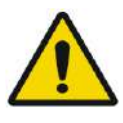

#### ΠΡΟΕΙΔΟΠΟΙΗΣΗ: W030

Σε περίπτωση μη φυσιολογικής συμπεριφοράς του συστήματος, απροσδόκητους θερμικούς χάρτες, απροσδόκητη αύξηση της θερμοκρασίας ή αδυναμία εμφάνισης ή κατανόησης των θερμικών χαρτών, ακυρώστε την υπερήχηση και τη θεραπεία αμέσως.

Η σπηλαίωση αναφέρεται στο σχηματισμό και την κατάρρευση των φυσαλίδων (που δημιουργούνται από το διαλυμένο αέριο), που γεμίζουν τις κοιλότητες που δημιουργούνται στις περιοχές χαμηλής πίεσης. Ως αποτέλεσμα, ενδέχεται να εμφανιστούν βιολογικές αντιδράσεις λόγω αυτών των φυσαλίδων οι οποίες εξαρτώνται από την έκταση και το είδος της σπηλαίωσης. Το Exablate διαθέτει ενσωματωμένο ανιχνευτή σπηλαίωσης και μηχανισμό αυτόματης διακοπής ή ρύθμισης των επιπέδων ισχύος για την αποφυγή της σπηλαίωσης, η οποία μπορεί να προκαλέσει ακούσια βλάβη στους ιστούς (βλ. **Ενότητα** [11.2.10\)](#page-205-0).

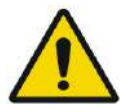

#### ΠΡΟΕΙΔΟΠΟΙΗΣΗ: W031

Η παρατεταμένη ακινητοποίηση μπορεί να οδηγήσει σε αυξημένο κίνδυνο εν τω βάθει φλεβοθρόμβωσης (DVT) ή πνευμονικής εμβολής (PE). Για να αποφευχθεί αυτό, ο ασθενής θα πρέπει να φοράει **αντιθρομβωτικες κάλτσες,** γνωστές και ως **«αντιεμβολικές»** κάλτσες καθ' όλη τη διάρκεια της διαδικασίας της μαγνητικής τομογραφίας.

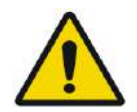

#### ΠΡΟΕΙΔΟΠΟΙΗΣΗ: W032

Βεβαιωθείτε ότι ο/η ασθενής έχει το κουμπί διακοπής υπερήχησης και ότι είναι σε θέση να το χειριστεί πριν από την έναρξη της θεραπείας. Σε περίπτωση πόνου ή κίνησης του/της ασθενούς, η μη συμμόρφωση μπορεί να οδηγήσει σε σοβαρό τραυματισμό.

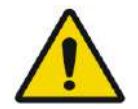

#### ΠΡΟΕΙΔΟΠΟΙΗΣΗ: W033

Η ομάδα θεραπείας πρέπει να παρακολουθεί συνεχώς τον/την ασθενή κατά τη διάρκεια της διαδικασίας, λαμβάνοντας υπόψη το ιατρικό ιστορικό του/της. Βεβαιωθείτε ότι υπάρχουν διαθέσιμα μέσα παρακολούθησης (π.χ. μόνιτορ ασθενούς, ηχοσυστήματα/οπτικά συστήματα, παλμικό οξύμετρο, νοσηλευτής στην αίθουσα MR κ.λπ.) Αξιολογήστε την ευεξία του/της ασθενούς μετά από κάθε υπερήχηση και εκτελέστε μια πλήρη αξιολόγηση στο τέλος της διαδικασίας, παρέχοντας αναλόγως πρόσθετη φροντίδα.

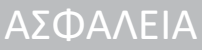

ΑΣΦΑΛΕΙΑ

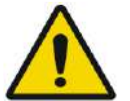

#### ΠΡΟΕΙΔΟΠΟΙΗΣΗ: W114

Λόγω της στερέωσης του κεφαλιού, αυξάνεται ο κίνδυνος ασφυξίας σε περίπτωση εμετού ενώ το κεφάλι είναι στερεωμένο στο τραπέζι θεραπείας.

Βεβαιωθείτε ότι υπάρχει διαθέσιμη συσκευή αναρρόφησης έτοιμη και εξετάστε το ενδεχόμενο χορήγησης αντιεμετικών φαρμάκων, όπως απαιτείται.

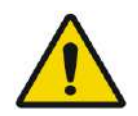

### ΠΡΟΕΙΔΟΠΟΙΗΣΗ: W034

Για να αποφύγετε τη μόλυνση του νερού, επιβεβαιώστε ότι έχει πραγματοποιηθεί βαθύ ξύρισμα και ότι δεν υπάρχουν ανοικτά κοψίματα ή πληγές στην περιοχή του τριχωτού της κεφαλής πάνω από τη μεμβράνη του ασθενούς.

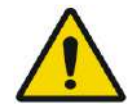

#### ΠΡΟΕΙΔΟΠΟΙΗΣΗ: W035

Η μη παρακολούθηση των θερμικών χαρτών MR κατά τη διάρκεια της διαδικασίας μπορεί να οδηγήσει σε ακούσια θέρμανση μη στοχευόμενων ιστών, που μπορεί να προκαλέσει μόνιμο τραυματισμό. Ο χειριστής πρέπει να ακυρώσει/ματαιώσει τη διαδικασία, εάν δεν υπάρχουν διαθέσιμα δεδομένα θερμομετρίας MR.

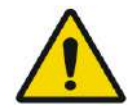

#### ΠΡΟΕΙΔΟΠΟΙΗΣΗ: W036

Βεβαιωθείτε ότι χρησιμοποιείται μόνο απαερωμένο νερό στην περιοχή κυκλοφορίας μεταξύ του μορφοτροπέα και του κρανίου του ασθενούς για την αποφυγή φυσαλίδων αέρα στο σύστημα που μπορεί να προκαλέσουν εγκαύματα στο δέρμα.

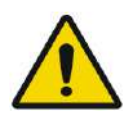

#### ΠΡΟΕΙΔΟΠΟΙΗΣΗ: W037

Πριν από την παροχή υπερήχησης καθ 'όλη τη διάρκεια της θεραπείας, η διαδρομή της δέσμης θα πρέπει να αξιολογείται για να αποφεύγονται ουλές ή άλλες δερματικές ανωμαλίες που μπορούν να προκαλέσουν πόνο ή εγκαύματα στο δέρμα.

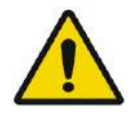

#### ΠΡΟΕΙΔΟΠΟΙΗΣΗ: W038

Ο ανεπαρκής χρόνος ψύξης μεταξύ των υπερηχήσεων θα μπορούσε να οδηγήσει σε θερμική συσσώρευση που μπορεί να προκαλέσει σοβαρή βλάβη στους φυσιολογικούς ιστούς εκτός του στοχευόμενου πεδίου. Ο χρόνος ψύξης μεταξύ των υπερηχήσεων κλιμακώνεται αυτόματα σύμφωνα με την πραγματική ενέργεια που εφαρμόζεται και τις παραμέτρους της υπερήχησης, και δεν θα πρέπει να μειώνεται.

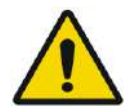

#### ΠΡΟΕΙΔΟΠΟΙΗΣΗ: W039D

Για τον τύπο 1.1: Λόγω της αντιστάθμισης της μετατόπισης (ενότητα 4.2.4) ενδέχεται να προκύψει ασυμφωνία μεταξύ των συντεταγμένων RAS στον σταθμό εργασίας του Exablate και στον σταθμό εργασίας του MR. Κατά τη διάρκεια της θεραπείας, να ελέγχετε πάντα στις συντεταγμένες του σταθμού εργασίας του Exablate.

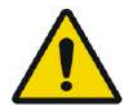

#### ΠΡΟΕΙΔΟΠΟΙΗΣΗ: W040

Εάν το οστό του κρανίου θερμανθεί σημαντικά, ο ιστός που γειτνιάζει με το κρανίο μπορεί επίσης να απορροφήσει θερμότητα και μπορεί να υποστεί βλάβη. Για να αποφευχθεί η βλάβη σε αυτόν τον ιστό, η θέρμανση του κρανίου θα πρέπει να ελαχιστοποιείται – αυτό επιτυγχάνεται τόσο με την κυκλοφορία ψυχρού νερού στην εξωτερική επιφάνεια του κρανίου (αποφύγετε τη θέρμανση της εξωτερικής διεπαφής κρανίου-
δέρματος) και με την επιλογή περιοχών - στόχων στον εγκέφαλο σε βάθος τουλάχιστον 2,5 cm από το κρανίο (αποφύγετε τη θέρμανση της εσωτερικής διεπαφής κρανίου-ιστού).

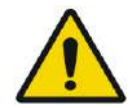

## ΠΡΟΕΙΔΟΠΟΙΗΣΗ: W041

Λάβετε υπόψη ότι ο μέσος όρος κεφαλής και ο τοπικός SAR (ρυθμός ειδικής απορρόφησης) που εμφανίζονται στην κονσόλα MR δεν είναι ακριβή για τη διάταξη του Exablate 4000, λόγω του νερού και του μορφοτροπέα FUS (Σύστημα εστιασμένων υπερήχων). Οι πραγματικές τιμές μπορεί να είναι τόσο υψηλές όσο ένας συντελεστής 4.

Ενώ η ενεργή ψύξη της κεφαλής αντισταθμίζει την υψηλότερη μέση και τοπική θέρμανση που προκαλείται από RF (γνωστή και ως SAR), για να είναι επαρκής ο περιορισμός του SAR που εφαρμόζεται από το σύστημα MR, να είστε εξαιρετικά προσεκτικοί όταν χρησιμοποιείτε προσαρμοσμένους τύπους σάρωσης για να ελαχιστοποιήσετε τον κίνδυνο θέρμανσης ιστού

# **2.2.3. Περιπτώσεις έκτακτης ανάγκης ασθενών**

Κάθε κέντρο Exablate Neuro πρέπει να θεσπίζει κατάλληλες διαδικασίες έκτακτης ανάγκης για τον ασθενή.

Όλο το προσωπικό που χειρίζεται το σύστημα πρέπει να μελετά και να εφαρμόζει τις διαδικασίες έκτακτης ανάγκης για τον ασθενή.

Εάν υπάρχει κάποια ένδειξη κινδύνου για τον ασθενή, προχωρήστε ως εξής:

- 1. Πατήστε το κουμπί **Physician Stop Sonication** (διακοπή υπερήχησης ιατρού) στον σταθμό εργασίας ή στη μονάδα πρόσθιου άκρου για να τερματίσετε τη λειτουργία του τομογράφου και του συστήματος Exablate Neuro. Αυτό θα διακόψει αμέσως οποιαδήποτε εναπόθεση ενέργειας και θα σταματήσει τις ενεργές σαρώσεις MR.
- 2. Εάν είναι απαραίτητο, ενημερώστε το προσωπικό έκτακτης ανάγκης.
- 3. Μεταφέρετε τη βάση στήριξης έξω από τo σωλήνα, είτε χρησιμοποιώντας τη διεπαφή των σαρωτών MRI είτε, εάν χρειάζεται, (π.χ. σε περίπτωση απώλειας ενέργειας) μέσω της μη αυτόματης διαδικασίας αποδέσμευσης έκτακτης ανάγκης, όπως ορίζεται από τις σχετικές διαδικασίες αποδέσμευσης έκτακτης ανάγκης του κατασκευαστή της βάσης στήριξης διαγνωστικού ελέγχου MRIA.
- 4. Σε καταστάσεις έκτακτης ανάγκης, μπορεί να χρειαστεί να απομακρύνετε τον ασθενή από το δωμάτιο:
- ◼ **Για σαρωτές MRI με σταθερά τραπέζια:**
- Αποστραγγίστε το νερό από τον μορφοτροπέα και αποδεσμεύστε τον ασθενή. Η ελεγχόμενη αποστράγγιση νερού διαρκεί έως και πέντε λεπτά, αλλά εάν είναι απαραίτητο, ο ασθενής μπορεί να αποδεσμευτεί σε περίπου 20 δευτερόλεπτα χωρίς να εκτελεστεί αποστράγγιση, καθώς το μεγαλύτερο μέρος του νερού θα συλλεχθεί στην ειδική λεκάνη κάτω από τον μορφοτροπέα.
- Σε περίπτωση απώλειας ισχύος χωρίς επείγουσα ανάγκη, χρησιμοποιήστε το κιτ μη αυτόματης αποστράγγισης για να αποστραγγίσετε το νερό (βλ. **Παράρτημα Γ**)

(η διαδικασία μη αυτόματης αποστράγγισης διαρκεί έως και 15 λεπτά [βλ. ΣΗΜΕΙΩΣΗ στην επόμενη σελίδα]).

- Για να μεταφέρετε τον ασθενή έξω από την αίθουσα MRI, φροντίστε να διαθέτετε ένα μη μαγνητικό τροχήλατο φορείο μέσα στην αίθουσα του μαγνήτη ή ένα κανονικό τροχήλατο φορείο έξω από την αίθουσα του μαγνήτη.
- Μετακινήστε τον μορφοτροπέα όσο το δυνατόν πιο πάνω και αποδεσμεύστε τον ασθενή από τη διεπαφή του μορφοτροπέα όσο το δυνατόν πιο γρήγορα.
- ◼ **Για σαρωτές MRI με αποσπώμενα τραπέζια:**

- Αποστραγγίστε το νερό από τον μορφοτροπέα και αποδεσμεύστε τον ασθενή. Η ελεγχόμενη αποστράγγιση νερού διαρκεί έως και πέντε λεπτά, αλλά εάν είναι απαραίτητο, ο ασθενής μπορεί να αποδεσμευτεί σε περίπου 20 δευτερόλεπτα χωρίς να εκτελεστεί αποστράγγιση, καθώς το μεγαλύτερο μέρος του νερού θα συλλεχθεί στην ειδική λεκάνη κάτω από το HS (σύστημα κράνους).
- Εάν το επιτρέπει ο χρόνος Αποδεσμεύστε τον ασθενή από τη βάση πλαισίου και μεταφέρετε το σύστημα κράνους στη τροχήλατη βάση αποθήκευσης και μεταφοράς. Διαφορετικά, αποσυνδέστε τα καλώδια ταχυσυνδέσμου από το πρόσθιο άκρο και τοποθετήστε τα στο τραπέζι MR με τρόπο που δεν θα εμποδίζουν την κίνηση του τραπεζιού. Προχωρήστε στην απομάκρυνση του τραπεζιού του ασθενούς από την αίθουσα του μαγνήτη.
- Δεδομένου ότι το τραπέζι ασθενούς δεν μετακινείται εύκολα, εξετάστε το ενδεχόμενο να διαθέτετε ένα μη μαγνητικό τροχήλατο φορείο μέσα στην αίθουσα του μαγνήτη ή ένα κανονικό τροχήλατο φορείο έξω από την αίθουσα του μαγνήτη.
- 5. Φροντίστε τον ασθενή, ακολουθώντας τα καθιερωμένα νοσοκομειακά πρωτόκολλα έκτακτης ανάγκης.

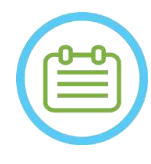

### $\Sigma$ ΗΜΕΙΩΣΗ:  $N013$

Το σύστημα νερού αποστραγγίζεται και πληρώνεται από το τηλεχειριστήριο του συστήματος νερού ή από την οθόνη αφής ελέγχου του συστήματος νερού. Σε περίπτωση πλήρους απώλειας ενέργειας ή άλλης δυσλειτουργίας του αυτοματοποιημένου συστήματος νερού, το κιτ αποστράγγισης έκτακτης ανάγκης μπορεί να χρησιμοποιηθεί για την αποστράγγιση του νερού από τον μορφοτροπέα. Η αποστράγγιση του νερού από το μορφοτροπέα μπορεί να διαρκέσει έως και 5 λεπτά. Ανατρέξτε στις **Οδηγίες χρήσης του κιτ μη αυτόματης αποστράγγισης**  (**Παράρτημα Γ**)

Σε περίπτωση έκτακτης ανάγκης, ο ασθενής μπορεί να αποδεσμευθεί από τον μορφοτροπέα χωρίς να αποστραγγιστεί το νερό, σε λιγότερο από ένα λεπτό. Το μεγαλύτερο μέρος του νερού που απελευθερώνεται (έως 10 λίτρα/2,65 γαλόνια ΗΠΑ) θα συλλεχθεί στη βάση του MR, αλλά υπάρχουν κίνδυνοι διαρροής νερού και ολισθηρότητας του δαπέδου.

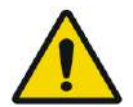

# ΠΡΟΕΙΔΟΠΟΙΗΣΗ: W042

Η διαρροή νερού μπορεί να προκαλέσει βλάβη στο MR, ηλεκτροπληξία και ολίσθηση σε βρεγμένο δάπεδο.

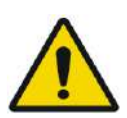

# ΠΡΟΕΙΔΟΠΟΙΗΣΗ: W043

Εντός της αίθουσας του μαγνήτη απαγορεύεται η ύπαρξη εξοπλισμού μηχανικής υποστήριξης αναπνοής, ανάνηψης ή οποιοσδήποτε άλλος εξοπλισμός που βασίζεται σε σιδηρομαγνητικά εξαρτήματα (π.χ. ψαλίδια, αιχμηρά εργαλεία κοντά στον ασθενή).

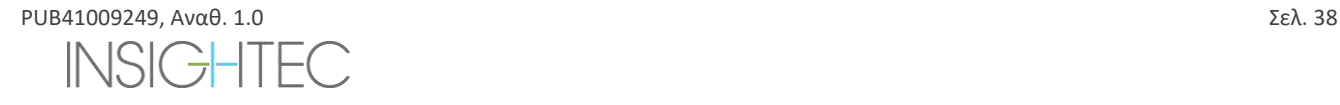

ΑΣΦΑΛΕΙΑ

# **2.3. Προφυλάξεις συστήματος νερού**

Το σύστημα νερού χρησιμοποιείται για να διατηρεί το κρανίο δροσερό κατά τη διάρκεια της θεραπείας. Η θερμοκρασία του νερού παρακολουθείται από το σύστημα και προβάλλεται στην οθόνη του σταθμού εργασίας και για τα συστήματα τύπου 1.1, στην οθόνη αφής του συστήματος νερού επίσης.

Κατά τη διάρκεια της θεραπείας, ο χειριστής πρέπει να έχει υπόψη τα εξής:

- ◼ Να προσέχει οποιαδήποτε ειδοποίηση του συστήματος ή δυσλειτουργία του συστήματος νερού.
- ◼ Να επιβεβαιώνει ότι η κυκλοφορία του νερού έχει επανεκκινήσει μεταξύ των υπερηχήσεων και ότι η θερμοκρασία του νερού είναι επαρκής.

Μια ακατάλληλη στεγάνωση μεταξύ της κεφαλής του ασθενούς και της μεμβράνης του ασθενούς θα μπορούσε να οδηγήσει σε διαρροή νερού στον σωλήνα του τομογράφου. Κατά την πλήρωση ή την αποστράγγιση του νερού (βλ. **Ενότητα 3.5**), να επιβεβαιώνετε τα εξής:

- ◼ Το βύσμα εξαερισμού να είναι ανοιχτό.
- ◼ Ο χειριστής πρέπει να βρίσκεται δίπλα στον ασθενή.
- Παρακολουθείτε για τυχόν διαρροές νερού από τον μορφοτροπέα.
- Προσέχετε για τυχόν υπερβολική πίεση στη μεμβράνη του ασθενούς.

Πριν μετακινήσετε τη βάση στήριξης μέσα στο σωλήνα του τομογράφου, να επιβεβαιώνετε πάντα:

- ◼ Επιβεβαιώνετε ότι η διάταξη αποστράγγισης νερού κάτω από τον μορφοτροπέα είναι κενή και στεγνή.
- Επιβεβαιώνετε ότι ο πόρος εξαερισμού έχει κλειδωθεί.

Υπάρχουν δύο (2) στοιχεία στην αριστερή πλευρά της κονσόλας χειρισμού (βλ. **Εικόνα 2-1**):

- ◼ Το μπλε κουμπί είναι το **Στοιχείο ελέγχου κυκλοφορίας**.
- ◼ Η πράσινη λυχνία LED είναι ο **Δείκτης ενεργοποίησης**.

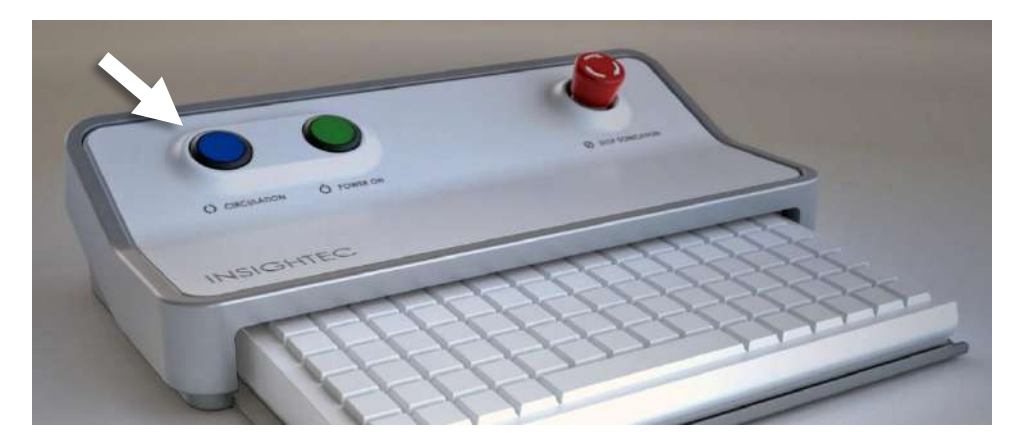

# **Εικόνα 2-1: Στοιχείο ελέγχου κυκλοφορίας**

### **2.3.1. Δείκτης συστήματος νερού & Στοιχείο ελέγχου κυκλοφορίας**

Το μπλε **Στοιχείο ελέγχου κυκλοφορίας** στην κονσόλα χειριστή ανάβει συνεχόμενα όταν η κυκλοφορία νερού στη διεπαφή του μορφοτροπέα είναι ενεργή. Το σύστημα θα σταματήσει αυτόματα την κυκλοφορία σε περίπτωση που εντοπιστεί σφάλμα συστήματος (π.χ. υπερβολική πίεση, αποσυνδεδεμένο καλώδιο) ή η θερμοκρασία στη διεπαφή νερού είναι υψηλότερη από το

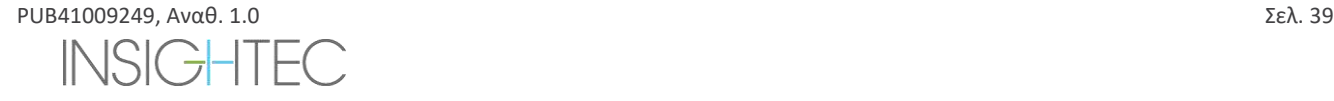

επιθυμητό σημείο ρύθμισης. Όταν αυτό συμβεί, το στοιχείο ελέγχου κυκλοφορίας θα αναβοσβήνει και θα εμφανιστούν μηνύματα:

- ◼ Ένα απλό μήνυμα στην κάτω αριστερή γωνία της οθόνης του σταθμού εργασίας
- ◼ Τύπος 1.0: Μια απλή περιγραφή του σφάλματος στην οθόνη του συστήματος νερού
- ◼ Τύπος 1.1: Μια λεπτομερής περιγραφή του σφάλματος με ενέργειες για τον μετριασμό του θα εμφανιστούν στην οθόνη ελέγχου αφής του συστήματος νερού.

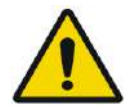

### ΠΡΟΕΙΔΟΠΟΙΗΣΗ: W044

Το νερό στη διεπαφή του μορφοτροπέα μπορεί να αρχίσει να θερμαίνεται λόγω μιας παρατεταμένης ακολουθίας υπερήχησης. Παρακολουθήστε τη θερμοκρασία του νερού που εμφανίζεται στην οθόνη του σταθμού εργασίας και στην οθόνη ελέγχου του συστήματος νερού.

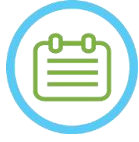

### **ΣΗΜΕΙΩΣΗ:**  $N014$

Το μπλε **Στοιχείο ελέγχου κυκλοφορίας** χρησιμοποιείται επίσης για την παύση της κυκλοφορίας. Πατήστε το μία φορά για να θέσετε την κυκλοφορία του νερού σε παύση (η ενδεικτική λυχνία του στοιχείου ελέγχου θα είναι ΣΒΗΣΤΗ) και πατήστε το ξανά για να συνεχίσετε την κυκλοφορία του νερού (η ενδεικτική λυχνία του στοιχείου ελέγχου θα ανάψει).

Ακολουθήστε τις οδηγίες που εμφανίζονται στην οθόνη **ελέγχου συστήματος νερού** για να επιλύσετε το σχετικό σφάλμα.

Βεβαιωθείτε ότι έχετε βγάλει πρώτα τη βάση στήριξης του/της ασθενούς από τον σωλήνα του μαγνήτη για να επιβεβαιώσετε πως:

- ◼ Δεν υπάρχουν ορατές διαρροές νερού.
- Η στάθμη του νερού στη διεπαφή του μορφοτροπέα είναι η ονομαστική.
- Η πίεση του νερού είναι η ονομαστική.
- **Δεν υπάρχει αέρας στη διεπαφή του μορφοτροπέα.**
- ◼ Οι εύκαμπτοι σωλήνες νερού δεν είναι μπερδεμένοι ούτε παρεμποδίζονται.
- Ο πόρος εξαερισμού είναι κλειστός.

Μετά την επίλυση του προβλήματος και τη διασφάλιση ότι η διεπαφή του μορφοτροπέα έχει πληρωθεί με νερό καταλλήλως, ΕΠΑΝΑΦΕΡΕΤΕ την κυκλοφορία πατώντας το μπλε στοιχείο ελέγχου κυκλοφορίας, το εικονίδιο ΕΠΑΝΑΦΟΡΑΣ στην οθόνη ελέγχου του συστήματος νερού ή το κουμπί ΕΠΑΝΑΦΟΡΑΣ στο τηλεχειριστήριο του συστήματος νερού.

Εάν το πρόβλημα παραμένει, επικοινωνήστε με τον αντιπρόσωπο συντήρησης της INSIGHTEC για αντιμετώπιση προβλημάτων.

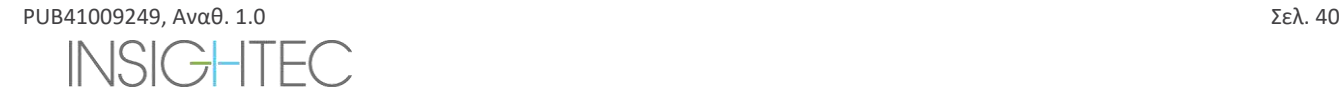

ΑΣΦΑΛΕΙΑ

### **2.4. Προφυλάξεις πηνίου κεφαλής**

Για τις πλήρεις προδιαγραφές σχετικά με τη χρήση πηνίων κεφαλής Tc MRgFUS **βλ. Ενότητα 1.9**

#### **Συμβατότητα**

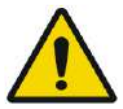

### ΠΡΟΕΙΔΟΠΟΙΗΣΗ: W045

Τα πηνία MRgFUS της Insightec προορίζονται για χρήση μόνο με τα συστήματα Exablate 4000 της INSIGHTEC! Δεν επιτρέπεται καμία τροποποίηση του πηνίου!

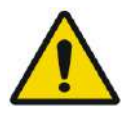

### ΠΡΟΕΙΔΟΠΟΙΗΣΗ: W046

Κάθε πηνίο είναι συμβατό μόνο με τους καθορισμένος και εγκεκριμένους τύπους των συστημάτων Exablate και τα μοντέλα σαρωτών MR. Η σήμανση και η συσκευασία κάθε πηνίου καθορίζουν τη συμβατότητά του. Επαληθεύστε τη συμβατότητα του πηνίου πριν από τη σύνδεση. Ποτέ μη συνδέετε ένα πηνίο που δεν φέρει την κατάλληλη σήμανση! Ένα πηνίο συντονισμένο για διαφορετική ισχύ μαγνήτη μπορεί να προκαλέσει εγκαύματα

### **Ασφάλεια λειτουργίας πηνίου**

Το πηνίο MRgFUS δεν μπορεί να επισκευαστεί επιτόπου. Σε περίπτωση βλάβης ή υποψίας βλάβης του πηνίου, αντικαταστήστε τη μεμβράνη του ασθενούς με το πηνίο και επικοινωνήστε με τον αντιπρόσωπο επισκευών της INSIGHTEC για τις ανάγκες συντήρησης και επισκευής. Το προσωπικό θα πρέπει να συμμορφώνεται με όλες τις προειδοποιήσεις και τις συστάσεις προσοχής που αναγράφονται στο παρόν εγχειρίδιο.

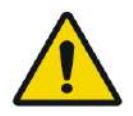

ΠΡΟΕΙΔΟΠΟΙΗΣΗ: W047 Δεν επιτρέπεται καμία τροποποίηση του πηνίου!

### **Ασφάλεια ασθενούς**

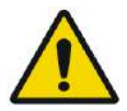

### ΠΡΟΕΙΔΟΠΟΙΗΣΗ: W048

Εκτελείτε τις σαρώσεις μόνο όταν το πηνίο είναι πλήρως βυθισμένο στο νερό (από την πλευρά του μορφοτροπέα). Σε αντίθετη περίπτωση, μπορεί να υποβάαθμιστεί η ποιότητα της εικόνας και να προκληθούν εγκαύματα στον/στην ασθενή.

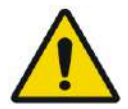

### ΠΡΟΕΙΔΟΠΟΙΗΣΗ: W049

Παρακολουθείτε τον/την ασθενή ανά τακτά διαστήματα. Διακόψτε αμέσως τη σάρωση, εάν ο/η ασθενής αναφέρει οποιαδήποτε αίσθηση θερμότητας, καύσου ή μουδιάσματος.

Η ασφάλεια και η άνεση του/της ασθενούς θα πρέπει να αποτελούν το πρωταρχικό μέλημα κατά τη διαδικασία της σάρωσης. Ακολουθείτε πάντα τις κατάλληλες διαδικασίες ασφάλειας, λειτουργίας και συντήρησης για να διασφαλίζετε ότι ο/η ασθενής δεν εκτίθεται σε ηλεκτρικούς ή μηχανικούς κινδύνους που μπορεί δυνητικά να προκαλέσουν τραυματισμό.

### **Ασφάλεια εξοπλισμού**

Το προσωπικό που χρησιμοποιεί το πηνίο πρέπει να έχει λάβει την κατάλληλη εκπαίδευση για τη σωστή σύνδεση, λειτουργία και χειρισμό του πηνίου.

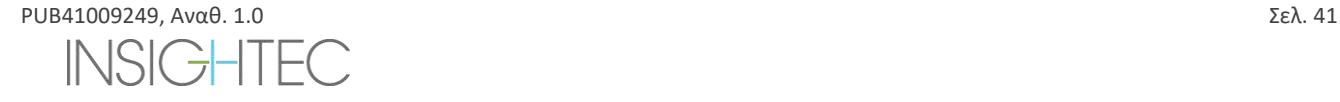

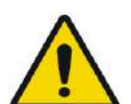

### **ΠΡΟΕΙΛΟΠΟΙΗΣΗ:** W050

Ο βοηθητικός εξοπλισμός (όπως ο εξοπλισμός συγχρονισμού, τα συστήματα παρακολούθησης ζωτικών σημείων και τα πηνία RF) που δεν έχει ελεγχθεί και εγκριθεί ειδικά για χρήση σε περιβάλλον MR, μπορεί να επηρεάσει τη σωστή λειτουργία του πηνίου και να υποβαθμίσει την ποιότητα της εικόνας.

 $\textbf{HPOE}$ ΟΧΗ:  $\text{CO}(11)$ Εμποδίστε τον σχηματισμό βρόχων από τα καλώδια. Οι βρόχοι θα υποβαθμίσουν την απόδοση της σάρωσης του πηνίου μέσω της σύζευξης RF. Διατηρήστε το μήκος του καλωδίου εντός του σωλήνα στο ελάχιστο. Αποφύγετε το λύγισμα του καλωδίου κατά 180 μοίρες. Δρομολογήστε το καλώδιο που συνδέεται με τον μαγνητικό τομογράφο απευθείας έξω από το σωλήνα, διατηρώντας το όσο το δυνατόν πιο ευθύ.

#### **Ηλεκτρική και μηχανική ασφάλεια**

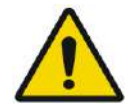

# ΠΡΟΕΙΔΟΠΟΙΗΣΗ: W051

Πριν χρησιμοποιήσετε το πηνίο:

- Ελέγξτε οπτικά για να διασφαλίσετε ότι δεν υπάρχει εξωτερική ζημιά. Μη χρησιμοποιείτε το πηνίο εάν το περίβλημα ή το καλώδιο έχει σπάσει.
- Βεβαιωθείτε ότι το πηνίο είναι σωστά συνδεδεμένο. Μπορεί να προκληθεί ηλεκτροπληξία εάν το πηνίο είναι συνδεδεμένο στο σύστημα κατά τη διάρκεια του καθαρισμού ή όταν είναι υγρό.

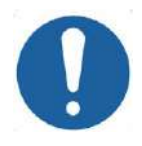

### $\Pi$ ΡΟΣΟΧΗ:  $CO13$

Εάνδιαπιστωθεί ότι το πηνίο είναι ελαττωματικό, αντικαταστήστε το πηνίο. Εάν επιχειρήσετε να αντικαταστήσετε το πηνίο χωρίς να μετατοπίσετε τον ασθενή από το τραπέζι μετά τη λήψη των εικόνων σχεδιασμού, βεβαιωθείτε απόλυτα ότι δεν έχει πραγματοποιηθεί καμία κίνηση του ασθενούς και εκτελέστε πλήρη επανασχεδιασμό, εάν είναι απαραίτητο.

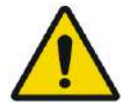

### ΠΡΟΕΙΔΟΠΟΙΗΣΗ: W052

Μόνο MRI 3T: Είναι επίσης δυνατό να μεταβείτε από το πηνίο κεφαλής στο ενσωματωμένο πηνίο σώματος του MRI πατώντας το κουμπί «Switch MR Coil» (Εναλλαγή πηνίου MRI) στο μενού «Utils» (βλ. **1.9.5**)

Εάν το κάνετε - μην αποσυνδέσετε το πηνίο κεφαλής **ΟΥΤΕ** να αντικαταστήσετε τη μεμβράνη με μια μεμβράνη χωρίς ενσωματωμένο πηνίο κεφαλής.

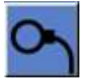

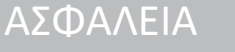

# **2.5. Προφυλάξεις ηλεκτρομαγνητικής συμβατότητας (ΗΜΣ)**

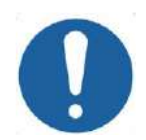

# **ΠΡΟΣΟΧΗ:**  $CO(15)$

- Το σύστημα Exablate Neuro δεν θα πρέπει να χρησιμοποιείται κοντά σε άλλο εξοπλισμό ή να στοιβάζεται με άλλο εξοπλισμό και, εάν απαιτείται χρήση κοντά ή σε στοίβαξη με άλλες συσκευές, το σύστημα θα πρέπει να παρακολουθείται για να επαληθεύεται η κανονική λειτουργία στη διαμόρφωση στην οποία θα χρησιμοποιείται.
- Το σύστημα Exablate Neuro απαιτεί ειδικά μέτρα προφύλαξης όσον αφορά την ηλεκτρομαγνητική συμβατότητα (ΗΜΣ) και πρέπει να εγκαθίσταται και να τίθεται σε λειτουργία σύμφωνα με τις πληροφορίες ΗΜΣ που παρέχονται στην **Ενότητα 2.5.2**.
- Έχετε υπόψη ότι ο φορητός και κινητός εξοπλισμός επικοινωνίας ραδιοσυχνοτήτων μπορεί να επηρεάσει το σύστημα Exablate Neuro.
- Το Exablate Neuro δεν θα πρέπει να χρησιμοποιείται κοντά σε φορητές συσκευές ανάγνωσης ραδιοσυχνοτήτων. Εάν είναι απαραίτητη η χρήση παρακείμενων συσκευών ανάγνωσης RFID, το τμήμα συντήρησης και επισκευών της Insightec πρέπει να ενημερώνεται για να επαληθεύεται η κανονική λειτουργία στη διαμόρφωση στην οποία θα χρησιμοποιηθεί.

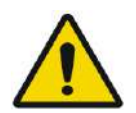

### ΠΡΟΕΙΔΟΠΟΙΗΣΗ: W053

Φορητός εξοπλισμός επικοινωνιών ραδιοσυχνοτήτων (συμπεριλαμβανομένων περιφερειακών συσκευών όπως

τα καλώδια της κεραίας και οι εξωτερικές κεραίες) δεν θα πρέπει να χρησιμοποιείται σε απόσταση μικρότερη από 30 cm (12

ίντσες) από οποιοδήποτε μέρος του συστήματος Exablate 4000, συμπεριλαμβανομένων των καλωδίων που καθορίζονται από την Insightec. Διαφορετικά, θα μπορούσε να προκληθεί υποβάθμιση της απόδοσης του εξοπλισμού αυτού.

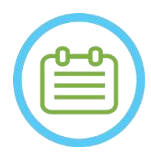

### $Σ$ ΗΜΕΙΩΣΗ:  $N015$

Τα χαρακτηριστικά των ΕΚΠΟΜΠΩΝ του εξοπλισμού αυτού τον καθιστούν κατάλληλο προς χρήση σε βιομηχανικές περιοχές και νοσοκομεία. Εάν χρησιμοποιείται σε οικιστικό περιβάλλον, ο εξοπλισμός αυτός ενδέχεται να μην προσφέρει επαρκή προστασία στις υπηρεσίες επικοινωνίας ραδιοσυχνοτήτων. Ο χρήστης μπορεί να χρειαστεί να λάβει μέτρα μετριασμού, όπως η μετεγκατάσταση ή ο επαναπροσανατολισμός του εξοπλισμού.

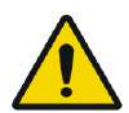

### ΠΡΟΕΙΔΟΠΟΙΗΣΗ: W116

Σε περίπτωση απώλειας ισχύος του συστήματος λόγω διακοπής τάσης εισόδου εναλλασσόμενου ρεύματος του δικτύου, το σύστημα θα απενεργοποιηθεί. Περιμένετε για μια σταθερή επιστροφή του εναλλασσόμενου ρεύματος και επανεκκινήστε το σύστημα για να επαναλάβετε το στάδιο σχεδιασμού και να συνεχίσετε τη θεραπεία. Εάν η επιστροφή της ισχύος καθυστερήσει και αποφασίσετε να ματαιώσετε τη θεραπεία, αδειάστε το νερό από τον μορφοτροπέα χρησιμοποιώντας το κιτ μη αυτόματης αποστράγγισης.

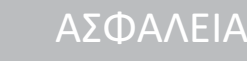

### 2.5.1. **Δήλωση της βασικής επίδοσης του συστήματος Exablate Neuro:**

Οι βασικές επιδόσεις του Exablate Neuro είναι:

### ◼ **Παρακολούθηση ασφαλείας:**

- Παρακολουθεί και επαληθεύει ότι η υπερήχηση εκτελείται όπως έχει σχεδιαστεί.
- Επαληθεύει ότι η παρακολούθηση εκτελείται συνεχώς.
- Εάν η αστοχία οποιωνδήποτε από τα παραπάνω ΔΕΝ διακόπτει την υπερήχηση/σταματά το CSA (εφαρμογή συστήματος ελέγχου), το σύστημα ΔΕΝ είναι ασφαλές.

### ◼ **Παρακολούθηση φάσματος:**

- Παρακολουθεί το φασματικό σήμα που υπάρχει κατά τη διάρκεια της υπερήχησης.
- Μπορεί επίσης να χρησιμοποιηθεί για να ελέγχει την ισχύ εξόδου του μετατροπέα.
- Επαληθεύει συνεχώς ότι το σήμα φάσματος βρίσκεται χαμηλότερα από το επιτρεπόμενο μέγιστο.
- Εάν η παρακολούθηση του φάσματος δεν καταφέρει να διατηρήσει το σήμα σε επίπεδο χαμηλότερο του καθορισμένου ορίου ή να διακόψει την υπερήχηση/σταματήσει το CSA εάν είναι πάνω από το όριο, το σύστημα ΔΕΝ είναι ασφαλές.

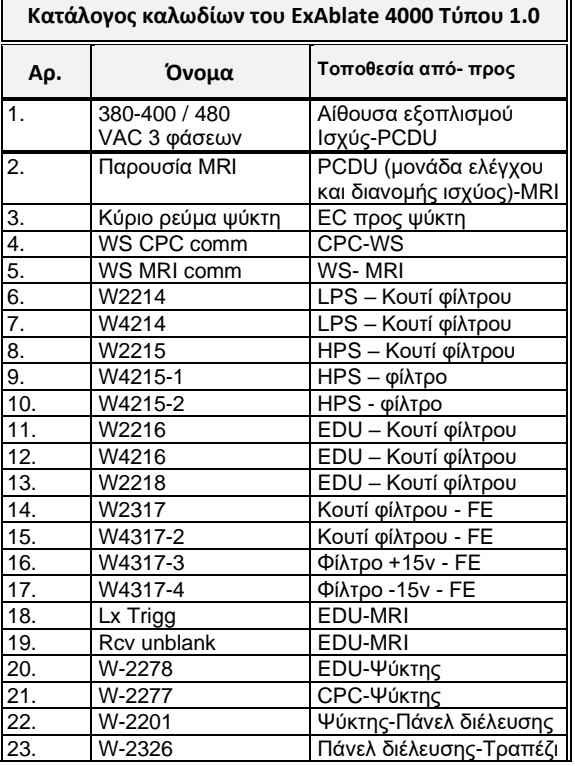

### **2.5.2. Κατάλογος καλωδίων για τους τύπους 1.0 και 1.1**

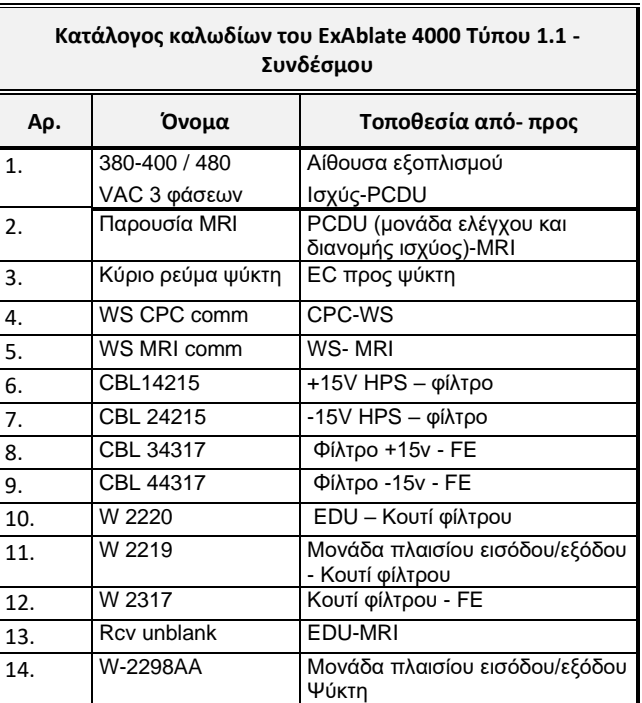

### 2.5.3. **Σύνοψη των αποτελεσμάτων των δοκιμών ΗΜΣ**

# IEC 60601-1-2 Έκδοση 4.0 (2014).

Περιβάλλον των προβλεπόμενων χρήσεων:

Περιβάλλον εγκαταστάσεων επαγγελματικής υγειονομικής περίθαλψης

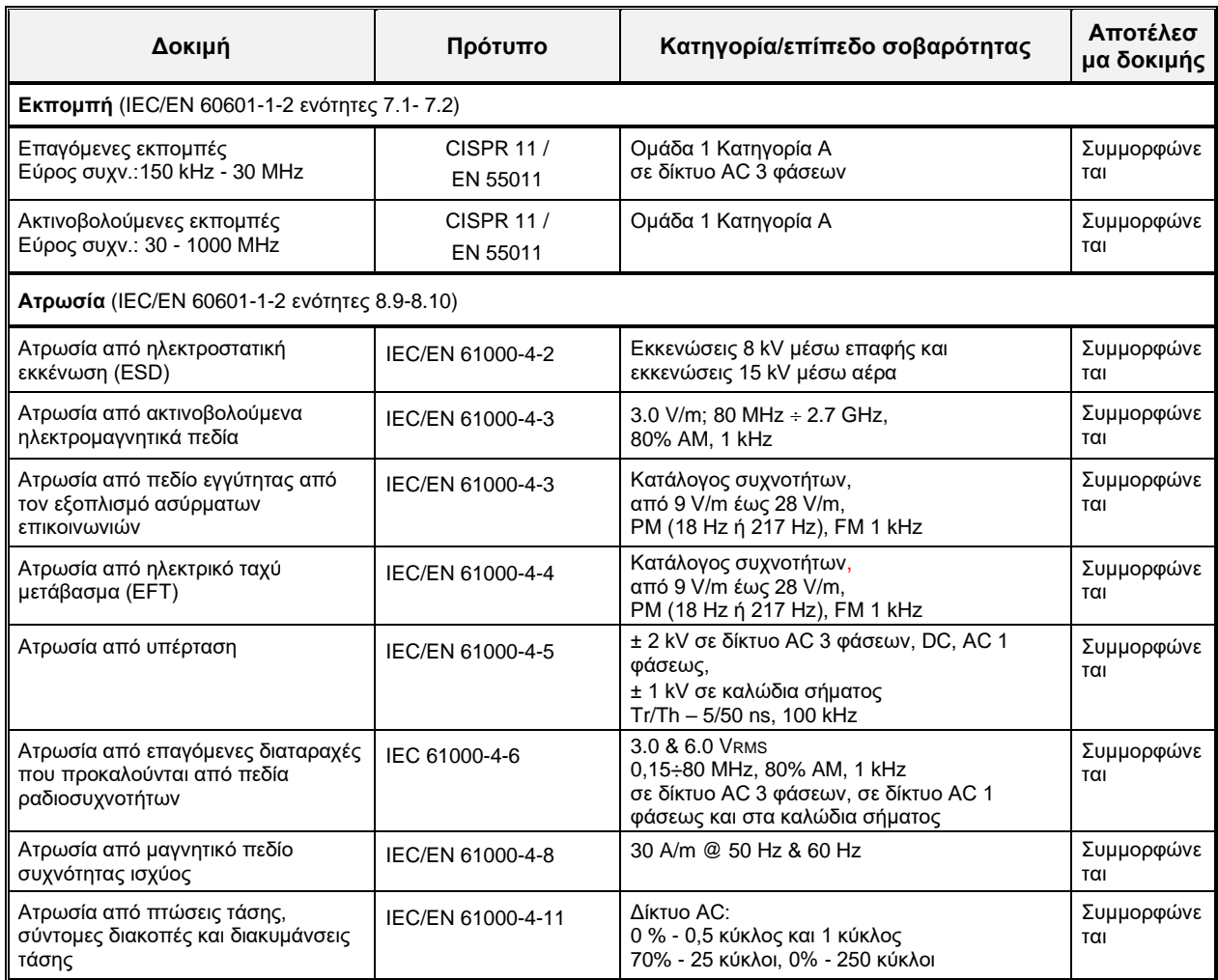

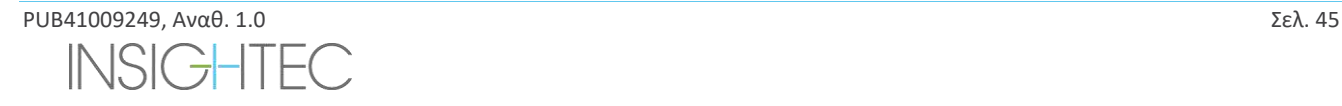

# **3. ΞΕΚΙΝΩΝΤΑΣ**

# **3.1. Ρύθμιση συστήματος – Τύπος 1.0**

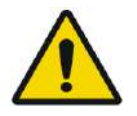

### ΠΡΟΕΙΔΟΠΟΙΗΣΗ: W054D

Το σύστημα νερού θα φτάσει στις βέλτιστες συνθήκες λειτουργίας του μετά από μία περίπου ώρα. Λάβετε αυτό υπόψη και ενεργοποιήστε το σύστημα όσο το δυνατόν νωρίτερα πριν από τη διαδικασία, για να αποφύγετε τον χρόνο διακοπής λειτουργίας κατά την άφιξη του ασθενούς.

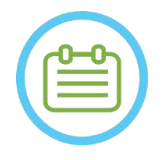

 $\Sigma$ ΗΜΕΙΩΣΗ: NO16 Συνιστάται να διατηρείτε το εγχειρίδιο του *Exablate 4000 Τύπος 1.1 [ή Τύπος 1.0] για SW7.33*προσβάσιμο κοντά στο σύστημα για εύχρηστες λίστες ελέγχου βήμα προς βήμα των διαδικασιών ρύθμισης και θεραπείας.

### **3.1.1. Σύνδεση του τραπεζιού**

**Εκκινήστε** το σύστημα με την ακόλουθη σειρά:

- 1. Επιβεβαιώστε ότι η κονσόλα MR έχει επανεκκινήσει στην αρχή της ημέρας. Αν όχι, επανεκκινήστε τη.
- 2. Αποσυνδέσετε το τραπέζι απεικόνισης και συνδέστε το τραπέζι θεραπείας Exablate Neuro στο σαρωτή MR.
- 3. Βεβαιωθείτε ότι όλα τα καλώδια του πρόσθιου άκρου είναι σωστά συνδεδεμένα
- 4. Συνδέστε τα δύο καλώδια ταχυσυνδέσμου, το καθένα με μοναδική σήμανση, στο τραπέζι ασθενούς (βλ. **Εικόνα 3-1**). Ευθυγραμμίστε το καλώδιο με τον σύνδεσμο και σύρετέ το μέσα απαλά.

Ασφαλίστε τον σύνδεσμο του ταχυσυνδέσμου.

5. Συνδέστε το καλώδιο του συστήματος νερού στο τραπέζι ασθενούς (βλ. **Εικόνα 3-1**).

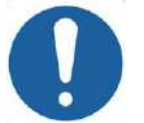

# ΠΡΟΣΟΧΗ: C016D

- Βεβαιωθείτε ότι οι σύνδεσμοι του ταχυσυνδέσμου είναι συνδεδεμένοι ο καθένας στην προβλεπόμενη θύρα σύνδεσης που φέρει σήμανση.
- Οι σύνδεσμοι πρέπει να ευθυγραμμίζονται προσεκτικά στη θέση τους πριν ασφαλιστούν.
- Βεβαιωθείτε ότι το καλώδιο νερού είναι ασφαλισμένο σε όλη τη διαδρομή.
- 6. Συνδέστε τους **συνδέσμουςΕντοπισμού και Πηνίου κεφαλής** MR στην υποδοχή πηνίου MR στο τραπέζι MRI. (βλ. **Εικόνα 3-1**)
- 7. **Κατά περίπτωση**: συνδέστε το πηνίο κεφαλής TcMRgFUS στη θύρα σύνδεσης πηνίου MR.
- 8. Καλύψτε το τραπέζι με στρώματα και σεντόνι

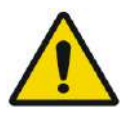

### ΠΡΟΕΙΔΟΠΟΙΗΣΗ: W055

Βεβαιωθείτε ότι τα καλώδια είναι ασφαλώς συνδεδεμένα στο τραπέζι ασθενούς πριν ενεργοποιήσετε τον κύριο διακόπτη τροφοδοσίας. Μην αποσυνδέετε τα καλώδια αφού έχει ενεργοποιηθεί η κύρια τροφοδοσία, εκτός από περίπτωση έκτακτης ανάγκης.

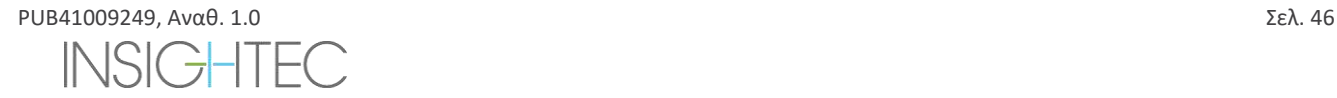

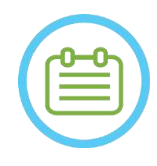

**ΣΗΜΕΙΩΣΗ:** NO17 Τα καλώδια του FE μπορούν επίσης να συνδεθούν στο τραπέζι μετά την **Ενεργοποίηση του συστήματος** (βλ. **3.2.2**) και την **Προετοιμασία του συστήματος νερού** (βλ. **3.2.3**) Σε αυτή την περίπτωση, πατήστε και αφήστε το κουμπί διακοπής υπερήχησης του χειριστή για να επαναφέρετε τις συνδέσεις μετά τη σύνδεση των καλωδίων.

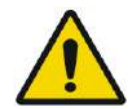

### ΠΡΟΕΙΔΟΠΟΙΗΣΗ: W056

Πριν χρησιμοποιήσετε το σύστημα Exablate Neuro πραγματοποιήστε οπτική επιθεώρηση ώστε:

- Να επαληθεύσετε την ακεραιότητα του μορφοτροπέα, του πρόσθιου άκρου και του τραπεζιού MR.
- Να επιβεβαιώσετε ότι οι σύνδεσμοι είναι κατάλληλα στερεωμένοι.
- Να επιβεβαιώσετε ότι το τραπέζι είναι κατάλληλα συνδεδεμένο.

Η μη τήρησης των παραπάνω οδηγιών, ενδέχεται να υποβαθμίσει τη λειτουργικότητα του συστήματος.

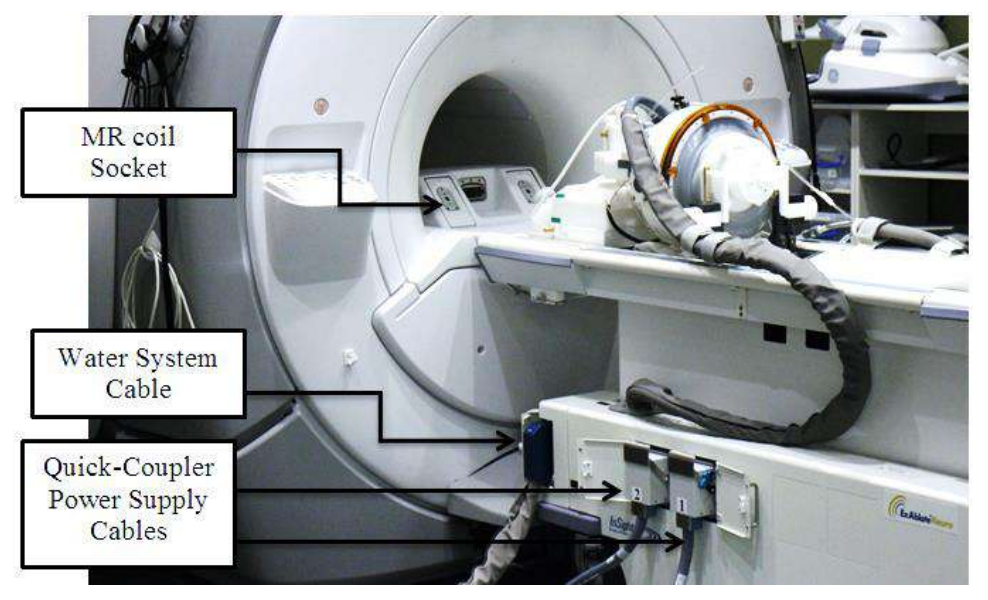

**Εικόνα 3-1: Συνδέσεις τραπεζιού ασθενούς**

### **3.1.2. Ενεργοποίηση συστήματος**

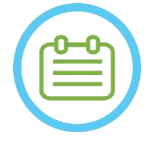

# $\Sigma$ ΗΜΕΙΩΣΗ: NO18

Η **Ενεργοποίηση του συστήματος** μπορεί επίσης να πραγματοποιηθεί πριν από τη σύνδεση των καλωδίων (βλ. **3.1.1**). Σε αυτή την περίπτωση, πατήστε και αφήστε το κουμπί διακοπής υπερήχησης του χειριστή για να επαναφέρετε τις συνδέσεις μετά τη σύνδεση του συστήματος κράνους.

- 1. Αφαιρέστε όλες τις εξωτερικές μονάδες πολυμέσων ή/και τα CD από τον υπολογιστή της κονσόλας.
- 2. Ενεργοποιήστε το σύστημα πατώντας τον πράσινο διακόπτη ενεργοποίησης που βρίσκεται στην κονσόλα του χειριστή. Εμφανίζεται η ειδοποίηση **Begin Logon** (Έναρξη σύνδεσης).
- 3. Πατήστε τον συνδυασμό πλήκτρων **Ctrl+Alt+Del** για να αποκτήσετε πρόσβαση στο παράθυρο διαλόγου των πληροφοριών σύνδεσης.
- 4. Συνδεθείτε στο FUS με το όνομα χρήστη και τον κωδικό πρόσβασης που σας παρασχέθηκαν από την INSIGHTEC (οι παράμετροι σύνδεσης των Windows έχουν διάκριση πεζών-κεφαλαίων). Κάντε κλικ στο κουμπί OK για να συνεχίσετε.

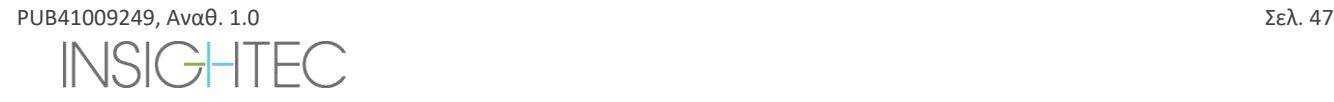

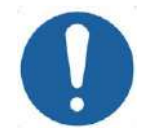

ΠΡΟΣΟΧΗ: C017D Το όνομα χρήστη και ο κωδικός πρόσβασης του σταθμού εργασίας ExAblate δεν θα πρέπει να εκτυπώνονται ούτε να γνωστοποιούνται σε κανέναν.

- 5. Επιλέξτε «Brain Mid-Frequency» (μεσαία συχνότητα εγκεφάλου) από την οθόνη επιλογής εφαρμογής.
- 6. Ανοίγει το αναδυόμενο παράθυρο αποποίησης ευθυνών του Exablate Neuro. Κάντε κλικ στο κουμπί OK για να συνεχίσετε.

### **3.1.3. Προετοιμασία του συστήματος νερού**

- 1. Αποσυνδέστε και αφαιρέστε τη δεξαμενή νερού από τη θήκη της στη μονάδα ψύξης.
- 2. Γεμίστε τη δεξαμενή με 5,25 γαλόνια(20 λίτρα) νερού, τοποθετήστε τη στη θέση της και συνδέστε τους συνδέσμους νερού. Χρησιμοποιήστε φρέσκο νερό αντίστροφης όσμωσης (ή νερό ιατρικών προδιαγραφών τύπου 2) για DQA και καθαρισμό, νερό ιατρικών προδιαγραφών τύπου 2 για θεραπείες.
- 3. Ξεκινήστε την απαέρωση νερού σύμφωνα με την παρακάτω διαδικασία:

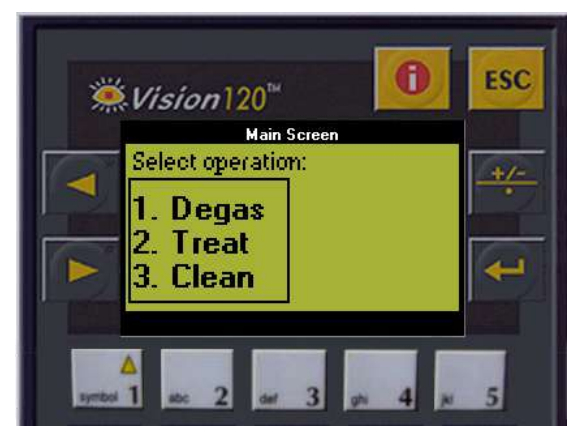

**Εικόνα 3-2: Πίνακας ελέγχου συστήματος νερού**

- ◼ Ρυθμίστε την κατάσταση του συστήματος νερού σε **Προετοιμασία** από το μενού Utilities (κουμπί κατάστασης συστήματος νερού: ) της οθόνης του σταθμού εργασίας ή πραγματοποιήτε **Degas** (απαέρωση) από την οθόνη του στοιχείου ελέγχου του συστήματος νερού (βλ. **Εικόνα 3-2**).
- ◼ Πατήστε το μπλε κουμπί στην κονσόλα ή στο κουμπί κυκλοφορίας στο τηλεχειριστήριο του συστήματος νερού για να ξεκινήσει η κυκλοφορία απαέρωσης.
- Η διαδικασία απαέρωσης θα ξεκινήσει και μια ένδειξη κατάστασης συστήματος θα εμφανιστεί στο κάτω μέρος της οθόνης στην περιοχή **Device Status** (κατάσταση της συσκευής) ως **Degassing** (απαέρωση), **Temperature** (θεροκρασία) ή **Dissolved Oxy** (διαλυμένο οξυγόνο). Πριν προχωρήσετε, περιμένετε έως το επίπεδο PPM να φτάσει σε τιμή < 2,0.

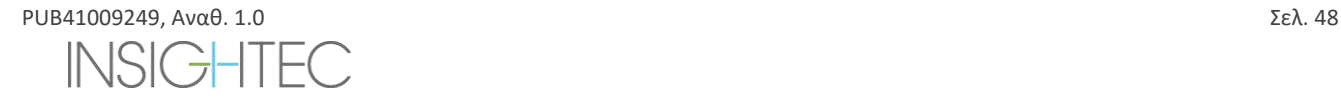

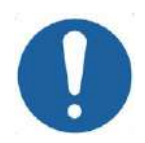

**ΠΡΟΣΟΧΗ:**  $CO18$ Εάν η μπλε **ενδεικτική λυχνία ψύξης** στην κονσόλα του σταθμού εργασίας (ή η πράσινη λυχνία στο τηλεχειριστήριο) αρχίσει να αναβοσβήνει, υπάρχει δυσλειτουργία στο σύστημα. Για περισσότερες λεπτομέρειες, ανατρέξτε στο **Κεφάλαιο 2.3** (Προφυλάξεις συστήματος νερού).

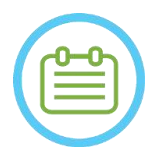

 $\Sigma$ ΗΜΕΙΩΣΗ: NO19 Μπορείτε να προετοιμάζετε το νερό ακόμα και όταν το τραπέζι Exablate είναι αποσυνδεδεμένο.

# **3.1.4. Επαλήθευση πως το σύστημα είναι έτοιμο για θεραπεία**

Επιβεβαιώστε ότι η ενδεικτική λυχνία κατάστασης **συσκευής** και **MRI** υποδεικνύουν πως είναι «έτοιμα» (πράσινες) και ότι η μπλε ενδεικτική λυχνία του συστήματος νερού στην κονσόλα χειριστή είναι αναμμένη (υποδεικνύοντας την ενεργή κυκλοφορία. Αν όχι, πατήστε το για να ξεκινήσει η κυκλοφορία).

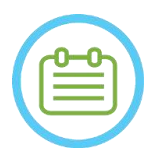

# ΣΗΜΕΙΩΣΗ: N020D

Για ορισμένους σαρωτές GE με νεότερες εκδόσεις λογισμικού (DV26 και νεότερες), ίσως χρειαστεί να πατήσετε το κουμπί «External Host» (Εξωτερικός ξένιος υπολογιστής) στην κονσόλα MR και να επιλέξετε «ExAblate» από το αναπτυσσόμενο μενού για να ενεργοποιήσετε την επικοινωνία μεταξύ του σταθμού εργασίας Exablate και του σαρωτή MR.

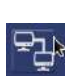

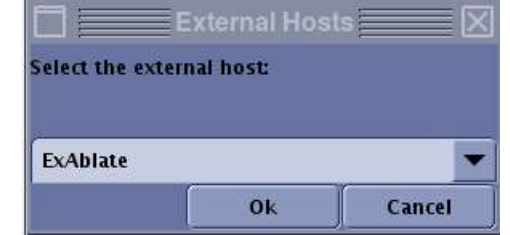

**Εικόνα 3-3 : Επιλογή του «Exablate» ως εξωτερικού ξένιο υπολογιστή (διεπαφή MR GE)**

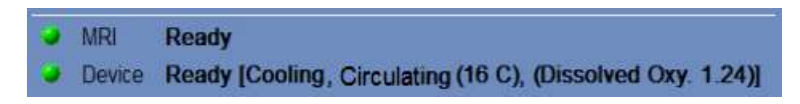

**Εικόνα 3-4 : Το σύστημα είναι έτοιμο**

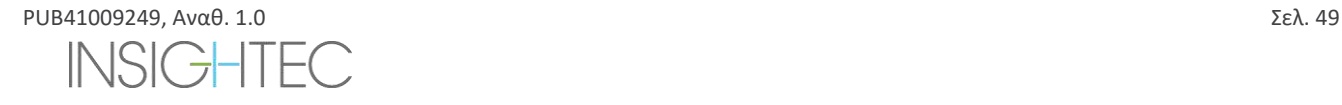

# **3.2. Ρύθμιση συστήματος – Τύπος 1.1**

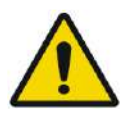

### ΠΡΟΕΙΔΟΠΟΙΗΣΗ: W054D

Το σύστημα νερού θα φτάσει στις βέλτιστες συνθήκες λειτουργίας του μετά από μία περίπου ώρα. Λάβετε αυτό υπόψη και ενεργοποιήστε το σύστημα όσο το δυνατόν νωρίτερα πριν από τη θεραπεία, για να αποφύγετε τον χρόνο διακοπής λειτουργίας κατά την άφιξη του/της ασθενούς.

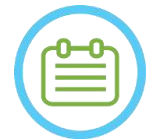

# $\Sigma$ ΗΜΕΙΩΣΗ:  $N021$

Συνιστάται να διατηρείτε το εγχειρίδιο του *Exablate 4000 Τύπος 1.1 [ή Τύπος 1.0] για SW7.33*προσβάσιμο κοντά στο σύστημα για εύχρηστες λίστες ελέγχου βήμα προς βήμα των διαδικασιών ρύθμισης και θεραπείας.

### **3.2.1. Σύνδεση του συστήματος κράνους στο πρόσθιο άκρο**

1. Απασφαλίστε τους τροχούς του STC και τοποθετήστε το κοντά στη μονάδα πρόσθιου άκρου.

Σε περίπτωση δυσκολίας πρόσβασης του FE με το STC, είναι δυνατή η μεταφορά των καλωδίων χρησιμοποιώντας τον αποσπώμενο πίνακα συνδέσμων καλωδίων και η τοποθέτησή τους στη βάση του πίνακα συνδέσμων στο FE.

2. Συνδέστε το καλώδιο νερού και τα δύο καλώδια ταχυσυνδέσμου με τη μοναδική σήμανση στο πρόσθιο άκρο

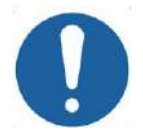

# $\bf{\Pi}$ ΡΟΣΟΧΗ:  $\bf{\Omega}$

Βεβαιωθείτε ότι οι σύνδεσμοι του ταχυσυνδέσμου είναι συνδεδεμένοι ο καθένας στην προβλεπόμενη θύρα σύνδεσης που φέρει σήμανση.

- Οι σύνδεσμοι πρέπει να ευθυγραμμίζονται προσεκτικά στη θέση τους πριν ασφαλιστούν.
- Βεβαιωθείτε ότι το καλώδιο νερού είναι ασφαλισμένο σε όλη τη διαδρομή.

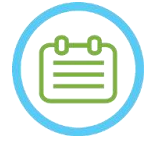

### $\Sigma$ ΗΜΕΙΩΣΗ: NO22

Το **σύστημα κράνους** μπορεί επίσης να συνδεθεί μετά την **Ενεργοποίηση του συστήματος** (βλ. **3.2.2**) και την **Προετοιμασία του συστήματος νερού** (βλ. **3.2.3**) Σε αυτή την περίπτωση, πατήστε και αφήστε το κουμπί διακοπής υπερήχησης του χειριστή για να επαναφέρετε τις συνδέσεις μετά τη σύνδεση του συστήματος κράνους.

### **3.2.2. Ενεργοποίηση συστήματος**

- 1. Επιβεβαιώστε ότι η κονσόλα MR έχει επανεκκινήσει στην αρχή της ημέρας. Αν όχι, επανεκκινήστε τη.
- 2. Ενεργοποιήστε το σύστημα πατώντας τον πράσινο διακόπτη ενεργοποίησης που βρίσκεται στην κονσόλα του χειριστή. Εμφανίζεται η ειδοποίηση **Begin Logon** (Έναρξη σύνδεσης).
- 3. Αφαιρέστε όλες τις εξωτερικές μονάδες πολυμέσων ή/και τα CD από τον υπολογιστή της κονσόλας.
- 4. Πατήστε τον συνδυασμό πλήκτρων **Ctrl+Alt+Del** για να αποκτήσετε πρόσβαση στο παράθυρο διαλόγου των πληροφοριών σύνδεσης.
- 5. Συνδεθείτε στο FUS με το όνομα χρήστη και τον κωδικό πρόσβασης που σας παρασχέθηκαν από την INSIGHTEC (οι παράμετροι σύνδεσης των Windows έχουν διάκριση πεζών-κεφαλαίων). Κάντε κλικ στο κουμπί **OK** για να συνεχίσετε.

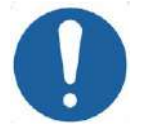

## ΠΡΟΣΟΧΗ: C017D

Το όνομα χρήστη και ο κωδικός πρόσβασης του σταθμού εργασίας ExAblate δεν θα πρέπει να εκτυπώνονται ούτε να γνωστοποιούνται σε κανέναν.

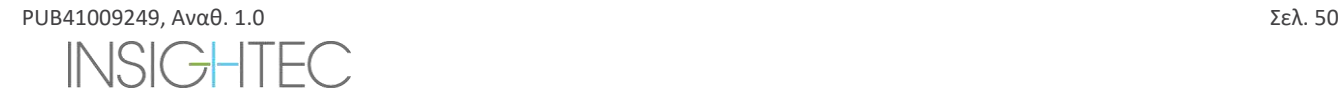

- 6. Επιλέξτε «Brain Mid-Frequency» (μεσαία συχνότητα εγκεφάλου) από την οθόνη επιλογής εφαρμογής.
- 7. Ανοίγει το αναδυόμενο παράθυρο αποποίησης ευθυνών του Exablate Neuro. Κάντε κλικ στο κουμπί **OK** για να συνεχίσετε.

### **3.2.3. Προετοιμασία του συστήματος νερού**

- 1. Αφαιρέστε τη δεξαμενή νερού από τη θήκη της δεξαμενής νερού στη μονάδα πρόσθιου άκρου και αποσυνδέστε τη μέσω του καλωδίου γρήγορης αποδέσμευσης.
- 2. Γεμίστε τη δεξαμενή με 13 λίτρα (3,45 γαλόνια ΗΠΑ) νερού (νερό ιατρικών προδιαγραφών τύπου 2 **της επι**για τη διαδικασία, φρέσκο νερό αντίστροφης όσμωσης (ή νερό ιατρικών προδιαγραφών τύπου 2) για τον καθαρισμό \DQA). Συνδέστε τη και τοποθετήστε την πάλι στην ειδική θήκη της.

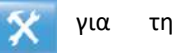

ΕΝΑΡΞΗ

- 3. Ρυθμίστε την κατάσταση του συστήματος νερού σε **Προετοιμασία** από το μενού Utilities (κουμπί κατάστασης συστήματος νερού: ) της οθόνης του σταθμού εργασίας ή σε **Degas** (απαέρωση) από την οθόνη αφής ελέγχου του συστήματος νερού.
- 4. Πατήστε το μπλε κουμπί στην κονσόλα του σταθμού εργασίας ή το κουμπί **κυκλοφορίας** στο τηλεχειριστήριο του συστήματος νερού ή το σύμβολο «play» (αναπαραγωγή) στην οθόνη αφής για να ξεκινήσει η κυκλοφορία απαέρωσης
- 5. Η απαέρωση θα ξεκινήσει και οι ενδείξεις για την κατάσταση του συστήματος νερού θα εμφανιστούν στο κάτω μέρος της οθόνης στην περιοχή **Device Status** [(**Degassing** (απαέρωση), **Temperature** (θερμοκρασία σε C), και **Dissolved Oxygen** (DO) (επίπεδα διαλυμένου οξυγόνου) [σε PPM)] καθώς και στην οθόνη αφής ελέγχου του συστήματος νερού.

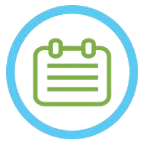

### **ΣΗΜΕΙΩΣΗ:** NO23

Μπορείτε να συνεχίσετε με τη ρύθμιση του συστήματος ενώ η προετοιμασία του νερού βρίσκεται σε εξέλιξη προετοιμάζοντας το τραπέζι MR.

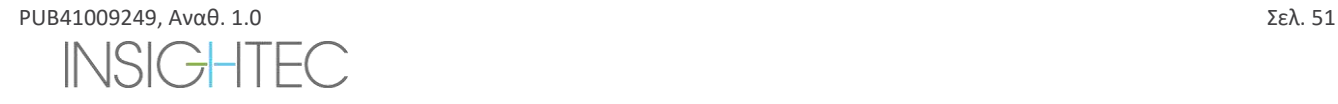

### **3.2.4. Προετοιμασία του τραπεζιού MR**

- 1. Μεταφέρετε τη βάση στήριξης MR εντελώς έξω από τον σωλήνα MRI.
- 2. Αφαιρέστε τυχόν πηνία απεικόνισης ή βάσεις MRI που είναι συνδεδεμένα στο τραπέζι MRI.
- 3. Τοποθετήστε τη βάση του Exablate MR στο τραπέζι MR και ασφαλίστε τη στη θέση της (κατά περίπτωση).
- 4. Διασφαλίστε ότι ο μορφοτροπέας είναι τοποθετημένος στο σύστημα κράνους σύμφωνα με την επισήμανση **Home Position** (αρχική θέση).
- 5. Για το DV GE MRI, αποσυνδέστε το τραπέζι και μετακινήστε το σε απόσταση 20cm από τον τομογράφο ή περιστρέψτε το τραπέζι 30° για να επιτρέψετε την πρόσβαση στο STC. Ασφαλίστε το τραπέζι στη θέση του.
- 6. Απασφαλίστε το STC και κυλήστε το προς τον σωλήνα του MR ενώ αποδεσμεύετε το καλώδιο.
- 7. Τοποθετήστε το STC κάθετα στο τραπέζι του MR, έτσι ώστε οι μπλε σημάνσεις να είναι ευθυγραμμισμένες.

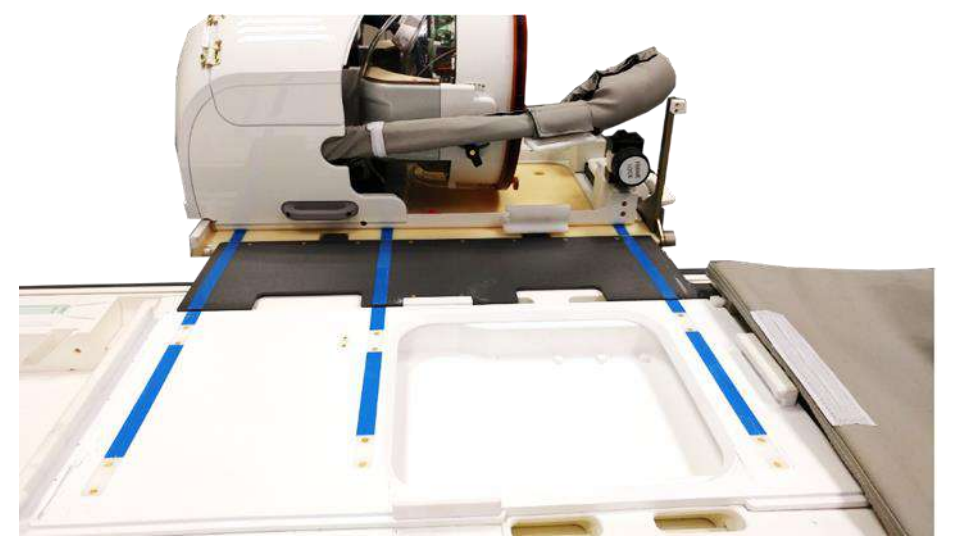

**Εικόνα 3-5: Γέφυρα STC σε ζεύξη με τραπέζι MR για τη μεταφορά του συστήματος κράνους (HS)**

- 8. Ασφαλίστε τους τροχούς του STC στη θέση τους
- 9. Αποδεσμεύστε και χαμηλώστε τη γέφυρα ζεύξης. Διασφαλίστε τη σύνδεση. Διασφαλίστε ότι το κύριο μάνδαλο είναι διπλωμένο προς τα πίσω για να αποφύγετε τις συγκρούσεις με τους στύλους του πλαισίου.

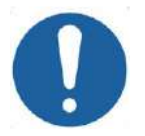

### $\Pi$ ΡΟΣΟΧΗ:  $CO19$

Για να αποφύγετε την πρόκληση ζημιών στα εξαρτήματα του συστήματος, βεβαιωθείτε ότι δεν υπάρχουν καλώδια που παρεμποδίζουν τη διαδρομή του συστήματος κράνους προς τη θέση του στο τραπέζι MR

10. Τοποθετήστε το ένα χέρι στη βοηθητική λαβή και το άλλο στην κύρια λαβή, με τον αντίχειρά σας επάνω στο κουμπί «ασφάλιση», και ενώ πιέζετε το **Κουμπί αποδέσμευσης του μορφοτροπέα** αργά και σταθερά σύρετε το σύστημα κράνους στη θέση του. Ένας χαρακτηριστικός ήχος «κλικ» υποδηλώνει την πλήρη σύζευξη.

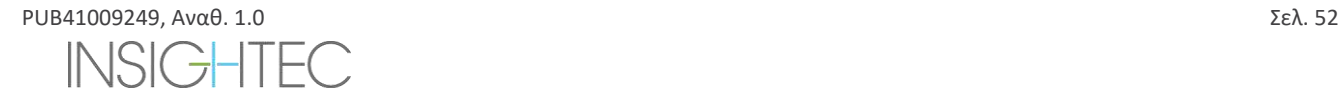

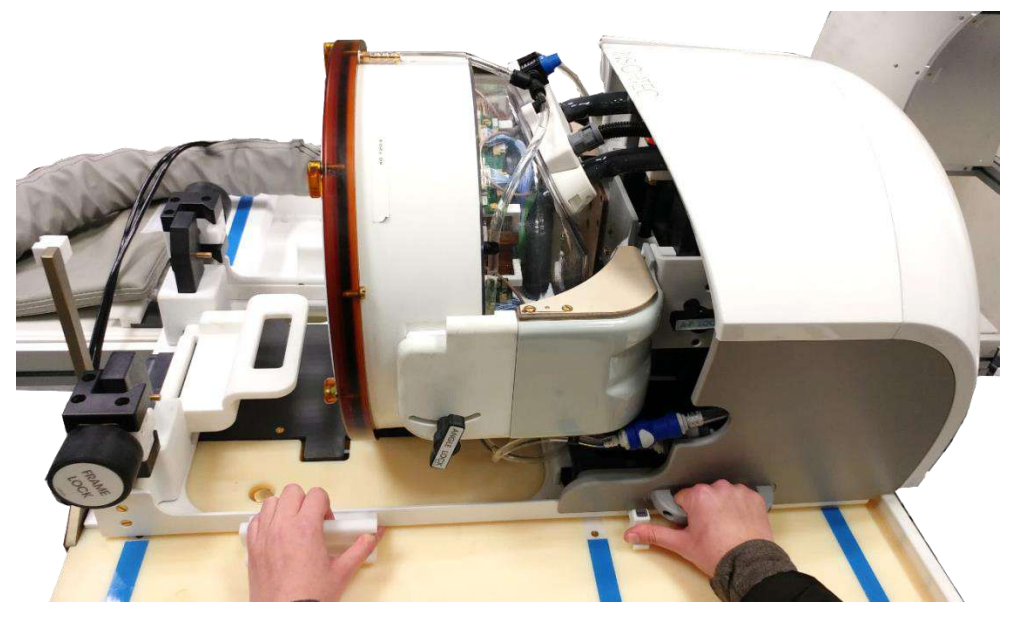

**Εικόνα 3-6: Μεταφορά του HS στο τραπέζι MR**

- 11. Χαμηλώστε την **Κύρια ασφάλεια** για να ασφαλίσετε το σύστημα κράνους στη θέση του.
- 12. Συνδέστε τους **συνδέσμους Εντοπισμού και Πηνίου κεφαλής** MR στην υποδοχή πηνίου MR στο τραπέζι MRI.
- 13. Συνδέστε το **Κουμπί διακοπής υπερήχησης ασθενούς** στην υποδοχή του στο τραπέζι MR
- 14. Απασφαλίστε το STC και κυλήστε το σε μια θέση όπου δεν θα παρεμβαίνει στη θεραπεία ή θα εμποδίζει δυνητικά τις διαδικασίες έκτακτης ανάγκης.
- 15. Για το DV GE MRI, συνδέστε το τραπέζι πάλι στο MRI.
- 16. Τοποθετήστε τα στρώματα και το **μαξιλάρι** κεφαλής (προαιρετικά) στο τραπέζι και καλύψτε με σεντόνι

### **3.2.5. Επαλήθευση πως το σύστημα είναι έτοιμο για θεραπεία**

Επιβεβαιώστε ότι η ενδεικτική λυχνία κατάστασης **συσκευής** και **MRI** υποδεικνύουν πως είναι «έτοιμα» (πράσινες) και ότι η μπλε ενδεικτική λυχνία του συστήματος νερού στην κονσόλα χειριστή είναι αναμμένη (υποδεικνύοντας την ενεργή κυκλοφορία. Αν όχι, πατήστε το για να ξεκινήσει η κυκλοφορία).

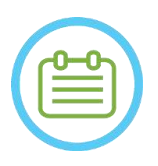

 $\Sigma$ ΗΜΕΙΩΣΗ: NO2OD Για ορισμένους σαρωτές **GE** με νεότερες εκδόσεις λογισμικού (DV26 και νεότερες), ίσως χρειαστεί να πατήσετε το κουμπί «External Host» (Εξωτερικός ξένιος υπολογιστής) στην κονσόλα MR και να επιλέξετε «ExAblate» από το αναπτυσσόμενο μενού για να ενεργοποιήσετε την επικοινωνία μεταξύ του σταθμού εργασίας Exablate και του σαρωτή MR.

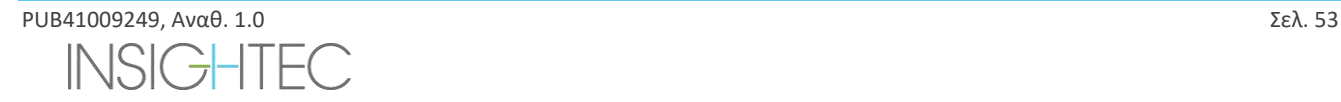

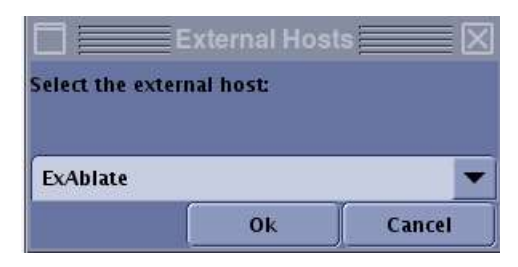

**Εικόνα 3-7 : Επιλογή του «Exablate» ως εξωτερικού ξένιο υπολογιστή (διεπαφή MR GE)**

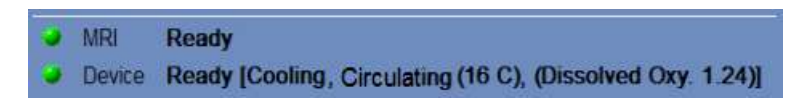

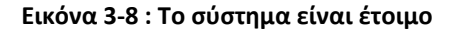

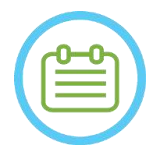

**ΣΗΜΕΙΩΣΗ:** NO24 Για συστήματα **SIEMENS**, βεβαιωθείτε ότι το εικονίδιο «απομακρυσμένης σύνδεσης» στο κάτω μέρος της οθόνης του σταθμού εργασίας MR βρίσκεται σε κατάσταση 'ενεργοποιημένη' :

Εάν είναι απενερή του επάνω (i) κάντε κλικ επάνω για να ενεργοποιήσετε τις επικοινωνίες.

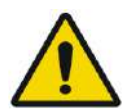

# ΠΡΟΕΙΔΟΠΟΙΗΣΗ: W057

Πριν χρησιμοποιήσετε το σύστημα Exablate Neuro πραγματοποιήστε οπτική επιθεώρηση ώστε:

- Να επαληθεύσετε την ακεραιότητα του μορφοτροπέα, του πρόσθιου άκρου, του συστήματος κράνους και του τραπεζιού MR.
- Να επιβεβαιώσετε ότι οι σύνδεσμοι είναι κατάλληλα στερεωμένοι.
- Να επιβεβαιώσετε ότι η βάση MR και το σύστημα κράνους του Exablate είναι σωστά συνδεδεμένα

Η μη τήρηση των παραπάνω οδηγιών, ενδέχεται να οδηγήσει σε ακατάλληλη λειτουργία του συστήματος

# **3.3. Τοποθέτηση και αποδέσμευση ασθενούς**

### **3.3.1. Εξαρτήματα που απαιτούνται για τη στερέωση του πλαισίου**

◼ Πλαίσιο κεφαλής – πλαίσιο κεφαλής το οποίο επιτρέπει τη στερέωση της κεφαλής του ασθενούς στο κρεβάτι.

Για οδηγίες λειτουργίας συνιστώμενης χρήσης, διαδικασίες καθαρισμού και συντήρησης του πλαισίου κεφαλής, βλ. **1.7 και 1.8. Οδηγίες χρήσης πλαισίου κεφαλής.**

- Βίδες πλαισίου κεφαλής μιας χρήσης για την τοποθέτηση του πλαισίου κεφαλής στο κρανίο του ασθενούς.
- ◼ Κατά περίπτωση: Τοποθετήστε τα προστατευτικά καλύμματα των πείρων του πλαισίου πάνω από το άκρο των βιδών πλαισίου κεφαλής μίας χρήσης για να προστατεύσετε την ελαστική μεμβράνη ασθενούς και ένα φακελάκι στεγανοποιητικού πυριτίου για να εξασφαλίσετε τη στεγανοποίηση μεταξύ της μεμβράνης και του μετατροπέα, εάν είναι απαραίτητο.
- ◼ Οι ιμάντες τοποθέτησης του πλαισίου κεφαλής είναι διαθέσιμοι για να βοηθήσουν στην τοποθέτηση του πλαισίου.

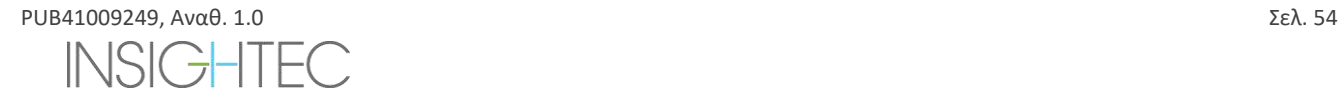

### **3.3.2. Στερέωση πλαισίου και μεμβράνης ασθενούς**

- 1. Βεβαιωθείτε ότι το τριχωτό της κεφαλής του/της ασθενούς είναι καλά ξυρισμένο και ότι τυχόν ουλές ή πληγές στο τριχωτό της κεφαλής (π.χ. έκζεμα ή ψωρίαση) έχουν επισημανθεί για να αποφευχθούν στη διαδρομή της δέσμης θεραπείας ώστε να ελαχιστοποιηθεί η υπερθέρμανση / τα εγκαύματα στο τριχωτό της κεφαλής.
- 2. Εφαρμόστε τοπική αναισθησία/αναισθητικά μέσα σύμφωνα με το τοπικό πρωτόκολλο/κανονισμό`
- 3. Τοποθετήστε το πλαίσιο στον ασθενή, όσο το δυνατόν χαμηλότερα, διατηρώντας παράλληλα ανοιχτή την πρόσβαση στους αεραγωγούς.
- 4. Τοποθετήστε τη **μεμβράνη ασθενούς** (μια ελαστική μεμβράνη η οποία στεγανοποιεί τον μορφοτροπέα και επιτρέπει την ακουστική διασύνδεση μεταξύ του μορφοτροπέα και της κεφαλής του/της ασθενούς) στο κεφάλι του ασθενούς επάνω από το πλαίσιο κεφαλής (βλ. Ενότητα 1.8), όσο το δυνατόν χαμηλότερα, με τον σωστό προσανατολισμό: Μεμβράνη χωρίς πηνίο κεφαλής: βίδες/η πλαστική πλευρά προς τα κάτω (προς τα πόδια του/της ασθενούς). Μεμβράνη με ενσωματωμένο πηνίο κεφαλής: Βεβαιωθείτε ότι οι σύνδεσμοι πηνίου κεφαλής βρίσκονται στη σωστή θέση σύμφωνα με τη θέση της υποδοχής πηνίου δίπλα στον μορφοτροπέα (βλ. **Εικόνα 3-9** και **Εικόνα 3-10)**.

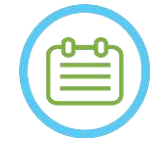

### $\Sigma$ ΗΜΕΙΩΣΗ: NO25

Οι μεμβράνες των ασθενών είναι «ένα μέγεθος».

Ενδέχεται να απαιτείται κάποιο κόψιμο για ασυνήθιστα μεγάλες κεφαλές ή ευαίσθητους ασθενείς.

5. Επιβεβαιώστε τη στενή εφαρμογή της μεμβράνης για να αποφύγετε τη δυσφορία του/της ασθενούς ή τον τραυματισμό του/της.

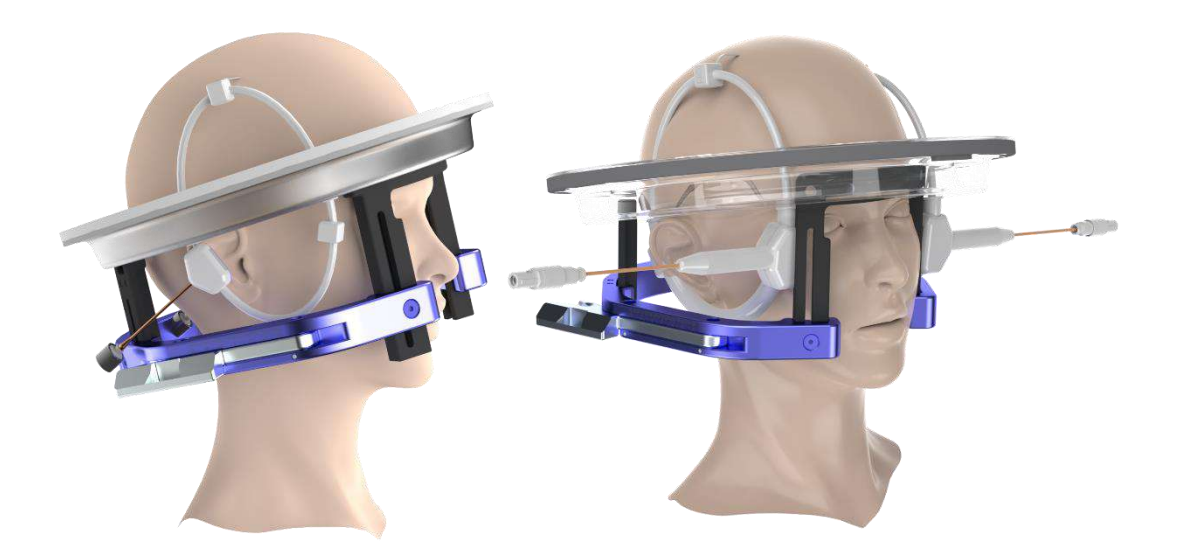

### **Εικόνα 3-9: Παραδείγματα διατάξεων μεμβρανών ασθενών**

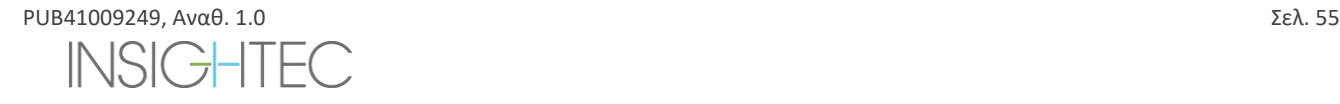

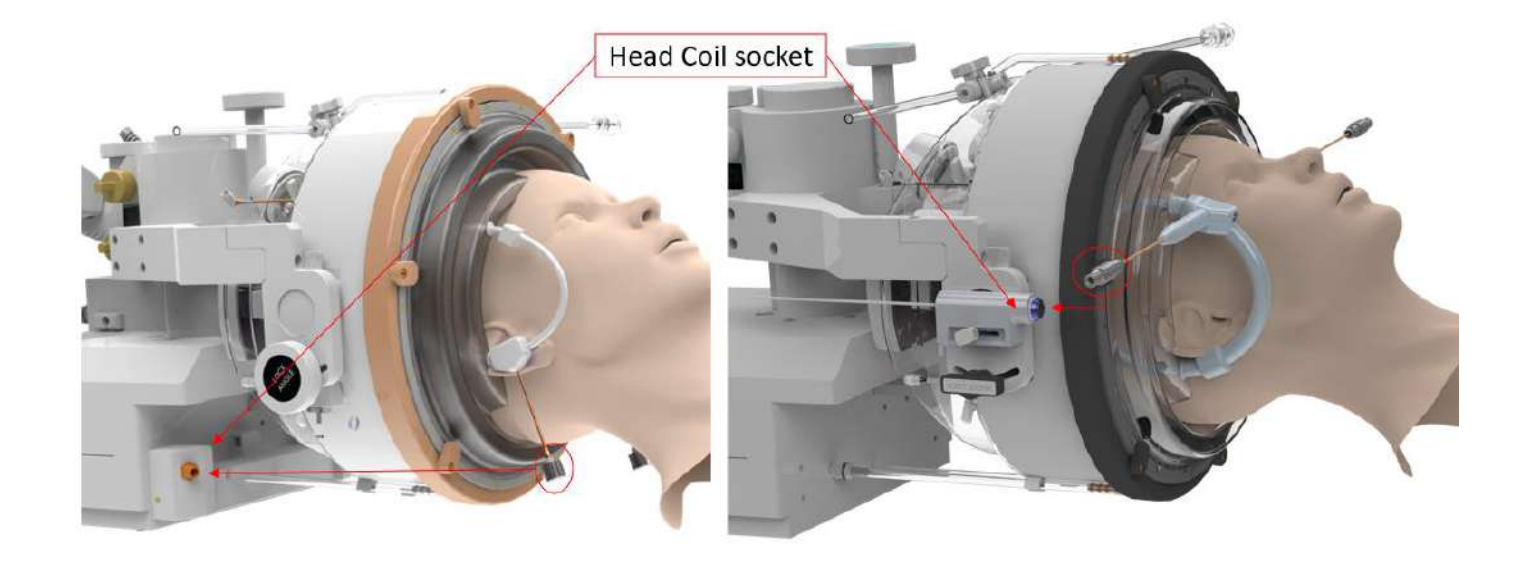

**Εικόνα 3-10: Παραδείγματα διάταξης μεμβρανών ασθενών ανάλογα με τη θέση υποδοχής του πηνίου κεφαλής.**

### **3.3.3. Τοποθέτηση στο τραπέζι θεραπείας**

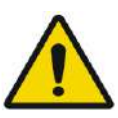

### ΠΡΟΕΙΔΟΠΟΙΗΣΗ: WOS8

Βεβαιωθείτε ότι ο μορφοτροπέας είναι τοποθετημένος όσο το δυνατόν πιο ψηλά για την αποφυγή τραυματισμού του ασθενούς κατά την τοποθέτηση στο τραπέζι. Και διατηρήστε την οπτική επαφή κατά τη μετακίνηση του μορφοτροπέα προς τον ασθενή, για να διασφαλίσετε μια απόσταση μεταξύ της κεφαλής του ασθενούς και του μορφοτροπέα.

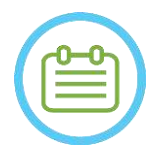

### ΣΗΜΕΙΩΣΗ:

211ME182211.<br>Μέγιστο επιτρεπόμενο βάρος ασθενούς: Méyιστο επιτρεπόμενο βάρος ασθενούς:

• Συστήματα Τύπου 1.0: 300 lbs. (135 kg) • Συστήματα Τύπου 1.1: 440 lbs. (200 kg)

- 1. Βοηθήστε τον/την ασθενή να ανέβει στο τραπέζι, χαμηλώστε το τραπέζι του MR και χρησιμοποιήστε σκαμνάκια, εάν χρειάζεται.
- 2. Ζητήστε από τον/την ασθενή να ξαπλώσει και οδηγήστε το πλαίσιο κεφαλής στη **Σύνδεση της βάσης**, ασφαλίστε το στη θέση του.
- 3. Χρησιμοποιήστε το **Μαξιλάρι** ή τη **Βάση ποδιών ασθενούς** (μόνο στον τύπο 1.1) στο τραπέζι του MR, όπως απαιτείται, για να βελτιώσετε την άνεση του/της ασθενούς (προαιρετικά).
- 4. Βεβαιωθείτε ότι το παρέμβυσμα του πρόσθιου δακτυλίου του μορφοτροπέα (δακτύλιος στεγανοποίησης) είναι καλά στερεωμένο στη θέση του. Εάν είναι χαλαρό, αντικαταστήστε το με τον εφεδρικό δακτύλιο στεγανοποίησης και επικοινωνήστε με τους αντιπροσώπους της Insightec για να παραγγείλετε νέο ανταλλακτικό.
- 5. Μετακινήστε τον μορφοτροπέα στη θέση θεραπείας. **Διατηρήστε οπτική επαφή με την κεφαλή του/της ασθενούς και τον μορφοτροπέα, ώστε να αποφύγετε να χτυπήσετε τον/την ασθενή με τον μορφοτροπέα.**

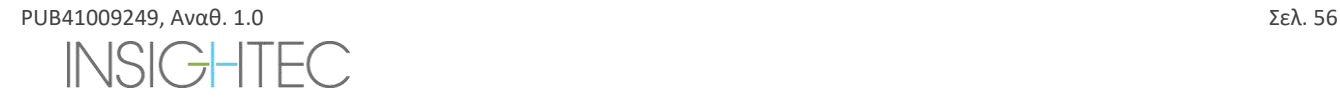

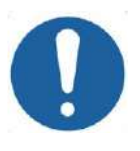

# **ΠΡΟΣΟΧΗ:**  $CO41$

Κατά τη μετακίνηση του μορφοτροπέα, να διασφαλίζετε πάντα ότι η κεφαλή του/της ασθενούς ή οι πείροι του πλαισίου κεφαλής δεν αγγίζουν τον μορφοτροπέα. Σε περίπτωση που αισθανθείτε μη φυσιολογική αντίσταση κατά τη μετακίνηση του μορφοτροπέα, σταματήστε αμέσως και εξετάστε τη διάταξη

- 6. Συνδέστε τη **Μεμβράνη του/της ασθενούς** με τον μορφοτροπέα. Βεβαιωθείτε ότι όλα τα μάνδαλα είναι στερεωμένα στη θέση τους και ότι ο/η ασθενής δεν αισθάνεται πόνο ή δυσφορία.
- 7. Κατά περίπτωση: Συνδέστε το πηνίο κεφαλής (βλ. **εικόνα 3-9**)

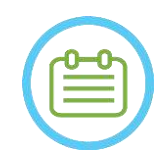

# $\Sigma$ ΗΜΕΙΩΣΗ: NO27

Οι σύνδεσμοι του πηνίου κεφαλής όλων των πηνίων κεφαλής, εκτός από τον τύπο 1.5T GE (1.0), είναι ρυθμιζόμενοι στην κατεύθυνση άνω-κάτω. Βλ. **ενότητα 1.10** για περαιτέρω πληροφορίες.

- 8. Προσδέστε τον ασθενή στο τραπέζι θεραπείας.
- 9. Τοποθετήστε ωτοασπίδες στον ασθενή.
- 10. Γεμίστε τον μορφοτροπέα με νερό:
	- Ανοίξτε το βύσμα εξαερισμού του μορφοτροπέα.
	- Πατήστε παρατεταμένα το κουμπί **Fill** (πλήρωση) στο τηλεχειριστήριο του συστήματος νερού ή στην οθόνη **ελέγχου του συστήματος νερού** (μόνο στον τύπο 1.1) (βλ. **Εικόνα 1-9**).
	- Παρακολουθήστε για τυχόν διαρροές νερού και πατήστε το κουμπί **Fill** (πλήρωση) μέχρι να γεμίσει ο μορφοτροπέας. Η μεμβράνη θα πρέπει να είναι σφιχτή και δεν πρέπει να υπάρχουν περιοχές όπου η μεμβράνη είναι κοίλη πέρα από το χείλος του μορφοτροπέα.
	- Κλείστε το βύσμα εξαερισμού του μορφοτροπέα.
	- Πιέστε την κόκκινη **βαλβίδα αποσυμπίεσης** για να απελευθερώσετε τον πλεονάζοντα αέρα από τη σωλήνωση και, στη συνέχεια, πατήστε το κουμπί Fill (πλήρωση) για να πραγματοποιήσετε επαναφορά. Πατήστε το κουμπί Fill (πλήρωση) για να προσθέσετε περισσότερο νερό, εάν απαιτείται (χωρίς να ανοίξετε το βύσμα εξαερισμού).

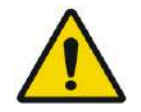

# ΠΡΟΕΙΔΟΠΟΙΗΣΗ: W059

Η διεπαφή του μορφοτροπέα πρέπει να έχει γεμίσει εντελώς με νερό χωρίς φυσαλίδες αέρα ώστε να παρέχει την κατάλληλη ακουστική ζεύξη. Προσέξτε ιδιαίτερα να μην εισέλθει καθόλου αέρας στη διεπαφή του μορφοτροπέα και να είναι γεμάτη νερό συνεχώς κατά τη διάρκεια της θεραπείας. Η εσφαλμένη ζεύξη μπορεί να προκαλέσει μειωμένες θερμοκρασίες εστιακής ζώνης, αποεστίαση και εσφαλμένη ευθυγράμμιση του εστιακού σημείου ή/και σοβαρή βλάβη στα εξαρτήματα του συστήματος

Αφού ο/η ασθενής ξαπλώσει άνετα στο τραπέζι ασθενούς, μονώστε τον/την ασθενή από το σαρωτή MR με κατάλληλα ανθεκτικά στη θερμότητα στρωματάκια για την αποφυγή πιθανών εγκαυμάτων ραδιοσυχνότητας. Τοποθετήστε τα στρωματάκια κατά μήκος των πλευρών του ασθενούς για να μονώσετε τον/την ασθενή από τα τοιχώματα του σαρωτή. Οι ασθενείς που κινδυνεύουν να έλθουν σε επαφή με την οροφή του σαρωτή απαιτούν ανθεκτικά στη θερμότητα στρωματάκια για την πλάτη και τους γλουτούς.

Βεβαιωθείτε ότι υπάρχει κενός χώρος άνω των 0,5' (1,25 cm) μεταξύ όλων των εξαρτημάτων του συστήματος και του/της ασθενούς στις πλευρές και στο άνω μέρος του σαρωτή.

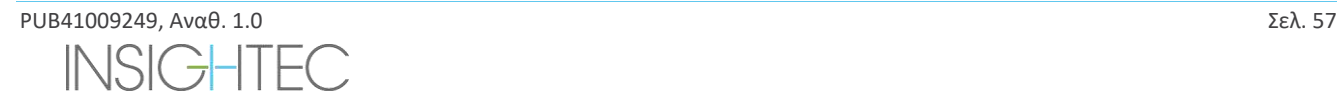

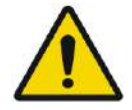

# **ΠΡΟΕΙΔΟΠΟΙΗΣΗ:** WOOD WAS CONSULTED AND THE CONSULTED AND THE CONSULTED AND THE CONSULTED AND MOST CONSULTED AND MOST CONSULTED AND MOST CONSULTED AND MOST CONSULTED AND MOST CONSULTED AND MOST CONSULTED AND MOST CONSULTE

Δώστε ιδιαίτερη προσοχή στο άνω μέρος του μορφοτροπέα και διασφαλίστε την κατάλληλη απόσταση από το άνω μέρος του σωλήνα του μαγνήτη. Κατά τη μετακίνηση του μορφοτροπέα προς τον/την ασθενή, διατηρείτε πάντοτε οπτική επαφή , ώστε να διασφαλίζετε πως υπάρχει απόσταση μεταξύ ασθενούς και μορφοτροπέα.

Βεβαιωθείτε ότι ο ρουχισμός του/της ασθενούς δεν εμποδίζει την κίνηση του μηχανισμού του τραπεζιού καθώς εισέρχεται και εξέρχεται από τον σαρωτή.

Βεβαιωθείτε ότι το σώμα του/της ασθενούς είναι δεμένο με ιμάντες στο τραπέζι του ασθενούς για να αποφευχθεί η τυχαία πτώση του/της ασθενούς ή/και τυχόν αντικειμένων από το τραπέζι του/της ασθενούς.

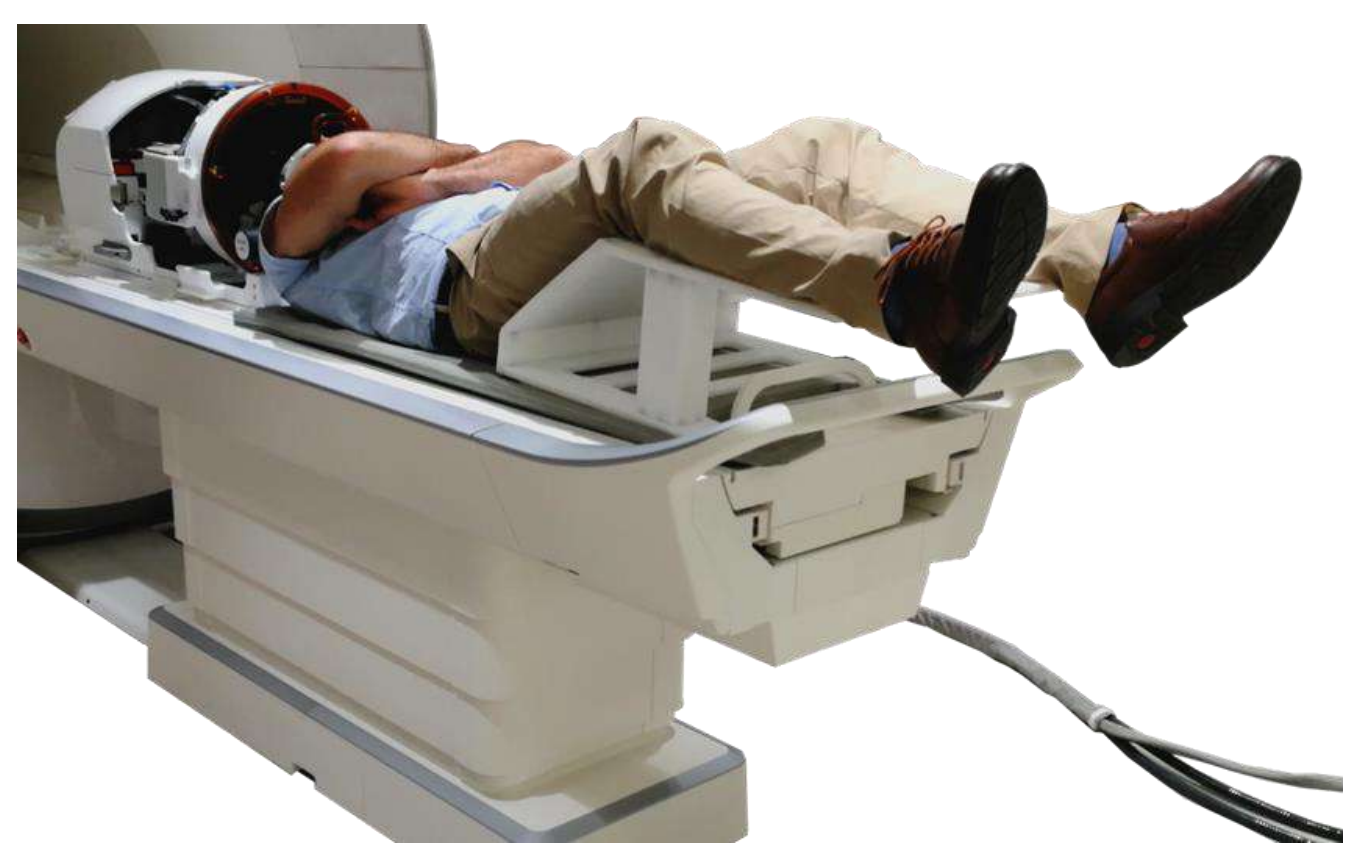

**Εικόνα 3-11: Ασθενής τοποθετημένος/η στο σύστημα τύπου 1.1, με βάση ποδιών (μόνο για λόγους ενδεικτικής παρουσίασης)**

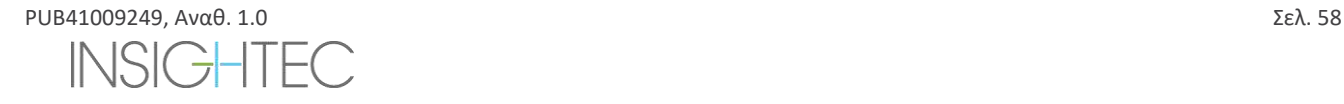

### **3.3.4. Μηχανική τοποθέτηση του μορφοτροπέα**

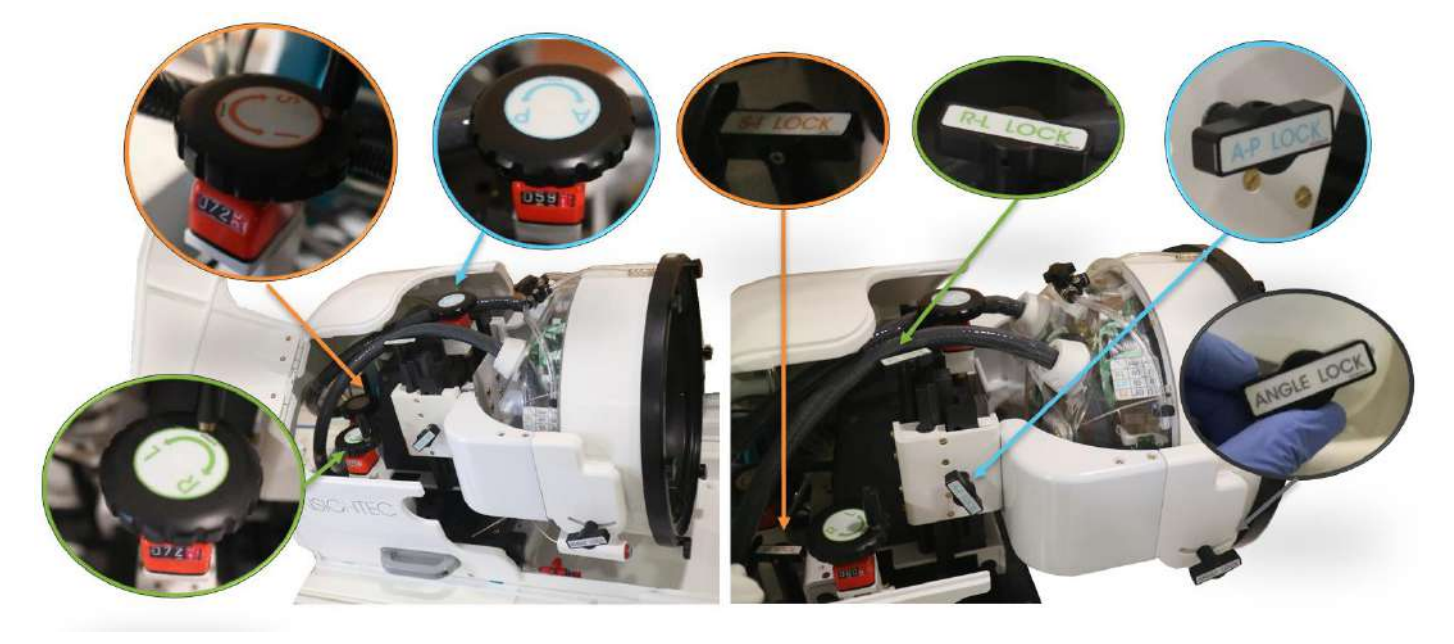

**Εικόνα 3-12 Μονάδα μηχανικής τοποθέτησης, μοχλοί (Αριστερά), ασφάλειες (Δεξιά) τύπου 1.1**

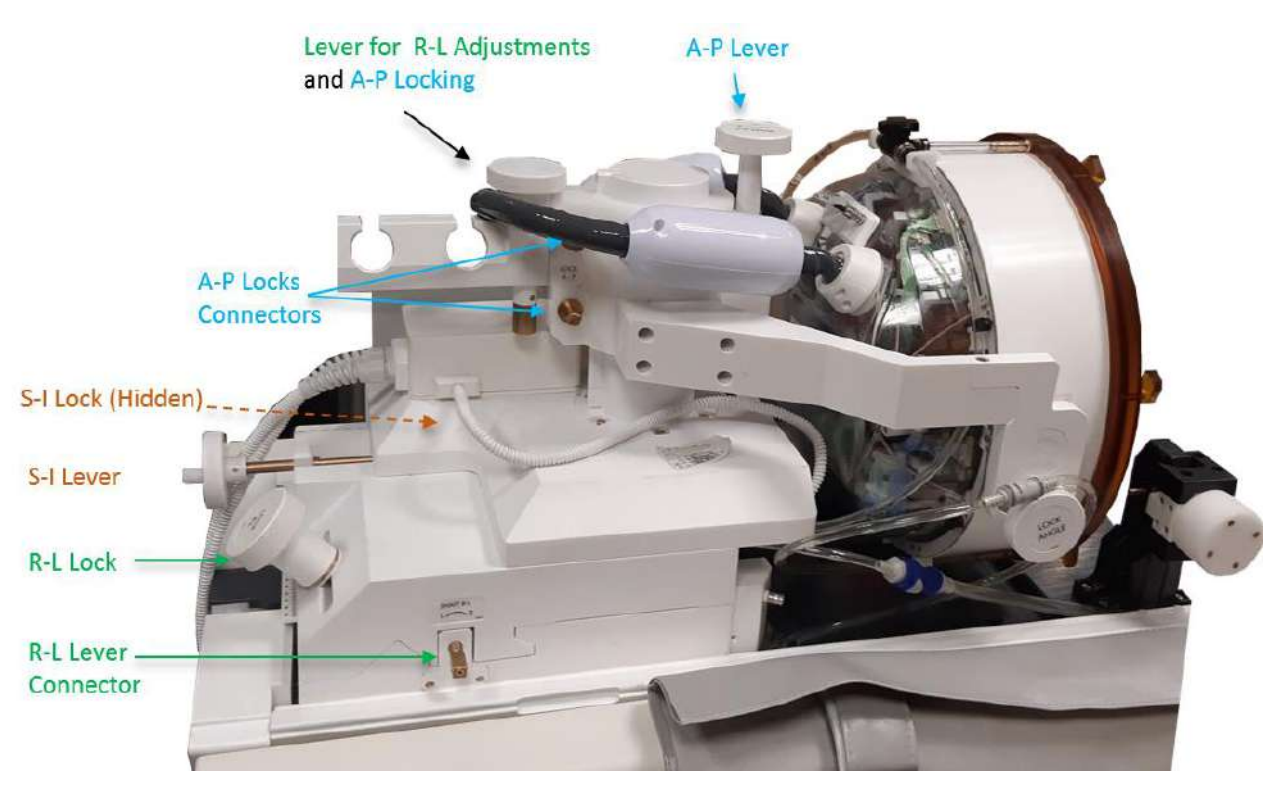

**Εικόνα 3-13: Μονάδα μηχανικής τοποθέτησης τύπου 1.0**

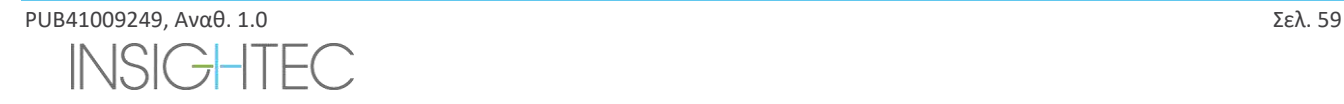

Η θέση του μορφοτροπέα ρυθμίζεται από μια μονάδα μηχανικής τοποθέτησης, η οποία ρυθμίζεται μη αυτόματα από τον χειριστή.

Αυτό επιτρέπει τη μετακίνηση του μορφοτροπέα, ώστε να είναι δυνατή η ευκολότερη τοποθέτηση του/της ασθενούς και στη συνέχεια η μεταφορά του Φυσικού Εστιακού Σημείου του μορφοτροπέα (εστίαση μορφοτροπέα) στον ανατομικό στόχο. Η θέση του μορφοτροπέα μπορεί να ρυθμιστεί και στους τρεις κύριους άξονες του τομογράφου:

**(R) Δεξιά**-**(L) Αριστερά**, **(A) Πρόσθια**-**(P) Οπίσθια** και **(S) Άνω**-**(I) Κάτω** Μπορεί επίσης να περιστραφεί γύρω από τον άξονα Αριστερά-Δεξιά.

### Σημειώστε τον κανόνα: R+, L- A+, P S+, I-.

Για να μετακινήσετε τον μορφοτροπέα σε ένα συγκεκριμένο άξονα, περιστρέψτε την ασφάλεια άξονα αριστερόστροφα για να ανοίξετε τον ολισθητήρα στον σχετικό άξονα και χρησιμοποιήστε τους ειδικούς μοχλούς για να γυρίσετε το σχετικό ρυθμιστή θέσης στην επιθυμητή κατεύθυνση, όπως υποδεικνύεται από την τιμή επάνω στο ρυθμιστή θέσης (Τύπος 1.1) ή στους κανόνες (Τύπος 1.0).

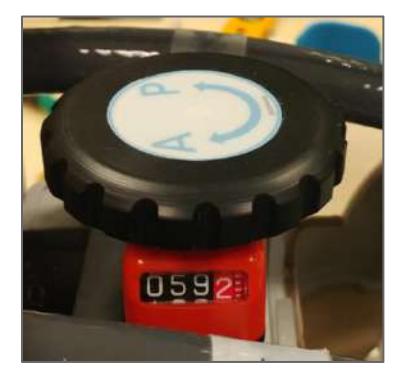

**Εικόνα 3-14: Μοχλός ρυθμιστή θέσης A-P για Τύπο 1.1**

Μόλις ο μορφοτροπέας φτάσει στην επιθυμητή θέση σε κάθε έναν από τους άξονες, στρέψτε την ασφάλεια δεξιόστροφα για να εξαλείψετε τις κινήσεις του μορφοτροπέα κατά μήκος των ολισθητήρων κατά τη διάρκεια της θεραπείας.

Για να ρυθμίσετε τη γωνία, απασφαλίστε την ασφάλεια γωνίας, ρυθμίστε τη γωνία χειροκίνητα και ασφαλίστε ξανά.

# **3.3.5. Αποδέσμευση ασθενούς**

**Στο τέλος της θεραπείας**, αποδεσμεύστε τον/την ασθενή ως εξής:

- 1. Μεταφέρετε τη βάση στήριξης έξω από τον σωλήνα MR.
- 2. Αποστραγγίστε το νερό από τον μορφοτροπέα:
	- Ανοίξτε το **βύσμα εξαερισμού του μορφοτροπέα**.
	- Πατήστε παρατεταμένα το κουμπί **Drain** (αποστράγγιση) στο **τηλεχειριστήριο του συστήματος νερού** ή στην οθόνη του συστήματος νερού (μόνο στον Τύπο 1.1) μέχρι ο μορφοτροπέας να εκκενωθεί εντελώς.
- 3. Απασφαλίστε τα μάνδαλα και αποσυνδέστε τη **μεμβράνη ασθενούς** από τον μορφοτροπέα
- 4. Μετακινήστε τον μορφοτροπέα προς τα **Άεπάνω**, όσο το δυνατόν πιο μακριά από τον ασθενή.
- 5. Απελευθερώστε το **πλαίσιο κεφαλής** από τη **Σύνδεση της βάσης**.
- 6. Δώστε οδηγίες και καθοδηγήστε τον/την ασθενή να καθίσει.
- 7. Αφαιρέστε τη **μεμβράνη ασθενούς** από την κεφαλή του/της ασθενούς.

ΕΝΑΡΞΗ

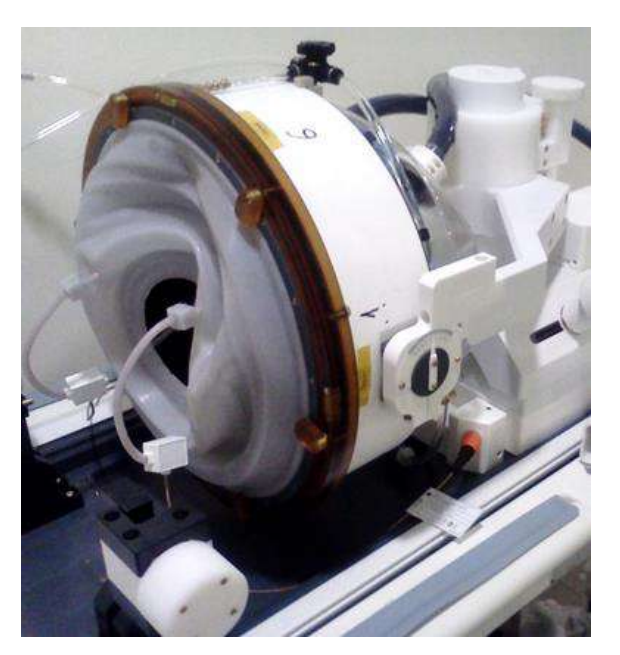

**Εικόνα 3-15:Σύνδεσμος και υποδοχή πηνίου κεφαλής 1,5T (Τύπος 1.0) TcMRgFUS (μόνο για λόγους ενδεικτικής παρουσίασης).**

# **3.4. Τερματισμός λειτουργίας**

Για να τερματίσετε τη λειτουργία του συστήματος, ακολουθήστε την εξής διαδικασία:

- 1. Πατήστε αυτό το κουμπί στη γραμμή εργαλείων του συστήματος για να μεταβείτε στην οθόνη **εκκίνησης** .
- 2. Πατήστε αυτό το κουμπί. Το σύστημα αποκρίνεται με το μήνυμα **Shutdown Confirmation** (επιβεβαίωση τερματισμού λειτουργίας).
- 3. Πατήστε Yes (Ναι) για να συνεχίσετε. Η αυτόματη διαδικασία τερματισμού λειτουργίας ξεκινάει. **(Ab)** Αυτό θα διαρκέσει αρκετά λεπτά.
- 4. Αποσυνδέστε τα καλώδια ζεύξης από τη μονάδα πρόσθιου άκρου **μόνο** όταν η κονσόλα έχει απενεργοποιηθεί αυτόματα και η λυχνία ένδειξης λειτουργίας έχει σβήσει:
	- Απασφαλίστε τον μοχλό του ταχυσυνδέσμου και σύρετε απαλά τον ταχυσύνδεσμο του καλωδίου προς τα έξω.
	- Τραβήξτε τη λευκή λαβή προς το μέρος σας και σύρετε τον ταχυσύνδεσμο του καλωδίου προς τα έξω.
- 5. Για να αποφύγετε την πρόκληση βλάβης στον μορφοτροπέα στο τέλος της εργάσιμης ημέρας, βεβαιωθείτε ότι ο μορφοτροπέας είναι άδειος και στεγνός και τοποθετήστε το κάλυμμα του μορφοτροπέα.

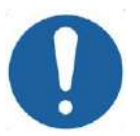

### **ΠΡΟΣΟΧΗ:**  $CO20$

Μην αφήνετε τον μορφοτροπέα γεμάτο με νερό χωρίς επίβλεψη ή για μεγάλο χρονικό διάστημα. Βεβαιωθείτε ότι έχετε απορρίψει το νερό στο τέλος μιας ημέρας θεραπείας.

6. Όταν δεν χρησιμοποιείται, να καλύπτετε το τραπέζι ασθενούς με το προστατευτικό κάλυμμα του τραπεζιού.

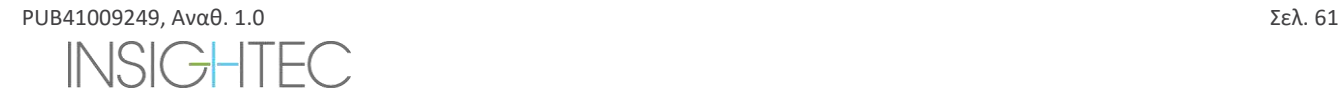

# **3.5. Λειτουργία του συστήματος νερού**

Το σύστημα νερού είναι ένας ημίκλειστος βρόχος κυκλοφορίας νερού που χρησιμοποιείται για την πλήρωση και την αποστράγγιση της διεπαφής νερού του μετατροπέα και την προετοιμασία και την κυκλοφορία του ψυχρού απαερωμένου νερού κατά τη διάρκεια της θεραπείας.

Διάφορες λειτουργίες, καταστάσεις και παράμετροι του συστήματος νερού μπορούν να ελεγχθούν είτε μέσω του σταθμού εργασίας είτε χρησιμοποιώντας μια ειδική οθόνη ελέγχου του συστήματος νερού που βρίσκεται είτε στον ψύκτη στην αίθουσα εξοπλισμού (Τύπος 1.0) είτε στη μονάδα πρόσθιου άκρου (Τύπος 1.1). Οι καταστάσεις του συστήματος νερού μπορούν επίσης να ελεγχθούν χρησιμοποιώντας το κουμπί ελέγχου του συστήματος νερού στην Κονσόλα χειριστή.

Για λεπτομέρειες σχετικά με τον καθαρισμό και τη συντήρηση του συστήματος νερού, ανατρέξτε στο **Κεφάλαιο 12**.

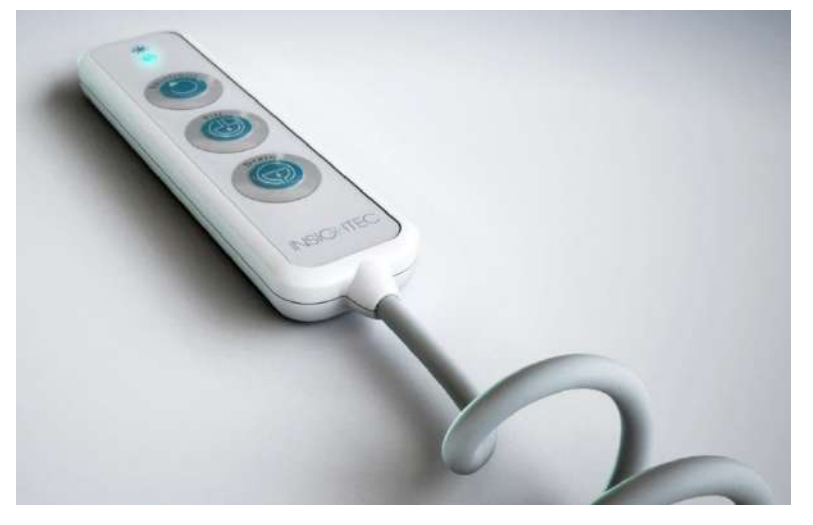

**Εικόνα 3-16: Τηλεχειριστήριο συστήματος νερού Τύπου 1.1** 

### **3.5.1. Τηλεχειριστήριο συστήματος νερού**

Το τηλεχειριστήριο του συστήματος νερού είναι συνδεδεμένο στη μονάδα πρόσθιου άκρου μέσω ενός εύκαμπτου καλωδίου. Το τηλεχειριστήριο επιτρέπει στον χρήστη να εκτελεί την ακόλουθη λειτουργία: αποστράγγιση νερού, πλήρωση νερού, παύση/συνέχιση και επαναφορά.

Τύπος 1.0: Κατά την κυκλοφορία, ανάβει το μικρό πράσινο κουμπί στην επάνω δεξιά γωνία.

Τύπος 1.1: Κατά την κυκλοφορία, ανάβει το κουμπί RESET/CIRC (επαναφορά/κυκλοφορία) είναι αναμμένο (βλ. **Εικόνα 3-16**).

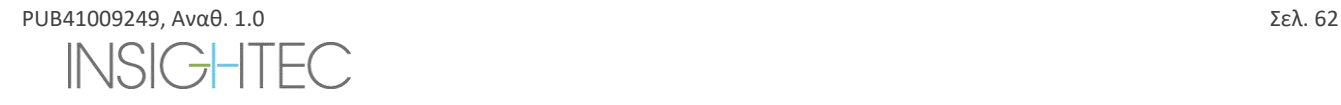

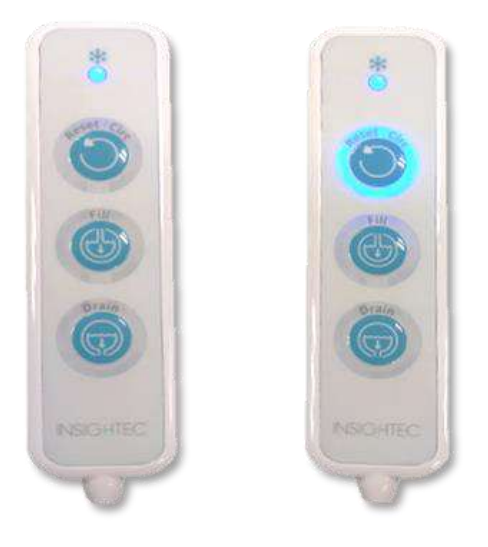

# **Εικόνα 3-17: Καταστάσεις τηλεχειριστηρίου συστήματος νερού Τύπου 1.1 Σε αδράνεια (αριστερά) και ενώ η κυκλοφορία είναι ενεργή (δεξιά)**

Η πράσινη (Τύπος 1.0) ή μπλε (Τύπος 1.1) λυχνία LED στο επάνω μέρος του τηλεχειριστηρίου αντικατοπτρίζει την κατάσταση της λυχνίας LED του συστήματος νερού στην κονσόλα χειριστή, δηλαδή, όταν το σύστημα νερού είναι συνδεδεμένο, η λυχνία LED ανάβει. Η λυχνία LED θα αρχίσει να αναβοσβήνει εάν παρουσιαστεί σφάλμα συστήματος νερού.

# **3.5.2. Εικονίδια οθόνης αφής συστήματος νερού (μόνο στον Τύπο 1.1)**

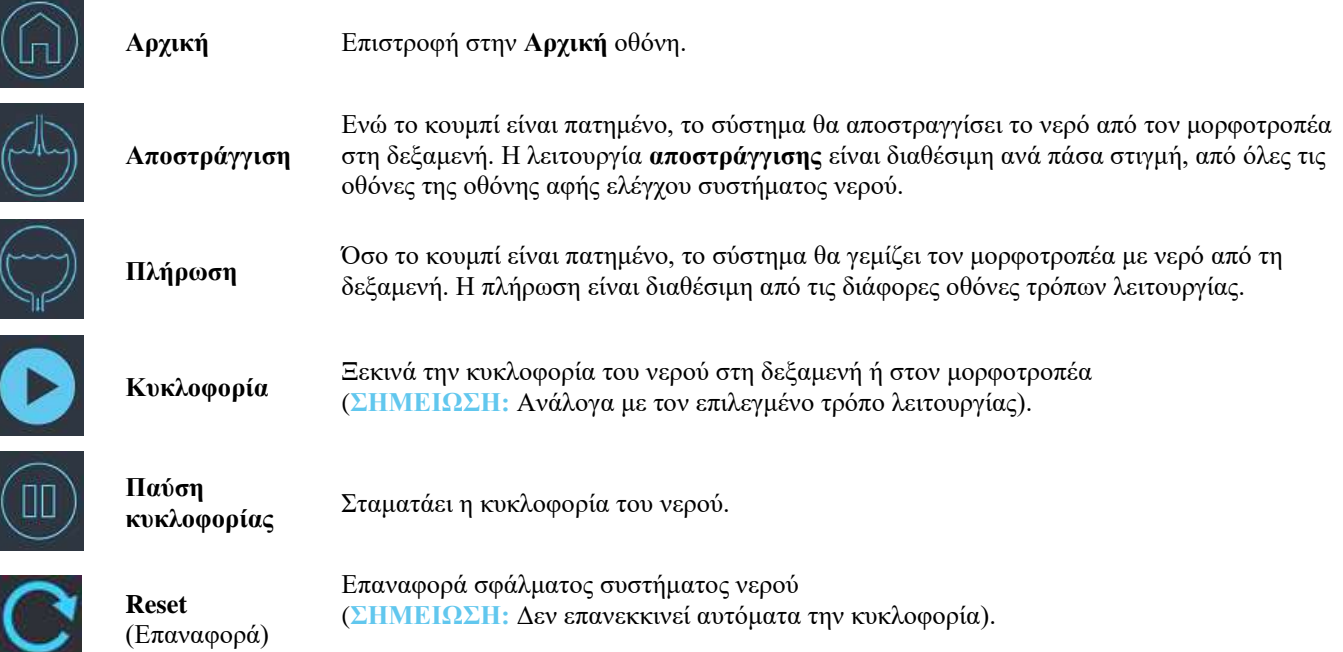

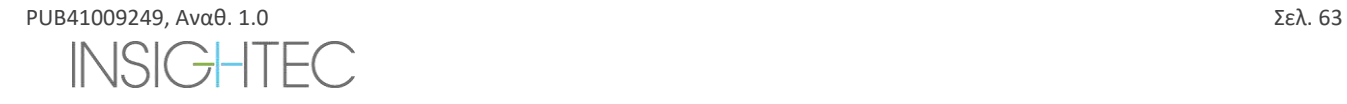

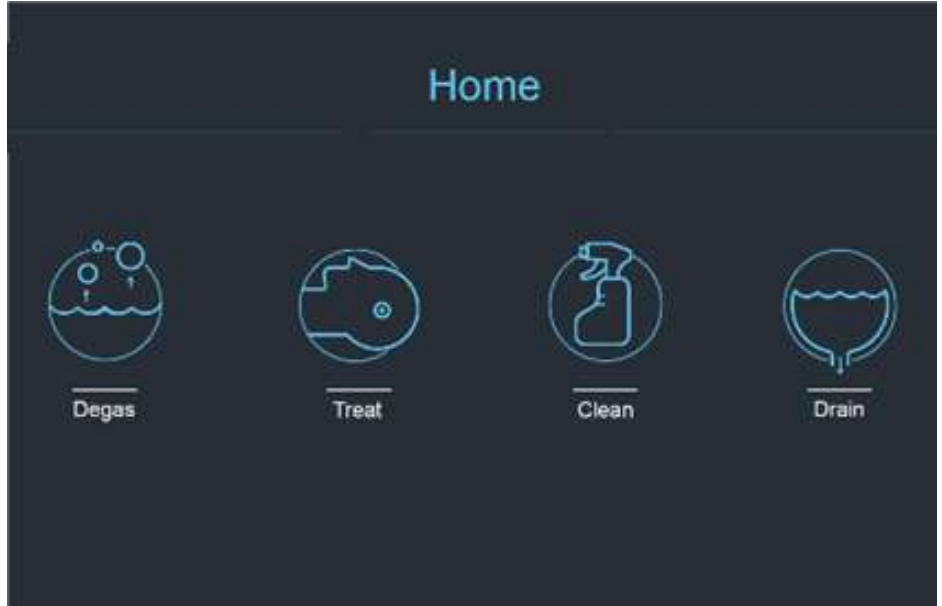

**Εικόνα 3-18: Τρόποι λειτουργίας συστήματος νερού**

Το σύστημα νερού Exablate 4000 διαθέτει τρεις κύριους τρόπους λειτουργίας: **Degas** (απαέρωση), **Treat** (θεραπεία) και **Clean** (καθαρισμός).

Ο χρήστης μπορεί να εκτελεί κυκλικά τους τρόπους λειτουργίας μέσω της οθόνης **ελέγχου τουσυστήματος νερού** (βλ. **[Εικόνα](#page-99-0)**  [3-19](#page-99-0)) ή από το **μενού Utilities** στην κονσόλα χειριστή (βλ. **[Εικόνα](#page-99-0)** 3-19).

# *3.5.2.1. Λειτουργία απαέρωσης (προετοιμασία)*

Το νερό μέσα στη δεξαμενή νερού ψύχεται και οι φυσαλίδες αέρα φιλτράρονται και απομακρύνονται.

Η προετοιμασία του νερού από τους 25°C στους 15°C και από το επίπεδο των 5,0 PPM στο 1,0 PPM διαρκεί έως 30 λεπτά.

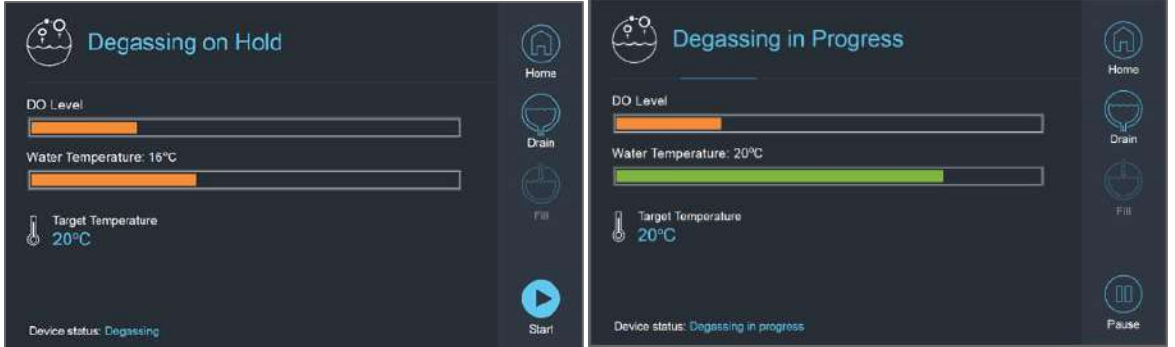

**Εικόνα 3-19: Οθόνες τρόπου λειτουργίας Degas για Τύπο 1.1**

<span id="page-99-0"></span>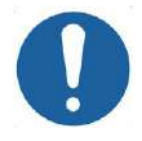

**ΠΡΟΣΟΧΗ:**  $CO21$ Για να αποφύγετε την εισαγωγή μεγάλων ποσοτήτων αέρα στο σύστημα, να πραγματοποιείτε απαέρωση μόνο όταν η δεξαμενή είναι γεμάτη με νερό (μέχρι την πράσινη ένδειξη στάθμης στη δεξαμενή νερού).

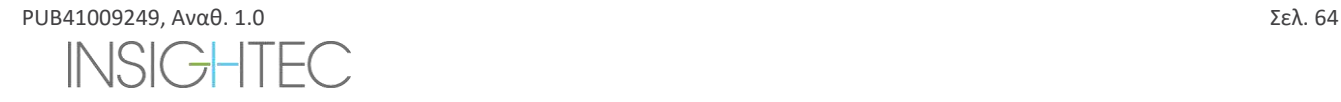

### *3.5.2.2. Λειτουργία θεραπείας (κυκλοφορία θεραπείας)*

- ◼ Χρησιμοποιείται όταν ο μορφοτροπέας είναι στεγανοποιημένος και γεμάτος με νερό (π.χ. κατά τη διάρκεια θεραπείας ή DQA).
- ◼ Το νερό κυκλοφορεί γύρω από το κρανίο του ασθενούς, προκειμένου να διευκολυνθεί και να επιταχυνθεί η ψύξη του κρανίου μετά την πραγματοποίηση υπερηχήσεων θεραπείας.
- ◼ Η κυκλοφορία θεραπείας διατηρεί επίσης τη θερμοκρασία του νερού και τα επίπεδα απαέρωσης για τον όγκο νερού που περιέχεται στον μορφοτροπέα.

### *3.5.2.3. Λειτουργία καθαρισμού (μετά τη θεραπεία)*

Μετά από κάθε θεραπεία, μόλις το σύστημα κράνους μεταφερθεί από το τραπέζι MR στην τροχήλατη βάση, πρέπει να εκτελείται μια διαδικασία καθαρισμού για τον καθαρισμό και την απολύμανση του μορφοτροπέα, καθώς και του συνόλου της σωλήνωσης και της δεξαμενής του συστήματος νερού.

Για να επιτευχθεί αυτό, πρέπει να πραγματοποιούνται δύο κύκλοι κυκλοφορίας των 15 λεπτών, κυκλοφορώντας φρέσκο νερό με ένα πρόσθετο καθαριστικό διάλυμα μέσω της σωλήνωσης και της δεξαμενής του συστήματος (ομοίως με την κυκλοφορία απαέρωσης) και στη συνέχεια μέσω του μορφοτροπέα (ομοίως με την κυκλοφορία θεραπείας). Αφού ολοκληρωθεί ο κύκλος κυκλοφορίας καθαρισμού του μορφοτροπέα, ο χειριστής μπορεί να αποστραγγίσει το νερό και να προχωρήσει σε **τερματισμό της λειτουργίας του συστήματος**.

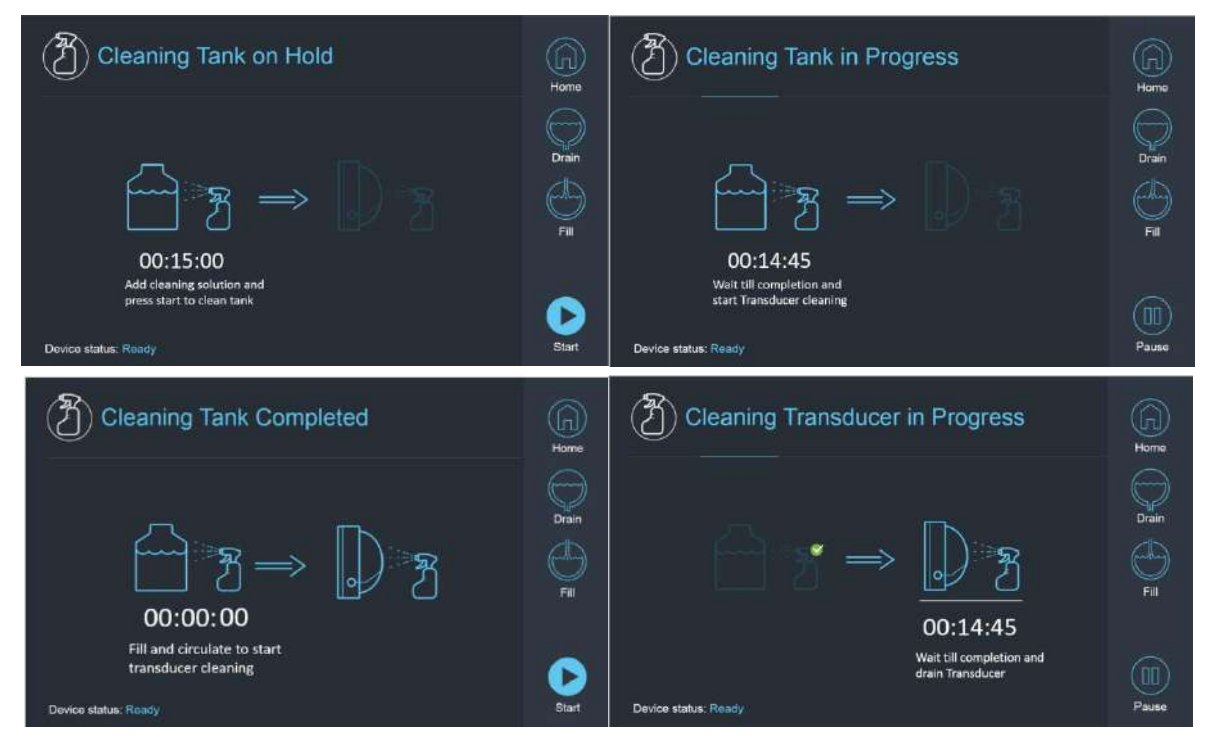

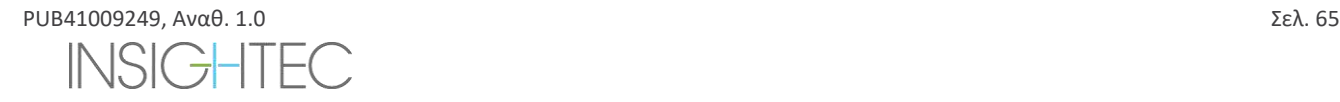

ΕΝΑΡΞΗ

# Exablate Neuro--

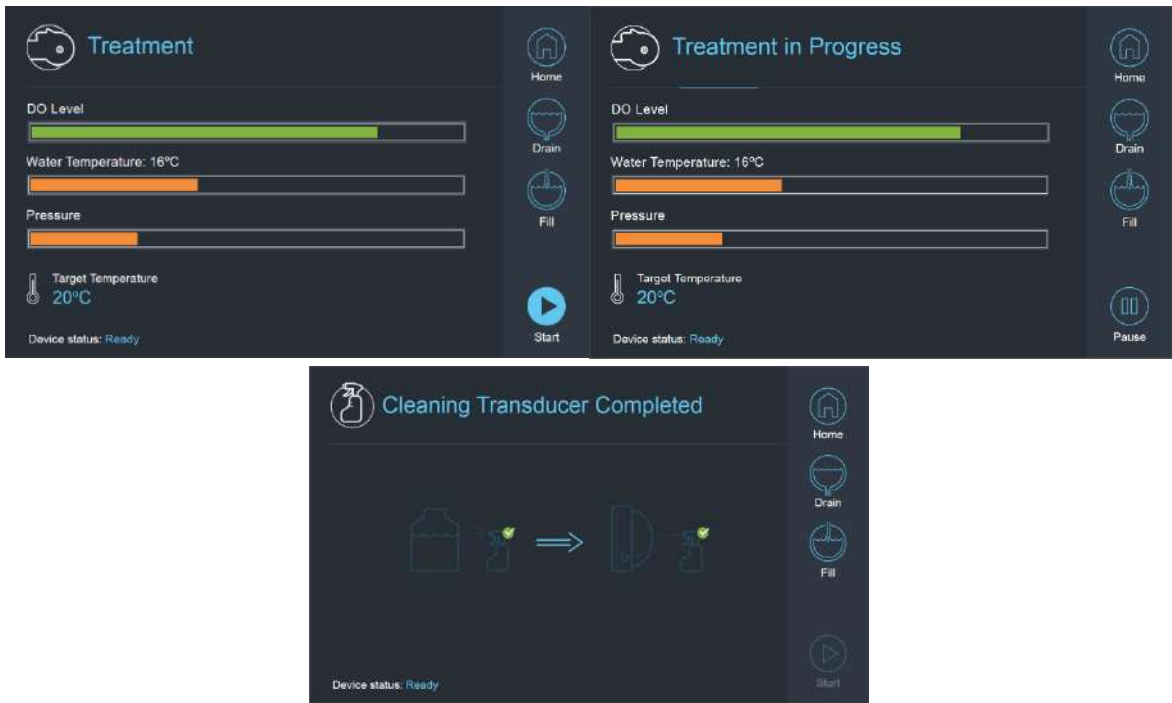

**Εικόνα 3-20: Ακολουθία των οθονών στη λειτουργία καθαρισμού για το σύστημα Τύπου 1.1**

### **3.5.3. Λειτουργία του συστήματος νερού από την κονσόλα χειριστή**

Μπορείτε να αποκτήσετε πρόσβαση στο μενού Utilities (**Utils**) της κονσόλας χειριστή από το **Κύριο** μενού ή κατά τη διάρκεια της θεραπείας.

**Utils** 

Περιέχει μια ενότητα που επιτρέπει στον χρήστη να ορίζει το στάδιο του συστήματος νερού σε Προετοιμασία (Απαέρωση)\ Κυκλοφορία Θεραπείας ή Καθαρισμό, να καθορίζει τη θερμοκρασία-στόχο του ψύκτη και να ενεργοποιεί/απενεργοποιεί την ψύξη του νερού.

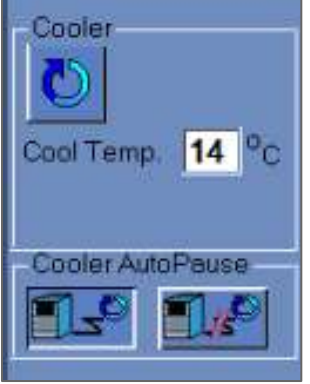

### **Εικόνα 3-21: Στοιχεία ελέγχου συστήματος νερού στην οθόνη Utilities**

Αφού ρυθμίσεi την κατάσταση του συστήματος, ο χειριστής μπορεί να πατήσει το μπλε κουμπί στην κονσόλα χειριστή για να ενεργοποιήσει/απενεργοποιήσει την κυκλοφορία.

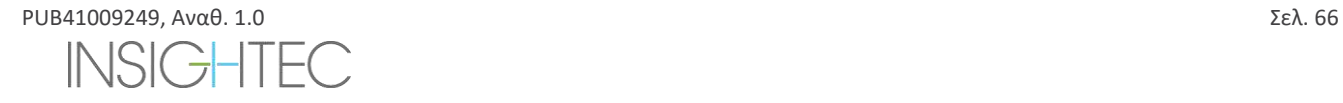

### **3.5.4. Χειρισμός σφαλμάτων συστήματος νερού**

Τα σφάλματα του συστήματος νερού υποδεικνύονται από τα εξής:

- ◼ Αναβοσβήνει το μπλε κουμπί ελέγχου του συστήματος νερού στην κονσόλα χειριστή
- ◼ Αναβοσβήνει η μπλε λυχνία LED στο τηλεχειριστήριο του συστήματος νερού
- ◼ Στο μήνυμα κατάστασης συσκευής στην κάτω αριστερή πλευρά της οθόνης WS αναγράφεται Error (σφάλμα) εντός παρενθέσεων.
- ◼ Μια λεπτομερής περιγραφή του σφάλματος με ενέργειες για τον μετριασμό του εμφανίζεται στην οθόνη ελέγχου αφής του συστήματος νερού.

Το σύστημα θα σταματήσει αυτόματα την κυκλοφορία σε περίπτωση που εντοπιστεί σφάλμα συστήματος (π.χ. υπερβολική πίεση, αποσυνδεδεμένο καλώδιο) ή η θερμοκρασία στη διεπαφή νερού είναι υψηλότερη από το επιθυμητό σημείο ρύθμισης. Ορισμένα σφάλματα (π.χ. χαμηλή πίεση νερού) επιτρέπουν την υπερήχηση, ενώ σε άλλα (π.χ. η θερμοκρασία του νερού υπερβαίνει το καθορισμένο όριο) εμφανίζεται ένα μήνυμα πριν από την υπερήχηση.

Σε κάθε περίπτωση σφάλματος, ο χρήστης πρέπει να εκτελέσει ενέργειες για να μετριάσει το σφάλμα.

Ακολουθήστε τις οδηγίες που εμφανίζονται στην οθόνη ελέγχου συστήματος νερού για να επιλύσετε το σχετικό σφάλμα.

Βεβαιωθείτε ότι έχετε βγάλει πρώτα τη βάση στήριξης του/της ασθενούς από τον σωλήνα του μαγνήτη για να επιβεβαιώσετε πως:

- ◼ Δεν υπάρχουν ορατές διαρροές νερού
- Η στάθμη του νερού στη διεπαφή του μορφοτροπέα είναι η ονομαστική
- Η πίεση του νερού είναι η ονομαστική
- ◼ Δεν υπάρχει αέρας στη διεπαφή του μορφοτροπέα
- ◼ Οι εύκαμπτοι σωλήνες νερού δεν είναι μπερδεμένοι ούτε παρεμποδίζονται
- Ο πόρος εξαερισμού είναι κλειστός

Μετά την επίλυση του προβλήματος και τη διασφάλιση ότι η διεπαφή του μορφοτροπέα έχει γεμίσει σωστά με νερό, επαναφέρετε την κυκλοφορία πατώντας το μπλε στοιχείο ελέγχου **κυκλοφορίας**, το εικονίδιο **ΕΠΑΝΑΦΟΡΑΣ** στην οθόνη **ελέγχου του συστήματος νερού** ή το κουμπί **ΕΠΑΝΑΦΟΡΑΣ** στο τηλεχειριστήριο του συστήματος νερού.

Εάν το πρόβλημα παραμένει, επικοινωνήστε με τον αντιπρόσωπο συντήρησης της INSIGHTEC για αντιμετώπιση προβλημάτων.

### **3.5.5. Μετριασμός διαρροών νερού**

Σπάνια, η μεμβράνη θεραπείας μπορεί να τρυπηθεί κατά λάθος, με αποτέλεσμα να δημιουργηθεί μια διαρροή νερού. Σημειώστε ότι εάν η διάτρηση είναι ήσσονος σημασίας και η θέση της δεν βλάπτει τον/την ασθενή, η συνέχιση της θεραπείας μπορεί να είναι δυνατή. Σε περίπτωση μέτριας διαρροής, χρησιμοποιήστε τον παρεχόμενο σφιγκτήρα μετριασμού διαρροών για να πιάσετε τη μεμβράνη και να σταματήσετε τη διαρροή (βλ. **Εικόνα 3-22**).

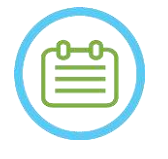

# $\Sigma$ ΗΜΕΙΩΣΗ: NO76

Για διαμορφώσεις του κιτ θεραπείας όπου δεν παρέχεται σφιγκτήρας μετριασμού διαρροών (αναγνωρίσιμος από τις αδιαφανείς λευκές μεμβράνες), χρησιμοποιήστε το παρεχόμενο φακελάκι σφραγιστικού τζελ για προσωρινό μετριασμό των ήσσονος σημασίας διαρροών και διατρήσεων. Μην εφαρμόζετε αυτό το υλικό σε καθαρές μεμβράνες.

Σε περίπτωση σημαντικής διάτρησης, απορρίψτε τη μεμβράνη και ξεκινήστε τη θεραπεία από την αρχή χρησιμοποιώντας μια νέα μεμβράνη.

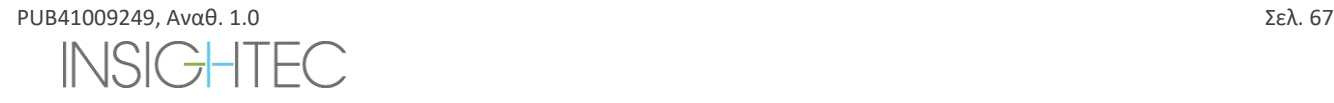

ΕΝΑΡΞΗ

# **ΠΡΟΣΟΧΗ:**  $CO10$

Εάν μια μεμβράνη έχει υποστεί ζημιά, απορρίψτε τη μετά τη θεραπεία.

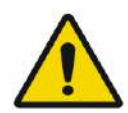

# ΠΡΟΕΙΔΟΠΟΙΗΣΗ: W111

Ο σφιγκτήρας μετριασμού διαρροών που παρέχεται ως μέρος των κιτ θεραπείας Exablate είναι επικυρωμένος για χρήση σε περιβάλλον μαγνητικού συντονισμού.

Η χρήση μη εξουσιοδοτημένων σφιγκτήρων μπορεί να προκαλέσει τραυματισμό ή παράσιτα στην απεικόνιση.

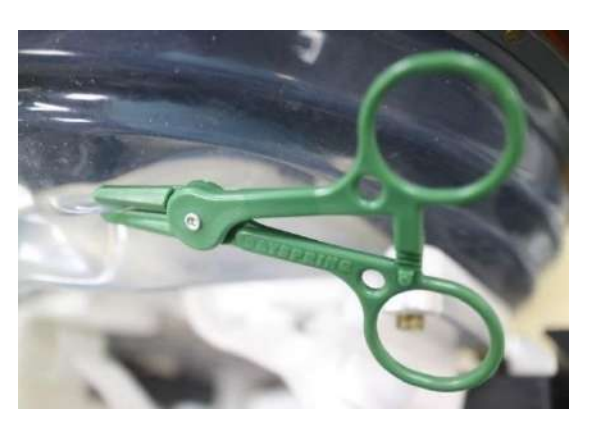

**Εικόνα 3-22: Παράδειγμα χρήσης σφιγκτήρα μετριασμού διαρροών**

# **3.6. Οθόνη εκκίνησης σταθμού εργασίας**

Βεβαιωθείτε ότι το σύστημα Exablate Neuro είναι ενεργοποιημένο και συνδεδεμένο.

*Προαιρετικά:*Θα εμφανιστεί το παράθυρο επιλογής της εφαρμογής, Exablate για συστήματα Exablate με δυνατότητα περισσότερων από μία εφαρμογών, κάντε κλικ στο κουμπί **Treat** (θεραπεία) της επιθυμητής εφαρμογής, για να εισέλθετε στην οθόνη **εκκίνησης** και να ξεκινήσετε τη θεραπεία.

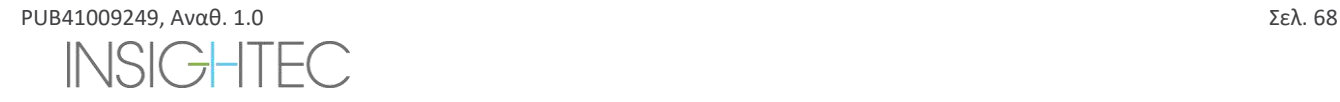

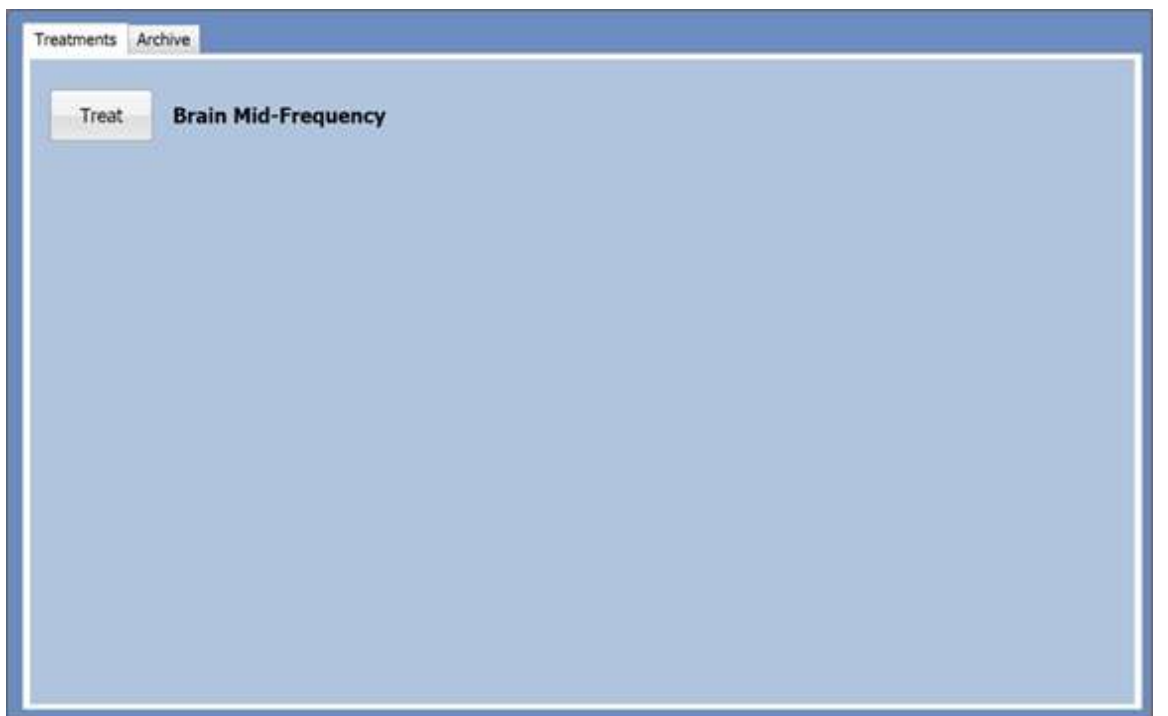

# **Εικόνα 3-23: Επιλέξτε οθόνη εφαρμογής**

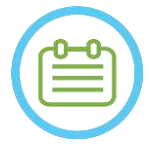

### **ΣΗΜΕΙΩΣΗ:** NO28

Για να δείτε προηγούμενες θεραπείες, πατήστε την καρτέλα **Archive** (Αρχείο) και, στη συνέχεια, πατήστε το κουμπί **Archive** της επιθυμητής εφαρμογής.

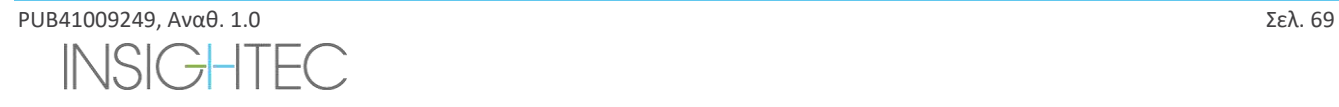

Μετά την επιλογή της εφαρμογής, θα εμφανιστεί η οθόνη **εκκίνησης**:

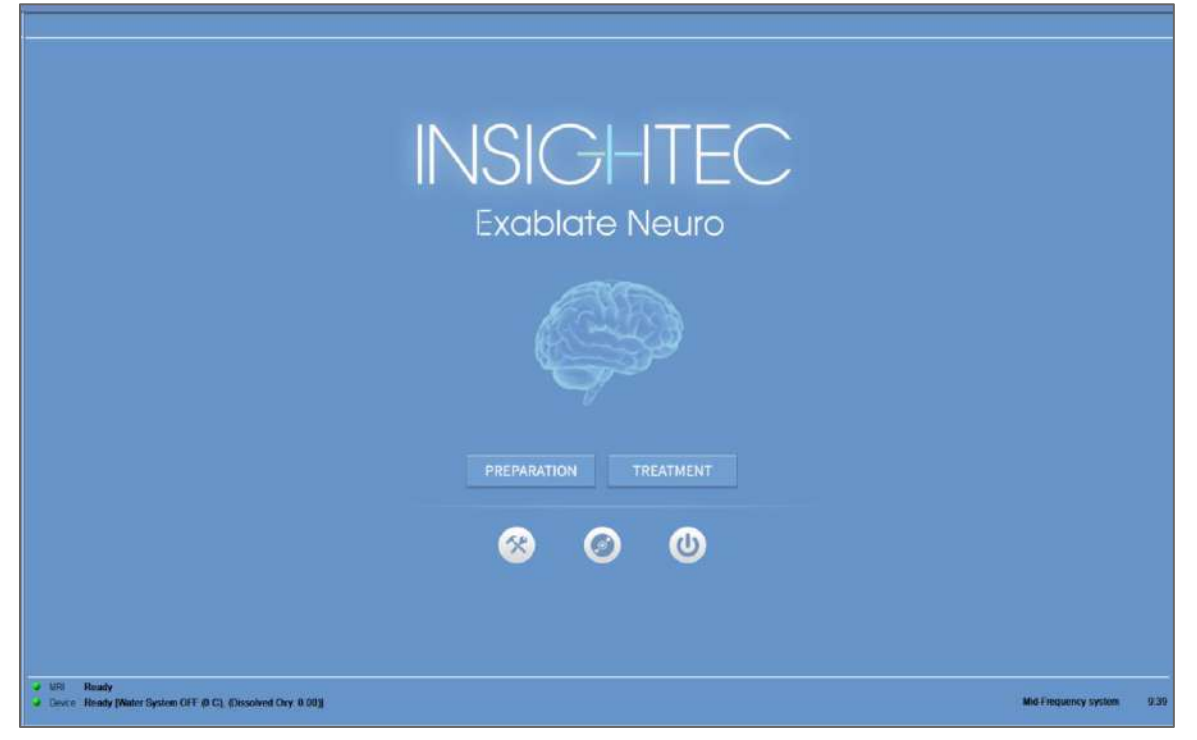

**Εικόνα 3-24: Οθόνη εκκίνησης**

Στην **οθόνη εκκίνησης** εμφανίζεται το κουμπί **Pre-Treatment Session** (συνεδρία προθεραπείας), το κουμπί **Treatment Start** (έναρξη θεραπείας), τρία (3) κουμπιά **εντολών** και μια **γραμμή κατάστασης**.

### **3.6.1. Έναρξη θεραπείας**

Με το πάτημα του κουμπιού **Treatment Start** (έναρξη θεραπείας) ενεργοποιείται η ειδική για την εφαρμογή θεραπεία.

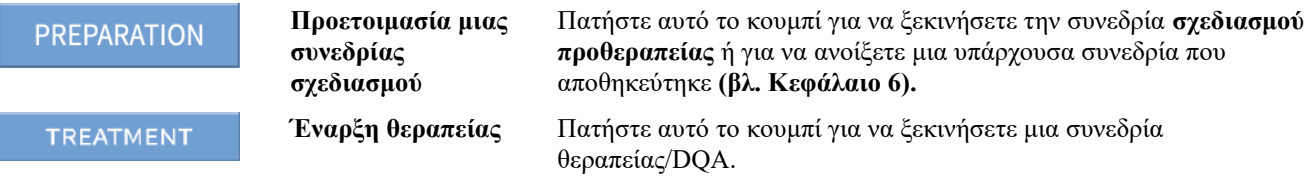

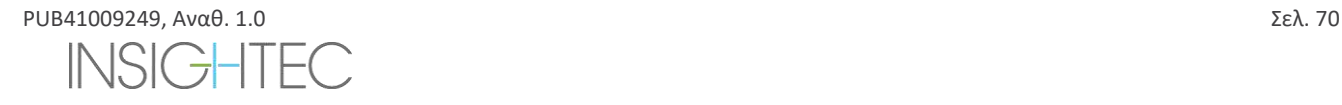

### **3.6.2. Κουμπιά εντολών**

Τα κουμπιά εντολών που εμφανίζονται στο κάτω μισό της οθόνης **εκκίνησης** είναι τα εξής:

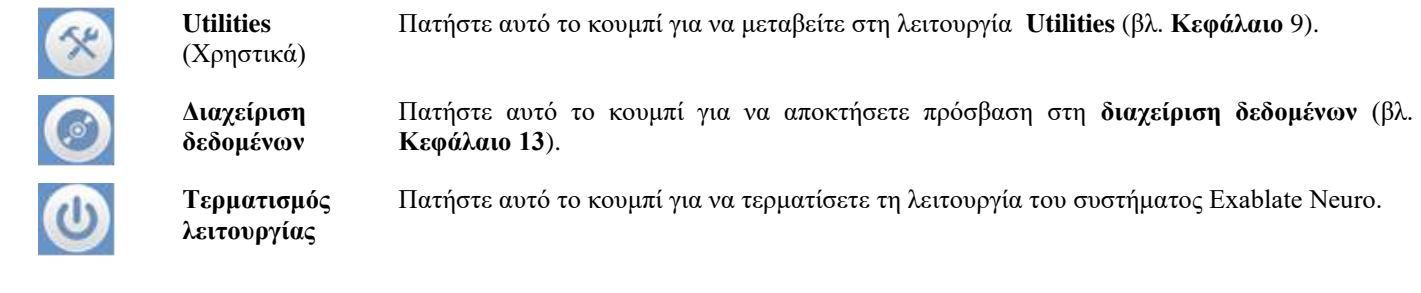

### **3.6.3. Γραμμή κατάστασης**

Η γραμμή κατάστασης εμφανίζει την κατάσταση λειτουργίας του Exablate Neuro και του συστήματος νερού (**συσκευή**) και την κατάσταση της μαγνητικής τομογραφίας (**MR**).

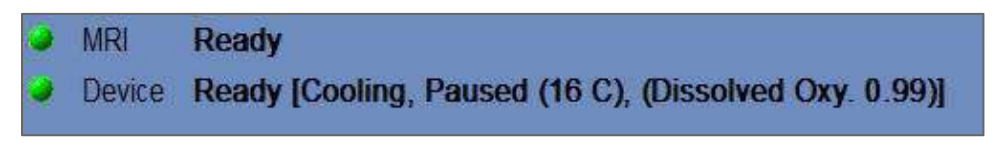

**Εικόνα 3-25: Γραμμή κατάστασης συσκευής και MR**

Βεβαιωθείτε ότι τα κουμπιά στη γραμμή κατάστασης είναι πράσινα και προχωρήστε στην τοποθέτηση του ασθενούς. Όταν τα κουμπιά είναι κόκκινα, ακολουθείτε τις οδηγίες που εμφανίζονται στην οθόνη του συστήματος.

### **3.7. Ξεκινήστε τη θεραπεία**

Μετά την ενεργοποίηση του συστήματος και την τοποθέτηση του/της ασθενούς, η διαδικασία της θεραπείας ξεκινά από την κονσόλα:

- 1. Πατήστε **Γεράπωρα επάνω στην οθόνη εκκίνησης**. Εμφανίζεται το **παράθυρο διαλόγου δεδομένων θεραπείας**
- 2. Πληκτρολογήστε το όνομα του ιατρού στο πλαίσιο κειμένου Physician Name. Αυτό το βήμα απαιτείται και το σύστημα θα απαντήσει με ένα μήνυμα σφάλματος εάν δοκιμάσετε να προχωρήσετε στο επόμενο στάδιο χωρίς όνομα σε αυτό το πλαίσιο κειμένου. Το όνομα του ιατρού αποτελείται μόνο από γράμματα (όχι αριθμούς ή σύμβολα).

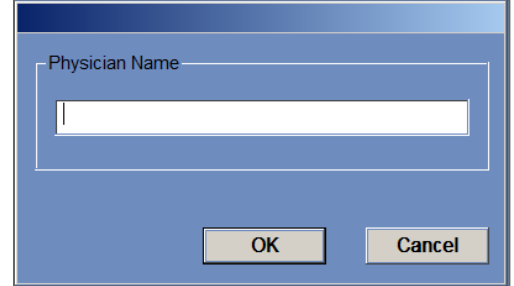

**Εικόνα 3-26: Παράθυρο διαλόγου δεδομένων θεραπείας**

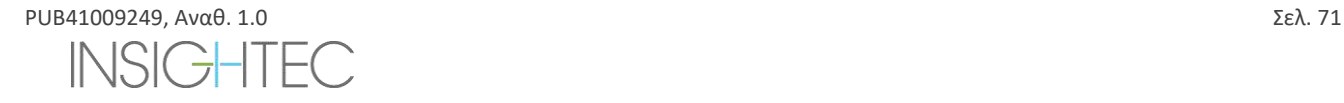

# **4. ΕΡΓΑΛΕΙΑ ΚΑΙ ΕΠΙΚΑΛΥΨΕΙΣ**

Αυτό το κεφάλαιο περιγράφει τα στοιχεία που εμφανίζονται στην **κύρια οθόνη** καθ 'όλη τη διάρκεια του κύκλου θεραπείας. Αυτό περιλαμβάνει τα **Treatment Stages**(στάδια θεραπείας), **Utilities**(χρηστικά), **Imaging** (απεικόνιση), τα εργαλεία **Navigation** (πλοήγηση) και **Overlay** (επικάλυψη), το **Cursor Coordinates** (συντεταγμένες του κέρσορα), το **Image Strips** (λωρίδες εικόνας), το παράθυρο **Selected Image** (επιλεγμένη εικόνα) και το παράθυρο διαλόγου **Image Retrieval** (ανάκτηση εικόνας).

### **4.1. Οθόνη θεραπείας - Επισκόπηση**

Κατά μήκος της αριστερής πλευράς της οθόνης **θεραπείας**, εμφανίζονται διάφορα εργαλεία που βοηθούν στο σχεδιασμό και στη διεξαγωγή της θεραπείας. Υπάρχουν Διάφορα εργαλεία είναι διαθέσιμα στο χειριστή ανάλογα με το στάδιο της θεραπείας. Τα εργαλεία περιγράφονται σε κάθε μία από τις ακόλουθες ενότητες και οι περιγραφές αναφέρονται στα γενικά εργαλεία και στα ειδικά εργαλεία για τα στάδια «σχεδιασμού» και «θεραπείας».

| Treasures of<br>Pacing:                                                                                                    | content.                                                                                                    | <b>Glass</b><br><b>HARRY Colleged</b>                                                                                                    | <b>CANCER</b> |
|----------------------------------------------------------------------------------------------------|----------------------------------------------------------------------------------------------------|----------------------------------------------------------------------------------------------------|---------------|
| 阿羅羅                                                                                                    | <b>FIFT</b><br>IMAGE STRIP 1                                                                                                    | F<br><b>IMAGE STRIP 1</b><br>上下                                                                                                    |               |
| SELECTED IMAGE WINDOW                                                                                                    | <b>IMAGE STRIP 2</b>                                                                                                    | H<br><b>IMAGE STRIP 2</b><br>SELECTED IMAGE WINDOW<br>H                                                                                                    |               |
|                                                                                                    | <b>IMAGE STRIP 3</b>                                                                                                    | FFE<br><b>IMAGE STRIP 3</b><br>sanger                                                                                                    |               |
| <b>Manufacturer</b><br>137 - William Farahoe<br><b>Rimskie</b><br>108.42<br><b>FRIDERS COMPANY</b><br><b>B</b><br><b>The Actives Viving</b><br>Box Block Boxes III<br>MA - Decisional R<br><b>Remot MAN L</b><br>$\overline{\phantom{a}}$<br>10.1<br>гч<br>0.100000<br><b>B</b> F<br>$\Omega$ . The assumption | <b>Hemiskadar (SR U)</b><br>3439<br><b>ED</b> assessment<br><b>THEATING</b><br><b>BED Symmetry</b><br><b>ACRE Bussex (im)</b><br><b>Days Mt.</b><br><b>CONTRACTOR</b><br><b>Tendow &amp; Source</b><br>. . | $\frac{1}{2}$<br>a monotralello empi-<br><b>Todal Alan Jose</b><br><b>MARINE</b><br><b>Hollow Switch</b><br>$2 - \frac{1}{2}$<br><b>E</b> O consumering<br><b>Mexican EXHIBITION</b><br><b><i><u>SHEWHATE</u></i></b><br>37.30<br>$2 - \frac{1045}{2}$<br><b>Tax</b><br><b>CARDS</b><br><b>Green Trowing</b><br><b>STEWART</b><br><b>INFLIEDE</b><br>190309241<br>Salesman Jamester<br><b>No materials</b><br><b>COLLECT</b><br>$-28.44$<br><b>Throughout</b><br>Concrete deal<br>وكالكس<br>William Assn.,<br><b>DOM/N H</b><br><b>Exclusive Lat</b><br>Textures<br><b>COMPOS</b><br><b>Arama D</b><br><b>Experts</b><br><b>CELEBRATIC</b> |               |
| a più Novel<br>of three women pleasing transmitted to commentating that is                                                                                                    |                                                                                                    | $-30 -$<br>$=$ $-$<br>- 1991<br><b>Diego</b><br>- Long Heath Kiming, & CL Khasned On 9308<br>- 33                                                                                                    |               |

**Εικόνα 4-1: Οθόνες σταδίων θεραπείας**

### **4.1.1. Κύρια γραμμή εργαλείων Exablate**

Αυτή η γραμμή εργαλείων αποτελείται από κουμπιά που αντιστοιχούν στα στάδια της **θεραπείας** και στα τωκουμπιά **ν Utilities**.

| <b>Treatment Stages</b> | <b>Information Area</b> | <sup>14</sup> ilities |
|-------------------------|-------------------------|-----------------------|
| Planning<br>Teatment    |                         | Util                  |

**Εικόνα 4-2: Κύρια γραμμή εργαλείων Exablate**

### **4.1.2. Στάδια θεραπείας**

Η θεραπεία Exablate Neuro χωρίζεται σε δύο στάδια. Το **στάδιο σχεδιασμού** είναι αφιερωμένο στη λήψη εικόνων MR σχεδιασμού, στην οριοθέτηση των περιοχών μη διέλευσης και στον προσδιορισμό του στόχου, ενώ το στάδιο **θεραπείας** είναι αυτό όπου εκτελούνται και ελέγχονται οι πραγματικές υπερηχήσεις.

### **4.1.3. Περιοχή πληροφοριών**

Σε αυτή την περιοχή εμφανίζονται στον χειριστή προειδοποιητικά μηνύματα και πληροφορίες κατάστασης της θεραπείας/προόδου.

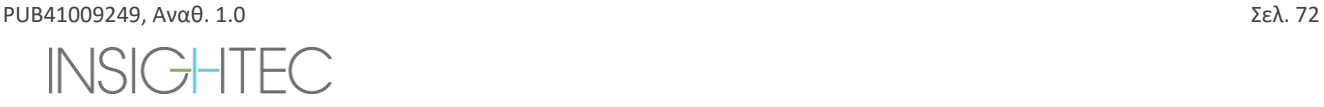
# Exablate Neuro--

## **4.1.4. Utilities** (Χρηστικά)

**Utils** - παρέχει πρόσβαση στο **μενού Utilities** (βλ. **Κεφάλαιο 11**)

**Επανάληψη** – προβάλει και αναλύει τα αποτελέσματα προηγούμενων υπερηχήσεων (βλ. **Κεφάλαιο 10**)

**Exit** (έξοδος) – ακυρώνει τη θεραπεία και μεταβαίνει στην οθόνη **εκκίνησης**.

### **4.1.5. Λωρίδες εικόνας**

Στην οθόνη εμφανίζονται τρεις σειρές λωρίδων εικόνων. Οποιοδήποτε περιεχόμενο έχει φορτωθεί στο σύστημα μπορεί να εμφανιστεί, χρησιμοποιώντας τα εργαλεία πλοήγησης δίπλα από κάθε λωρίδα (βλ. **[Εικόνα](#page-107-0)** 4-1).

## **4.1.6. Παράθυρο επιλεγμένης εικόνας**

Το παράθυρο **επιλεγμένης εικόνας** είναι ο «χώρος εργασίας» για τον σχεδιασμό και τη διεξαγωγή θεραπειών. Όταν πατάτε επάνω σε μια εικόνα στις λωρίδες εικόνας, αυτή η εικόνα εμφανίζεται στο παράθυρο επιλεγμένης εικόνας.

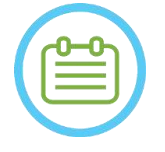

 $\Sigma$ ΗΜΕΙΩΣΗ:  $N029$ 

Όλες οι επεξεργασίες και αλληλεπιδράσεις χρήστη με αντικείμενα γραφικών εκτελούνται **μόνο** στο παράθυρο επιλεγμένης εικόνας.

### **4.1.7. Επιλογή λωρίδας εικόνας**

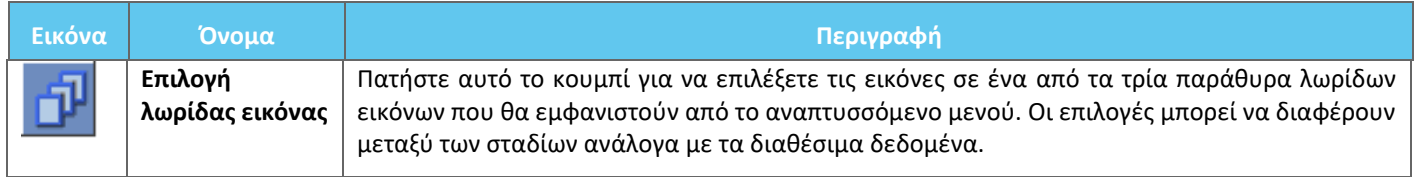

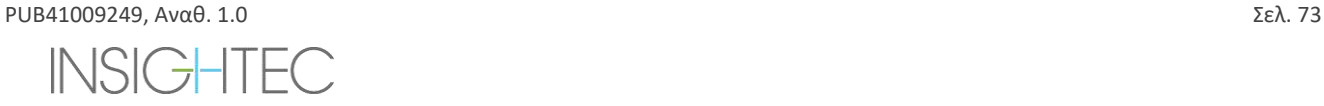

## **4.2. Επικαλύψεις εικόνων**

### **4.2.1. Σχόλια εικόνων**

Τα σχόλια εικόνων αποτελούνται από τους προσανατολισμούς, τα στοιχεία του/της ασθενούς, τις παραμέτρους της σάρωσης, τη γραμμή κλιμάκωσης και τον τύπο εικόνας. Οι εικόνες μεγέθους MR (ανατομία) αποτελούνται από τη θέση τομής και οι χάρτες θερμοκρασίας αποτελούνται από το χρόνο λήψης.

### **4.2.2. Δευτερεύων κέρσορας**

Κατά την τοποθέτηση του κέρσορα σε οποιαδήποτε θέση μιας εικόνας, θα εμφανιστεί ένας πρόσθετος μικρός πράσινος κέρσορας σε όλες τις εικόνες στις οποίες εμφανίζεται αυτό το σημείο σε όλους τους προσανατολισμούς.

## **4.2.3. Συντεταγμένες κέρσορα (Τύπος 1.0 & 1.1)**

Οι συντεταγμένες του κέρσορα δείχνουν τη θέση του ανατομικού χαρακτηριστικού που έχει επισημανθεί σε τρεις άξονες σε όλα τα παράθυρα εικόνας.

Υπάρχουν πολλά συστήματα συντεταγμένων που εμφανίζονται στην περιοχή συντεταγμένων του κέρσορα σε όλη τη διάρκεια της θεραπείας:

- ◼ **Συντεταγμένες θεραπείας MR** Συντεταγμένες RAS του ασθενούς που υποβάλλεται σε θεραπεία, σχετικές με το οδηγό σημείο της εξέτασης MRI, αυτές είναι οι «πραγματικές» συντεταγμένες μιας θεραπείας και χρησιμοποιούνται για την τοποθέτηση στίγματος στη στοχευμένη ανατομία και για την ευθυγράμμιση όλων των σετ εικόνων.
	- o **Εμφανίζονται χωρίς σχολιασμό** σε ενδοεγχειρητική εικόνα MR, εικόνες θερμομετρίας, εικόνες ανίχνευσης κίνησης.
	- o **Εμφανίζονται με σχολιασμό «Tx MR»**  σε προεγχειρητικές αξονικές (CT) και μαγνητικές (MR) τομογραφίες (**μόνο μετά από σύντηξη**)
- ◼ **Συντεταγμένες AC-PC (προσθίου συνδέσμου-οπισθίου συνδέσμου)**  ένα σύστημα συντεταγμένων που έχει οριστεί σε έναν άξονα ευθυγραμμισμένο με το επίπεδο AC-PC (που ορίζεται από τον προσανατολισμό των λοξών ενδοεγχειρητικών εικόνων. (0,0,0) είναι στο PC.
	- o Αυτά απαιτούν τοποθέτηση AC, PC και μέσης γραμμής στην ενδοεγχειρητική εικόνα.
	- o **Εμφανίζονται ως «AC-PC»** στην ενδοεγχειρητική εικόνα MR, εικόνες θερμομετρίας, εικόνες ανίχνευσης κίνησης, προεγχειρητική CT και MR (**μόνο μετά από σύντηξη**)
- ◼ **Συντεταγμένες CT** ) Οι εγγενείς συντεταγμένες RAS των προεγχειρητικών εικόνων CT.
	- o Εμφανίζονται μόνο στην αξονική, χωρίς σχολιασμό
- ◼ **Προεγχειρητικές συντεταγμένες CT** ) Οι εγγενείς συντεταγμένες RAS των προεγχειρητικών εικόνων MR.
	- o Εμφανίζονται μόνο στις προεγχειρητικές εικόνες MR, χωρίς σχολιασμό.

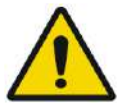

### ΠΡΟΕΙΔΟΠΟΙΗΣΗ: W061

Μια ασυμφωνία στις συντεταγμένες RAS μεταξύ διαφορετικών προεγχειρητικών σειρών μπορεί να υποδεικνύει την κίνηση του/της ασθενούς κατά τη διάρκεια της λήψης των εικόνων – καθιστώντας την εξέταση ακατάλληλη για σχεδιασμό. Εάν εντοπιστεί ασυμφωνία κατά τον προσχεδιασμό (συγκρίνοντας την ανατομία ή κατά τη διάρκεια της σύντηξης MR-CT), εξετάστε το ενδεχόμενο να απορρίψετε την εξέταση ή τον προβληματικό προσανατολισμό.

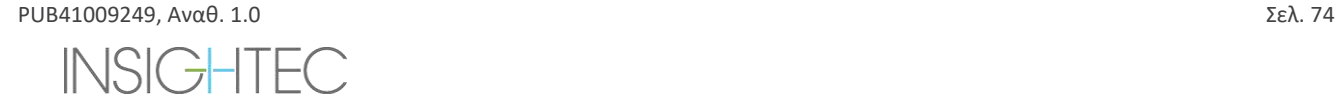

### **4.2.4. Πρόσθετες συντεταγμένες κέρσορα (μόνο στον Τύπο 1.1)**

- Μόνο για τα συστήματα Τύπου 1.1, το τραπέζι θεραπείας MR περιέχει ένα πρόσθετο σύνολο ανιχνευτών που επιτρέπουν τον εντοπισμό του μορφοτροπέα σε σχέση με το τραπέζι MR. Αυτοί επιτρέπουν στο σύστημα να λαμβάνει υπόψη περιπτώσεις όπου ο/η ασθενής και ο μορφοτροπέας κινούνται ελαφρά μαζί, λόγω κάποιας ελευθερίας στο εύρος κίνησης του τραπεζιού. Μια τέτοια κίνηση (σε αντίθεση με μια κίνηση του/της ασθενούς) δεν ενέχει κίνδυνο και μπορεί να ληφθεί υπόψη από τις:
	- ◼ **(Μετατοπισμένες) συντεταγμένες θεραπείας MR** συντεταγμένες RAS του/της ασθενούς που υποβάλλεται σε θεραπεία, σχετικές με το σύστημα κράνους. Αυτές αντικαθιστούν τις αρχικές (μη μετατοπισμένες) συντεταγμένες για να εξυπηρετήσουν ως «πραγματικές» συντεταγμένες μιας θεραπείας, που χρησιμοποιούνται για τοποθέτηση στίγματος στη στοχευμένη ανατομία και να διατηρούν όλα τα σύνολα εικόνων ευθυγραμμισμένα. Συμπεριφέρονται ακριβώς όπως οι συντεταγμένες θεραπείας MR του Τύπου 1.0 (βλ. παραπάνω).
	- ◼ **Συντεταγμένες θεραπείας MR χωρίς μετατόπιση** Εάν ανιχνευτεί κίνηση της βάσης στήριξης (**όχι** κίνηση του/της ασθενούς) εντός αποδεκτών ορίων, όπως αναφέρθηκε παραπάνω, οι συντεταγμένες Tx MR θα μετατοπιστούν για να αντισταθμίσουν τη μετατόπιση. Οι μη μετατοπισμένες (αρχικές) συντεταγμένες θα εμφανιστούν σε παρενθέσεις, για να λειτουργήσουν ως σημείο αναφοράς, εάν είναι απαραίτητο. (βλ. **Εικόνα 4-3**)
		- o **Εμφανίζονται εντός παρενθέσεων** σε εικόνες που λαμβάνονται ενδοεγχειρητικά (θερμομετρία, ανατομία, σχεδιασμός, ανίχνευση κίνησης)

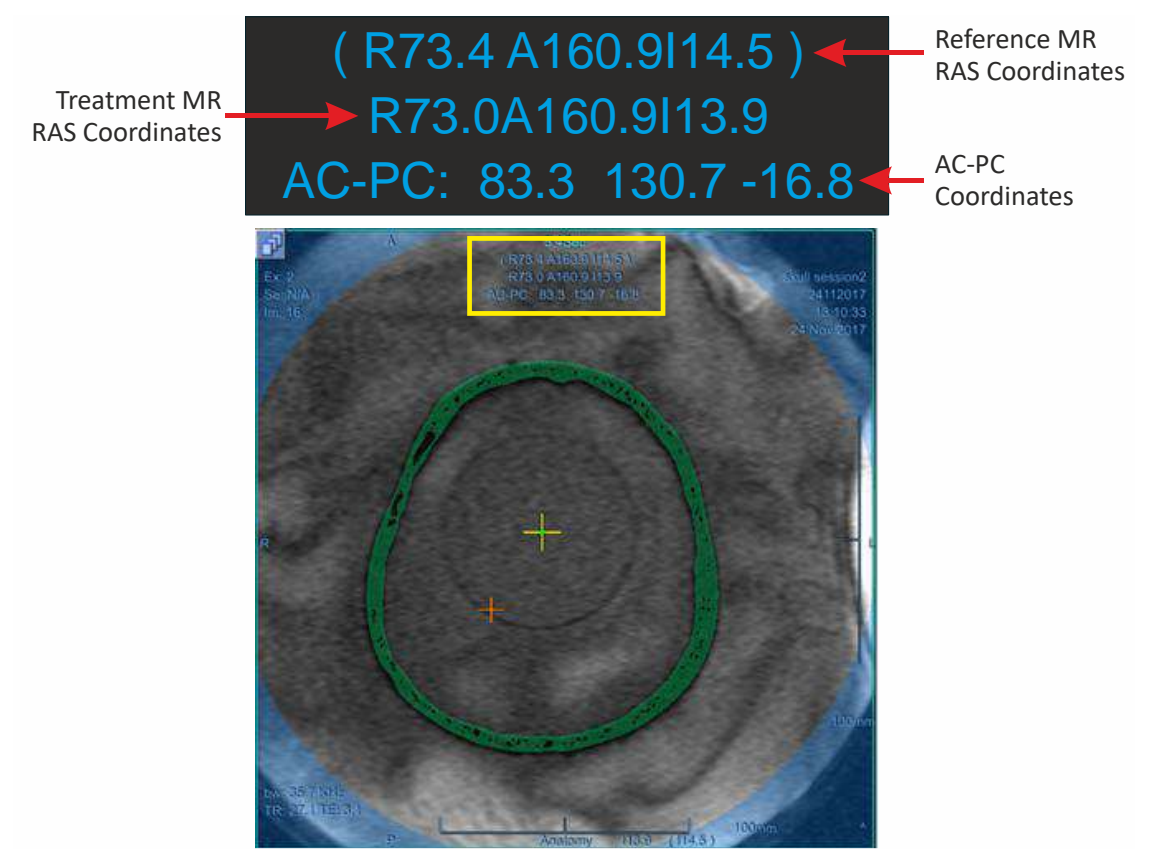

**Εικόνα 4-3: Συντεταγμένες κέρσορα Τύπου 1.1**

(σε αυτό το παράδειγμα, ολόκληρη η βάση στήριξης (συμπ. συστήματος κράνους και 'ασθενούς') μετατοπίζονται προς τα άνω κατά 0,6mm)

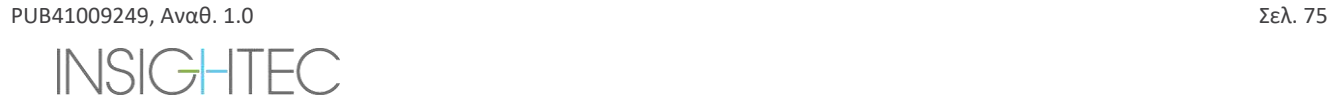

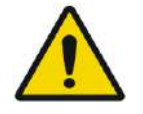

# ΠΡΟΕΙΔΟΠΟΙΗΣΗ: W039D

Για τον τύπο 1.1: Λόγω της αντιστάθμισης της μετατόπισης (ενότητα 4.2.4) ενδέχεται να προκύψει διαφορά μεταξύ των συντεταγμένων RAS στον σταθμό εργασίας του Exablate και στον σταθμό εργασίας του MR. Κατά τη διάρκεια της θεραπείας, να ελέγχετε πάντα στις συντεταγμένες του σταθμού εργασίας του Exablate.

## **4.3. Γενικά εργαλεία**

Το μενού Tools (εργαλεία) περιλαμβάνει διάφορα εργαλεία για τον χειρισμό της προβολής εικόνας (Pan/Zoom/Window/Center), την προσθήκη μετρήσεων (Line, Area, Angles), καθώς και ειδικών λειτουργιών προβολής (Flicker\ animation\3D view). Υπάρχουν επίσης εργαλεία για την αντιγραφή σημάνσεων από εικόνα σε εικόνα (εντός της ίδιας σειράς) και για την αποθήκευση στιγμιότυπων της οθόνης.

Αυτή η ενότητα περιγράφει τα κουμπιά των εργαλείων απεικόνισης, το όνομα και τη λειτουργία του καθενός.

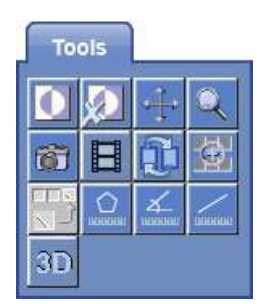

## **4.3.1. Εργαλεία χειρισμού εικόνας**

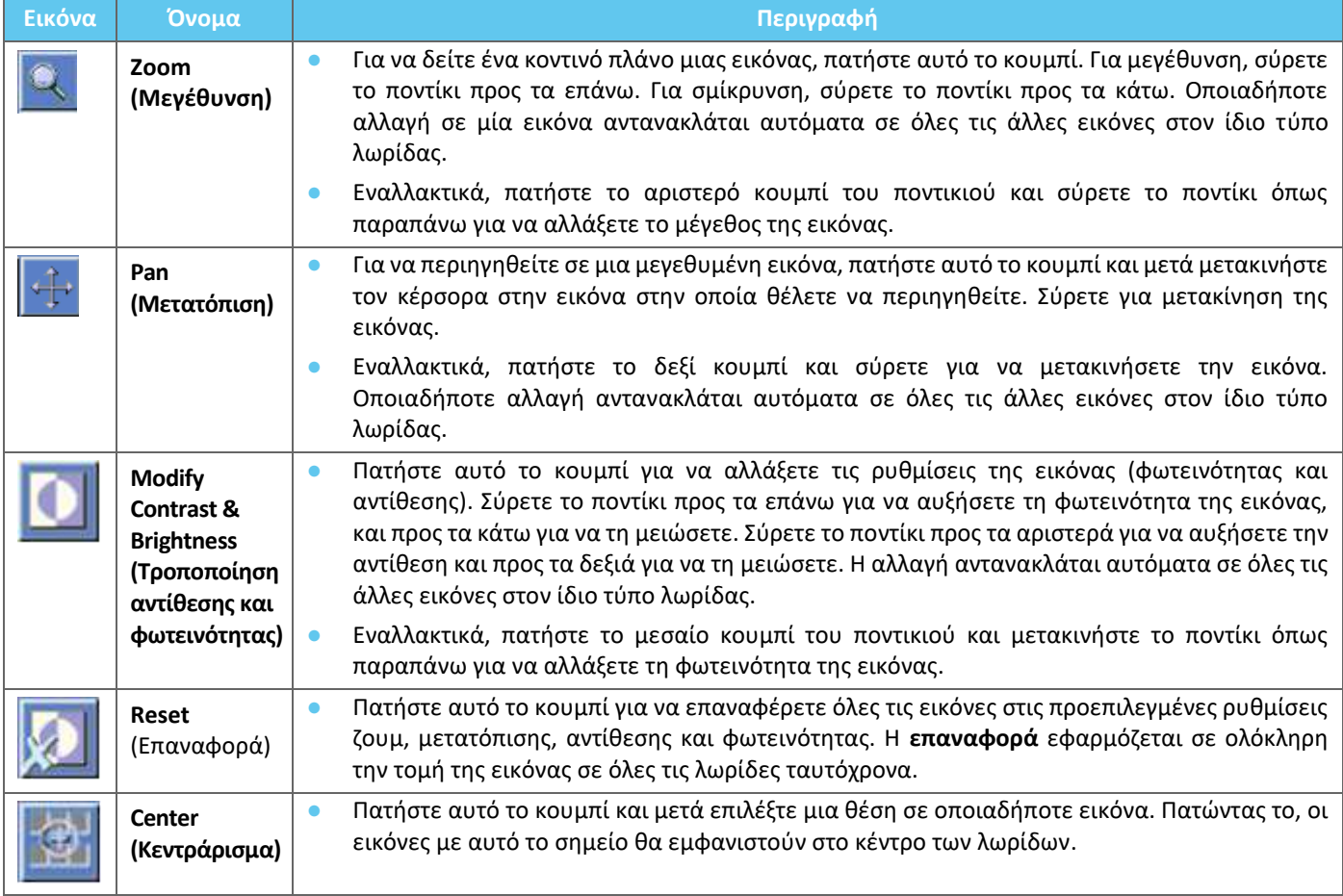

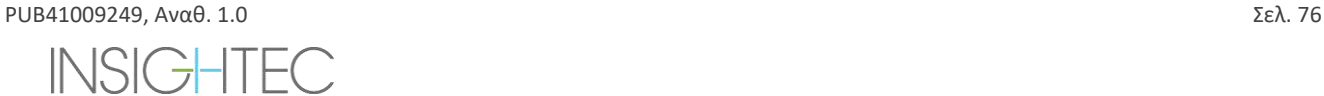

## **4.3.2. Εργαλεία μέτρησης**

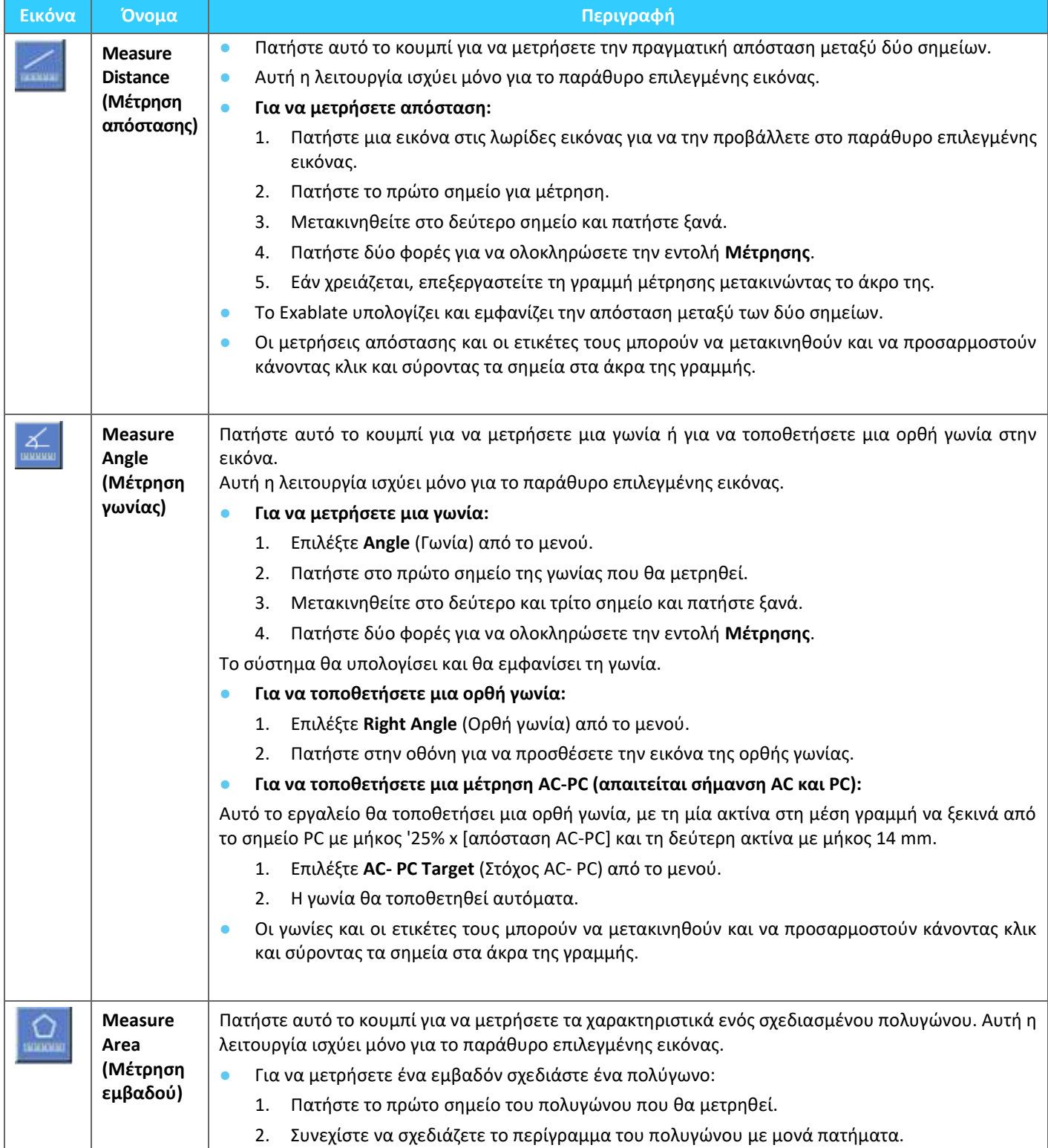

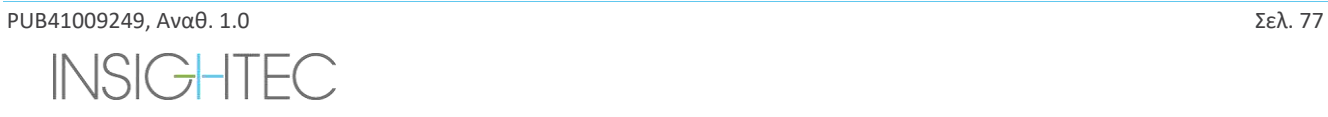

# Exablate Neuro--

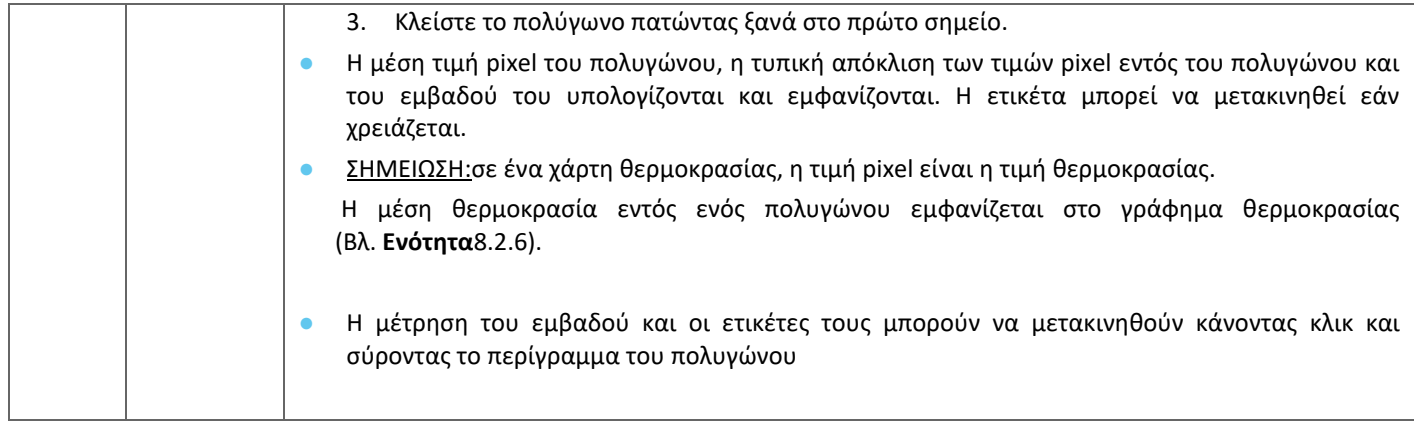

# **4.3.3. Πρόσθετα εργαλεία**

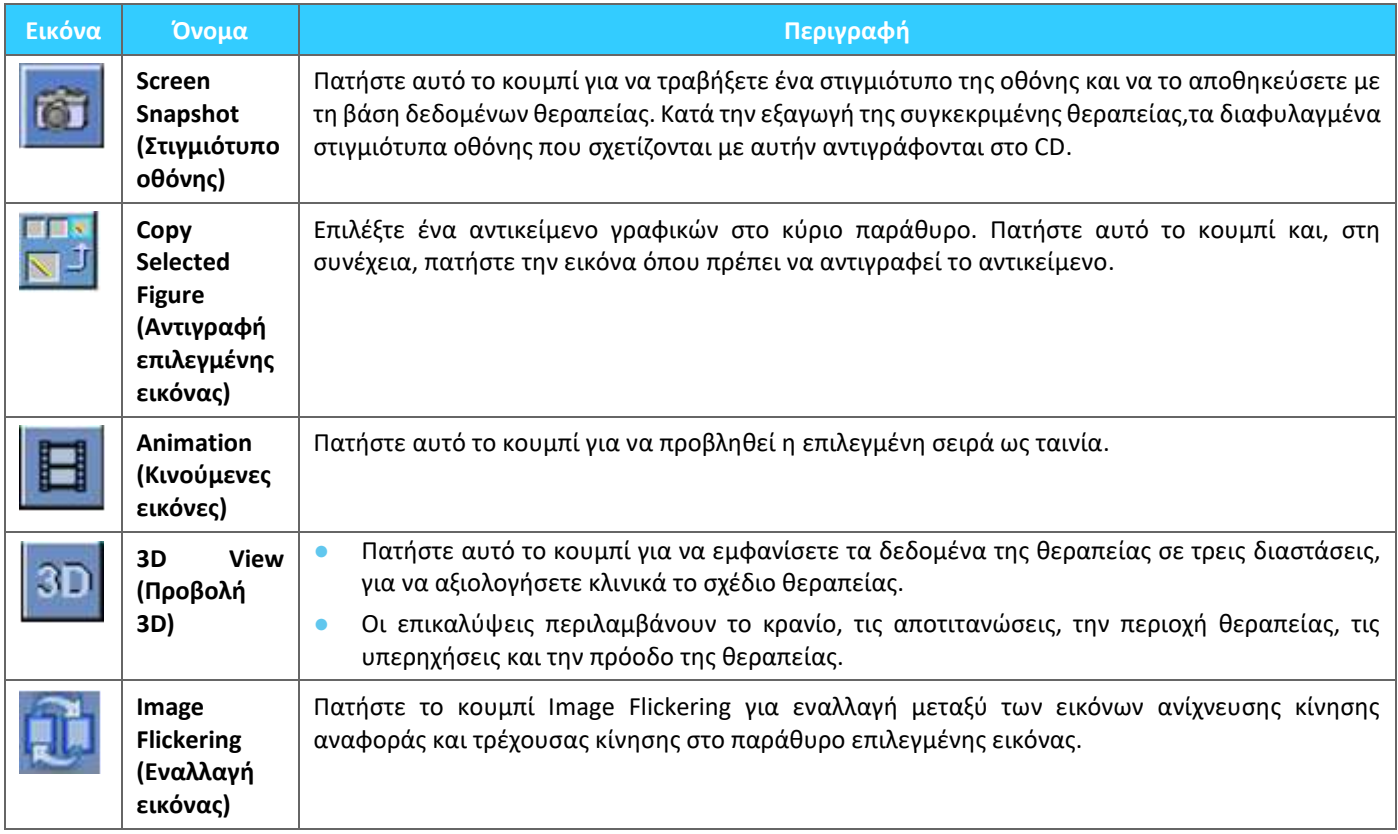

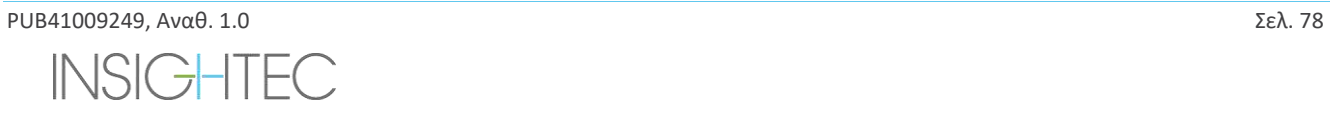

# **4.4. Επικαλύψεις**

Τα στοιχεία ελέγχου επικάλυψης εναλλάσσουν την εμφάνιση διαφόρων στοιχείων στην οθόνη. Αυτή η ενότητα περιγράφει τα εργαλεία επικάλυψης που εναλλάσσουν τις επικαλύψεις γραφικών στις εικόνες MR.

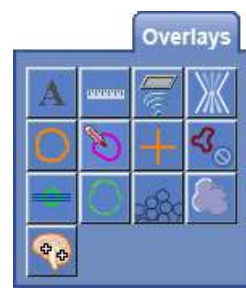

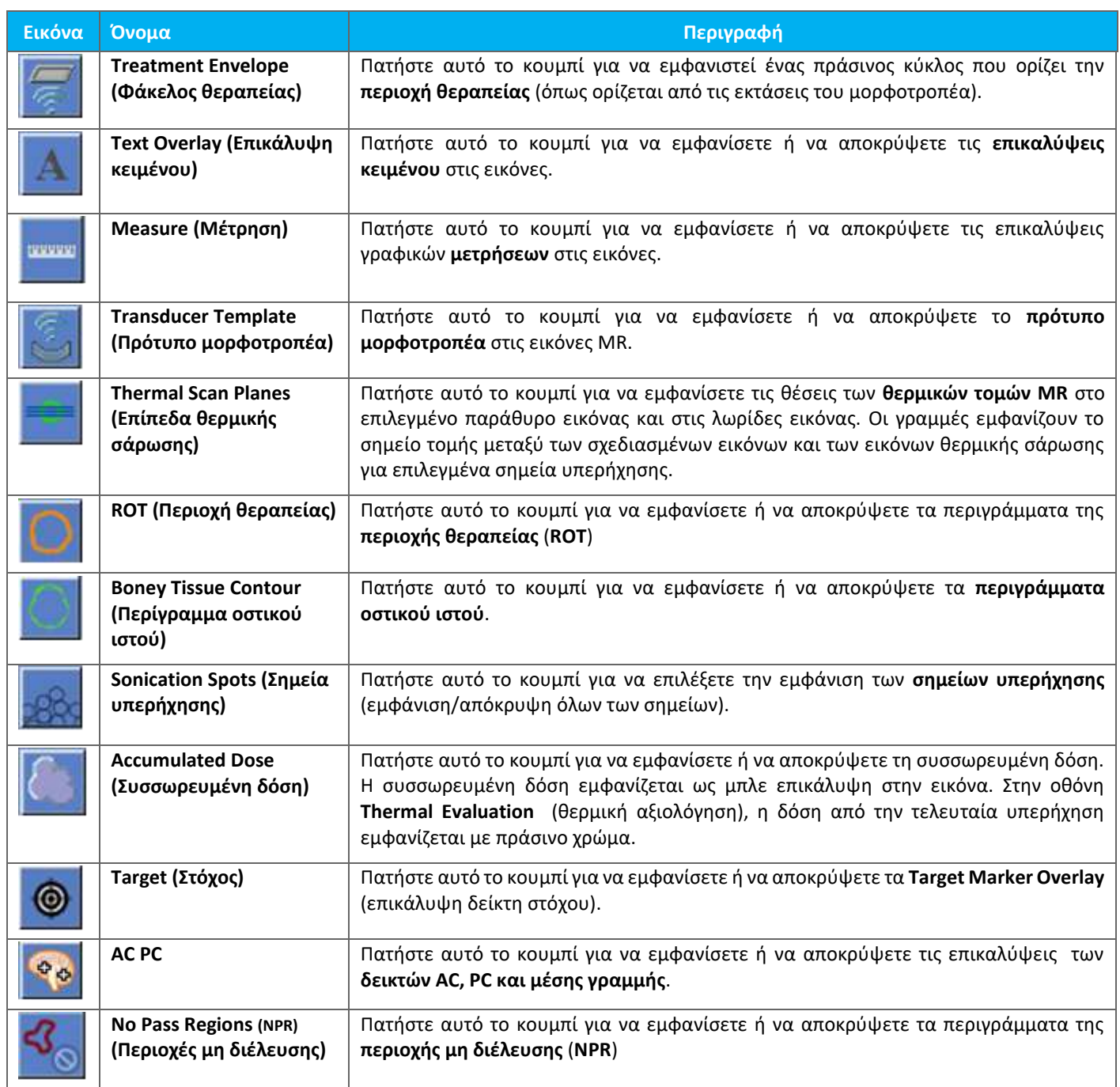

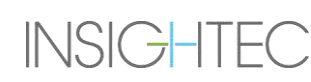

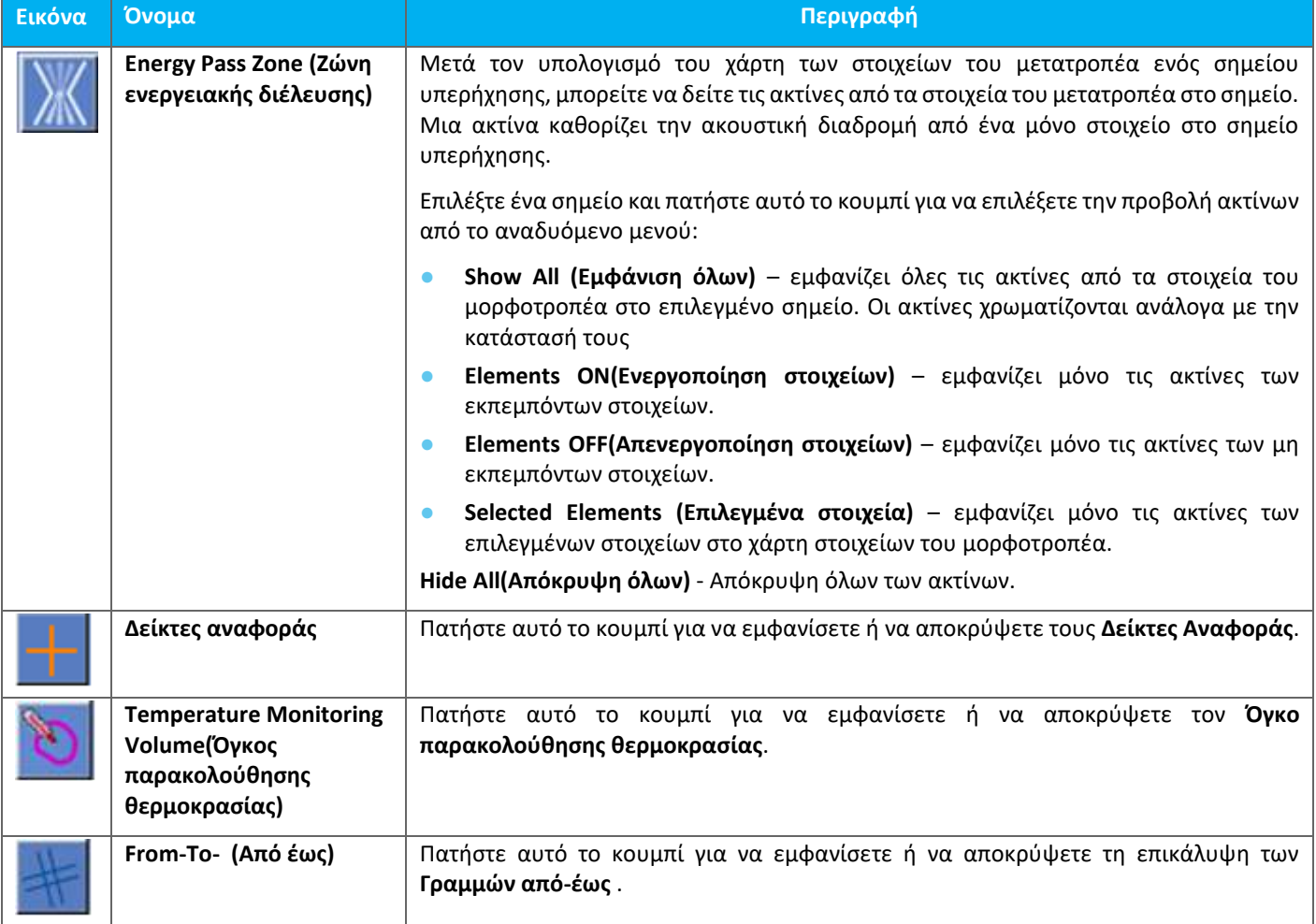

# **4.5. Planning Stage Tools (Εργαλεία σταδίου σχεδιασμού)**

## **4.5.1. General Action Tools (Γενικά εργαλεία ενεργειών)**

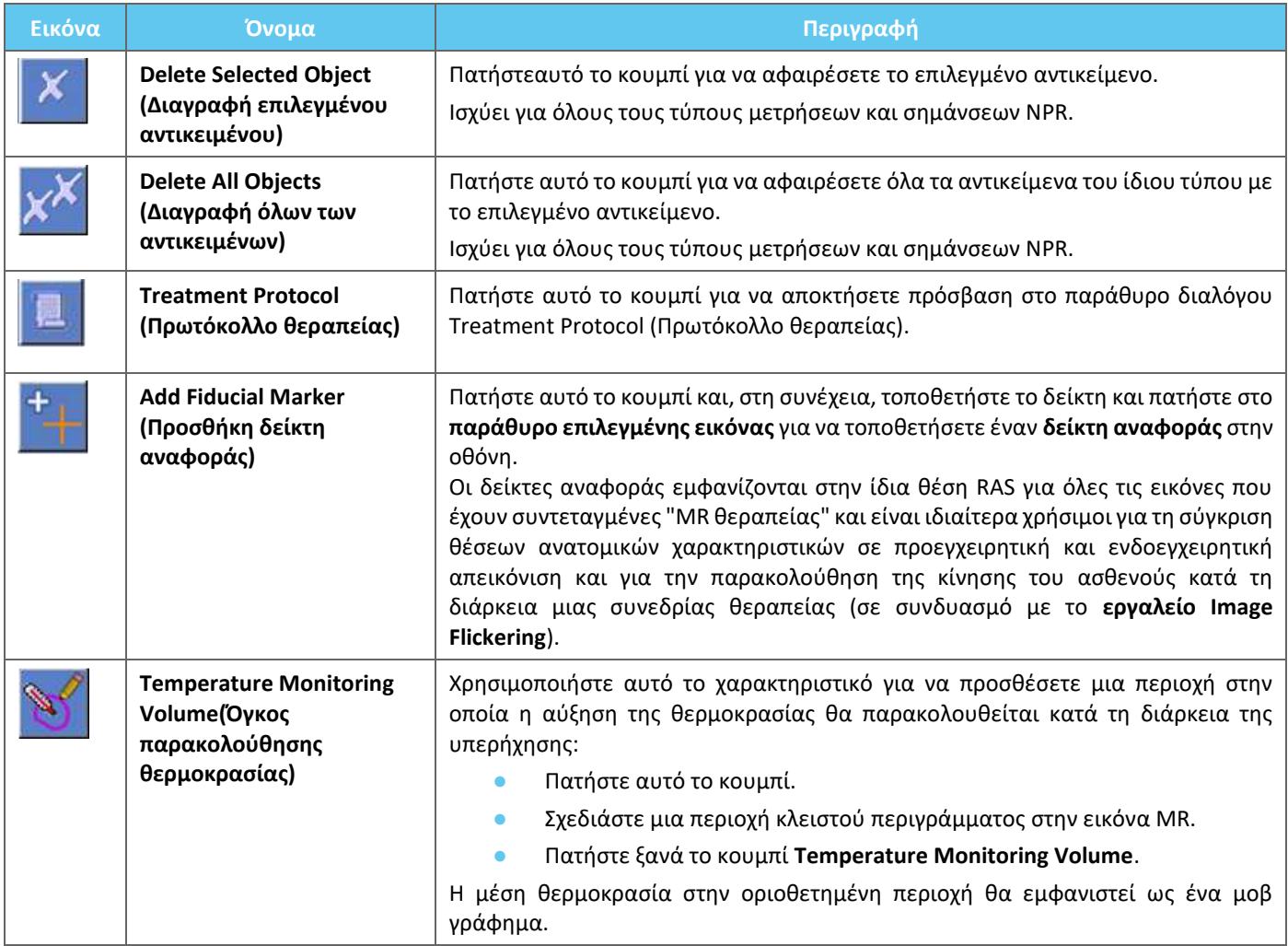

# **4.5.2. Targeting Tools (Εργαλεία στόχευσης)**

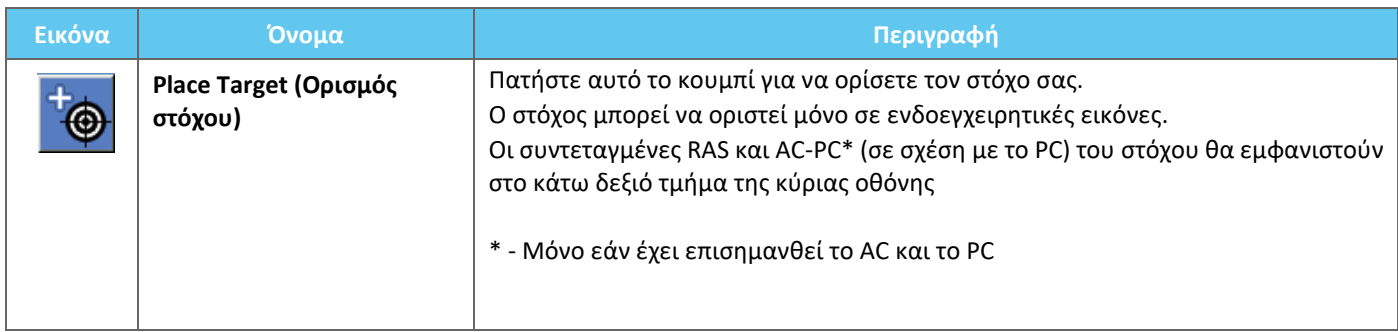

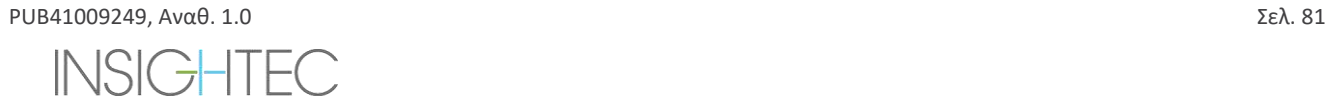

## **4.5.3. No Pass Region Marking Tools (Εργαλεία επισήμανσης περιοχής μη διέλευσης)**

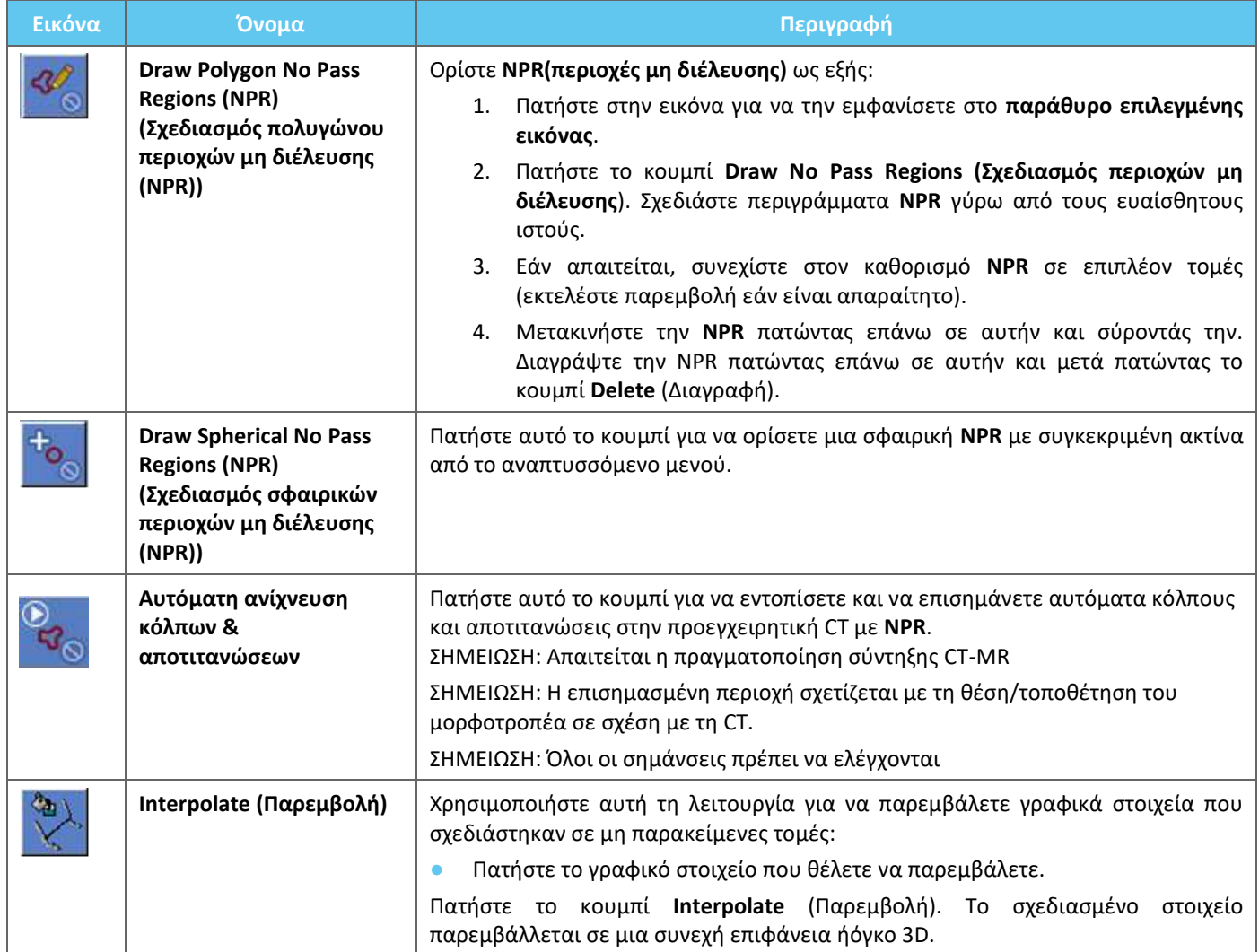

## **4.5.4. Ανίχνευση κίνησης**

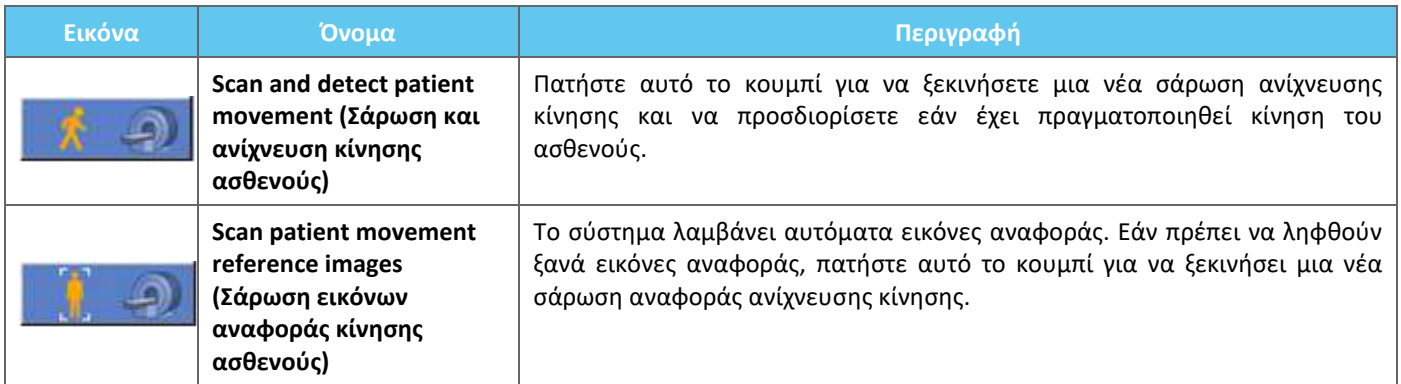

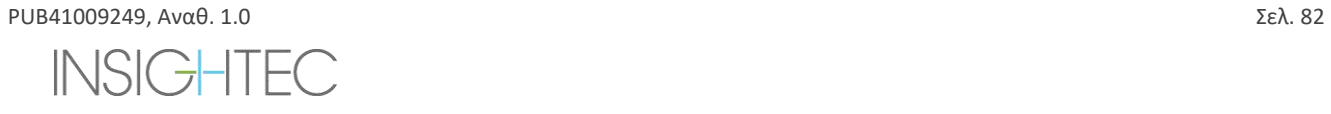

# **4.5.5. Εργαλεία ανατομικής ευθυγράμμισης**

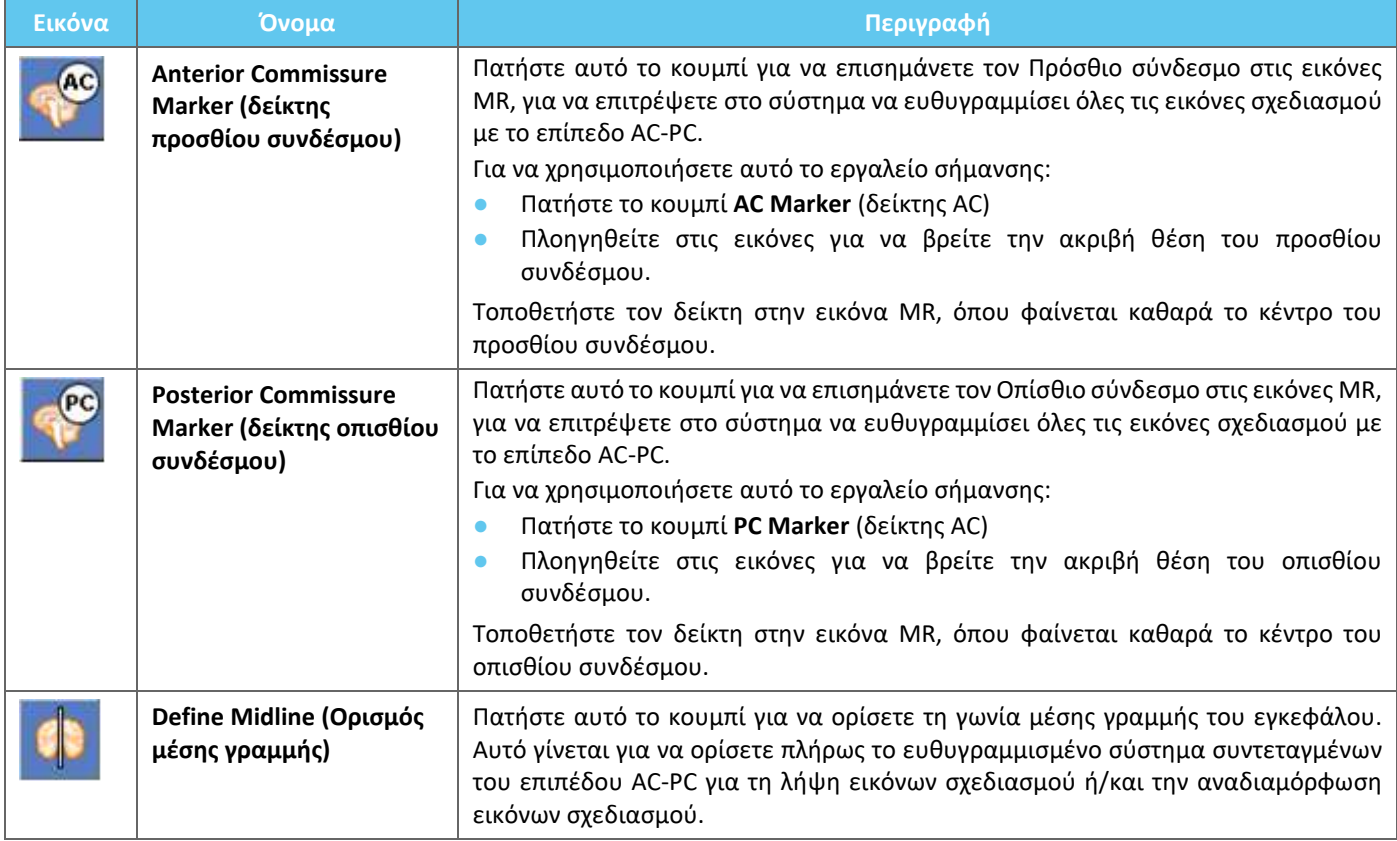

## **4.5.6. Βαθμονόμηση**

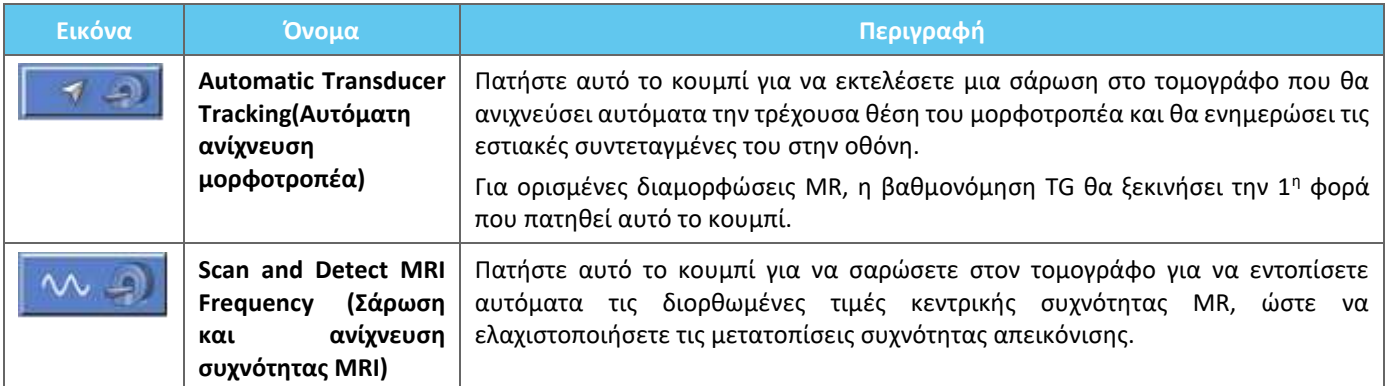

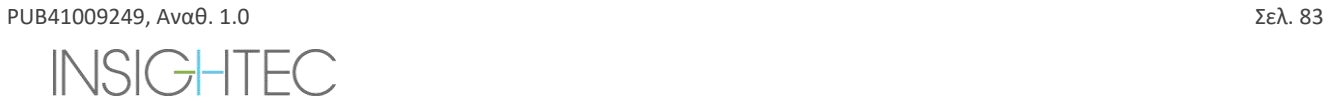

# **4.5.7. Registration Tools (Εργαλεία σύντηξης)**

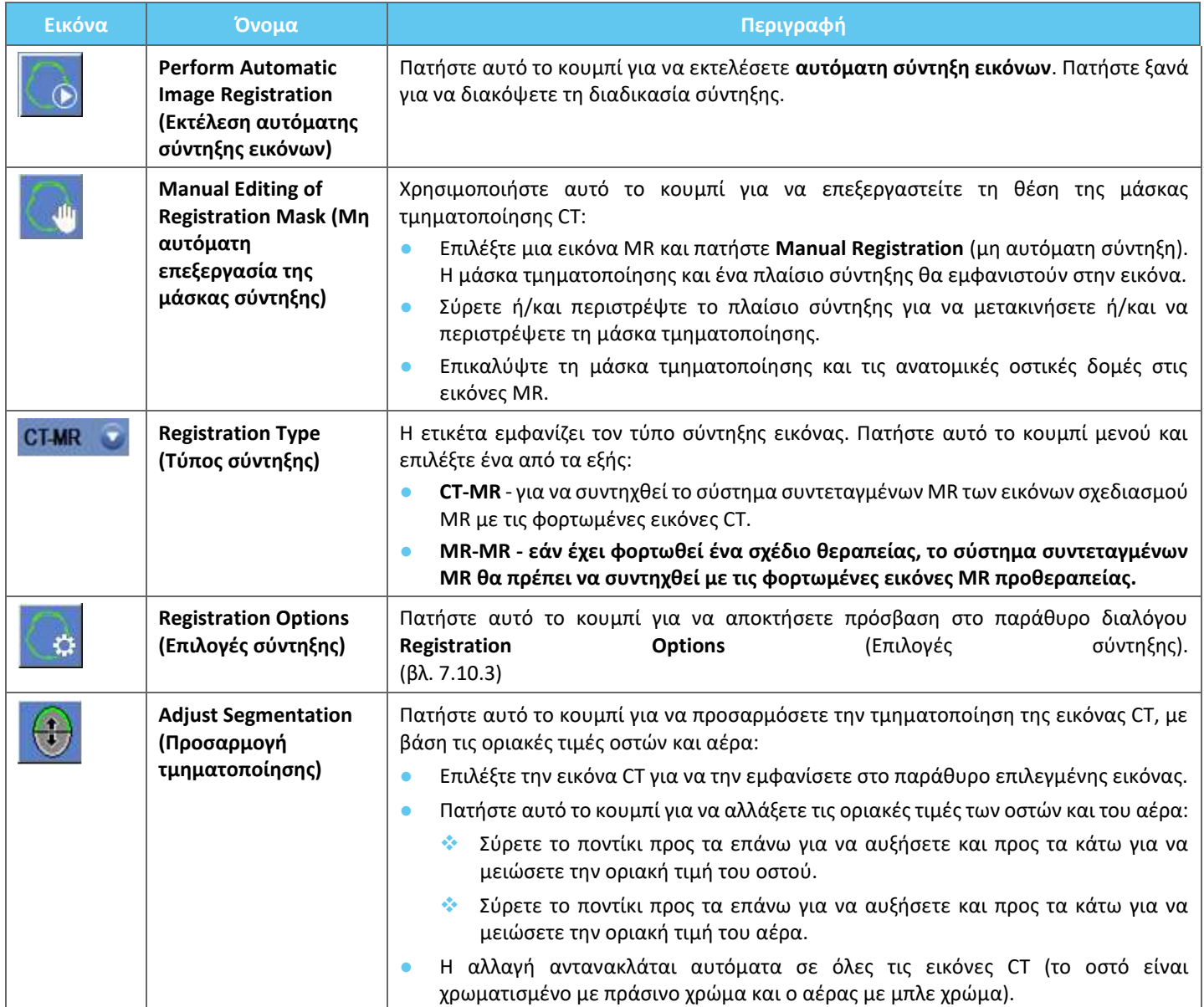

## **4.5.8. Λήψη εικόνων**

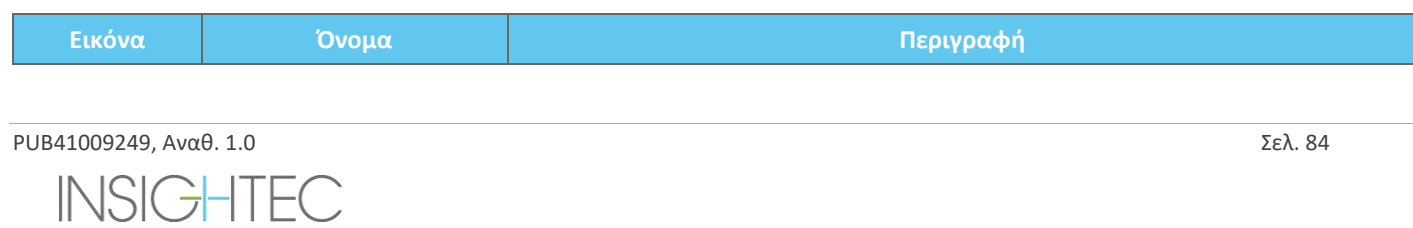

# Exablate Neuro-

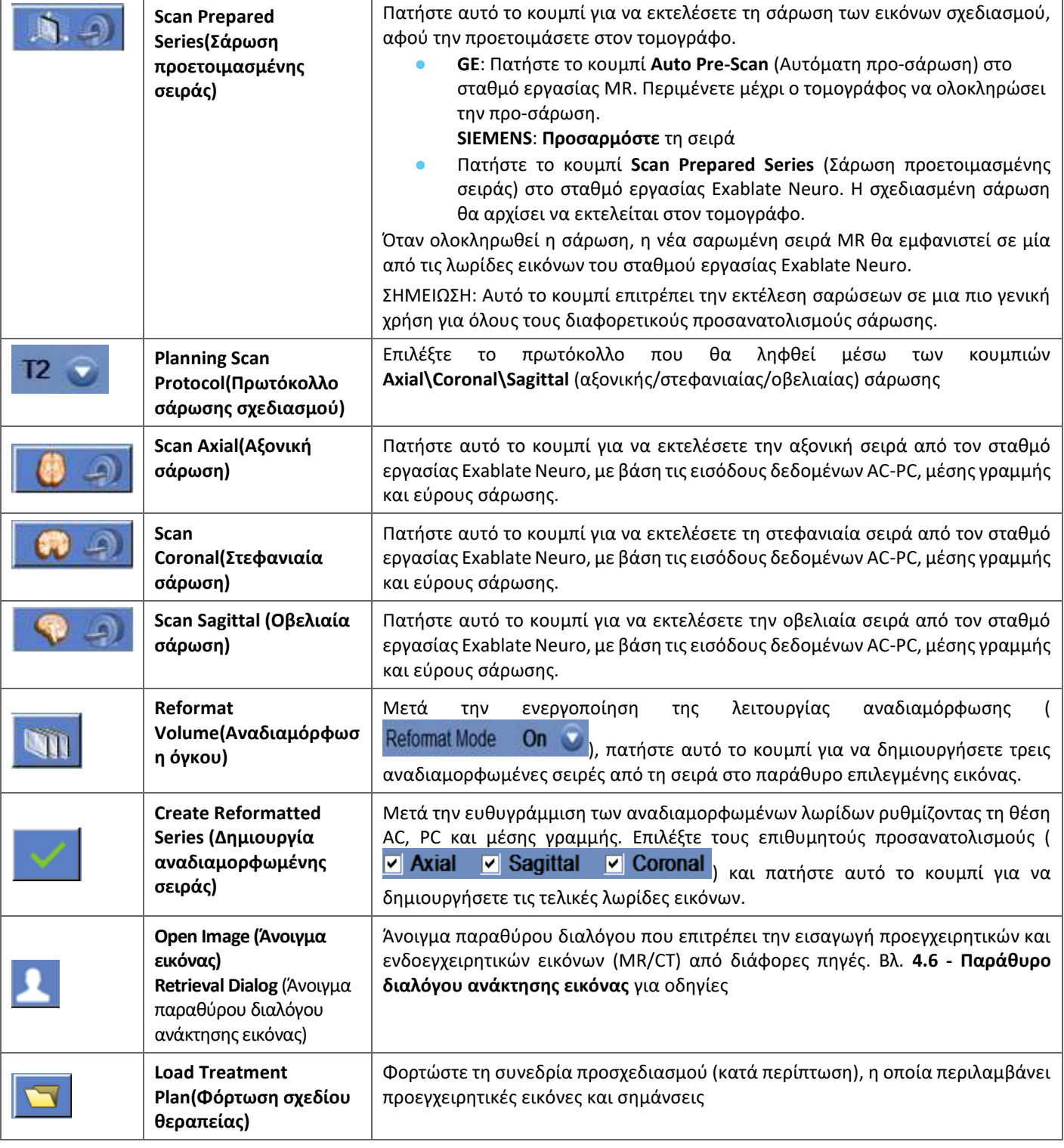

# **4.6. Το παράθυρο διαλόγου ανάκτησης εικόνας**

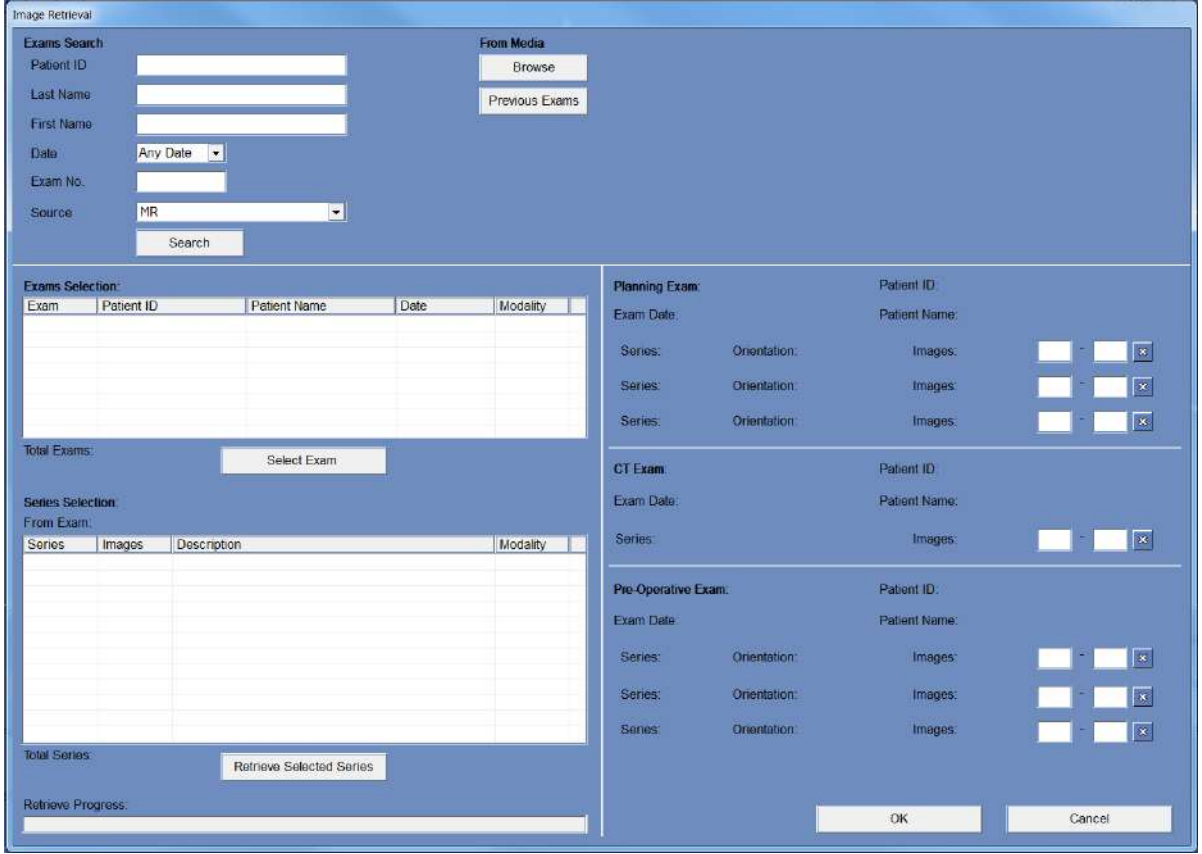

**Εικόνα 4-4: Μενού παραθύρου διαλόγου ανάκτησης εικόνας**

Το παράθυρο διαλόγου ανάκτησης εικόνων χρησιμοποιείται κατά τη διάρκεια του σταδίου σχεδιασμού μιας θεραπείας (και για την προετοιμασία μιας συνεδρίας σχεδιασμού προθεραπείας). Επιτρέπει στον χρήστη να εισάγει εικόνες CT και MR στη θεραπεία από το νοσοκομειακό σύστημα ή απευθείας από ένα CD ή μια εξωτερική συσκευή αποθήκευσης (π.χ. μονάδα USB). Για να αποκτήσετε πρόσβαση στο μενού, πατήστε το κουμπί «Archive» (Αρχείο) στην οθόνη «Planning» (Σχεδιασμός):

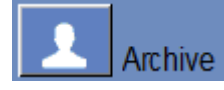

Πατήστε «Search» (Αναζήτηση) για να συμπληρώσετε τη λίστα εξετάσεων με όλες τις εξετάσεις από την επιλεγμένη προέλευση ή να περιορίσετε την επιλογή συμπληρώνοντας τα διάφορα πεδία δεδομένων (αναγνωριστικό ασθενούς, επίθετο, όνομα, αριθμός εξέτασης ή ηλικία). Επιτρέπονται οι ειδικοί χαρακτήρες (π.χ. με την εισαγωγή του «Patient ID:12\*» θα εμφανίστούν όλες οι εξετάσεις των οποίων το αναγνωριστικό αρχίζει με «12»).

Επισημάνετε την επιθυμητή εξέταση κάνοντας κλικ πάνω της με τον κέρσορα του ποντικιού και πατήστε «Select Exam» (επιλογή εξέτασης) για να συμπληρώσετε τον κατάλογο Series Selection (επιλογή σειράς) στο παρακάτω πλαίσιο. Μόνο μία εξέταση μπορεί να επιλεγεί κάθε φορά.

Κατά τη διάρκεια μιας θεραπείας, οι παράμετροι της ενεργούς εξέτασης εισάγονται αυτόματα στο παράθυρο διαλόγου «Search» (Αναζήτηση) και μόλις εισαχθεί μια σειρά από αυτήν, επισημαίνεται στον κατάλογο Exam Selection (επιλογή εξέτασης).

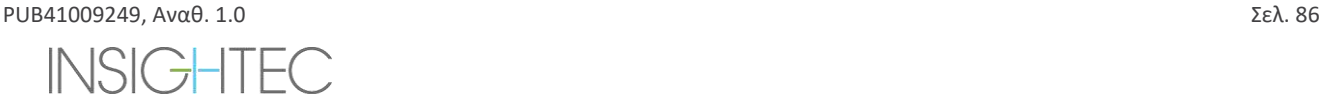

# **Exablate Neuro-**

Προχωρήστε στην επιλογή σειράς (υποστηρίζεται η πολλαπλή επιλογή με τον συνδυασμό πλήκτρων ctrl/shift) και πατήστε «Retrieve Selected Series» (ανάκτηση επιλεγμένης σειράς).

Στη συνέχεια, η επιλεγμένη σειρά ταξινομείται αυτόματα κατά τύπο (CT/MR) και προσανατολισμό και μετά τοποθετείται στη θέση της.

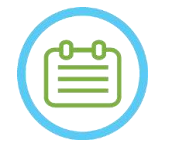

 $\Sigma$ ΗΜΕΙΩΣΗ: NO30 Μόνο οι σειρές που ανήκουν στην ενεργή εξέταση στο MR αναγνωρίζονται ως εικόνες «Planning» (σχεδιασμού). Άλλες εικόνες εξετάσεων MR θα ταξινομηθούν ως «Pre-Operative» (προεγχειρητικές) (κατά τη διάρκεια μιας περιόδου λειτουργίας προσχεδιασμού όλες οι εικόνες θεωρούνται προεγχειρητικές).

Επεξεργαστείτε το εύρος εικόνων, εάν χρειάζεται (υποστηρίζονται έως 250 εικόνες CT ή 150 εικόνες MR ανά σειρά):

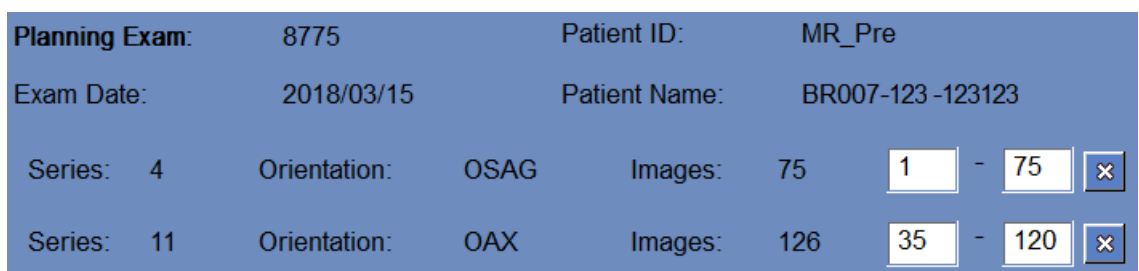

## **Εικόνα 4-5: Επεξεργασία εύρους εικόνων**

Για να αντικαταστήσετε μια επιλεγμένη σειρά, επιλέξτε και ανακτήστε μια άλλη σειρά ίδιου τύπου και προσανατολισμού.

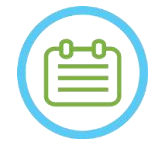

 $\Sigma$ ΗΜΕΙΩΣΗ: NO31

Όλες οι «προεγχειρητικές» εικόνες που χρησιμοποιούνται πρέπει να ανήκουν στην ίδια εξέταση.

Για να αφαιρέσετε μια σειρά, απλώς πατήστε το μικρό εικονίδιο <mark>δελ</mark>δίπλα στο εύρος εικόνας.

Για να αποκτήσετε ξανά πρόσβαση στις εξετάσεις από μια εξωτερική πηγή που είχε φορτωθεί προηγουμένως κατά τη διάρκεια μιας περιόδου λειτουργίας, πατήστε το κουμπί .

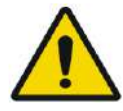

## ΠΡΟΕΙΔΟΠΟΙΗΣΗ: W062

Βεβαιωθείτε ότι έχετε επιλέξει ένα εύρος εικόνων CT που καλύπτουν από μία τομή πάνω από την κορυφή της κεφαλής έως χαμηλά κάτω από τον εγκέφαλο, ώστε να επιτραπεί στο σύστημα να χρησιμοποιήσει επαρκείς παραμέτρους διόρθωσης της παρέκκλισης της ακουστικής δέσμης (αυτόματα) καθ' όλη τη διάρκεια της θεραπείας, με βάση τα ειδικά χαρακτηριστικά του κρανίου.

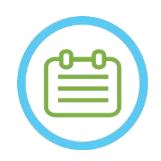

 $\Sigma$ ΗΜΕΙΩΣΗ: N032D Λόγω των τεχνικών περιορισμών αποθήκευσης του συστήματος, δεν είναι δυνατή η φόρτωση περισσότερων από 250 εικόνων CT. Το σύστημα θα ειδοποιήσει τον χρήστη εάν έχουν επιλεγεί περισσότερες από 250 εικόνες CT για φόρτωση. Επιβεβαιώστε ότι ολόκληρη η ακουστική διεπαφή αποτυπώνεται στην επιλεγμένη σειρά CT

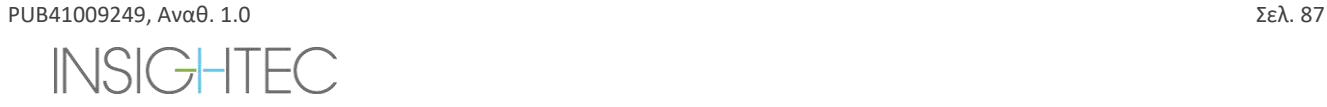

# **4.7. Treatment Stage Tools(Εργαλεία σταδίου θεραπείας)**

## **4.7.1. General Action Tools (Γενικά εργαλεία ενεργειών)**

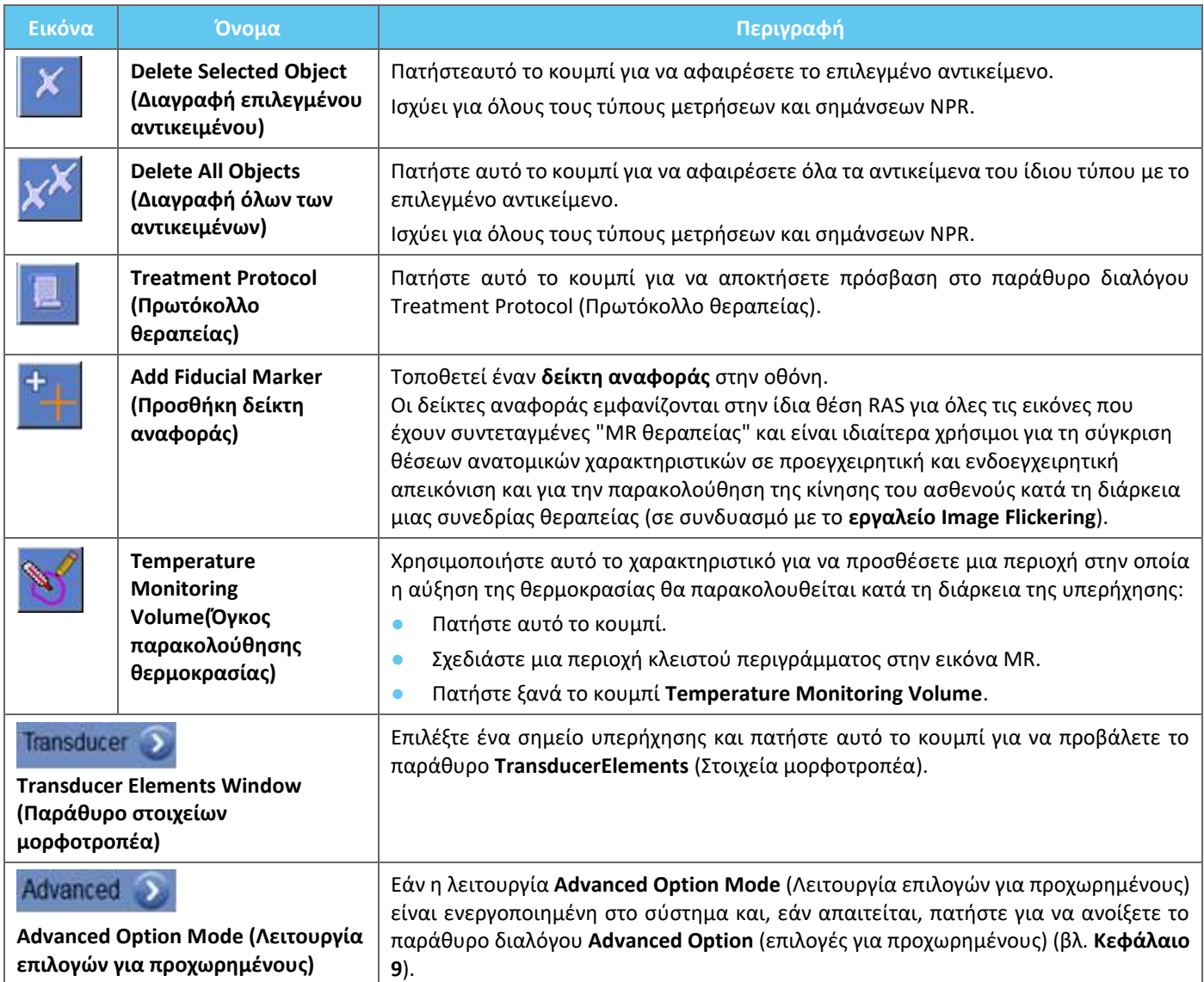

## **4.7.2. Targeting Tools (Εργαλεία στόχευσης)**

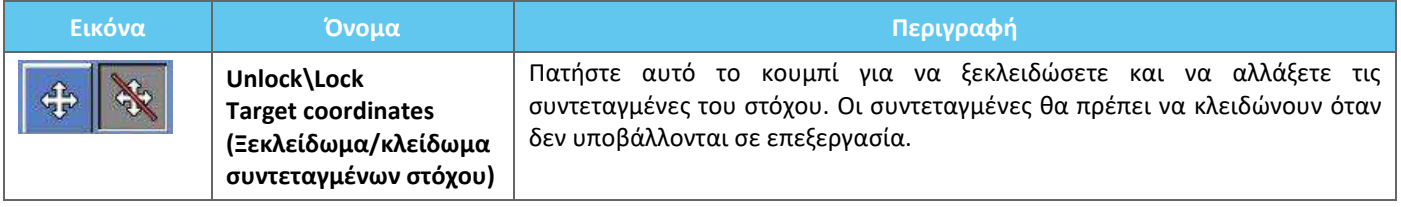

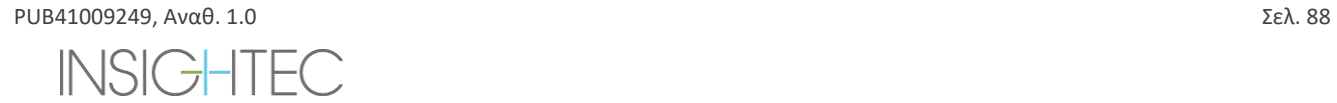

## **4.7.3. Ανίχνευση κίνησης**

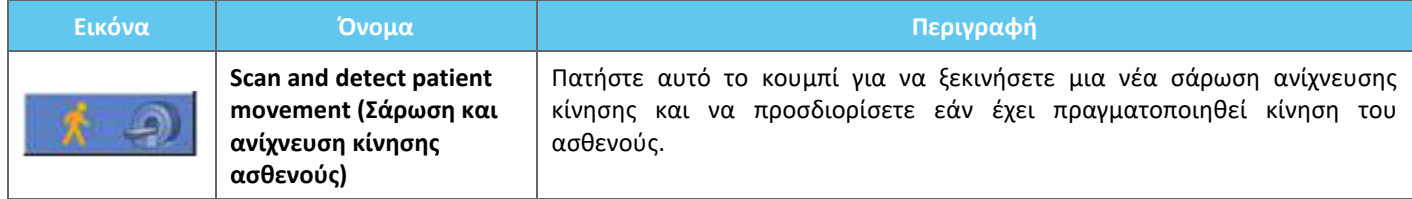

## **4.7.4. Υπερήχηση και εργαλεία ελέγχου σημείων**

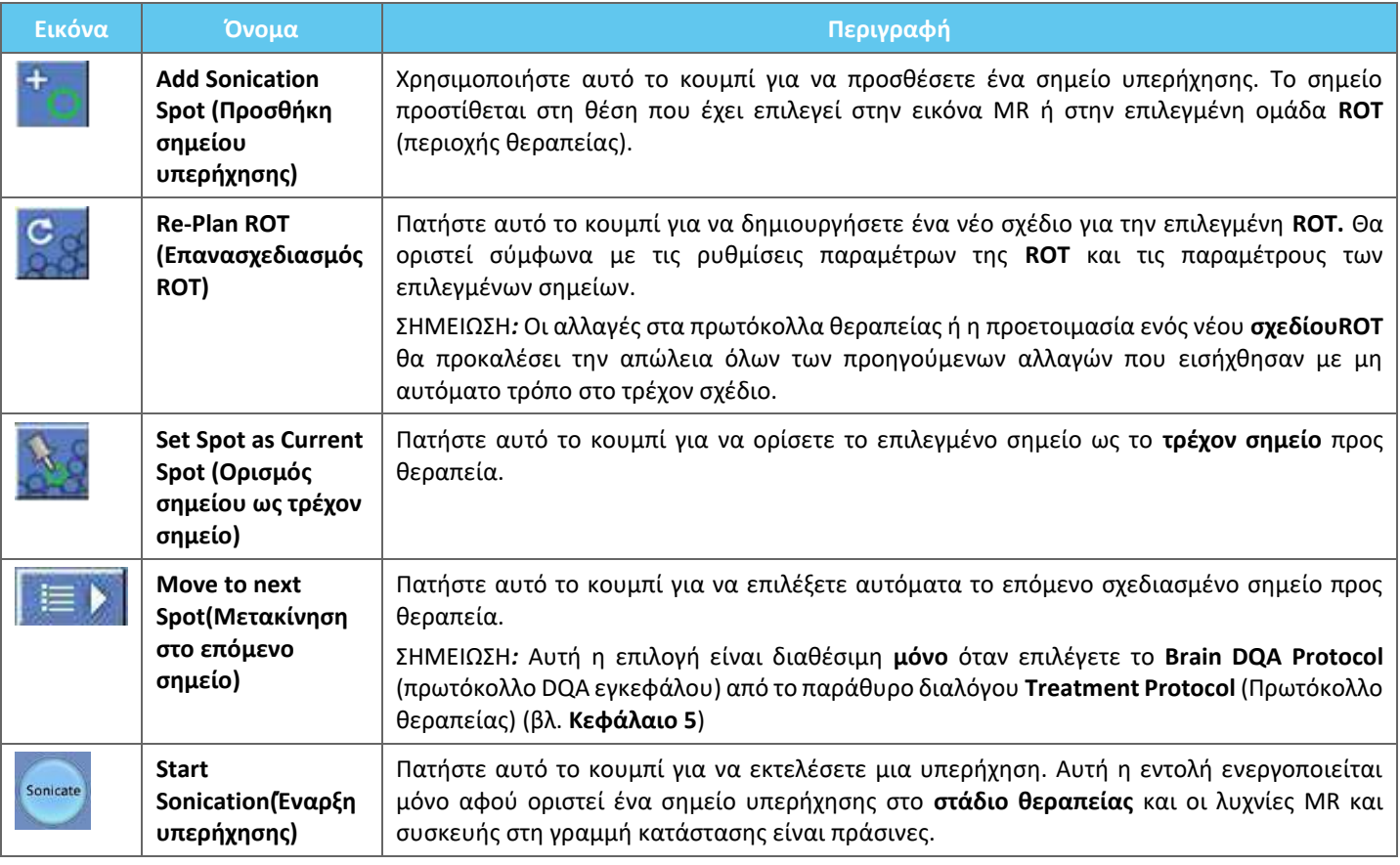

## **4.7.5. No Pass Region Marking Tools (Εργαλεία επισήμανσης περιοχής μη διέλευσης)**

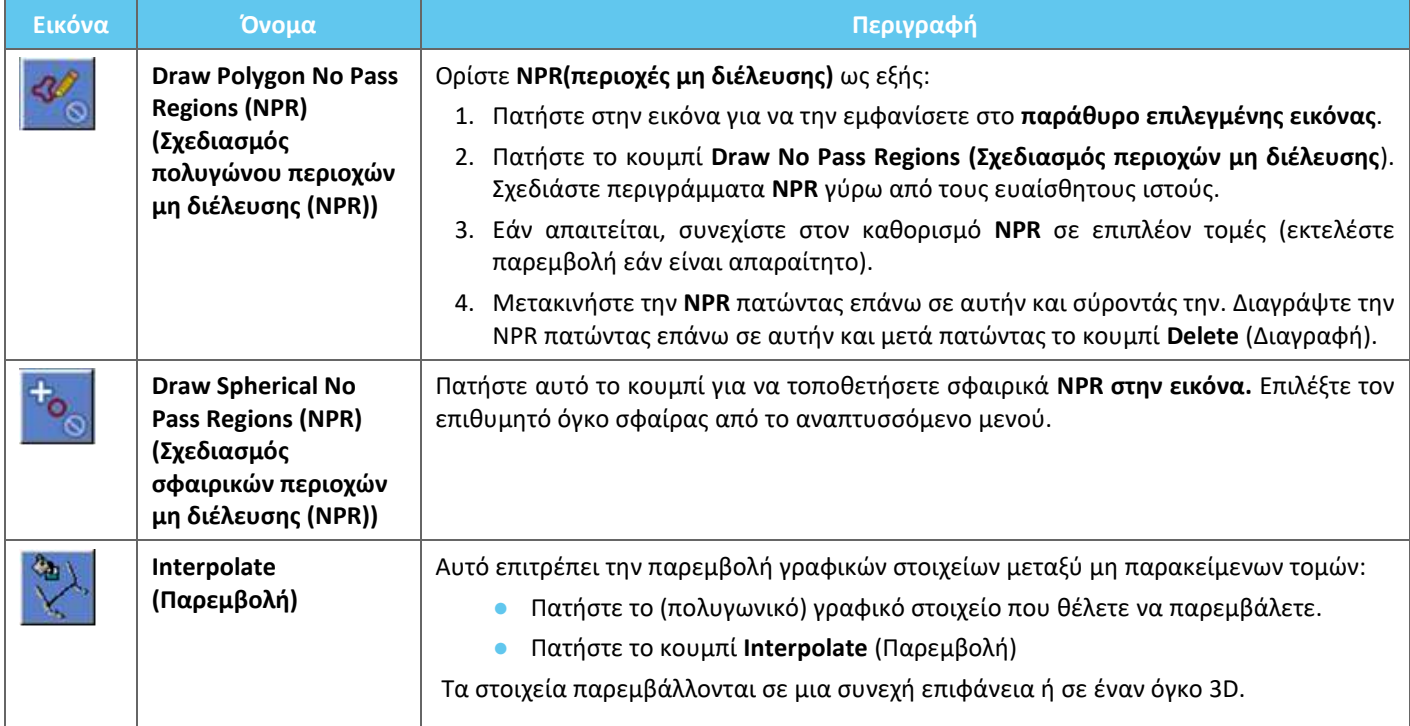

# **5. ΚΑΘΗΜΕΡΙΝΗ ΔΙΑΣΦΑΛΙΣΗ ΠΟΙΟΤΗΤΑΣ (DQA)**

## **Αυτό το κεφάλαιο περιγράφει λεπτομερώς τη διαδικασία Daily Quality Assurance (DQA) (καθημερινή διασφάλιση ποιότητας).**

Η διαδικασία DQA θα πρέπει να διεξάγεται στην αρχή κάθε ημέρας, πριν από κάθε θεραπεία, χρησιμοποιώντας τη μεμβράνη που προορίζεται για τη θεραπεία, για να επαληθεύεται η σωστή λειτουργία του συστήματος Exablate Neuro.

Οι παρακάτω οδηγίες παρέχουν μια γενική περιγραφή της διαδικασίας DQA.

### **Παρελκόμενα που απαιτούνται για τη διαδικασία DQA (ανατρέξτε στον πίνακα παρελκομένων για τα P/N):**

- ◼ DQA Phantom Gel ημι-στερεό, με βάση το νερό, τζελ με σταυροειδείς συνδέσεις που προσομοιάζει τον εγκεφαλικό ιστό.
- ◼ Βάση διάταξης DQA Phantom Gel συγκρατεί το τζελ και σφραγίζει τον μορφοτροπέα κατά τη διάρκεια της διαδικασίας DQA (βλ. **5.1**).

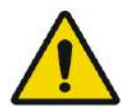

## ΠΡΟΕΙΔΟΠΟΙΗΣΗ: W063

Η παραβίαση της πολιτικής χειρισμού του DQA Phantom Gel που ορίζεται στις οδηγίες χειρισμού του DQA Phantom Gel (ενότητα 5.3) μπορεί να οδηγήσει σε ψευδή/αναξιόπιστα αποτελέσματα DQA

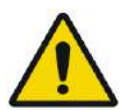

## ΠΡΟΕΙΔΟΠΟΙΗΣΗ: W064

Ελέγξτε οπτικά το κιτ πριν από τη χρήση.

Σε περίπτωση σημείων οπτικής βλάβης ή εάν είναι ενεργοποιημένη η ένδειξη ψύξης (βλ. εικόνα παρακάτω), επικοινωνήστε με τον αντιπρόσωπο της INSIGHTEC.

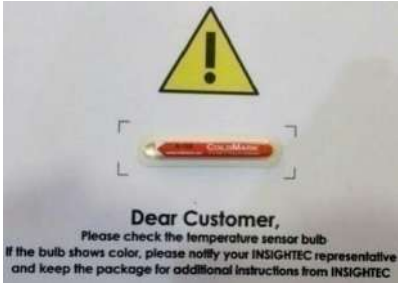

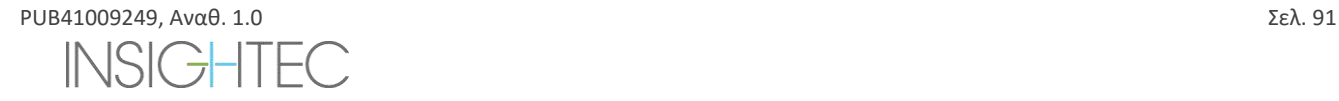

# **5.1. Διαδικασία ρύθμισης DQA**

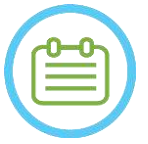

# $\Sigma$ ΗΜΕΙΩΣΗ: NO33

- Συνιστάται να διατηρείτε το εγχειρίδιο του *Exablate 4000 Τύπος 1.1 [ή Τύπος 1.0] για SW7.33*προσβάσιμο κοντά στο σύστημα για μια εύχρηστη λίστα ελέγχου βήμα προς βήμα της ροής της διαδικασίας DQA.
- Ακολουθήστε τις οδηγίες για να διασφαλίσετε ότι το σύστημα λειτουργεί σωστά και να επαληθεύσετε τα αποτελέσματα DQA.

**Πριν από την εκκίνηση** του DQA, επιβεβαιώστε τα εξής:

- 1. Επανεκκινήστε το σύστημα MR εάν δεν έχει επανεκκινήσει εκείνη την ημέρα.
- 2. Ενεργοποιήστε το σύστημα.
- 3. Ελέγξτε οπτικά την ακεραιότητα του μορφοτροπέα:
	- **Για χαλαρά εξαρτήματα ή ρωγμές.**
	- Για τυχόν χαλαρούς ή κατεστραμμένους συνδέσμους ή γραμμές νερού στο τραπέζι ασθενούς.
- 4. Βεβαιωθείτε ότι το τραπέζι ασθενούς και το HS είναι πλήρως ρυθμισμένα και έτοιμα (όπως περιγράφεται λεπτομερώς στο **Κεφάλαιο 3**).
- 5. Τοποθετήστε το DQA phantom gel και τη βάση του στον μορφοτροπέα και στεγανοποιήστε τον.

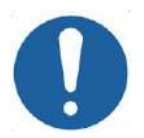

Προσέξτε να μην σας πέσει το DQA phantom gel ή η διάταξη στον μορφοτροπέα.

**ΠΡΟΣΟΧΗ:**  $CO44$ 

- 6. Μετακινήστε τον μορφοτροπέα στη θέση DQA σύμφωνα με τις ετικέτες.
- 7. Γεμίστε τον μορφοτροπέα με νερό.
- 8. Εφαρμόστε το Οδηγό σημείο σύμφωνα με τις ετικέτες οδηγών σημείων που τοποθετήθηκαν στη βάση στήριξης και στο τραπέζι. Βεβαιωθείτε ότι και οι δύο ετικέτες είναι σωστά ευθυγραμμισμένες πριν εκτελέσετε το οδηγό σημείο (βλ. Εικόνα 5-1).

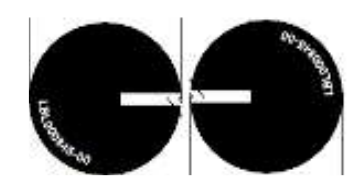

## **Εικόνα 5-1: Ευθυγραμμισμένες ετικέτες οδηγών σημείων**

- 9. Βεβαιωθείτε ότι τα καλώδια είναι ελεύθερα να μετακινούνται μαζί με το τραπέζι ασθενούς.
- 10. Στείλτε τη βάση στήριξης Exablate στο κέντρο του σωλήνα MR και καθορίστε το οδηγό σημείο/ισοκέντρο στο κέντρο του χείλους του μορφοτροπέα.
- 11. Ανοίξτε μια νέα εξέταση στην κονσόλα MR και εκτελέστε τη σάρωση **Localizer** (εντοπιστή)
- 12. Εισέλθετε στον σταθμό εργασίας Exablate και επιλέξτε το πρωτόκολλο **Brain DQA** (DQA εγκεφάλου) από το παράθυρο διαλόγου **Treatment Protocol** (Πρωτόκολλο θεραπείας).

# EXADIATE NEUIRAO HMEPINH ΔΙΑΣΦΑΛΙΣΗ ΠΟΙΟΤΗΤΑΣ (DQA))

- 13. Σαρώστε τις εικόνες και στους τρεις προσανατολισμούς από το προκαθορισμένο πρωτόκολλο που είναι αποθηκευμένο στον MR και αποστείλτε τες στον σταθμό εργασίας Exablate και επαληθεύστε την απόδοση του πηνίου.
- 14. Εκτελέστε μια σύντομη ροή θεραπείας, ακολουθώντας τη σειρά των σχεδιασμένων σημείων. Βεβαιωθείτε ότι το σύστημα λειτουργεί σωστά, ότι το σημείο βρίσκεται εντός 3 mm από τη θέση-στόχο και ότι έχει επιτευχθεί η οριακή τιμή δόσης.
- 15. Επιβεβαιώστε ότι το σύστημα σταματά ή μετριάζει την ισχύ για τη συγκεκριμένη υπερήχηση που δημιουργεί σκόπιμα σπηλαίωση.

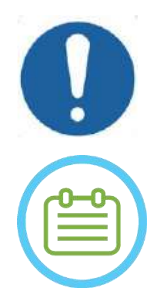

# **ΠΡΟΣΟΧΗ:**  $CO22$

Εάν οποιοσδήποτε από τους παραπάνω ελέγχους ή τις δοκιμές δεν ικανοποιεί τις αναμενόμενες τιμές, διακόψτε τη χρήση του συστήματος έως ότου ελεγχθεί διεξοδικά από εξουσιοδοτημένο προσωπικό τεχνικής εξυπηρέτησης της INSIGHTEC.

## $\Sigma$ ΗΜΕΙΩΣΗ: NO34

Οι θεραπείες Exablate Neuro δημιουργούν πολλές νέες σειρές στον σαρωτή MR. Συνιστάται κατά τη διάρκεια της DQA να υπάρχει επαρκής χώρος στον δίσκο στον σταθμό εργασίας MR.

## **5.2. Βάση διάταξης DQA**

Σημείωση: Η παρακάτω περιγραφή της βάσης διάταξης DQA αφορά όλους τους τύπους μεμβρανών.

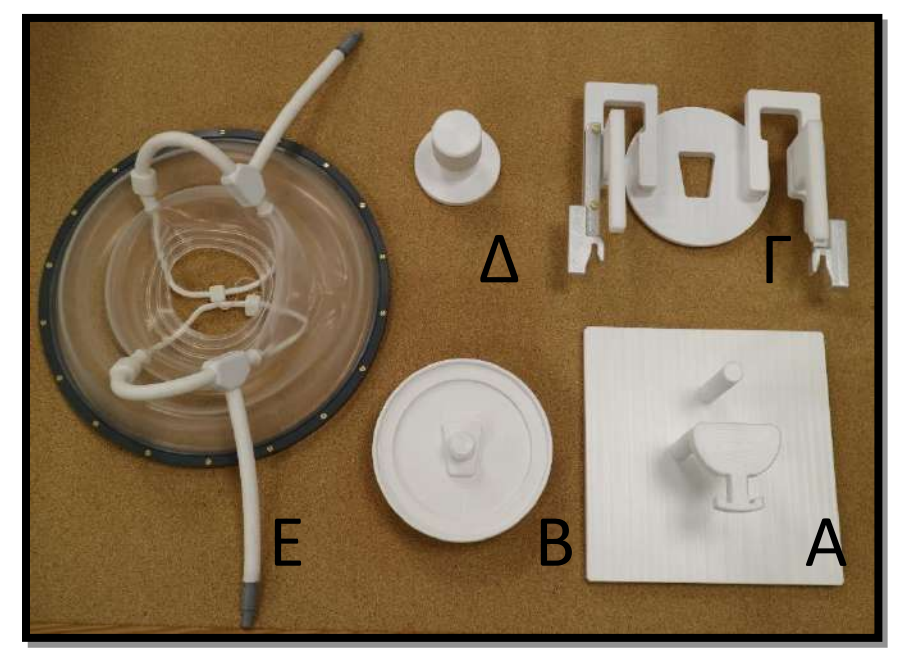

**Εικόνα 5-2: Εξαρτήματα βάσης διάταξης DQA. Πλάκα τοποθέτησης (A), βάση Phantom Gel (B), βάση (Γ), ασφάλεια (Δ), μεμβράνη ασθενούς - μόνο για λόγους ενδεικτικής παρουσίασης (E).**

Εξαρτήματα που απαιτούνται για τη βάση της διάταξης DQA (όπως παρουσιάζονται στην **Εικόνα 5-2**):

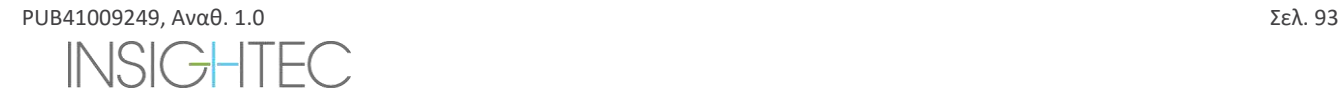

# EXADIATE NEUIAA HERINH ΔΙΑΣΦΑΛΙΣΗ ΠΟΙΟΤΗΤΑΣ (DQA))

- A- Πλάκα τοποθέτησης: Πλάκα υποστήριξης που βοηθά στη συναρμολόγηση της διάταξης, δεν αποτελεί μέρος του τελικού προϊόντος.
- B- Βάση Phantom Gel: Συγκρατεί το phantom Gel του DQA και στεγανοποιεί τη μεμβράνη στη βάση.
- C- Βάση διάταξης: Συγκρατεί τη μεμβράνη και συνδέει τη διάταξη με τη βάση πλαισίου στο τραπέζι/HS.
- D- Ασφάλεια διάταξης: Ασφαλίζει το εξάρτημα B με το εξάρτημα Γ.
- E- Μεμβράνη ασθενούς (με ή χωρίς πηνίο).

**Βήμα 1 (A, B):** Τοποθετήστε τη βάση επάνω στην πλάκα υποστήριξης. Συνδέστε τα δύο κομμάτια όπως φαίνεται στην **Εικόνα 5- 3.**

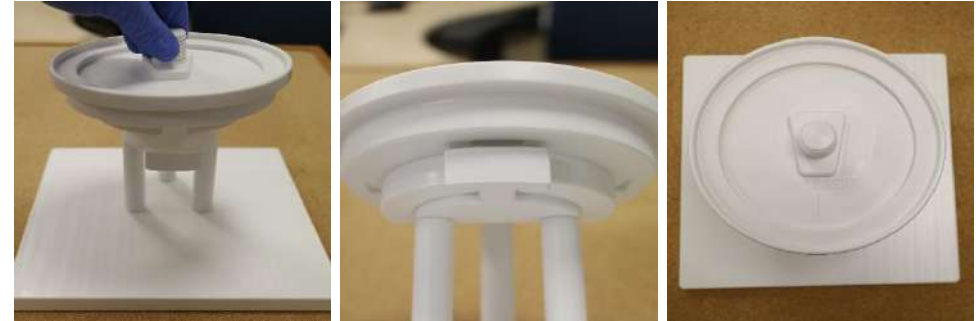

**Εικόνα 5-3: Διάταξη βάσης DQA και πλάκας υποστήριξης**

**Βήμα 2 (A, B, Ε):** Τοποθετήστε τη μεμβράνη στη διάταξη του βήματος 1.

Κατά περίπτωση, τοποθετήστε τους συνδέσμους των βυσμάτων πηνίου κεφαλής σε κάθε πλευρά της χάραξης «πλευρά καλωδίου» στη βάση του Phantom Gel, όπως φαίνεται στην **Εικόνα 5-4**.

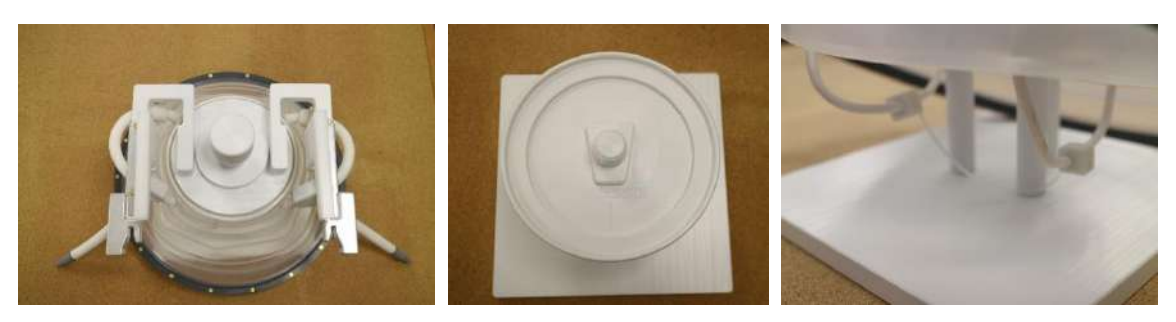

**Εικόνα 5-4: Διάταξη μεμβράνης, άνω και κάτω πηνίου κεφαλής.**

**Βήμα 3 (A, B, Γ, Ε):** Τοποθετήστε τη βάση διάταξης DQA στη διάταξη του βήματος 2. Συνδέστε τη βάση με τη βάση Phantom Gel (**Εικόνα 5-5**).

**Βήμα 4 (A, B, Γ, Δ, Ε):** Βιδώστε την ασφάλεια στη βίδα βάσης για να συγκρατήσετε τα κομμάτια μαζί.

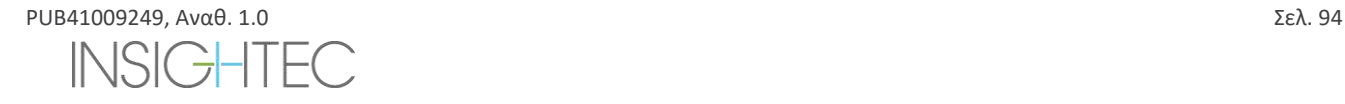

# EXADIATE NEUIRAO HMEPINH ΔΙΑΣΦΑΛΙΣΗ ΠΟΙΟΤΗΤΑΣ (DQA))

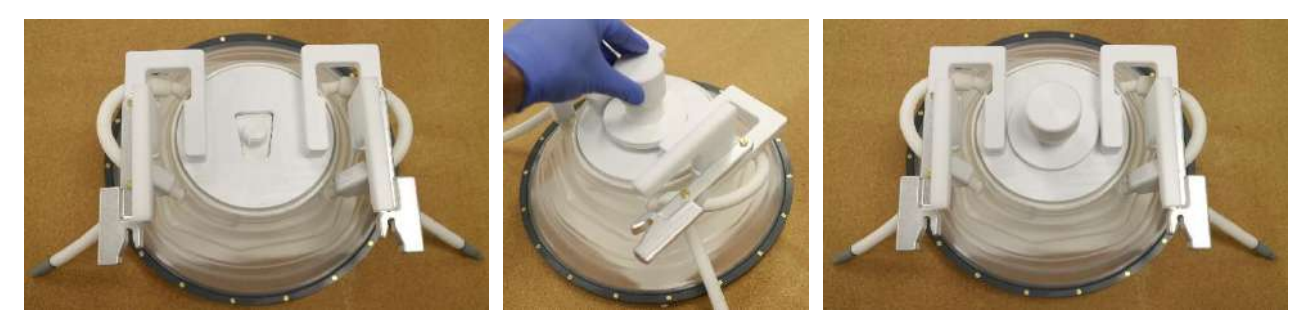

**Εικόνα 5-5: Διάταξη βάσης διάταξης DQA.**

Για να προετοιμάσετε το DQA phantom Gel για χρήση:

- 1. Ανοίξτε το σάκο και πάρτε το DQA phantom Gel.
- 2. Εισαγάγετε το DQA phantom Gel στην ειδική υποδοχή του στη «βάση του DQA phantom Gel».

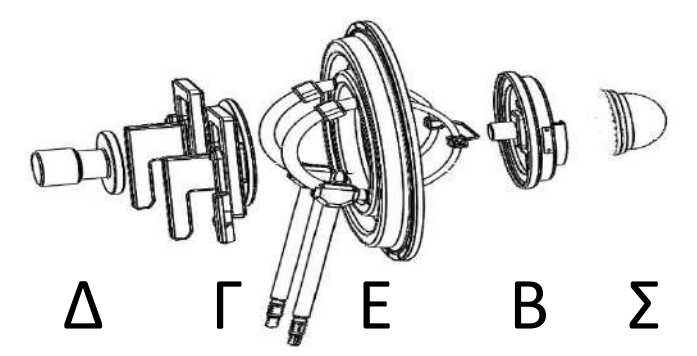

**Εικόνα 5-6: Τρισδιάστατη ανάλυση της βάσης διάταξης DQA. Πλάκα τοποθέτησης (A), βάση Phantom Gel (B), βάση (Γ),**  Τ **ασφάλεια (Δ), μεμβράνη ασθενούς - μόνο για λόγους ενδεικτικής παρουσίασης (E), Phantom Gel (ΣΤ)**

## **5.3. Οδηγίες χειρισμού για το DQA Phantom Gel**

Το DQA phantom gel είναι ένα στερεό, με βάση το νερό, τζελ με σταυροειδείς συνδέσμους που παραδίδεται σε σφραγισμένο σάκο αλουμινίου.

Για να προετοιμάσετε το DQA phantom για χρήση και να στήσετε τη βάση DQA, ανατρέξτε στην **ενότητα 5.1**.

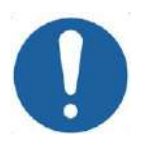

**ΠΡΟΣΟΧΗ:**  $CO23$ Το DQA phantom gel προορίζεται για μία χρήση. Μετά από μια διαδικασία DQA, απορρίψτε το DQA Phantom Gel σύμφωνα με τους τοπικούς κανονισμούς .

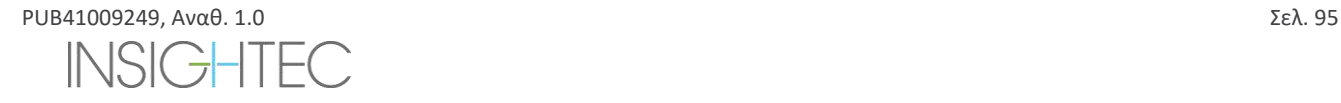

# **Exablate Neuro-**

# **6. ΣΥΝΕΔΡΙΑ ΣΧΕΔΙΑΣΜΟΥ ΠΡΙΝ ΑΠΟ ΤΗ ΘΕΡΑΠΕΙΑ**

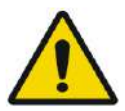

## ΠΡΟΕΙΔΟΠΟΙΗΣΗ: W110

Ανεξάρτητα από τη συνεδρία σχεδιασμού, πρέπει πάντα να εξετάζετε τις προεγχειρητικές εικόνες MR και CT του/της υποψηφίου για τη θεραπεία πριν από τον προγραμματισμό μιας θεραπείας για να αξιολογείτε την καταλληλότητα του/της ασθενούς

## **6.1. Επισκόπηση**

Μια συνεδρία σχεδιασμού προθεραπείας μπορεί να εκτελείται πριν από τη θεραπεία (την ημέρα της θεραπείας ή σε προγενέστερη ημερομηνία):

1. δημιουργώντας ένα **σχέδιο θεραπείας** φορτώνοντας ή σαρώνοντας εικόνες υψηλής ποιότητας (πηνίο κεφαλής) για τον σχεδιασμό της θεραπείας και για αναφορά κατά τη διάρκεια της θεραπείας. Αυτό το **σχέδιο Θεραπείας** μπορεί να αποθηκευτεί και στη συνέχεια να φορτωθεί για αναφορά κατά τη διάρκεια της πραγματικής θεραπείας.

Αυτό επιτρέπει επίσης στον χρήστη να εκτελεί εργασίες προληπτικά για να καταστήσει το χρονοδιάγραμμα της θεραπείας πιο αποτελεσματικό. Συνήθως, αυτές οι εργασίες περιλαμβάνουν:

● Φόρτωση εικόνων CT.

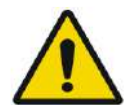

ΠΡΟΕΙΔΟΠΟΙΗΣΗ: W065

Ελέγξτε τις εικόνες CT για κλιπ, ουλές, ανοιχτά ράμματα ή οτιδήποτε μπορεί να επηρεάσει το σχέδιο θεραπείας.

- Φόρτωση εικόνων αντίθεσης MR υψηλής ποιότητας.
- Σχέδια NPR.
- Οριοθέτηση στόχου, αξιολόγηση της θέσης του ασθενούς και του μορφοτροπέα.
- 2. Υπολογίζοντας τη βαθμολογία κρανίου (SDR) του/της ασθενούς, η οποία μπορεί να χρησιμεύσει ως κριτήριο ένταξης/αποκλεισμού από τη θεραπεία.
- 3. Αναλύοντας και εξετάζοντας τις τεχνο-κλινικές παραμέτρους της συγκεκριμένης περίπτωσης.

Για να δημιουργήσετε ένα **Σχέδιο Θεραπείας** εκ των προτέρων, πατήστε το κουμπί **PREPARATION** (Προετοιμασία) στην οθόνη κύριας εισόδου. Μπορεί επίσης να χρησιμοποιηθεί για τον έλεγχο και την προσαρμογή των αρχείων σχεδίου θεραπείας που έχουν προετοιμαστεί προηγουμένως.

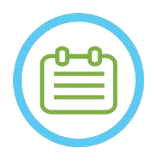

 $\Sigma$ ΗΜΕΙΩΣΗ: NO35 Η συνεδρία **Σχεδίου προθεραπείας** αποτελείται κατά προσέγγιση από τα ίδια στάδια με μια θεραπεία και δεν περιέχει καμία συγκεκριμένη επιπλέον λειτουργικότητα πέραν από τα οφέλη που περιγράφονται παραπάνω.

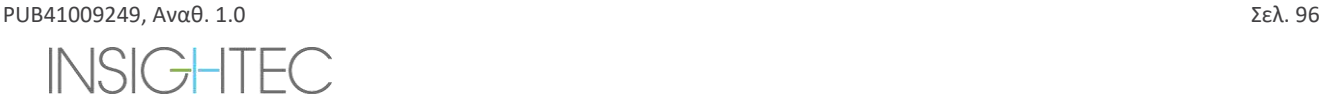

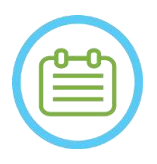

 $\Sigma$ ΗΜΕΙΩΣΗ: NO36 Κατά τη διάρκεια της περιόδου λειτουργίας **προετοιμασίας**, δεν υπάρχει καμία ανάγκη για πλήρωση της διεπαφής με νερό ή σύνδεση της συσκευής Exablate με το MR με οποιονδήποτε τρόπο. Επομένως, η κατάσταση της συσκευής δεν σχετίζεται με μια συνεδρία σχεδιασμού και το MR μπορεί να χρησιμοποιείται κανονικά κατά τη διάρκεια μιας συνεδρίας σχεδιασμού.

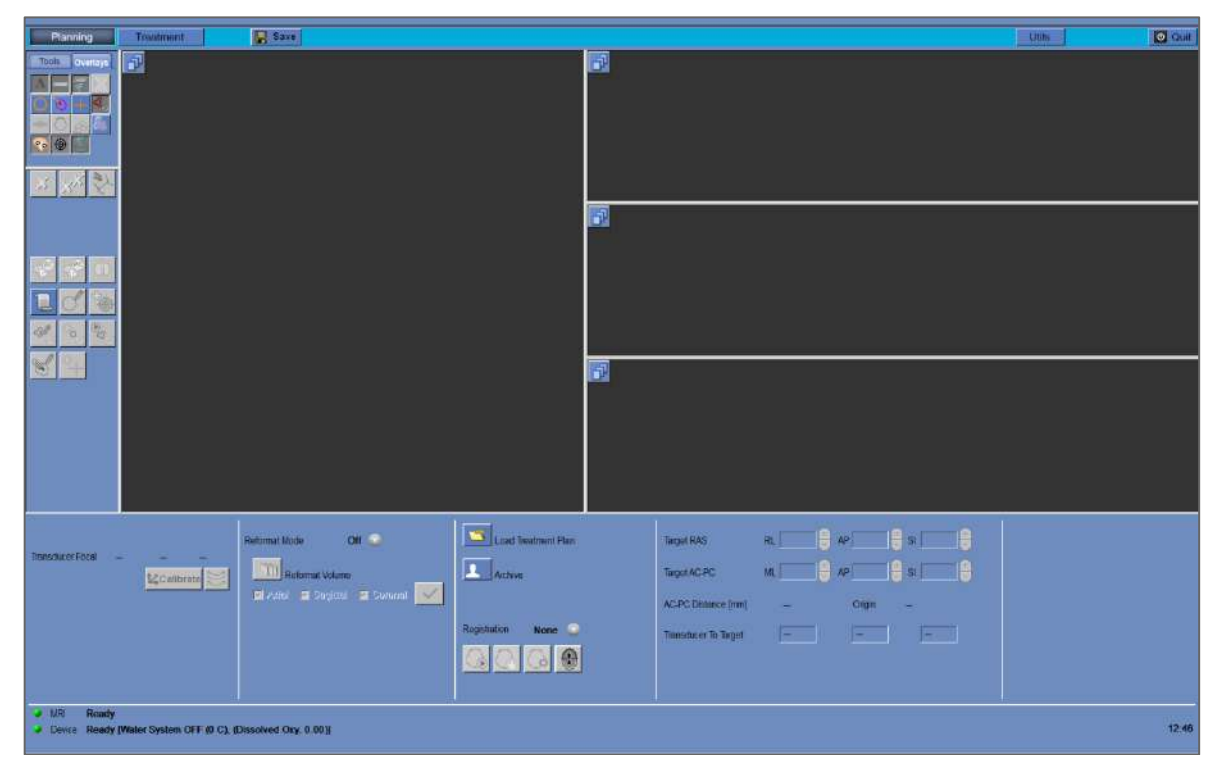

**Εικόνα 6-1: Οθόνη προετοιμασίας**

## **6.2. Οδηγίες προεγχειρητικών εικόνων**

## **6.2.1. Οδηγίες για προεγχειρητική CT**

Η εκτέλεση μιας θεραπείας Exablate απαιτεί αξονική τομογραφία του κρανίου του/της ασθενούς, η οποία πρέπει να συμμορφώνεται με τις ακόλουθες οδηγίες απεικόνισης της Insightec:

- ◼ Οι εικόνες CT θα πρέπει να ανακατασκευάζονται ώστε να ευθυγραμμίζονται με το επίπεδο AC-PC και να είναι κάθετες ως προς το μεσαίο επίπεδο του εγκεφάλου
- ◼ Το εύρος των αξονικών εικόνων πρέπει να καλύπτει ολόκληρη την κεφαλή από λίγες τομές πάνω από τον θόλο έως και τη βάση του κρανίου
- ◼ Η CT θα πρέπει να λαμβάνεται με ανάλυση ενδιάμεσων τομών 1mm (ST=1mm, διάστημα=0)
- ◼ Εάν ο αξονικός τομογράφος που χρησιμοποιείτε δεν επιτρέπει τη λήψη εικόνων σε πάχος 1mm, χρησιμοποιήστε υψηλότερη ανάλυση (π.χ. 0,625mm) και στη συνέχεια αναδιαμορφώστε τις εικόνες σε τμήματα 1mm

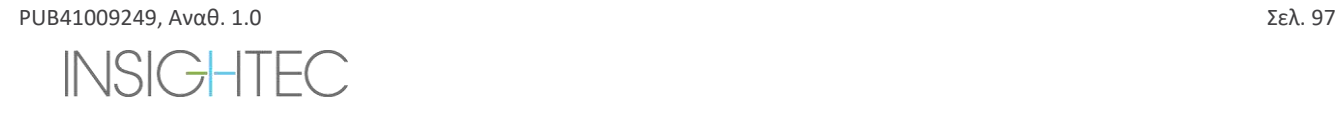

# Exablate Neuro--

- ◼ Η αξονική τομογραφία πρέπει να υποβάλλεται σε μεταγενέστερη επεξεργασία χρησιμοποιώντας έναν από τους ακόλουθους **ειδικούς** τύπους πυρήνων «οστών»,που είναι επικυρωμένοι για τυποποιημένο υπολογισμό SDR:
	- Για τον αξονικό τομογράφο «GE» «BONEPLUS»
	- Για τον αξονικό τομογράφο «Siemens» «H60s», «Hr60s», «H60f», «Hr60f», «Hr56f»
	- Για τον αξονικό τομογράφο «Philips» «C»
- Για τον αξονικό τομογράφο «Toshiba» ή «Canon Medical Systems» «FC30» (UE0 απενεργοποιημένο) ◼ Χρησιμοποιήστε συμμετρικό μέγεθος μήτρας 512 X 512
- ◼ Οι αξονικές τομογραφίες θα πρέπει να λαμβάνονται χωρίς έγχυση σκιαγραφικού μέσου

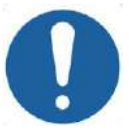

## **ΠΡΟΣΟΧΗ:**  $CO24$

Η ακρίβεια των υπολογισμών SDR για σαρώσεις CT που λαμβάνονται με χρήση μη τυποποιημένων πυρήνων δεν επικυρώνεται και δεν μπορεί να χρησιμοποιείται αξιόπιστα για την εκτίμηση της καταλληλότητας του/της ασθενούς για θεραπεία.

Πέραν της CT, συνιστάται (αλλά δεν είναι υποχρεωτική) η αποστολή προεγχειρητικών εικόνων MR του/της ασθενούς για την παροχή ανατομικών εικόνων αναφοράς υψηλής ποιότητας. Αυτές μπορούν να φορτωθούν ως μέρος μιας περιόδου λειτουργίας σχεδιασμού προθεραπείας ή να μεταφερθούν μέσω του παραθύρου διαλόγου ανάκτησης εικόνας (για οδηγίες σχετικά με την λήψη προεγχειρητικών εικόνων, ανατρέξτε στην **ενότητα 4.5.8**).

### **6.2.2. Συστάσεις προεγχειρητικής μαγνητικής τομογραφίας**

Η προεγχειρητική μαγνητική τομογραφία είναι προαιρετική (σε αντίθεση με την υποχρεωτική αξονική), αλλά συνιστάται θερμά, προκειμένου να προετοιμαστεί ένα λεπτομερές σχέδιο προθεραπείας, το οποίο περιλαμβάνει ανατομική απεικόνιση υψηλής ποιότητας. Οι προεγχειρητικές σαρώσεις θα πρέπει να σαρώνονται με πηνίο κεφαλής και μπορούν να έχουν βάρος T1 ή T2, σύμφωνα με τις προτιμήσεις του χρήστη. Οι εικόνες που επικαλύπτονται με πρόσθετες πληροφορίες (π.χ. δεσμίδες) μπορούν επίσης να χρησιμοποιηθούν υπό την προϋπόθεση ότι αναδιαμορφώνονται ως συνηθισμένες εικόνες DICOM.

Οι εικόνες μπορούν να ληφθούν ως:

- Σειρές τριών προσανατολισμών (αξονική/οβελιαία/στεφανιαία), ήδη ευθυγραμμισμένες κατά μήκος των σχετικών επιπέδων ανατομίας. Απαιτείται μηδενική απόσταση και συνιστάται αυτές οι εικόνες να έχουν πάχος τομής 2,0mm και ανάλυση 512x512.
- Ως μια ενιαία ογκομετρική σειρά που πρόκειται να αναδιαμορφωθεί στον σταθμό εργασίας θεραπείας. Η ενιαία ογκομετρική σειρά θα πρέπει να καλύπτει ολόκληρο το κρανίο (από τον θόλο έως τη βάση) με πάχος τομής 1-1,3mm και μηδενική απόσταση, ώστε να είναι δυνατή η ικανοποιητική ποιότητα. Αναδιαμορφώνεται σε τρεις σειρές (αξονική/οβελιαία/στεφανιαία) στον σταθμό εργασίας θεραπείας, με ιδιαίτερη προσοχή στην αξονική σειρά κατά μήκος της γραμμής AC-PC. Το τελικό αποτέλεσμα θα πρέπει να είναι σειρά 3 προσανατολισμών – οβελιαία, αξονική και στεφανιαία σειρά ευθυγραμμισμένη με το σχετικό ανατομικό επίπεδο (π.χ. AC-PC) στο οποίο η περιοχήστόχος και η σχετική ανατομία είναι καθαρά ορατές.

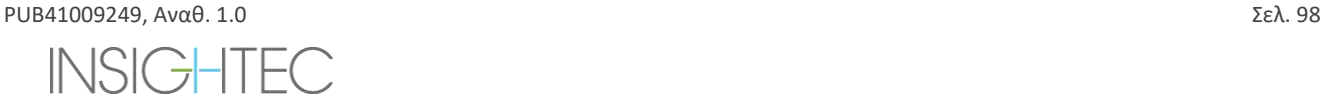

# **Exablate Neuro-**

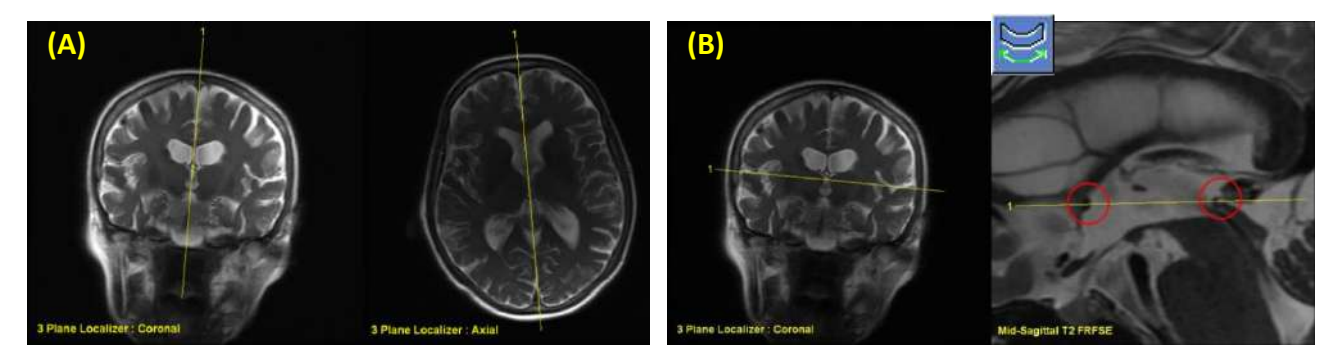

## **Εικόνα 6-2: Οδηγίες ορισμού εικόνας σχεδιασμού (Α) Οδηγίες ορισμού για οβελιαία σάρωση: Μέσω AC-PC και μέσης γραμμής (Β) Οδηγίες ορισμού για αξονική σάρωση: Μέσω AC-PC και ισορροπημένη στη στεφανιαία**

## **PREPARATION**

## **6.3. διαδικασία συνεδρίας σχεδιασμού – με προεγχειρητικές εικόνες MR**

### **6.3.1. Ροή περιόδου λειτουργίας σχεδιασμού**

- 1. Ενεργοποιήστε το σύστημα.
- 2. Βεβαιωθείτε ότι τα προεγχειρητικά δεδομένα βρίσκονται στον MR ή σε CD/USB.
- 3. Πατήστε αυτό το κουμπί στην οθόνη **εκκίνησης** και εισέλθετε στο στάδιο **PREPARATION** (προετοιμασίας)
- 4. Πατήστε το κουμπί **Image retrieval** (ανάκτηση εικόνας) **Και ανακτήστε τις προεγχειρητικές εικόνες CT και MR** [προαιρετικά] του ασθενούς. Επιλέξτε τρεις προσανατολισμούς εικόνας σχεδιασμού MR (αξον/οβελ/στεφ) ή, σε περίπτωση που η επιθυμητή σειρά προεγχειρητικής MR είναι ογκομετρική, επιλέξτε τη συγκεκριμένη σειρά και ακολουθήστε τη ροή διαδικασίας αναδιαμόρφωσης (βλ. [7.8.2](#page-152-0)) για να δημιουργήσετε τρεις προσανατολισμούς εικόνας σχεδιασμού.

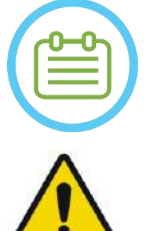

## $\Sigma$ ΗΜΕΙΩΣΗ: N032D

Λόγω των τεχνικών περιορισμών αποθήκευσης του συστήματος, δεν είναι δυνατή η φόρτωση περισσότερων από 250 εικόνων CT. Το σύστημα θα ειδοποιήσει τον χρήστη εάν έχουν επιλεγεί περισσότερες από 250 εικόνες CT για φόρτωση. Επιβεβαιώστε ότι ολόκληρη η ακουστική διεπαφή αποτυπώνεται στην επιλεγμένη σειρά CT

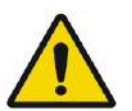

## ΠΡΟΕΙΔΟΠΟΙΗΣΗ: W066D

Βεβαιωθείτε ότι έχετε επιλέξει το εύρος εικόνων CT που καλύπτουν από μία τομή πάνω από την κορυφή της κεφαλής έως κάτω, ώστε να επιτραπεί στο σύστημα να χρησιμοποιήσει επαρκείς παραμέτρους διόρθωσης της παρέκκλισης της ακουστικής δέσμης (αυτόματα) καθ' όλη τη διάρκεια της θεραπείας, με βάση τα ειδικά χαρακτηριστικά του κρανίου.

- 5. Εκτελέστε μια σύντηξη CT-MR χρησιμοποιώντας τα στοιχεία ελέγχου αυτόματης και μη αυτόματης καθισύντηξης
- 6. Εάν η σειρά σχεδιασμού MR είναι ογκομετρική ακολουθήστε τη διαδικασία αναδιαμόρφωσης, όπως περιγράφεται στην Ενότητα [7.8.2](#page-152-0), για να δημιουργήσετε τρεις προσανατολισμούς MR εικόνων
- 7. [προαιρετικά] βεβαιωθείτε ότι οι δείκτες AC-PC και μέσης γραμμής είναι στη θέση τους.
- 8. Τοποθετήστε τον μορφοτροπέα στον σχετικό στόχο πατώντας αυτό το κουμπί:

# **Exablate Neuro**

Save

9. Προσαρμόστε τη θέση και την κλίση των προτύπων του μορφοτροπέα σε όλους τους προσανατολισμούς.

Πατήστε το κουμπί **Calibrate** (Βαθμονόμηση) για να ορίσετε την **αρχική** θέση του μορφοτροπέα.

- 10. Πατήστε το κουμπί **Automatic Sinus and Calification Detection** (Αυτόματη ανίχνευση κόλπων και αποτιτανώσεων) για να επισημάνετε κόλπους και αποτιτανώσεις.
- 11. Ελέγξτε τις εικόνες CT και MR και προσθέστε σχετικές περιοχές NPR, εάν είναι απαραίτητο, που περιγράφονται στην

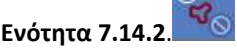

- 12. [προαιρετικά] Τοποθετήστε δείκτες αναφοράς σε σημεία ενδιαφέροντος.
- 13. Μεταβείτε στο **στάδιο θεραπείας**. Υπολογίστε τις τεχνικές παραμέτρους του σημείου μέσω του **χάρτηστοιχείων μορφοτροπέα** συμπεριλαμβανομένης της **βαθμολογίας κρανίου (SDR)**, όπως περιγράφεται στην **ενότητα** [8.1.9.3.](#page-172-0)
- 14. Πατήστε το κουμπί **Save** (Αποθήκευση) για να αποθηκεύσετε τη συνεδρία **Σχεδίου προθεραπείας**.
- 15. **Quit (Έξοδος)**

## **6.3.2. Δεδομένα συνεδρίας προθεραπείας**

Τα ακόλουθα δεδομένα, τα οποία σχεδιάστηκαν κατά τη διάρκεια της περιόδου λειτουργίας **προετοιμασίας**, θα αποθηκευτούν και θα φορτωθούν στο **στάδιο της θεραπείας**:

- Περιοχές μη διέλευσης (**NPR**) μη αυτόματα, Auto-CT, Auto-Sinus
- Δείκτες αναφοράς
- Όγκοι παρακολούθησης θερμοκρασίας
- Σημεία AC, PC θα επισημαίνονται ως γαλάζιοι «προ-δείκτες» στο **στάδιο θεραπείας**.
- Σύντηξη CT-MR
- Μετρήσεις γραμμές, γωνίες, εμβαδά.

## **6.4. Φόρτωση συνεδρίας προθεραπείας**

Για να αποστείλετε μια νωρίτερα αποθηκευμένη συνεδρία **σχεδίου προθεραπείας** (π.χ. κατά τη διάρκεια μιας θεραπείας),

κάντε κλικ στο κουμπί **του και στην οθόνη** PREPARATION και επιλέξτε τη σχετική συνεδρία.

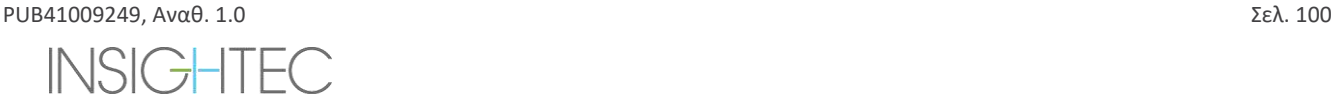

# **Exablate Neuro -**

# **6.5. Υπολογισμός SDR χωρίς προεγχειρητικές εικόνες MR**

Σε περίπτωση που δεν υπάρχουν διαθέσιμες προεγχειρητικές εικόνες ή απαιτείται μόνο υπολογισμός SDR, είναι δυνατή η εκτίμηση του SDR ενός ασθενούς χωρίς τη χρήση προεγχειρητικών εικόνων MR

- 1. Ενεργοποιήστε το σύστημα.
- 2. Βεβαιωθείτε ότι τα προεγχειρητικά δεδομένα βρίσκονται στον MR ή σε CD/USB.
- 3. Πατήστε αυτό το κουμπί στην οθόνη **εκκίνησης** και εισέλθετε στο στάδιο **PREPARATION** (προετοιμασίας)
- 4. Πατήστε το κουμπί **Image retrieval** (ανάκτηση εικόνας) και ανακτήστε την προεγχειρητική αξονική του ασθενούς.

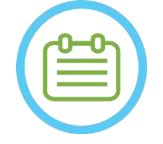

## $\Sigma$ ΗΜΕΙΩΣΗ: N032D

Λόγω των τεχνικών περιορισμών αποθήκευσης του συστήματος, δεν είναι δυνατή η φόρτωση περισσότερων από 250 εικόνων CT. Το σύστημα θα ειδοποιήσει τον χρήστη εάν έχουν επιλεγεί περισσότερες από 250 εικόνες CT για φόρτωση. Επιβεβαιώστε ότι ολόκληρη η ακουστική διεπαφή αποτυπώνεται στην επιλεγμένη σειρά CT

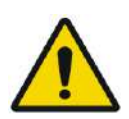

### ΠΡΟΕΙΔΟΠΟΙΗΣΗ: W066D

Βεβαιωθείτε ότι έχετε επιλέξει το εύρος εικόνων CT που καλύπτουν από μία τομή πάνω από την κορυφή της κεφαλής έως κάτω, ώστε να επιτραπεί στο σύστημα να χρησιμοποιήσει επαρκείς παραμέτρους διόρθωσης της παρέκκλισης της ακουστικής δέσμης (αυτόματα) καθ' όλη τη διάρκεια της θεραπείας, με βάση τα ειδικά χαρακτηριστικά του κρανίου.

5. Ακολουθήστε τη διαδικασία αναδιαμόρφωσης όπως περιγράφεται στην **Ενότητα** [7.8.2](#page-152-0) για να παράξετε τρεις σειρές εικόνων «σχεδιασμού-MR» από την αξονική.

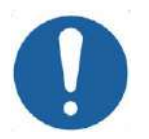

### **ΠΡΟΣΟΧΗ:**  $CO25$

- Οι αναδιαμορφωμένες εικόνες αξονικής ΔΕΝ θα πρέπει να χρησιμοποιούνται ως εικόνες σχεδιασμού κατά τη διάρκεια μιας θεραπείας
- Σχεδιάστε μόνο επάνω στην αρχική σειρά αξονικής, καθώς οι «ψεύτικες» εικόνες σχεδιασμού πρέπει να διαγραφούν πριν από την αποθήκευση της συνεδρίας, επομένως δεν θα αποθηκευτεί κανένα σχέδιο σε αυτές τις σειρές.
- 6. Τοποθετήστε τους δείκτες AC-PC (προσθίου συνδέσμου-οπισθίου συνδέσμου) και μέσης γραμμής, όπως περιγράφεται στην **Ενότητα** [7.7.3](#page-148-0), κατά προσέγγιση στη θέση τους.
- 7. Τοποθετήστε τον μορφοτροπέα στο σχετικό στόχο πατώντας αυτό το κουμπί:
- 8. Προσαρμόστε τη θέση και την κλίση των προτύπων του μορφοτροπέα σε όλους τους προσανατολισμούς.<br>Πατήστε το κουμπί Calibrate (Βαθμονόμηση) για να ορίσετε την **αρχική** θέση του μορφοτροπέα **[[Calibrate**] Πατήστε το κουμπί **Calibrate** (Βαθμονόμηση) για να ορίσετε την **αρχική** θέση του μορφοτροπέα.
- 9. (Προαιρετικά) Πατήστε το κουμπί **Automatic Sinus and Calification Detection** (Αυτόματη ανίχνευση κόλπων και αποτιτανώσεων) για να επισημάνετε κόλπους και αποτιτανώσεις. Αυτό θα παρέχει μια πιο ακριβή εκτίμηση του SDR.
- 10. Μεταβείτε στο **στάδιο θεραπείας**. Υπολογίστε τις τεχνικές παραμέτρους του σημείου μέσω του **χάρτηστοιχείων μορφοτροπέα** συμπεριλαμβανομένης της **βαθμολογίας κρανίου**, όπως περιγράφεται στην **ενότητα** [8.1.9.3.](#page-172-0)
- 11. Εάν μια επισημασμένη CT προορίζεται για χρήση κατά τη διάρκεια μιας θεραπείας, ανοίξτε το **Image Retrieval Dialog** (παράθυρο διαλόγου ανάκτησης εικόνας) και **διαγράψτε** τυχόν «ψεύτικες» εικόνες MR προεγχειρητικού σχεδιασμού πριν από την αποθήκευση του **σχεδίου προθεραπείας**
- 12. (Προαιρετικά) Πατήστε το κουμπί **Save** (Αποθήκευση) για να αποθηκεύσετε τη συνεδρία **Σχεδίου προθεραπείας**.

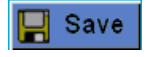

13. **Quit (Έξοδος)**

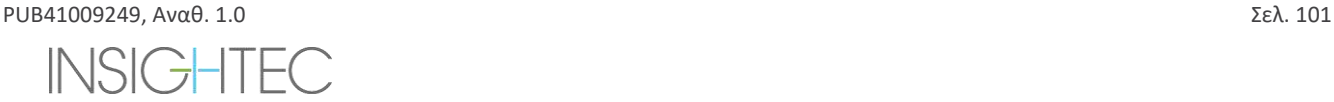

**PREPARATION** 

# Exablate Neuro--

## **7. ΘΕΡΑΠΕΙΑ: ΣΤΑΔΙΟ ΣΧΕΔΙΑΣΜΟΥ**

**Το κεφάλαιο αυτό περιγράφει το στάδιο σχεδιασμού μιας θεραπείας με το Exablate και περιγράφει λεπτομερώς τα διαφορετικά στάδια και εργαλεία του. Τα κεφάλαια είναι κατά προσέγγιση διατεταγμένα με τη χρονολογική σειρά μιας τυπικής θεραπείας.**

## **7.1. Επισκόπηση**

Το **στάδιο σχεδιασμού** είναι το πρώτο στάδιο μιας διαδικασίας θεραπείας με το Exablate Neuro. Το στάδιο αυτό παρέχει στο σύστημα τα απαραίτητα δεδομένα που σχετίζονται με την απεικόνιση και τον σχεδιασμό της θεραπείας.

 $\Sigma$ ΗΜΕΙΩΣΗ: NO37 Κατά τη διάρκεια του σταδίου **σχεδιασμού**, υπάρχουν πολλές διαφορετικές ροές θεραπείας που μπορούν να εκτελεστούν από τον χειριστή. Το κεφάλαιο αυτό εξετάζει μια προτεινόμενη ροή θεραπείας για να καλύψει όλα τα χαρακτηριστικά που έχουν ενσωματωθεί σε αυτό το στάδιο.

 $\Sigma$ ΗΜΕΙΩΣΗ: NO38 Συνιστάται να διατηρείτε το κατάλληλο εγχειρίδιο του *Exablate 4000 Τύπος 1.1 [ή Τύπος 1.0] για SW7.33*προσβάσιμο κοντά στο σύστημα για μια εύχρηστη λίστα ελέγχου βήμα προς βήμα της ροής των σταδίων του σχεδιασμού μιας θεραπείας.

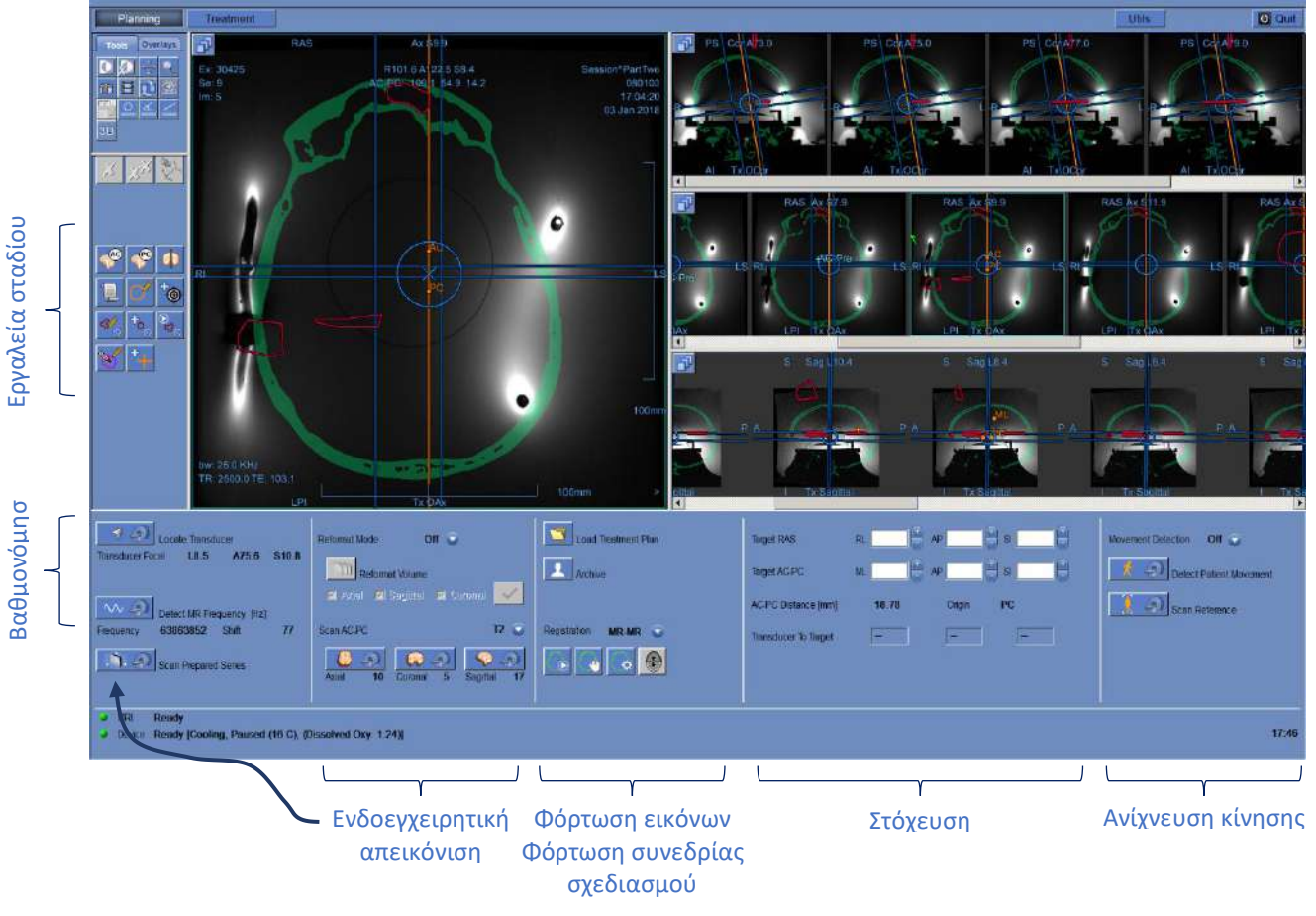

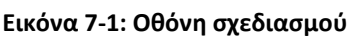

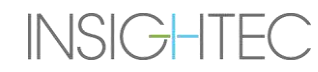

Ο χειριστής δεν είναι υποχρεωμένος να ακολουθήσει αυτήν την προτεινόμενη ροή, αλλά πρέπει να ολοκληρώσει τις ακόλουθες εργασίες για να προχωρήσει στο επόμενο στάδιο:

- 1. **Στην κονσόλα μαγνητικής τομογραφίας:** Καταχωρήστε τον ασθενή **(SIEMENS)** ήανοίξτε μια νέα εξέταση **(GE)**.
- 2. Στείλτε τη βάση στήριξης του Exablate στο κέντρο του σωλήνα του τομογράφου (**GE**: oδηγό σημείο, **SIEMENS**: ισοκεντρικό).

Η ένδειξη θέσης της βάσης στήριξης του MR θα πρέπει να εμφανίζει την ένδειξη '0mm' στην οθόνη, ενώ η δεύτερη ετικέτα που τοποθετήθηκε στη βάση στήριξης θα πρέπει να είναι ευθυγραμμισμένη με εκείνη που υπάρχει στο τραπέζι.

- 3. Πατήστε 'TREATMENT' (θεραπεία) στην κύρια οθόνη για να εισέλθετε στο στάδιο ΣΧΕΔΙΑΣΜΟΥ της θεραπείας.
- 4. Καθορίστε το απαιτούμενο πρωτόκολλο θεραπείας σύμφωνα με τα ειδικά χαρακτηριστικά του στόχου.
- 5. Αποστείλετε το σχέδιο προθεραπείας (εάν υπάρχει) στο σύστημα Exablate Neuro (προαιρετικό βλ.

**Κεφάλαιο 12**). Διαφορετικά, φορτώστε μόνο Pre-Tx CT (υποχρεωτικό)

- 6. **Στην κονσόλα μαγνητικής τομογραφίας:** Εκτελέστε μια σάρωση 3D εντοπιστή.
- 7. **(Προαιρετικά) Μόνο στα συστήματα 3Τ MRI της SIEMENS**: Εκτελέστε μια **διαδικασία βαθμονόμησης B1**, όπως περιγράφεται λεπτομερώς στο *Εγχειρίδιο Exablate 4000 Τύπος 1.1 για SW7.33 που εκτελείται σε μαγνητικούς τομογράφους της SIEMENS* (βλ. επίσης **7.5.1**)
- 8. **(Προαιρετικά) Μόνο στα συστήματα GE 3T με έκδοση MR DV26 ή μεταγενέστερη**: Εκτελέστε μια **διαδικασία βαθμονόμησης TG**, όπως περιγράφεται λεπτομερώς στο *Εγχειρίδιο Exablate 4000 Τύπος 1.1 [ή Τύπος 1.0] για SW7.33 που εκτελείται σε μαγνητικούς τομογράφους της GE* (βλ. επίσης **7.5.2**)
- 9. **Εντοπίστε αυτόματα** και καθορίστε την αρχική θέση και τον προσανατολισμό του μορφοτροπέα σε σχέση με την ανατομία του/της ασθενούς.
- 10. Καθορίστε και διορθώστε την **Κεντρική συχνότητα**, η οποία θα χρησιμοποιηθεί στις εικόνες MR καθ 'όλη τη διάρκεια της θεραπείας (για να ελαχιστοποιήσετε την απεικόνιση και τις θερμικές μετατοπίσεις).
- 11. Σχεδιάστε και λάβετε **εικόνες σχεδιασμού MR** (ή εναλλακτικά σαρώστε εικόνες σχεδιασμού στον MR και ανακτήστε τις σχετικές σειρές στον σταθμό εργασίας Exablate).

Σε περίπτωση ογκομετρικής - Αναδιαμορφώστε τις εικόνες σχεδιασμού.

- 12. Εάν δεν υπάρχει επισήμανση Εκτελέστε τον αλγόριθμο **Automatic Sinus and Calification Detection** (Αυτόματος εντοπισμός κόλπων και αποτιτανώσεων) με βάση τις τιμές των εικόνων CT.
- 13. Ελέγξτε την εικόνα για να ορίσετε/προσθέσετε ευαίσθητες περιοχές που θα περιορίσουν ή θα εξαλείψουν την ακουστική ενέργεια από τη διέλευση μέσω αυτών, σχεδιάζοντας **περιγράμματα περιοχών μη διέλευσης** στις εικόνες CT ή MR
- 14. Προχωρήστε σε αυτόματη ή/και μη αυτόματη **σύντηξη** μεταξύ των διαφορετικών συνόλων εικόνων που ανακτήθηκαν στον σταθμό εργασίας Exablate. Αυτή η διαδικασία αντιστοιχίζει τις συντεταγμένες διαφορετικών συνόλων εικόνων χρησιμοποιώντας μια ελεγχόμενη σύντηξη:
	- ◼ εικόνες CT σε MR σε πραγματικό χρόνο (από την ημέρα της θεραπείας)
	- ◼ προεγχειρητικές εικόνες MR σε MR σε πραγματικό χρόνο
- 15. Προσδιορίστε την επιθυμητή **θέση-στόχο** και προσαρμόστε ανάλογα τη θέση του μορφοτροπέα ώστε να ταιριάζει μεταξύ της φυσικής εστίασης και του στόχου.

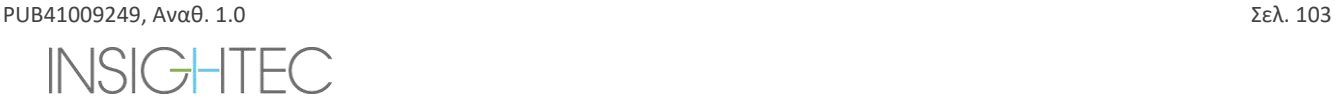

16. Εξετάστε τις εικόνες **ανίχνευσης κίνησης αναφοράς** που ελήφθησαν αυτόματα κατά τη διάρκεια του σταδίου σχεδιασμού.

Οι υπόλοιπες εργασίες και τα χαρακτηριστικά θεωρούνται **προαιρετικά**:

- 17. **Προαιρετικά**: Προσθέστε **δείκτες αναφοράς** για να τους χρησιμοποιήσετε σε περίπτωση κίνησης του/της ασθενούς.
- 18. **Προαιρετικά**: Καθορίστε έναν όγκο παρακολούθησης θερμοκρασίας που επιτρέπει στο χειριστή να παρακολουθεί την άνοδο της θερμοκρασίας εντός μιας προκαθορισμένης περιοχής, κατά τη διάρκεια των ενεργειών μιας υπερήχησης.
- 19. **Προαιρετικά**: Καθορίστε την **περιοχή θεραπείας (ROT)** για μεγαλύτερα τμήματα θεραπείας.

## **7.2. Επιλογή πρωτοκόλλου θεραπείας**

Η επιλογή ενός **πρωτοκόλλου θεραπείας** είναι απαραίτητη για να μπορέσει το σύστημα να προσαρμόσει τις παραμέτρους σύμφωνα με τα χαρακτηριστικά του στόχου ειδικά για τη θεραπεία ή κατά την εκτέλεση της καθημερινής διασφάλισης ποιότητας (**DQA**).

Για να επιλέξετε ή να ενημερώσετε το **πρωτόκολλο θεραπείας**, χρησιμοποιήστε το ακόλουθο στοιχείο:

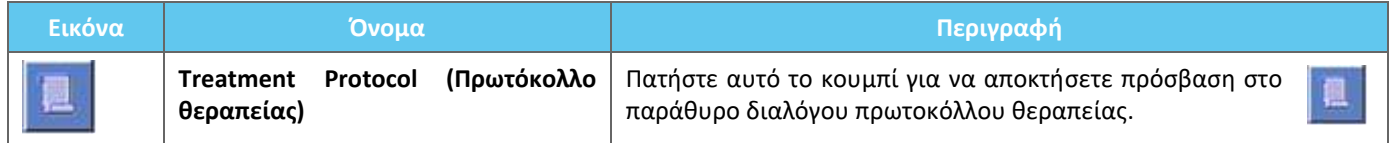

1. Πατήστε αυτό το κουμπί για να ανοίξετε το παράθυρο διαλόγου πρωτοκόλλου θεραπείας:

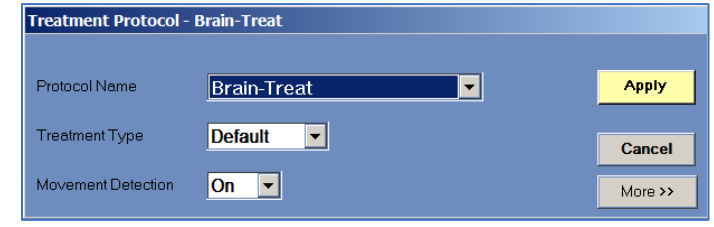

**Εικόνα 7-2: Παράθυρο διαλόγου πρωτοκόλλου θεραπείας**

- 2. Από την αναπτυσσόμενη λίστα **Protocol Name** (όνομα πρωτοκόλλου), επιλέξτε το πρωτόκολλο **θεραπείας** ή **DQA**, σύμφωνα με τη συγκεκριμένη διαδικασία που θέλετε να εκτελέσετε. Οι προεπιλεγμένες παράμετροι για το επιλεγμένο πρωτόκολλο εμφανίζονται στο πλαίσιο των παραμέτρων της υπερήχησης.
- 3. Για να αλλάξετε την κατάσταση (ON/OFF) της λειτουργίας **Automatic Movement Detection** (αυτόματη ανίχνευση κίνησης), κάντε τη συγκεκριμένη επιλογή από την αναπτυσσόμενη λίστα.

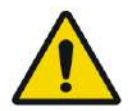

## ΠΡΟΕΙΔΟΠΟΙΗΣΗ: W067

Η ανίχνευση κίνησης είναι ON (ενεργοποιημένη) από προεπιλογή και η απενεργοποίησή της σεκλινικό περιβάλλον δεν συνιστάται.

- 4. Πατήστε αυτό το κουμπί για να αλλάξετε τις παραμέτρους σημείου της υπερήχησης (Λειτουργία για προχωρημένους): More >>
	- Χρησιμοποιήστε την περιοχή πληκτρολόγησης **Remarks** (Παρατηρήσεις) για να κρατήσετε τις σημειώσεις σας σύμφωνα με το πρωτόκολλο θεραπείας.

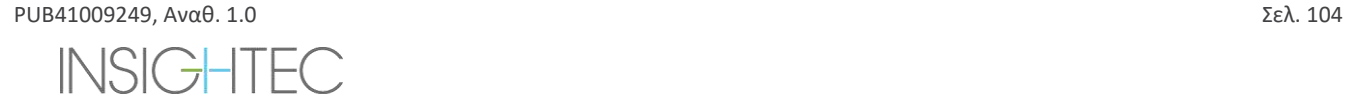

# Exablate Neuro-

- **Max Energy** (Μέγιστη ενέργεια) (σε Joules): αυτή είναι η ενέργεια για τον σχεδιασμό της θεραπείας.
- **Cooling Duration** (Διάρκεια ψύξης) (σε δευτερόλεπτα): αυτή είναι η προεπιλεγμένη απαιτούμενη περίοδος ψύξης για έναν ενεργειακό παλμό υπερήχησης της προεπιλεγμένης τιμής που εμφανίζεται. Η πραγματική ψύξη για κάθε σημείο θα κλιμακωθεί αυτόματα σύμφωνα με την πραγματική ενέργεια που εφαρμόζεται.
- **Sonication Duration** (Διάρκεια υπερήχησης) (σε δευτερόλεπτα): αυτό είναι το χρονικό διάστημα που εφαρμόζεται η ενέργεια υπερήχων στον ιστό-στόχο σε κάθε ονομαστική υπερήχηση.
- **Sonication Grid Density** (Πυκνότητα πλέγματος υπερήχησης): αυτό καθορίζει τον βαθμό της επικάλυψης των σχεδιασμένων σημείων των παρακείμενων υπερηχήσεων. Υπάρχουν τρεις διαθέσιμες ρυθμίσεις: **Χαμηλή**, **Μεσαία** ή **Υψηλή**. Η επικάλυψη σημείων είναι ένα σημαντικό θέμα να λάβετε υπόψη, ιδιαίτερα στον καθορισμό της συνολικής διάρκειας μιας συνεδρίας θεραπείας και της πληρότητας της κατάλυσης.
- **Spot Size** (Μέγεθος σημείου): αυτό καθορίζει τις διαστάσεις του σημείου κατά μήκος της κατεύθυνσης διάδοσης:
	- ❖ **Nominal** (Ονομαστική): η ενέργεια παρέχεται συνεχώς.
- **Apodization** (Μεταβολή ενίσχυσης): αυτό καθορίζει την ωφέλιμη περιοχή εκπομπής του μορφοτροπέα.
- **Body Temperature** (Θερμοκρασία σώματος): η προεπιλογή είναι η κανονική θερμοκρασία σώματος αρχικής τιμής. Αλλάξτε αυτήν την τιμή στη θερμοκρασία του οργάνου που υποβάλλεται σε θεραπεία.
- **Spot Geometry Parameters** (Παράμετροι γεωμετρίας σημείου): σας δίνει τη δυνατότητα να ελέγξετε χειροκίνητα το μέγεθος του προβλεπόμενου σημείου (**Ύψος** και **Διάμετρο**)
- 5. Πατήστε αυτό το κουμπί για να κλείσετε τη λειτουργία για προχωρημένους του **πρωτοκόλλου θεραπείας**:

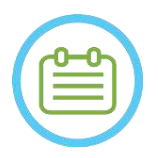

 $\Sigma$ ΗΜΕΙΩΣΗ: NO39

Οι επιλεγμένες παράμετροι υπερήχησης χρησιμοποιούνται για όλα τα σημεία θεραπείας στην επιλεγμένη **ROT**.

- 6. Κλείστε το παράθυρο διαλόγου **Treatment Protocol** (Πρωτόκολλο θεραπείας):
	- Εάν δεν πραγματοποιήθηκαν αλλαγές στο πρωτόκολλο, πατήστε **Apply** (Εφαρμογή).
	- Εάν πραγματοποιήθηκαν αλλαγές στο πρωτόκολλο, πατήστε **Save As** (Αποθήκευση ως) για να αποκτήσετε πρόσβαση στο παράθυρο διαλόγου **Save Protocol** (Αποθήκευση πρωτοκόλλου).
- 7. Πληκτρολογήστε το όνομα του νέου **πρωτοκόλλου θεραπείας**.
- 8. Πατήστε **Delete** (Διαγραφή) για να διαγράψετε το τρέχον καθορισμένο από τον χρήστη πρωτόκολλο.
- 9. Πατήστε **Cancel** (Ακύρωση) για να απορρίψετε τις νέες πληροφορίες και να μεταβείτε στην **κύρια** οθόνη.

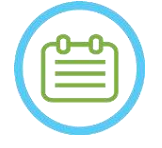

 $\Sigma$ ΗΜΕΙΩΣΗ: NO40 Τα προκαθορισμένα πρωτόκολλα θεραπείας του συστήματος δεν μπορούν να διαγραφούν από τον κατάλογο πρωτοκόλλων και, εάν υποβληθούν σε επεξεργασία, πρέπει να αποθηκευτούν με διαφορετικά ονόματα.

## **7.3. Φόρτωση προεγχειρητικών δεδομένων**

Η εκτέλεση μιας θεραπείας Exablate απαιτεί αξονική τομογραφία του κρανίου του ασθενούς (βλ. οδηγίες στο **6.2.1**). Πέραν της CT, συνιστάται (αλλά δεν είναι υποχρεωτική) η αποστολή προεγχειρητικών εικόνων MR του ασθενούς για την παροχή

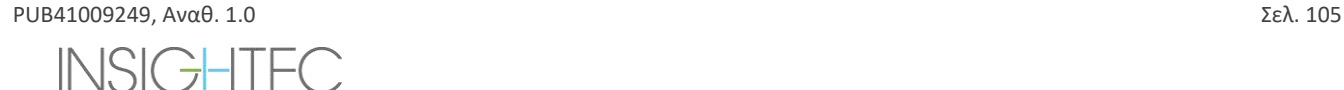

 $\epsilon$ cless

# Exablate Neuro-

ανατομικών εικόνων αναφοράς υψηλής ποιότητας (βλ. συστάσεις στο **6.2.2**). Αυτές μπορούν να φορτωθούν ως μέρος μιας περιόδου λειτουργίας σχεδιασμού προθεραπείας ή να μεταφερθούν μέσω του παραθύρου διαλόγου ανάκτησης εικόνας (για οδηγίες σχετικά με την λήψη προεγχειρητικών εικόνων, ανατρέξτε στην **ενότητα 4.5.8**).

## **7.3.1. Φόρτωση συνεδρίας προσχεδιασμού**

Ένα σχέδιο προθεραπείας μπορεί να βελτιώσει τη διαχείριση του χρόνου θεραπείας επιτρέποντας στον χρήστη να εκτελεί διάφορες εργασίες πριν από τη θεραπεία, καθώς και να παρέχει προεγχειρητική απεικόνιση αναφοράς υψηλής ποιότητας.

Τα στοιχεία που μεταφέρονται από μια συνεδρία προσχεδιασμού στη θεραπεία περιλαμβάνουν τα εξής: NPR (κόλπους, αποτιτανώσεις), σύντηξη CT-MR, μετρήσεις γραμμής και εμβαδού, σημάνσεις AC&PC (σημειώνονται με χρώμα teal, για να διακρίνονται από το τα ενδοεγχειρητικά AC&PC).

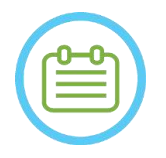

### $Σ$ ΗΜΕΙΩΣΗ:  $N041$

Η σήμανση στόχου ΔΕΝ μεταφέρεται από ένα προσχέδιο στη θεραπεία.

Για οδηγίες σχετικά με τον τρόπο προετοιμασίας ενός **Σχεδίου θεραπείας** πριν από τη θεραπεία, ανατρέξτε στο **Κεφάλαιο 10**.

1. Για να φορτώσετε μια έτοιμη συνεδρία σχεδιασμού, πατήστε το κουμπί «Load Treatment Plan» (Φόρτωση σχεδίου θεραπείας):

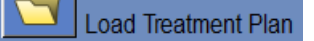

2. Επιλέξτε το **σχέδιο θεραπείας** που θέλετε να ανωφορτώσετε από το ανοιχτό παράθυρο διαλόγου. Βεβαιωθείτε ότι η ημερομηνία, η ώρα και το όνομα του επιλεγμένου **σχεδίου θεραπείας** είναι σωστά.

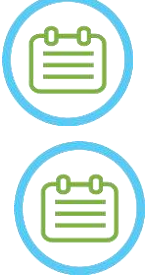

 $\Sigma$ ΗΜΕΙΩΣΗ:  $N042$ Εάν έχει φορτωθεί ένα **σχέδιο θεραπείας** , οι εικόνες σχεδιασμού και οι εικόνες CT εμφανίζονται στην ενότητα **Pre-Operative Exam** (Προεγχειρητική εξέταση) και στην ενότητα **CT Exam** (Αξονική) του **Image Retrieval Menu** (μενού ανάκτησης εικόνων).

## $\Sigma$ ΗΜΕΙΩΣΗ: NO43

Οι εικόνες που έχουν φορτωθεί δεν θα ευθυγραμμιστούν με τις ενδοεγχειρητικές εικόνες μέχρι να πραγματοποιηθεί σύντηξη MR-MR

### **7.3.2. Φόρτωση προεγχειρητικών εικόνων κατά τη διάρκεια μιας θεραπείας**

Για να φορτώσετε προεγχειρητικές εικόνες κατά τη διάρκεια μιας θεραπείας, ανοίξτε το παράθυρο διαλόγου Image Retrieval

(ανάκτηση εικόνων) και ανακτήστε τις εικόνες που θέλετε από το νοσοκομειακό δίκτυο ή το εξωτερικό μέσο αποθήκευσης.

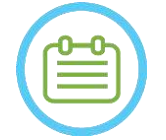

## $\Sigma$ ΗΜΕΙΩΣΗ:  $N044$

Όλες οι εικόνες MR που ανήκουν σε εξετάσεις/ασθενείς που δεν ανήκουν στην ενεργή εξέταση θα αναγνωριστούν ως προεγχειρητικές.

## **7.4. 3D εντοπιστής**

Καθορίστε και πραγματοποιήστε μια σάρωση **3D εντοπιστή** στο σταθμό εργασίας MR. Αυτή εξυπηρετεί ως βάση για την ευθυγράμμιση των εικόνων σχεδιασμού και χρησιμοποιείται επίσης για βαθμονόμηση B1\TG κατά περίπτωση. Οποιαδήποτε

PUB41009249, Αναθ. 1.0 Σελ. 106

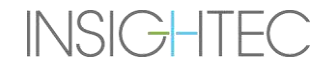

# **Exablate Neuro**

σάρωση μπορεί να χρησιμοποιηθεί, αλλά η σύσταση για τα συστήματα MR της SIEMENS είναι να χρησιμοποιήσετε την προεγκατεστημένη ακολουθία shimming+T1\_loc.

# **7.5. Ανίχνευση θέσης μορφοτροπέα και βαθμονόμηση TG/B1**

Τα ακόλουθα στοιχεία χρησιμοποιούνται για τις διαδικασίες **ανίχνευσης θέσης μορφοτροπέα** και **βαθμονόμησης**:

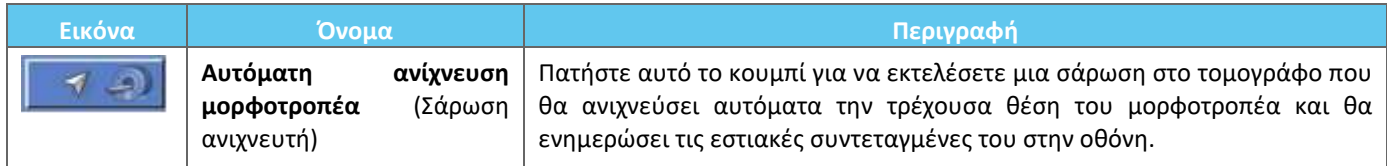

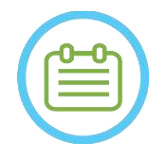

# $\Sigma$ ΗΜΕΙΩΣΗ: NO45

- Πατώντας το κουμπί Transducer Tracking (ανίχνευση μορφοτροπέα), ενημερώνεται η θέση του μορφοτροπέα, απαλείφοντας τη δυνατότητα επιστροφής στην προηγούμενη βαθμονόμηση ή εμφάνισης των προηγούμενων εστιακών συντεταγμένων του μορφοτροπέα.
- Σε περίπτωση διαμορφώσεων μη κλινικών ερευνών, η βαθμονόμηση του μορφοτροπέα μπορεί να οριστεί σε **Manual Mode** (Μη αυτόματη λειτουργία) στο στάδιο **Utilities** ώστε να επιτραπεί ευρύτερη κάλυψη της απεικόνισης και να αποφευχθεί η ανίχνευση βαθμονόμησης βάσει πηνίων (βλ. **7.5.5**)

## **7.5.1. Βαθμονόμηση B1 (Τύπος 1.1 – Συστήματα MR της SIEMENS)**

Αφού πατήσει το κουμπί σάρωσης ανιχνευτή για 1<sup>η</sup> φορά σε μια θεραπεία, ο χρήστης καλείται να εκτελέσει μια διαδικασία βαθμονόμησης B1. Αυτό απαιτεί την εκτέλεση ενός πρωτοκόλλου σάρωσης tfl\_Bmap (περιλαμβάνεται στα προεγκατεστημένα πρωτόκολλα της Insightec) στην κονσόλα MR (μετά τη σάρωση εντοπισμού θέσης).

Μια περιοχή ενδιαφέροντος (ROI) επισημαίνεται στον προκύπτον χάρτη γωνίας πρόσπτωσης (FA) (γύρω από την προβλεπόμενη περιοχή-στόχο, αποφεύγοντας τεχνουργήματα). Η μετρούμενη τιμή πλάτους πολλαπλασιάζεται επί 800 και διαιρείται με τη μέση μετρούμενη τιμή FA.

$$
\Pi \lambda \dot{\alpha} \tau o \varsigma \left( v \dot{\epsilon} o \right) = \frac{\left( \Pi \lambda \dot{\alpha} \tau o \varsigma \left( \sigma v \sigma \tau \right) \right) * 800}{M \dot{\epsilon} \sigma \eta \mu \epsilon \tau \rho o \dot{\upsilon} \mu \epsilon \nu \eta \gamma \omega \nu \dot{\alpha} \pi \rho \dot{\upsilon} \sigma \pi \tau \omega \sigma \eta \varsigma}
$$

Αυτός ο χειρισμός γίνεται προκειμένου να βαθμονομηθεί το πλάτος μετάδοσης που οδηγεί σε γωνία πρόσπτωσης 80 στον στόχο.

Η βαθμονόμηση οριστικοποιείται με τη ρύθμιση της τιμής 'Amplitude (temp)' στην καρτέλα «Transmitter» (Πομπός) του μενού ρυθμίσεων στο νέο υπολογιζόμενο πλάτος. Το επόμενο βήμα πρέπει να ανοίξει στην κονσόλα MR για να ορίσετε την αλλαγή.

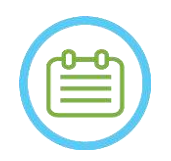

 $\Sigma$ ΗΜΕΙΩΣΗ: NO46 Αυτή η ροή παρουσιάζεται ως μια λίστα ελέγχου βήμα προς βήμα στο *Εγχειρίδιο Exablate 4000 Τύπος 1.1 [ή Τύπος 1.0] για SW7.33 που εκτελείται σε MRI της SIEMENS*

## **7.5.2. Τοπική βαθμονόμηση TG (μόνο για συστήματα MR 3T της GE με εγκατεστημένο DV26 ή νεότερη έκδοση)**

Για τα MRI 3T της GE που έχουν εγκατεστημένη τη διεπαφή DV26 (ή νεότερη έκδοση), το Exablate 4000 υποστηρίζει τοπικό υπολογισμό TG ανά σάρωση. Αυτό βελτιστοποιεί περαιτέρω την ποιότητα της εικόνας.

PUB41009249, Αναθ. 1.0 Σελ. 107

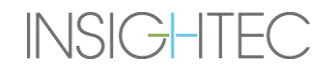

# **Exablate Neuro**

Όταν ο χρήστης πατά το κουμπί σάρωσης ανιχνευτή για 1η φορά σε μια θεραπεία, ερωτάται εάν επιθυμεί να ενεργοποιήσει ή να παραλείψει την τοπική βαθμονόμηση TG:

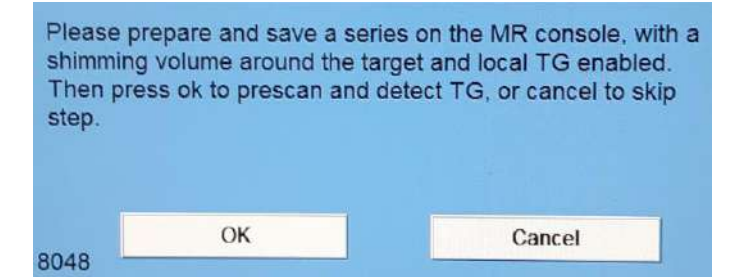

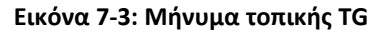

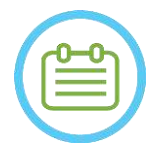

## $\Sigma$ ΗΜΕΙΩΣΗ:  $N047$

- Η τοπική βαθμονόμηση TG πρέπει να ρυθμιστεί πριν πατήσετε «OK», διαφορετικά η διαδικασία θα αποτύχει.
- Η επιλογή «Cancel» (Ακύρωση) σημαίνει ότι μια τοπική βαθμονόμηση TG δεν θα εκτελεστεί. Μόλις πραγματοποιηθεί μια επιτυχής βαθμονόμηση TG ή ο χρήστης έχει επιλέξει να την παραλείψει (πατώντας «Cancel» (Ακύρωση)), ο χρήστης δεν θα μπορεί να επαναλάβει αυτή τη βαθμονόμηση κατά τη διάρκεια μιας συνεδρίας θεραπείας.
- Η τοπική βαθμονόμηση TG προσθέτει περίπου 10 δευτερόλεπτα σε κάθε ακολουθία πριν από τη σάρωση.

Για να προετοιμαστείτε για τοπική βαθμονόμηση TG, βεβαιωθείτε ότι έχει ληφθεί 3D εντοπιστής. Στη συνέχεια, αντιγράψτε και επεξεργαστείτε τη σειρά, τοποθετώντας έναν τόμο από την καρτέλα «Shim» του μενού «GRx» στην κονσόλα MR. Αυτός ο όγκος θα πρέπει να επικεντρώνεται γύρω από την προβλεπόμενη περιοχή-στόχο και τα όριά του θα πρέπει να βρίσκονται εντός του εγκεφαλικού ιστού του ασθενούς.

Η επιλογή «Local TG» (Τοπικό TG) πρέπει να είναι ενεργοποιημένη και στην καρτέλα «Shim»:

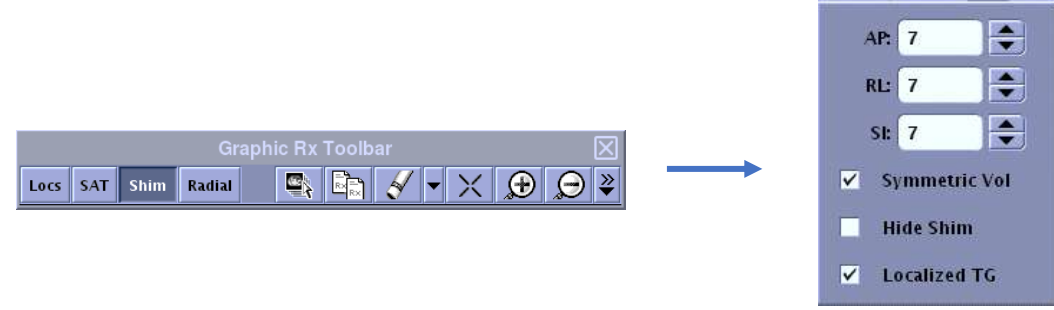

**Εικόνα 7-4: Μενού GE DV26 GRx και Shim**

Αποθηκεύστε τη σειρά και μόνο τότε απορρίψτε το μήνυμα στον σταθμό εργασίας Exablate επιλέγοντας "OK".
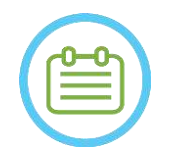

**ΣΗΜΕΙΩΣΗ:** NO48 Αυτή η ροή παρουσιάζεται ως μια λίστα ελέγχου βήμα προς βήμα στο *Εγχειρίδιο Exablate 4000 Τύπος 1.1 [ή Τύπος 1.0] για SW7.33 που εκτελείται σε μαγνητικούς τομογράφους της SIEMENS* καιστο*Εγχειρίδιο Exablate 4000 Τύπος 1.1 [ή Τύπος 1.0] για SW7.33 που εκτελείται σε μαγνητικούς τομογράφους της GE*

### **7.5.3. Μέγιστη προστασία TG/TA**

Υπάρχει ο ακόλουθος μηχανισμός ασφαλείας για όλα τα συστήματα Exablate 4000 με SW 7.33, ανεξάρτητα από τη βαθμονόμηση B1 ή την τοπική βαθμονόμηση TG: Εάν μια υπολογισμένη τιμή TG/TA κατά τη διάρκεια μιας προ-σάρωσης υπερβεί ένα προκαθορισμένο όριο ασφαλείας, θα εμφανιστεί στον χρήστη με ένα μήνυμα που θα προτείνει την αυτόματη ρύθμιση του TG/TA σε χαμηλότερη τιμή ή να αγνοήσει την προειδοποίηση.

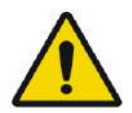

## ΠΡΟΕΙΔΟΠΟΙΗΣΗ: W068

Οι υπερβολικές τιμές TG/TA ενδέχεται να οδηγήσουν σε εγκαύματα που προκαλούνται από ραδιοσυχνότητες. Συνιστάται έντονα να αποδεχτείτε την επιλογή «Auto-set» (Αυτόματη ρύθμιση) όταν εμφανιστεί ένα προειδοποιητικό μήνυμα που διευκρινίζει ότι η τιμή που ανιχνεύτηκε είναι πάνω από τη μέγιστη τιμή.

### **7.5.4. Σάρωση θέσης μορφοτροπέα (Σάρωση ανιχνευτή)**

1. Μόλις πραγματοποιηθεί η βαθμονόμηση TG/TA (κατά περίπτωση), ο χρήστης καλείται να επιβεβαιώσει τις παραμέτρους της εξέτασης, όπως εμφανίζονται στο αναδυόμενο μήνυμα στην οθόνη της κονσόλας χειρισμού. Στη συνέχεια, το MR εκτελεί σαρώσεις ανίχνευσης για τον αυτόματο εντοπισμό της θέσης του μορφοτροπέα (για συστήματα τύπου 1.1, αυτή η σάρωση εντοπίζει επίσης τη βάση στήριξης).

Μόλις ολοκληρωθεί η διαδικασία ανίχνευσης, οι συντεταγμένες **Transducer Focal** (Εστιακές συντεταγμένες μορφοτροπέα) ενημερώνονται στην ενότητα της καρτέλας **σαρώσεις** (βλ. **Εικόνα 7-5**).

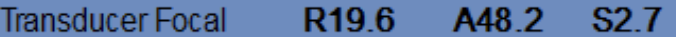

### **Εικόνα 7-5: Εστιακές συντεταγμένες μορφοτροπέα**

2. Πατώντας ξανά το κουμπί, η σάρωση ανιχνευτή επαναλαμβάνεται, χωρίς να ζητείται βαθμονόμηση TG/B1

### **7.5.5. Μη αυτόματη βαθμονόμηση μορφοτροπέα (προαιρετική έρευνα)**

Εάν είναι απαραίτητο να εκτελέσετε βαθμονόμηση χωρίς να βασίζεστε σε πληροφορίες ανίχνευσης, η βαθμονόμηση μπορεί να οριστεί σε **μη αυτόματη** λειτουργία στο στάδιο **Utilities**) (βλ. **Κεφάλαιο 11**).

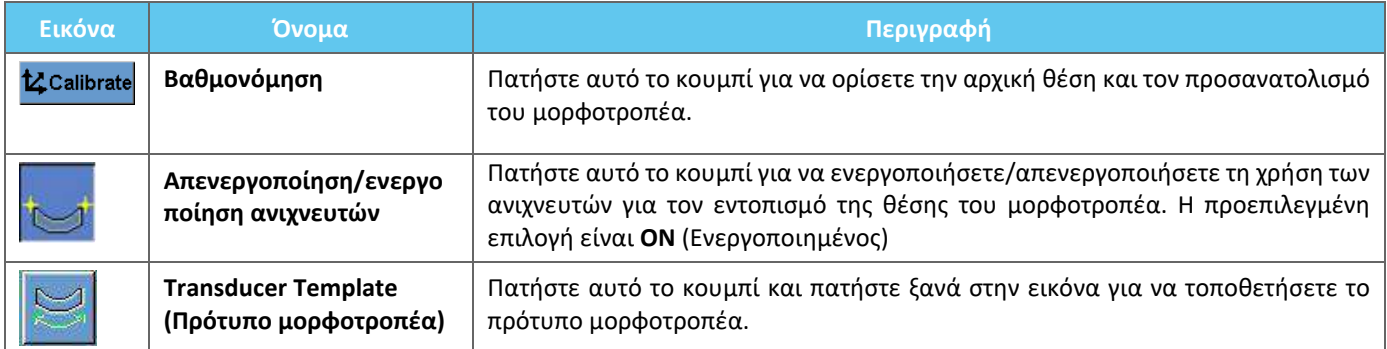

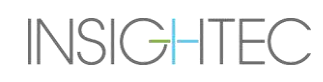

**MR** Scan

#### Ακολουθήστε τα παρακάτω βήματα για να εκτελέσετε **Μη αυτόματη βαθμονόμηση**:

- 1. Απενεργοποιήστε τους ανιχνευτές από το μενού "Utils".
- 2. Πατήστε αυτό το κουμπί και επιβεβαιώστε το όνομα και τη θέση του ασθενούς, όπως εμφανίζονται στο αναδυόμενο μήνυμα στην οθόνη της κονσόλας χειρισμού.
- 3. Στη συνέχεια, το MR εκτελεί τρεις σαρώσεις (οβελιαία, στεφανιαία και αξονική), οπτικοποιώντας την αρχική θέση του μορφοτροπέα. Οι εικόνες αυτές εμφανίζονται στις λωρίδες εικόνων. Το πρότυπο μορφοτροπέα εμφανίζεται ως κίτρινη επικάλυψη.
- 4. Μετακινήστε το πρότυπο μέχρι να μπει στη σωστή θέση ή πατήστε αυτό το κουμπί και πατήστε επάνω στην εικόνα για να τοποθετήσετε το πρότυπο μορφοτροπέα στην επιθυμητή θέση.
- 5. Πατήστε το κουμπί **Calibrate** (Βαθμονόμηση).

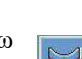

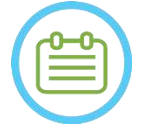

#### $\Sigma$ ΗΜΕΙΩΣΗ: NO49

Εκτελέστε τη βαθμονόμηση σωστά, με ιδιαίτερη προσοχή στις διορθώσεις **Roll** και **Pitch**. Οι ανακρίβειες στην κλίση του μορφοτροπέα θα έχουν ως αποτέλεσμα τον εσφαλμένο εντοπισμό του σημείου.

### <span id="page-145-0"></span>**7.6. Scan and Detect MRI Frequency** (Σάρωση και ανίχνευση συχνότητας MRI)

Η ανίχνευση της σωστής τιμής της κεντρικής συχνότητας MRI πριν από τη θεραπεία μπορεί να μειώσει τις μετατοπίσεις θερμικής απεικόνισης κατά τη διάρκεια της υπερήχησης.

Αυτή η λειτουργία σάς επιτρέπει να σαρώνετε και να ανιχνεύετε την Κεντρική συχνότητα MRI. Αυτή η διαδικασία θα εκτελεστεί αυτόματα από το σύστημα.

Κάντε κλικ στο κουμπί **Σάρωση και ανίχνευση συχνότητας MRI** για να σαρώσετε και να ανιχνεύσετε την τιμή της κεντρικής συχνότητας που θα χρησιμοποιηθεί για τις σαρώσεις καθ' όλη τη διάρκεια της θεραπείας. Τα αποτελέσματα θα εμφανιστούν στην οθόνη (βλ. **Εικόνα 7-6**)**.**

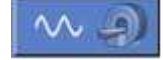

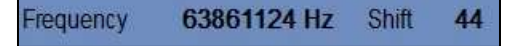

**Εικόνα 7-6: Πλαίσιο συχνότητας MRI που ανιχνεύτηκε**

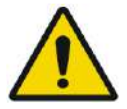

ΠΡΟΕΙΔΟΠΟΙΗΣΗ: W112

Η παρακολούθηση των εικόνων ανατομίας κατά τη διάρκεια υπερηχήσεων και η εναλλαγή των κατευθύνσεων της συχνότητας υπερήχησης επιτρέπουν την παρακολούθηση και τη διαχείριση της μετατόπισης που σχετίζεται με τη συχνότητα

### **7.7. Λήψη ενδοεγχειρητικής εικόνας: Ανατομικά ευθυγραμμισμένες εικόνες σχεδιασμού MR (Βάσει των AC-PC)**

Αυτή η λειτουργία σάς επιτρέπει να σχεδιάσετε και να λάβετε τις εικόνες σχεδιασμού MR από τον σταθμό εργασίας Exablate Neuro, ενώ επιτρέπει στον χειριστή:

◼ Να διασφαλίσει ότι μία από τις αξονικές/οβελιαίες εικόνες σχεδιασμού θα τέμνεται με τη γραμμή πρόσθιου και οπίσθιου συνδέσμου.

PUB41009249, Aναθ. 1.0  $\Sigma \epsilon$ λ. 110 **INSIGHTEC** 

- ◼ Να διασφαλίσει ότι όλες οι εικόνες που θα ληφθούν είναι ευθυγραμμισμένες με το επίπεδο AC-PC.
- ◼ Η σειρά αξονικών εικόνων θα παραχθεί κάθετα προς τη μέση γραμμή (σε στεφανιαία προβολή), έτσι ώστε όλες οι εικόνες σχεδιασμού να ληφθούν κάθετα η μία προς την άλλη.
- Η περιοχή ενδιαφέροντος θεραπείας γύρω από τον στόχο θα καλύπτεται από εικόνες σχεδιασμού και των τριών προσανατολισμών.

#### **7.7.1. Οδηγίες για τον αρχικό σχεδιασμό σειρών**

Η πρώτη σειρά (προτεινόμενη: οβελιαία) θα πρέπει να ορίζεται απευθείας στον σταθμό εργασίας MR, βάσει μιας σάρωσης «εντοπιστή 3 επιπέδων» και να ευθυγραμμίζεται με τον σχετικό ανατομικό προσανατολισμό (π.χ. το επίπεδο AC-PC). Για το σκοπό αυτό – συνιστάται να ξεκινήσετε με τη λήψη της οβελιαίας προβολής (με βάση τις αξονικές και στεφανιαίες εικόνες του εντοπιστή 3 επιπέδων) και στη συνέχεια να χρησιμοποιήσετε αυτήν την οβελιαία σειρά για να ευθυγραμμίσετε καλύτερα την αξονική.

Σε κάθε περίπτωση, πρέπει να ληφθεί μέριμνα ώστε να οριστεί μια ακριβής τομή μεσαίου προσανατολισμού, επιτρέποντας λεπτομερή οπτικοποίηση της σχετικής ανατομίας (π.χ. AC και PC). Για μια οβελιαία τομή, η μεσοβελιαία τομή πρέπει να περνάει στη μέση της τρίτης κοιλίας με τη σωστή γωνία (**Εικόνα 7-7, δεξιά**). Η κλίση αυτού του επιπέδου πρέπει να ελέγχεται στη στεφανιαία εικόνα εντοπιστή 3 επιπέδων (**Εικόνα 7-7, αριστερά**), ρυθμίζοντας επίσης εδώ τη γωνία ώστε να είναι αυστηρά μεσοβελιαία.

Ενώ συνιστάται να βασίζεται η σάρωση στο MR στα προκατασκευασμένα πρωτόκολλα, ο χρήστης μπορεί να χρησιμοποιήσει άλλα πρωτόκολλα και παραμέτρους (διατηρώντας ένα πάχος τομής 2,0mm ή λιγότερο, μηδενική απόσταση και μήτρα 512x512).

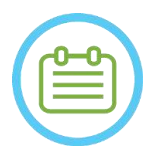

 $\Sigma$ ΗΜΕΙΩΣΗ: NOSOD Δεν υποστηρίζονται όλοι οι τύποι σάρωσης.

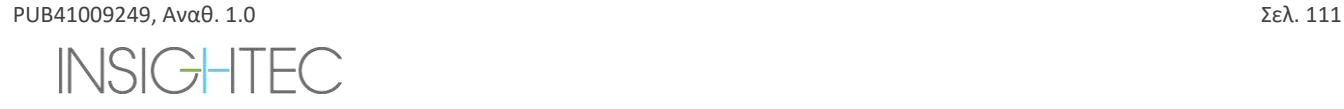

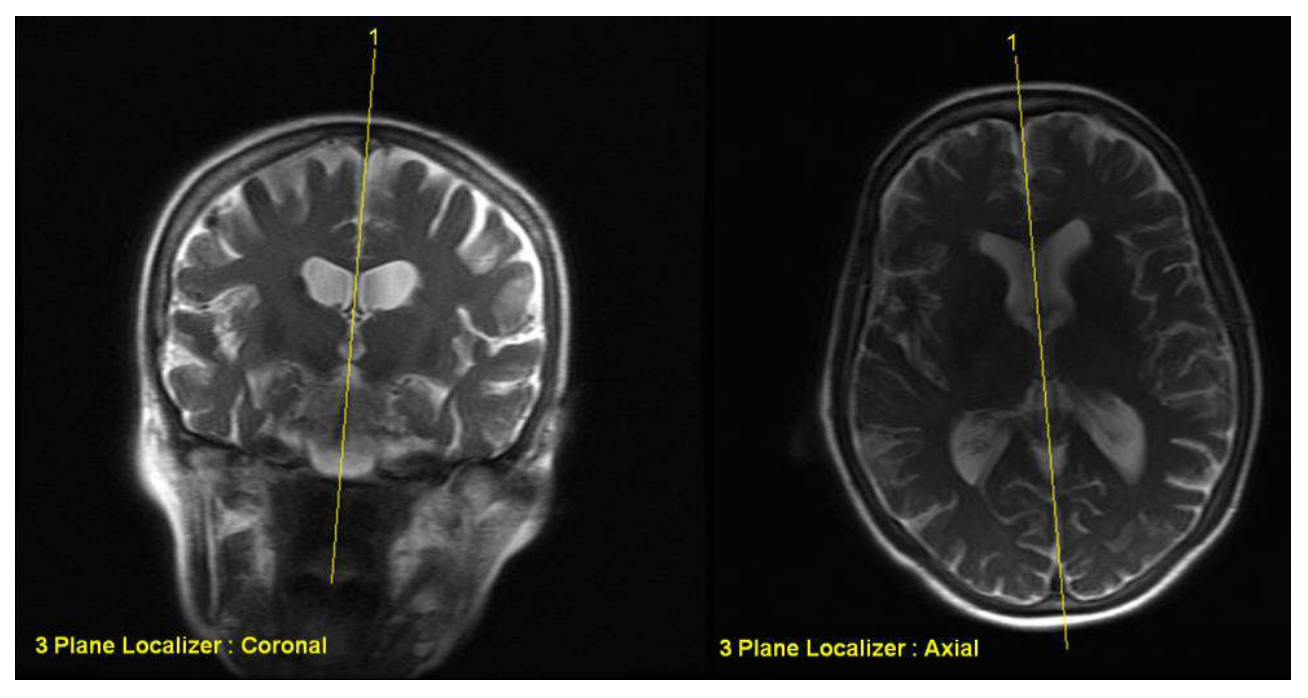

**Εικόνα 7-7: Οδηγίες ορισμού για οβελιαία σάρωση: Μέσω AC-PC και μέσης γραμμής**

### **7.7.2. Ροή λήψης εικόνων**

- 1. Στην κονσόλα μαγνητικής τομογραφίας: Προετοιμάστε μια σειρά απεικόνισης MR για οβελιαία/αξονική σάρωση στο μηχάνημα MR:
	- Επιλέξτε ακολουθίες που εμφανίζουν σαφώς την περιοχή θεραπείας και περιλαμβάνουν την πλήρη ανατομία του κρανίου.
	- Βεβαιωθείτε ότι το εύρος των εικόνων καλύπτει την επιθυμητή περιοχή θεραπείας
	- Βεβαιωθείτε ότι τουλάχιστον μία εικόνα τέμνει και τις δύο ανατομικές δομές AC και PC.
	- Εάν χρειάζεται, προσαρμόστε τις παραμέτρους σάρωσης, όπως το πάχος τομής και το FOV, για να βελτιστοποιήσετε την ποιότητα της απεικόνισης.
- 2. Εκτελέστε μια **Αυτόματη προ-σάρωση** (GE) ή **Προσαρμόστε** (SIEMENS) την επιθυμητή σειρά από τον σταθμό εργασίας MR και περιμένετε μέχρι το MR να είναι έτοιμο για σάρωση, όπως υποδεικνύεται από την ενεργοποίηση του κουμπιού **Scan Prepared Series** (Σάρωση προετοιμασμένης σειράς).
- 3. Πατήστε το κουμπί **Scan Prepared Series** (Σάρωση προετοιμασμένης σειράς) για να λάβετε την προετοιμασμένη σειρά χρησιμοποιώντας τη βέλτιστη τιμή **Central Frequency** (Κεντρική συχνότητα) που βρέθηκε προηγουμένως.
- 4. Όταν το MR ολοκληρώσει τη σάρωση αυτής της σειράς, το σύνολο των εικόνων θα ανακτηθεί αυτόματα και θα εμφανιστεί σε μία από τις **Image Strips** (Λωρίδες εικόνας) του σταθμού εργασίας Exablate Neuro.
- 5. Εξετάστε τις εικόνες για να επιβεβαιώσετε ότι:
	- Ο/Η ασθενής έχει τοποθετηθεί σωστά έτσι ώστε ο στόχος να βρίσκεται σε θέση που μπορεί να υποβληθεί σε θεραπεία.
	- Ελέγξτε προσεκτικά κάθε εικόνα για να επαληθεύσετε ότι ο/η ασθενής δεν έχει μετακινηθεί κατά τη διάρκεια της απεικόνισης.
	- Βεβαιωθείτε ότι και ο πρόσθιος και ο οπίσθιος σύνδεσμος εμφανίζονται καθαρά στις εικόνες.

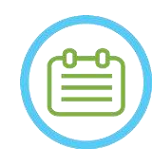

**ΣΗΜΕΙΩΣΗ:** NO51 Μετά τη σάρωση της πρώτης σειράς από την επιλογή «Σάρωση προετοιμασμένης σειράς», μια πρόσθετη σάρωση θα αρχίσει να εκτελείται στο MR.

● Αυτή η σάρωση είναι η **Σάρωση ανίχνευσης κίνησης αναφοράς** (βλ. **Ενότητα 4.5.4** ).

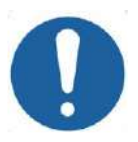

# $\bf \text{HPOE}$ ΟΧΗ:  $\text{CO26D}$

Επαναλάβετε τη λήψη εικόνων εάν σε οποιοδήποτε σημείο η ποιότητα ή η ευθυγράμμιση των εικόνων σχεδιασμού δεν είναι ικανοποιητική.

# <span id="page-148-0"></span>**7.7.3. Τοποθετήστε τους δείκτες AC-PC και μέσης γραμμής**

Αναζητήστε την εικόνα όπου μπορείτε να δείτε καθαρά τις ανατομικές δομές των AC και PC.

- 1. Χρησιμοποιήστε αυτό το εργαλείο για να επισημάνετε τον πρόσθιο σύνδεσμο (**AC**).
- 2. Χρησιμοποιήστε αυτό το εργαλείο για να επισημάνετε τον οπίσθιο σύνδεσμο (**PC**).
- 3. Πατήστε το κουμπί μέσης γραμμής
	- Εάν δεν έχει φορτωθεί στεφανιαία σειρά στο σύστημα, το σύστημα χρησιμοποιεί τις σαρωμένες εικόνες σχεδιασμού για την ανακατασκευή μιας προσωρινής στεφανιαίας σειράς στον σταθμό εργασίας Exablate Neuro που παράγει μια νέα, αναδιαμορφωμένη στεφανιαία σειρά που θα εμφανιστεί στο παράθυρο κύριας εικόνας (βλ. **Εικόνα 7-8)**.
	- Εάν υπάρχουν ήδη στεφανιαίες εικόνες στο σύστημα, θα τις παρουσιάσει στο παράθυρο κύριας εικόνας για να τοποθετήσετε τη μέση γραμμή.
- 4. Τοποθετήστε το **Σημείο μέσης γραμμής** σε μία από τις εικόνες στεφανιαίας τομογραφίας, όπου μπορείτε να δείτε καθαρά τη μέση γραμμή του εγκεφάλου. Αυτό γίνεται για να καθοριστεί πλήρως το ευθυγραμμισμένο σύστημα συντεταγμένων του επιπέδου AC-PC για τη λήψη εικόνων σχεδιασμού, επομένως η μέση γραμμή **δεν χρειάζεται να διατρέχει την ανατομική μέση γραμμή, αλλά να είναι παράλληλη με αυτήν.** Το επίπεδο μέσης γραμμής θα τμήσει αυτόματα τους δείκτες AC και PC και θα σχεδιαστεί ως μέση γραμμή μεταξύ των μέσων σημείων.
- 5. Για να περιστρέψετε ή να αλλάξετε το επίπεδο μέσης γραμμής, μετακινήστε το **σημείο μέσης γραμμής** για να αναπαραστήσετε καλύτερα τη μέση γραμμή ή τοποθετήστε μια νέα μέση γραμμή.
- 6. Πλοηγηθείτε στις στεφανιαίες ανακατασκευασμένες εικόνες για να διασφαλίσετε ότι το **Γραφικό αντικείμενο μέσης γραμμής** είναι ευθυγραμμισμένο με την ανατομική δομή της μέσης γραμμής του εγκεφάλου στις εικόνες MR.

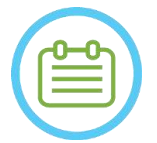

 $\Sigma$ ΗΜΕΙΩΣΗ:  $N052$ Για να επιστρέψετε στην οθόνη της ανακατασκευασμένης στεφανιαίας σειράς, πατήστε το κουμπί **Midline Marker** (δείκτης μέσης γραμμής) ή επιλέξτε τη σειρά από το αναπτυσσόμενο μενού **Image Strip Selection** (Επιλογή λωρίδας εικόνας).

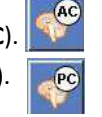

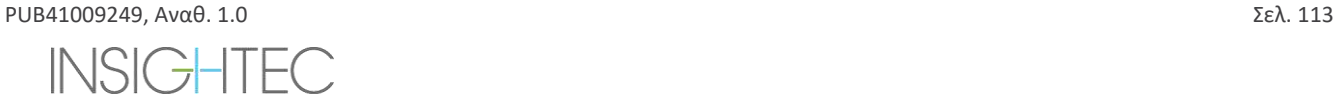

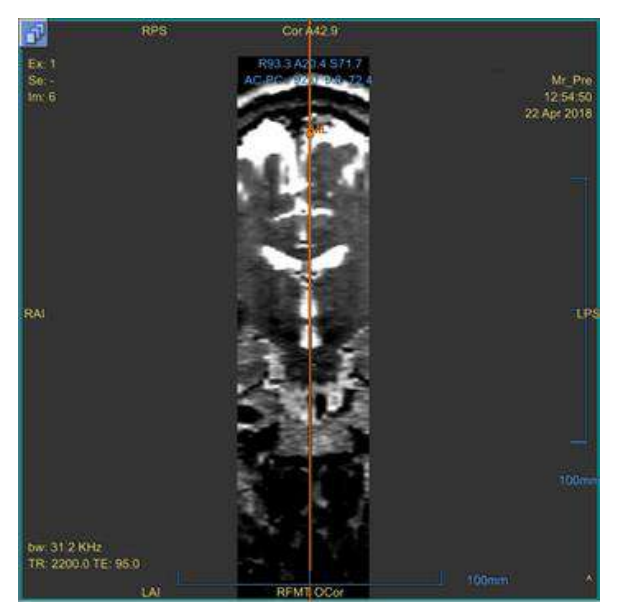

**Εικόνα 7-8: Ανακατασκευασμένη στεφανιαία εικόνα**

Η ανακατασκευασμένη εικόνα που δείχνει το γραφικό αντικείμενο μέσης γραμμής – κάθετη πορτοκαλί γραμμή και το μεσαίο σημείο.

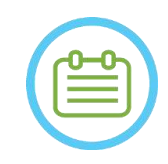

### $\Sigma$ ΗΜΕΙΩΣΗ: NO53

Μπορείτε να δείτε την απόσταση μεταξύ των δεικτών AC και PC (που τοποθετούνται στις εικόνες) στην περιοχή **Target Determination** (προσδιορισμός στόχου).

| <b>Target RAS</b>          | <b>RL</b> | R <sub>19.1</sub> |  | AP 21.3 SI 20.5 |           |          |  |
|----------------------------|-----------|-------------------|--|-----------------|-----------|----------|--|
| Target AC-PC               | <b>ML</b> | 14.0              |  | $AP$ 6.3        |           | $SI$ 0.1 |  |
| <b>AC-PC Distance [mm]</b> |           | 28.02             |  | Origin          | <b>PC</b> |          |  |

**Εικόνα 7-9: Οθόνη απόστασης AC-PC**

#### **7.7.4. Ορισμός πρωτοκόλλου σάρωσης σχεδιασμού**

Οι εικόνες σχεδιασμού που σαρώνονται από τον σταθμό εργασίας Exablate Neuro μέσω του μηχανισμού **Scan by AC-PC** (Σάρωση κατά AC-PC) μπορούν να σαρωθούν με διαφορετικές ακολουθίες πρωτοκόλλων, ανάλογα με την εγκατάσταση του κέντρου. Ορίστε την ακολουθία από το αναπτυσσόμενο μενού που βρίσκεται πάνω από το κουμπί 'Scan Sagittal Series' (Σάρωση οβελιαίας σειράς).

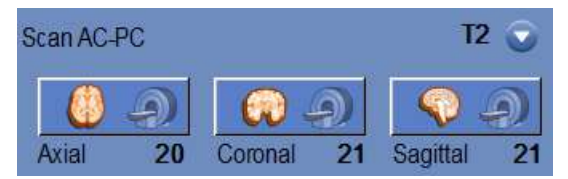

**Εικόνα 7-10: Στοιχεία ελέγχου λήψης εικόνων ευθυγραμμισμένων κατά AC-PC**

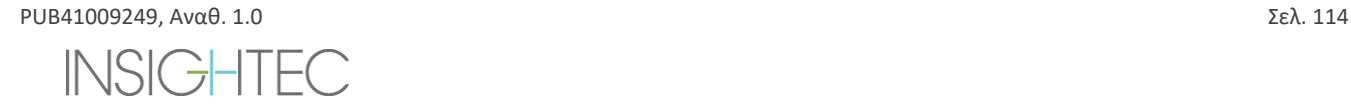

### **7.7.5. Ορισμός εύρους σάρωσης**

Οι μπλε γραμμές που εμφανίζονται στην οθόνη αντιπροσωπεύουν το**εύροςσάρωσης** (από-έως) των εικόνων που πρόκειται να ληφθούν από τον σταθμό εργασίας Exablate Neuro. Μπορείτε να δείτε τον αριθμό των εικόνων για κάθε προσανατολισμό κάτω από τα αντίστοιχα εικονίδια λήψης.

Η εμφάνιση των γραμμών σάρωσης ελέγχεται από το ακόλουθο κουμπί επικάλυψης:

1. Για να προσαρμόσει το **εύρος σάρωσης**, ο χειριστής μπορεί να σύρει το γραφικό αντικείμενο-γραμμή στις πλευρές για να μεγεθύνει ή να μειώσει την περιοχή κάλυψης.

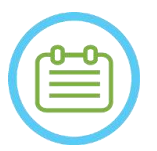

## $\Sigma$ ΗΜΕΙΩΣΗ: NO54

Συνιστάται η επιλογή του ελάχιστου αριθμού τομών που απαιτούνται για την κάλυψη των κλινικών αναγκών, ώστε να ελαχιστοποιηθεί η αναμενόμενη διάρκεια σάρωσης.

2. Όταν το **εύρος σάρωσης** οριστεί, πατήστε το αντίστοιχο κουμπί **Scan by AC-PC** (Σάρωση κατά AC-PC) για κάθε προσανατολισμό, για να εκτελέσετε τη σάρωση στο MR:

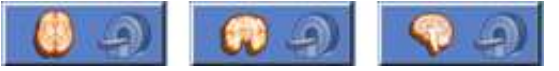

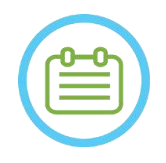

# $\Sigma$ ΗΜΕΙΩΣΗ:  $N055$

Η εκ νέου σάρωση του προσανατολισμού που έχει ήδη ληφθεί μέσω του κουμπιού **Scan Prepared Series** (Σάρωση προετοιμασμένης σειράς) συνιστάται μόνο εάν έχει τροποποιηθεί η γωνία του σχετικού προσανατολισμού.

- 3. Όταν όλες οι σειρές έχουν ανακτηθεί και αποσταλεί στον σταθμό εργασίας Exablate Neuro, ελέγξτε τις εικόνες για να επιβεβαιώσετε ότι:
	- Ο στόχος που πρόκειται να υποβληθεί σε θεραπεία είναι σαφώς αναγνωρίσιμος.
	- Ο/Η ασθενής έχει τοποθετηθεί σωστά έτσι ώστε ο στόχος να βρίσκεται σε θέση που μπορεί να υποβληθεί σε θεραπεία.
	- Ελέγξτε προσεκτικά κάθε εικόνα για να επαληθεύσετε ότι ο/η ασθενής δεν έχει μετακινηθεί κατά τη διάρκεια της απεικόνισης.
	- Βεβαιωθείτε ότι το πραγματικό **εύρος σάρωσης** ανταποκρίνεται στο αναμενόμενο.

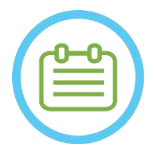

# $\Sigma$ ΗΜΕΙΩΣΗ: NO56

- Το εύρος των εικόνων σχεδιασμού πρέπει να καλύπτει και τους δύο δείκτες AC και PC.
- Επιθεωρήστε τις οβελιαίες εικόνες για να διασφαλίσετε ότι το εύρος αξονικής σάρωσης καλύπτει τις πτυχώσεις στη μεμβράνη (που υποδεικνύονται με σκουρόχρωμους θύλακες [στο FIESTA/T2] έξω από το κρανίο)
- Οι **Αριθ. τομών** θα εμφανίζονται με ένα σύμβολο μείον ('**-**') όταν η ανώτερη γραμμή σύρεται κάτω από την κατώτερη γραμμή ή όταν η πρόσθια σύρεται πιο πίσω από την οπίσθια γραμμή. Σε μια τέτοια περίπτωση, δεν είναι δυνατή η εκτέλεση των σαρώσεων χρησιμοποιώντας αυτή τη λειτουργία.

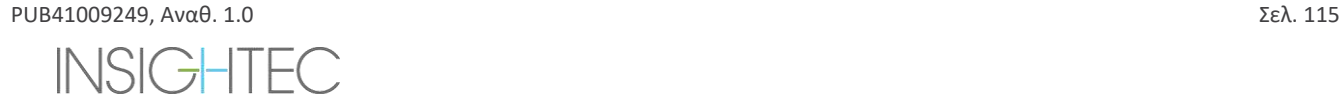

## **7.8. Λήψη ενδοεγχειρητικής εικόνας: Ογκομετρική σειρά (αναδιαμορφωμένη)**

Αυτό παρέχει μια εναλλακτική μέθοδο για τη λήψη ενδοεγχειρητικών εικόνων. Επιτρέπει τον ακριβή λεπτό συντονισμό του επιπέδου AC-PC για την παραγωγή των τριών ενδοεγχειρητικών σειρών εικόνων σχεδιασμού αναδιαμορφώνοντας μια άλλη σειρά που σαρώθηκε στο MR.

- ◼ Παράγει μια σειρά εικόνων σχεδιασμού που θα ευθυγραμμιστεί με το επίπεδο AC-PC.
- ◼ Διασφαλίζει ότι μία από τις αξονικές εικόνες σχεδιασμού θα τέμνεται με τη γραμμή πρόσθιου και οπίσθιου συνδέσμου.
- ◼ Η σειρά αξονικών εικόνων θα είναι κάθετη προς τη μέση γραμμή (σε στεφανιαία προβολή), έτσι ώστε όλες οι εικόνες σχεδιασμού να είναι κάθετες η μία προς την άλλη.
- ◼ Η περιοχή ενδιαφέροντος θεραπείας γύρω από τον στόχο θα καλύπτεται από εικόνες σχεδιασμού και των τριών προσανατολισμών.

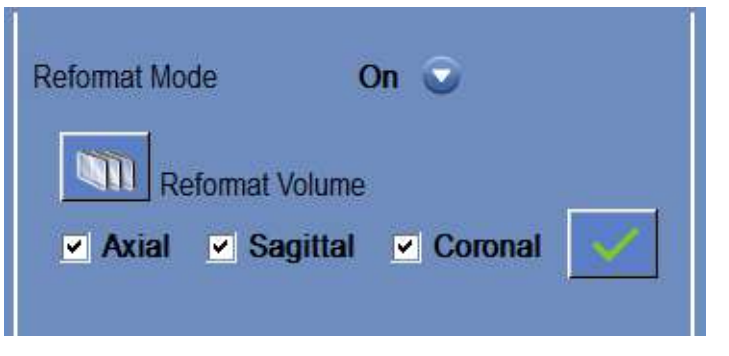

**Εικόνα 7-11: Τα στοιχεία ελέγχου αναδιαμόρφωσης**

#### **7.8.1. Λήψη ογκομετρικής σειράς**

- 1. Πραγματοποιήστε μια σάρωση του **3D εντοπιστή**στον σταθμό εργασίας MR.
- 2. Προετοιμάστε μια ογκομετρική σάρωσηπρωτοκόλλου στο MR (π.χ. 3D Bravo).
- 3. Βεβαιωθείτε ότι το εύρος των εικόνων καλύπτει πλήρως την ανατομία του κρανίου. Εάν απαιτείται, προσαρμόστε τις παραμέτρους σάρωσης, όπως το πάχος τομής και το **FOV**, για να βελτιστοποιήσετε την ποιότητα της απεικόνισης.
- 4. Εκτελέστε **Auto Pre-Scan**(GE) (Αυτόματη προσάρωση) ή **προσαρμόστε τη σειρά** (SIEMENS) από το σταθμό εργασίας MR και περιμένετε έως ότου το MR να είναι έτοιμο για σάρωση.
- 5. Πατήστε αυτό το κουμπί για να εκτελέσετε τη σάρωση με τη βέλτιστη τιμή **κεντρικής συχνότητας** που έχει βρεθεί προηγουμένως (βλ. Ενότητα [7.6\)](#page-145-0).
- 6. Όταν το MR ολοκληρώσει τη σάρωση αυτής της σειράς, το σύνολο των εικόνων θα ανακτηθεί αυτόματα και θα εμφανιστεί σε μία από τις **Image Strips** (Λωρίδες εικόνας) του σταθμού εργασίας Exablate Neuro.
- 7. Εξετάστε τις εικόνες για να επιβεβαιώσετε:
	- Ότι ο ασθενής έχει τοποθετηθεί σωστά έτσι ώστε ο στόχος να βρίσκεται σε θέση που μπορεί να υποβληθεί σε θεραπεία.
	- Ελέγξτε προσεκτικά κάθε εικόνα για να επαληθεύσετε ότι ο/η ασθενής δεν έχει μετακινηθεί κατά τη διάρκεια της απεικόνισης.
	- Βεβαιωθείτε ότι και ο πρόσθιος και ο οπίσθιος σύνδεσμος εμφανίζονται καθαρά στις εικόνες.

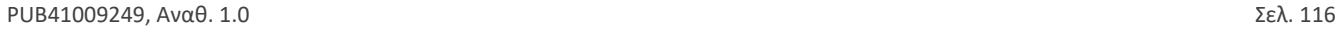

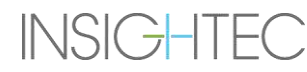

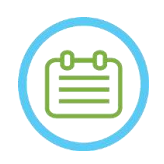

 $\Sigma$ ΗΜΕΙΩΣΗ: NO57 Μετά τη λήψη της ογκομετρικής σειράς μέσω του κουμπιού **Scan Prepared Series** (Σάρωση προετοιμασμένης σειράς), μια πρόσθετη σάρωση θα αρχίσει να εκτελείται στο MR. Αυτή η σάρωση είναι η **Σάρωση αναφοράς ανίχνευσης κίνησης** (βλ. **Ενότητα 4.5.4** ).

# **7.8.2. Ενεργοποίηση λειτουργίας αναδιαμόρφωσης**

- 1. Ορίστε τη λειτουργία **Reformat** (αναδιαμόρφωση) στο **ON** (ενεργοποιημένη) επιλέγοντάς την από το μενού λειτουργίας.
- 2. Πατήστε αυτό το κουμπί για να ορίσετε **τη σειρά στην κύρια εικόνα** ως σειρά όγκων.
- 3. Το σύστημα δημιουργεί τρεις κάθετες σειρές με απόσταση 2 mm μεταξύ των εικόνων στην προεπιλεγμένη αναδιαμόρφωση. Σε κάθε σειρά εμφανίζονται 19 εικόνες.

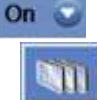

- 4. Η τοποθέτηση των ενδεικτών AC-PC και μέσης γραμμής, όπως περιγράφεται στην **Ενότητα** [7.7.3](#page-148-0) θα αλλάξει την αναδιαμορφωμένη σειρά στην οθόνη για να δημιουργήσει ανατομικά ευθυγραμμισμένες εικόνες. Κάθε κίνηση ενός από τους δείκτες θα αλλάξει ταυτοχρόνως την εικόνα.
- 5. Επιλέξτε τη σειρά που απαιτείται για το σχεδιασμό, επιλέγοντας ή αποεπιλέγοντας τη σειρά. **v** Axial v Sagittal v Coronal
- 6. Πατήστε αυτό το κουμπί για να αποδεχθείτε την επιλεγμένη αναδιαμορφωμένη σειρά ως εικόνες σχεδιασμού.

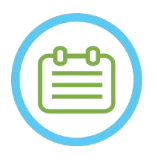

# $\Sigma$ ΗΜΕΙΩΣΗ: NO58

Εάν αλλάξετε τη λειτουργία αναδιαμόρφωσης σε OFF (απενεργοποιημένη) χωρίς να πατήσετε το κουμπί **Accept** (αποδοχή), η λειτουργία θα κλείσει και η αναδιαμορφωμένη σειρά θα απορριφθεί.

Εάν οι δείκτες AC-PC και μέσης γραμμής τοποθετηθούν στην αρχική σειρά όγκων πριν από την είσοδο σε λειτουργία αναδιαμόρφωσης, οι αρχικές τρεις σειρές που δημιουργούνται όταν η λειτουργία είναι ενεργοποιημένη, είναι εικόνες ευθυγραμμισμένες κατά AC-PC.

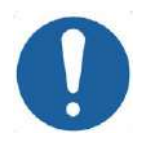

# $\bf{\Pi}$ ΡΟΣΟΧΗ:  $\bf{\Omega}$

Επαναλάβετε τη λήψη εικόνων εάν σε οποιοδήποτε σημείο η ποιότητα ή η ευθυγράμμιση των εικόνων σχεδιασμού δεν είναι ικανοποιητική.

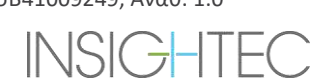

# **7.9. Λήψη ενδοεγχειρητικής εικόνας: Μη αυτόματη λήψη (με βάση το περιβάλλον εργασίας χρήστη MR)**

Οι ακόλουθες επιλογές είναι εναλλακτικές λύσεις για τη λήψη των εικόνων σχεδιασμού από το σταθμό εργασίας Exablate με βάση τους δείκτες AC-PC και μέσης γραμμής:

**7.9.1. Επιλογή A: Λήψη όλων των εικόνων από το σταθμό εργασίας MR μέσω του ''Scan Prepared' (Σάρωση προετοιμασμένων)**

Σχεδιάστε όλες τις ακολουθίες εικόνων σχεδιασμού χρησιμοποιώντας το σταθμό εργασίας MR και πραγματοποιήστε λήψη αυτών από το σταθμό εργασίας Exablate μέσω του κουμπιού **Scan Prepared Series** (Σάρωση προετοιμασμένης σειράς). Αυτό θα εξασφαλίσει τη χρήση της ίδιας κεντρικής συχνότητας MRI όπως και για όλες τις άλλες σαρώσεις καθ' όλη τη διάρκεια της θεραπείας, διατηρώντας παράλληλα τα δεδομένα Cradle Tracking (Ανίχνευση βάσης στήριξης) και επιτρέποντας τη χρήση πρωτοκόλλων εικόνων σχεδιασμού που δεν είναι ενσωματωμένα στο WS.

1. Ετοιμάστε μια σειρά σχεδίων για το MR. Ενώ συνιστάται να βασίζεται η σάρωση στο MR στα προκατασκευασμένα πρωτόκολλα, ο χρήστης μπορεί να χρησιμοποιήσει άλλα πρωτόκολλα και παραμέτρους (διατηρώντας ένα πάχος τομής 2,0mm ή λιγότερο, μηδενική απόσταση και μήτρα 512x512).

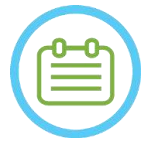

 $\Sigma$ ΗΜΕΙΩΣΗ: NOSOD Δεν υποστηρίζονται όλοι οι τύποι σάρωσης.

Κατά τον ορισμό της σειράς:

- Επιλέξτε ακολουθίες που εμφανίζουν σαφώς την περιοχή θεραπείας και περιλαμβάνουν την πλήρη ανατομία του κρανίου.
- Βεβαιωθείτε ότι το εύρος των εικόνων καλύπτει την επιθυμητή περιοχή θεραπείας
- Βεβαιωθείτε ότι τουλάχιστον μία εικόνα τέμνει και τις δύο ανατομικές δομές AC και PC.
- Εάν χρειάζεται, προσαρμόστε τις παραμέτρους σάρωσης, όπως το πάχος τομής και το FOV, για να βελτιστοποιήσετε την ποιότητα της εικόνας.

Για παράδειγμα ευθυγράμμισης εικόνας, ανατρέξτε στην **ενότητα 6.3.1.**

- 2. Όταν η σάρωση είναι έτοιμη να πραγματοποιηθεί, πατήστε το κουμπί **Auto Pre-Scan** (Αυτόματη προσάρωση) (GE) στο σταθμό εργασίας MR ή Προσαρμόστε τη σειρά (SIEMENS).
- 3. Στη συνέχεια, πατήστε το κουμπί **Scan Prepared Series**:

 $\mathbb{R}$   $\Box$ 

- 4. Οι προκαθορισμένες τιμές κεντρικής συχνότητας MR θα χρησιμοποιηθούν αυτόματα.
- 5. Καθώς ολοκληρώνεται κάθε σειρά σάρωσης, θα ανακτάται αυτόματα στο σταθμό εργασίας Exablate Neuro και θα εμφανίζεται σε μία από τις **λωρίδες εικόνων**.
- 6. Μετά τη λήψη κάθε σάρωσης, επιβεβαιώστε ότι:
	- Ο στόχος που πρόκειται να υποβληθεί σε θεραπεία είναι σαφώς αναγνωρίσιμος.
	- Ο/Η ασθενής έχει τοποθετηθεί σωστά έτσι ώστε η αλλοίωση να βρίσκεται σε θέση που μπορεί να υποβληθεί σε θεραπεία.
	- Εξετάστε προσεκτικά κάθε εικόνα και βεβαιωθείτε ότι δεν υπάρχουν κενά αέρος ορατά σε ολόκληρη την ακουστική διαδρομή από τον μορφοτροπέα έως την αλλοίωση.
	- Ελέγξτε προσεκτικά κάθε εικόνα για να επαληθεύσετε ότι ο/η ασθενής δεν έχει μετακινηθεί κατά τη διάρκεια της απεικόνισης.

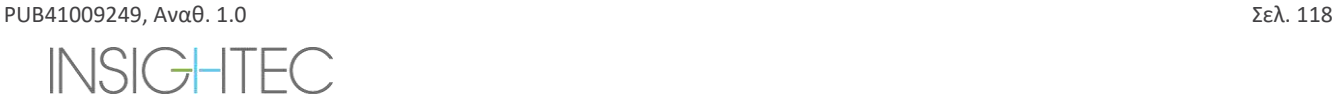

#### **7.9.2. Επιλογή B: Φόρτωση ενδοεγχειρητικών εικόνων από το μενού ανάκτησης εικόνων**

Η φόρτωση των εικόνων σχεδιασμού μέσω του παραθύρου διαλόγου ανάκτησης εικόνων μπορεί να είναι χρήσιμη σε περίπτωση που μια σειρά διαγραφεί εσφαλμένα ή σε περιβάλλον έρευνας που δεν γίνεται σε ανθρώπους.

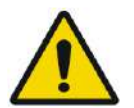

#### ΠΡΟΕΙΔΟΠΟΙΗΣΗ: W069

**Για Συστήματα Τύπου 1.1:** Αυτή η επιλογή **δεν συνιστάται** σε κλινικό περιβάλλον, καθώς ΔΕΝ θα πραγματοποιηθεί ανίχνευση της βάσης στήριξης.

1. Πατήστε το κουμπί **Archive** (Αρχείο) για να αποκτήσετε πρόσβαση στο παράθυρο διαλόγου ανάκτησης εικόνας).

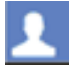

- 2. Εντοπίστε την ενεργή εξέταση (μπορείτε να κάνετε αναζήτηση με βάση το όνομα/ημερομηνία/αριθμό εξέτασης ή απλά πατήστε το κουμπί Αναζήτηση για να ανακτήσετε όλες τις διαθέσιμες εξετάσεις)
- 3. Η νέα σειρά σάρωσης που έχει ληφθεί θα εμφανιστεί στο **Exam Selection List** (Κατάλογος επιλογής εξέτασης)
- 4. Κάντε κλικ σε κάθε μία από τις επιλεγμένες σειρές που θέλετε να αποστείλετε ως εικόνες σχεδιασμού (η λειτουργία των πλήκτρων ctrl και Shift υποστηρίζεται). Και πατήστε **Retrieve Selected Series** (Ανάκτηση επιλεγμένης σειράς)
- 5. Η επιλεγμένη σειρά θα τοποθετηθεί στη σχετική υποδοχή (ταξινομημένη κατά προσανατολισμό και απεικονιστική μέθοδο. Η σειρά MR από μη ενεργές εξετάσεις μπορεί να φορτωθεί μόνο ως προεγχειρητικές εικόνες).
- 6. Για να επιλέξετε μόνο ένα μέρος της σειράς, επεξεργαστείτε το εύρος των εικόνων δίπλα στο όνομά της.
- 7. Για να αλλάξετε την επιλογή, κάντε κλικ στο και επιλέξτε διαφορετικό σύνολο εικόνων. Αυτές οι εικόνες θα αντικαταστήσουν τις εικόνες που είχαν επιλεγεί προηγουμένως.
- 8. Πατήστε **OK** για να αποστείλετε τις εικόνες. (Βλ. **4.6** για περισσότερες οδηγίες σχετικά με τη χρήση του παραθύρου διαλόγου ανάκτησης εικόνας)
- 9. Μετά τη φόρτωση των εικόνων, επιβεβαιώστε ότι:
	- Ο στόχος που πρόκειται να υποβληθεί σε θεραπεία είναι σαφώς αναγνωρίσιμος.
	- Ο/Η ασθενής έχει τοποθετηθεί σωστά έτσι ώστε η αλλοίωση να βρίσκεται σε θέση που μπορεί να υποβληθεί σε θεραπεία.
	- Εξετάστε προσεκτικά κάθε εικόνα και βεβαιωθείτε ότι δεν υπάρχουν κενά αέρος ορατά σε ολόκληρη την ακουστική διαδρομή από τον μορφοτροπέα έως την αλλοίωση.
	- Ελέγξτε προσεκτικά κάθε εικόνα για να επαληθεύσετε ότι ο/η ασθενής δεν έχει μετακινηθεί κατά τη διάρκεια της απεικόνισης.

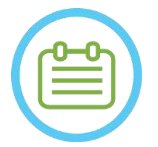

#### $\Sigma$ ΗΜΕΙΩΣΗ: NO59

**Για Συστήματα Τύπου 1.1:** Μπορείτε να αντικαταστήσετε σειρές που έχουν φορτωθεί προηγουμένως, αλλά η ανίχνευση της βάσης στήριξης δεν υποστηρίζεται για σειρές που φορτώθηκαν μέσω του μενού Archive (Αρχείο).

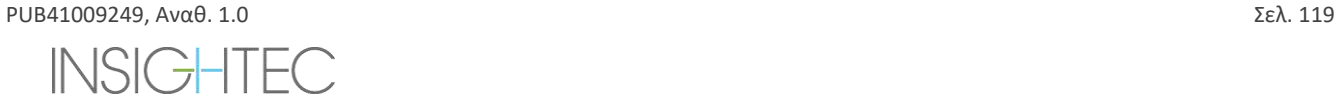

## **7.10. Διαδικασία σύντηξης**

#### **7.10.1. Registration Types** (Τύποι σύντηξης)

#### Registration  $MRMR$ **CT-MR**

Για να ενεργοποιήσετε το σύστημα για τη δημιουργία προφίλ ιστού, συντήξτε το σύστημα συντεταγμένων MR με αυτό μιας φορτωμένης εικόνας CT. Η σύντηξη **CT-MR** προκαλεί ευθυγράμμιση μεταξύ:

- Προεγχειρητικής αξονικής τομογραφίας σε προεγχειρητική μαγνητική τομογραφία (σε στάδιο σχεδιασμού ή σε συνεδρία προσχεδιασμού)
- Προεγχειρητικής αξονική τομογραφίας σε ενδοεγχειρητική μαγνητική τομογραφία.

Η σύντηξη **MR-MR** προκαλεί ευθυγράμμιση μεταξύ των προεγχειρητικών και των ενδο-εγχειρητικών εικόνων, αλλά απαιτεί μια σύντηξη **CT-MR** ως βάση.

Σε μια ονομαστική ροή, ο τύπος σύντηξης ρυθμίζεται αυτόματα.

Πριν από τη διαδικασία σύντηξης, βεβαιωθείτε ότι η τμηματοποίηση εικόνων CT είναι έγκυρη.

#### **7.10.2. Εκτέλεση σύντηξης**

1. Πατήστε αυτό το κουμπί για να ξεκινήσει μια αυτόματη διαδικασία σύντηξης. Η σύντηξη εκτελείται αυτόματα. Μια εκτίμηση του χρόνου που απομένει για την ολοκλήρωση της προόδου της σύντηξης παρουσιάζεται στην **Information Area** (περιοχή πληροφοριών) της κύριας γραμμής εργαλείων.

Registration remaining time: 0:00:44

#### **Εικόνα 7-12: Κατάσταση σύντηξης**

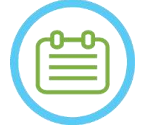

# $\Sigma$ ΗΜΕΙΩΣΗ: NO60

Εάν τα αποτελέσματα σύντηξης είναι ικανοποιητικά ακόμη και πριν από την ολοκλήρωση της διαδικασίας σύντηξης, μπορείτε να διακόψετε τη διαδικασία χρησιμοποιώντας αυτό το κουμπί.

- 2. Εάν απαιτείται, χρησιμοποιήστε αυτό το εργαλείο για να αντιστοιχίσετε με μη αυτόματο τρόπο τη μάσκα σύντηξης με τον οστικό ιστό στις εικόνες MR. Ρυθμίστε επαναληπτικά και τους τρεις προσανατολισμούς MR μέχρι η μάσκα τμηματοποίησης CT να αντιστοιχεί πλήρως στην ανατομία στις εικόνες MR. Επιλέξτε το πράσινο τετράγωνο για να μετακινήσετε το πλαίσιο CT και το μοχλό για να το περιστρέψετε
- 3. Εάν χρειάζεται, πατήστε αυτό το κουμπί για να **αποθηκεύσετε** ή να **φορτώσετε** τη σύντηξη. Μπορείτε να τροποποιήσετε τις παραμέτρους της σύντηξης στο παράθυρο διαλόγου **Registration Options** (Επιλογές σύντηξης) (βλ. **Ενότητα** [7.10.3\)](#page-156-0).
- 4. Για την τμηματοποίηση εικόνων CT, οι **οριακές τιμές αέρα** και **οστού** εμφανίζονται στην κάτω αριστερή γωνία της κύριας εικόνας όταν επιλέγεται η εικόνα CT. Μπορείτε να αλλάξετε τις οριακές τιμές χρησιμοποιώντας αυτό το κουμπί.

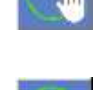

 $\propto$ 

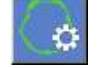

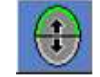

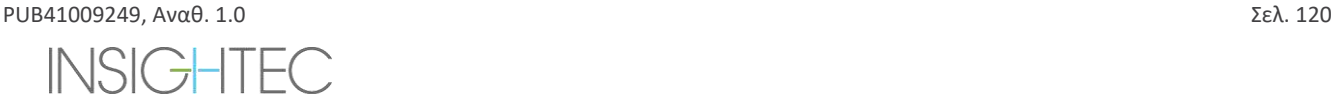

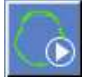

#### <span id="page-156-0"></span>**7.10.3. Edit Registration Options** (Επεξεργασία επιλογών σύντηξης)

Εάν απαιτείται, επεξεργαστείτε τις επιλογές σύντηξης ως εξής:

1. Πατήστε αυτό το κουμπί για να ανοίξετε το παράθυρο διαλόγου **Registration Options** (Επιλογές σύντηξης) (βλ. **Εικόνα7-13**).

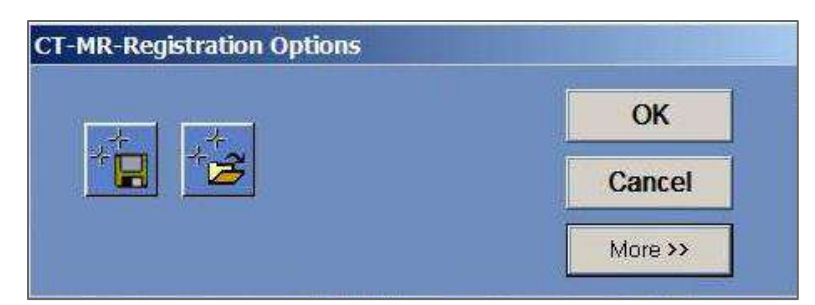

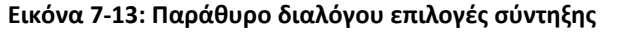

- 2. **Save(Αποθήκευση):** Πατήστε το για να αποθηκεύσετε την τελευταία σύντηξη εικόνων που πραγματοποιήθηκε
- 3. **Load(Φόρτωση):** Πατήστε το κουμπί και επιλέξτε το απαιτούμενο αρχείο σύντηξης από το εμφανιζόμενο αρχείο του προγράμματος περιήγησης.
- 4. Πατήστε το κουμπί **More>>** (Περισσότερα) για να αλλάξετε τις παραμέτρους της σύντηξης:
	- **Initial Solution** (Αρχική λύση) καθορίζει την αρχικοποίηση της σύντηξης.
	- **MR Strip Orientation** (Προσανατολισμός λωρίδας MR) καθορίζει τον προσανατολισμό του δημιουργημένου όγκου κατά τη διάρκεια της διαδικασίας σύντηξης. Επιλέξτε τον απαιτούμενο προσανατολισμό από την αναπτυσσόμενη λίστα.
	- **Run Time** (Χρόνος λειτουργίας) καθορίζει τον χρόνο της διεργασίας σύντηξης. Για τη ρύθμιση του χρόνου λειτουργίας, αλλάξτε τη γραμμή χρονισμού.
	- **Search Range** (Εύρος αναζήτησης) καθορίζει το χώρο αναζήτησης για τη σύντηξη. Για να ρυθμίσετε το εύρος αναζήτησης, αλλάξτε τη γραμμή εύρους.
- 5. Κλείστε το παράθυρο διαλόγου **Registration Options** (Επιλογές σύντηξης):
	- Εάν δεν πραγματοποιήθηκαν αλλαγές στη σύντηξη, πατήστε **Cancel** (Ακύρωση).
	- Εάν πραγματοποιήθηκαν αλλαγές στις παραμέτρους σύντηξης, πατήστε **OK**.

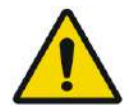

### ΠΡΟΕΙΔΟΠΟΙΗΣΗ: W070

Η ανακρίβεια στη σύντηξη μπορεί να δημιουργήσει κάτω του βέλτιστου υπολογισμό της διόρθωσης εστίασης και της θερμοκρασίας θέρμανσης του κρανίου. Βεβαιωθείτε ότι τα αποτελέσματα της σύντηξης αντιστοιχίζονται με ακρίβεια μεταξύ των εικόνων CT και MR.

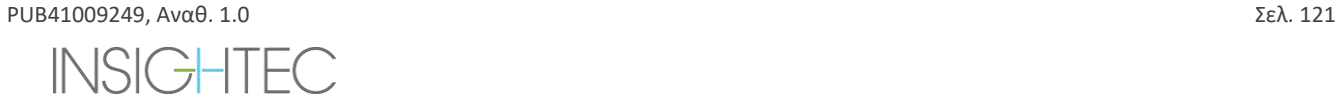

 $\sim 30 \times 10^{-10}$  and  $\approx 20$  km s  $\approx 20$ 

# **7.11. Προσδιορισμός στόχου**

Για τον προσδιορισμό του στόχου, ο χρήστης μπορεί να εκτελέσει μετρήσεις στις ανατομικές εικόνες του/της ασθενούς ή να πληκτρολογήσει συντεταγμένες σχετικές με το σύστημα συντεταγμένων RAS ή τη θέση του δείκτη PC.

Τα εργαλεία **Measure Angle** (Μέτρηση γωνίας) και **Measure Distance** (Μέτρηση απόστασης) μπορούν να βοηθήσουν σε αυτό. Η **AC-PC Angle** (γωνία AC-PC) είναι ιδιαίτερα χρήσιμη για τη στόχευση του κοιλιακού ενδιάμεσου πυρήνα, καθώς θα ευθυγραμμίσει μια γωνία 90° κατά μήκος της γραμμής AC-PC, 25% πρόσθια και 14,0mm προς τα δεξιά, στοχεύοντας το αριστερό ημισφαίριο των ασθενών.

#### **7.11.1. Μη αυτόματη τοποθέτηση του στόχου**

Πατήστε το κουμπί **Place Target** (Τοποθέτηση στόχου) και, στη συνέχεια, τοποθετήστε τον δείκτη (<mark>۞</mark>) πατώντας το αριστερό κουμπί του ποντικιού στο επάνω μέρος της ζητούμενης ανατομικής θέσης στο παράθυρο κύριας εικόνας.

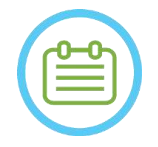

 $\Sigma$ ΗΜΕΙΩΣΗ:  $N061$ 

Ο στόχος μπορεί να οριστεί μόνο σε ενδοεγχειρητικές εικόνες σχεδιασμού MR.

### **7.11.2. Πληκτρολόγηση συντεταγμένων στόχου**

Η **Ενότητα στόχου** της οθόνης του σταδίου θεραπείας επιτρέπει στο χρήστη να πληκτρολογήσει τη θέση-στόχο σε δύο διαφορετικά συστήματα συντεταγμένων:

- **Target RAS:** αυτές είναι συντεταγμένες σχετικές με το σύστημα συντεταγμένων του MR. (**R-L**: Δεξιά-αριστερά, **A-P:** Πρόσθια-οπίσθια, **S-I**: Άνω-κάτω)
- **Target AC-PC:** αυτές είναι συντεταγμένες σε σχέση με το σύστημα συντεταγμένων που ορίζεται από την τοποθέτηση των δεικτών AC, PC και μέσης γραμμής. Η αρχή του (0,0,0) είναι στο PC. (**M-L**: Μέση(+)-Πλευρικά(-), **A-P:** Πρόσθια(+)-οπίσθια(-), **S-I**: Άνω(+)-κάτω(-))

Οι συντεταγμένες RAS και AC-PC κάθε σημείου μπορούν να εμφανιστούν μετακινώντας το ποντίκι πάνω από αυτό στο παράθυρο εικόνας. Επιτροποιήση του κύριας κύριας κύριας του κάριο και το προϊόντας. Εικόνας.

Μόλις εισαχθούν οι συντεταγμένες σε ένα σύστημα, το άλλο θα ενημερωθεί αυτόματα και θα εμφανιστεί ένας στόχος στην οθόνη (εάν δεν έχει τοποθετηθεί AC-PC, το σύνολο των συντεταγμένων AC-PC δεν είναι διαθέσιμο).

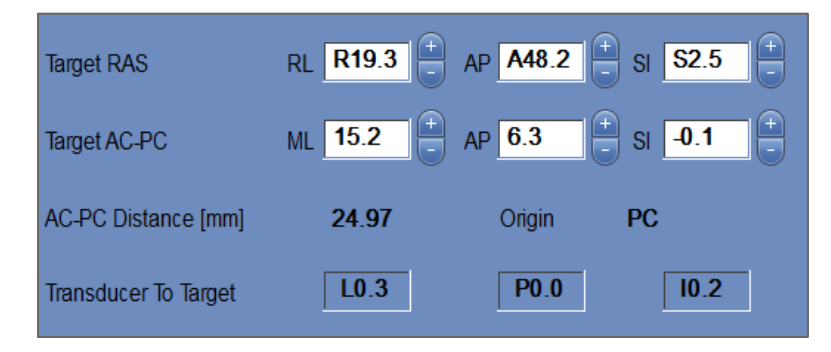

**Εικόνα 7-14: Ενότητα συντεταγμένων στόχου**

#### **7.11.3. Προσαρμογή του στόχου**

Ανεξάρτητα από τη μέθοδο τοποθέτησης του στόχου, ο στόχος μπορεί να ενημερωθεί είτε σύροντάς τον με το ποντίκι είτε προσαρμόζοντας τις συντεταγμένες (το άλλο σύνολο συντεταγμένων θα προσαρμοστεί αυτόματα).

PUB41009249, Αναθ. 1.0 Σελ. 122

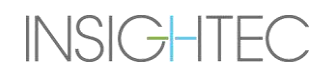

Να θυμάστε ότι δεδομένου ότι οι άξονες RAS και AC-PC προσανατολίζονται διαφορετικά, μια προσαρμογή του 1mm στον ένα μπορεί να μην ισούται με 1mm στον άλλο.

Η τοποθέτηση ενός νέου στόχου θα αντικαταστήσει τον προηγούμενο στόχο.

# **7.12. Ευθυγράμμιση της εστιακής θέσης του μορφοτροπέα με το στόχο**

Ενώ το **Κέντρο του στόχου** είναι το κέντρο της ακριβούς ανατομικής θέσης της επιθυμητής περιοχής προς θεραπεία, το γεωμετρικό κέντρο του μορφοτροπέα (**Εστίαση του μορφοτροπέα**) είναι η βέλτιστη θέση για την παροχή ενέργειας. Επομένως, για να διασφαλιστεί η βέλτιστη απόδοση παροχής ενέργειας, το **Κέντρο του στόχου** και η **Εστίαση του μορφοτροπέα** θα πρέπει να βρίσκονται στην ίδια θέση. Αυτό σημαίνει ότι η θέση του μορφοτροπέα θα πρέπει να ρυθμιστεί χρησιμοποιώντας τον μηχανισμό τοποθέτησης ολίσθησης.

Η ενότητα του στόχου (βλ. **Εικόνα 7-14**) περιλαμβάνει το διάνυσμα μετατροπής **μορφοτροπέα σε στόχο**. Καθορίζει την κατεύθυνση και την απαιτούμενη απόσταση [σε mm] στην οποία πρέπει να μετακινηθεί ο μορφοτροπέας, ώστε να ευθυγραμμιστεί η **εστίαση του μορφοτροπέα** με την επιθυμητή θέση του **κέντρου του στόχου** .

Προσαρμόστε τη θέση του μορφοτροπέα όπως υποδεικνύεται από το διάνυσμα (για συγκεκριμένες οδηγίες σχετικά με την προσαρμογή του μηχανικού μορφοτροπέα βλ. **3.3.4**.) και εκτελέστε μια σάρωση ανίχνευσης μορφοτροπέα για να βεβαιωθείτε ότι η απόσταση μεταξύ της εστίασης του μορφοτροπέα και του στόχου είναι ικανοποιητική.

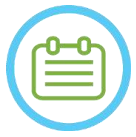

## $\Sigma$ ΗΜΕΙΩΣΗ: NO62

Βεβαιωθείτε ότι έχετε καταγράψει τις τιμές των αρχικών ολισθητήρων πριν μετακινήσετε το μορφοτροπέα.

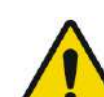

### ΠΡΟΕΙΔΟΠΟΙΗΣΗ: W071

Η **διαδικασία αυτόματης ανίχνευσης** πρέπει να επαναλαμβάνεται μετά από οποιαδήποτε αλλαγή της θέσης της μονάδας μηχανικής τοποθέτησης, πατώντας αυτό το κουμπί.

# **7.13. Ορισμός περιοχής θεραπείας (ROT)**

Η σχεδίαση της περιοχής θεραπείας (**ROT**) μπορεί να χρησιμοποιηθεί για τον καθορισμό ενός μεγάλου όγκου θεραπείας (πολλαπλά γειτονικά σημεία - στόχους).

- 1. Πατήστε σε μια εικόνα για να την εμφανίσετε στο παράθυρο επιλεγμένης εικόνας.
- 2. Πατήστε αυτό το κουμπί και εγγράψτε την **περιοχή θεραπείας** (**ROT**) στην επιλεγμένη εικόνα.
- 3. Ενεργοποιήστε αυτό το κουμπί επικάλυψης για να εμφανίσετε τα όρια της θεραπείας και να επαληθεύσετε ότι η περιοχή **ROT** βρίσκεται εντός της ωφέλιμης περιοχής θεραπείας του μορφοτροπέα. Εάν δεν είναι δυνατή η επίτευξη αυτής της κατάστασης από τις επιθυμητές ρυθμίσεις κλίσης του μορφοτροπέα, επανατοποθετήστε μηχανικά τον μορφοτροπέα και επιστρέψτε στο **στάδιο βαθμονόμησης** για να εντοπίσετε τον μορφοτροπέα, βαθμονομώντας ξανά το σύστημα.
- 4. Επαναλάβετε σε επιπλέον τομές, εάν είναι απαραίτητο, πατήστε το κουμπί **ROT** και πατήστε αυτό το κουμπί για παρεμβολή.

Το σύστημα θα βάλει αυτόματα σημεία θεραπείας στην περιοχή **ROT** κατά την είσοδο στο (**στάδιο θεραπείας**).

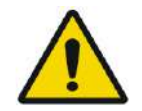

#### ΠΡΟΕΙΔΟΠΟΙΗΣΗ: W072

Εξετάστε προσεκτικά την περιοχή **ROT** και τα σημεία εντός του όγκου, σε όλες τις σχετικές εικόνες για να διασφαλίσετε ένα ασφαλές σχέδιο θεραπείας πριν εφαρμόσετε κάθε μία από τις υπερηχήσεις.

# **7.14. Επισήμανση περιοχής μη διέλευσης**

PUB41009249, Aναθ. 1.0  $\Sigma$ ελ. 123

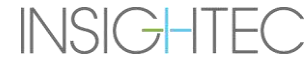

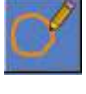

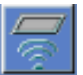

#### **7.14.1. Αυτόματος εντοπισμός κόλπων και αποτιτανώσεων**

Για να ενεργοποιήσετε το σύστημα να υπολογίζει και να εντοπίζει αυτόματα τις κοιλότητες των κόλπων, μπορείτε να εκτελέσετε τη λειτουργία **Αυτόματου εντοπισμού κόλπων και αποτιτανώσεων**. Αυτή η λειτουργία θα προσδιορίσει (με βάση τα χαρακτηριστικά της εικόνας CT):

- **Κόλπους** Κοιλότητες με αέρα στο κρανίο, στην περιοχή που βρίσκεται εντός του όγκου του μορφοτροπέα.
- **Αποτιτανώσεις**  Περιοχές φωτεινού ιστού εντός του εγκεφάλου, συνήθως αποτιτανώσεις. Αυτές επισημαίνονται επίσης μόνο στην περιοχή που βρίσκονται εντός του όγκου του μορφοτροπέα.

Το σύστημα θα επισημάνει αυτόματα τις εντοπισμένες περιοχές με NPR (περιοχές μη διέλευσης). Οι αποτιτανώσεις και οι κόλποι αντιμετωπίζονται ως διαφορετικές οντότητες, που σημαίνει ότι η επιλογή «Delete All» (Διαγραφή

όλων) θα διαγράψει μόνο τον τύπο των επιλεγμένων οντοτήτων. Μετά την εκτέλεση του αλγορίθμου, βεβαιωθείτε ότι έχετε εξετάσει τα αποτελέσματα για να επαληθεύσετε τη σωστή επισήμανση των κόλπων και ότι έχετε ολοκληρώσει με μη αυτόματο τρόπο τα περιγράμματα NPR για πλήρη κάλυψη, εάν απαιτείται.

Κατά τη φόρτωση μιας **συνεδρίας προσχεδιασμού**, μεταφέρονται οι επισημάνσεις αξονικής και κόλπων. Η επανάληψη της εκτέλεσης του αλγορίθμου αυτόματου εντοπισμού κόλπων και αποτιτανώσεων θα αντικαταστήσει τις προηγούμενες αυτόματες σημάνσεις.

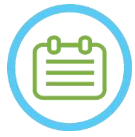

### $\Sigma$ ΗΜΕΙΩΣΗ: NO63

Δεδομένου ότι τα όρια εντοπισμού εξαρτώνται από τη θέση του μορφοτροπέα, ο αυτόματος εντοπισμός των κόλπων θα πρέπει να εκτελείται μετά τον προσδιορισμό της θέσης του μορφοτροπέα (βλ. **Ενότητα** [7.5](#page-142-0)) και τη φόρτωση και σύντηξη των εικόνων CT και MR σε πραγματικό χρόνο.

● Οι σημάνσεις αποτιτανώσεων μπορούν να διαγραφούν μεμονωμένα ή εντελώς ανεξάρτητα από τις σημάνσεις κόλπων.

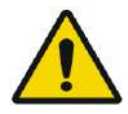

### ΠΡΟΕΙΔΟΠΟΙΗΣΗ: W073

Ο **αυτόματος** αλγόριθμος μπορεί να **βοηθήσει** τον χειριστή μόνο στη επισήμανση των κόλπων και των αποτιτανώσεων. Επομένως, μετά την εκτέλεση αυτής της λειτουργίας, δώστε ιδιαίτερη προσοχή και εξετάστε όλες τις εικόνες CT για να βεβαιωθείτε ότι:

- Όλοι οι κόλποι αναγνωρίστηκαν και επισημάνθηκαν σωστά.
- Καμία περιοχή δεν επισημάνθηκε άσκοπα.
- Μετά από κάθε εκτέλεση αυτής της λειτουργίας, πρέπει να εξετάζετε τα αποτελέσματα του υπολογισμού.

### **7.14.2. Σχεδίαση περιγραμμάτων περιοχών μη διέλευσης (NPR)**

Όταν υπάρχει ανάγκη να αποφευχθεί η διέλευση της δέσμης από ευαίσθητες περιοχές, τα **περιγράμματα NPR** (**Περιοχώνμ**η **διέλευσης**) θα πρέπει να σχεδιάζονται σε όλες τις σχετικές εικόνες.

Μετά το σχεδιασμό αυτών των περιγραμμάτων, το σύστημα θα ενημερώσει αυτόματα τη διαδρομή της δέσμης σε κάθε σημείο υπερήχησης και θα αποτρέψει τη διέλευση της δέσμης μέσα από τα περιγράμματα NPR.

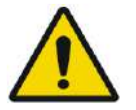

## ΠΡΟΕΙΔΟΠΟΙΗΣΗ:

Βεβαιωθείτε ότι χρησιμοποιείτε τις εικόνες MR αλλά και CT για να προσδιορίσετε προσεκτικά τις ευαίσθητες περιοχές και να τις επισημάνετε με **NPR**. Ιδιαίτερα τα κενά και τις πτυχές με αέρα στη διαδρομή της δέσμης (π.χ. αποτιτανώσεις, κόλποι και κοιλότητες με αέρα)

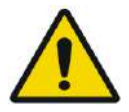

# ΠΡΟΕΙΔΟΠΟΙΗΣΗ: W075

Η σχεδίαση περιγραμμάτων **NPR** μπορεί να χρησιμοποιηθεί για την αποτροπή τραυματισμού του ασθενούς κατά τη διάρκεια της θεραπείας. Ο θεράπων ιατρός θα πρέπει να εντοπίσει και να σχεδιάσει τις περιοχές όπου η δέσμη δεν θα πρέπει να περάσει.

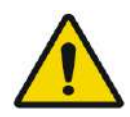

### ΠΡΟΕΙΔΟΠΟΙΗΣΗ: W076

Μην αμελήσετε να αξιολογήσετε το σχήμα και την ευθυγράμμιση των σημείων κατά την ουσιαστική τροποποίηση των NPR

## Εξετάστε τις ευαίσθητες ανατομικές δομές στις εικόνες και σχεδιάστε τα **περιγράμματα NPR** ως εξής:

- 1. Επιλέξτε μια λωρίδα απεικόνισης όπου οι περιοχές από τις οποίες δεν θα πρέπει να περάσει η δέσμη αναγνωρίζονται το καλύτερο δυνατόν.
- 2. Πατήστε αυτό το κουμπί για να σχεδιάσετε πολυγωνικά περιγράμματα NPR γύρω από τους ευαίσθητους ιστούς, όπου εμφανίζονται στις εικόνες.
- 3. Χρησιμοποιήστε αυτό το κουμπί για παρεμβολή μεταξύ πολυγωνικών περιγραμμάτων NPR για να ορίσετε τον όγκο του NPR.
- 4. Πατήστε αυτό το κουμπί για τη σχεδίαση σφαιρικών NPR γύρω από κυκλικές ευαίσθητες περιοχές, οι σφαίρες μπορούν να επιλεγούν με διάμετρο 2,4 και 8mm.

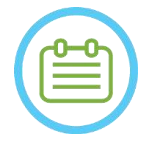

# $\Sigma$ ΗΜΕΙΩΣΗ: NO64

Οι μεγαλύτερες σφαίρες θα καλύπτουν κανονικά πολλαπλές τομές εικόνων MR.

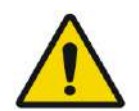

### ΠΡΟΕΙΔΟΠΟΙΗΣΗ: W077

Εάν χρησιμοποιήθηκε παρεμβολή στα **NPR**, ελέγξτε μη αυτόματα τα αποτελέσματα της παρεμβολής σε όλες τις τομές. Εάν η παρεμβολή απέτυχε να επιτύχει τα επιθυμητά αποτελέσματα, διαγράψτε τα παρεμβαλλόμενα περιγράμματα και σχεδιάστε με μη αυτόματο τρόπο πρόσθετα περιγράμματα NPR στις απαραίτητες θέσεις.

# **7.15. Αυτόματη ανίχνευση κίνησης**

Η λειτουργία **αυτόματης ανίχνευσης κίνησης** μπορεί να σας βοηθήσει να εντοπίσετε κάποια κίνηση του/της ασθενούς κατά τη διάρκεια της θεραπείας.

Οι εικόνες ανίχνευσης κίνησης αναφοράς λαμβάνονται αυτόματα από το σύστημα κατά τη διάρκεια της διαδικασίας λήψης των εικόνων σχεδιασμού.

PUB41009249, Αναθ. 1.0 Σελ. 125

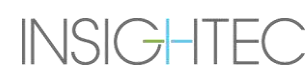

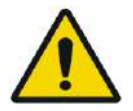

#### ΠΡΟΕΙΔΟΠΟΙΗΣΗ: W078

Βεβαιωθείτε ότι παρακολουθείτε τις κινήσεις του/της ασθενούς κατά τη διάρκεια των υπερηχήσεων χρησιμοποιώντας τις εικόνες ανατομίας σε πραγματικό χρόνο για να επιβεβαιώσετε ότι δεν υπάρχει κίνηση. Χρησιμοποιήστε τη λειτουργία **αυτόματης ανίχνευση κίνησης** ως πρόσθετο συμβουλευτικό στοιχείο.

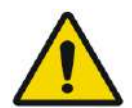

### ΠΡΟΕΙΔΟΠΟΙΗΣΗ: W079

Η παρακολούθηση της κίνησης του/της ασθενούς είναι σημαντική για τη διασφάλιση της ακριβούς στόχευσης της υπερήχησης.

● Παρακολουθείτε τους δείκτες αναφοράς κατά τη διάρκεια της θεραπείας για να διευκολύνετε την ανίχνευση της κίνησης του/της ασθενούς.

### **7.15.1. Έναρξη μη αυτόματης ανίχνευσης κίνησης (προαιρετικά)**

Σε οποιοδήποτε στάδιο κατά τη διάρκεια της θεραπείας, η ανίχνευση κίνησης μπορεί να γίνει για την επαλήθευση της θέσης ασθενούς

- 1. Πατήστε αυτό το κουμπί για να ξεκινήσετε μια νέα σάρωση ανίχνευσης κίνησης.
- 2. Το σύστημα θα υπολογίσει την κίνηση και θα σας ενημερώσει εάν ανιχνεύθηκε σημαντική κίνηση.

### **7.15.2. Μη αυτόματη παρακολούθηση κινήσεων**

Σε οποιοδήποτε στάδιο κατά τη διάρκεια της θεραπείας, η τοποθέτηση του/της ασθενούς (ανίχνευση κινήσεων) μπορεί να πραγματοποιηθεί βάσει των εικόνων **ανατομίας σε πραγματικό χρόνο** (κατά τη διάρκεια της υπερήχησης).

Για να βοηθηθεί η μη αυτόματη παρακολούθηση της θέσης του/της ασθενούς, μπορούν να προστεθούν δείκτες αναφοράς στα ανατομικά διακριτά άκρα ως δείκτες αναφοράς που θα εμφανίζονται στις εικόνες πραγματικού χρόνου (θα πρέπει να τέμνονται με το επίπεδο του θερμικού χάρτη).

Παρακολουθείτε τους δείκτες αναφοράς κατά τη διάρκεια της θεραπείας για να διευκολύνετε την ανίχνευση της κίνησης του/της ασθενούς.

Για να προσθέσετε αυτούς τους δείκτες αναφοράς:

- 1. Επιλέξτε μια σχετική εικόνα σχεδιασμού ή εικόνα ανίχνευσης κίνησης αναφοράς στο παράθυρο κύριας εικόνας.
- 2. Πατήστε αυτό το κουμπί για να προσθέσετε νέους δείκτες αναφοράς.
- 3. Τοποθετήστε τον δείκτη και πατήστε στο παράθυρο επιλεγμένης κύριας εικόνας για να δημιουργήσετε έναν δείκτη στα ανατομικά άκρα των σχετικών οργάνων.
- 4. Πατήστε ξανά σε άλλη θέση για να προσθέσετε όσους δείκτες αναφοράς απαιτούνται.
- 5. Επαναλάβετε σε όλους τους προσανατολισμούς της εικόνας. Εάν απαιτείται, μετακινήστε ή διαγράψτε τους δείκτες αναφοράς.

### **7.16. Μετάβαση στο στάδιο επεξεργασίας**

Πριν προχωρήσετε στο **στάδιο της θεραπείας**, επιβεβαιώστε ότι τόσο οι ασθενείς όσο και οι νοσηλευτές έχουν λάβει οδηγίες για τη χρήση του κουμπιού **διακοπής υπερήχησης** και ότι ο/η ασθενής το κρατά και κατανοεί πώς να το χειριστεί.

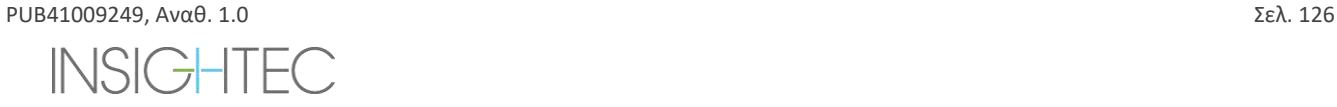

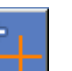

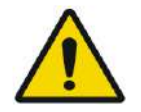

### ΠΡΟΕΙΔΟΠΟΙΗΣΗ: W080

Οι ασθενείς, οι νοσηλευτές και οι χειριστές θα πρέπει να λάβουν οδηγίες να σταματήσουν την υπερήχηση εάν οι ασθενείς αισθανθούν πόνο, θερμότητα ή οποιαδήποτε απροσδόκητη αίσθηση ή/και εάν ο χειριστής αναγνωρίσει αγωνία του/της ασθενούς, λανθασμένη θέση ή σχήμα του σημείου ή ανεπιθύμητη συμπεριφορά της θερμοκρασίας.

Επιπλέον, το κουμπί **διακοπής υπερήχησης** της κονσόλας του χειριστή πρέπει να ελεγχθεί για να διασφαλιστεί ότι λειτουργεί σωστά.

Πατήστε το κουμπί **Treatment** (θεραπεία) στην κύρια γραμμή εργαλείων για να προχωρήσετε στο επόμενο στάδιο της θεραπείας.

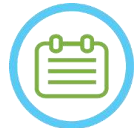

# $\Sigma$ ΗΜΕΙΩΣΗ: NO65

- Το σύστημα δεν θα προχωρήσει στο **στάδιο θεραπείας** χωρίς να ελεγχθεί το κουμπί **διακοπής υπερήχησης ασθενούς**.
- Εάν δεν πραγματοποιήθηκε σύντηξη, εμφανίζεται ένα μήνυμα που σας ρωτάει αν επιθυμείτε να προχωρήσετε χωρίς σύντηξη. Σε αυτό το σημείο εξετάστε το ενδεχόμενο να πραγματοποιήσετε σύντηξη ή να προχωρήσετε στο **στάδιο θεραπείας**.
- Όταν δεν έχει ακόμη παραχθεί μια σάρωση **ανίχνευσης κίνησης αναφοράς** κατά την είσοδο στο **στάδιο θεραπείας**, το σύστημα θα εμφανίσει αυτό το μήνυμα: **Press Scan to Start Movement Detection Reference Scan** (Πατήστε σάρωση για να ξεκινήσετε τη σάρωση ανίχνευσης κίνησης αναφοράς). Πατήστε **Scan** (Σάρωση) για να λάβετε εικόνες MR αναφοράς για τη λειτουργία **ανίχνευσης κίνησης**. Μην αλληλεπιδράτε με τον μαγνητικό τομογράφο κατά τη διάρκεια της λήψης σάρωσης αναφοράς.

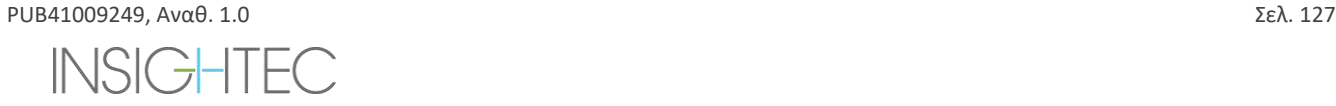

**Treatment** 

# **8. ΘΕΡΑΠΕΙΑ: ΣΤΑΔΙΟ ΘΕΑΠΕΙΑΣ**

### **8.1. Επισκόπηση**

Το **στάδιο θεραπείας** είναι το στάδιο όπου εκτελείται η πραγματική θεραπεία. Εάν απαιτείται, μπορείτε να αλλάξετε το σχέδιο και τις παραμέτρους υπερήχησης οποιαδήποτε στιγμή κατά τη διάρκεια της θεραπείας.

Το στάδιο θεραπείας περιλαμβάνει δύο οθόνες οι οποίες καλύπτουν τις τρεις φάσεις που περιέχονται στον κύκλο υπερήχησης:

- 1. **Οθόνη κύριου σταδίου θεραπείας**: Αυτή η οθόνη (βλ. **Εικόνα 8-1**) σας επιτρέπει να διεξάγετε τη φάση **φάση προυπερήχησης** και παρέχει τα μέσα για να προετοιμάσετε και να σχεδιάσετε το σημείο πριν από την πραγματική παροχή ενέργειας.
- 2. **Οθόνη θερμικής αξιολόγησης**: Αυτή η οθόνη (βλ. **Εικόνα 8-8**) επιτρέπει στον χρήστη να εκτελέσει τις **φάσεις υπερήχησης& μετα-υπερήχησης**. Κατά τη διάρκεια του χρόνου υπερήχησης, το σύστημα εμφανίζει τους χάρτες θερμοκρασίας και τις εικόνες που λαμβάνονται σε πραγματικό χρόνο. Όταν ολοκληρωθεί η πράξη της εφαρμογής της ενέργειας, το σύστημα παρέχει ένα σύνολο εργαλείων για την εκτέλεση αναδρομικής ανάλυσης και προσαρμογών, όπως απαιτείται.

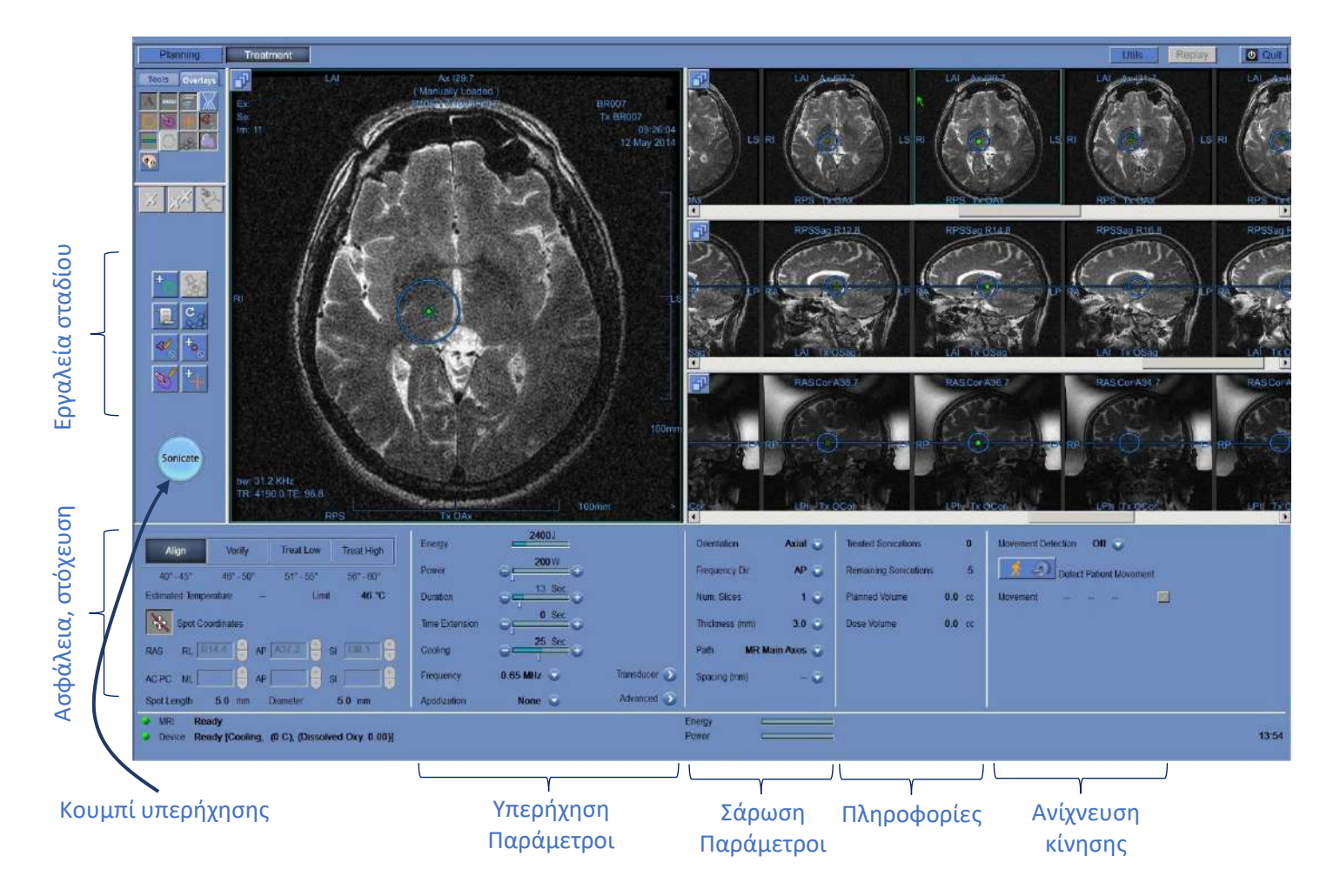

**Εικόνα 8-1: Οθόνη σταδίου θεραπείας**

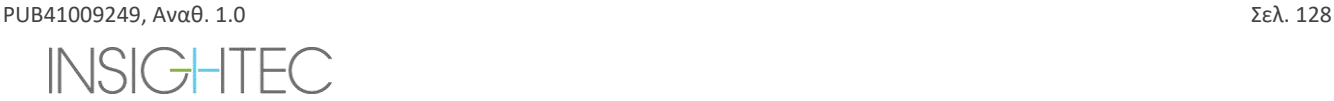

#### <span id="page-164-1"></span>**8.1.1. Επίπεδο θεραπείας (Εκτιμητής θερμοκρασίας)**

Η λειτουργία αυτή σας επιτρέπει να αποκτήσετε μια αρχική πρόταση των απαιτούμενων παραμέτρων υπερήχησης σε τέσσερα επίπεδα θεραπείας:

- ◼ **Align (Ευθυγράμμιση):** Όπου αξιολογείται και ρυθμίζεται η θέση του κέντρου του θερμού σημείου.
- ◼ **Verify** (Επαλήθευση): Όπου η απόκριση των ιστών και οι φυσιολογικές ανατροφοδοτήσεις αναμένονται πριν από μια μόνιμη θερμοκρασία θεραπείας της βλάβης.
- ◼ **Treat Low** (Θεραπεία-χαμηλή): Το πρώτο βήμα θεραπευτικής ενέργειας που παραδίδεται στους ιστούς που απαιτούν χαμηλές θερμοκρασίες.
- ◼ **Treat High** (Θεραπεία-υψηλή): Όπου το σύστημα στοχεύει να επιτύχει ένα επαρκές επίπεδο θερμοκρασιών εντός του στόχου που θα εξασφαλίσει μόνιμη ελεγχόμενη θεραπεία της βλάβης της ανατομικής δομής.

| Align<br><b>Verify</b> |         | <b>Treat Low</b> | <b>Treat High</b>         |  |  |
|------------------------|---------|------------------|---------------------------|--|--|
| $40 - 45$              | 46 - 50 | 51-5551          | $56^{\circ} - 60^{\circ}$ |  |  |
| <b>Estimated Temp</b>  | 42      | Temp. limit      | 46                        |  |  |

**Εικόνα 8-2: Επίπεδα θεραπείας και εκτιμώμενη θερμοκρασία**

- <span id="page-164-0"></span>1. Για να δημιουργήσετε μια αρχική πρόταση των παραμέτρων της επόμενης υπερήχησης, πατήστε το επιθυμητό επίπεδο θεραπείας.
- 2. Οι παράμετροι υπερήχησης θα ενημερωθούν σύμφωνα με τα προβλεπόμενα επιθυμητά επίπεδα θεραπείας.
- 3. Το πεδίο **εκτιμώμενης θερμοκρασίας** του επόμενου σημείου (με χρήση των επιλεγμένων παραμέτρων) θα ενημερωθεί.

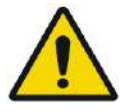

#### ΠΡΟΕΙΔΟΠΟΙΗΣΗ: W101

Να επιλέγετε πάντα το επίπεδο θεραπείας σας σύμφωνα με το επιθυμητό αποτέλεσμα της υπερήχησης. Έχετε υπόψη ότι η ανάσχεση υπερήχησης με βάση το όριο θερμοκρασίας θα υστερεί πάντα περίπου μισή φάση της εκπομπής ενέργειας, έτσι η τελική θερμοκρασία μπορεί να είναι αρκετοί βαθμοί πάνω από το όριο.

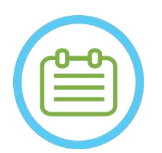

#### **ΣΗΜΕΙΩΣΗ:** NO66

Η μη αυτόματη αλλαγή των παραμέτρων σημείου δεν επηρεάζει τα επίπεδα θεραπείας. Για να ανανεώσετε τις προτεινόμενες παραμέτρους υπερήχησης, μεταβείτε σε ένα νέο επίπεδο θεραπείας και επιστρέψτε στο τρέχον επίπεδο θεραπείας.

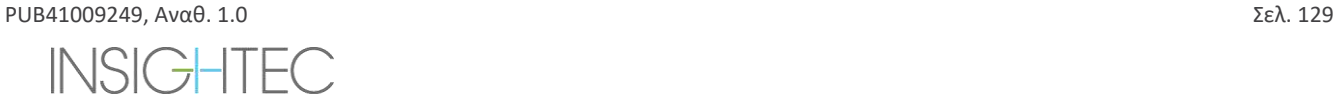

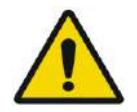

# ΠΡΟΕΙΔΟΠΟΙΗΣΗ: W081

- Κατά την εναλλαγή μεταξύ των επιπέδων θεραπείας, επιβεβαιώστε μια μέτρια, σταδιακή αύξηση της ενέργειας σε σχέση με την προηγουμένως παρατηρηθείσα μέγιστη θερμοκρασία στο στόχο.
- Μην αλλάζετε το επίπεδο της θεραπείας για να αυξήσετε την ενέργεια, εκτός κι εάν είστε βέβαιοι ότι η θερμαινόμενη περιοχή βρίσκεται εντός του αναμενόμενου στόχου (ανατομική δομή).

### **8.1.2. Όριο θερμοκρασίας**

Το **όριο θερμοκρασίας** είναι ένα πρόσθετο εργαλείο ασφάλειας που έχει σχεδιαστεί για να παρακολουθεί την άνοδο της θερμότητας σε πραγματικό χρόνο και να αποτρέπει την υπερβολική θέρμανση της περιοχής-στόχου.

Κατά τη διάρκεια των υπερηχήσεων, η θερμοκρασία στην περιοχή-στόχο παρακολουθείται βάσει θερμικών απεικονίσεων σε πραγματικό χρόνο. Εάν οι θερμοκρασίες υπερβούν τη μέγιστη ορισμένη τιμή θερμοκρασίας, το σύστημα θα σταματήσει αυτόματα τη μετάδοση ενέργειας, ενώ η σάρωση MR θα συνεχιστεί όπως έχει οριστεί.

Η μέγιστη τιμή της θερμοκρασίας μπορεί να οριστεί ως εξής:

- ◼ Όριο βάσει του τρέχοντος επιπέδου θεραπείας (προεπιλογή, συνιστάται).
- Όριο βάσει της εκτίμησης της θερμοκρασίας από τον Εκτιμητή θερμοκρασίας.

Η τιμή του ορίου θερμοκρασίας παρουσιάζεται στην οθόνη όπως φαίνεται στην **[Εικόνα](#page-164-0)** 8-2**.**

Η λειτουργία αυτή διαχειρίζεται από την οθόνη Utilities (**Utils**) (βλ. **Ενότητα 11.2.12**), όπου είναι διαθέσιμο το παρακάτω μενού:

- ◼ OFF (ΑΠΕΝΕΡΓΟΠΟΙΗΣΗ) για να απενεργοποιήσετε αυτή τη λειτουργία
- ◼ By level (Κατά επίπεδο)
- ◼ By estimation (Κατά εκτίμηση)

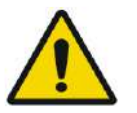

### ΠΡΟΕΙΔΟΠΟΙΗΣΗ: W082

Η απενεργοποίηση του αλγορίθμου ορίου θερμοκρασίας θα πρέπει να γίνεται μόνο υπό συγκεκριμένες συνθήκες και για μη καταλυτικές ενέργειες. Να είστε ιδιαίτερα προσεκτικοί όταν απενεργοποιείτε τον αλγόριθμο του ορίου θερμοκρασίας.

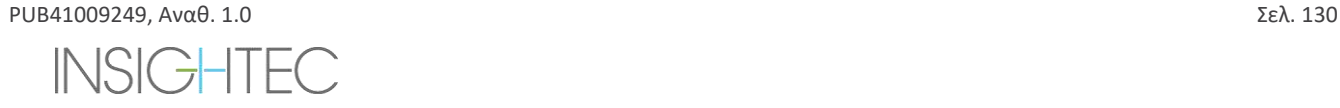

#### **8.1.3. Πλαίσιο πληροφοριών σημείου**

Αυτό το πλαίσιο εμφανίζει τις συντεταγμένες και τις διαστάσεις του τρέχοντος σημείου που υπολογίζονται από το σχέδιο σημείων: **Μήκος**, **Διάμετρος** και **Συντεταγμένες**.

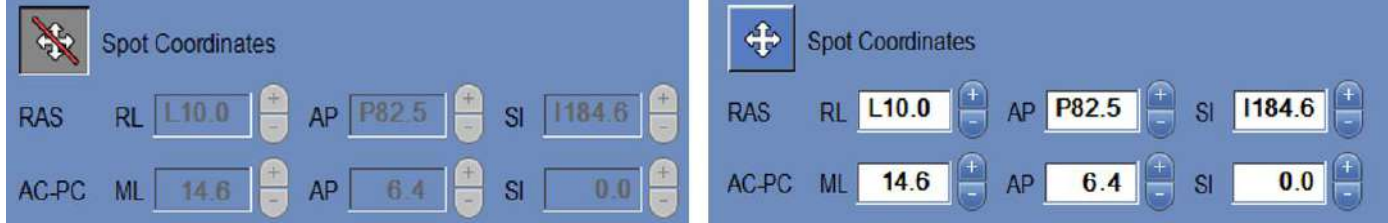

#### **Εικόνα 8-3: Πλαίσιο πληροφοριών σημείου (Δε) Κλειδωμένο (Αρ) Ξεκλείδωτο**

Πατήστε αυτό το κουμπί για να κλειδώσετε όλα τα σχεδιασμένα σημεία. Η κατάσταση **Κλειδωμένο** καταργεί την επεξεργασία της θέσης του σημείου κατά τη διάρκεια της διαδικασίας.

Εάν πατήσετε ξανά αυτό το κουμπί, θα ενεργοποιηθεί η επεξεργασία της θέσης του σημείου.

Για να αλλάξετε τις συντεταγμένες του επιλεγμένου σημείου, μπορείτε είτε να σύρετε το σημείο στην επιθυμητή θέση στις εικόνες MR είτε, εναλλακτικά, να εισαγάγετε τις συντεταγμένες το απαιτούμενου σημείου.

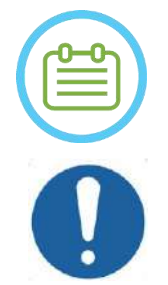

#### $\Sigma$ ΗΜΕΙΩΣΗ: NO67

Δώστε προσοχή στα σήματα κατά την εισαγωγή των συντεταγμένων του σημείου (π.χ. L/R, A/P και S/I).

**ΠΡΟΣΟΧΗ:**  $CO27$ 

Μην παραλείψετε να επιβεβαιώσετε τη θέση του σημείου με τις εικόνες MR μετά τη μη αυτόματη εισαγωγή ενός συνόλου συντεταγμένων.

#### **8.1.4. Έλεγχος ισχύος σε πραγματικό χρόνο**

Η λειτουργία αυτή σας επιτρέπει να εκτελείτε υπερηχήσεις στα πλαίσια ενός κλειστού βρόχου για τα επίπεδα ισχύος, διατηρώντας το ακουστικό σήμα εντός προκαθορισμένων ορίων και χαμηλότερα από την οριακή τιμή ασφαλείας της σπηλαίωσης.

Η λειτουργία αυτή διαχειρίζεται από την οθόνη **Utils** (βλ. **Ενότητα** [11.2.10](#page-205-0)) όπου είναι διαθέσιμο το παρακάτω μενού:

- ◼ **Διακοπή υπερήχησης** το σύστημα θα σταματήσει αυτόματα τη μετάδοση ενέργειας εάν το ακουστικό σήμα υπερβεί τις προκαθορισμένες οριακές τιμές
- ◼ **Μετριασμός ισχύος** όπως περιγράφεται παραπάνω, αλλά πλέον αυτού, το σύστημα τροποποιεί την ισχύ εξόδου σε πραγματικό χρόνο, με βάση τη ζωντανή ακουστική ανατροφοδότηση. Το σύστημα επιχειρεί να χορηγήσει την απαιτούμενη ισχύ, αλλά μειώνει την ισχύ όταν απαιτείται για να αποφευχθεί η υπέρβαση της οριακής τιμής ασφαλείας της σπηλαίωσης.

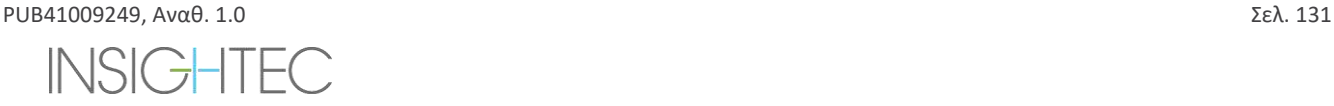

#### **8.1.5. Πλαίσιο παραμέτρων υπερήχησης**

Εάν είναι απαραίτητο, αλλάξτε τις παραμέτρους όπως περιγράφεται παρακάτω. Όλες οι αλλαγές στις παραμέτρους των σημείων επηρεάζουν όλα τα σημεία υπερήχησης στην επιλεγμένη περιοχή **ROT**.

Επιβεβαιώστε τις αλλαγές πατώντας το κουμπί **Apply** (Εφαρμογή) ή το κουμπί **Cancel** (Ακύρωση) για να ανακτήσετε προηγούμενες παραμέτρους.

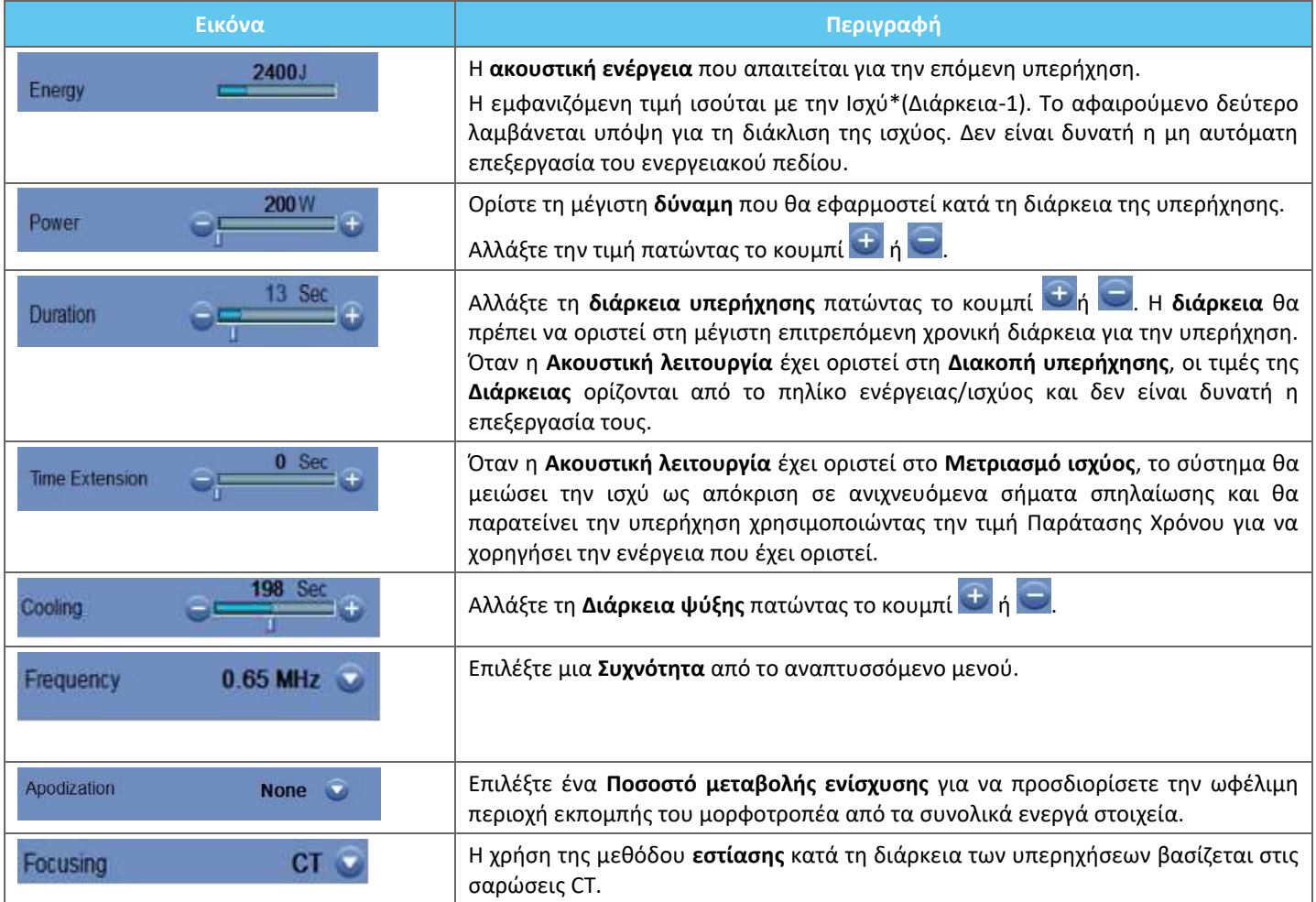

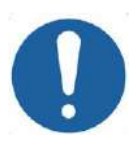

### **ΠΡΟΣΟΧΗ:**  $CO28$

Επιβεβαιώστε τις επιθυμητές παραμέτρους υπερήχησης πριν από την εκτέλεση της υπερήχησης. Οι ανεπιθύμητες παράμετροι υπερήχησης μπορούν να οδηγήσουν σε ανεπιθύμητη κατάλυση ιστού. Ελέγξτε την εκτίμηση της θερμοκρασίας (βλ. **Ενότητα** [8.1.1](#page-164-1)) και επιβεβαιώστε τη θέση του σημείου πριν από κάθε υπερήχηση.

Εάν οι παράμετροι υπερήχησης που καθορίζονται από το χρήστη έχουν υπερβεί τα όρια απόδοσης ή ασφαλείας του συστήματος, οι ενημερωμένες παράμετροι θα παρουσιαστούν πριν από την έναρξη της υπερήχησης.

#### **8.1.6. Πλαίσιο παραμέτρων θερμικής σάρωσης**

Αυτή η ενότητα ελέγχει τις παραμέτρους της θερμικής σάρωσης που πρόκειται να εκτελεστεί κατά την επόμενη προγραμματισμένη υπερήχηση.

PUB41009249, Aναθ. 1.0  $\Sigma \epsilon$ λ. 132

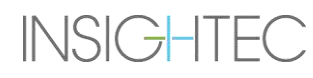

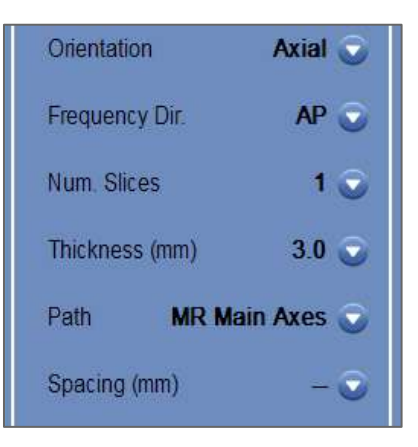

**Εικόνα 8-4: Πλαίσιο παραμέτρων θερμικής σάρωσης**

- ◼ **Orientation** (Προσανατολισμός): Επιλέξτε έναν από τους παρακάτω προσανατολισμούς σάρωσης:
	- Σε περίπτωση κύριων αξόνων MR: ένας από τους τρεις κύριους προσανατολισμούς (αξονικός, στεφανιαίος ή οβελιαίος).
	- Σε περίπτωση εικόνων σχεδιασμού: ένας από τους τρεις κύριους προσανατολισμούς (αξονικός, στεφανιαίος ή οβελιαίος) ή εάν οι εικόνες σχεδιασμού ελήφθησαν ως λοξές - ένας από τους τρεις λοξούς προσανατολισμούς (OCor, OAx, OSag).
- ◼ **Frequency Direction** (Κατεύθυνση συχνότητας): Επιλέξτε την κατεύθυνση της συχνότητας από μία από τις τρεις ρυθμίσεις: **RL**, **AP**, ή **SI**.

Η επιλεγμένη κατεύθυνση συχνότητας για μια θερμική σάρωση υποδεικνύεται από ένα μικρό βέλος ('>' ή '^') στην κάτω δεξιά γωνία του παραθύρου κύριας εικόνας. Να θυμάστε ότι η κατεύθυνση της συχνότητας είναι πιο ευαίσθητη στις μετατοπίσεις των θερμικών εικόνων.

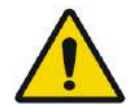

### ΠΡΟΕΙΔΟΠΟΙΗΣΗ: W113

Η εναλλαγή μεταξύ των προσανατολισμών σάρωσης και των κατευθύνσεων συχνότητας είναι σημαντική προκειμένου να επιτευχθεί μια βέλτιστη εκτίμηση της θέσης θέρμανσης, του σχήματος και του μεγέθους.

- ◼ **Thickness** (Πάχος): επιλέξτε το πάχος της τομής από μία από τις παρακάτω ρυθμίσεις:
	- **Μία τομή 3**, **5**, **7** ή **10** mm
- ◼ **Number of Slices** (Αριθμός τομών): Επιλέξτε τον αριθμό των τομών για θερμική απεικόνιση μίας τομής ή πολλαπλών τομών (όταν είναι διαθέσιμη):
	- Η 1 (μία τομή) χρησιμοποιεί πρωτόκολλα θερμικής απεικόνισης που τέμνονται με το κέντρο του προγραμματισμένου σημείου.
	- Οι 3 ή 5 (πολλαπλές τομές) χρησιμοποιούν πρωτόκολλα για ογκομετρική θερμική απεικόνιση. Θα ληφθούν μερικές παράλληλες τομές σάρωσης, ενώ η κεντρική τομή θα τέμνεται με το κέντρο του σχεδιασμένου σημείου.
	- Πάχος τομής **πολλαπλών τομών 3** ή **5** mm
	- **Spacing** (Απόσταση) (για θερμική απεικόνιση πολλαπλών τομών): επιλέξτε την απόσταση μεταξύ των τομών
- ◼ **Path** (Διαδρομή): κάντε μία από τις παρακάτω επιλογές:
	- **MR Main Axes** (Κύριοι άξονες MR) η κατεύθυνση σάρωσης θα καθοριστεί από τους κύριους άξονες MR.
	- **Planning Images** (Εικόνες σχεδιασμού) η κατεύθυνση σάρωσης θα οριστεί από την κατεύθυνση των εικόνων σχεδιασμού.

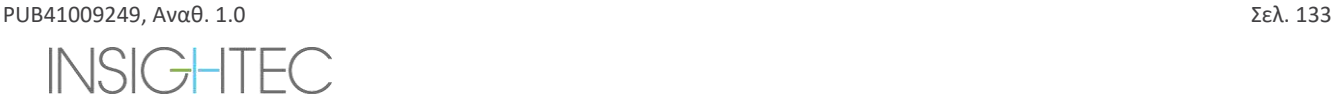

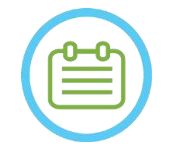

 $\Sigma$ ΗΜΕΙΩΣΗ: NO68 Για κάθε επιλεγμένη υπερήχηση, οι γραμμές πλέγματος της θερμικής σάρωσης (μπλε γραμμή/ές) εμφανίζονται αυτόματα στην οθόνη, σύμφωνα με τις παραμέτρους θερμικής σάρωσης.

#### **8.1.7. Πλαίσιο γενικών πληροφοριών**

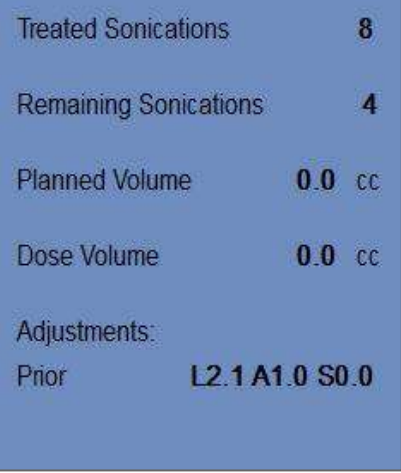

**Εικόνα 8-5: Πλαίσιο γενικών πληροφοριών**

- **E** Treated Sonications (Ολοκληρωμένες υπερηχήσεις): Το σύστημα υποδεικνύει αυτόματα τον αριθμό των υπερηχήσεων που έχουν ήδη διεξαχθεί.
- **E** Remaining Sonications (Υπολειπόμενες υπερηχήσεις): Το σύστημα υποδεικνύει αυτόματα τον αριθμό των υπολειπόμενων υπερηχήσεων του σχεδίου θεραπείας.
- ◼ **Planned Volume** (Σχεδιασμένος όγκος): Το σύστημα υπολογίζει αυτόματα τον σχεδιασμένο όγκο με βάση τον προκαθορισμένο όγκο των περιοχών **ROT** .

### ◼ **Dose Volume** (Όγκος δόσης):

Το σύστημα υπολογίζει αυτόματα και υποδεικνύει τον όγκο που έχει υποβληθεί σε θεραπεία μέχρι στιγμής, με βάση τον συσσωρευμένο όγκο δόσης που έγινε αποδεκτός από τον χειριστή σε προηγούμενες υπερηχήσεις.

Η θερμική δόση είναι ένας αυτόματα υπολογισμένος όγκος που έφτασε τους 54°C για 3 δευτερόλεπτα (ή θερμικά ισοδύναμος), βάσει θερμικής απεικόνισης σε πραγματικό χρόνο. Ο όγκος αυτός θεωρείται ότι έχει καταλυθεί, βάσει φυσικών μοντέλων.

#### ◼ **Adjustments** (Προσαρμογές):

Το σύστημα υποδεικνύει τις προσαρμογές που έγιναν κατά τη διάρκεια της θεραπείας, εμφανίζοντας το διάνυσμα προσαρμογής και στις τρεις κατευθύνσεις στην οθόνη:

- **Prior** (Προηγούμενη): το διάνυσμα προσαρμογής με το οποίο πραγματοποιήθηκε υπερήχηση (στην οθόνη **θερμικής αξιολόγησης** και στη **λειτουργία επανάληψης**).
- **Current** (Τρέχουσα): το διάνυσμα προσαρμογής που υπολογίζεται βάσει της τρέχουσας αξιολόγησης της υπερήχησης (μόνο σε **λειτουργία επανάληψης** ).

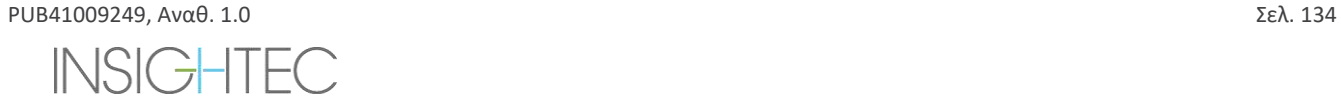

#### **8.1.8. Πλαίσιο ανίχνευσης κίνησης**

Όταν η επιλογή **Movement Detection** (Ανίχνευση Κίνησης) είναι ενεργοποιημένη, το σύστημα θα εκτελέσει αυτόματα απεικόνιση ανίχνευσης κίνησης ('τρέχουσα εικόνα') και ανάλυση κάθε υπερήχησης και θα ειδοποιήσει εάν η κίνηση είναι μεγαλύτερη από 1,5 mm.

Εάν ανιχνευθεί κίνηση, θα εμφανιστεί η εκτιμώμενη κατεύθυνση κίνησης (το σημείο σε τρεις άξονες αντιπροσωπεύει το διάνυσμα κατεύθυνσης). Εάν η εκτιμώμενη κίνηση είναι πάνω από ένα mm, ελέγξτε τις εικόνες ανίχνευσης κίνησης για να επαληθεύσετε την κίνηση.

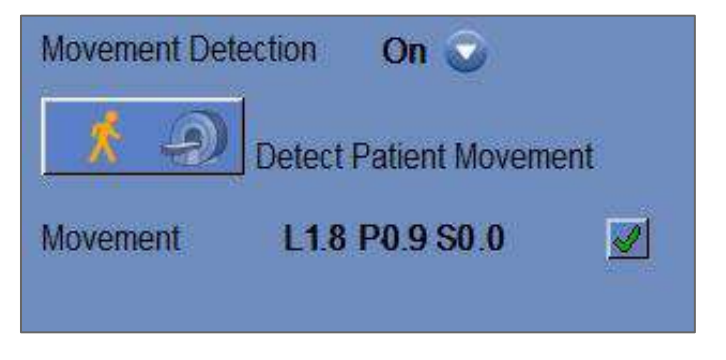

**Εικόνα 8-6: Πλαίσιο ανίχνευσης κίνησης**

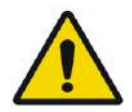

# ΠΡΟΕΙΔΟΠΟΙΗΣΗ: W083

Χρησιμοποιείται αυτόματος αλγόριθμος για την ανίχνευση της κίνησης. Αυτός ο αλγόριθμος έχει σχεδιαστεί για να βοηθάει το χειριστή να εντοπίζει την κίνηση. Ωστόσο, η επιλογή ανίχνευσης κίνησης δεν αντικαθιστά το χειριστή και δεν απαλλάσσει το χειριστή από την ευθύνη για τον σωστό εντοπισμό της κίνησης.

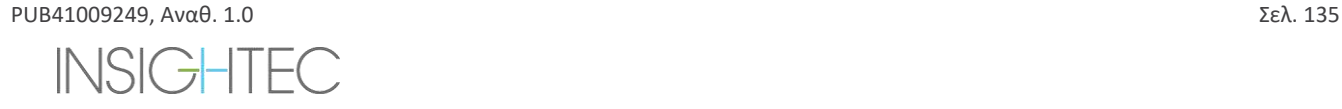

#### **8.1.9. Transducer Elements Window (Παράθυρο στοιχείων μορφοτροπέα)**

Η οθόνη στοιχείων μορφοτροπέα εμφανίζει το **Χάρτη στοιχείων μορφοτροπέα** και τις **Παραμέτρους στοιχείων μορφοτροπέα** για το σημείο υπερήχησης. Μπορείτε να δείτε τις ακτίνες από τα στοιχεία του μορφοτροπέα στο σημείο υπερήχησης στις εικόνες (μια ακτίνα καθορίζει την ακουστική διαδρομή από ένα μόνο στοιχείο στο σημείο υπερήχησης).

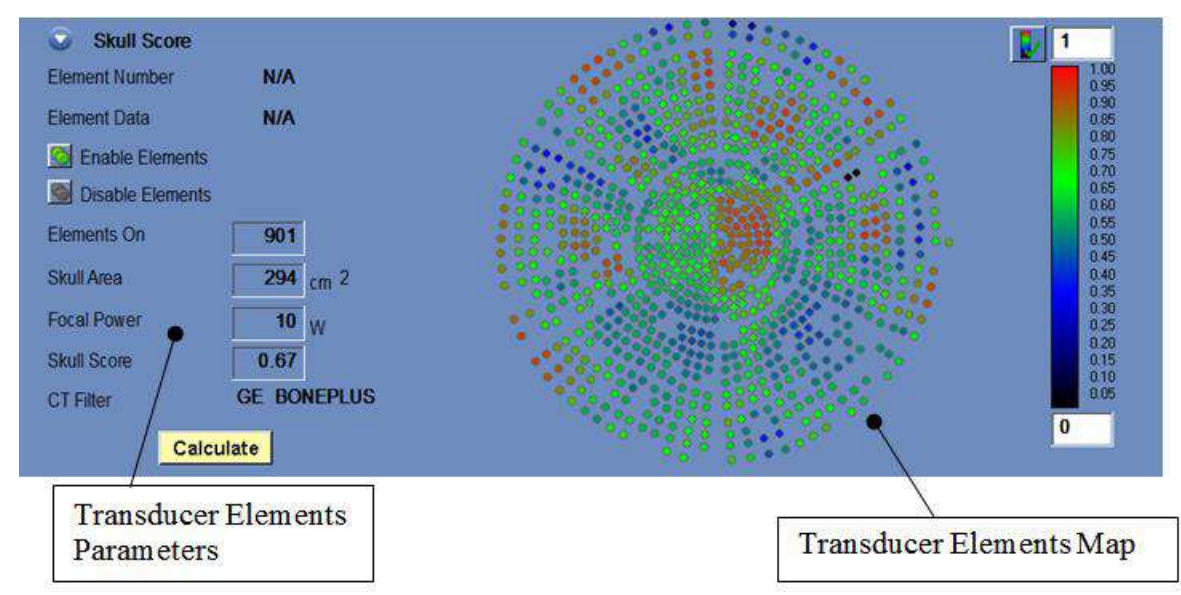

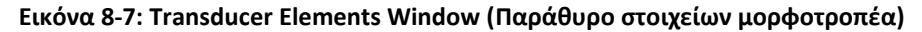

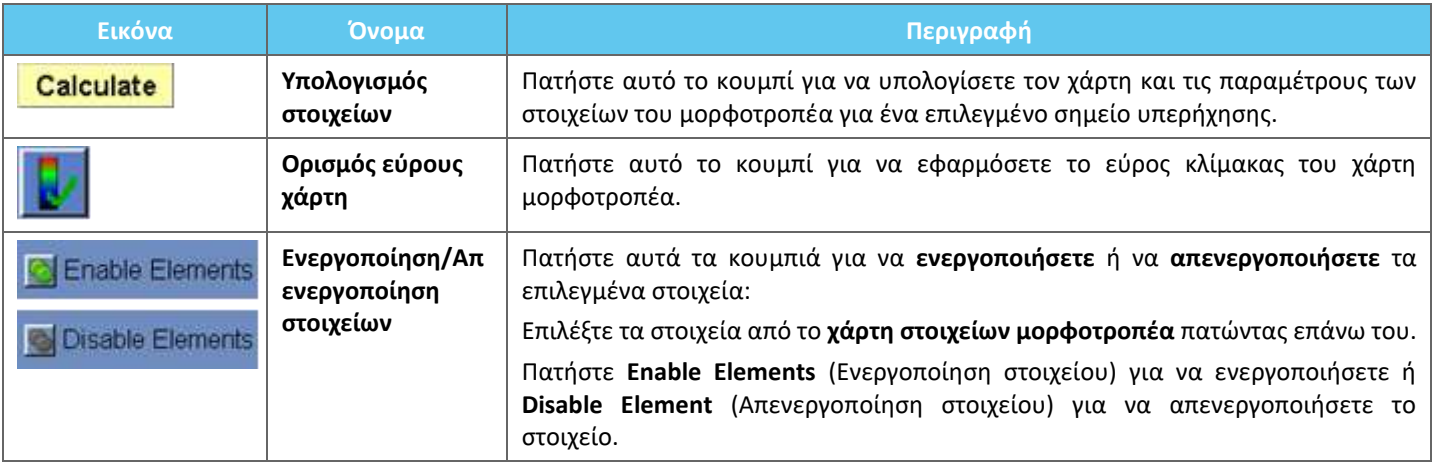

#### *8.1.9.1. Εργαλεία ενεργειών*

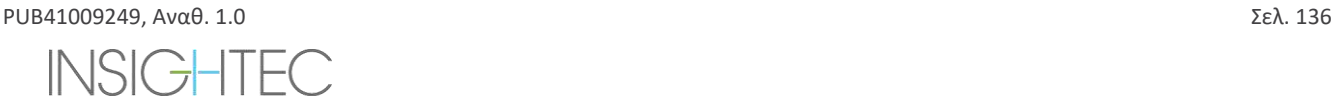

#### *8.1.9.2. Χάρτης στοιχείων μορφοτροπέα*

Για κάθε σημείο υπερήχησης, είναι δυνατό να δείτε τον παραγόμενο **Χάρτη στοιχείων μορφοτροπέα**.

Κάθε ένα από τα παρακάτω προφίλ μπορεί να εμφανιστεί στον χάρτη:

- ◼ **Average Power** Η Μέση ισχύς (σε Watt) που μεταδίδεται από κάθε στοιχείο.
- ◼ **Phase Correction** Η Διόρθωση φάσης (σε μοίρες) που εφαρμόστηκε για τη διόρθωση απόκλισης κρανίου του κάθε στοιχείου.
- ◼ **Thickness** Το Πάχος (σε mm) του κρανίου που διαπερνά η ακτίνα.
- ◼ **External Angle** Η Εξωτερική γωνία (σε μοίρες) μεταξύ της ακτίνας και της επιφάνειας του κρανίου στην περιοχή τομής.
- ◼ **Air in Skull** Ο Αέρας στο κρανίο (σε mm) κατά μήκος της διαδρομής των ακτίνων.
- ◼ **Internal Temperature** Η εκτίμηση της Εσωτερικής θερμοκρασίας (σε βαθμούς Κελσίου) της θερμοκρασίας του εγκεφαλικού ιστού στην εσωτερική επιφάνεια του κρανίου.
- ◼ **External Temperature** Η εκτίμηση της Εξωτερικής θερμοκρασίας (σε βαθμούς Κελσίου) της θερμοκρασίας στο δέρμα πλησίον του κρανίου.
- ◼ **Ray Shift** Η Μετατόπιση της ακτίνας (σε mm) ως μέτρο της διάθλασης των ακτίνων.
- Skull Average Intensity Η Μέση ένταση κρανίου (σε Watt/cm<sup>2</sup>) δείχνει τη μέση πυκνότητα ακουστικής ενέργειας στην επιφάνεια του κρανίου.
- ◼ **Manual Disabled** Η Μη αυτόματη απενεργοποίηση εμφανίζει τα στοιχεία που απενεργοποιήθηκαν μη αυτόματα από τον χειριστή.
- ◼ **Skull Score** Ο υπολογισμός της Βαθμολογίας του κρανίου για κάθε στοιχείο.

#### *8.1.9.3. Παράμετροι στοιχείων μορφοτροπέα*

- 1. Πατήστε σε ένα στοιχείο του μορφοτροπέα για να προβάλετε τις παραμέτρους του στο πλαίσιο **Παράμετροι στοιχείων μορφοτροπέα**. Κάθε τιμή παραμέτρου εμφανίζεται δίπλα στο αντίστοιχο προφίλ.
- 2. Εμφανίζονται οι γενικές παράμετροι του επιλεγμένου σημείου:
	- ◼ **Elements ON** Η Ενεργοποίηση στοιχείων εμφανίζει τον συνολικό αριθμό των στοιχείων εκπομπής.
	- Skull Area Η Περιοχή του κρανίου (σε cm<sup>2</sup>) εμφανίζει το συνολικό εμβαδόν του κρανίου που διαπερνούν οι ακτίνες.
	- ◼ **Focal Power** Η εστιακή ισχύς (σε Watt) εμφανίζει την εκτιμώμενη μέγιστη ισχύ που φτάνει στη θέση-στόχο μετά τη διέλευση μέσω του κρανίου και του εγκεφαλικού ιστού.
	- ◼ **Skull Score** Η βαθμολογία του κρανίου αντικατοπτρίζει τη μεταβλητότητα της οστικής πυκνότητας ολόκληρου του κρανίου.
	- ◼ **CT Filter** Ο τύπος φίλτρου CT εμφανίζει το φίλτρο με το οποίο ανακατασκευάστηκαν οι εικόνες CT.

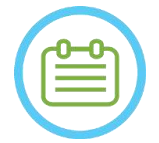

# $\Sigma$ ΗΜΕΙΩΣΗ: NO69D

Συνιστώνται 700 στοιχεία κατ' ελάχιστο για μια αποτελεσματική θεραπεία.

**•** Το εμβαδόν του κρανίου πρέπει να υπερβαίνει τα 200 cm<sup>2</sup>.

#### **8.1.10. Χρώματα σημείων και ακτίνων**

Τα σημεία και οι ακτίνες υπερήχησης είναι χρωματισμένα ώστε να παρέχουν πρόσθετη ανατροφοδότηση σχετικά με την κατάστασή τους.

#### *8.1.10.1. Χρώματα σημείων υπερήχησης*

- ◼ **Πράσινο** Μη υποβληθέντα σε θεραπεία σημεία, τα οποία είναι έγκυρα και μπορούν να υποβληθούν σε θεραπεία.
- ◼ **Έντονο πράσινο** Επόμενο σημείο προς υπερήχηση.
- ◼ **Κίτρινο** Σας προειδοποιεί ότι η ενεργειακή πυκνότητα στο κρανίο είναι πάνω από την οριακή τιμή και εάν έχει εκτελεστεί η διαδικασία βελτιστοποίησης της εστίασης σε μια μακρινή θέση.
- ◼ **Κόκκινο** μη θεραπεύσιμα σημεία (οι παράμετροι των σημείων δεν είναι έγκυρες).

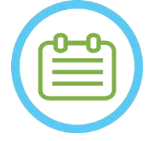

# $\Sigma$ ΗΜΕΙΩΣΗ: NO70

Όταν το μη υποβληθέν σε θεραπεία σημείο είναι κίτρινο ή κόκκινο, η αιτία θα εμφανιστεί στο πλαίσιο πληροφοριών πατώντας επάνω στο σημείο.

#### *8.1.10.2. Χρώματα ακτίνων*

Οι ακτίνες είναι χρωματισμένες ώστε να παρέχουν πρόσθετη ανατροφοδότηση σχετικά με την κατάστασή τους:

- ◼ **Πράσινο** Εκπέμποντα στοιχεία
- ◼ **Κόκκινο** Μη εκπέμποντα στοιχεία

 $\Sigma$ ΗΜΕΙΩΣΗ:  $N071$ 

● Για το μη εκπέμπων στοιχείο, η αιτία θα εμφανιστεί στο πλαίσιο πληροφοριών, επιλέγοντας την ακτίνα.

Τα επιλεγμένα σημεία υπερήχησης ή οι ακτίνες εμφανίζονται επισημαίνονται.

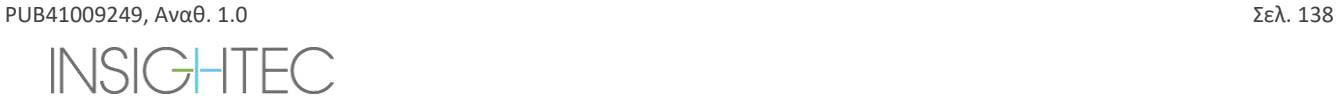

# **8.2. Οθόνη θερμικής αξιολόγησης**

Μετά την εφαρμογή της ενέργειας υπερήχησης, το σύστημα εμφανίζει την **οθόνη θερμικής αξιολόγησης** (βλ. **Εικόνα 8-8**).

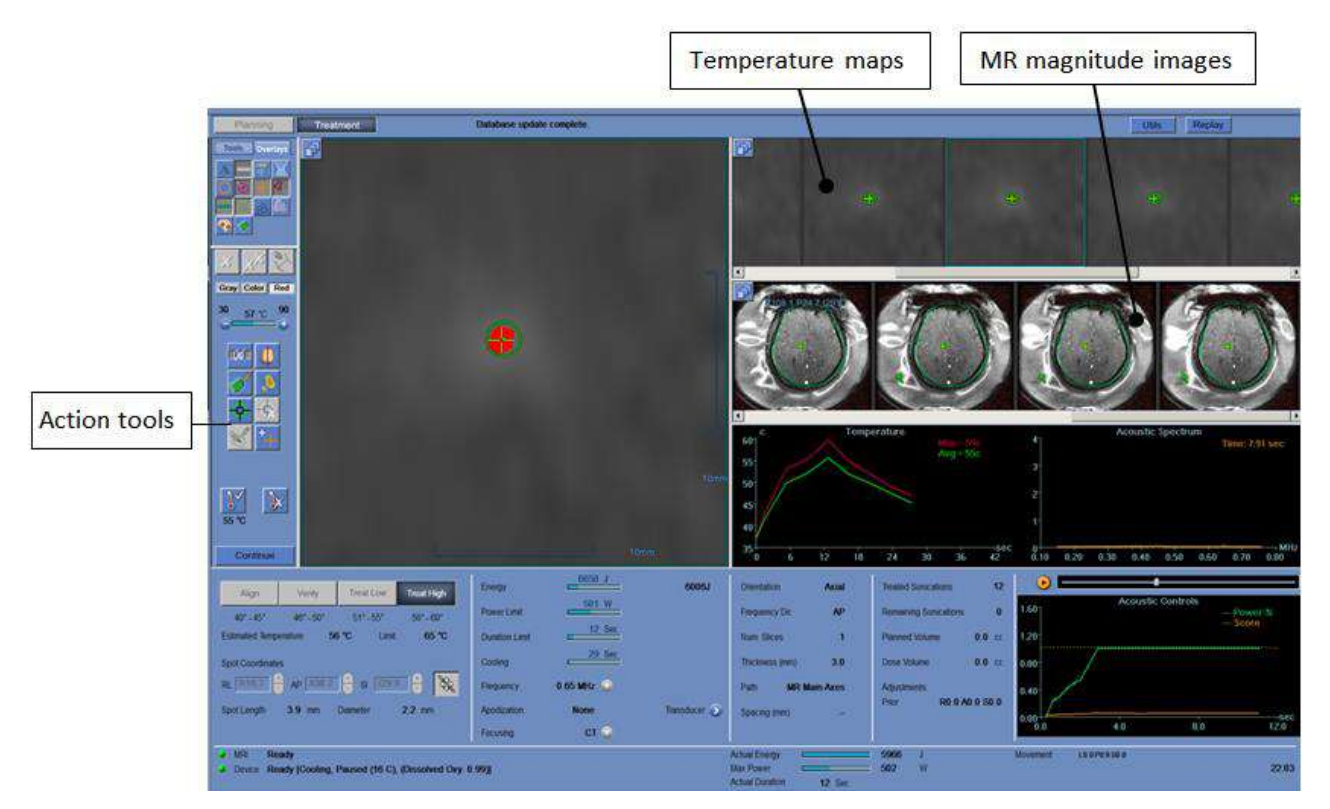

**Εικόνα 8-8: Στοιχεία οθόνης θερμικής αξιολόγησης**

#### **8.2.1. Λωρίδες εικόνας**

◼ Η επάνω λωρίδα εικόνας εμφανίζει τους χάρτες θερμοκρασίας που ελήφθησαν κατά τη διάρκεια της υπερήχησης.

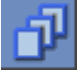

- ◼ Η κάτω λωρίδα εμφανίζει το σύνολο των εικόνων MR που ελήφθησαν κατά τη διάρκεια της υπερήχησης. Το κουμπί του μενού επιλογής **Image Strip** (Λωρίδα εικόνων) μπορεί να χρησιμοποιηθεί για τη μη αυτόματη αλλαγή αυτής της προεπιλεγμένης ρύθμισης.
- ◼ Το παράθυρο **Selected Image** (Eπιλεγμένη εικόνα) εμφανίζει την εικόνα MR που ελήφθη πλησιέστερα στο τέλος της υπερήχησης. Το περίγραμμα της υπολογισμένης θερμικής δόσης υπερτίθεται στους χάρτες θερμοκρασίας μετά την υπερήχηση.
- ◼ Για να περιηγηθείτε στις εικόνες MR στη γραμμή του χρόνου, χρησιμοποιήστε το **δεξί** και το **αριστερό** βέλος του πληκτρολογίου ή πατήστε εναλλακτικά την επιθυμητή εικόνα.

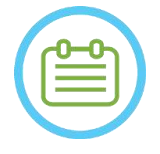

#### $\Sigma$ ΗΜΕΙΩΣΗ:  $N072$

για θερμικές σαρώσεις πολλαπλών τομών, εμφανίζεται η κεντρική τομή και πατώντας το **πάνω** και το **κάτω** βέλος μπορείτε να πλοηγηθείτε μεταξύ των διαφορετικών τομών των χαρτών θερμοκρασίας. Ένασχόλιο στο κάτω μέρος της επιλεγμένης κύριας εικόνας υποδεικνύει τη θέση της σάρωσης κατά μήκος του κάθετου άξονα

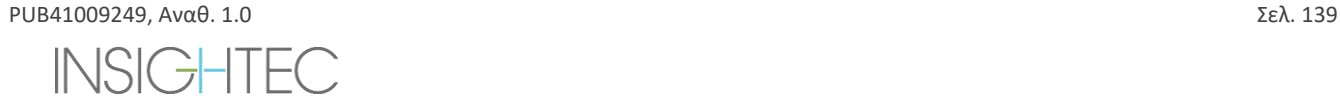

# **8.2.2. Εργαλεία ενεργειών θερμικής αξιολόγησης**

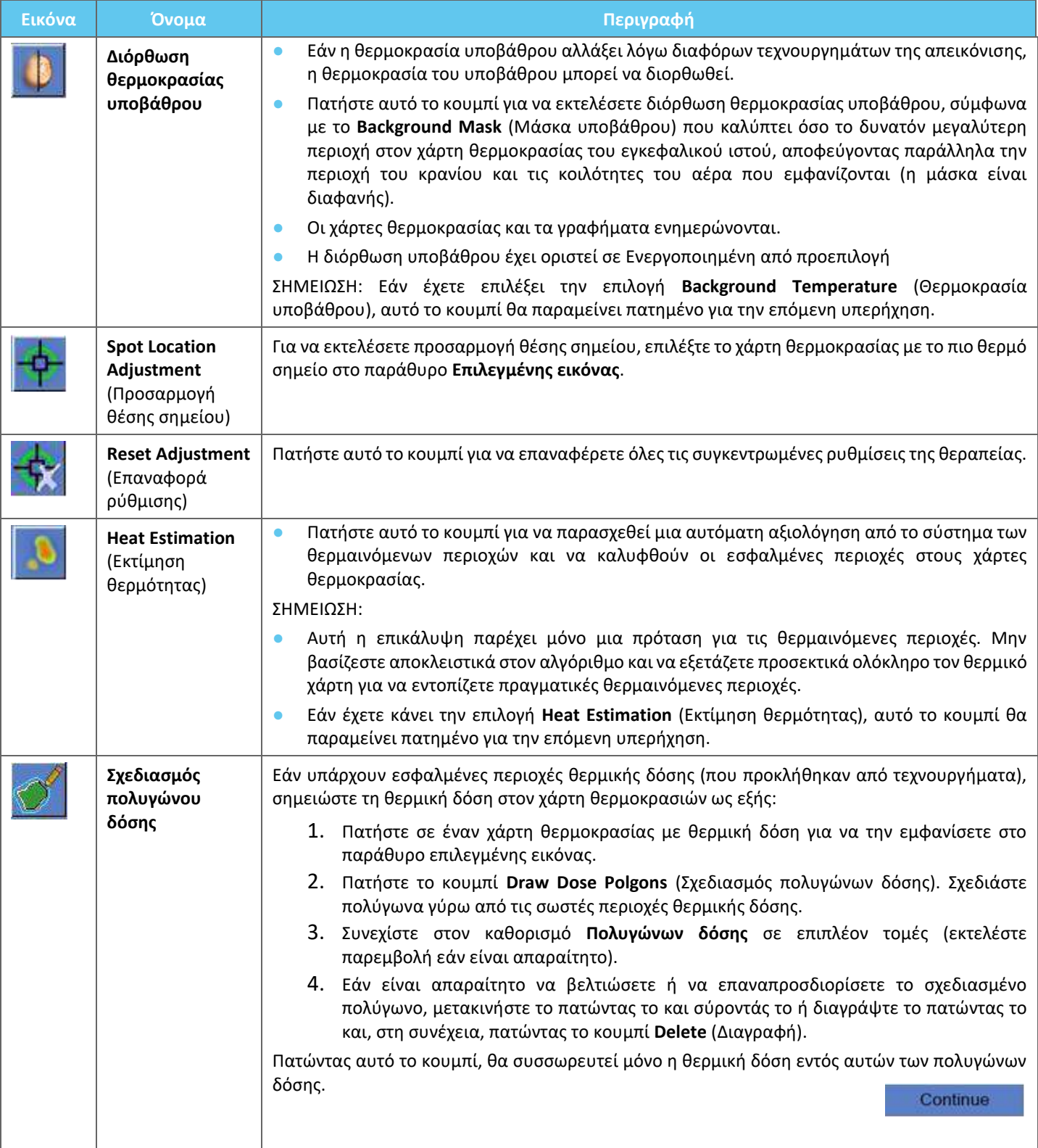

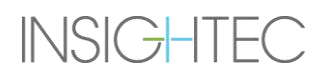

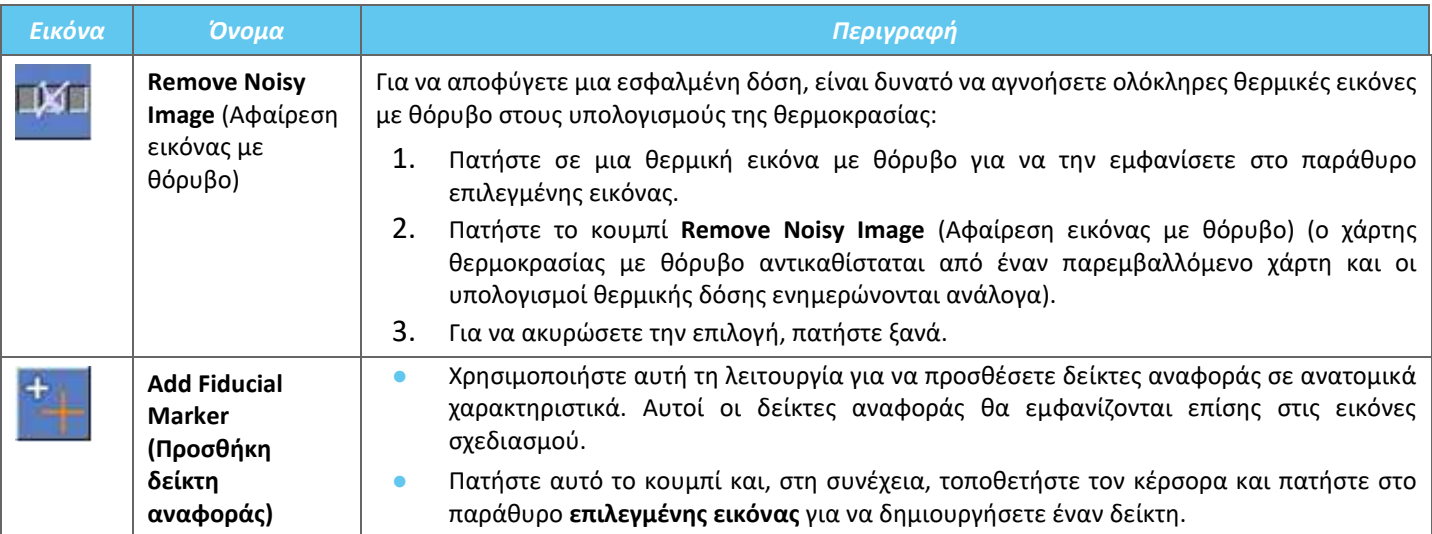

# **8.2.3. Εργαλεία συνέχισης της θεραπείας**

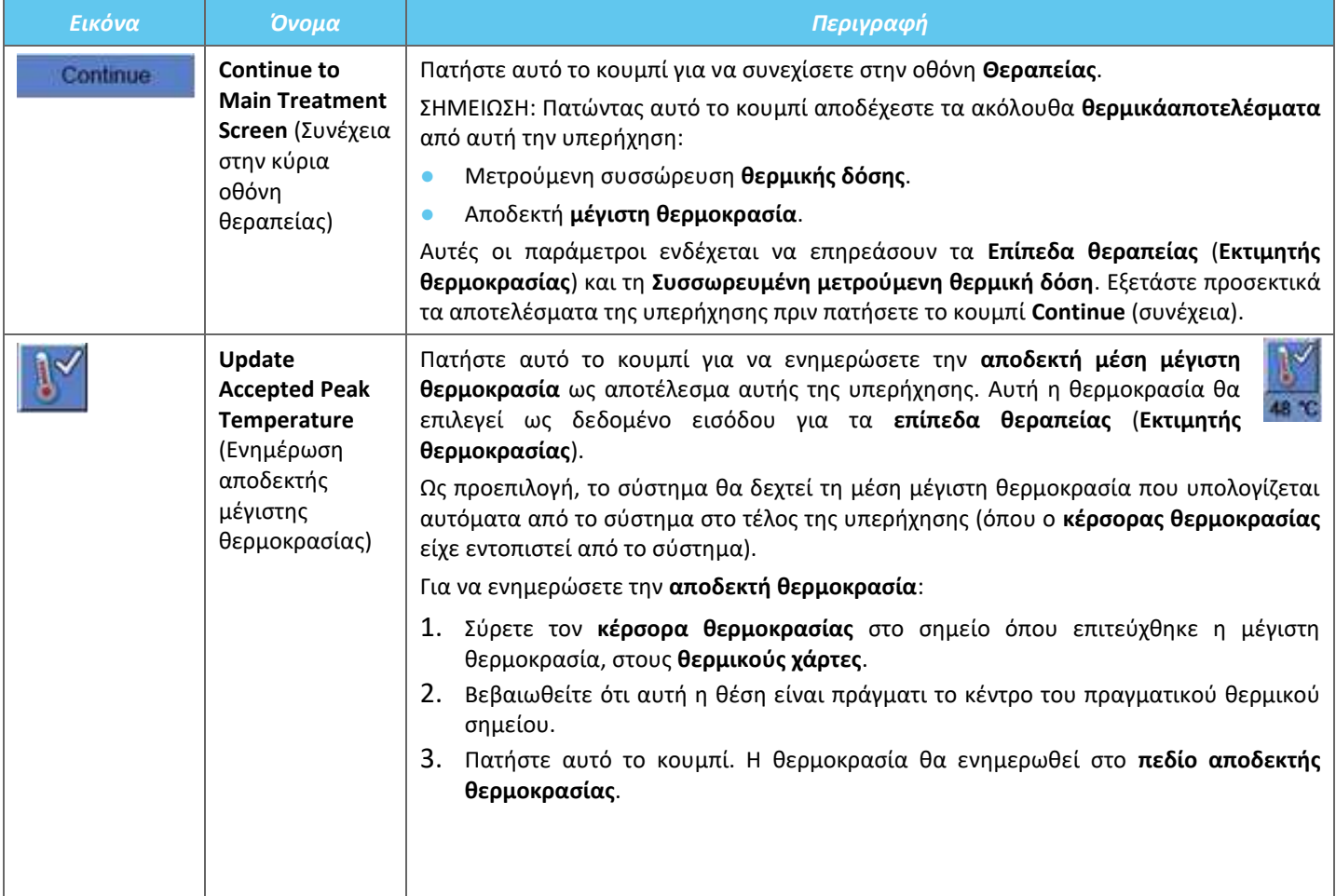

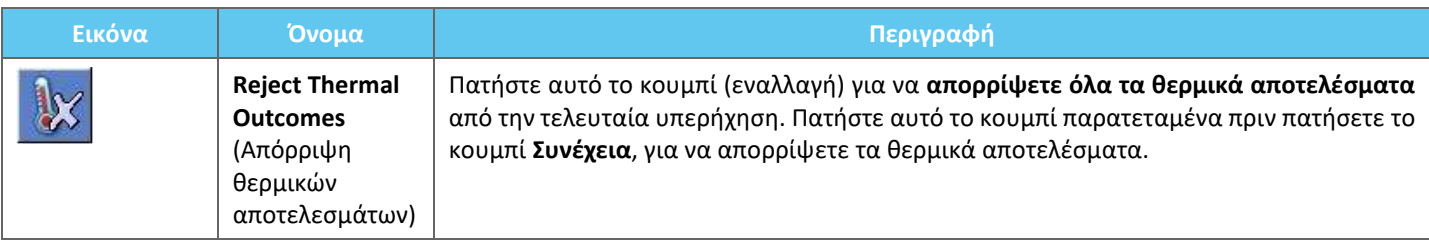

## **8.2.4. Temperature Scaling Tools** (Εργαλεία κλιμάκωσης θερμοκρασίας)

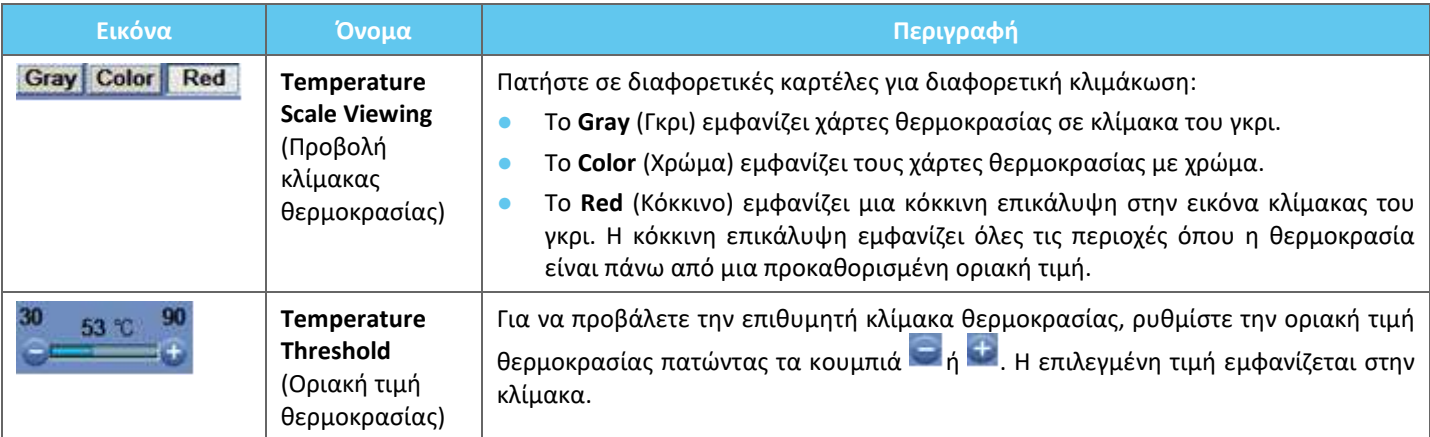

### **8.2.5. Μετρούμενοι δείκτες παραμέτρων υπερήχησης**

Αυτό το πλαίσιο υποδεικνύει την πραγματική μετρούμενη ακουστική ενέργεια, την ισχύ και την πραγματική υπερήχηση της τελευταίας υπερήχησης.

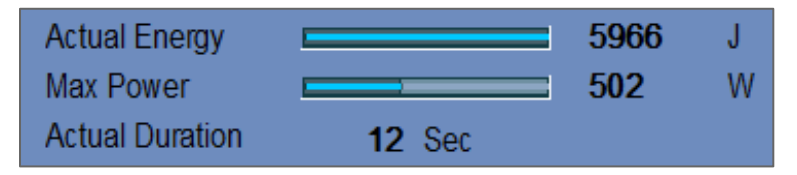

**Εικόνα 8-9: Μετρούμενοι δείκτες παραμέτρων υπερήχησης**

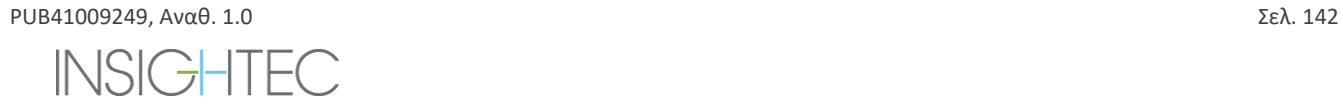

#### **8.2.6. Γράφημα θερμοκρασίας**

Κατά τη διάρκεια της υπερήχησης, εμφανίζεται αυτόματα ένας σταυροειδής κέρσορας στο πιο θερμό σημείο. Το γράφημα θερμοκρασίας δείχνει την αλλαγή της θερμοκρασίας κατά τη διάρκεια μιας υπερήχησης στη θέση του κέρσορα.

Το γράφημα εμφανίζει τα εξής:

- ◼ **Κόκκινη γραμμή** η εξέλιξη της θερμοκρασίας στη θέση του κέρσορα, κατά τη διάρκεια και μετά την υπερήχηση.
- ◼ **Πράσινη γραμμή** η μέση θερμοκρασία γύρω από αυτόν τον κέρσορα.
- ◼ **Γαλάζια γραμμή**) η μέση θερμοκρασία εντός ενός πολυγώνου μέτρησης.
- ◼ **Γραμμή φούξια** η μέση θερμοκρασία εντός του όγκου παρακολούθησης θερμοκρασίας

Η υψηλότερη θερμοκρασία που επιτυγχάνεται από κάθε γραμμή του γραφήματος εμφανίζεται στην επάνω δεξιά γωνία του πλαισίου.

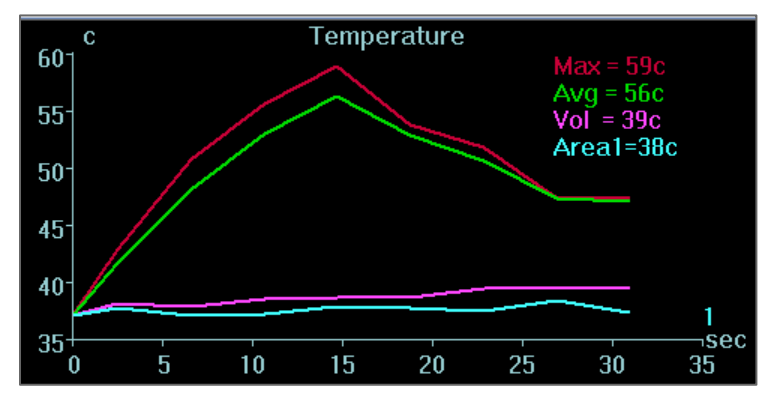

**Εικόνα 8-10: Γράφημα θερμοκρασίας**

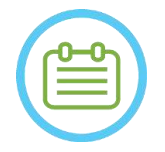

#### **ΣΗΜΕΙΩΣΗ:** NO73

Το γράφημα μπορεί να χρησιμοποιηθεί για την εμφάνιση του ιστορικού θερμοκρασίας οποιασδήποτε θέσης, μετακινώντας τον σταυροειδή κέρσορα με το ποντίκι.

#### **8.2.7. Ακουστικό φάσμα και ακουστικά στοιχεία ελέγχου**

Τρία επιπλέον γραφήματα εμφανίζονται κατά τη διάρκεια της υπερήχησης. Εμφανίζονται μόλις ξεκινήσει η υπερήχηση:

- ◼ **Δεδομένα ακουστικού φάσματος** παρουσιάζει το φάσμα των συχνοτήτων που μεταδίδονται πίσω στον μορφοτροπέα.
- ◼ **Ακουστικά στοιχεία ελέγχου** (**επίπεδα**) παρουσιάζει δύο γραφήματα:
	- **Βαθμολογία φασματικής ενέργειας** εμφανίζει την ένταση του φάσματος συχνοτήτων σε κάθε χρονική στιγμή (πορτοκαλί/κίτρινη γραμμή).
	- **Ποσοστό ισχύος** εμφανίζει την κανονικοποιημένη πραγματική εκπεμπόμενη ισχύ για κάθε χρονική στιγμή κατά τη διάρκεια της υπερήχησης (πράσινη γραμμή).

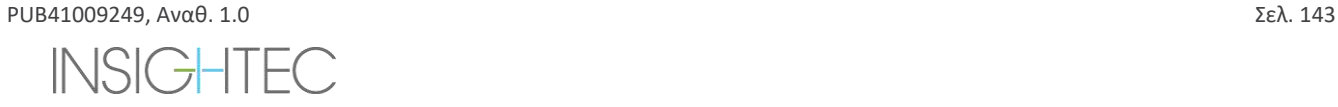

Το **ακουστικό φάσμα** και η **βαθμολογία φασματικής ενέργειας** εμφανίζουν γραφήματα που βοηθούν στην ανίχνευση της δημιουργίας μικροφυσαλίδων που σχετίζονται με τα φαινόμενα σπηλαίωσης.

**Ακουστικό φάσμα** με υψηλές τιμές στο εύρος της μισής συχνότητας εκπομπής. Υποδεικνύει την πιθανότητα φαινομένου σπηλαίωσης και θα οδηγήσει σε **βαθμολογία φασματικής ενέργειας** πάνω από τη διακεκομμένη οριζόντια γραμμή. Εάν αυτό συμβεί κατά τη διάρκεια της υπερήχησης, το σύστημα θα αντιδράσει αυτόματα ανάλογα με την τρέχουσα ακουστική λειτουργία:

- ◼ Εάν το σύστημα βρίσκεται σε λειτουργία **Διακοπής υπερήχησης**, θα σταματήσει την εκπομπή ενέργειας, ενώ η σάρωση MR θα συνεχίσει όπως έχει οριστεί.
- ◼ Εάν το σύστημα βρίσκεται σε λειτουργία **Μετριασμού ισχύος**, η ισχύς θα μειωθεί αυτόματα μέχρι η **Βαθμολογία φασματικής ενέργειας** να φτάσει κάτω από την οριακή τιμή. Στη συνέχεια, το σύστημα θα προσπαθήσει να αυξήσει ξανά την ισχύ διατηρώντας παράλληλα τη φασματική ενέργεια κάτω από την οριακή τιμή.

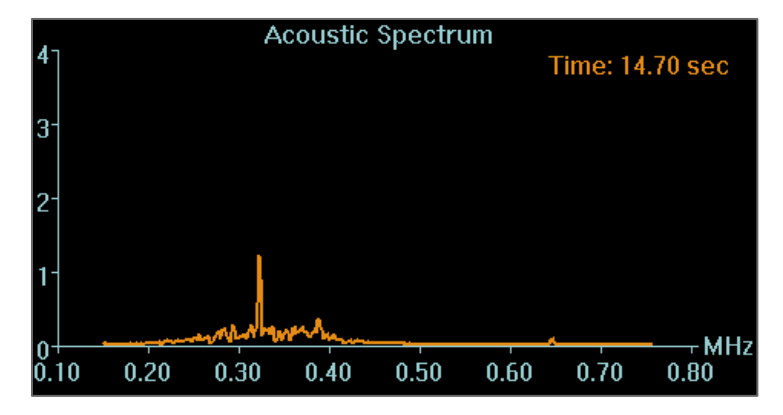

**Εικόνα 8-11: Γράφημα ακουστικού φάσματος**

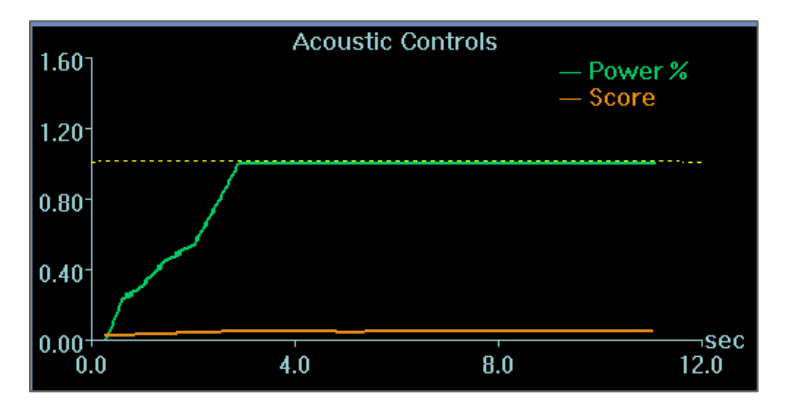

**Εικόνα 8-12: Γράφημα ακουστικών στοιχείων ελέγχου (επιπέδων)**

Όλα τα γραφήματα καταγράφονται κατά τη διάρκεια των υπερηχήσεων και μπορούν να εξεταστούν στο στάδιο θερμικής αξιολόγησης πατώντας αυτό το κουμπί. Τα δεδομένα εμφανίζονται ως cine color.

Στο τέλος κάθε υπερήχησης, τα γραφήματα παρουσιάζουν τον χρόνο του υψηλότερου σήματος ακουστικού φάσματος.

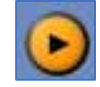
# Exablate Neuro--

# **8.3. Διαδικασία θεραπείας**

### **8.3.1. Γενική ροή υπερήχησης**

- **1.** Βεβαιωθείτε ότι ο/η ασθενής νιώθει άνετα.
- **2.** Εξετάστε το επόμενο σημείο προς υπερήχηση:
	- Όταν επισημαίνεται με πράσινο χρώμα, το σημείο είναι έγκυρο και μπορεί να υποβληθεί σε θεραπεία.
	- Όταν επισημαίνεται με κίτρινο χρώμα, το σημείο βρίσκεται πάνω από την οριακή τιμή σε μία από τις περιοχές **NPR**, ή περνάει την οριακή τιμή της ενεργειακής πυκνότητας στο κρανίο. Προσπαθήστε προσεκτικά να βελτιστοποιήσετε τη θέση ή/και τον προσανατολισμό. Ελέγξτε τις παραμέτρους και αξιολογήστε εάν η κλινική κατάσταση επιτρέπει αυτή την υπερήχηση.

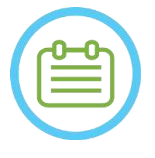

# **ΣΗΜΕΙΩΣΗ:**  $N074$

Όταν το μη υποβληθέν σε θεραπεία σημείο δεν είναι πράσινο, η αιτία εμφανίζεται στο πλαίσιο πληροφοριών στην επάνω δεξιά γωνία της οθόνης όταν πατάτε επάνω στο σημείο.

- **3.** Με βάση την εξέταση της πραγματικής δόσης, την απόδοση της προηγούμενης υπερήχησης και την ανατροφοδότηση του/της ασθενούς - καθορίστε το σχέδιο υπερήχησης:
	- Ρυθμίστε τις παραμέτρους υπερήχησης: **Ενέργεια**, **διάρκεια, συχνότητα, χρονική παράταση**.
	- Επιβεβαιώστε ότι οι εκτιμώμενες εξωτερικές και εσωτερικές θερμοκρασίες είναι επαρκείς.
	- Αλλάξτε τις παραμέτρους θερμικής σάρωσης (πρωτόκολλο MR, προσανατολισμός σάρωσης, διεύθυνση συχνότητας).
	- Προσθήκη/αφαίρεση σημείων.

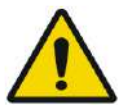

# ΠΡΟΕΙΔΟΠΟΙΗΣΗ: W084

Πριν από κάθε υπερήχηση, βεβαιωθείτε ότι το σύστημα νερού λειτουργεί σωστά και ότι:

- Δεν υπάρχουν διαρροές νερού από τον μορφοτροπέα, κατόπιν οπτικού ελέγχου της περιοχής του μορφοτροπέα.
- Το μπλε **στοιχείο ελέγχου κυκλοφορίας** στην κονσόλα του χειριστή ανάβει συνεχόμενα. Ένας δείκτης που αναβοσβήνει σημαίνει ότι η θερμοκρασία ή η πίεση του νερού υπερβαίνει τα όρια.
- Η στάθμη απαέρωσης είναι η ονομαστική και η τιμή PPM είναι μικρότερη από 2,0.

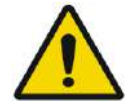

#### ΠΡΟΕΙΔΟΠΟΙΗΣΗ: W093

- Υπενθυμίστε στον/στην ασθενή να σταματήσει την υπερήχηση εάν αισθανθεί πόνο ή θερμότητα.
- Εάν εμφανιστούν ανεπιθύμητα σημάδια, το κουμπί **διακοπής υπερήχησης** πρέπει να πατηθεί άμεσα.

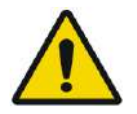

# ΠΡΟΕΙΔΟΠΟΙΗΣΗ: W092

Σε περίπτωση απρόβλεπτης ενέργειας του συστήματος ή αντίδρασης ασθενούς, οι χειριστές, οι νοσηλευτ'ες ή οι ασθενείς μπορούν να σταματήσουν αμέσως το σύστημα με το κουμπί **διακοπής υπερήχησης**.

**4.** Πατήστε το κουμπί **υπερήχησης** για να εφαρμόσετε την ενέργεια υπερήχων.

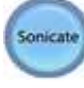

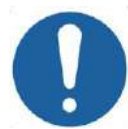

# ΠΡΟΣΟΧΗ: C029

Εάν οι παράμετροι υπερήχησης που καθορίζονται από το χρήστη έχουν υπερβεί τα όρια απόδοσης ή ασφαλείας του συστήματος, οι ενημερωμένες παράμετροι θα παρουσιαστούν πριν από την έναρξη της υπερήχησης.

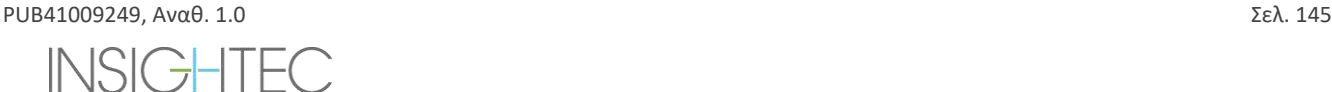

# Exablate Neuro--

**5.** Ακριβώς πριν από την παροχή ενέργειας, εκτελούνται οι σαρώσεις **παρακολούθησης** και **ανίχνευσης κίνησης** και το σύστημα ανιχνεύει αυτόματα εάν έχει πραγματοποιηθεί κίνηση του/της ασθενούς ή του μορφοτροπέα.

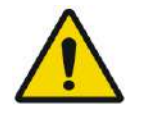

### ΠΡΟΕΙΔΟΠΟΙΗΣΗ: W085

Σε περίπτωση μετακίνησης ή επανατοποθέτησης του/της ασθενούς, πρέπει να επιστρέψετε στο **στάδιο σχεδιασμού**, να σαρώσετε νέες εικόνες σχεδιασμού και να δημιουργήσετε ένα νέο σχέδιο βάσει αυτών των νέων εικόνων.

- **6.** Κατά τη διάρκεια των υπερηχήσεων, θα πρέπει να παρακολουθούνται οι ακόλουθοι παράγοντες:
	- Η δυσφορία του/της ασθενούς ή μη φυσιολογικές αντιδράσεις.
	- Η εκπομπή ενέργειας, όπως εμφανίζεται από τη γραμμή ενέργειας.
	- Το σήμα φάσματος κατά τη διάρκεια της εκπομπής της ακουστικής ενέργειας.
	- Η κίνηση του/της ασθενούς, παρατηρώντας τους δείκτες αναφοράς ή τη μάσκα CT στις ενημερωμένες ανατομικές εικόνες MR.
	- Η αναπτυσσόμενη θερμοκρασία αυξάνεται κατά τη διάρκεια της υπερήχησης.
	- Οι εικόνες σε πραγματικό χρόνο για να εξασφαλιστεί η ζεύξη.

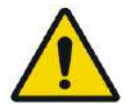

# ΠΡΟΕΙΔΟΠΟΙΗΣΗ: W088

Επιβεβαιώστε μια μέτρια, σταδιακή αύξηση της ενέργειας σε σχέση με το επίπεδο ενέργειας της τρέχουσας θεραπείας (λειτουργία **ευθυγράμμιση, επαλήθευση, θεραπεία-χαμηλή** ή **θεραπεία-υψηλή**) στην οποία παρατηρήθηκε ένα θερμό σημείο.

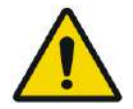

# ΠΡΟΕΙΔΟΠΟΙΗΣΗ: W087

Η μετρούμενη θερμοκρασία υποθέτει θερμοκρασία υποβάθρου 37⁰C. Σε περίπτωση διαφορετικής πραγματικής αρχικής θερμοκρασίας, ρυθμίστε την αρχική θερμοκρασία (βλ. **9.2.3**)

- **7.** Μετά την υπερήχηση, η οθόνη **θερμικής αξιολόγησης** θα εμφανιστεί με το πραγματικό περίγραμμα της θερμικής δόσης να επικαλύπτει την εικόνα (βλ. **Εικόνα 8-8**). Εξετάστε τα αποτελέσματα:
	- Σύρετε τον κέρσορα γύρω από την εικόνα και αξιολογήστε τα γραφήματα θερμοκρασίας. Πατήστε αυτό το κουμπί για να αλλάξετε την αποδεκτή μέγιστη θερμοκρασία στην τρέχουσα εμφανιζόμενη.
	- Αναλύστε τα θερμικά αποτελέσματα κοντά στο κρανίο και τη θερμική δόση στην περιοχή υπερήχησης. Εάναπαιτείται, πατήστε αυτό το κουμπί για να σχεδιάσετε πολύγωνα μέτρησης κοντά στην επιφάνεια του κρανίου για να αξιολογήσετε την αύξηση της θερμοκρασίας
	- Για να αφαιρέσετε μια συγκεκριμένη θερμική εικόνα με θόρυβο από τους υπολογισμούς της θερμοκρασίας, χρησιμοποιήστε αυτό το κουμπί.
	- Εναλλάξτε τη διόρθωση της θερμοκρασίας υποβάθρου μεταξύ OFF/ON για να αξιολογήσετε την ποιότητα της εικόνας.
	- Εάν απαιτείται, πατήστε αυτό το κουμπί για να σχεδιάσετε ένα πολύγωνο δόσης και να εκτιμήσετε τις θερμαινόμενες περιοχές στους χάρτες θερμοκρασίας.
	- Εάν ο χάρτης θερμοκρασίας εξακολουθεί να περιέχει μια εσφαλμένη θερμική δόση (που προκαλείται από υπολειμματικά τεχνουργήματα), χρησιμοποιήστε αυτό το κουμπί για να καθορίσετε ποιες περιοχές θα πρέπει να θεωρούνται ως περιοχές που δέχτηκαν δόση
	- Εάν ο χάρτης θερμοκρασίας που προκύπτει κριθεί αναξιόπιστος, πατήστε αυτό το κουμπί για να απορρίψετε τη μετρημένη θερμική δόση και την αποδεκτή μέγιστη θερμοκρασία και μετά πατήστε το κουμπί Continue (Συνέχεια).

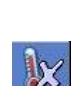

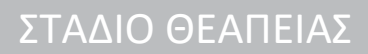

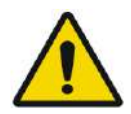

# ΠΡΟΕΙΔΟΠΟΙΗΣΗ:

Σε περίπτωση μη φυσιολογικής συμπεριφοράς του συστήματος, απροσδόκητων θερμικών χαρτών, αύξησης και αδυναμίας εμφάνισης ή κατανόησης των θερμικών χαρτών, ακυρώστε την υπερήχηση και τη θεραπεία αμέσως.

- Πριν από την υπερήχηση:
	- o Εάν υπάρχει ανάγκη να αυξηθεί η ενέργεια της θεραπείας, προχωρήστε με σταδιακά βήματα και παρακολουθείστε οποιαδήποτε θερμική αύξηση μετά από κάθε υπερήχηση.
- Κατά τη διάρκεια της υπερήχησης:
	- o Παρακολουθήστε τους χάρτες θερμοκρασίας κατά τη διάρκεια της υπερήχησης. Εάν εντοπιστεί απροσδόκητη θερμική αύξηση εκτός της θέσης-στόχο, διακόψτε την υπερήχηση.
	- o Εάν υπάρχει ανάγκη να διακοπεί η διαδικασία της υπερήχησης, πατήστε το κουμπί διακοπής υπερήχησης.
- Μετά την υπερήχηση:
	- o Να εξετάζετε προσεκτικά τις θερμικές εικόνες και τα περιγράμματα της θερμικής δόσης μετά από κάθε υπερήχηση για να αποφεύγετε την πιθανότητα ακούσιας πρόκλησης βλάβης σε ιστούς.
	- o Παρακολουθήστε τη θερμική άνοδο στη θέση-στόχο και στη σχετική ζώνη διέλευσης δίνοντας ιδιαίτερη προσοχή στη διεπαφή με το κρανίο και άλλες ευαίσθητες περιοχές.
- **8.** Πατήστε το κουμπί **Continue** (Συνέχεια) για να συνεχίσετε στην επόμενη υπερήχηση.

Continue

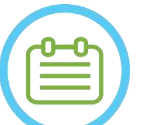

 $\Sigma$ ΗΜΕΙΩΣΗ: NO75 Αφού συνεχίσετε στην επόμενη υπερήχηση, δεν θα μπορείτε να επεξεργαστείτε τη **συσσωρευμένη μετρούμενη δόση** των προηγούμενων υπερηχήσεων ή την **αποδεκτή μέγιστηθερμοκρασία** για τα **επίπεδα θεραπείας** (**εκτιμητής θερμοκρασίας**).

- **9.** Επαναλάβετε τη διαδικασία μέχρι να εκτελεστούν όλες οι προγραμματισμένες υπερηχήσεις ή εναλλακτικά επαναλάβετε το επιλεγμένο σημείο μέχρι να φτάσετε στο επιθυμητό κλινικό αποτέλεσμα (για έναν μόνο στόχο). Αλλαγές στο σχέδιο θεραπείας είναι δυνατές σε οποιοδήποτε στάδιο κατά τη διάρκεια της θεραπείας
- **10.** Εάν απαιτείται, πατήστε Replay (επανάληψη) για να προβάλετε τα αποτελέσματα προηγούμενων υπερηχήσεων

# **8.3.2. Προβολή στοιχείων μορφοτροπέα**

Ο χάρτης στοιχείων μετατροπέα και οι παράμετροι του κάθε στοιχείου μπορούν να προβληθούν για κάθε σημείο υπερήχησης

- 1. Πατήστε το κουμπί <sup>Transducer</sup> ενια να προβάλετε το χάρτη στοιχείων μορφοτροπέα, σύμφωνα με το επιλεγμένο προφίλ
- 2. Επιλέξτε ένα σημείο υπερήχησης (ένα μόνο σημείο ή στο κέντρο της περιοχής ROT) από το παράθυρο επιλεγμένης εικόνας.
- 3. Πατήστε το κουμπί <mark>Calculate γ</mark>ια να προβάλετε το χάρτη στοιχείων μορφοτροπέα, σύμφωνα με το επιλεγμένο σημείο.
- 4. Ορίστε την επιλογή Elements-ON (Ενεργοποίηση στοιχείων) από το μενού Pass Zone Overlay (επικάλυψη ζώνης διέλευσης) για να βεβαιωθείτε ότι οι ακτίνες δεν διέρχονται από ευαίσθητους ιστούς.
- 5. Εάν απαιτείται, πατήστε ένα στοιχείο στον χάρτη μορφοτροπέα ή σε μια ακτίνα στο παράθυρο επιλεγμένης εικόνας, για να προβάλετε τα προφίλ του στοιχείου

# ΣΗΜΕΙΩΣΗ: NO69D

● Συνιστώνται 700 στοιχεία κατ' ελάχιστο για μια αποτελεσματική θεραπεία.

Το εμβαδόν του κρανίου πρέπει να υπερβαίνει τα 200 cm<sup>2</sup>

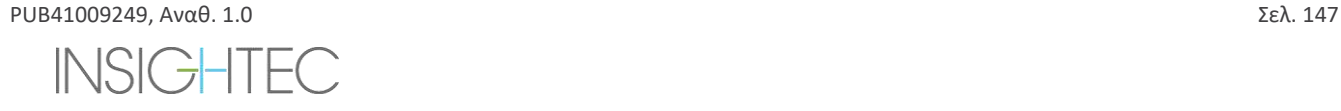

# ΣΤΑΔΙΟ ΘΕΑΠΕΙΑΣ

#### **8.3.3. Προσθήκη νέου σημείου υπερήχησης (Μόνο θεραπείες πολλαπλών σημείων)**

- 1. Πατήστε αυτό το κουμπί και προσθέστε ένα σημείο υπερήχησης αναφοράς στο παράθυρο **επιλεγμένης εικόνας**.
- 2. Βεβαιωθείτε ότι το σημείο δοκιμής υπερήχησης βρίσκεται εντός της περιοχής **ROT**.
- 3. Βεβαιωθείτε ότι η θέση του σημείου υπερήχησης είναι ακριβώς εντός της επιθυμητής θέσης-στόχο.
- 4. Το σύστημα θα σας προειδοποιήσει εάν το σημείο δεν είναι τεχνικά έγκυρο (π.χ. το σημείο είναι εκτός των ορίων της θεραπείας).

#### **8.3.4. Επιβεβαίωση σχεδίου θεραπείας (Μόνο για θεραπείες πολλαπλών σημείων)**

Μετά την εξέταση του σχεδίου θεραπείας σε όλους τους προσανατολισμούς, βεβαιωθείτε ότι τα σημεία υπερήχησης καλύπτουν τον ιστό-στόχο (συμπεριλαμβανομένων των περιθωρίων, όπως απαιτείται από κλινικούς προβληματισμούς).

Εάν απαιτείται, επεξεργαστείτε το σχέδιο ως εξής:

- 1. Επιλέξτε το επιθυμητό σημείο υπερήχησης για επεξεργασία πατώντας επάνω στο σημείο.
- 2. Αλλάξτε τις παραμέτρους των περιοχών **ROT** ή τις παραμέτρους του επιλεγμένου σημείου.
- 3. Για να ενημερώσετε την πυκνότητα του πλέγματος σύμφωνα με τις νέες παραμέτρους, θα πρέπει να προετοιμάσετε ένα νέο σχέδιο ROT, χρησιμοποιώντας αυτό το κουμπί.
- 4. Προσθέστε, μετακινήστε ή διαγράψτε ένα σημείο υπερήχησης/δείκτη αναφοράς, όπως απαιτείται.

#### Align

#### **8.3.5. Γεωμετρική επαλήθευση (επίπεδο 'ευθυγράμμισης')**

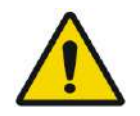

ΠΡΟΕΙΔΟΠΟΙΗΣΗ: W091D

Τηρείτε πάντα την οδηγία ασφαλείας υπερήχησης όπως ορίζεται στην αρχή της **ενότητας 8.3.1**.

Σε αντίθετη περίπτωση, ενδέχεται να προκληθεί τραυματισμός του ασθενή

**Η γεωμετρική επαλήθευση** χρησιμοποιείται για να επιβεβαιώσει ότι το θερμικό σημείο μπορεί να προσδιοριστεί και βρίσκεται στην προβλεπόμενη θέση. Η λειτουργία **Adjust** (Προσαρμογή) διορθώνει την ηλεκτρονική θέση του μορφοτροπέα σύμφωνα με την απόκλιση μεταξύ της θέσης υπερήχησης, όπως έχει οριστεί από τον χρήστη, και της θέσης του σχεδιασμένου σημείου.

Για να διασφαλιστεί η σωστή στόχευση των ιστών και να αποφευχθεί ο τραυματισμός μη στοχευμένου ιστού, πρέπει να πραγματοποιηθεί γεωμετρική επαλήθευση πριν από τη θεραπεία καταλυτικής υπερήχησης για να εξασφαλιστεί η σωστή ευθυγράμμιση πριν από την έναρξη της θεραπείας

Οι παράμετροι θεραπείας θα πρέπει να ρυθμίζονται σε επίπεδα που υπολογίζεται ότι παρέχουν θερμοκρασία 40-45°C στο στόχο.

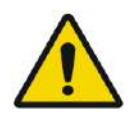

ΠΡΟΕΙΔΟΠΟΙΗΣΗ: W090 Η ακριβής βαθμονόμηση της ευθυγράμμισης του μορφοτροπέα κατά την έναρξη της θεραπείας είναι κρίσιμη

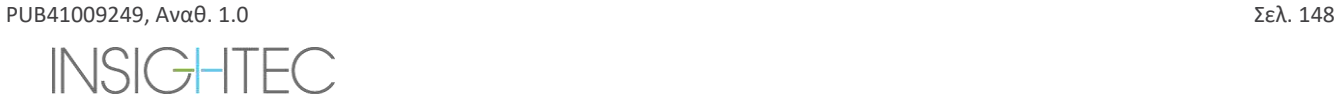

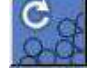

# Exablate Neuro-

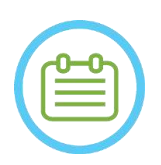

# $\Sigma$ ΗΜΕΙΩΣΗ: NO77

- Η ακρίβεια της στόχευσης είναι σύμφωνη με την ποιότητα της θερμικής απεικόνισης που επιτρέπει την ανίχνευση του κέντρου του θερμικού σημείου με ακρίβεια 1mm από την πραγματική θέση της βλάβης στον εγκέφαλο.
- Η ακρίβεια του στόχου επηρεάζεται από την αξονική του κρανίου και τον στοχευμένο ιστό.
- **1.** Οι παράμετροι της υπερήχησης θα πρέπει να εξετάζονται στα πλαίσια διαλόγου **Παράμετροι υπερήχησης**, **Γενικές πληροφορίεςπαραμέτρων θερμικής σάρωσης** και **Επιλογές θεραπείας**.

- $\Sigma$ ΗΜΕΙΩΣΗ: NO78
- Ο προεπιλεγμένος προσανατολισμός της σάρωσης θα είναι ο αξονικός. Οι αρχικές παράμετροι για την πρώτη υπερήχηση είναι σταθερές (100 W, 10 sec, 1000 J)
- **2.** Επιβεβαιώστε ότι οι παράμετροι υπερήχησης είναι επαρκείς ώστε να διασφαλίζουν ότι η θερμική αύξηση θα είναι κάτω από την οριακή τιμή της δόσης.
- **3.** Βεβαιωθείτε ότι ο/η ασθενής είναι άνετα και ενημερώστε τον/την ασθενή ότι πρόκειται να ξεκινήσει η επαλήθευση.
- **4.** Προχωρήστε στην υπερήχηση, όπως περιγράφεται στην **ενότητα 8.3.1**
- **5.** Όταν η θερμική απεικόνιση ολοκληρωθεί μετά την υπερήχηση και εμφανιστεί η οθόνη **θερμικής αξιολόγησης**, ξεκινήστε με την αξιολόγηση του θερμικού σημείου όπως περιγράφεται στην **ενότητα 8.3.1**, αλλά μην πατήσετε 'συνέχεια' πριν από την εκτέλεση της πρόσθετης αξιολόγησης γεωμετρικής ευθυγράμμισης, όπως περιγράφεται εδώ:

# *8.3.5.1. Γεωμετρική προσαρμογή*

- **1.** Κάθε υπερήχηση έχει μια προκαθορισμένη διεύθυνση συχνότητας, κατά μήκος ενός από τους κύριους άξονες του επιπέδου. Εάν μπορεί να εντοπιστεί επαρκώς ένα θερμό σημείο, βεβαιωθείτε ότι βρίσκεται εντός 1,0 mm από τη σχεδιασμένη θέση κατά μήκος της διεύθυνσης της φάσης. Εάν είναι, συνεχίστε με την επαλήθευση της θέσης σε άλλους προσανατολισμούς.
- **2.** Εάν το θερμό σημείο βρίσκεται πέραν του περιθωρίου του 1,0 mm, πατήστε αυτό το κουμπί και, στη συνέχεια, πατήστε στο κέντρο του θερμού σημείου στο παράθυρο επιλεγμένης εικόνας, για να ρυθμίσετε τη σωστή θέση.

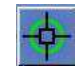

**3.** Ένα αναδυόμενο μήνυμα θα εμφανίσει την απαιτούμενη ρύθμιση στη θέση του σημείου (βλ. **Εικόνα 8-13**). Η μετατόπιση κατά μήκος της διεύθυνσης της συχνότητας παραβλέπεται από προεπιλογή για την αποφυγή εσφαλμένων διορθώσεων. Εάν απαιτείται, το σημάδι επιλογής μπορεί να αποεπιλεγεί.

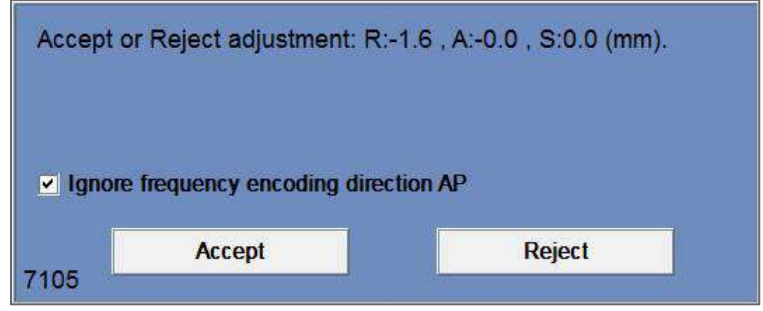

**Εικόνα 8-13: Μήνυμα προσαρμογής**

# Exablate Neuro-

Continue

- **4.** Πατήστε Accept (Αποδοχή) ή Reject (Απόρριψη) της προσαρμογής και μετά πατήστε το κουμπί Continue (Συνέχεια) για να μετακινηθείτε στην επόμενη υπερήχηση.
- ◼ Η προσαρμογή που εκτελέστηκε εμφανίζεται στην οθόνη στο πλαίσιο **Γενικές πληροφορίες**. Το διάνυσμα αντιπροσωπεύει την πραγματική προσαρμογή που υπολογίστηκε, με βάση την απόφαση αγνόησης ή μη αγνόησης της μετατόπισης στη διεύθυνση της συχνότητας.
- ◼ Για κάθε υπερήχηση, η προσαρμογή που πραγματοποιήθηκε προηγουμένως θα εμφανίζεται ως «**Prior**» (Προηγούμενη) προσαρμογή. Στη **λειτουργίαεπανάληψης**, εμφανίζονται επιπλέον διανύσματα ως «**Current**» (Τρέχοντα) υποδεικνύοντας ότι η προσαρμογή έγινε με βάση τη θερμική αξιολόγηση της τρέχουσας υπερήχησης.

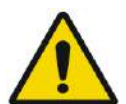

# ΠΡΟΕΙΔΟΠΟΙΗΣΗ: W094

Να είστε ιδιαίτερα προσεκτικοί πριν από την εκτέλεση μιας προσαρμογής:

- 
- Εάν απαιτείται προσαρμογή, πρέπει να εκτελείται. Ωστόσο, μην εκτελέσετε μια προσαρμογή, εκτός εάν μπορείτε να δείτε καθαρά ολόκληρο το θερμό σημείο και να είστε βέβαιοι ότι η προσαρμογή είναι απαραίτητη.
- Εάν η προσαρμογή είναι πάνω από 2 mm, πριν την εκτελέσετε εφαρμόστε μια άλλη υπερήχηση με διαφορετικό προσανατολισμό (που να δείχνει την ίδια διεύθυνση), για να επιβεβαιώσετε την αναγκαιότητα της προσαρμογής.
- Σε αντίθετη περίπτωση, ενδέχεται να αυξηθεί ο κίνδυνος ανεπιθύμητης υποβολής μη στοχευμένων ιστών σε θεραπεία.
- **5.** Εάν δεν είναι δυνατός ο επαρκής εντοπισμός ενός θερμού σημείου από την υπερήχηση, κάντε τα εξής:
- Βεβαιωθείτε πως δεν έχει εισέλθει καθόλου αέρας στη διεπαφή του μετατροπέα και πως είναι γεμάτη με νερό.
- ◼ Επαληθεύστε ότι η ενέργεια που συσσωρεύθηκε στην τελευταία υπερήχηση, όπως εμφανίζεται στους **Ενδείκτες μετρούμενων παραμέτρων υπερήχησης** (βλ. **Εικόνα 8-9**), είναι η ίδια με την απαιτούμενη ενέργεια.
- ◼ Επαναλάβετε την υπερήχηση ενώ τροποποιείτε τις παραμέτρους σάρωσης σε διαφορετικούς προσανατολισμούς.
- ◼ Αυξήστε το ενεργειακό επίπεδο της υπερήχησης σε μικρές δόσεις, επαναλαμβάνοντας την υπερήχηση γεωμετρικής επαλήθευσης μέχρι να παρατηρηθεί ένα θερμό σημείο. Εκτελέστε μια πρόσθετη σάρωση MR για να αξιολογήσετε τις κινήσεις ή τις αλλαγές του/της ασθενούς.
- ◼ Εκτελέστε μια πρόσθετη σάρωση MR για να αξιολογήσετε τις κινήσεις ή τις αλλαγές του ασθενούς.
- **6.** Αφού ευθυγραμμιστεί το σημείο στον αξονικό προσανατολισμό, πατήστε αυτό το κουμπί και επαναλάβετε τη **διαδικασία γεωμετρικήςεπαλήθευσης** σε όλους τους προσανατολισμούς (αλλάξτε τον προσανατολισμό της σάρωσης στο πλαίσιο **Γενικές πληροφορίες παραμέτρων θερμικήςσάρωσης**).
- **6.** Μετά την επιτυχή ολοκλήρωση της διαδικασίας της γεωμετρικής επαλήθευσης, προχωρήστε στο στάδιο επαλήθευσης του θερμικού σημείου.

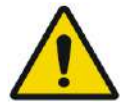

# ΠΡΟΕΙΔΟΠΟΙΗΣΗ: W095

Μην προχωρήσετε στη θεραπεία εάν ένα θερμό σημείο δεν είναι επαρκώς ορατό και επιβεβαιωμένο πως είναι καλά ευθυγραμμισμένο με τον σχεδιασμένο στόχο και στις τρεις διαστάσεις.

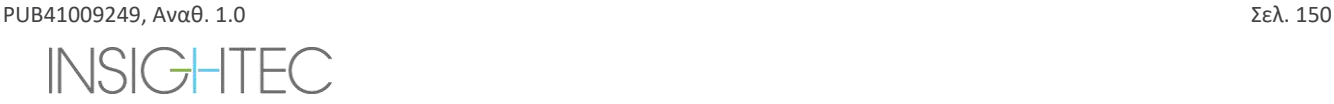

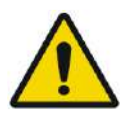

# ΠΡΟΕΙΔΟΠΟΙΗΣΗ:

Αυτή είναι ουσιαστικά η αρχή της θεραπείας. Επιλέξτε τις παραμέτρους των σημείων σαν να ξεκινούσατε μια θεραπεία.

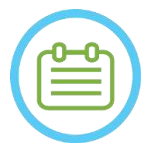

# $\Sigma$ ΗΜΕΙΩΣΗ: NO79

Εάν το σημείο εμφανίζεται κόκκινο, δεν είναι έγκυρο και δεν μπορεί να εφαρμοστεί υπερήχηση.

● Εάν το σημείο εμφανίζεται κίτρινο, δώστε προσοχή. Προσπαθήστε να βελτιστοποιήσετε τη θέση ή/και τον προσανατολισμό.

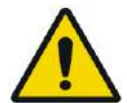

# ΠΡΟΕΙΔΟΠΟΙΗΣΗ: W089

Η διαδικασία γεωμετρικής επαλήθευσης πρέπει να επαναλαμβάνεται εάν κατά τη διάρκεια της θεραπείας συμβεί ένα ή περισσότερα από τα ακόλουθα περιστατικά:

- Επανατοποθέτηση του μορφοτροπέα ή ενημέρωση των παραμέτρων του **σταδίου σχεδιασμού**.
- Τροποποίηση της σύντηξης CT/ MR.
- Ανιχνευτεί κίνηση ασθενούς και φορτωθούν νέες εικόνες σχεδιασμού.
- Έχουν τροποποιηθεί πολύγωνα **περιοχής μη διέλευσης**.
- Το θερμικό σημείο δεν παρατηρείται στην ακολουθία θερμικής απεικόνισης κατά τη διάρκεια της θεραπείας.
- Τοποθετήθηκε σημείο σε νέα θέση-στόχο.

# Verify

# **8.3.6. Επαλήθευση θερμικού σημείου (επίπεδο 'επαλήθευσης')**

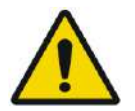

#### ΠΡΟΕΙΔΟΠΟΙΗΣΗ: W091D

Τηρείτε πάντα την οδηγία ασφαλείας υπερήχησης όπως ορίζεται στην αρχή της **ενότητας 8.3.1**.

Σε αντίθετη περίπτωση, ενδέχεται να προκληθεί τραυματισμός του ασθενή

Η **επαλήθευση θερμικού σημείου** χρησιμοποιείται για να επιβεβαιώσει την απόκριση του ιστού και πως οι φυσιολογικές ανατροφοδοτήσεις είναι οι αναμενόμενες πριν από τη μόνιμη θερμοκρασία θεραπείας της βλάβης.

Μεταβείτε στο πλαίσιο **Verify Treatment Level** (επίπεδο επαλήθευσης θεραπείας), για να υπολογίσετε μια αρχική πρόβλεψη των απαιτούμενων παραμέτρων υπερήχησης (ισχύς, διάρκεια και ενέργεια) που θα αυξήσουν θεωρητικά το επίπεδο της μέγιστης θερμοκρασίας να είναι μεταξύ 46 και 50° C.

**1.** Προχωρήστε στην υπερήχηση και αξιολογήστε την υπερήχηση όπως περιγράφεται στην **Ενότητα 8.1.3** Παρακολουθήστε την υπερήχηση για:

- Δυσφορία του/της ασθενούς ή μη φυσιολογικές αντιδράσεις.
- Το σήμα φάσματος κατά τη διάρκεια της εκπομπής της ακουστικής ενέργειας.
- Κίνηση του/της ασθενούς, παρατηρώντας τους δείκτες αναφοράς ή τη μάσκα CT στις ενημερωμένες ανατομικές εικόνες MR.
- Αύξηση της αναπτυσσόμενης θερμοκρασίας κατά τη διάρκεια της υπερήχησης.

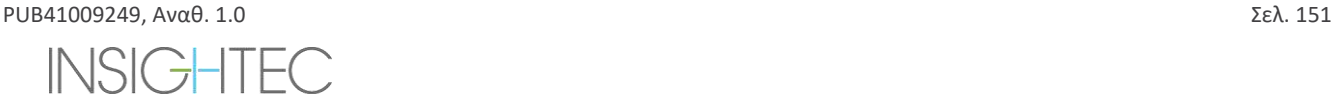

# Exablate Neuro--

- **2.** Ελέγξτε εάν υπήρξε κίνηση του/της ασθενούς παρατηρώντας τη θέση των δεικτών αναφοράς και τη θέση της μάσκας CT στις ανατομικές εικόνες από την υπερήχηση.
- **3.** Αναλύστε τα αποτελέσματα και συγκρίνετε το μέγεθος του ληφθέντος σημείου με το σχεδιασμένο σημείο:
	- Εάν ταιριάζουν, αποδεχτείτε το θερμικό αποτέλεσμα και μεταβείτε στην οθόνη **Treatment** (θεραπεία).
	- Εάν δεν ταιριάζουν, αλλάξτε τις παραμέτρους της υπερήχησης και επαναλάβετε τη **γεωμετρική επαλήθευση**

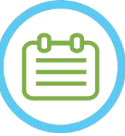

 $\Sigma$ ΗΜΕΙΩΣΗ: NO80D Σε περίπτωση τεχνουργημάτων, ανατρέξτε στη ΣΗΜΕΙΩΣΗ στην αρχή της **Ενότητας 8.3**

**4.** Μόλις οριστούν οι κατάλληλες παράμετροι για θεραπεία και επιτευχθεί ένα αποδεκτό μέγεθος σημείου, μεταβείτε στη λειτουργία θεραπείας **Θεραπεία-χαμηλή**.

# **Treat Low**

### **8.3.7. Διέγερση στόχου (Επίπεδο 'Θεραπεία-χαμηλή')**

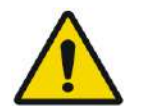

#### ΠΡΟΕΙΔΟΠΟΙΗΣΗ: W091D

Τηρείτε πάντα την οδηγία ασφαλείας υπερήχησης όπως ορίζεται στην αρχή της **Ενότητας 8.3.1**. Σε αντίθετη περίπτωση, ενδέχεται να προκληθεί τραυματισμός του ασθενή

Η **διέγερση στόχου** χρησιμοποιείται για την παροχή θεραπευτικής ενέργειας σε ιστούς που απαιτούν χαμηλές θερμοκρασίες. Η μετάβαση στο επίπεδο **Target Stimulation** (Διέγερση στόχου) θα δημιουργήσει μια αρχική πρόβλεψη των παραμέτρων του σημείου που θα αυξήσουν θεωρητικά το επίπεδο της μέγιστης θερμοκρασίας σε μια τιμή μεταξύ 51 και 55° C.

**1.** Προχωρήστε στην υπερήχηση και αξιολογήστε την υπερήχηση όπως περιγράφεται στην **Ενότητα 8.1.3**

Παρακολουθήστε την υπερήχηση για:

- Δυσφορία του/της ασθενούς ή μη φυσιολογικές αντιδράσεις.
- Το σήμα φάσματος κατά τη διάρκεια της εκπομπής της ακουστικής ενέργειας.
- Κίνηση του/της ασθενούς, παρατηρώντας τους δείκτες αναφοράς ή τη μάσκα CT στις ενημερωμένες ανατομικές εικόνες MR.
- Αύξηση της αναπτυσσόμενης θερμοκρασίας κατά τη διάρκεια της υπερήχησης.
- **2.** Ελέγξτε εάν υπήρξε κίνηση του/της ασθενούς παρατηρώντας τη θέση των δεικτών αναφοράς και τη θέση της μάσκας CT στις ανατομικές εικόνες από την υπερήχηση.
- **3.** Αναλύστε τα αποτελέσματα και αξιολογήστε την κλινική ανατροφοδότηση από τον/την ασθενή για να διασφαλίσετε την ακριβή στόχευση της επιθυμητής ανατομικής δομής.
	- Εάν δεν ταιριάζουν, αλλάξτε τις παραμέτρους της υπερήχησης και επαναλάβετε την υπερήχηση.
	- Εάν το σημείο φαίνεται να είναι λανθασμένα ευθυγραμμισμένο, εξετάστε το ενδεχόμενο να επαναλάβετε τη γεωμετρική επαλήθευση
	- Προσαρμόστε τη θέση-στόχο σύμφωνα με την κλινική ανατροφοδότηση
- **4.** Εάν η κλινική αξιολόγηση ανταποκρίνεται στις προσδοκίες της στόχευσης αυτής της ανατομικής δομής, πατήστε το κουμπί Continue (συνέχεια) για να αποδεχθείτε το θερμικό αποτέλεσμα και να μεταβείτε στην οθόνη Treatment (θεραπεία). Προχωρήστε σε **"θεραπεία υψηλή"** μόλις εμφανιστεί το επιθυμητό κλινικό αποτέλεσμα, χωρίς παρενέργειες.

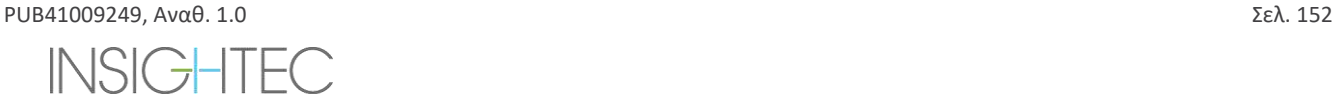

# Exablate Neuro--

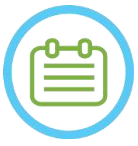

# $\Sigma$ ΗΜΕΙΩΣΗ: NO80D

Σε περίπτωση τεχνουργημάτων, ανατρέξτε στη ΣΗΜΕΙΩΣΗ στην αρχή της **Ενότητας 8.3**

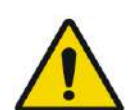

# ΠΡΟΕΙΔΟΠΟΙΗΣΗ: W097

Μόλις οριστούν οι κατάλληλες παράμετροι για θεραπεία και επιτευχθεί ένα αποδεκτό μέγεθος σημείου, μεταβείτε σε λειτουργία **Target Ablation** (Κατάλυση στόχου)

Treat High

# **8.3.8. Κατάλυση στόχου (Επίπεδο 'Θεραπεία-υψηλή')**

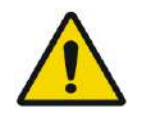

ΠΡΟΕΙΔΟΠΟΙΗΣΗ: W091D Τηρείτε πάντα την οδηγία ασφαλείας υπερήχησης όπως ορίζεται στην αρχή της **Ενότητας 8.3.1**.

Σε αντίθετη περίπτωση, ενδέχεται να προκληθεί τραυματισμός του ασθενή

Η **κατάλυση στόχου** χρησιμοποιείται για την παροχή θεραπευτικής ενέργειας σε ιστούς που απαιτούν υψηλές θερμοκρασίες.

Η μετάβαση στο επίπεδο θεραπείας **Target Ablation** (Κατάλυση στόχου) θα δημιουργήσει μια αρχική πρόβλεψη των παραμέτρων του σημείου που θα αυξήσουν θεωρητικά το επίπεδο της μέγιστης θερμοκρασίας σε μια τιμή μεταξύ 55 και 60° C.

**1.** Προχωρήστε στην υπερήχηση και αξιολογήστε την υπερήχηση όπως περιγράφεται στην **Ενότητα 8.1.3**

Παρακολουθήστε την υπερήχηση για:

- Δυσφορία του/της ασθενούς ή μη φυσιολογικές αντιδράσεις.
- Το σήμα φάσματος κατά τη διάρκεια της εκπομπής της ακουστικής ενέργειας.
- Κίνηση του/της ασθενούς, παρατηρώντας τους δείκτες αναφοράς ή τη μάσκα CT στις ενημερωμένες ανατομικές εικόνες MR.
- Αύξηση της αναπτυσσόμενης θερμοκρασίας κατά τη διάρκεια της υπερήχησης.
- **2.** Ελέγξτε εάν υπήρξε κίνηση του/της ασθενούς παρατηρώντας τη θέση των δεικτών αναφοράς και τη θέση της μάσκας CT στις ανατομικές εικόνες από την υπερήχηση.
- **3.** Αναλύστε τα αποτελέσματα και αξιολογήστε την κλινική ανατροφοδότηση από τον/την ασθενή για να διασφαλίσετε την ακριβή στόχευση της επιθυμητής ανατομικής δομής.
	- Εάν δεν ταιριάζουν, αλλάξτε τις παραμέτρους της υπερήχησης και επαναλάβετε την υπερήχηση.
	- Εάν το σημείο φαίνεται να είναι λανθασμένα ευθυγραμμισμένο, εξετάστε το ενδεχόμενο να επαναλάβετε τη γεωμετρική επαλήθευση
	- Προσαρμόστε τη θέση-στόχο σύμφωνα με την κλινική ανατροφοδότηση
- **4.** Εάν η κλινική αξιολόγηση ανταποκρίνεται στις προσδοκίες της στόχευσης αυτής της ανατομικής δομής, πατήστε το κουμπί Continue (συνέχεια) για να αποδεχθείτε το θερμικό αποτέλεσμα. Επαναλάβετε όπως κρίνεται κλινικά απαραίτητο για να λάβετε ένα ανθεκτικό κλινικό αποτέλεσμα

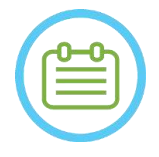

# $\Sigma$ ΗΜΕΙΩΣΗ: NO80D

Σε περίπτωση τεχνουργημάτων, ανατρέξτε στη ΣΗΜΕΙΩΣΗ στην αρχή της **Ενότητας 8.3**

# **8.4. Ολοκλήρωση της συνεδρίας θεραπείας**

PUB41009249, Aναθ. 1.0  $\Sigma$ ελ. 153

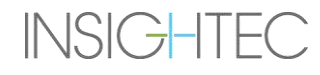

Μετά τη συνεδρία θεραπείας, ο/η ασθενής μπορεί να αποδεσμευτεί από το τραπέζι θεραπείας. Επιβεβαιώστε ότι:

- 1. Η βάση στήριξης θα τραβηχτεί έξω από τον σωλήνα του MR.
- 2. Το νερό θα αποστραγγιστεί από τον μορφοτροπέα και ο μορφοτροπέας θα μετακινηθεί σε ανώτερη θέση.
- 3. Ο ασθενής θα αποδεσμευτεί από τη βάση πλαισίου και τη μεμβράνη.
- 4. Θα αφαιρεθεί το πλαίσιο κεφαλής.
- 5. Ο ασθενής θα εξεταστεί στην αίθουσα ανάνηψης.

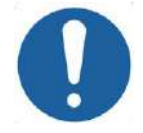

**ΠΡΟΣΟΧΗ:**  $CO(30)$ Πραγματοποιήστε έξοδο (και τερματισμό λειτουργίας) από το σταθμό εργασίας στο τέλος της τελευταίας συνεδρίας της ημέρας.

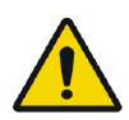

# ΠΡΟΕΙΔΟΠΟΙΗΣΗ: W098

Τηρείτε τις οδηγίες χειρισμού και καθαρισμού για τα πηνία και τις μεμβράνες, όπως περιγράφονται λεπτομερώς στην ενότητα «Διαδικασία χειρισμού μεμβράνης και πηνίου ασθενούς» (**Ενότητα 12.2**). Η μη συμμόρφωση με τα παραπάνω μπορεί να οδηγήσει σε μειωμένη ποιότητα απεικόνισης, διαρροή νερού, διασταυρούμενη μόλυνση, εγκαύματα και κίνδυνο ηλεκτροπληξίας.

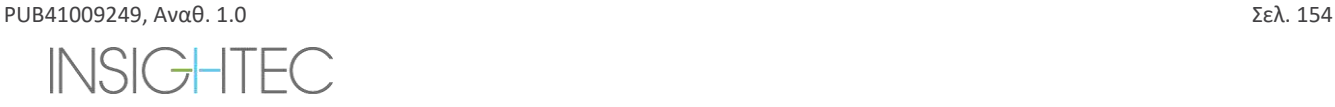

# **9. ΛΕΙΤΟΥΡΓΙΑ ΕΠΙΛΟΓΩΝ ΓΙΑ ΠΡΟΧΩΡΗΜΕΝΟΥΣ**

### **9.1. Επισκόπηση**

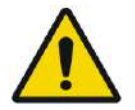

## ΠΡΟΕΙΔΟΠΟΙΗΣΗ: W099

Η ακατάλληλη χρήση της **λειτουργίας επιλογών για προχωρημένους** μπορεί να υποβαθμίσει την ποιότητα της θεραπείας και ακόμη και να οδηγήσει σε τραυματισμό. Μην τροποποιείτε αυτές τις ρυθμίσεις χωρίς να συμβουλευτείτε τον αντιπρόσωπο της INSIGHTEC.

Η **λειτουργία επιλογών για προχωρημένους** σάς επιτρέπει να παρακάμψετε το αυτόματα δημιουργημένο σχέδιο θεραπείας και να ορίσετε μη αυτόματα τις παραμέτρους θεραπείας. Αυτό περιλαμβάνει τα εξής:

- **·** Παραμέτρους της υπερήχησης.
- Παραμέτρους πρωτοκόλλου σάρωσης MR.
- Ρύθμιση των παραμέτρων υπερήχησης για προχωρημένους.
- Pύθμιση των παραμέτρων ακουστικής διόρθωσης (ACT).

Όταν αποκτάτε πρόσβαση στο παράθυρο διαλόγου **Επιλογές για προχωρημένους**, όλες οι εμφανιζόμενες τιμές είναι οι τιμές της τρέχουσας θεραπείας.

Για να αλλάξετε μια παράμετρο:

- 1. Πατήστε το κουμπί δίπλα στην παράμετρο που θέλετε να αλλάξετε ή να ρυθμίσετε. Εμφανίζεται το πλαίσιο κειμένου της τιμής της παραμέτρου.
- 2. Πληκτρολογήστε ή επιλέξτε την απαιτούμενη τιμή.
- 3. Πατήστε:
	- **OK** για να αποδεχθείτε τις αλλαγές.
	- **Cancel** (Ακύρωση) για να απορρίψετε όλες τις αλλαγές και να κλείσετε το παράθυρο διαλόγου.
	- **Reset Values** (Επαναφορά τιμών) για επαναφορά όλων των αλλαγών.

Για να επαναφέρετε τις παραμέτρους στις προεπιλεγμένες του συστήματος:

- 1. Ανοίξτε το παράθυρο διαλόγου **Advanced Options** (Επιλογές για προχωρημένους).
- 2. Πατήστε το πλαίσιο δίπλα στην παράμετρο. Το πλαίσιο κειμένου της τιμής απενεργοποιείται και η τιμή δημιουργείται αυτόματα από το σύστημα.

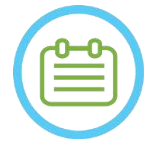

#### **ΣΗΜΕΙΩΣΗ:** NO81

Οι μη αυτόματες αλλαγές που έγιναν στις παραμέτρους από το παράθυρο διαλόγου **Επιλογές για προχωρημένους** εμφανίζονται στο πλαίσιο **Παράμετροι υπερήχησης** και στο πλαίσιο **Παράμετροι προόδου** με μπλε κείμενο.

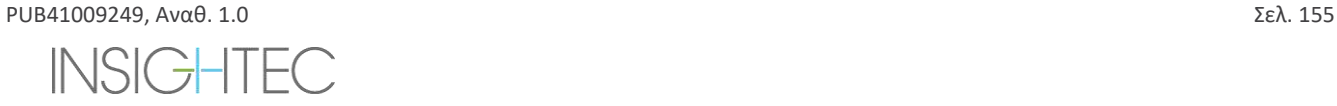

# **9.2. Ρύθμιση των παραμέτρων υπερήχησης**

Πατήστε την καρτέλα **Sonication** (υπερήχηση) για να προσαρμόσετε τις επιλογές των **παραμέτρων υπερήχησης**

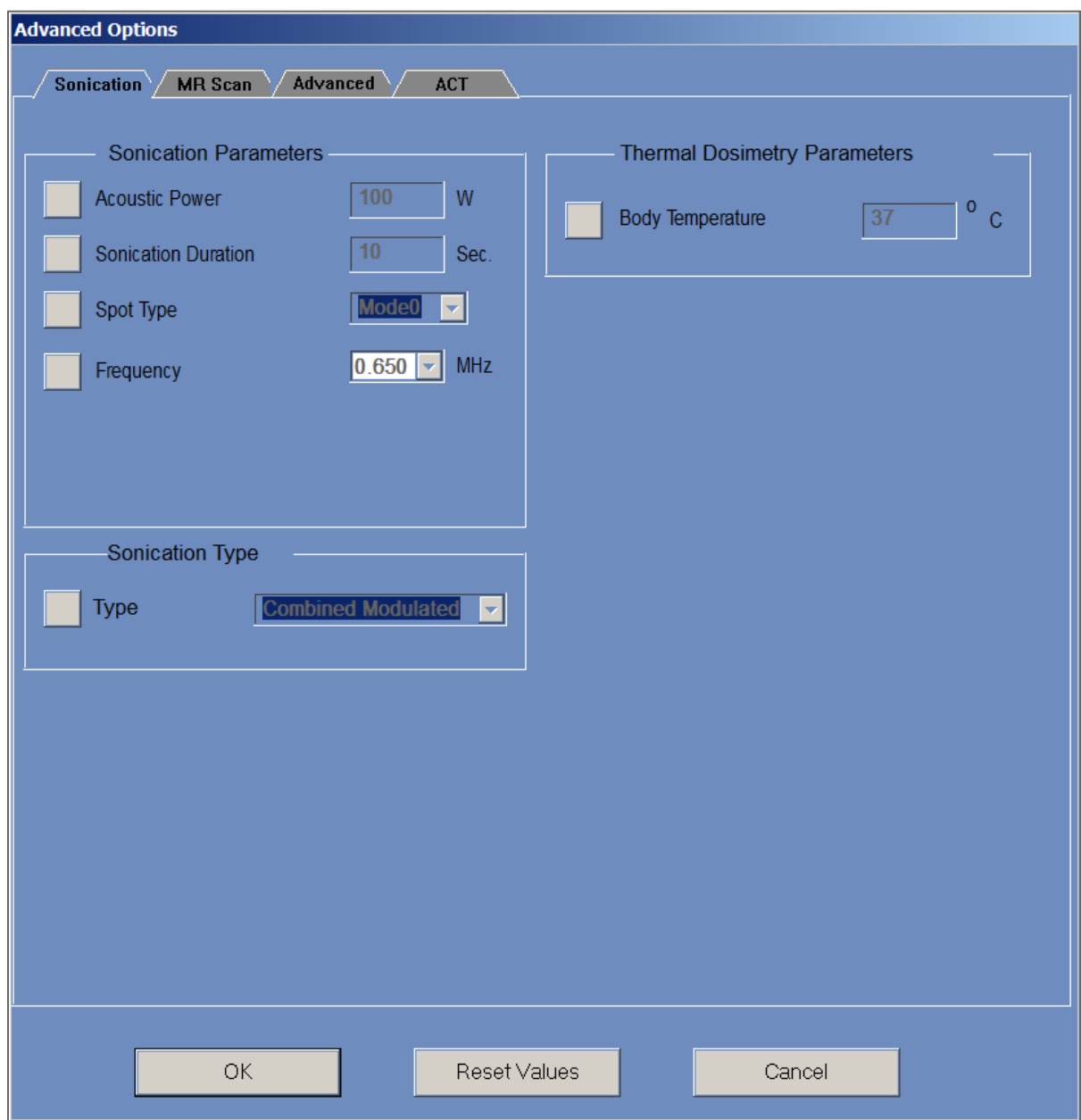

**Εικόνα 9-1: Παράθυρο διαλόγου παραμέτρων υπερήχησης**

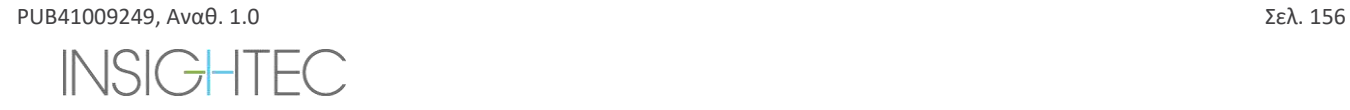

### **9.2.1. Πλαίσιο «Παράμετροι υπερήχησης»**

Μπορείτε να αλλάξετε τις ακόλουθες παραμέτρους υπερήχησης ξεκλειδώνοντάς τες στο μενού και πληκτρολογώντας/επιλέγοντας μια νέα τιμή:

- Ακουστική ισχύς: Η Ισχύς που θα μεταδοθεί στην επερχόμενη υπερήχηση. Απαιτούμενη έως 1500W (Η πραγματική παρεχόμενη ισχύς ίσως είναι μικρότερη).
- Διάρκεια υπερήχησης: Η διάρκεια της υπερήχησης για την επερχόμενη υπερήχηση, έως 60 δευτερόλεπτα.
- Τύπος σημείου: Θα πρέπει να παραμένει στο '0' σε κλινικό περιβάλλον.
- Συχνότητα: Είναι δυνατό να αλλάξει ελαφρώς η συχνότητα των εκπομπών του μετατροπέα Exablate. Δεδομένου ότι κάθε εγκατάσταση του Exablate έχει ήδη βαθμονομηθεί ανά κέντρο, αυτό δεν συνιστάται.

Όλες οι παράμετροι παραμένουν σταθερές μέχρι να προσαρμοστούν ξανά ή να ξεκινήσει μια νέα θεραπεία από το κύριο μενού.

Εάν οποιαδήποτε από τις παραμέτρους «Ακουστικής ισχύος» ή «Διάρκειας υπερήχησης» έχει οριστεί από το μενού «Επιλογές για προχωρημένους», οι δύο ρυθμίσεις δεν μπορούν πλέον να προσαρμοστούν από την κύρια οθόνη του «Σταδίου θεραπείας» μέχρι να κλειδωθούν ξανά στο μενού.

#### **9.2.2. Πλαίσιο «Τύπος υπερήχησης»**

Είναι επίσης δυνατή η εναλλαγή μεταξύ διαφορετικών προκαθορισμένων τύπων υπερήχησης:

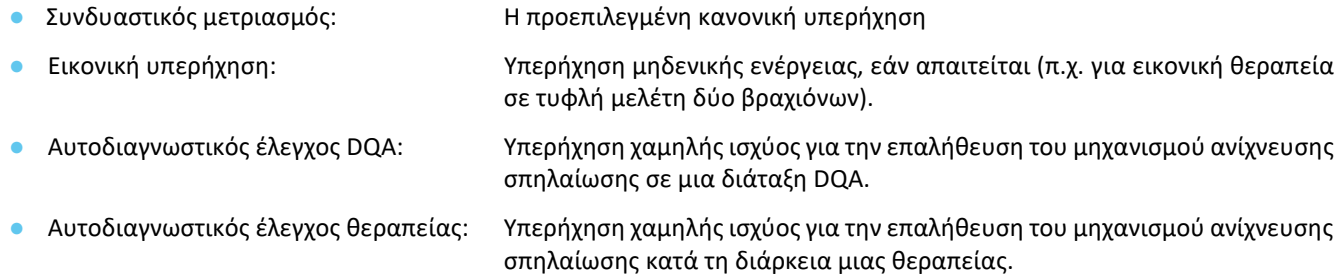

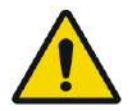

#### ΠΡΟΕΙΔΟΠΟΙΗΣΗ: W100

Πριν πατήσετε «Sonicate» (Υπερήχηση) για μια εικονική υπερήχηση, βεβαιωθείτε ότι η ισχύς της σχεδιασμένης υπερήχησης που εμφανίζεται στην οθόνη δεν υπερβαίνει το 1 Watt.

#### **9.2.3. Πλαίσιο «Παράμετροι θερμικής δοσιμετρίας»**

Η μετρούμενη θερμοκρασία για υπερηχήσεις αποτελείται από το άθροισμα μιας προκαθορισμένης αρχικής τιμής «θερμοκρασίας σώματος» και της μετρούμενης διαφοράς θερμοκρασίας. Η προεπιλεγμένη αρχική τιμή είναι 37°C, αλλά μπορεί να αλλάξει ξεκλειδώνοντας το πεδίο «θερμοκρασία σώματος» και πληκτρολογώντας μια άλλη τιμή.

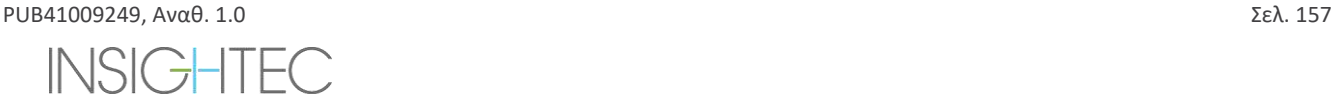

# **9.3. Ρύθμιση παραμέτρων πρωτοκόλλου σάρωσης MRI**

Πατήστε την καρτέλα **MR Scan** (Σάρωση MR) για να αποκτήσετε πρόσβαση στις επιλογές του **πρωτοκόλλου σάρωσης MR** .

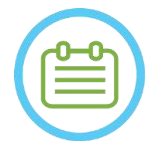

 $\Sigma$ ΗΜΕΙΩΣΗ: NO82 Οι ρυθμίσεις της καρτέλας «MR Scan» (Σάρωση MR) προορίζονται μόνο **για προηγμένη έρευνα**. Μην τροποποιείτε αυτές τις ρυθμίσεις χωρίς να συμβουλευτείτε τον αντιπρόσωπο της INSIGHTEC. Οι ρυθμίσεις στην καρτέλα "MR Scan» λειτουργούν μόνο για ορισμένες διαμορφώσεις Exablate 4000.

#### **9.3.1. Αλλαγή παραμέτρων MR**

- ◼ **Αριθμός καναλιών πηνίων:** Καθορίστε τον αριθμό καναλιών των πηνίων όταν πραγματοποιείται υπερήχηση με ένα μη ονομαστικό πηνίο
- ◼ **Ορισμός κεντρικής συχνότητας**: Πατήστε το κουμπί για να εισαγάγετε με μη αυτόματο τρόπο μια κεντρική συχνότητα για θερμικές σαρώσεις

## **9.3.2. Επιλογή πρωτοκόλλου σάρωσης MR**

Αυτή η λειτουργία και οι ρυθμίσεις της δεν υποστηρίζονται πλήρως σε όλες τις διαμορφώσεις Exablate 4000 WS SW7.33. Μην τροποποιείτε αυτές τις ρυθμίσεις χωρίς να συμβουλευτείτε τον αντιπρόσωπο της INSIGHTEC.

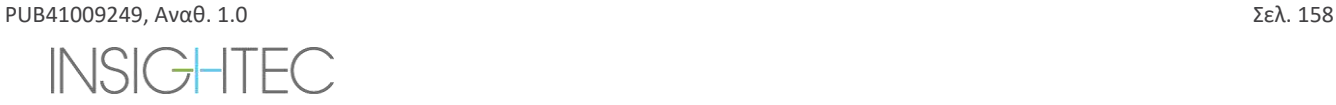

# Exablate Neuro--

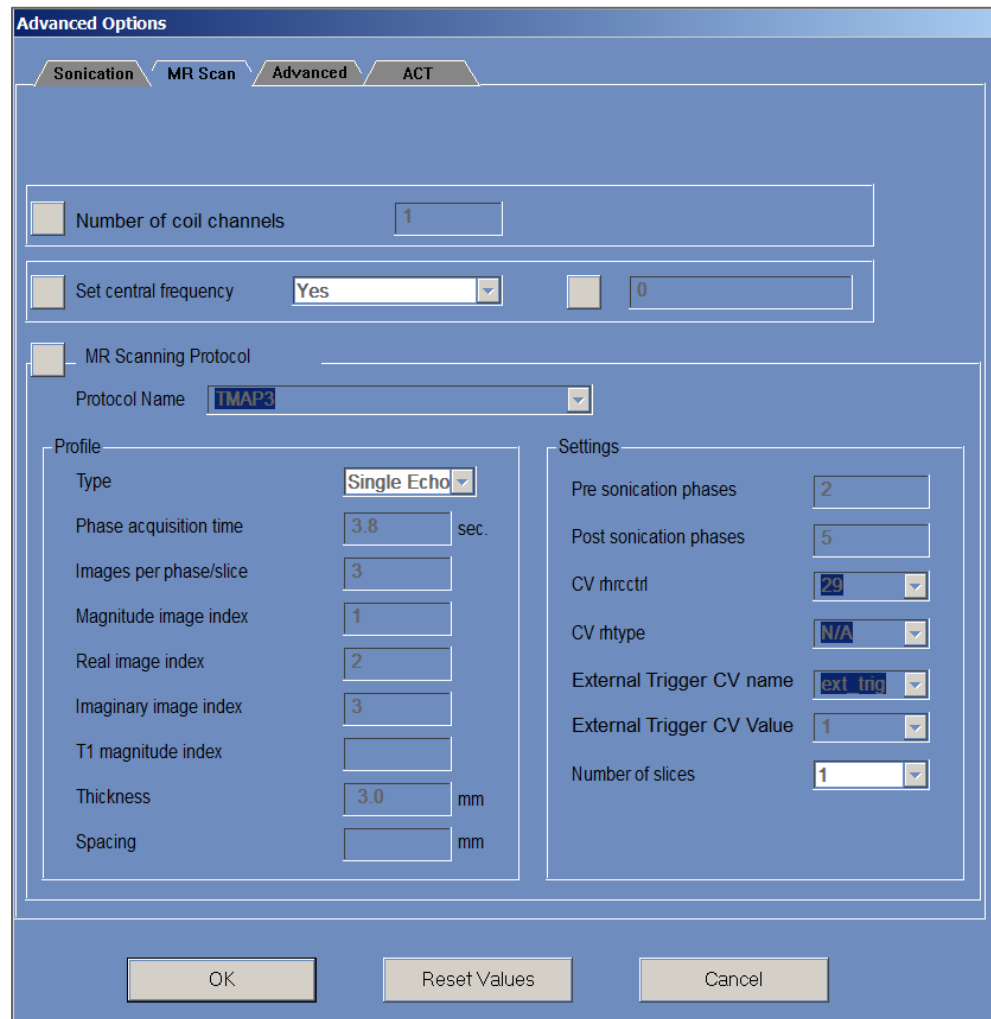

**Εικόνα 9-2: Παράθυρο διαλόγου παραμέτρων σάρωσης MR Scan**

# **9.4. Ρύθμιση των παραμέτρων υπερήχησης για προχωρημένους.**

Πατήστε την καρτέλα **Advanced** (για προχωρημένους) για να αποκτήσετε πρόσβαση στο παράθυρο διαλόγου επιλογών **για προχωρημένους**.

### **9.4.1. Παράμετροι υπερήχησης**

Αυτό καθορίζει το εστιακό σημείο της υπερήχησης σε συντεταγμένες RAS. Πατήστε το κουμπί δίπλα στο **Sonication FocalCoordinates** (Εστιακές συντεταγμένες υπερήχησης) και, στη συνέχεια, **RAS** ή **XYZ** για να αλλάξετε τη θέση του εστιακού σημείου στις επιλεγμένες συντεταγμένες.

### **9.4.2. Αλλαγή παραμέτρων θερμικής δοσιμετρίας**

- ◼ **Tissue Coefficient** (Συντελεστής ιστού): αυτό καθορίζει τον συντελεστή του ιστού για τους υπολογισμούς του χάρτη θερμοκρασίας. Για μαλακό ιστό, χρησιμοποιήστε την τιμή **0,00909**.
- ◼ **Nominal Dose Threshold** (Ονομαστικό όριο δόσης): αυτό καθορίζει τον χρόνο σε λεπτά για την επίτευξη θερμικής δόσης στους 43C. Η ονομαστική αρχική τιμή είναι **240** λεπτά (βλ. **Ενότητα 2.2.2**).

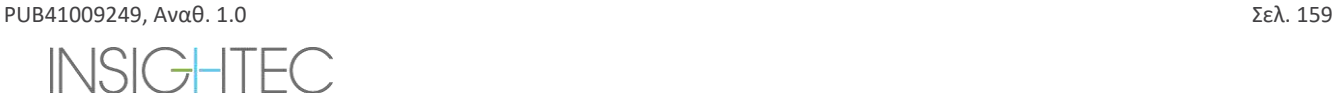

# Exablate Neuro --

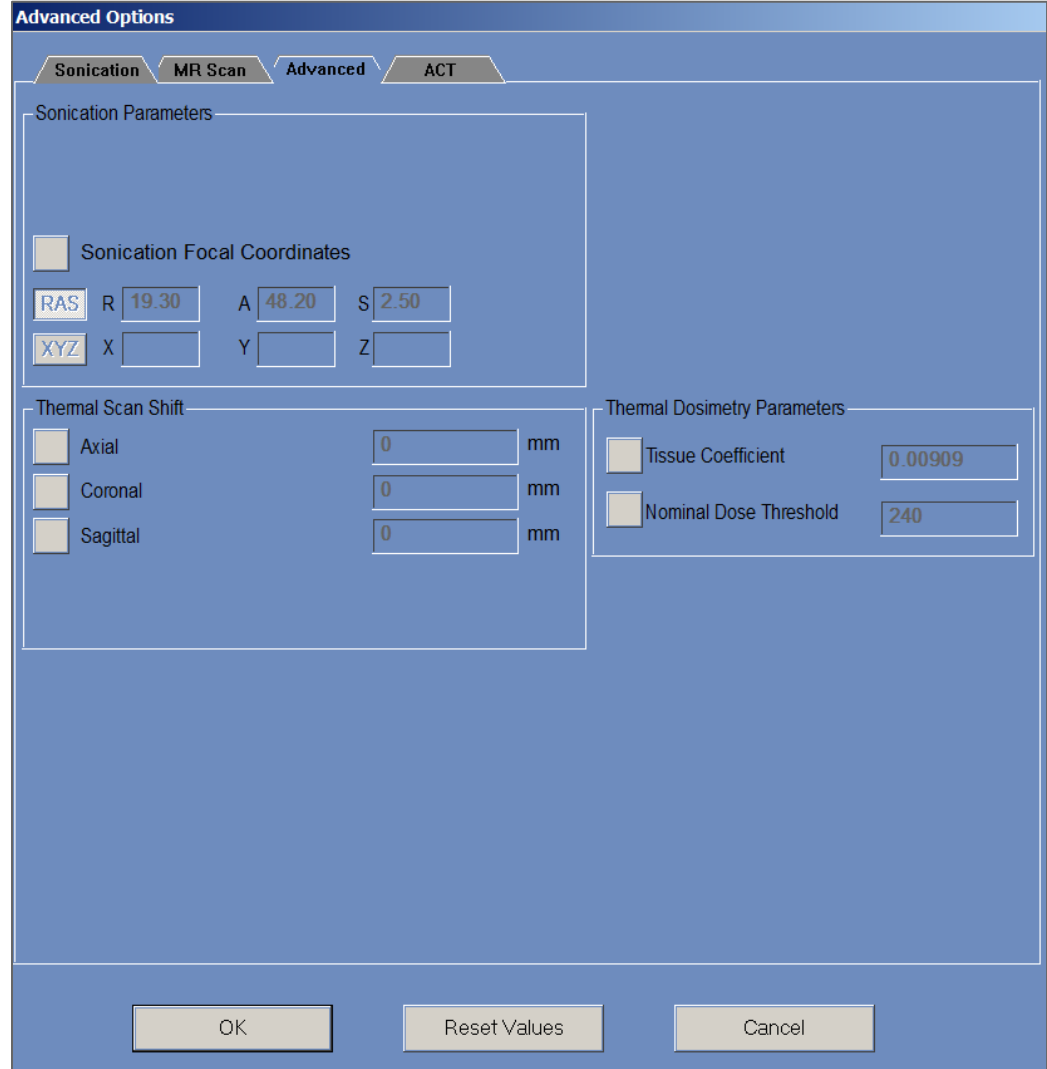

**Εικόνα 9-3: Παράθυρο διαλόγου παραμέτρων υπερήχησης για προχωρημένους**

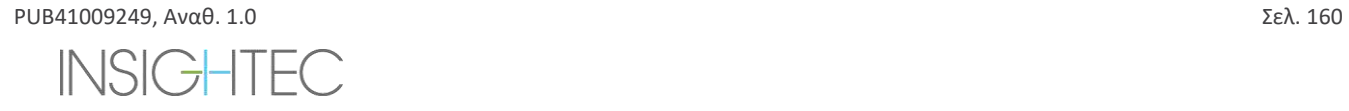

# **9.5. Ρύθμιση των παραμέτρων ακουστικής διόρθωσης (ACT)**

Πατήστε την καρτέλα **ACT** για να αποκτήσετε πρόσβαση στο παράθυρο διαλόγου **ACT**.

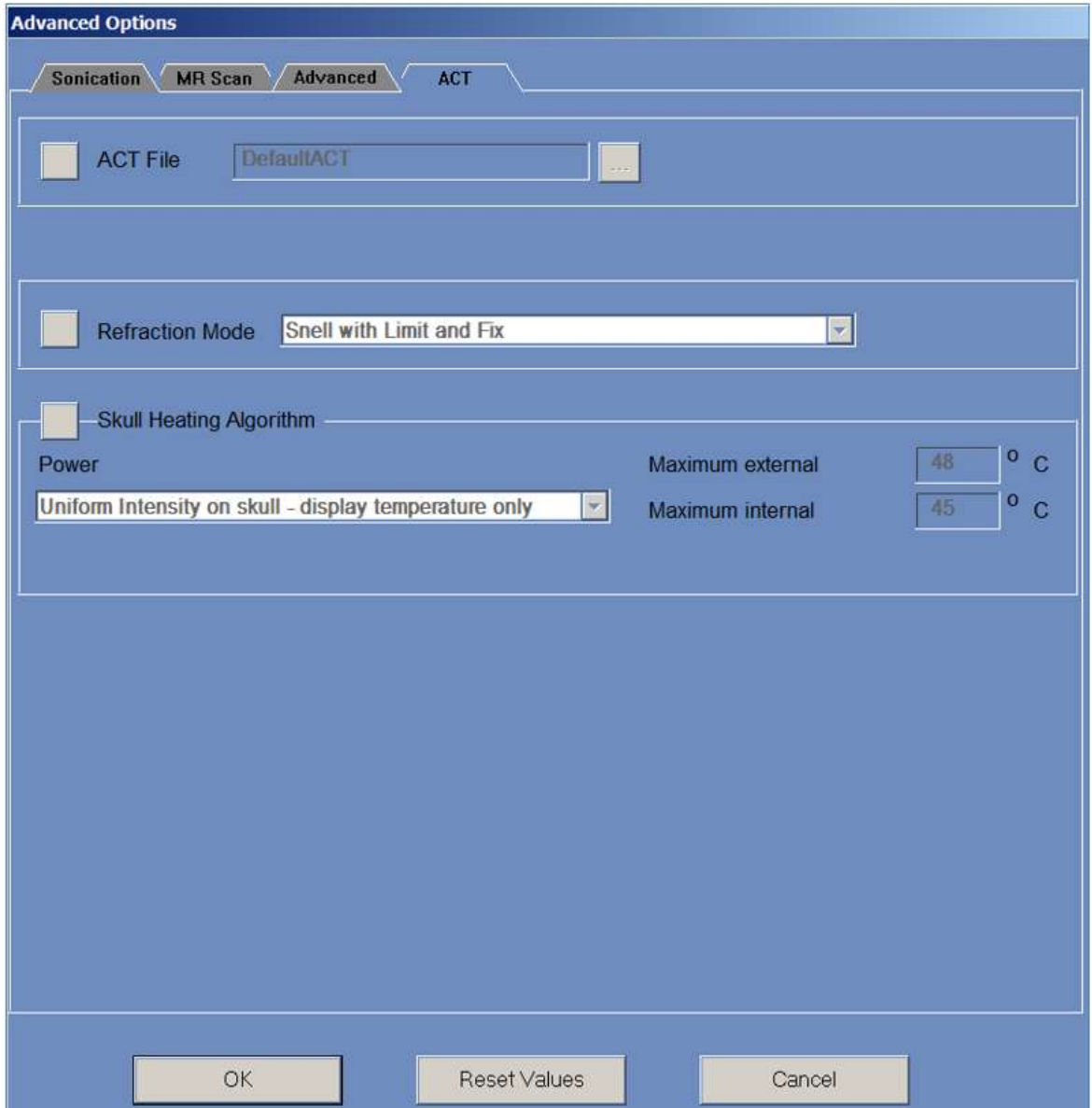

**Εικόνα 9-4: Παράθυρο διαλόγου παραμέτρων ακουστικής διόρθωσης**

#### **9.5.1. Αλλαγή ACT**

Το αρχείο **ACT** καθορίζει τα πλάτη και τις φάσεις των στοιχείων του μορφοτροπέα. Πατήστε το κουμπί δίπλα στην επιλογή **Αρχείο ACT** για να φορτώσετε νέο αρχείο **ACT**. Πατήστε αυτό το κουμπί για να ανοίξετε το πρόγραμμα περιήγησης αρχείων και επιλέξτε το απαιτούμενο αρχείο **ACT**.

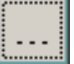

### **9.5.2. Αλλαγή λειτουργίας διάθλασης**

Οι τρόποι λειτουργίας διάθλασης χρησιμοποιούνται για ακουστικούς υπολογισμούς. Πατήστε το κουμπί δίπλα στην επιλογή **Refraction Mode** (Λειτουργία διάθλασης) για να αλλάξετε τον υπολογισμό της διόρθωσης. Οι επιλογές είναι:

- Snell with Limit and Fix (Snell με όριο και διόρθωση) (προεπιλογή)
- Snell Refraction (Διάθλαση Snell)
- Prediction Refraction (Διάθλαση πρόβλεψης)

#### **9.5.3. Αλλαγή του αλγορίθμου θέρμανσης κρανίου**

Η θέρμανση κρανίου είναι ένας αλγόριθμος για υπολογισμούς θερμοκρασίας κοντά στο κρανίο κατά τη διάρκεια της υπερήχησης. Ο αλγόριθμος θέρμανσης κρανίου καθορίζει την κατανομή ισχύος των στοιχείων του μορφοτροπέα. Πατήστε το κουμπί δίπλα στην επιλογή **Skull Heating Algorithm** (Αλγόριθμος θέρμανσης κρανίου) για να επιλέξετε μία από τις παρακάτω επιλογές:

- **Disable Skull Heating** (Απενεργοποίηση θέρμανσης κρανίου) για μη χρήση αυτού του αλγορίθμου.
- **Uniform Intensity - display temperature only** (Ομοιόμορφη ένταση εμφάνιση μόνο θερμοκρασίας) για την ομοιόμορφη κατανομή ισχύος των στοιχείων. Θα εμφανιστούν οι θερμοκρασίες πλησίον του κρανίου και δεν θα επηρεάσουν την ισχύ.
- **Uniform Intensity - modify sonication power** (Ομοιόμορφη ένταση τροποποίηση δύναμης υπερήχησης) για την ομοιόμορφη κατανομή ισχύος των στοιχείων. Εάν οι θερμοκρασίες πλησίον του κρανίου υπερβαίνουν τα προκαθορισμένα όρια, η ισχύς διακόπτεται.
- **Distributed Intensity - display temperature only** (Κατανεμημένη ένταση εμφάνιση μόνο θερμοκρασίας) για μη ομοιόμορφη κατανομή ισχύος των στοιχείων ανάλογα με τις θερμοκρασίες πλησίον του κρανίου.
- **Distributed Intensity - modify sonication power** (Κατανεμημένη ένταση τροποποίηση ισχύος υπερήχησης) για μη ομοιόμορφη κατανομή ισχύος των στοιχείων ανάλογα με τις θερμοκρασίες πλησίον του κρανίου. Εάν οι θερμοκρασίες πλησίον του κρανίου υπερβαίνουν τα προκαθορισμένα όρια, η ισχύς διακόπτεται.
- **Uniform Intensity on theskull - display temperature only** (Ομοιόμορφη ένταση στο κρανίο εμφάνιση μόνο θερμοκρασίας) - για την κατανομή ισχύος των στοιχείων ανάλογα με την ομοιόμορφη ένταση στο κρανίο.

Εάν απαιτείται, αλλάξτε τις ακόλουθες θερμικές παραμέτρους που αποτελούν μέρος του αλγορίθμου θέρμανσης του κρανίου:

- **Maximum External** (Μέγιστη εξωτερική) καθορίζει την οριακή τιμή εξωτερικής θερμοκρασίας.
- **Maximum Internal** (Μέγιστη εσωτερική) καθορίζει την οριακή τιμή εσωτερικής θερμοκρασίας.

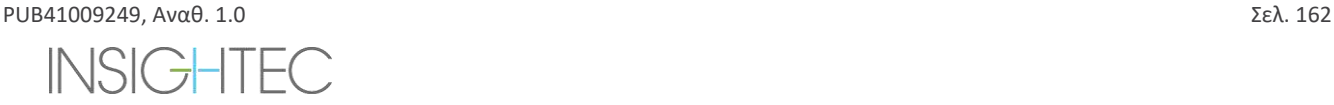

# **10. ΣΤΑΔΙΟ ΕΠΑΝΑΛΗΨΗΣ**

# **10.1. Επισκόπηση**

Η λειτουργία **επανάληψης** σάς επιτρέπει να αναλύετε τα αποτελέσματα προηγούμενων υπερηχήσεων. Η **επανάληψη** μπορεί επίσης να ενεργοποιηθεί από τη **Διαχείριση δεδομένων** (βλ. **Κεφάλαιο 13**) για να προβάλετε προηγούμενες θεραπείες.

Πατήστε το κουμπί **Replay** (επανάληψη) στην κύρια γραμμή εργαλείων για να αποκτήσετε πρόσβαση στην οθόνη Replay **Replay** (επανάληψη). Αυτή η οθόνη είναι παρόμοια με την οθόνη **θερμικής αξιολόγησης** που εμφανίζει τα αποτελέσματα της τελευταίας υπερήχησης (**βλ. Ενότητα 8.2**). Με αυτόν τον τρόπο ο χειριστής μπορεί να παρατηρήσει τους ληφθέντες χάρτες θερμοκρασίας και το γράφημα θερμοκρασίας όλων των προηγούμενων υπερηχήσεων.

Εάν μπείτε στο **Replay** (Επανάληψη) από τη **Διαχείριση δεδομένων**, η οθόνη **επανάληψης** εμφανίζει την πρώτη υπερήχηση στη θεραπεία.

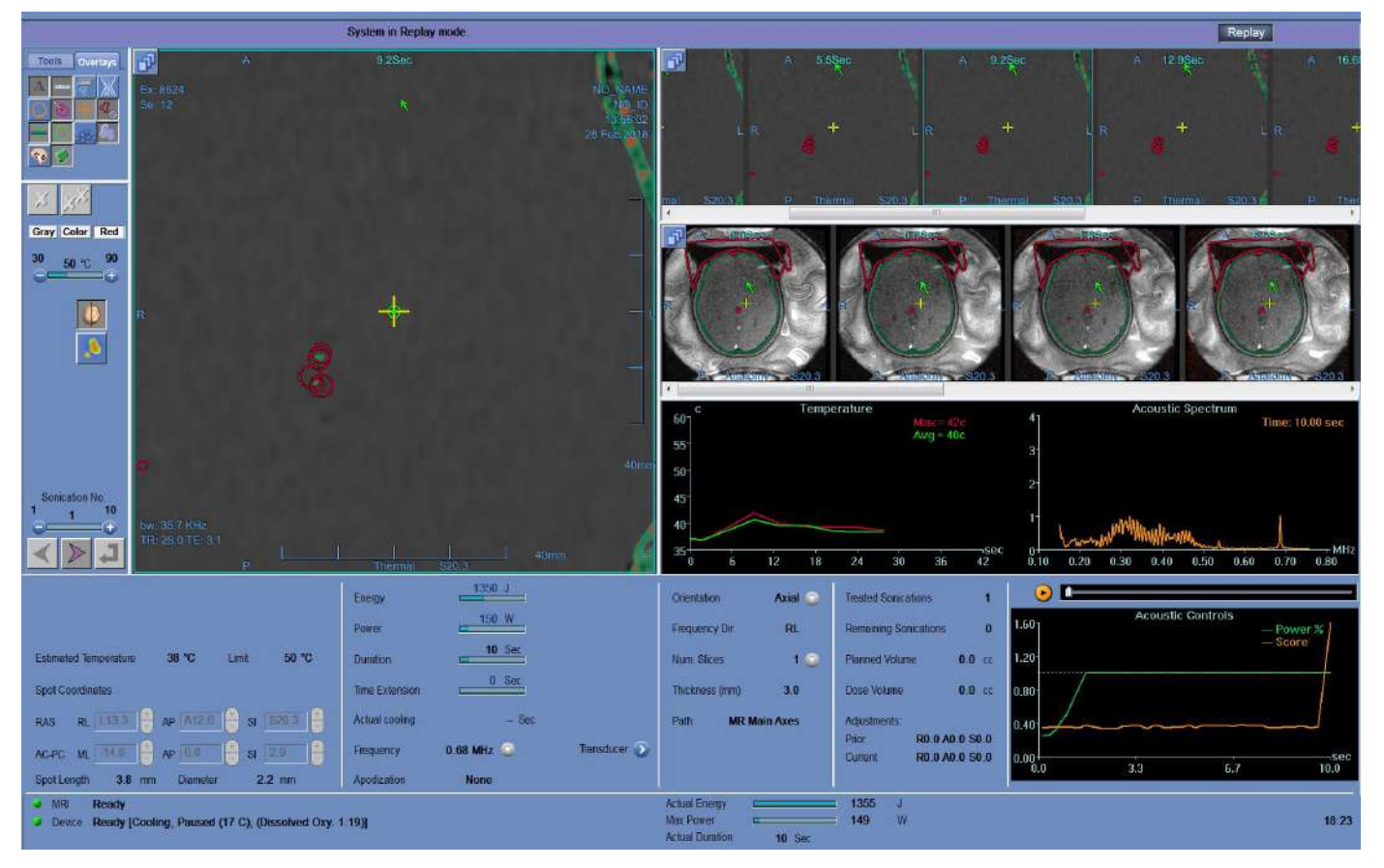

**Εικόνα 10-1: Οθόνη λειτουργίας επανάληψης**

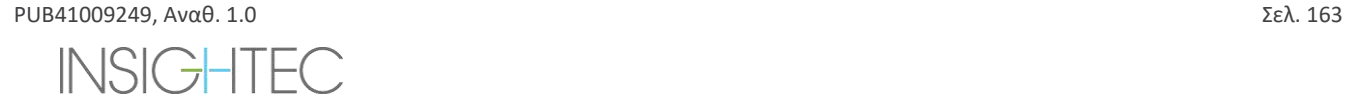

# **10.2. Παράμετροι υπερήχησης**

Όταν μια θεραπεία που διεξάγεται με προηγούμενη έκδοση Exablate WS (π.χ. WS7.0) φορτώνεται στη λειτουργία επανάληψης του WS7.33, η οθόνη παραμέτρων υπερήχησης δεν θα εμφανίσει την καθορισμένη ενέργεια, η παρεχόμενη ενέργεια μπορεί ακόμα να εμφανίζεται στο κάτω μέρος της οθόνης (βλ. **Εικόνα 10-2**).

Έχετε υπόψη ότι η «παράταση χρόνου» θα εμφανίζεται πάντα ως μηδέν, δεδομένου ότι περιέχεται στην κανονική διάρκεια υπερήχησης για το WS7.0 (βλ. **Εικόνα 10-2, κάτω**).

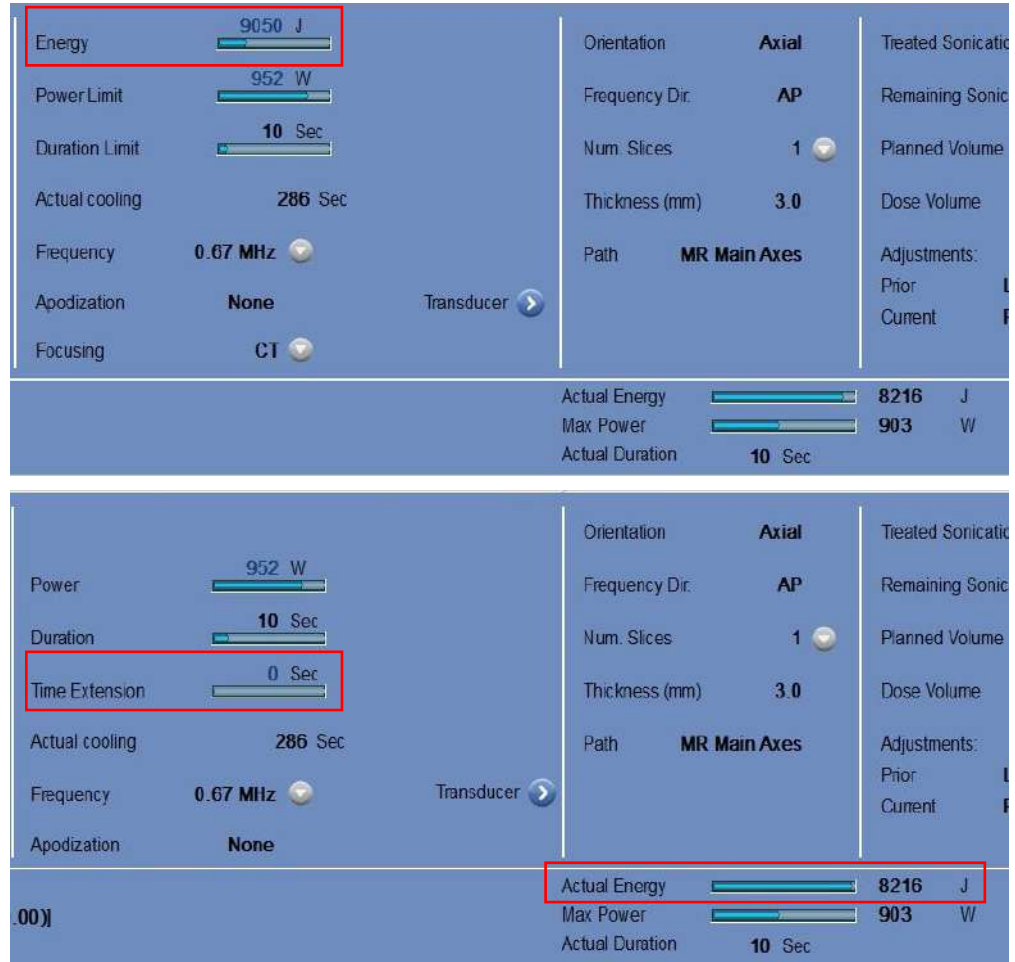

**Εικόνα 10-2: Παράμετροι της υπερήχησης θεραπείας του WS7.0 που εμφανίζονται στο WS 7.0 (επάνω)**

**έναντι του WS 7.33 (κάτω)**

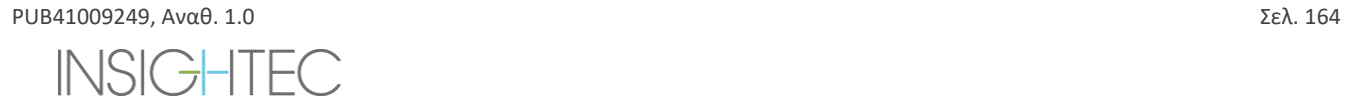

# Exablate Neuro--

# **10.3. Εργαλεία ενεργειών επανάληψης**

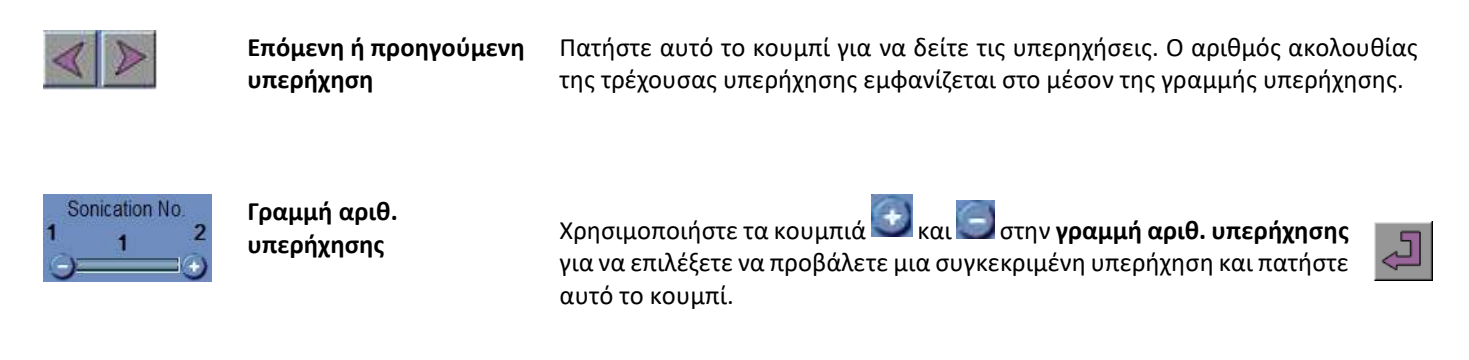

### **10.4. Έξοδος από την επανάληψη**

Για να εξέλθετε από την **Επανάληψη**, πατήστε το κουμπί **Replay** (επανάληψη) στην κύρια γραμμή εργαλείων. Το σύστημα μεταβαίνει στην ίδια οθόνη από την οποία αποκτήσατε πρόσβαση στην **Επανάληψη**.

Replay

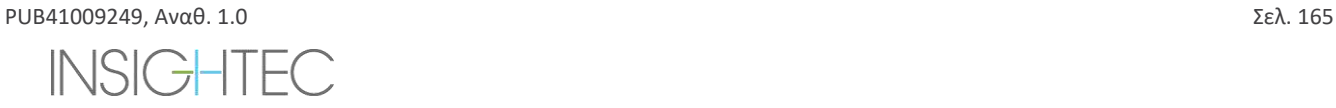

# **11. UTILITIES** (ΧΡΗΣΤΙΚΆ)

# **11.1. Επισκόπηση**

Η λειτουργία **Utilities** (Χρηστικά) παρέχει τα μέσα για την εκτέλεση ενεργειών που μπορούν να χρησιμοποιηθούν κατά τη διάρκεια της θεραπείας, αλλά δεν αποτελούν απαραίτητα μέρος της ονομαστικής ροής της θεραπείας.

Αυτά τα μέσα περιλαμβάνουν λειτουργίες MR, ενεργοποίηση/απενεργοποίηση συσκευής, λειτουργία συστήματος νερού, σύνδεση στο δίκτυο του κέντρου, χρήση **Ανιχνευτών** και αλλαγή της λειτουργίας **βαθμονόμησης**, της **ακουστικής** λειτουργίας, ορισμό του ορίου **θερμοκρασίας** και τύπο **ιστού**.

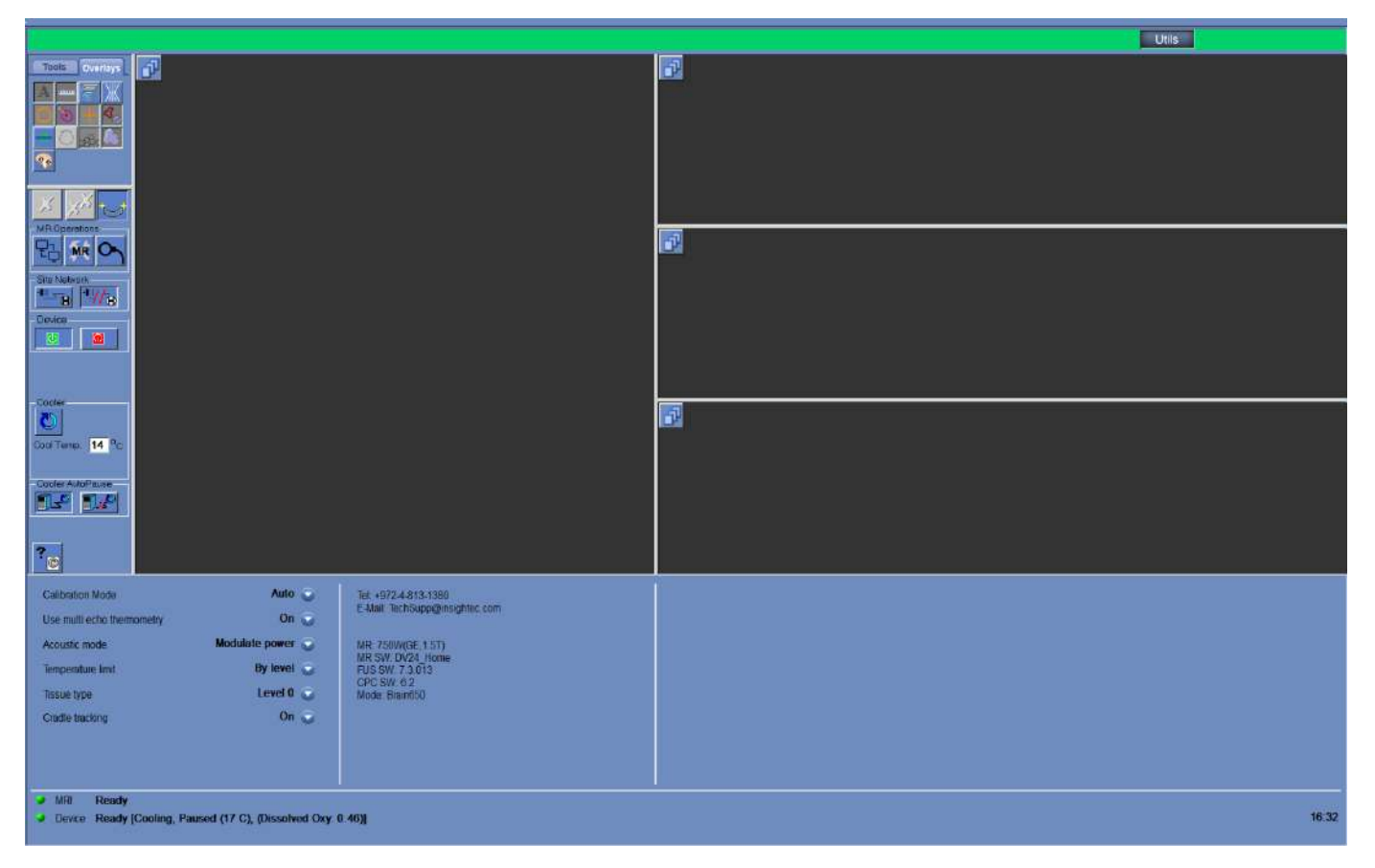

**Εικόνα 11-1: Οθόνη Utilities**

<span id="page-201-0"></span>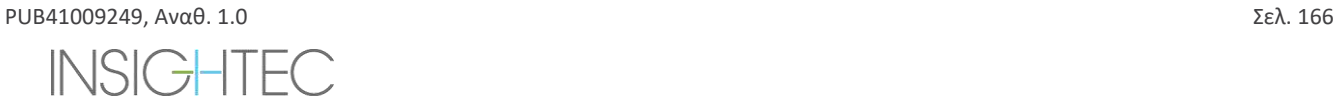

# **11.1.1. Εργαλεία ενεργειών Utilities**

# Τα εργαλεία **Utilities** είναι (ανατρέξτε στην **[Εικόνα](#page-201-0)** 11-1):

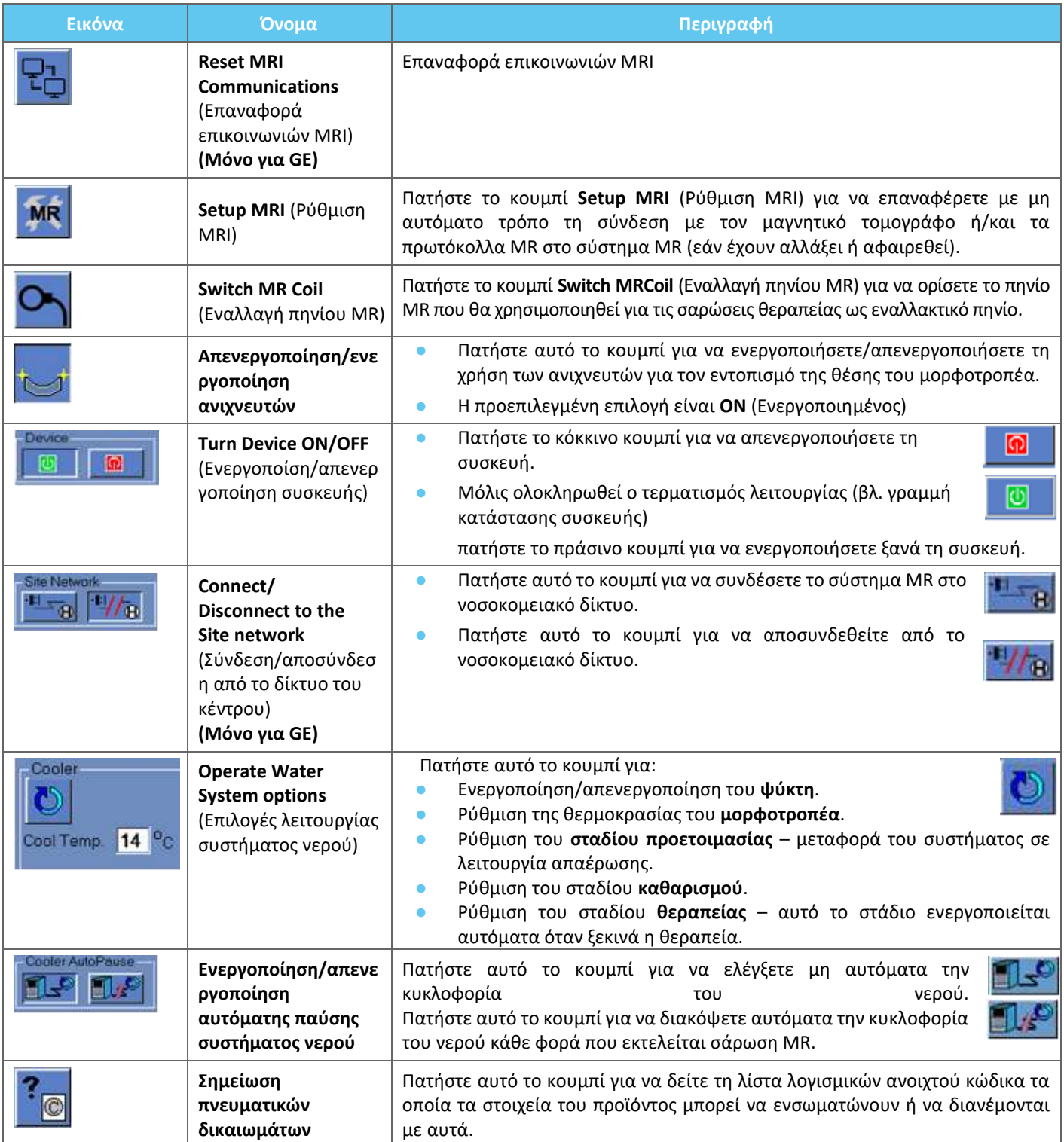

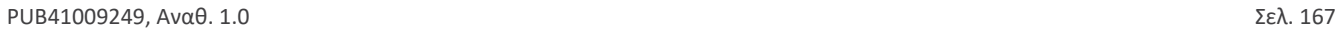

# **11.2. Χρηστικά – εργαλεία MR**

#### **11.2.1. Επαναφορά επικοινωνιών MR**

Πατήστε το κουμπί **Reset MR Communications (Επαναφορά επικοινωνιών MR)** για να ανανεώσετε τη σύνδεση μεταξύ του FUS WS και του MRI.

#### **11.2.2. Ρύθμιση πρωτοκόλλων MR**

Πατήστε το κουμπί **Setup MRI (Ρύθμιση MRI)** για να επαναφέρετε μη αυτόματα τις ρυθμίσεις MR και να αποκαταστήσετε τη σύνδεση μεταξύ του συστήματος Exablate και του MRI.

**11.2.3. Εναλλαγή πηνίου MR (προαιρετικά, κατά περίπτωση, δηλ. κέντρα που χρησιμοποιούν πηνία κεφαλής της Insightec)** Για κάθε κέντρο, κατά τη διαδικασία εγκατάστασης ορίζεται ένα προεπιλεγμένο και ένα εναλλακτικό πηνίο.

Η διαδικασία **εναλλαγής πηνίου MR** εκτελείται όταν υπάρχει ανάγκη χρήσης του εναλλακτικού πηνίου αντί του προεπιλεγμένου πηνίου (π.χ. σάρωση με το ενσωματωμένο πηνίο σώματος MR αντί του πηνίου κεφαλής της Insightec).

- Πατήστε αυτό το κουμπί και επιλέξτε το πηνίο που θέλετε να χρησιμοποιήσετε από τα υπάρχοντα πηνία. Το σύστημα θα ορίσει αυτόματα το πηνίο MR που χρησιμοποιείται ως το εναλλακτικό πηνίο. Από αυτό το σημείο και μετά, όλες οι σαρώσεις θα εκτελούνται με τη χρήση του εναλλακτικού πηνίου.
- Για να επιστρέψετε στους προεπιλεγμένους ορισμούς πηνίου, πατήστε ξανά το ίδιο κουμπί και επιλέξτε το σωστό πηνίο ή πραγματοποιήστε έξοδο από τη θεραπεία.

### **11.2.4. Απενεργοποίηση/ενεργοποίηση ανιχνευτών**

Αυτή η διαδικασία πρέπει να χρησιμοποιείται όταν υπάρχει αστοχία σάρωσης ανιχνευτή ή τα αποτελέσματα των ανιχνευτών είναι λανθασμένα και, κατά συνέπεια, το σύστημα το ερμηνεύει ως κίνηση του μορφοτροπέα.

Ως προεπιλογή είναι ενεργοποιημένη, επομένως το στάδιο **βαθμονόμησης** θα εκτελείται με ανιχνευτές και θα εκτελείται μια σάρωση ανιχνευτών πριν από κάθε υπερήχηση.

Πατήστε το ίδιο κουμπί για να την αλλάξετε σε **απενεργοποιημένη**.

#### **11.2.5. Ενεργοποίηση/απενεργοποίηση υλικού συστήματος**

Αυτή η διαδικασία πρέπει να χρησιμοποιείται όταν στον υπολογιστή του ερμαρίου εξοπλισμού πρέπει να πραγματοποιηθεί επανεκκίνηση στη μέση της διαδικασίας.

Πατήστε αυτό το κουμπί για να απενεργοποιήσετε το σύστημα Exablate Neuro.

Όταν η απενεργοποίηση της συσκευής έχει ολοκληρωθεί, η **κατάσταση της συσκευής** (στη γραμμή κατάστασης) εμφανίζεται ως **μη** συνδεδεμένη.

Πατήστε αυτό το κουμπί για να ενεργοποιήσετε το σύστημα Exablate Neuro. Όταν η συσκευή είναι ενεργοποιημένη, η **κατάσταση της συσκευής** (στη γραμμή κατάστασης) εμφανίζεται ως **έτοιμη**.

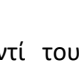

**MR** 

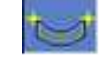

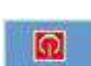

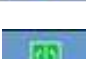

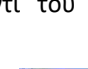

# Exablate Neuro-

# **11.2.6. Σύνδεση/αποσύνδεση από το δίκτυο του κέντρου**

Το σύστημα MR θα πρέπει να αποσυνδέεται από το νοσοκομειακό δίκτυο κατά τη διάρκεια μιας θεραπείας. Σε περίπτωση επείγουσας ανάγκης μεταφοράς δεδομένων, χρησιμοποιήστε αυτήν την επιλογή για να συνδέσετε/αποσυνδέσετε το MR στο δίκτυο του κέντρου.

- 1. Πατήστε αυτό το κουμπί για να συνδεθείτε με το νοσοκομειακό δίκτυο.
- 2. Μόλις ολοκληρωθεί η μεταφορά δεδομένων, πατήστε αυτό το κουμπί για να αποσυνδέσετε το MR από το δίκτυο του κέντρου και να συνεχίσετε τη θεραπεία.

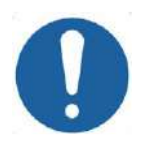

# **ΠΡΟΣΟΧΗ:**  $CO31$

Μην υποβάλετε τον ασθενή σε θεραπεία όταν το MR είναι συνδεδεμένο στο νοσοκομειακό δίκτυο.

### **11.2.7. Λειτουργία συστήματος νερού**

Αυτή η διαδικασία χρησιμοποιείται όταν το σύστημα νερού πρέπει να μεταβεί σε λειτουργία απαέρωσης (πριν από τη **θεραπεία** ή **το DQA**), πρέπει να οριστεί σε στάδιο **καθαρισμού** ή πρέπει να επανεκκινήσει στη μέση μιας θεραπείας.

Πατήστε αυτό το κουμπί και κάντε την επιλογή που προτιμάτε:

- 1. Ενεργοποιήστε/απενεργοποιήστε το σύστημα νερού. Η γραμμή κατάστασης υποδεικνύει πότε έχει ολοκληρωθεί ο τερματισμός λειτουργίας. Πατήστε ξανά για να ενεργοποιήσετε το σύστημα νερού. Η γραμμή κατάστασης υποδεικνύει πότε είναι ενεργό το σύστημα νερού.
- 2. Ορίστε το στάδιο **προετοιμασίας** μεταφορά του συστήματος σε λειτουργία απαέρωσης πριν από θεραπεία ή DQA.
- 3. Ορίστε το στάδιο **καθαρισμού** Μεταφορά του συστήματος σε λειτουργία καθαρισμού μετά τη θεραπεία.

Η επιλογή **Ορισμός σταδίου θεραπείας** γίνεται αυτόματα όταν ξεκινά η θεραπεία.

Επιπλέον, μπορείτε να ορίσετε μια προτιμώμενη θερμοκρασία ψύξης εισάγοντας τους βαθμούς σε αυτό το πεδίο και πατώντας **Apply** (εφαρμογή). Cool Temp. 14 °C

# **11.2.8. Ενεργοποίηση/απενεργοποίηση αυτόματης παύσης συστήματος νερού**

Αυτή η διαδικασία χρησιμοποιείται για τον έλεγχο της κυκλοφορίας του νερού. Απενεργοποιήστε την **αυτόματη παύση του συστήματος νερού**, κυρίως όταν λαμβάνετε εικόνες μέσω του MR (π.χ. απεικόνιση μετά τη θεραπεία).

- 1. Πατήστε αυτό το κουμπί για να ελέγξετε μη αυτόματα την κυκλοφορία του νερού.
- 2. Πατήστε αυτό το κουμπί για να διακόψετε αυτόματα την κυκλοφορία του νερού κάθε φορά που εκτελείται σάρωση MR. Αυτό θα υποδεικνύεται στη γραμμή κατάστασης.

# **11.2.9. Αλλαγή λειτουργίας βαθμονόμησης**

Η διαδικασία βαθμονόμησης εκτελείται αυτόματα από το σύστημα.

Η διαδικασία αυτή χρησιμοποιείται όταν υπάρχει μια αστοχία σάρωσης ανιχνευτή ή υπάρχει ανάγκη για ευρεία κάλυψη απεικόνισης. Όταν η στενή κάλυψη απεικόνισης της προεπιλεγμένης σάρωσης δεν είναι αρκετή, η βαθμονόμηση μπορεί να οριστεί σε μη αυτόματη λειτουργία, επιλέγοντάς την από τη λίστα **Calibration Mode** (λειτουργία βαθμονόμησης).

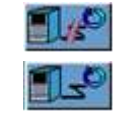

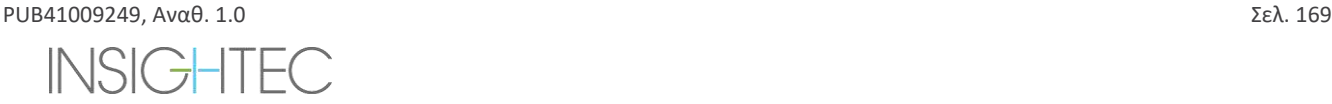

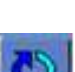

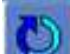

# Exablate Neuro--

| <b>Calibration Mode</b> | Auto | <b><i><u>CONTRACTORS</u></i></b><br>181 |
|-------------------------|------|-----------------------------------------|
|                         |      |                                         |

**Εικόνα 11-2: Κεφαλίδα λίστας λειτουργίας βαθμονόμησης**

## **11.2.10. Ενεργοποίηση πολλαπλών αντηχήσεων**

Ορίστε αυτό το κουμπί στο On (Ενεργοποιημένο) για να ενεργοποιήσετε τη χρήση σαρώσεων **πολλαπλών αντηχήσεων** για μία μεμονωμένη τομή ή πολλαπλές τομές, όπου είναι διαθέσιμες.

| Use multi echo single slice |  |  | Off |
|-----------------------------|--|--|-----|
|                             |  |  |     |

**Εικόνα 11-3: Ενεργοποίηση τύπου σάρωσης πολλαπλών αντηχήσεων**

### **11.2.11. Αλλαγή του ελέγχου ισχύος σε πραγματικό χρόνο – ακουστική λειτουργία**

Η λειτουργία αυτή σας επιτρέπει να εκτελείτε υπερηχήσεις σε κλειστό βρόχο για να ελέγχετε τα επίπεδα ισχύος και να διατηρείτε το ακουστικό σήμα εντός προκαθορισμένων ορίων και χαμηλότερα από την οριακή τιμή ασφαλείας της σπηλαίωσης.

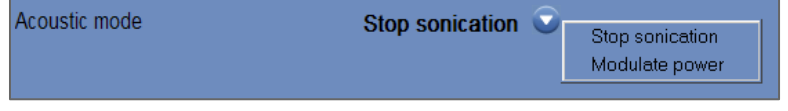

**Εικόνα 11-4: Επιλογές ακουστικής λειτουργίας (σε Κλινική διάταξη)**

Κατά τη διάρκεια της υπερήχησης, το ακουστικό φάσμα παρακολουθείται. Το ακουστικό φάσμα με υψηλές τιμές στην περιοχή του μισού της συχνότητας εκπομπής υποδεικνύει μια πιθανότητα φαινομένων σπηλαίωσης. Εάν αυτό συμβεί κατά τη διάρκεια μιας υπερήχησης, το σύστημα θα αντιδράσει αυτόματα ανάλογα με την τρέχουσα **ακουστική** λειτουργία:

- ◼ **Stop Sonication** (Διακοπή υπερήχησης) το σύστημα θα σταματήσει αυτόματα τη μετάδοση ενέργειας εάν το ακουστικό σήμα υπερβεί τις προκαθορισμένες οριακές τιμές
- ◼ **Modulate Power** (Μετριασμός ισχύος) το σύστημα θα μειώσει αυτόματα την ισχύ μέχρι το ακουστικό σήμα να πέσει κάτω από την οριακή τιμή. Στη συνέχεια, το σύστημα θα προσπαθήσει να αυξήσει ξανά την ισχύ διατηρώντας παράλληλα το ακουστικό σήμα κάτω από την οριακή τιμή.
- ◼ **OFF** (διαθέσιμο μόνο για προ-κλινική χρήση) -το ακουστικό σήμα δεν θα επηρεάσει την υπερήχηση και θα γίνει όπως είναι.

# **11.2.12. Αλλαγή διαμόρφωσης ορίου θερμοκρασίας**

Το όριο της θερμοκρασίας είναι ένα πρόσθετο εργαλείο ανατροφοδότησης για την παρακολούθηση της θερμικής αύξησης σε πραγματικό χρόνο.

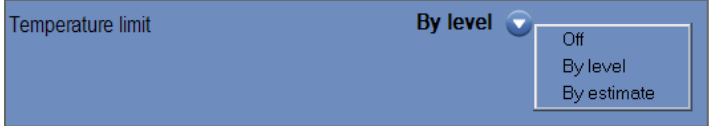

#### **Εικόνα 11-5: Αλλαγή ορίου θερμοκρασίας**

Κατά τη διάρκεια της υπερήχησης, η θερμοκρασία στην περιοχή υπερήχησης παρακολουθείται βάσει θερμικών απεικονίσεων σε πραγματικό χρόνο.

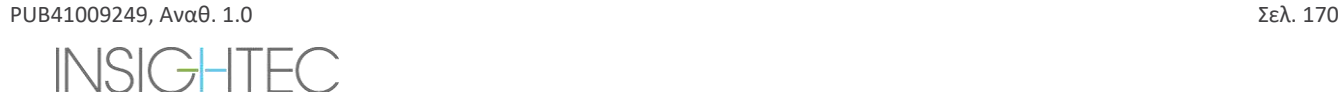

Εάν η θερμοκρασία υπερβεί τη μέγιστη ορισμένη τιμή θερμοκρασίας, το σύστημα θα διακόψει αυτόματα τη μετάδοση ενέργειας, ενώ η σάρωση MR θα συνεχιστεί όπως έχει οριστεί.

Μπορείτε να επιλέξετε από το παρακάτω μενού:

**OFF** (ΑΠΕΝΕΡΓΟΠΟΙΗΣΗ) - για να απενεργοποιήσετε αυτή τη λειτουργία.

**By level** (Κατά επίπεδο) - όριο βάσει του τρέχοντος επιπέδου θεραπείας (προεπιλεγμένη τιμή).

**By estimation** (Κατά εκτίμηση) - όριο βάσει της εκτίμησης από τον Εκτιμητή θερμοκρασίας.

**11.2.13. Change Tissue Type** (Αλλαγή τύπου ιστού)

Υπάρχουν δύο επιλογές για τον τύπο ιστού:

- ◼ **Mode (λειτουργία) 0 (προεπιλογή) –** Για χρήση σε υπερηχήσεις ευθυγράμμισης και κατά τη θεραπεία σύνθετων ιστών (οριακές περιοχές, κοντά σε ουλές ή για άγνωστους ή μη υποβληθέντες προηγουμένως σε θεραπεία τύπους ιστών, για παράδειγμα σε κλινικές δοκιμές). Σε αυτόν τον τρόπο λειτουργίας, το σύστημα έχει χαμηλότερες οριακές τιμές για τη μείωση της ισχύος βάσει φάσματος.
- ◼ **Mode (λειτουργία) 1 -** Μόλις ολοκληρωθεί η ευθυγράμμιση (κατά την υποβολή σε θεραπεία εγκεκριμένων ενδείξεων, μακριά από τυχούσες ανατομικές ανωμαλίες), ο χρήστης μπορεί να μεταβεί στο επίπεδο 1. Οι υπερηχήσεις τύπου ιστού επιπέδου 1 επιτρέπουν μεγαλύτερη μεταβλητότητα του ακουστικού σήματος πριν από τη μείωση της ισχύος και, ως εκ τούτου, μπορούν να χρησιμοποιηθούν, για παράδειγμα, για την υπέρβαση του «σπασίματος» στη διάκλιση αύξησης ισχύος.

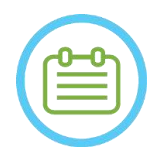

# $\Sigma$ ΗΜΕΙΩΣΗ: NO83

Τα όρια ασφαλείας της διακοπής της σπηλαίωσης και για τους δύο τύπους ιστών είναι πανομοιότυπα.

# **11.2.14. Απενεργοποίηση παρακολούθησης βάσης στήριξης (Μόνο για συστήματα τύπου 1.1)**

Σε συστήματα όπου δεν απαιτείται η παρακολούθηση της βάσης στήριξης, μπορεί να απενεργοποιηθεί ρυθμίζοντας την **παρακολούθηση της βάσης στήριξης** στο **OFF** (απενεργοποιημένη).

Αυτό σημαίνει ότι ένα διορθωμένο σύστημα σχετικών συντεταγμένων HS δεν θα εμφανίζεται πλέον στις εικόνες MR και οποιαδήποτε άκαμπτη αλλαγή στη θέση της βάσης στήριξης θα αγνοείται. Οι αλγόριθμοι **ανίχνευσης κίνησης ασθενούς** και **μορφοτροπέα** θα παραμείνουν **ενεργοί**.

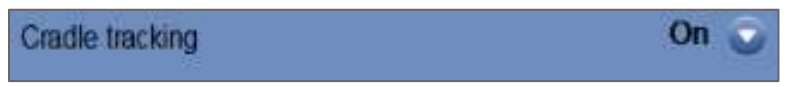

# **Εικόνα 11-6: Ρυθμίσεις ενεργοποίησης/απενεργοποίησης ανίχνευσης βάσης στήριξης**

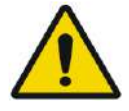

# ΠΡΟΕΙΔΟΠΟΙΗΣΗ: W102

Η απενεργοποίηση της ανίχνευσης κίνησης της βάσης στήριξης αυξάνει τον κίνδυνο λανθασμένης στόχευσης της βάσης στήριξης και αντενδείκνυται έντονα σε κλινικό περιβάλλον.

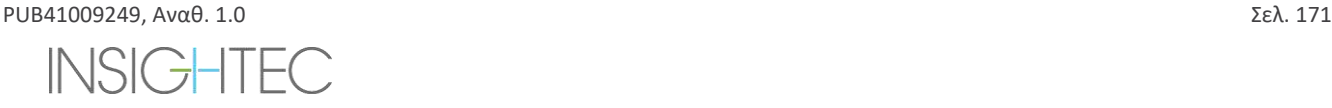

ΧΡΗΣΤΙΚΑ

# Exablate Neuro-

# **11.3. Πληροφορίες διαμόρφωσης συστήματος**

Εμφανίζονται πληροφορίες σχετικά με το σύστημα, συμπεριλαμβανομένης της έκδοσης WS και CPC, του τύπου MRI και του λογισμικού και της λειτουργίας FUS. Στο μενού Utility (Χρηστικά), αυτές οι πληροφορίες είναι διαθέσιμες μόνο στη λειτουργία θεραπείας.

Η αναθεώρηση του λογισμικού ορίζεται από τους πρώτους αριθμούς (π.χ. «7.33», όχι «7.33.54»):

Tel: +972-4-813-1380 E-Mail: TechSupp@insightec.com

MR: SignaArchitect(GE\_3T) MRI SW: DV28.0 FUS SW: 7.33.058 **CPC SW: 6.33** Mode: Brain650

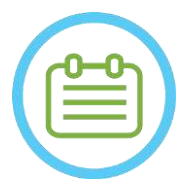

# **ΣΗΜΕΙΩΣΗ:** N104

Μπορείτε να δείτε πληροφορίες σχετικά με το σύστημα και στη λειτουργία Επανάληψης, στο κάτω μέρος της οθόνης.

# **11.4. Σημείωση πνευματικών δικαιωμάτων**

Ορισμένα μέρη αυτού του συστήματος μπορεί να ενσωματώνουν – ή να διανέμονται με – επιλεγμένο λογισμικό ανοιχτού κώδικα. Πατώντας το κουμπί **Copyright Notice** (Δήλωση πνευματικών δικαιωμάτων) θα ανοίξει ένα αρχείο κειμένου των Windows® που θα παραθέτει το λογισμικό αυτό.

# **11.5. Έξοδος από το μενού Utilities (Χρηστικά)**

Για να εξέλθετε από το μενού **Utilities**, πατήστε το κουμπί **Utils** στην κύρια γραμμή εργαλείων. Το σύστημα θα μεταβεί στο στάδιο που ήταν ενεργό πριν από την είσοδο στο **Utilities**.

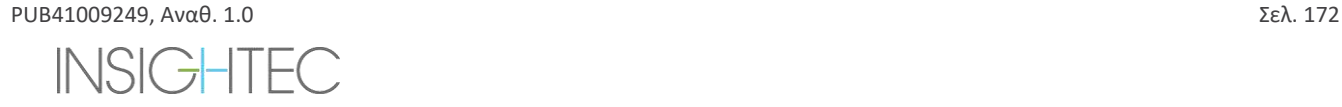

# **12. ΔΙΑΔΙΚΑΣΙΑ ΚΑΘΑΡΙΣΜΟΥ ΚΑΙ ΑΠΟΛΥΜΑΝΣΗΣ**

# **12.1 Υλικά καθαρισμού/απολύμανσης**

### **Ο ΚΑΘΑΡΙΣΜΌΣ ΤΟΥ ΣΥΣΤΉΜΑΤΟΣ EXABLATE ΑΠΑΙΤΕΊ ΤΑ ΕΞΉΣ:**

### ◼ **Απολύμανση δεξαμενής νερού**

Υποχλωριώδες νάτριο (Αριθ. CAS 7681-52-9) 4,00 - 4,99%, για απολύμανση και συντήρηση της δεξαμενής νερού, του συστήματος νερού και του μορφοτροπέα του Exablate.

**Για συστήματα τύπου 1.0:** 75mL (π.χ. τρεις φιάλες 25ml)

### **Για συστήματα τύπου 1.1:** 50mL (π.χ. Δύο φιάλες 25ml)

Το διάλυμα απολύμανσης θα πρέπει να περιλαμβάνει μόνο υποχλωριώδες νάτριο ως ενεργό υλικό, χωρίς πρόσθετα ενεργά συστατικά (η χλωρίνη, για παράδειγμα, δεν είναι κατάλληλη).

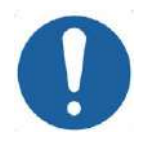

**ΠΡΟΣΟΧΗ:**  $CO43$ Η χρήση υλικών που αποκλίνουν από την παραπάνω οδηγία μπορεί να οδηγήσει σε βλάβη του συστήματος και μειωμένη απόδοση.

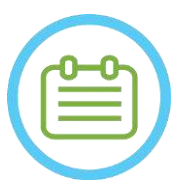

# $\Sigma$ ΗΜΕΙΩΣΗ: NO84

Επικοινωνήστε με τον αντιπρόσωπο της INSIGHTEC για περισσότερες πληροφορίες ή εάν απαιτείται βοήθεια για την απόκτηση των απαιτούμενων υλικών καθαρισμού.

# ◼ **Καθαρισμός & απολύμανση επιφανειών**

Ένα πακέτο με (τουλάχιστον πέντε)απολυμαντικά μαντηλάκια, που περιέχουν χλωριούχο βενζαλκόνιο 0,2 - 0,4% (αριθ. CAS 8001-54-5) για χρήση στον καθαρισμό και στην απολύμανση του καλύμματος σιλικόνης, του μορφοτροπέα και των παρελκόμενων του Exablate (βλ. παρακάτω).

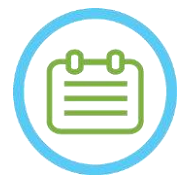

# $\Sigma$ ΗΜΕΙΩΣΗ: NO85

Η διαδικασία καθαρισμού/απολύμανσης πρέπει να εκτελείται μετά την ολοκλήρωση κάθε θεραπείας ασθενούς.

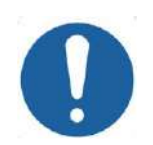

# **ΠΡΟΣΟΧΗ:**  $CO(32)$

Συνιστάται να φοράτε μέσα ατομικής προστασίας (δηλ. γάντια) όταν χειρίζεστε τη μεμβράνη και εκτελείτε τη διαδικασία καθαρισμού (χειρισμός εξαρτημάτων συστήματος, καθαριστικού διαλύματος και μαντηλακίων)

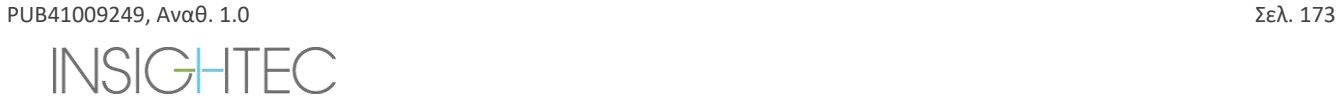

# **12.2 Διαδικασία χειρισμού μεμβράνης ασθενούς και πηνίου**

Οι μεμβράνες ασθενούς και τα πηνία παρέχονται μη αποστειρωμένα και προορίζονται για μία μόνο χρήση. Απορρίψτε τις μεμβράνες, τα πηνία και το κουτί αποθήκευσής τους μετά από κάθε χρήση σύμφωνα με τις τοπικές διαδικασίες/διαδικασίες του κέντρου.

# **12.3 Διαδικασία καθαρισμού τραπεζιού τύπου 1.0**

Καθώς το τραπέζι εμπίπτει στα πλαίσια ενός μη αποστειρωμένου περιβάλλοντος υγειονομικής περίθαλψης, η INSIGHTEC θεωρεί ότι το τραπέζι θα καλύπτεται με ένα κάλυμμα για κάθε ασθενή.

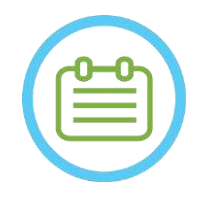

 $\Sigma$ ΗΜΕΙΩΣΗ: NO86D

Ο χειρισμός του καλύμματος και του πίνακα θα πρέπει να γίνεται σύμφωνα με τις απαιτήσεις του ιδρύματος.

Χρησιμοποιήστε τα ειδικά μαντηλάκια καθαρισμού και απολύμανσης επιφανειών (που καθορίζονται στην **Ενότητα 12.1**) για να σκουπίσετε σχολαστικά όλες τις εκτεθειμένες επιφάνειες του τραπεζιού εκτέλεσης της διαδικασίας.

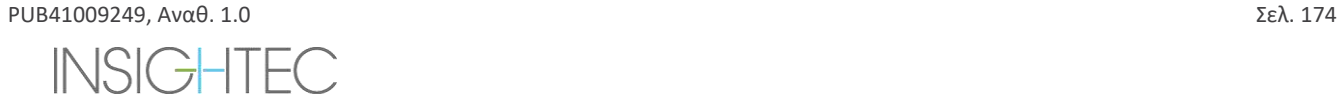

# EXADIATE NEUIO - ATAAIKASIA KAGAPISMOY KAI AΠOΛYMANSHS

# **12.4 Διαδικασία καθαρισμού βάσης προσαρμογέα, συστήματος κράνους και τραπεζιού τύπου Exablate MRI τύπου 1.1**

Καθώς το τραπέζι MRI εμπίπτει στα πλαίσια ενός μη αποστειρωμένου περιβάλλοντος υγειονομικής περίθαλψης, η INSIGHTEC θεωρεί ότι το τραπέζι θα καλύπτεται με ένα κάλυμμα για κάθε ασθενή.

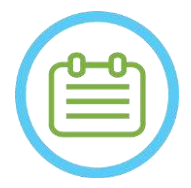

 $\Sigma$ ΗΜΕΙΩΣΗ: NO86D

Ο χειρισμός του καλύμματος και του πίνακα θα πρέπει να γίνεται σύμφωνα με τις απαιτήσεις του ιδρύματος.

Βήμα 1. Πριν από τη διαδικασία καθαρισμού, μεταφέρετε το σύστημα κράνους στη τροχήλατη βάση αποθήκευσης και μεταφοράς

- Βήμα 2. Χρησιμοποιήστε χαρτοπετσέτες ή ένα πανί για να απορροφήσετε την περιττή υγρασία, σκουπίστε τυχόν περίσσεια νερού που μπορεί να έχει συσσωρευτεί στη λεκάνη της βάσης και ολοκληρώστε σκουπίζοντας την επιφάνεια της βάσης με ένα απολυμαντικό μαντηλάκι (που καθορίζεται στην **Ενότητα 12.1**)
- Βήμα 3. Αποσυνδέστε και αποθηκεύστε τη βάση του προσαρμογέα

Βήμα 4. Χρησιμοποιήστε τα ειδικά μαντηλάκια καθαρισμού και απολύμανσης επιφανειών που καθορίζονται στην **Ενότητα 12.1** για να σκουπίσετε σχολαστικά όλες τις εκτεθειμένες

επιφάνειες του συστήματος κράνους (τύπος 1.1), του πλαισίου και των στύλων υποστήριξης του πλαισίου

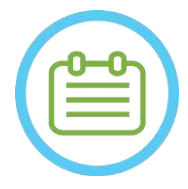

# $\Sigma$ ΗΜΕΙΩΣΗ: NO87

Μετά την αφαίρεση του συστήματος κράνους από το τραπέζι MR, το μηχάνημα MR μπορεί να χρησιμοποιηθεί ενώ η διαδικασία καθαρισμού βρίσκεται σε εξέλιξη.

# **12.5 Διαδικασία καθαρισμού μορφοτροπέα**

Καθαρίστε την εσωτερική επιφάνεια του μορφοτροπέα με ειδικά μαντηλάκια καθαρισμού και απολύμανσης επιφανειών (που καθορίζονται στην Ενότητα 12.1). Σκουπίστε όλες τις επιφάνειες. Βλ. **Εικόνα 12-1**)Κατά τον καθαρισμό του εσωτερικού μέρους του μορφοτροπέα, δώστε ιδιαίτερη προσοχή για να αποφύγετε το γδάρσιμο των στοιχείων.

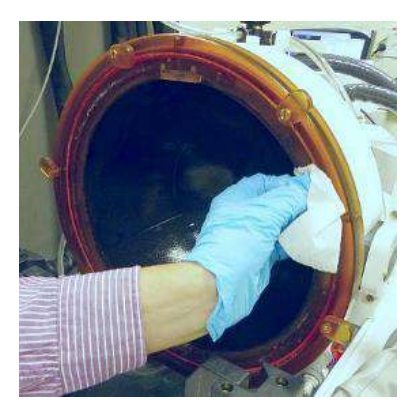

**Εικόνα 12-1**

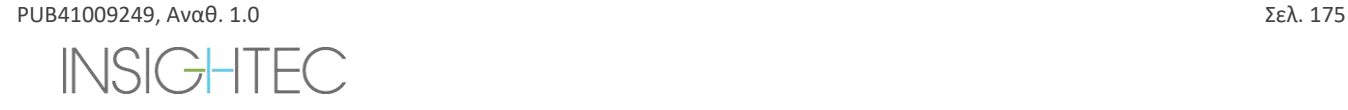

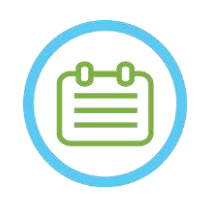

 $\Sigma$ ΗΜΕΙΩΣΗ: NO88 Οι σκουπισμένες επιφάνειες θα πρέπει να αφήνονται να στεγνώσουν ελεύθερα

# **12.6 Διαδικασία απολύμανσης μορφοτροπέα και συστήματος νερού τύπου 1.0**

Βήμα1. Ενεργοποιήστε το σύστημα νερού (ανατρέξτε στο εγχειρίδιο χειριστή του Exablate Neuro για οδηγίες).

- Βήμα2. Βεβαιωθείτε ότι ο μορφοτροπέας είναι εντελώς άδειος από νερό ή ακαθαρσίες. Εάν όχι, αποστραγγίστε το νερό ή/και καθαρίστε τις ορατές ακαθαρσίες με τα παρεχόμενα μαντηλάκια καθαρισμού και απολύμανσης (που καθορίζονται στην **Ενότητα 12.1**).
- Βήμα3. Ανοίξτε το διαμέρισμα της δεξαμενής νερού στο σύστημα νερού σηκώνοντας το κάλυμμα του ερμαρίου της δεξαμενής νερού. **Βλ. Εικόνα 12-2**.

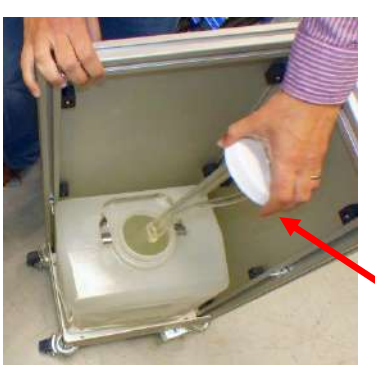

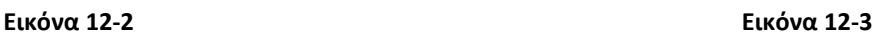

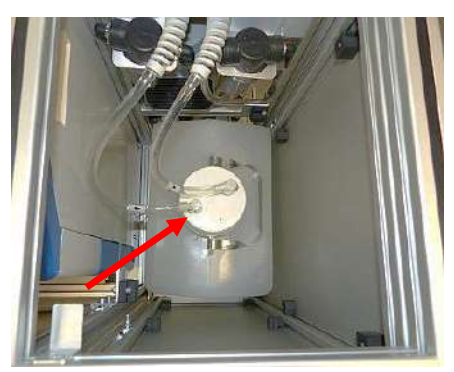

- Βήμα 4. Αποσυνδέστε τους σωλήνες. Βλ. **Εικόνα 12-2.**
- Βήμα 5. Ανοίξτε το κάλυμμα της δεξαμενής νερού. Βλ. **Εικόνα 12-3.**
- Βήμα 6. Απορρίψτε το νερό της δεξαμενή χύνοντάς το σε έναν νεροχύτη ή ένα δοχείο απόρριψης νερού. Τοποθετήστε τη δεξαμενή ανάποδα και βεβαιωθείτε ότι είναι εντελώς άδεια, επαληθεύοντάς το οπτικά.
- Βήμα 7. Χρησιμοποιώντας ένα ειδικό χωνί, γεμίστε τη δεξαμενή (20 λίτρα) με φρέσκο νερό αντίστροφης όσμωσης (ή νερό ιατρικών προδιαγραφών τύπου 2) σε θερμοκρασία δωματίου (15-25°C) . Χρησιμοποιήστε τον δείκτη στάθμης στη δεξαμενή για ποσότητα νερού 20L.

Βήμα 8. Ρίξτε 75ml υποχλωριώδους νατρίου (αριθ. CAS 7681-52-9) 4,00 - 4,99%, στη **δεξαμενή νερού.**

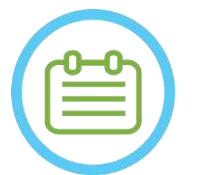

 $\Sigma$ ΗΜΕΙΩΣΗ: NO89D

Βήμα 9. Επανασυνδέστε τους σωλήνες στη δεξαμενή.

Βήμα 10. Βεβαιωθείτε ότι ο εύκαμπτος σωλήνας του συστήματος νερού είναι συνδεδεμένος στο τραπέζι εκτέλεσης της διαδικασίας. Βλ. **Εικόνα 12-4.**

Αποθηκεύστε και χειριστείτε το καθαριστικό διάλυμα σύμφωνα με τις προδιαγραφές του κατασκευαστή.

PUB41009249, Αναθ. 1.0 Σελ. 176

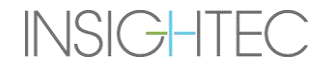

# EXADIATE Neuro - ATAAIKASIA KAGAPISMOY KAI AΠOΛYMANSHS

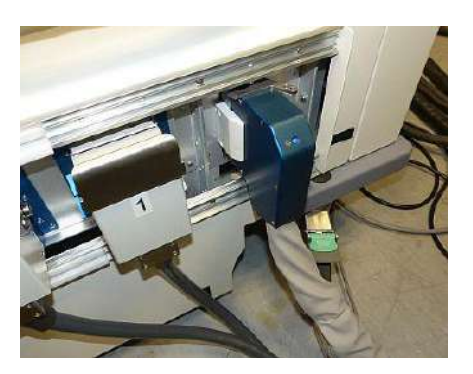

**Εικόνα 12-4**

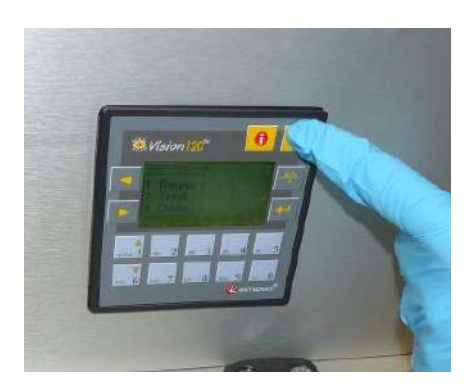

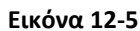

Βήμα 11. Πατήστε το πλήκτρο ESC στην κύρια οθόνη του συστήματος νερού. Βλ. **Εικόνα 12-5**)

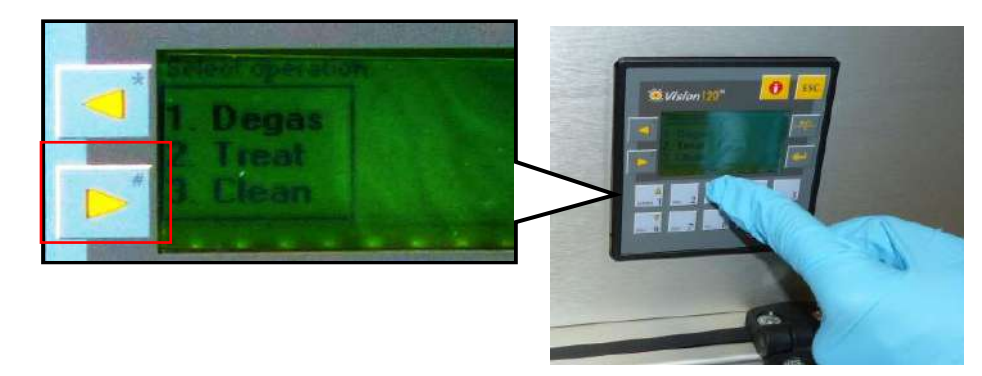

Βήμα 12. Πατήστε το 3 για την επιλογή *Clean (καθαρισμού)*.Βλ. **Εικόνα 12-6 (Δε)**.

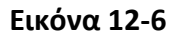

Βήμα 13. Πατήστε το κουμπί **Circ** στην οθόνη **καθαρισμού** για να ξεκινήσει η λειτουργία καθαρισμού (βλ. **Εικόνα 12-6 (Αρ))**). Δύο χρονοδιακόπτες θα αρχίσουν να λειτουργούν, ο ένας μετά τον άλλο. Ο πρώτος χρονοδιακόπτης, διάρκειας 15 λεπτών, δείχνει τον χρόνο καθαρισμού της δεξαμενής νερού και ο δεύτερος δείχνει τον χρόνο καθαρισμού του μορφοτροπέα. Κατά τη διάρκεια της πρώτης περιόδου η δεξαμενή νερού ξεπλένεται με το καθαριστικό διάλυμα για απολύμανση. Η θερμοκρασία του νερού κατά τη διάρκεια του καθαρισμού ελέγχεται από το σύστημα και ορίζεται στους 20ºC.

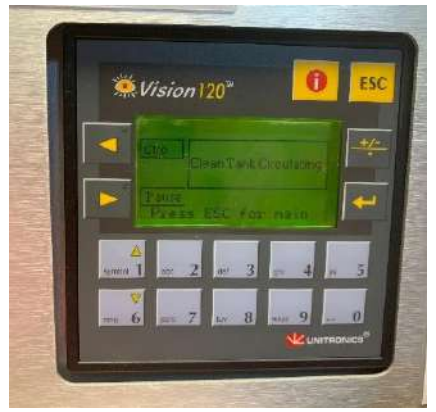

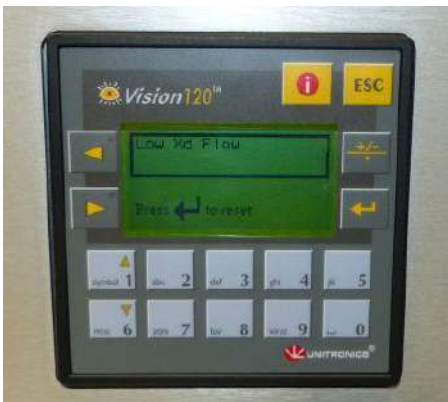

**Εικόνα 12-7 Εικόνα 12-8**

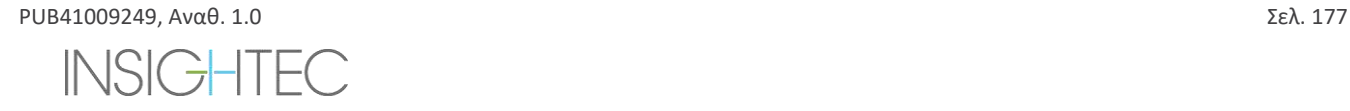

# **Exabiate Neuro - HAAIKASIA KAGAPISMOY KAI AΠOΛYMANSHS**

- Βήμα 14. Εάν οι σωλήνες δεν είναι κατάλληλα συνδεδεμένοι στη δεξαμενή, θα εμφανιστεί ένα μήνυμα σφάλματος *Low Xd Flow* (χαμηλή ροή XD). Διορθώστε το πρόβλημα και πατήστε *Enter* ( ) για να συνεχίσετε. Βλ. **Εικόνα 12-8**
- Βήμα 15. Καθαρίστε τη μεμβράνη διεπαφής της βάσης του Phantom με τα ειδικά μαντηλάκια καθαρισμού και απολύμανσης (που καθορίζονται στην **Ενότητα 12.1**). Σκουπίστε προσεκτικά όλες τις επιφάνειες, συμπεριλαμβανομένου του πλαισίου, για να εξασφαλίσετε αποτελεσματική απολύμανση.
- Βήμα 16. Συναρμολογήστε τη βάση διάταξης DQA όπως περιγράφεται στην ενότητα 5.1 και σφραγίστε με αυτή τον μορφοτροπέα (χωρίς το DQA Phantom Gel). Βλ. **Εικόνα 12-9.**

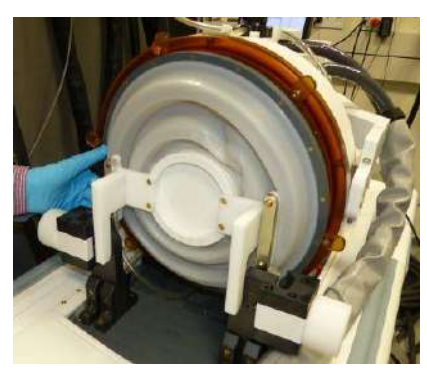

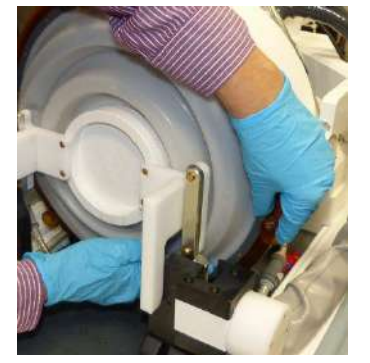

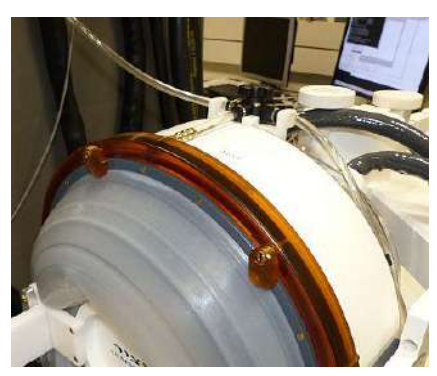

**Εικόνα 12-9 Εικόνα 12-10 Εικόνα 12-11**

- Βήμα 17. Βεβαιωθείτε ότι έχετε ασφαλίσει τη βάση με όλους τους σφιγκτήρες γύρω από το πλαίσιο του μορφοτροπέα. **Εικόνα 12-10.**
- Βήμα 18. Ανοίξτε τη βαλβίδα στο επάνω μέρος του μορφοτροπέα για να επιτρέψετε στον αέρα να διαφύγει όταν η διεπαφή του μετατροπέα έχει γεμίσει με νερό. **Εικόνα 12-11.**
- Βήμα 19. Όταν ο πρώτος χρονοδιακόπτης τελειώσει, πατήστε το κουμπί Fill (πλήρωση) στο τηλεχειριστήριο (**Εικόνα 12-12**) και γεμίστε με το έτοιμο νερό τη διεπαφή του μορφοτροπέα, μέχρι να υπερχειλίσει μέσα από τη βαλβίδα (**Εικόνα 12- 13**)**.**

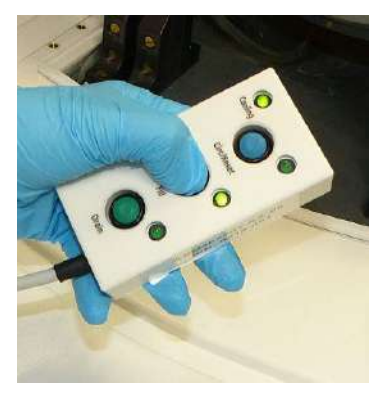

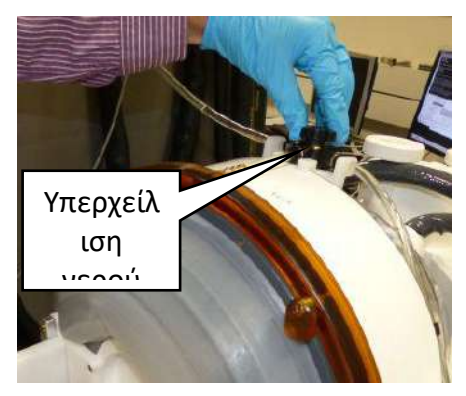

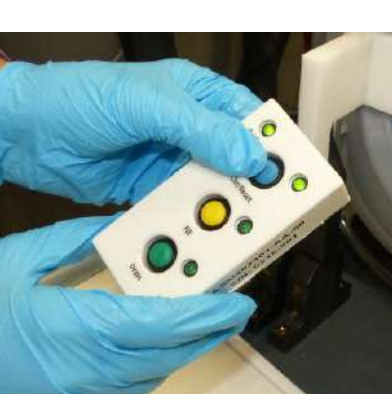

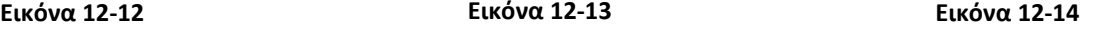

- Βήμα 20. Κλείστε τη βαλβίδα. Βλ. **Εικόνα 12-13.**
- Βήμα 21. Πατήστε το κουμπί *Circ* στο τηλεχειριστήριο για να εκκινήσετε τον χρονοδιακόπτη *Clean Xd* (για 16 λεπτά). Βεβαιωθείτε ότι η λυχνία LED κυκλοφορίας δίπλα από το κουμπί *Circ* είναι αναμμένη, υποδεικνύοντας αδιάλειπτη κυκλοφορία.

Βλ. **Εικόνα 12-14.**

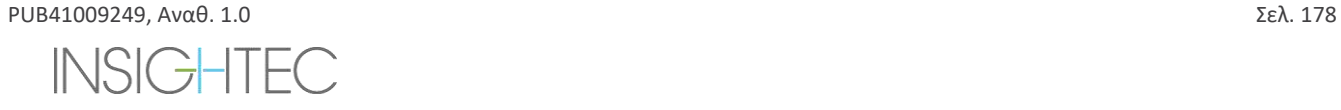

Βήμα 22. Το στάδιο αυτό διαρκεί 16 λεπτά έκπλυσης του μορφοτροπέα (Xd) και των εύκαμπτων σωλήνων με το καθαριστικό διάλυμα για απολύμανση.

Βήμα 23. Όταν ο χρονοδιακόπτης του Clean Xd φτάσει στο 0, ανοίξτε τη βαλβίδα για να επιτρέψετε την αποστράγγιση του νερού.

Βήμα 24. Πατήστε το κουμπί Drain (αποστράγγιση) στο τηλεχειριστήριο για να αποστραγγίσετε το νερό από τον μορφοτροπέα (βλ. Εικόνα **12-15**). Αφήστε το κουμπί μόλις εκκενωθεί όλο το νερό.

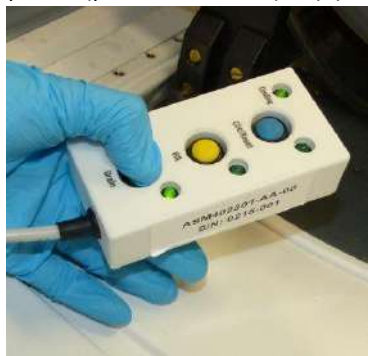

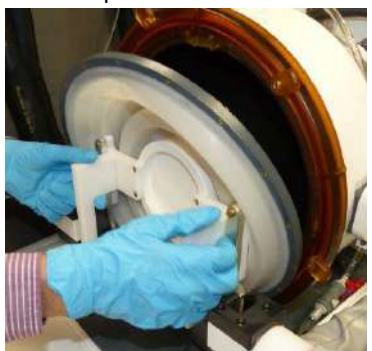

**Εικόνα 12-15 Εικόνα 12-16**

- Βήμα 25. Αποδεσμεύστε τους σφιγκτήρες και αφαιρέστε τη μεμβράνη διεπαφής βάσης Phantom. Βλ. **Εικόνα 12-16.**
- Βήμα 26. Καθαρίστε την εσωτερική επιφάνεια του μορφοτροπέα με τα ειδικά μαντηλάκια καθαρισμού και απολύμανσης (που καθορίζονται στην **Ενότητα 12.1**).

(Βλ. **Εικόνα 12-17**). Χρησιμοποιήστε τα μαντηλάκια για να καθαρίσετε και να απολυμάνετε τυχόν άλλες επιφάνειες που ενδέχεται να έχουν έρθει σε επαφή με τον ασθενή ή το προσωπικό.

Βήμα 27. Καθαρίστε το προστατευτικό κάλυμμα με τα ειδικά μαντηλάκια καθαρισμού και απολύμανσης που καθορίζονται στην Ενότητα 12.1 (βλ. **Εικόνα 12-18**)**.**

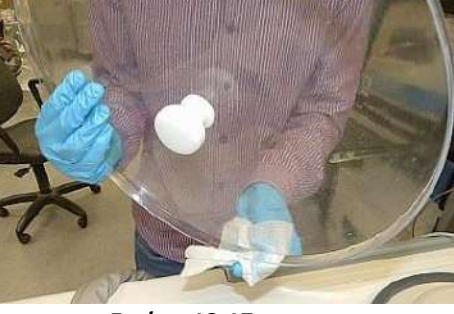

**Εικόνα 12-17 Εικόνα 12-18**

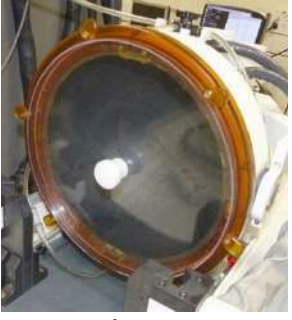

- Βήμα 28. Προστατέψτε την επιφάνεια του μορφοτροπέα χρησιμοποιώντας το προστατευτικό κάλυμμα (βλ. **Εικόνα 12-18**). Βεβαιωθείτε ότι η βαλβίδα XD είναι ακόμα ανοικτή, για να αποφύγετε την υπερπίεση και για να μπορέσει να στεγνώσει ελεύθερα.
- Βήμα 29. Απορρίψτε το νερό από τη δεξαμενή νερού των 20 λίτρων σύμφωνα με τους τοπικούς κανονισμούς.

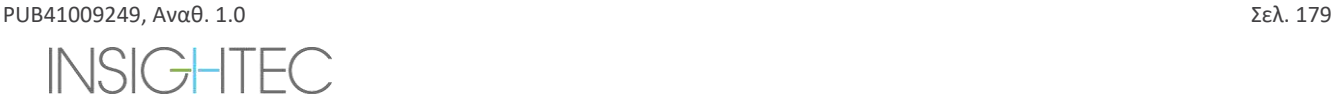

# Βήμα 30. Αφήστε τη δεξαμενή ανοιχτή και ανάποδα για σχολαστικό στέγνωμα

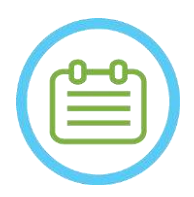

 $\Sigma$ ΗΜΕΙΩΣΗ: NO90D Μια εναπομείνασα ποσότητα νερού έως 5L μπορεί να παραμείνει στους εύκαμπτους σωλήνες. Αυτό θα οδηγηθεί εκτός του συστήματος ως μέρος του καθαρισμού/κυκλοφορίας εκκίνησης πριν από τη ρύθμιση της θεραπείας

# **12.7 Διαδικασία απολύμανσης μορφοτροπέα και συστήματος νερού τύπου 1.1**

- Βήμα1. Εάν είναι απενεργοποιημένο, ενεργοποιήστε το σύστημα νερού (ανατρέξτε στο εγχειρίδιο χειριστή του Exablate Neuro για οδηγίες).
- Βήμα2. Βεβαιωθείτε ότι ο μορφοτροπέας είναι εντελώς άδειος από νερό ή ακαθαρσίες. Εάν όχι, αποστραγγίστε το νερό ή/και καθαρίστε τις ορατές ακαθαρσίες με τα παρεχόμενα μαντηλάκια καθαρισμού και απολύμανσης (που καθορίζονται στην **Ενότητα 12.1**).
- Βήμα3. Ανοίξτε το διαμέρισμα της δεξαμενής νερού στο σύστημα νερού ανοίγοντας τη θύρα του διαμερίσματος της δεξαμενής νερού. **Βλ. Εικόνα 12-19**.

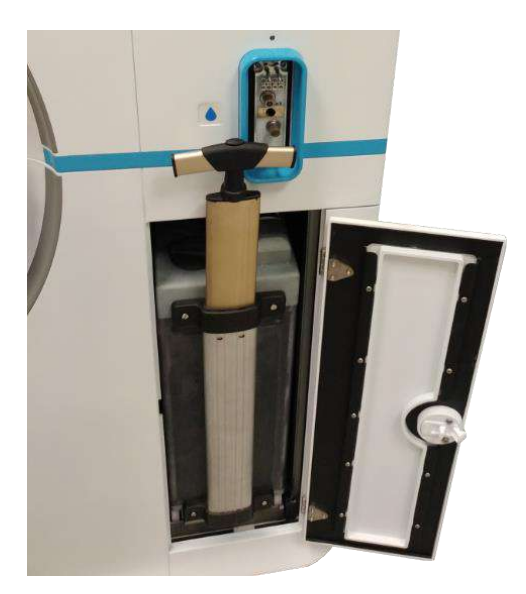

**Εικόνα 12-19**

Βήμα 4. Αποσυνδέστε τους σωλήνες. Βλ. **Εικόνα 12-20.**

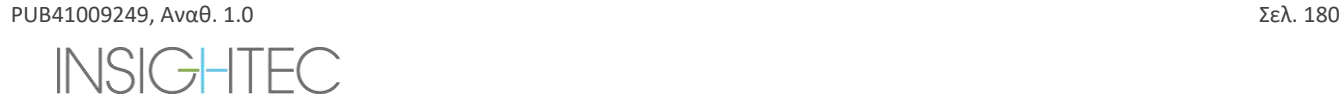
## Exablate Neuro - ATAAIKASIA KAGAPISMOY KAI AΠOΛYMANSHS

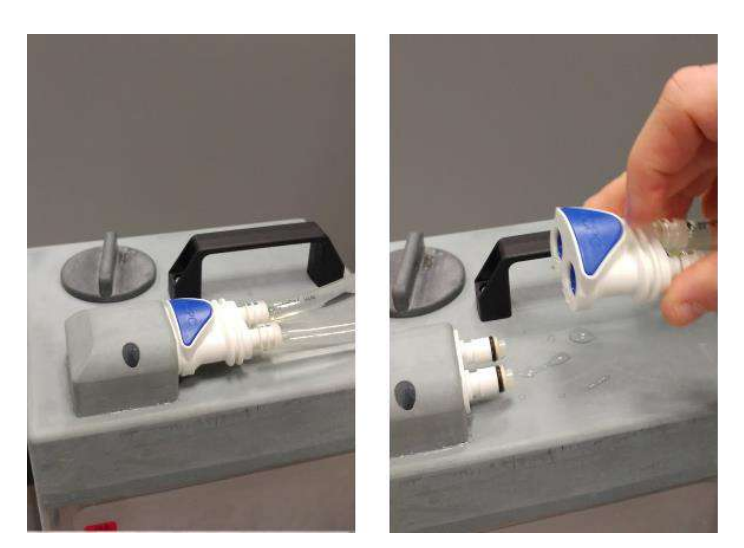

**Εικόνα 12-20**

Βήμα 5. Ανοίξτε το κάλυμμα της δεξαμενής νερού. Βλ. **Εικόνα 12-21.**

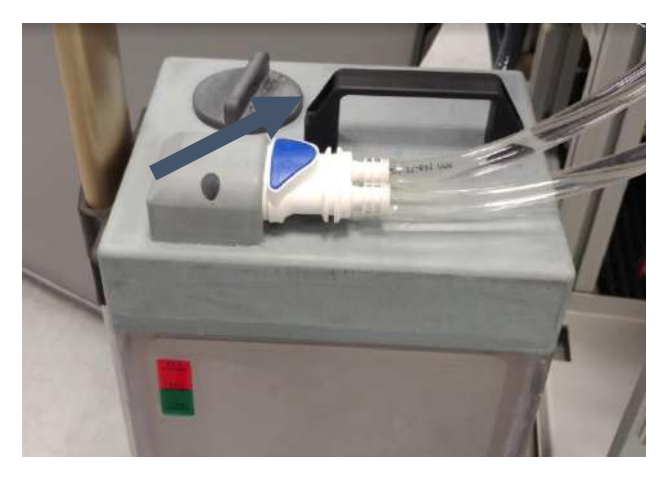

**Εικόνα 12-21**

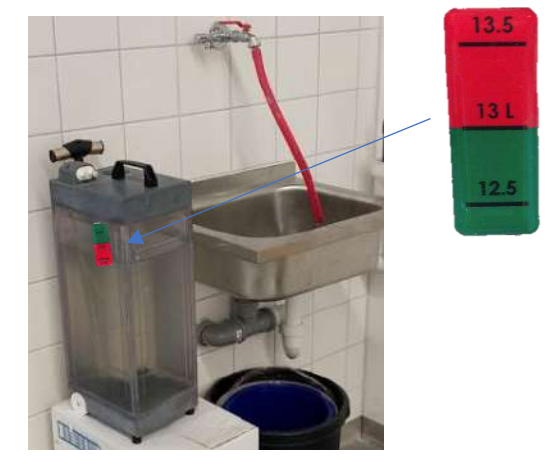

**Εικόνα 12-22**

- Βήμα 6. Απορρίψτε το νερό της δεξαμενή χύνοντάς το σε έναν νεροχύτη ή ένα δοχείο απόρριψης νερού. Τοποθετήστε τη δεξαμενή ανάποδα και βεβαιωθείτε ότι είναι εντελώς άδεια, επαληθεύοντάς το οπτικά.
- Βήμα 7. Γεμίστε τη δεξαμενή με 13 λίτρα φρέσκου νερού αντίστροφης όσμωσης (ή νερό ιατρικών προδιαγραφών τύπου 2) σε θερμοκρασία δωματίου (15-25°C). Χρησιμοποιήστε το δείκτη στάθμης στη δεξαμενή. Βλ. **Εικόνα 12-22.**
- Βήμα 8. Ρίξτε 50ml υποχλωριώδους νατρίου (αριθ. CAS 7681-52-9) 4,00 4,99%, στη **δεξαμενή νερού.**

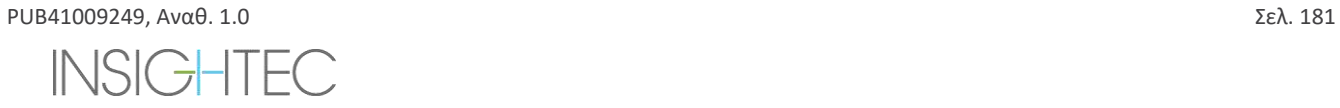

# EXablate Neuro - **ATAAIKAZIA KAGAPIZMOY KAI ANOAYMANZHZ**

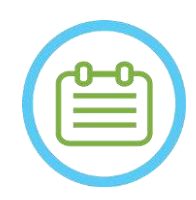

#### $\Sigma$ ΗΜΕΙΩΣΗ: NO89D

Αποθηκεύστε και χειριστείτε το καθαριστικό διάλυμα σύμφωνα με τις προδιαγραφές του κατασκευαστή.

Βήμα 9. Επανασυνδέστε τους σωλήνες στη δεξαμενή και τοποθετήστε τους στο διαμέρισμα στο πρόσθιο άκρο.

Βήμα 10. Βεβαιωθείτε ότι ο εύκαμπτος σωλήνας του συστήματος νερού είναι συνδεδεμένος στο πρόσθιο άκρο. Βλ. **Εικόνα 12- 23**)

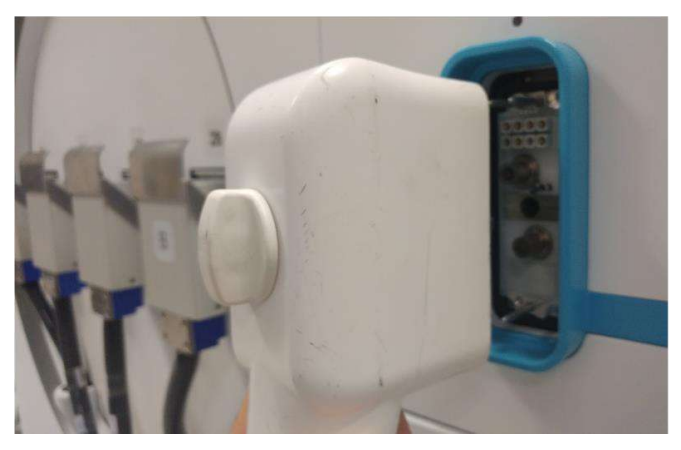

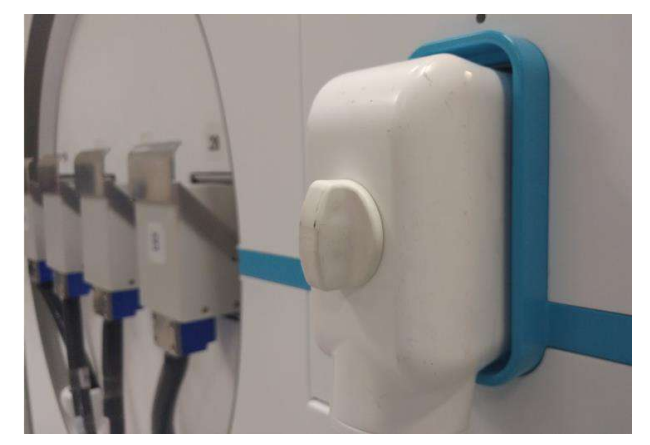

**Εικόνα 12-23**

Βήμα 11. Στην κύρια οθόνη του συστήματος νερού (**Εικόνα 12-24**), πατήστε την επιλογή «Clean» (Καθαρισμός) Το σύστημα θα μεταβεί σε λειτουργία καθαρισμού (**Εικόνα 12-25**)

(ΣΗΜΕΙΩΣΗ: Εάν δεν βρίσκεστε στην αρχική οθόνη, πατήστε το κουμπί «Home» (Αρχική οθόνη  $\textcircled{1})$ )

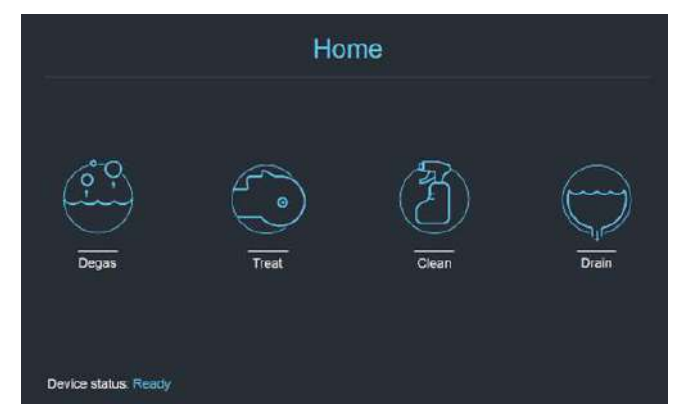

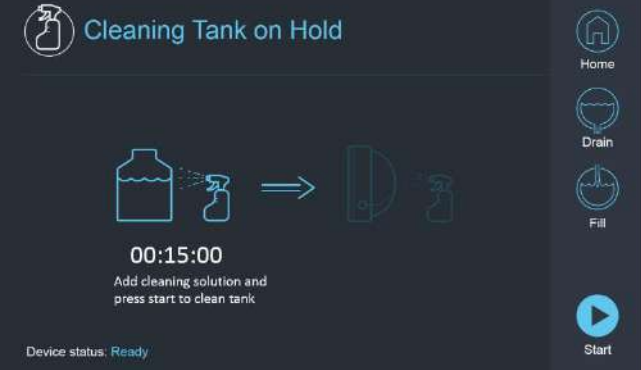

**Εικόνα 12-24: Μενού «Home» (Αρχική οθόνη) Εικόνα 12-25: Μενού «Clean» (Καθαρισμός) – σε αναμονή**

Βήμα 12. Πατήστε το κουμπί «Start» (έναρξη) για να εκκινήσει η λειτουργία καθαρισμού (**Εικόνα 12-26**). Θα εμφανιστεί ένας χρονοδιακόπτης αντίστροφης μέτρησης, εμφανίζοντας τον υπολειπόμενο χρόνο καθαρισμού της δεξαμενής

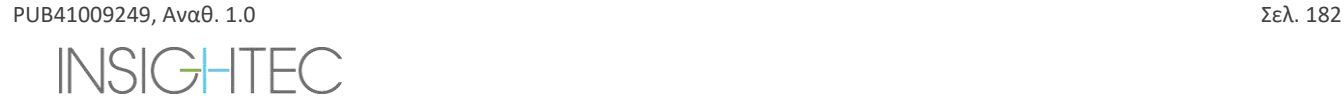

# EXablate Neuro - ATAAIKASIA KAGAPISMOY KAI AΠOΛΥΜΑΝΣΗΣ

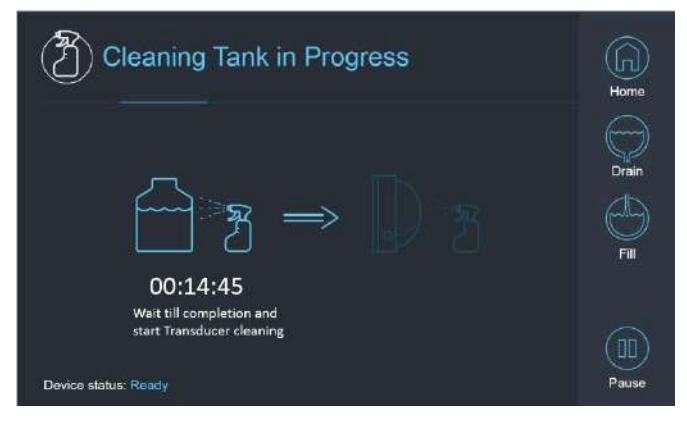

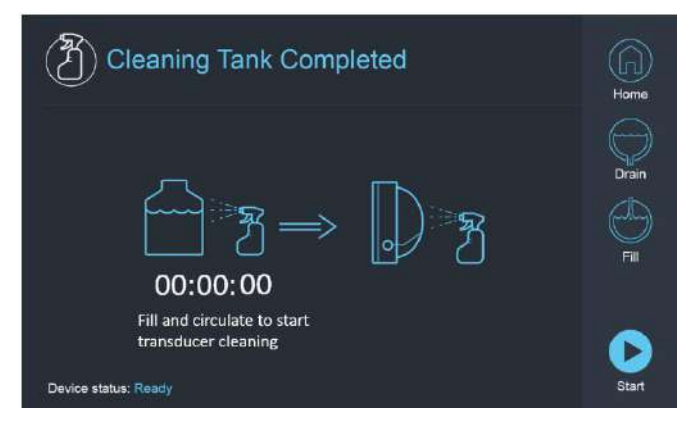

**Εικόνα 12-26: «Καθαρισμός δεξαμενής σε εξέλιξη» Εικόνα 12-27: Οθόνη «Ο καθαρισμός της δεξαμενής ολοκληρώθηκε»**

Βήμα 13. Μόλις ο χρονοδιακόπτης φτάσει στο μηδέν, εμφανίζεται ένα μήνυμα ολοκλήρωσης (**Εικόνα 12-27**) και το σύστημα είναι έτοιμο για το δεύτερο στάδιο του κύκλου καθαρισμού – τον καθαρισμό του μορφοτροπέα.

Βήμα 14. Βεβαιωθείτε ότι ο μορφοτροπέας είναι συνδεδεμένος στο σύνδεσμο του συστήματος νερού στο πρόσθιο άκρο

- Βήμα 15. Καθαρίστε τη μεμβράνη διεπαφής της βάσης του Phantom με τα ειδικά μαντηλάκια καθαρισμού και απολύμανσης (που καθορίζονται στην **Ενότητα 12.1**). Σκουπίστε προσεκτικά όλες τις επιφάνειες, συμπεριλαμβανομένου του πλαισίου, για να εξασφαλίσετε αποτελεσματική απολύμανση. **Εικόνα 12-28.**
- Βήμα 16. Συναρμολογήστε τη βάση διάταξης DQA όπως περιγράφεται στην ενότητα 5.1 και σφραγίστε με αυτή τον μορφοτροπέα (χωρίς το DQA Phantom Gel). Βλ. **Εικόνα 12-29.**
- Βήμα 17. Βεβαιωθείτε ότι έχετε ασφαλίσει τη βάση με όλους τους σφιγκτήρες γύρω από το πλαίσιο του μορφοτροπέα. Βλ. **Εικόνα 12-30.**

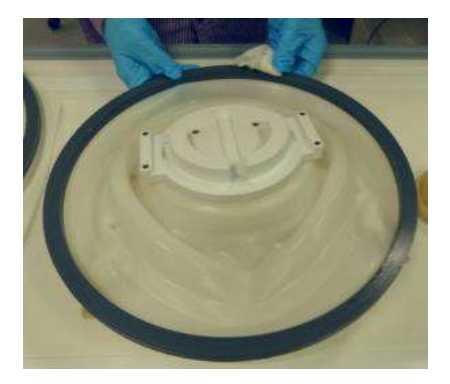

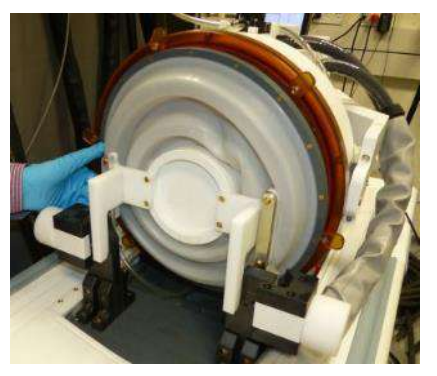

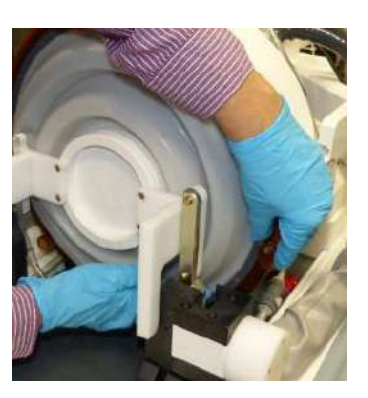

**Εικόνα 12-28 Εικόνα 12-29 Εικόνα 12-30**

Βήμα 18. Ανοίξτε τη βαλβίδα στο επάνω μέρος του μορφοτροπέα για να επιτρέψετε στον αέρα να δραπετεύσει όταν η διεπαφή του μετατροπέα έχει γεμίσει με νερό. Βλ. **Εικόνα 12-31.**

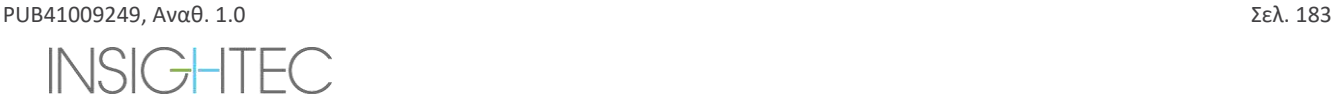

# Exablate Neuro - ATAAIKASIA KAGAPISMOY KAI AΠOΛYMANSHS

# Βαλβίδα απελευθέρωσης αέρα

**Εικόνα 12-31: Βαλβίδα απελευθέρωσης αέρα (ανοικτή)**

Βήμα 19. Γεμίστε τον μορφοτροπέα μέσω του κουμπιού Fill (πλήρωση) $\mathbb G$  στη διεπαφή ή στο τηλεχειριστήριο του συστήματος νερού, έτσι ώστε η μεμβράνη να γεμίσει πλήρως. Κλείστε τη βαλβίδα μόλις γεμίσει ο μορφοτροπέας. (**Συμβουλή**: η μεταφορά του μορφοτροπέα σε κατώτερη θέση μειώνει τον απαιτούμενο όγκο για την πλήρωση της διεπαφής του μορφοτροπέα, μειώνοντας τον χρόνο πλήρωσης)

Βήμα 20. Κλείστε τη βαλβίδα μόλις γεμίσει ο μορφοτροπέας

Βήμα 21. Πατήστε «Start» (έναρξη) (στην οθόνη (**Εικόνα 12-32**) ή στο τηλεχειριστήριο (**Εικόνα 12-33**)) για να εκκινήσετε το χρονόμετρο του «Καθαρισμού του (μορφοτροπέα»

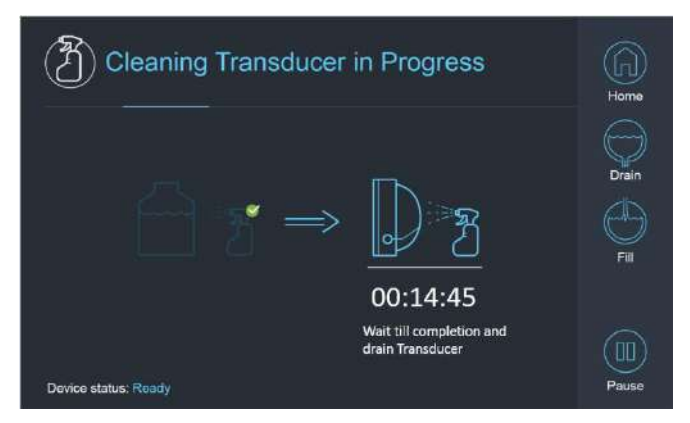

**Εικόνα 12-32: «Καθαρισμός μορφοτροπέα σε εξέλιξη» Εικόνα 12-33: Τηλεχειριστήριο συστήματος νερού**

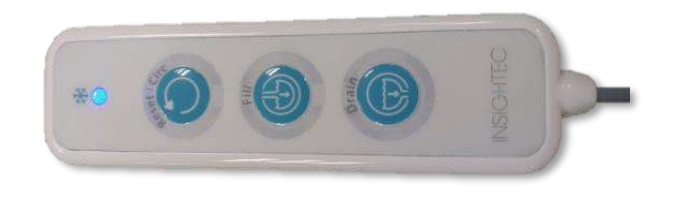

Βήμα 22. Όταν τελειώσει ο χρονοδιακόπτης, ο καθαρισμός του μορφοτροπέα έχει ολοκληρωθεί (**Εικόνα 12-34**)

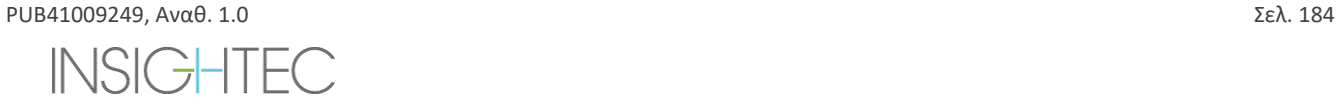

# EXADIATE Neuro - ATAAIKASIA KAGAPISMOY KAI AΠOΛYMANSHS

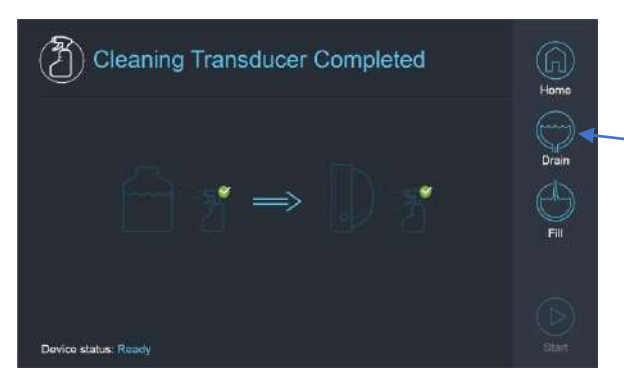

**Εικόνα 12-34: «Ο καθαρισμός του μορφοτροπέα ολοκληρώθηκε»**

Βήμα 23. Ρυθμίστε τη βαλβίδα απελευθέρωσης στον αέρα

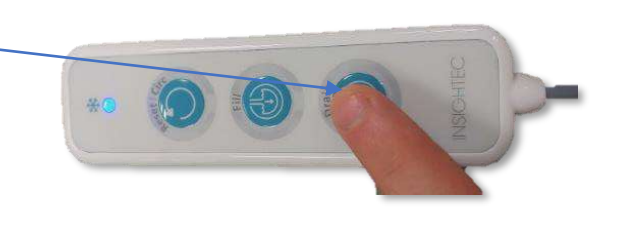

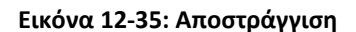

Βήμα 24. Αποστραγγίστε το νερό από τον μορφοτροπέα χρησιμοποιώντας την οθόνη ή το τηλεχειριστήριο (**Εικόνα 12-34**)

Βήμα 25. Απορρίψτε το νερό από τη δεξαμενή νερού των 13 λίτρων σύμφωνα με τους τοπικούς κανονισμούς και αφήστε τη δεξαμενή ανοιχτή στον αέρα (χωρίς βαλβίδα)

Βήμα 25. Απομακρύνετε τη στεγάνωση από τη διεπαφή μορφοτροπέα-ασθενούς

Βήμα 26. Αποδεσμεύστε και απομακρύνετε τη μεμβράνη διεπαφής βάσης του Phantom (**Εικόνα 12-36**)**.** 

Βήμα 27. Στεγνώστε με χαρτοπετσέτες ή ένα πανί

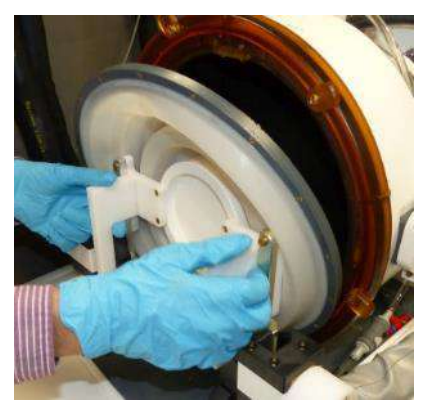

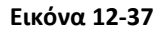

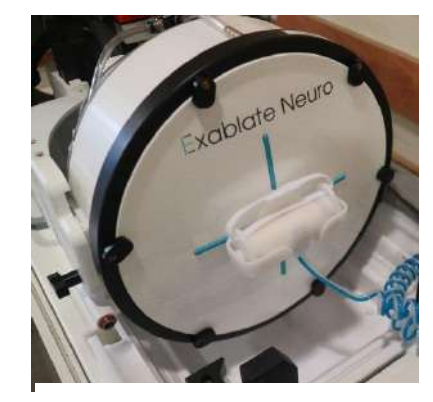

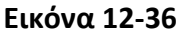

- Βήμα 28. Καθαρίστε το προστατευτικό κάλυμμα (**Εικόνα 12-37**)με τα ειδικά μαντηλάκια καθαρισμού και απολύμανσης (που καθορίζονται στην **Ενότητα 12.1**).
- Βήμα 29. Προστατέψτε την επιφάνεια του μορφοτροπέα χρησιμοποιώντας το προστατευτικό κάλυμμα (**Εικόνα 12-37**). Βεβαιωθείτε ότι η βαλβίδα XD είναι ακόμα ανοικτή, για να αποφύγετε την υπερπίεση και για να μπορέσει να στεγνώσει ελεύθερα.

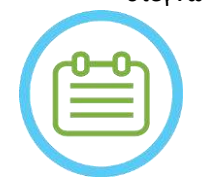

 $\Sigma$ ΗΜΕΙΩΣΗ: NO90D Μια εναπομείνασα ποσότητα νερού έως 5L μπορεί να παραμείνει στους σωλήνες. Αυτή θα οδηγηθεί εκτός του συστήματος ως μέρος του καθαρισμού/κυκλοφορίας εκκίνησης πριν από τη ρύθμιση της θεραπείας

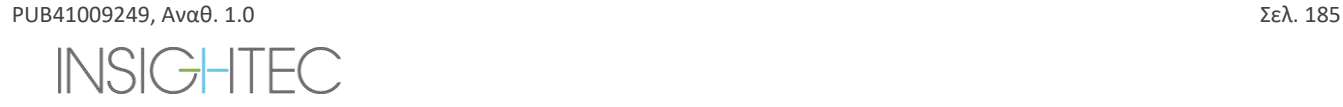

# Exablate Neuro--

#### **13. ΔΙΑΧΕΙΡΙΣΗ ΔΕΔΟΜΕΝΩΝ**

#### **13.1. Επισκόπηση**

Η **Διαχείριση δεδομένων** παρέχει τις ακόλουθες επιλογές:

- **·** Αποθήκευση αρχείων θεραπείας.
- **·** Εξέταση αρχείων θεραπείας.
- Εξαγωγή αρχείων θεραπείας σε CD ή μονάδα USB.
- Εισαγωγή αρχείων θεραπείας από CD ή μονάδα USB.

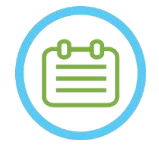

#### **ΣΗΜΕΙΩΣΗ:** NO91

Αυτή η λειτουργία είναι προσβάσιμη μόνο από την οθόνη **Εκκίνησης** και όχι κατά τη διάρκεια της θεραπείας, πατώντας το κουμπί **Data Management** (Διαχείριση δεδομένων).

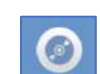

|                                                               |                                                              |                                          |                                         |                          |                                    |                                         |                            |                         |                        | $\Box$ out |
|---------------------------------------------------------------|--------------------------------------------------------------|------------------------------------------|-----------------------------------------|--------------------------|------------------------------------|-----------------------------------------|----------------------------|-------------------------|------------------------|------------|
|                                                               | Treatments / Sessions / Archive                              |                                          |                                         |                          |                                    |                                         |                            |                         |                        |            |
| ัส ธิ                                                         | Patient ID                                                   | <b>Patient Name</b>                      | Date                                    | Time                     | In DataBase Sonications Disk Label |                                         |                            | Site                    | Archived -             |            |
|                                                               | NO_ID<br>04012018                                            | <b>NO NAME</b><br>test <sup>*</sup> test | 08 Jan 2018<br>04 Jan 2018              | 16:06:03 Yes<br>16:26:04 | Yes                                | $\mathbf{0}$<br>$\overline{\mathbf{3}}$ |                            | insighted<br>Insighted. | No<br>No               |            |
| 高雪画<br>$\frac{\sigma_{\chi}}{ \mathbf{E}^{\text{max}} }$<br>× | 12345<br>080103                                              | sess_3*sess_3<br>Session*PartTwo         | 03 Jan 2018<br>03 Jan 2018              | 20:02:52<br>16:56:06     | Yes<br>Yes                         | $\overline{z}$<br>11                    | 180103_part2               | Insighted<br>Insighted  | No<br>No               |            |
| $\bullet$<br>ĊШ                                               | 180103<br>112018                                             | <b>DQA*Session</b><br>fus*test           | 03 Jan 2018<br>01 Jan 2018 11:00:37 Yes | 13:52:19                 | Yes                                | 9<br>18                                 | 180103 DQA<br><b>SYS#2</b> | Insighted<br>Insighted  | No<br>No               |            |
|                                                               |                                                              |                                          |                                         |                          |                                    |                                         |                            |                         |                        |            |
|                                                               |                                                              |                                          |                                         |                          |                                    |                                         |                            |                         |                        |            |
|                                                               |                                                              |                                          |                                         |                          |                                    |                                         |                            |                         |                        |            |
|                                                               |                                                              |                                          |                                         |                          |                                    |                                         |                            |                         |                        |            |
|                                                               |                                                              |                                          |                                         |                          |                                    |                                         |                            |                         |                        |            |
|                                                               |                                                              |                                          |                                         |                          |                                    |                                         |                            |                         |                        |            |
|                                                               |                                                              |                                          |                                         |                          |                                    |                                         |                            |                         |                        |            |
|                                                               |                                                              |                                          |                                         |                          |                                    |                                         |                            |                         |                        |            |
|                                                               |                                                              |                                          |                                         |                          |                                    |                                         |                            |                         |                        |            |
|                                                               |                                                              |                                          |                                         |                          |                                    |                                         |                            |                         |                        |            |
|                                                               |                                                              |                                          |                                         |                          |                                    |                                         |                            |                         |                        |            |
|                                                               |                                                              |                                          |                                         |                          |                                    |                                         |                            |                         |                        |            |
|                                                               | $\vert \cdot \vert$                                          |                                          |                                         |                          |                                    |                                         |                            |                         | $\left  \cdot \right $ |            |
|                                                               |                                                              |                                          |                                         |                          |                                    |                                         |                            |                         |                        |            |
|                                                               |                                                              |                                          |                                         |                          |                                    |                                         |                            |                         |                        |            |
| Disk Used Space 7%                                            |                                                              | Selected Treatments                      |                                         |                          | п                                  |                                         |                            |                         |                        |            |
|                                                               |                                                              | <b>Idle</b>                              |                                         |                          |                                    |                                         |                            |                         |                        |            |
|                                                               |                                                              |                                          |                                         |                          |                                    |                                         |                            |                         |                        |            |
|                                                               |                                                              |                                          |                                         |                          |                                    |                                         |                            |                         |                        |            |
|                                                               |                                                              |                                          |                                         |                          |                                    |                                         |                            |                         |                        |            |
|                                                               |                                                              |                                          |                                         |                          |                                    |                                         |                            |                         |                        |            |
| <b>JAN MRI</b><br>Ready                                       |                                                              |                                          |                                         |                          |                                    |                                         |                            |                         |                        |            |
|                                                               | Gevice Ready [Cooling, Paused (16 C), (Dissolved Oxy. 0.47)] |                                          |                                         |                          |                                    |                                         |                            |                         |                        | 16:17      |
|                                                               |                                                              |                                          |                                         |                          |                                    |                                         |                            |                         |                        |            |

**Εικόνα 13-1: Οθόνη διαχείρισης δεδομένων**

<span id="page-221-0"></span>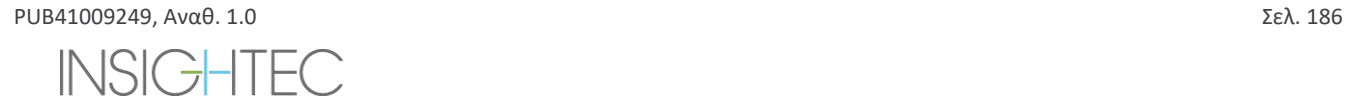

# **Exablate Neuro**

#### **13.1.1. Κυβερνοασφάλεια**

### **ΠΡΟΣΟΧΗ:**  $CO34$

Μόνο εξουσιοδοτημένο προσωπικό επιτρέπεται να έχει φυσική πρόσβαση στο σταθμό εργασίας του ExAbalte.

#### **ΠΡΟΣΟΧΗ:**  $\overline{C}$

Πρέπει να υπάρχει έλεγχος φυσικής πρόσβασης στην αίθουσα ελέγχου MR και στο σταθμό εργασίας

#### ΠΡΟΣΟΧΗ: C036

Πρέπει να υπάρχει περιορισμός φυσικής πρόσβασης στην περιοχή συντήρησης MR και στο ερμάριο εξοπλισμού.

#### **ΠΡΟΣΟΧΗ:**  $CO17D$

Το όνομα χρήστη και ο κωδικός πρόσβασης του σταθμού εργασίας ExAblate δεν θα πρέπει να εκτυπώνονται ούτε να γνωστοποιούνται σε κανέναν.

#### $\Sigma$ ΗΜΕΙΩΣΗ:  $N092$

Συνιστάται να επικοινωνήσετε με τον αντιπρόσωπο της INSIGHTEC για να τροποποιήσετε τον αρχικό κωδικό πρόσβασης και να τον αντικαταστήσετε με έναν ισχυρό κωδικό πρόσβασης που ταιριάζει με την τοπική πολιτική κωδικού πρόσβασης.

#### **ΠΡΟΣΟΧΗ:**  $CO(37)$

Σε περίπτωση που η φυσική ασφάλεια του σκληρού δίσκου του WS ή/και του CPC δεν μπορεί να διασφαλιστεί στην αίθουσα ελέγχου MR ή στην αίθουσα του ερμαρίου εξοπλισμού, να αφαιρείτε με τα ειδικά κλειδιά τον σκληρό δίσκο WS ή/και CPC όταν το σύστημα δεν χρησιμοποιείται και να τον αποθηκεύετε σε μέρος ασφαλές και με ελεγχόμενη πρόσβαση.

#### ΠΡΟΕΙΔΟΠΟΙΗΣΗ: W104

Οι συσκευές USB (όπως το στικάκι) θα πρέπει να χρησιμοποιούνται στο σταθμό εργασίας ExAblate μόνο από εξουσιοδοτημένο προσωπικό. Οι συσκευές USB απαιτούν προηγούμενη σάρωση για κακόβουλο λογισμικό (με Anti Virus/Anti Malware).

Μη χρησιμοποιείτε τη θύρα USB για να φορτίσετε άλλο εξοπλισμό.

Μην τοποθετείτε σε θύρες USB μη εξουσιοδοτημένες συσκευές, συμπεριλαμβανομένων των πομπών ραδιοσυχνοτήτων (RF).

### $\Sigma$ ΗΜΕΙΩΣΗ: NO93

Συνιστάται να είστε προσεκτικοί κατά τη μεταφορά προσωπικών πληροφοριών ασθενών σε φορητές συσκευές πολυμέσων. Συνιστάται η χρήση κρυπτογραφημένων συσκευών USB.

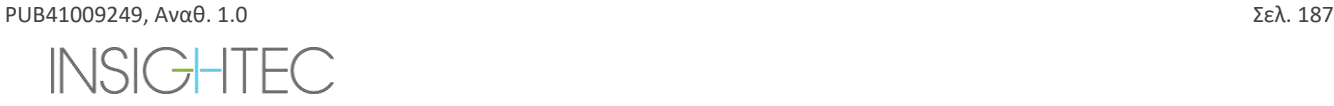

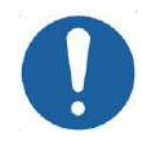

### **ΠΡΟΣΟΧΗ:**  $\text{CDX}$

Σε περίπτωση συμβάντος ασφαλείας που οδήγησε σε τροποποίηση ενός αρχείου Ini, θα εμφανιστεί το παρακάτω μήνυμα ειδοποίησης στην οθόνη του σταθμού εργασίας:

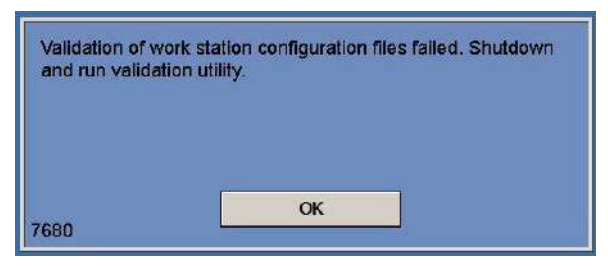

Contact the local IT and Insightec service representative and do not proceed using the system until the issue is resolved (Επικοινωνήστε με την τοπική τεχνική υποστήριξη υπολογιστών και τον αντιπρόσωπο επισκευών και συντήρησης της Insightec και διακόψτε τη χρήση του συστήματος μέχρι να επιλυθεί το πρόβλημα).

Κάθε εξαγωγή θεραπείας περιλαμβάνει αρχεία καταγραφής ελέγχου σύνδεσης συστήματος και αρχεία καταγραφής συμβάντων προστασίας από ιούς.

- Τα αρχεία καταγραφής ελέγχου σύνδεσης στον WS και στο CPC βρίσκονται σε ένα πρόγραμμα προβολής συμβάντων των Windows που ονομάζεται «WsSecurity.evt» και «CpcSecurity.evt».
- Τα αρχεία καταγραφής συμβάντων προστασίας από ιούς βρίσκονται σε αρχεία κειμένου που ονομάζονται «OnAcessScanLog.txt», «OndDemandScanLog.txt» και «AccessProtectionLog.txt».

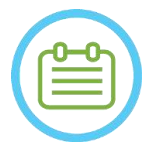

#### $\Sigma$ ΗΜΕΙΩΣΗ:  $N094$

Συνιστάται έντονα το τοπικό προσωπικό τεχνικής υποστήριξης υπολογιστών να αξιολογεί περιοδικά τα αρχεία καταγραφής ελέγχου σύνδεσης του συστήματος και τα αρχεία καταγραφής συμβάντων προστασίας από ιούς των εξαγωγών θεραπείας και να εκτιμά εάν υπάρχει υποψία συμβάντων παραβίασης της κυβερνοασφάλειας.

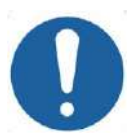

### ΠΡΟΣΟΧΗ: C039

Τερματίστε τη λειτουργία του συστήματος και αποσυνδέστε τον υπολογιστή του σταθμού εργασίας από την πρίζα μόλις εντοπίσετε ευπάθεια στην κυβερνοασφάλεια ή ένα συμβάν ασφαλείας στη συσκευή Exablate. Αναφέρετε περιστατικά ασφαλείας και παρολίγον ατυχήματα, συμπεριλαμβανομένων εκείνων που αφορούν φορητά στοιχεία πληροφοριών, στο τοπικό γραφείο βοήθειας/εξυπηρέτησης υπολογιστών και στον αντιπρόσωπο της Insightec

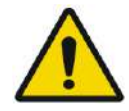

#### ΠΡΟΕΙΔΟΠΟΙΗΣΗ: W105

Οι ενημερώσεις για την κυβερνοασφάλεια και το λογισμικό θα πρέπει να πραγματοποιούνται μόνο από εξουσιοδοτημένους τεχνικούς/προσωπικό της Insightec.

Οι χρήστες δεν θα πρέπει να δέχονται ή να πραγματοποιούν ενημερώσεις στον σταθμό εργασίας ή στο CPC (βλ. Ενότητα 2.1.3).

Για λόγους ασφαλείας και συμμόρφωσης, ο σταθμός εργασίας του Exablate 4000 δεν διαθέτει δυνατότητες ασύρματης σύνδεσης.

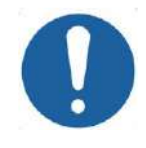

#### **ΠΡΟΣΟΧΗ:**  $CO40$

Απαγορεύεται η σύνδεση ασύρματων προσαρμογέων, όπως προσαρμογείς Wi-Fi ή Bluetooth στον υπολογιστή του σταθμού εργασίας του Exablate 4000.

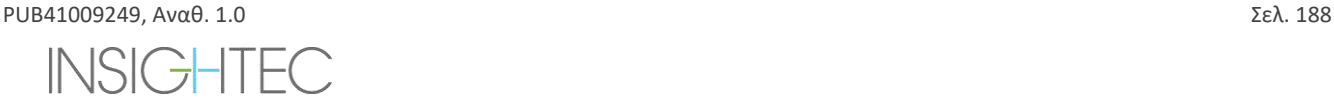

Exablate Neuro--

### **13.1.2. Ελάχιστες απαιτήσεις δικτύου και διαμορφώσεις ασφαλείας του συστήματος Exablate**

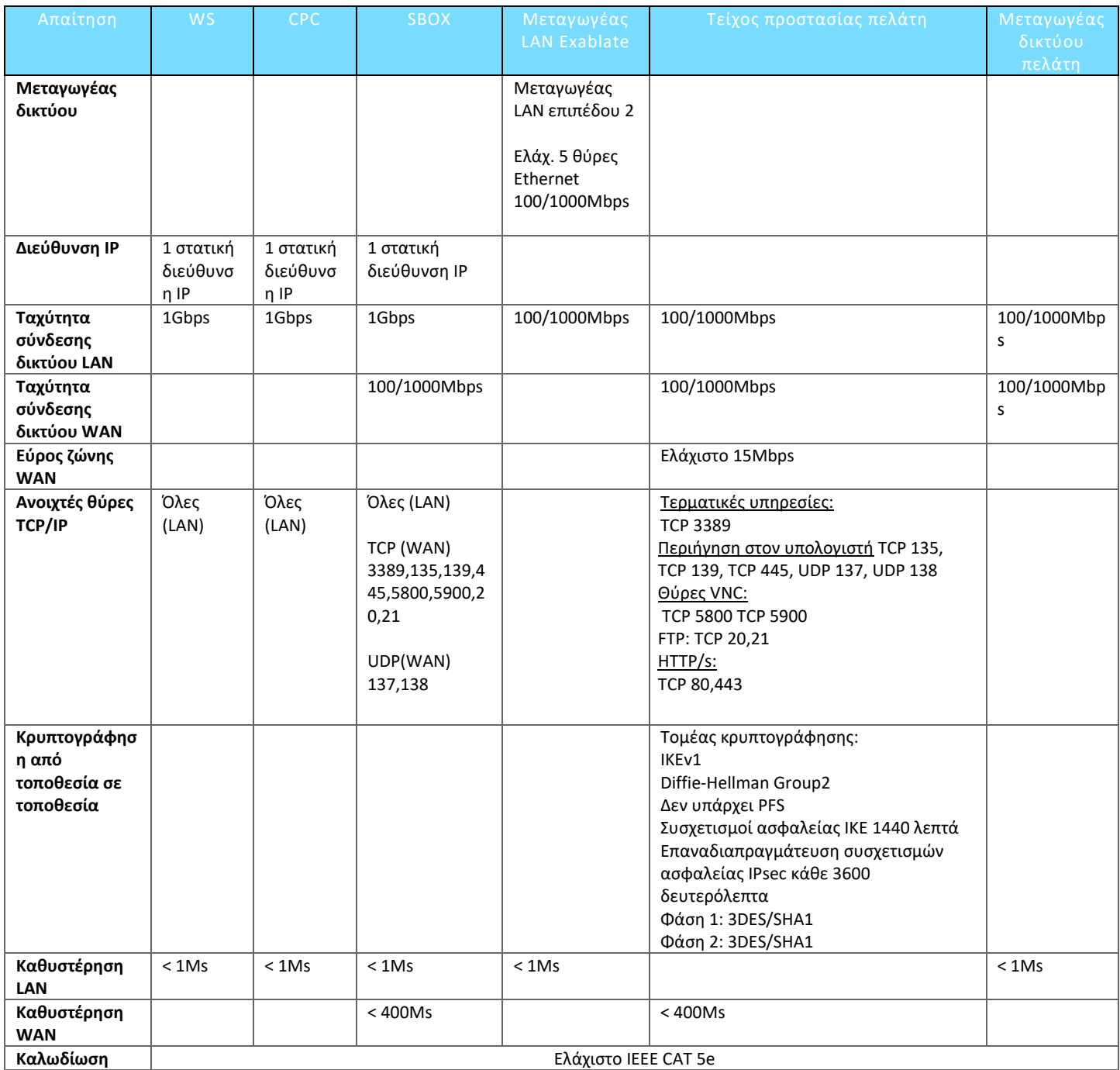

#### **13.2. Επιλογή ασθενούς**

- 1. Πατήστε τον αριθμό **αναγνωριστικού ασθενούς** για να επιλέξετε το αρχείο θεραπείας.
- 2. Κρατήστε πατημένο το πλήκτρο **Shift** για να επιλέξετε μια συνεχή λίστα αναγνωριστικών ασθενών.
- 3. Κρατήστε πατημένο το πλήκτρο **Ctrl** για να επιλέξετε συγκεκριμένα αναγνωριστικά ασθενών.

#### **13.2.1. Εργαλεία ενεργειών**

Οι παρακάτω εντολές εμφανίζονται στην οθόνη **Data Management** (Διαχείριση δεδομένων) (βλ. **[Εικόνα](#page-221-0)** 13-1):

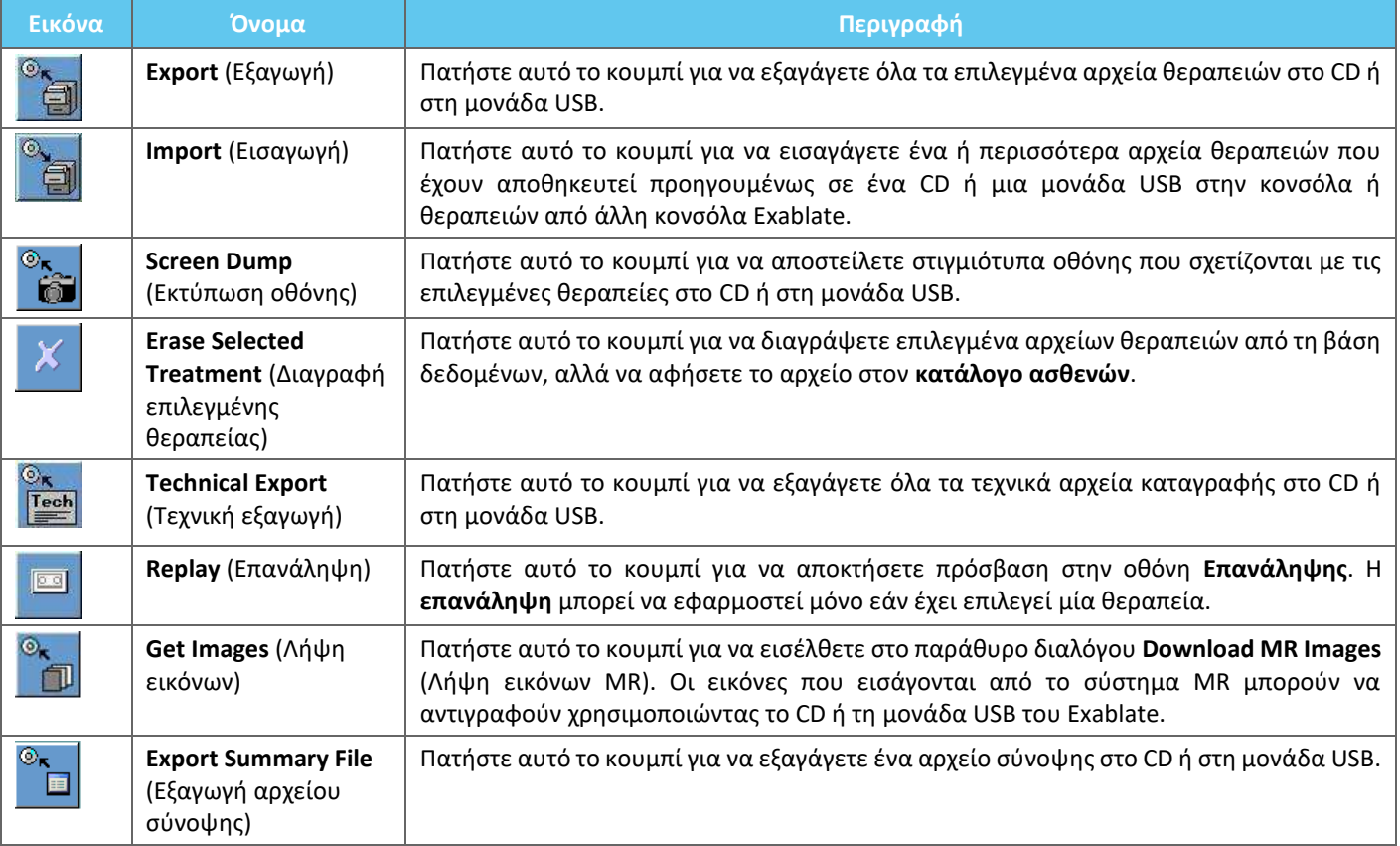

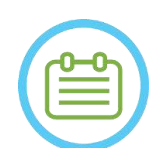

#### $\Sigma$ ΗΜΕΙΩΣΗ: NO95

- Το σύστημα Exablate επιτρέπει τη δημιουργία αντιγράφων ασφαλείας των δεδομένων των θεραπειών σε ορισμένα ηλεκτρονικά μέσα (CD, DVD, USB ή εξωτερικό σκληρό δίσκο). Ωστόσο, αποτελεί ευθύνη του χρήστη, όχι της INSIGHTEC, να δημιουργήσει αντίγραφα ασφαλείας των δεδομένων των θεραπειών, όπως μπορεί να απαιτείται από τους ισχύοντες νόμους και κανονισμούς ή/και από τις θεσμικές πολιτικές και διαδικασίες του χρήστη. Οι δυνατότητες δημιουργίας αντιγράφων ασφαλείας στο σύστημα Exablate παρέχονται από την INSIGHTEC «ως έχουν» χωρίς καμία δήλωση ή εγγύηση, συμπεριλαμβανομένων ενδεικτικά των εγγυήσεων εμπορευσιμότητας και καταλληλότητας για έναν συγκεκριμένο σκοπό.
- Η INSIGHTEC δεν φέρει ευθύνη για οποιαδήποτε αλλοίωση ή απώλεια δεδομένων που προκύπτει από δυσλειτουργία ή οποιαδήποτε χρήση ηλεκτρονικών μέσων που χρησιμοποιούνται στο σύστημα Exablate.

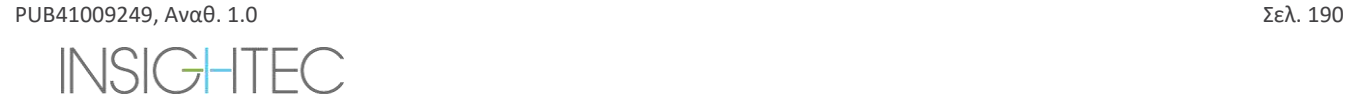

# Exablate Neuro--

#### **13.2.2. Εξαγωγή σε CD ή μονάδα USB**

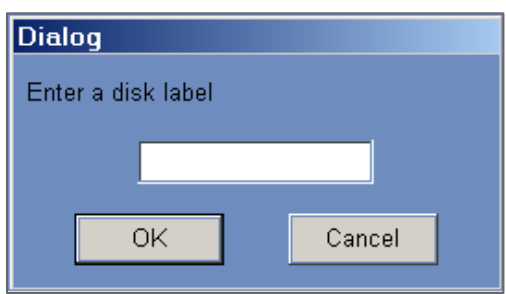

#### **Εικόνα 13-2: Παράθυρο διαλόγου ετικέτας δίσκου CD**

Εξαγάγετε ένα ή περισσότερα αρχεία θεραπείας από την τοπική βάση δεδομένων σε μια συσκευή αποθήκευσης CD ή USB ως εξής:

- 1. Τοποθετήστε ένα κενό CD στη μονάδα δίσκου CD ή συνδέστε μια μονάδα USB.
- 2. Επιλέξτε μια θεραπεία ή ένα σύνολο θεραπειών για εξαγωγή.
- 3. Πατήστε αυτό το κουμπί, επιλέξτε **To CD/DVD** (Προς CD/DVD) ή **To USB** (Προς USB) από το αναπτυσσόμενο μενού και πατήστε **OK** για να ξεκινήσει η εξαγωγή. Το σύστημα αποκρίνεται με το παράθυρο διαλόγου **Disk Label** (ετικέτα δίσκου).
- 4. Πληκτρολογήστε έναν τίτλο για το δίσκο/αρχείο και πατήστε **OK**.
- 5. Τα δεδομένα θα εξαχθούν στο CD ή στη συσκευή USB. Μπορείτε να βλέπετε την πρόοδο της εξαγωγής στη **γραμμή κατάστασης**.
- 6. Το CD εξάγεται αυτόματα από τη μονάδα δίσκου CD με την ολοκλήρωση της εξαγωγής δεδομένων.

#### **13.2.3. Εισαγωγή αρχείων θεραπείας από CD ή μονάδα USB**

Για να εισαγάγετε ένα ή περισσότερα αρχεία θεραπείας:

Τοποθετήστε το CD με τα αρχεία θεραπείας στη μονάδα δίσκου CD ή συνδέστε την κατάλληλη συσκευή USB.

Πατήστε αυτό το κουμπί, επιλέξτε **From CD/DVD** (Από CD/DVD) ή From **USB** (Από USB) από το αναπτυσσόμενο μενού. Οι εισαγόμενες θεραπείες θα αντιγραφούν στην τοπική μονάδα δίσκου και θα εμφανιστούν στον **Κατάλογο ασθενών** (βλ. **[Εικόνα](#page-227-0)**  [13-3\)](#page-227-0).

#### **13.2.4. Εκτύπωση οθόνης σε CD ή μονάδα USB**

Για να αποθηκεύσετε στιγμιότυπα οθόνης που σχετίζονται με την επιλεγμένη θεραπεία:

- 1. Τοποθετήστε ένα CD ή συνδέστε μια συσκευή USB.
- 2. Πατήστε αυτό το κουμπί, επιλέξτε To CD/DVD (Προς CD/DVD) ή To USB (Προς USB) από το αναπτυσσόμενο μενού.
- 3. Τα στιγμιότυπα που σχετίζονται με τις επιλεγμένες θεραπείες θα αντιγραφούν στο μέσο που επιλέξατε την αποθήκευση.

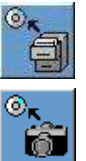

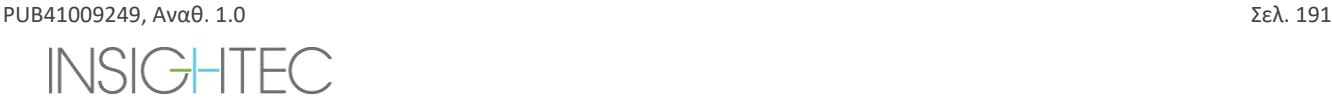

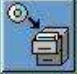

# **Exablate Neuro**

#### **13.2.5. Διαγραφή επιλεγμένης θεραπείας**

Πατήστε αυτό το κουμπί για να διαγράψετε επιλεγμένα αρχείων θεραπειών από τη βάση δεδομένων, αλλά να αφήσετε τις λεπτομέρειες της θεραπείας στον **κατάλογο ασθενών** (βλ.**[Εικόνα](#page-227-0)** 13-3).

- 1. Επιλέξτε τα αρχεία προς διαγραφή από τον κατάλογο ασθενών.
- 2. Πατήστε αυτό το κουμπί για να διαγράψετε το αρχείο θεραπείας. Τα αρχεία θα διαγραφούν από τη βάση δεδομένων, αλλά τα στοιχεία της θεραπείας θα παραμείνουν στον κατάλογο ασθενών.

 $\Sigma$ ΗΜΕΙΩΣΗ: NO96

- Ενώ οι διαγραμμένες πληροφορίες της θεραπείας θα εξακολουθούν να εμφανίζονται στον κατάλογο ασθενών μετά τη διαγραφή, τα δεδομένα της θεραπείας δεν θα είναι πλέον προσβάσιμα.
- Η στήλη «Archived» (Αρχειοθετημένο) στο μενού Database (βάση δεδομένων) (βλ. **Εικόνα 13-3**) υποδεικνύει εάν υπάρχει διαθέσιμη θεραπεία για αναπαραγωγή
- Βεβαιωθείτε ότι η θεραπεία έχει εξαχθεί πριν από τη διαγραφή της.

| <b>Patient ID</b> | <b>Patient Name</b>        | Date        | Time     | In DataBase | <b>Sonications</b> | <b>Disk Label</b> | <b>Sile</b> | <b>Archived</b> |
|-------------------|----------------------------|-------------|----------|-------------|--------------------|-------------------|-------------|-----------------|
| NO ID             | <b>NO NAME</b>             | 08 Jan 2018 | 16:06:03 | Yes         | 0                  |                   | Insighted   | No              |
| 04012018          | test <sup>*</sup> test     | 04 Jan 2018 | 16:26:04 | Yes         |                    |                   | Insighted   | No              |
| 12345             | sess 3 <sup>A</sup> sess 3 | 03 Jan 2018 | 20:02:52 | Yes         |                    |                   | Insightec   | No              |
| NO ID             | <b>NO NAME</b>             | 28 Dec 2017 | 13:23:52 | Yes         |                    |                   | Insightec   | No              |
| NO ID             | <b>NO NAME</b>             | 28 Dec 2017 | 10:13:24 | Yes         |                    |                   | Insighted   | No              |
| NO ID             | <b>NO NAME</b>             | 28 Dec 2017 | 09:56:42 | Yes         |                    |                   | Insightec   | No              |
| NO ID             | <b>NO NAME</b>             | 26 Dec 2017 | 16:44:06 | Yes         |                    |                   | Insighted   | No              |
| NO ID             | <b>NO NAME</b>             | 21 Dec 2017 | 14:19:23 | Yes         |                    |                   | Insighted   | No              |
| 20122017          | test <sup>*</sup> test     | 20 Dec 2017 | 20:22:16 | Yes         |                    |                   | Insighted   | No              |

**Εικόνα 13-3: Οθόνη διαχείρισης δεδομένων - Διαθεσιμότητα της θεραπείας στη βάση δεδομένων**

#### <span id="page-227-0"></span>**13.2.6. Εξαγωγή τεχνικών σε CD ή μονάδα USB**

Εξαγάγετε ένα ή περισσότερα τεχνικά αρχεία καταγραφής θεραπείας σε CD ή μονάδα USB ως εξής:

- 1. Τοποθετήστε ένα κενό CD στη μονάδα δίσκου CD ή συνδέστε μια μονάδα USB.
- 2. Πατήστε αυτό το κουμπί. Επιλέξτε To CD/DVD (Προς CD/DVD) ή To USB (Προς USB) από το αναπτυσσόμενο μενού και στο παράθυρο διαλόγου Technical Export (εξαγωγή τεχνικών) επιλέξτε μια ημερομηνία για να εντοπίσετε αρχεία καταγραφής και μετά πατήστε OK για να ξεκινήσετε την εξαγωγή.

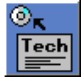

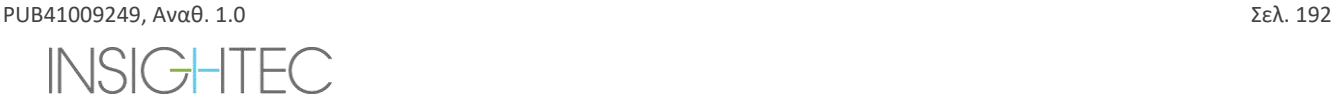

# Exablate Neuro -

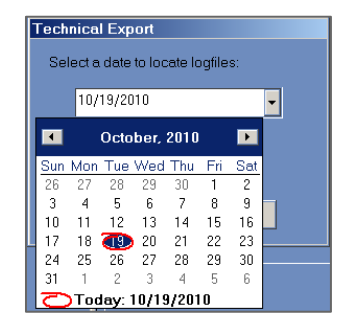

#### **Εικόνα 13-4: Παράθυρο διαλόγου εξαγωγής τεχνικών**

- 3. Πληκτρολογήστε έναν τίτλο για το δίσκο/αρχείο και πατήστε **OK**.
- 4. Τα τεχνικά δεδομένα θα εξαχθούν στο CD ή στη συσκευή USB. Μπορείτε να βλέπετε την πρόοδο της εξαγωγής στη **γραμμή κατάστασης**.

#### **13.2.7. Λήψη εικόνων MR**

Το σύστημα Exablate διαθέτει ένα βοηθητικό πρόγραμμα για την εξαγωγή εικόνων MR στο CD ή στη μονάδα USB.

Για να εξαγάγετε εικόνες MR (ανατρέξτε στην **[Εικόνα](#page-229-0)** 13-5).

1. Πατήστε αυτό το κουμπί και επιλέξτε To CD/DVD (Προς CD/DVD) ή To USB (Προς USB) από το αναπτυσσόμενο μενού. Θα εμφανιστεί το παράθυρο διαλόγου λήψης εικόνων MR.

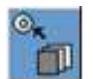

- 2. Επιλέξτε μία εξέταση από τη λίστα εξετάσεων. Όλες οι σχετικές σειρές θα εμφανιστούν στη λίστα σειρών (αυτή η λειτουργία μπορεί να διαρκέσει αρκετό χρόνο).
- 3. Από τη σχετική λίστα σειρών, επιλέξτε μία ή περισσότερες σειρές, χρησιμοποιώντας τα πλήκτρα Shift ή Ctrl ή το κουμπί της επιλογής Select All (επιλογή όλων).
- 4. Πληκτρολογήστε ένα νέο όνομα ασθενούς και το αναγνωριστικό θεραπείας ή χρησιμοποιήστε την προεπιλογή του συστήματος (αρχικά ασθενούς).

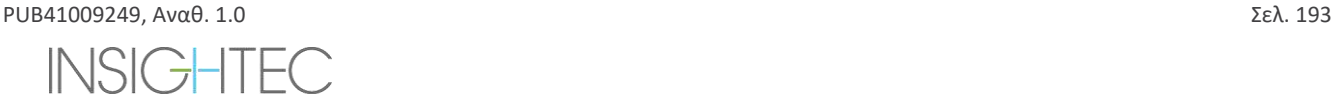

# Exablate Neuro--

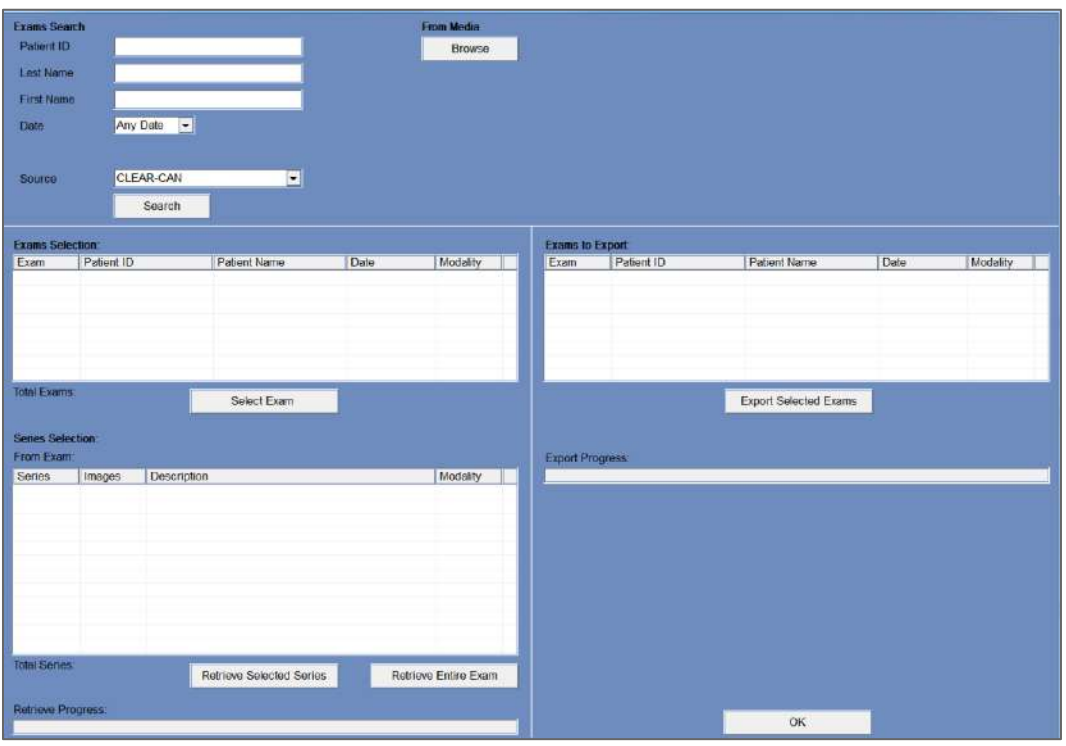

**Εικόνα 13-5: Οθόνη λήψης εικόνων MR**

- <span id="page-229-0"></span>1. Πατήστε το κουμπί **Download** (λήψη) για να αντιγράψετε τις εικόνες στο σύστημα Exablate. Οι εικόνες θα αποθηκευτούν στον σταθμό εργασίας και θα εμφανιστούν στη λίστα **Data on WS** (δεδομένα στο WS).
- 2. Επιλέξτε τους ασθενείς από τη λίστα **Data onWS** (δεδομένα στο WS) και πατήστε το κουμπί **Burn** (Εγγραφή) για να εξαγάγετε τις εικόνες σε ένα CD ή μια μονάδα USB. Μπορείτε να βλέπετε τη διαδικασία εξαγωγής στη **γραμμή κατάστασης** (βλ. **[Εικόνα](#page-221-0)** 13-1).
- 3. Το CD εξάγεται αυτόματα από τη μονάδα δίσκου CD με την ολοκλήρωση της εξαγωγής δεδομένων.

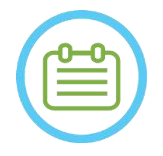

#### $\Sigma$ ΗΜΕΙΩΣΗ:  $N097$

Τα αρχεία θεραπείας πρέπει να προέρχονται από κονσόλα Exablate. Όταν τα αρχεία θεραπείας καταγράφονται σε διαφορετική κονσόλα, το όνομα και το αναγνωριστικό του ασθενούς δεν εμφανίζονται για να διατηρηθεί το απόρρητο.

#### **13.2.8. Export Summary File** (Εξαγωγή αρχείου σύνοψης)

Χρησιμοποιήστε αυτό το κουμπί για να εξαγάγετε ένα αρχείο σύνοψης μιας επιλεγμένης θεραπείας σε ένα CD ή μια μονάδα USB.

Επιλέξτε μία θεραπεία από τη λίστα ασθενών.

Πατήστε αυτό το κουμπί και επιλέξτε To CD/DVD (Προς CD/DVD) ή To USB (Προς USB) από το αναπτυσσόμενο μενού, για να δημιουργήσετε μια σύνοψη της θεραπείας και να την εξαγάγετε.

Download

**Burn** 

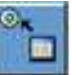

#### **13.3. Εξωτερική βάση δεδομένων (προαιρετικά)**

Το σύστημα Exablate μπορεί να παραδοθεί με μια πρόσθετη εξωτερική βάση δεδομένων. Η προαιρετική βάση δεδομένων μπορεί επίσης να προστεθεί σε ένα υπάρχον σύστημα από την INSIGHTEC σε μεταγενέστερο στάδιο.

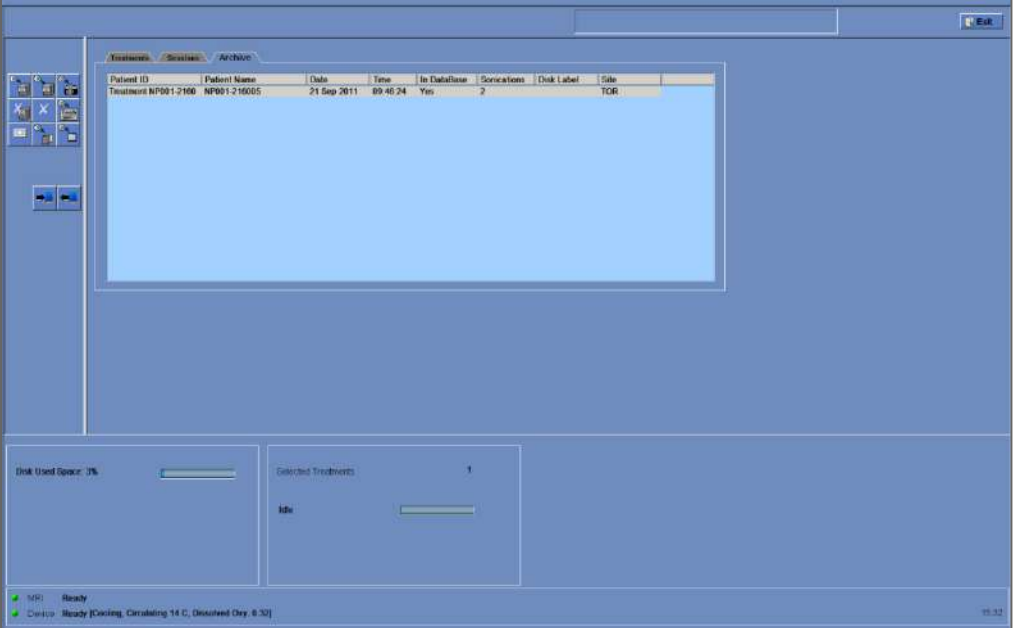

<span id="page-230-0"></span>**Εικόνα 13-6: Οθόνη διαχείρισης δεδομένων – Σύστημα με εξωτερική βάση δεδομένων**

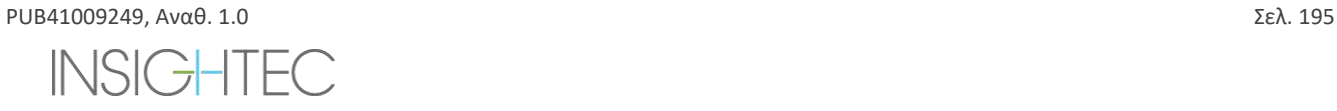

#### <span id="page-231-0"></span>**13.3.1. Εργαλεία ενεργειών**

Τα ακόλουθα στοιχεία προστίθενται στην οθόνη **διαχείρισης δεδομένων** σε συστήματα με εξωτερική βάση δεδομένων (ανατρέξτε στην **[Εικόνα](#page-230-0)** 13-6):

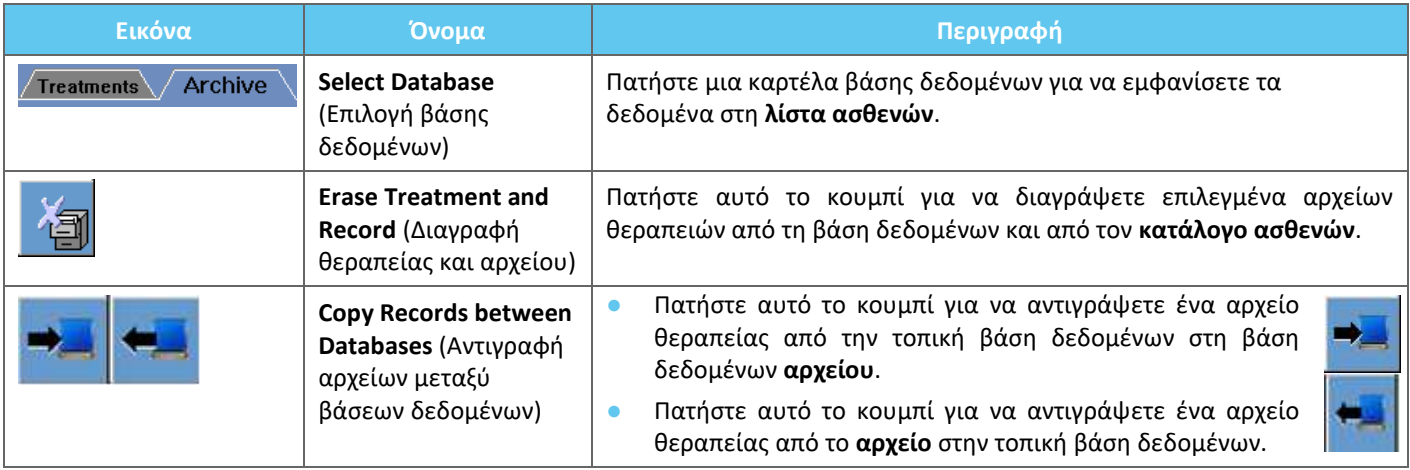

#### **13.3.2. Select Database** (Επιλογή βάσης δεδομένων)

Υπάρχουν δύο καρτέλες για να επιλέξετε την ενεργή βάση δεδομένων.

- ◼ Πατήστε την καρτέλα **Treatments** (θεραπείες) για να εμφανίσετε τα δεδομένα της **τοπικής βάσης δεδομένων** στον **κατάλογο ασθενών** και να διαχειριστείτε τα δεδομένα.
- ◼ Πατήστε την καρτέλα **Archive** (αρχείο) για να εμφανίσετε τα δεδομένα του **αρχείου** στον **κατάλογο ασθενών** και να διαχειριστείτε τα δεδομένα.

#### **13.3.3. Delete Complete Treatment Record** (Διαγραφή πλήρους αρχείου θεραπείας)

Χρησιμοποιήστε αυτό το κουμπί για να διαγράψετε επιλεγμένα αρχείων θεραπειών από τη βάση δεδομένων και από τον **κατάλογο ασθενών**.

- 1. Επιλέξτε αρχεία για διαγραφή από τον **κατάλογο ασθενών**.
- 2. Πατήστε αυτό το κουμπί για να αφαιρέσετε τα επιλεγμένα αρχεία.

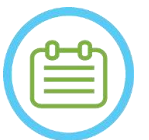

 $Σ$ ΗΜΕΙΩΣΗ: NO98

- Μετά τη διαγραφή, δεν θα υπάρχει διαθέσιμο κανένα αρχείο της θεραπείας.
- Βεβαιωθείτε ότι η θεραπεία έχει εξαχθεί πριν από τη διαγραφή.

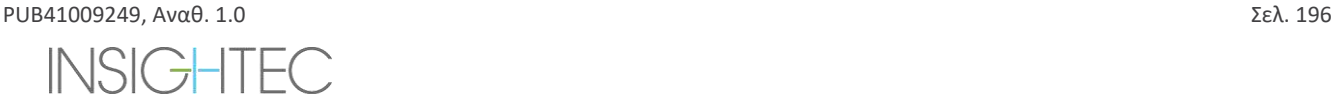

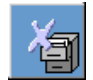

#### **13.3.4. Διαχείριση αρχείων**

Για να αντιγράψετε θεραπείες από τη μία βάση δεδομένων στην άλλη, χρησιμοποιήστε το κουμπί **Copy Records Between Databases** (Αντιγραφή αρχείων μεταξύ βάσεων δεδομένων).

- Πατήστε αυτό το κουμπί για να αντιγράψετε ένα αρχείο θεραπείας από την **τοπική** βάση δεδομένων στη βάση δεδομένων **αρχείου**.
- Πατήστε αυτό το κουμπί για να αντιγράψετε ένα αρχείο θεραπείας από τη βάση δεδομένων **αρχείου** στην **τοπική** βάση δεδομένων.

Τα **εργαλεία ενεργειών** που παρουσιάζονται στην **Ενότητα** [13.3.1](#page-231-0) είναι διαθέσιμα προς χρήση στην **τοπική** βάση δεδομένων.

Οι εντολές **Screen Dump** (Εκτύπωση οθόνης), **DeleteComplete Record** (Διαγραφή πλήρους αρχείου), **Erase Selected Treatment** (Διαγραφή επιλεγμένης θεραπείας) και **Get Images** (Λήψη εικόνων) είναι διαθέσιμες προς χρήση και στη βάση δεδομένων **Archive** (Αρχείο).

#### **13.4. Έξοδος από τη διαχείριση δεδομένων**

Για να εξέλθετε από τη **Διαχείριση δεδομένων**, πατήστε το κουμπί Exit (Εξοδος). Το σύστημα θα μεταβεί στην οθόνη **εκκίνησης**.

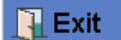

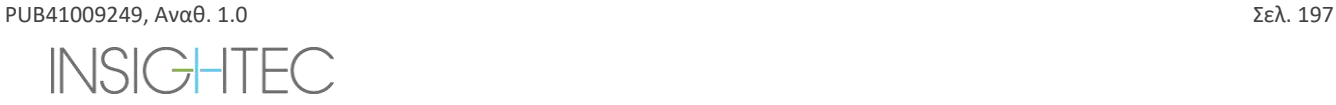

### **A. ΟΔΗΓΙΕΣ ΧΡΗΣΗΣ ΓΙΑ ΤΟ ΠΛΑΙΣΙΟ ΚΕΦΑΛΗΣ UCHRA ΤΥΠΟΥ DHRS (ΒΙΔΕΣ ΔΑΚΤΥΛΙΟΥ ΚΕΦΑΛΗΣ ΜΙΑΣ ΧΡΗΣΗΣ)**

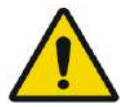

ΠΡΟΕΙΔΟΠΟΙΗΣΗ: W117D

Καθορίστε την κατάλληλη διαμόρφωση όπως περιγράφεται στο 1.6.14 και ανατρέξτε μόνο στα σχετικά έγγραφα.

### **A.1. Πλαίσιο κεφαλής Exablate (βασιζόμενο σε UCHRA)**

Το πλαίσιο κεφαλής Exablate (βασιζόμενο σε UCHRA) Neuro είναι ένα στερεοτακτικό πλαίσιο κεφαλής που χρησιμοποιείται για τη στερέωση της κεφαλής του ασθενούς κατά τη διάρκεια της θεραπείας με το σύστημα Exablate 4000.

Αυτό το πλαίσιο κεφαλής βασίζεται στο πλαίσιο κεφαλής INTEGRA UCHRA και δεν παρέχεται πλέον σε νέα κέντρα.

Οι παρούσες οδηγίες προορίζονται για κέντρα που εξακολουθούν να κατέχουν ένα από αυτά τα πλαίσια κεφαλής.

Ελέγχετε πάντα το πλαίσιο κεφαλής Exablate Neuro (ΒΑΣΙΖΟΜΕΝΟ ΣΕ UCHRA) πριν από τη χρήση. Μη το χρησιμοποιείτε εάν έχει υποστεί ζημιά.

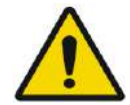

#### ΠΡΟΕΙΔΟΠΟΙΗΣΗ:W008D

Οι βίδες του πλαισίου κεφαλής μίας χρήσης (μεγάλες ή μικρές) παρέχονται ΑΠΟΣΤΕΙΡΩΜΕΝΕΣ με χρήση οξειδίου του αιθυλενίου.

- Επιθεωρήστε οπτικά τη συσκευασία των βιδών πριν από τη χρήση για να επαληθεύσετε την ακεραιότητα της σφράγισης. Απορρίψτε τις βίδες σε περίπτωση σχισίματος, τρυπημάτων ή άλλης οπτικής βλάβης στη συσκευασία ή στα εξαρτήματα.
- Οι βίδες πλαισίου κεφαλής μίας χρήσης προορίζονται μόνο για μία χρήση. Μην επαναποστειρώνετε ή επαναχρησιμοποιείτε. Η επαναχρησιμοποίηση μπορεί να οδηγήσει σε διασταυρούμενη μόλυνση και σε αμβλύτητα της βίδας, οδηγώντας σε πιθανή κίνηση του/της ασθενούς. Απορρίψτε τις βίδες σύμφωνα με την τοπική και νομοθεσία και τους κανονισμούς των νοσοκομείων.

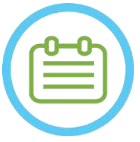

#### ΣΗΜΕΙΩΣΗ: N002D

Φροντίστε να συγκεντρώσετε τα διάφορα μικρά εξαρτήματα (όπως βίδες, κλειδιά και παρελκόμενα) μετά τη χρήση για να αποφύγετε την απώλειά τους.

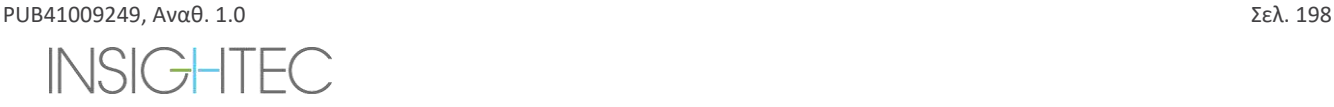

Exablate Neuro - <sup>-</sup> ΟΔΗΓΙΕΣ ΧΡΗΣΗΣ ΠΛΑΙΣΙΟΥ ΚΕΦΑΛΗΣ

### **A.1.1. Περιεχόμενα σετ πλαισίου κεφαλής Exablate UCHRA Neuro**

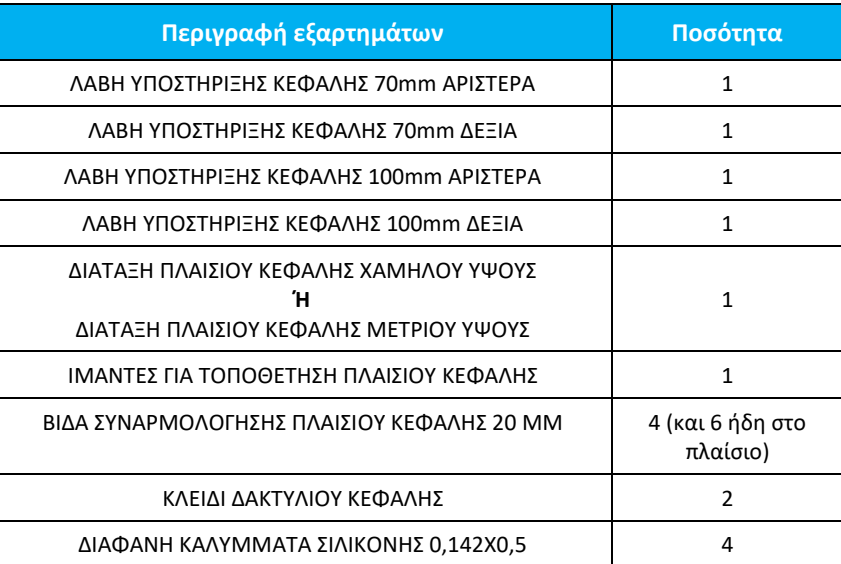

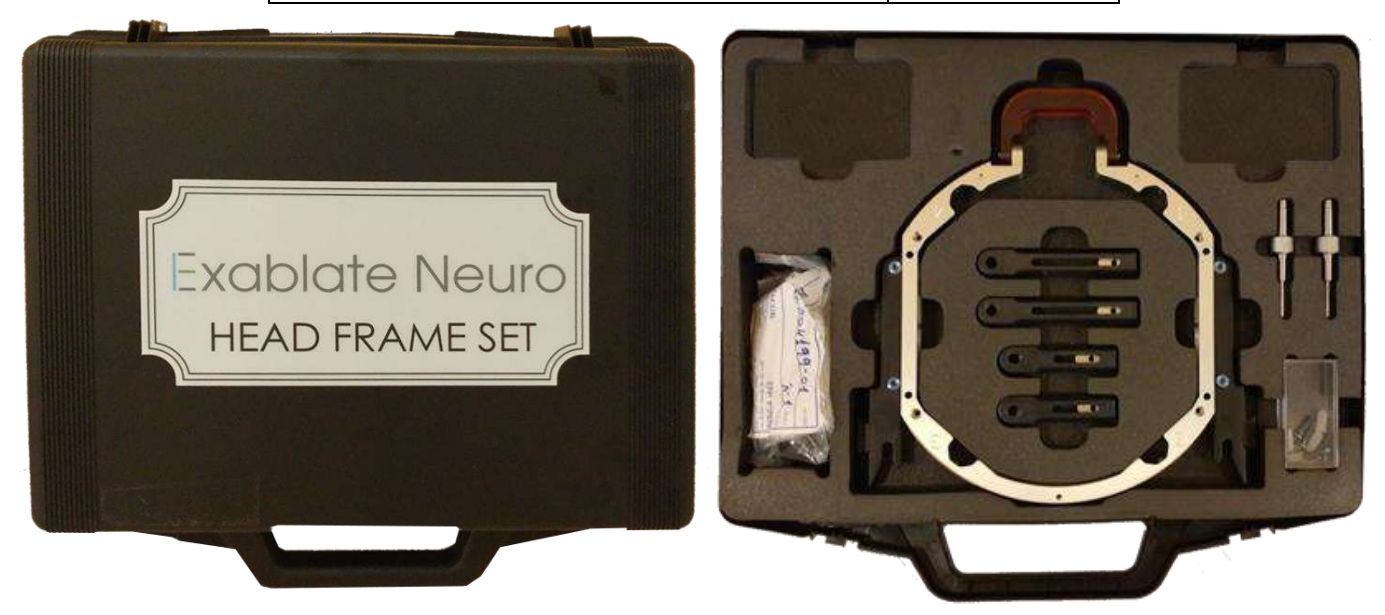

**Εικόνα A - 1: Το σετ πλαισίων Exablate βασιζόμενο στο UCHRA**

#### A.1.2. **Σύνδεση/αντικατάσταση των στηριγμάτων**

Το σετ πλαισίου κεφαλής Exablate περιλαμβάνει δύο σετ πλευρικών στηριγμάτων.

Τα κάτω πλευρικά στηρίγματα επιτρέπουν την επέκταση της εμβέλειας του μορφοτροπέα κατά μήκος της κατεύθυνσης A-P (πρόσθια προς οπίσθια) και είναι ιδιαίτερα χρήσιμα εάν ο στόχος βρίσκεται σε πρόσθιο σημείο σε τομογράφο διαμέτρου ανοίγματος 60cm. Μια τεκμηριωμένη επιλογή των πλευρικών στηριγμάτων μπορεί επίσης να βοηθήσει στη μεγιστοποίηση της άνεσης του ασθενούς.

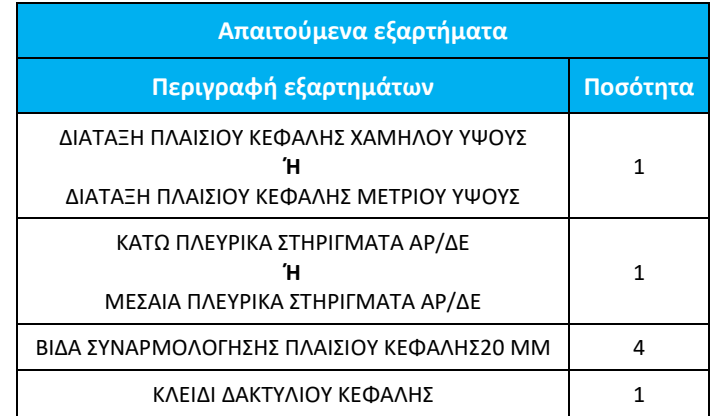

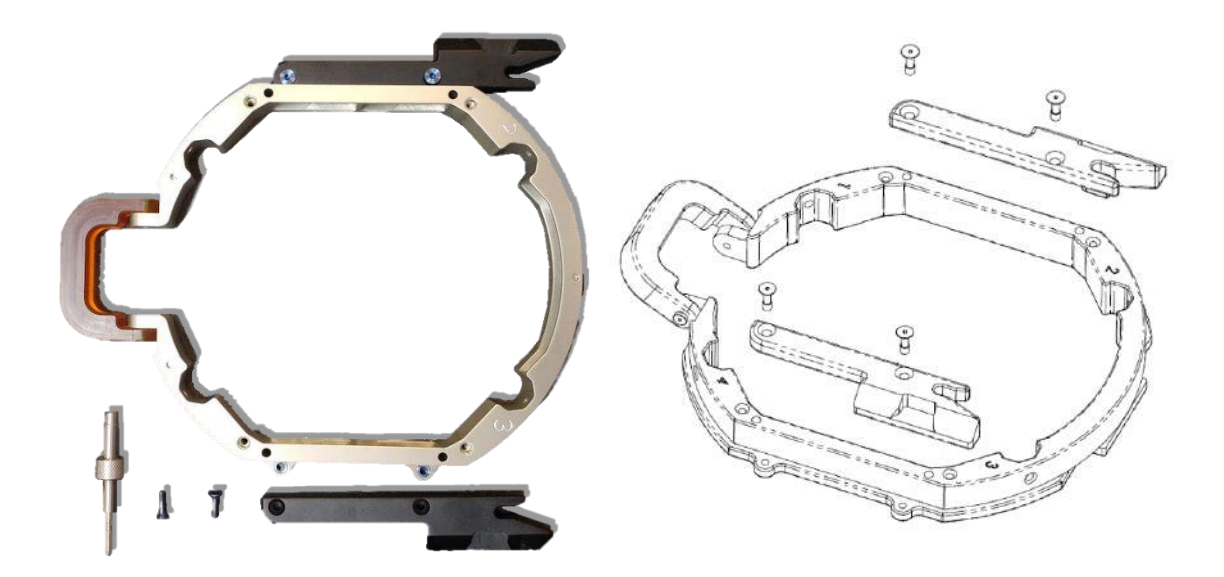

**Εικόνα A - 2: Σύνδεση πλευρικών στηριγμάτων στο πλαίσιο κεφαλής (μόνο για λόγους ενδεικτικής παρουσίασης)**

### A.1.3. **Προσάρτηση των λαβών υποστήριξης (Στύλοι)**

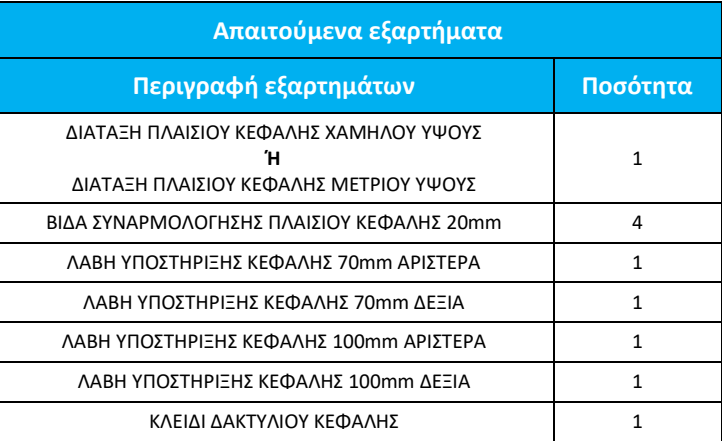

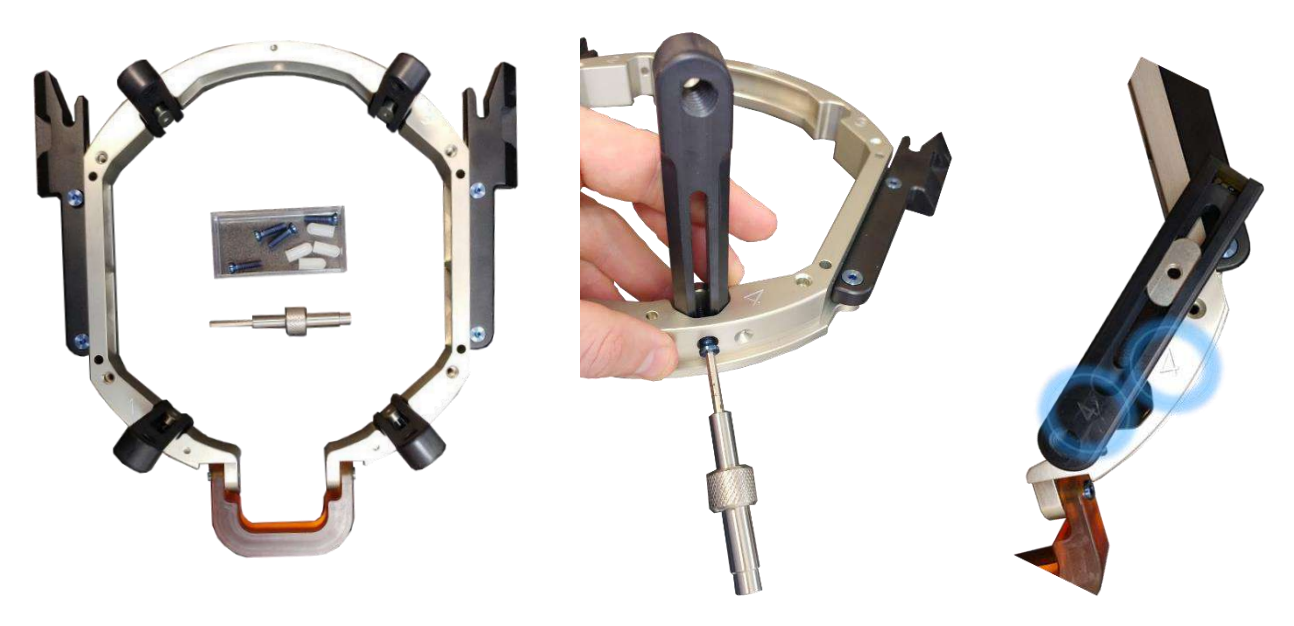

**Εικόνα A - 3: Σύνδεση των στύλων πλαισίου (μόνο για λόγους ενδεικτικής παρουσίασης)**

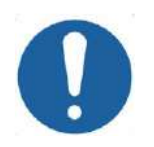

#### ΠΡΟΣΟΧΗ: C002

Έχετε υπόψη ότι οι στύλοι είναι αριθμημένοι, βεβαιωθείτε ότι κάθε στύλος είναι στερεωμένος στην υποδοχή που επισημαίνεται με τον αντίστοιχο αριθμό.

#### ΣΗΜΕΙΩΣΗ: N102D

Μπορείτε να σύρετε τους στύλους προς τα επάνω και προς τα κάτω για να βελτιστοποιήσετε την προσαρμογή του πλαισίου κεφαλής στον ασθενή.

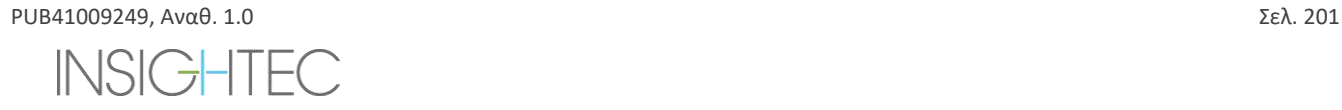

#### A.1.4. **Σετ οριζόντιας ράβδου και στύλων πλαισίου κεφαλής (προαιρετικά)**

**Σετ μετωπικής ράβδου για χρήση με το πλαίσιο κεφαλής Exablate Περιγραφή εξαρτημάτων** Σετ οριζόντιας ράβδου και στύλων πλαισίου κεφαλής

Το σετ οριζόντιας ράβδου και στύλων πλαισίου κεφαλής είναι ένα προαιρετικό εξάρτημα που μπορεί να ληφθεί για χρήση με το πλαίσιο κεφαλής ExAblate βασιζόμενο σε UCHRA, αποτελείται από δύο γωνιακούς μετωπικούς στύλους και μια μετωπική οριζόντια ράβδο που μπορεί να χρησιμοποιηθεί για τη στερέωση του πλαισίου κεφαλής από σημεία πρόσβασης που είναι πιο μετωπικά από εκείνα του προεπιλεγμένου σετ πλαισίου κεφαλής. Για να χρησιμοποιήσετε το σετ μετωπικής ράβδου:

- 1. Προσαρτήστε τους μετωπικές στύλους στο πλαίσιο της κεφαλής ((A1) έως (A2) χρησιμοποιώντας τις συνηθισμένες βίδες προσάρτησης στύλων του πλαισίου της κεφαλής (1)).
- 2. Προσαρτήστε τη μετωπική ράβδο στους στύλους ((B2)έως (B1)) χρησιμοποιώντας τις παρεχόμενες βίδες (2)).
- 3. Οι βίδες του πλαισίου κεφαλής είναι οι ίδιες που χρησιμοποιούνται με το προεπιλεγμένο πλαίσιο κεφαλής και βιδώνονται μέσω των κοχλιοτομημένων οπών στερέωσης στην μετωπική ράβδο (C).

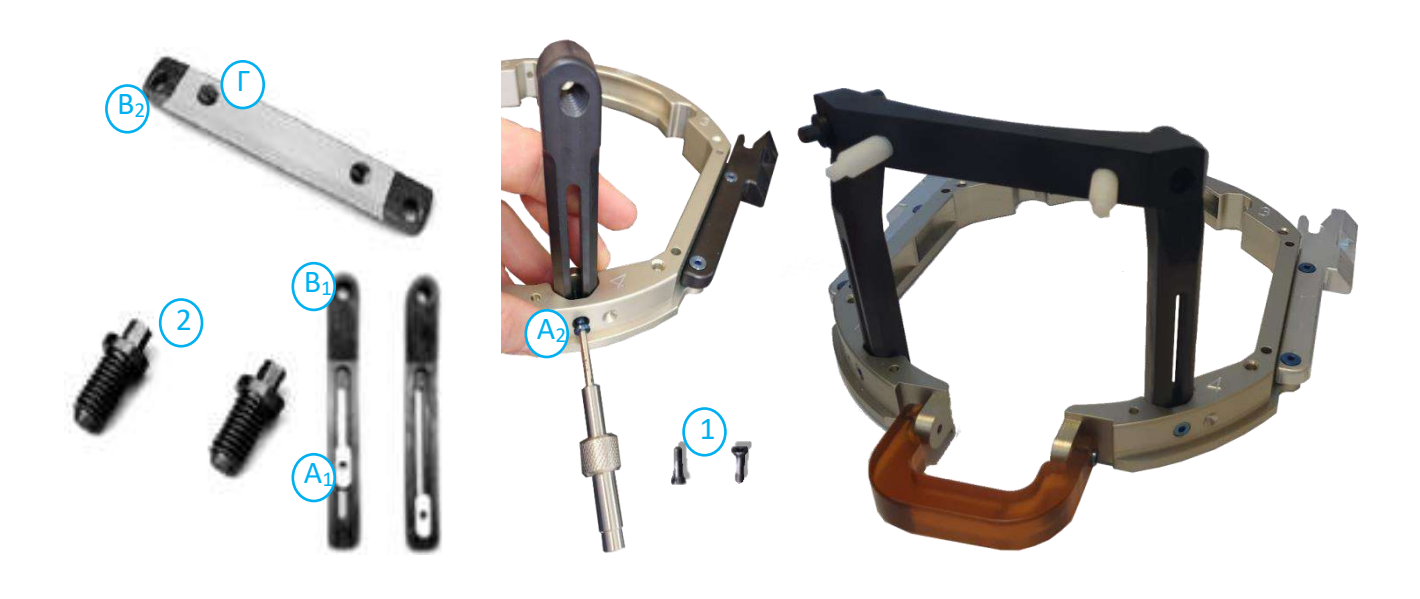

**Εικόνα A - 4: Σετ και προσάρτημα μετωπικής ράβδου**

#### A.1.5. **Τοποθέτηση του πλαισίου στον/στην ασθενή**

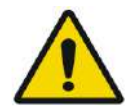

#### ΠΡΟΕΙΔΟΠΟΙΗΣΗ: W109D

Η στερέωση του πλαισίου κεφαλής μπορεί να πραγματοποιηθεί μόνο από εξουσιοδοτημένο νευροχειρουργό με στερεοτακτική εμπειρία.

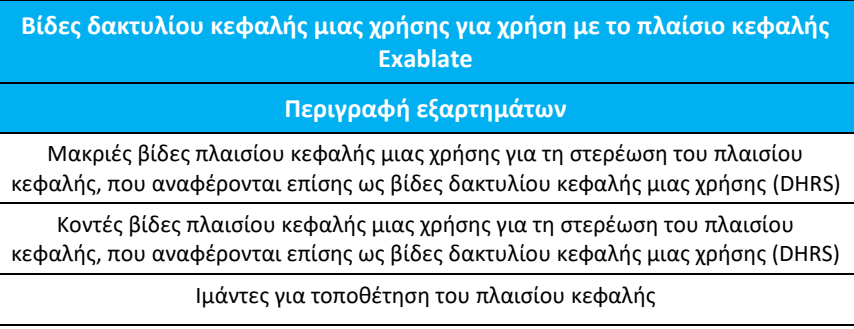

- Για μη συνηθισμένη ανατομία, εξετάστε το ενδεχόμενο χρήσης του σετ οριζόντιας ράβδου και στύλων (βλ. **A.1.4**) ή μικρές βίδες
- Ξυρίστε καλά το τριχωτό της κεφαλής του/της ασθενούς και στη συνέχεια σκουπίστε με μια γάζα ή ένα σφουγγαράκι εμποτισμένο με οινόπνευμα οικιακής χρήσης.
- Βεβαιωθείτε ότι οι στύλοι είναι καλά στερεωμένοι.
- Βεβαιωθείτε ότι ο αριθμός σε κάθε στύλο αντιστοιχεί στον αριθμό του πλαισίου.
- (Προαιρετικά) Χρησιμοποιήστε ιμάντες τοποθέτησης πλαισίου για να τοποθετήσετε το πλαίσιο κεφαλής.
- Τοποθετήστε το πλαίσιο όσο το δυνατόν πιο χαμηλά, ώστε να είναι δυνατή η βέλτιστη κάλυψη για τη θεραπεία με το Exablate.

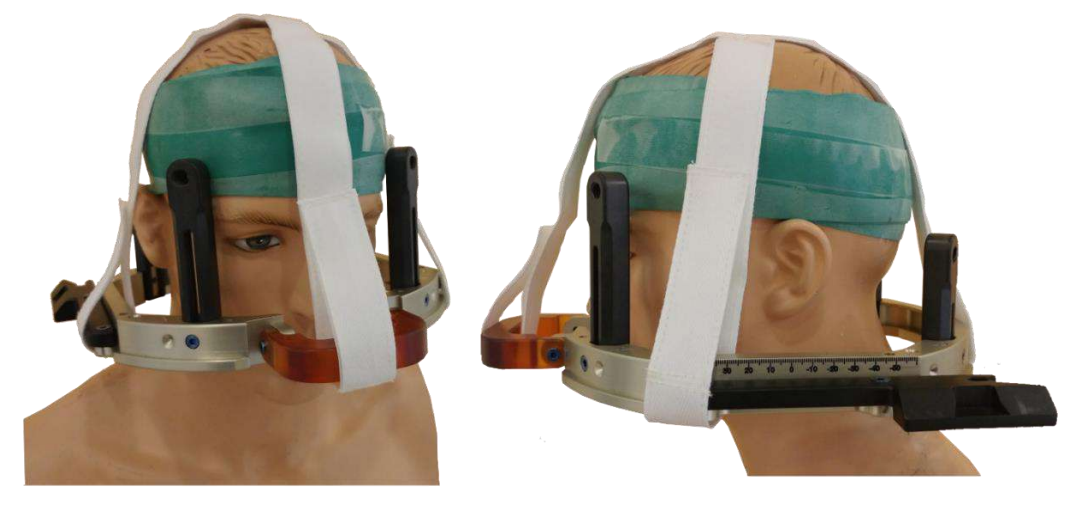

**Εικόνα A - 5: Ιμάντες τοποθέτησης πλαισίου κεφαλής**

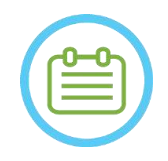

#### ΣΗΜΕΙΩΣΗ: NO07D

• Χρησιμοποιήστε και τις τέσσερις (4) βίδες πλαισίου κεφαλής μίας χρήσης για να τοποθετήσετε το πλαίσιο στον ασθενή

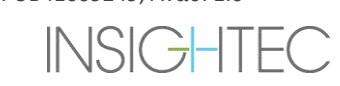

### **ΕΧαblate Neuro**  $-$  *ΔΑΗΓΙΕΣ ΧΡΗΣΗΣ ΠΛΑΙΣΙΟΥ ΚΕΦΑΛΗΣ*

- Χρησιμοποιείτε μόνο τα εξαρτήματα και τα εργαλεία του πλαισίου κεφαλής που παρέχονται από την INSIGHTEC
- Η τοποθέτηση της διάταξης πλαισίου κεφαλής είναι ευκολότερη εάν η διαδικασία εκτελείται από δύο άτομα.
- Εφαρμόστε τοπική αναισθησία μέσω των οπών στερέωσης των στύλων (ή της οριζόντιας ράβδου, κατά περίπτωση).
- Αφήστε το τοπικό αναισθητικό να δράσει.
- Χρησιμοποιήστε το κλειδί δακτυλίου κεφαλής που παρέχεται από την INSIGHTEC για να βιδώσετε τις βίδες στο κρανίο του ασθενούς.

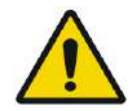

#### ΠΡΟΕΙΔΟΠΟΙΗΣΗ W115D

Συνιστάται η χρήση αντιβακτηριακής αλοιφής στα άκρα των βιδών. Απολυμάνετε και επιδέστε τα σημεία εισαγωγής των βιδών μετά την αφαίρεση του πλαισίου κεφαλής

- Σφίξτε τις βίδες: δύο διαγώνια αντίθετες βίδες κάθε φορά, εναλλάξ και εξίσου
- Εφαρμόστε μέτρια δύναμη για να διασφαλίσετε ότι το πλαίσιο έχει στερεωθεί με ασφάλεια στο κρανίο του ασθενούς.

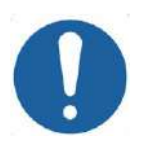

#### ΠΡΟΣΟΧΗ: C004D

Η υπερβολική σύσφιξη της βίδας πλαισίου κεφαλής μίας χρήσης μπορεί να προκαλέσει πρόωρη αστοχία των στύλων δακτυλίου κεφαλής ή/και των βιδών πλαισίου κεφαλής μίας χρήσης.

• Βεβαιωθείτε ότι ο κεντρικός άξονας των στύλων δεν πιέζει το δέρμα, ώστε να αισθάνεται άνετα ο/η ασθενής.

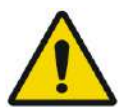

#### ΠΡΟΕΙΔΟΠΟΙΗΣΗ: W012D

Η υπερβολική σύσφιξη των βιδών πλαισίου μίας χρήσης μπορεί να προκαλέσει τραυματισμό του κρανίου:

- Πριν από την εφαρμογή του πλαισίου, ο/η χειρουργός θα πρέπει να επανεξετάσει τις λεπτομέρειες της αξονικής του/της ασθενούς
- Αποφύγετε την άσκηση πρόσθετης δύναμης κατά την εισαγωγή της βίδας στο κρανίο
- Βεβαιωθείτε ότι η γέφυρα της μύτης είναι σφιγμένη και δεν εμποδίζει την πρόσβαση στους αεραγωγούς του ασθενούς.
- Προσαρτήστε ένα καπάκι σιλικόνης στο άκρο κάθε μίας βίδας πλαισίου κεφαλής μίας χρήσης.

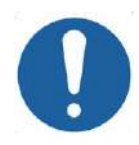

#### ΠΡΟΣΟΧΗ: C012

Η υπερβολική σύσφιξη της βίδας πλαισίου κεφαλής μίας χρήσης μπορεί να προκαλέσει πρόωρη αστοχία των στύλων δακτυλίου κεφαλής ή/και των βιδών πλαισίου κεφαλής μίας χρήσης.

#### A.1.6. **Καθαρισμός και συντήρηση**

Χρησιμοποιήστε τις παρακάτω οδηγίες για τον καθαρισμό των εξαρτημάτων του πλαισίου κεφαλής μετά από κάθε θεραπεία:

- Καθαρίστε τα εξαρτήματα με απιονισμένο απεσταγμένο νερό.
- Στεγνώστε σχολαστικά όλα τα εξαρτήματα πριν από την αποθήκευση.
- Απορρίψτε τις βίδες του πλαισίου κεφαλής μίας χρήσης μετά από κάθε χρήση.

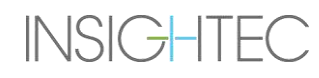

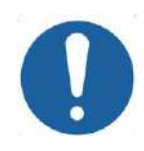

#### ΠΡΟΣΟΧΗ: C005D

Μη χρησιμοποιείτε φυσιολογικό ορό. Ο φυσιολογικός ορός μπορεί να προκαλέσει βλάβη στη μεταλλική επιφάνεια.

Μη χρησιμοποιείτε διαβρωτικά μέσα, όπως το Clorox® ή το Cidex®.

Μη χρησιμοποιείτε οινόπνευμα ή υπεροξείδιο του υδρογόνου σε κανένα από τα μαύρα σύνθετα υλικά.

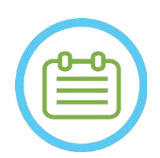

#### ΣΗΜΕΙΩΣΗ: N008D

Η χρήση Betadine® ή παρόμοιου διαλύματος που περιέχει ιώδιο μπορεί να στιγματίσει την επιφάνεια του στερεοστακτικού συστήματος.

Για να ελαχιστοποιήσετε τον αποχρωματισμό, σκουπίστε τυχόν ίχνη Betadine® ή παρόμοιων διαλυμάτων το συντομότερο δυνατό κατά τη διάρκεια ή μετά τη διαδικασία.

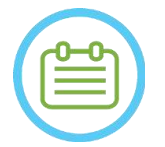

### $\Sigma$ ΗΜΕΙΩΣΗ: NOO9D

Εάν τα εργαλεία εκτεθούν σε εξαιρετικά καυστικά διαλύματα, όπως διαλύματα χλωρίνης, ξεπλύνετε αμέσως τα εργαλεία με απιονισμένο απεσταγμένο νερό για να αποτρέψετε την πρόκληση διαβρωτικής ζημιάς στις επιφάνειες και στα κινούμενα μέρη.

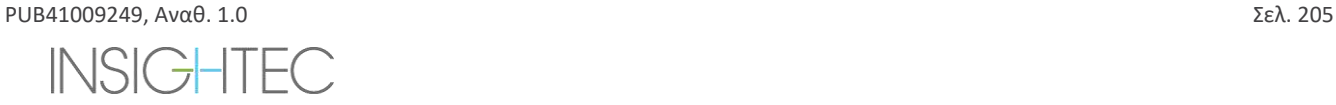

#### **B. ΟΔΗΓΙΕΣ ΧΡΗΣΗΣ ΓΙΑ ΤΟ ΠΛΑΙΣΙΟ ΚΕΦΑΛΗΣ UCHRA ΤΥΠΟΥ PFK (ΚΙΤ ΣΤΕΡΕΩΣΗΣ ΑΣΘΕΝΟΥΣ)**

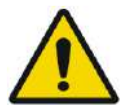

#### ΠΡΟΕΙΔΟΠΟΙΗΣΗ: W117D

Καθορίστε την κατάλληλη διαμόρφωση όπως περιγράφεται στο 1.6.14 και ανατρέξτε μόνο στα σχετικά έγγραφα.

#### **B.1 Πλαίσιο κεφαλής Exablate (βασιζόμενο σε UCHRA) τύπου PFK (κιτ στερέωσης ασθενούς)**

Το πλαίσιο κεφαλής Exablate (βασιζόμενο σε UCHRA) Neuro τύπου PFK είναι ένα στερεοτακτικό πλαίσιο κεφαλής που χρησιμοποιείται για τη στερέωση της κεφαλής του/της ασθενούς κατά τη διάρκεια της θεραπείας με το σύστημα Exablate 4000.

Αυτό το πλαίσιο κεφαλής βασίζεται στο πλαίσιο κεφαλής INTEGRA UCHRA και δεν παρέχεται πλέον σε νέα κέντρα.

Οι οδηγίες αυτές προορίζονται για κέντρα τα οποία εξακολουθούν να κατέχουν ένα από αυτά τα πλαίσια κεφαλής και έλαβαν ένα πρόσθετο σετ που περιγράφεται στην ενότητα B.1.1.

Ελέγχετε πάντα το πλαίσιο κεφαλής Exablate Neuro (ΒΑΣΙΖΟΜΕΝΟ ΣΕ UCHRA) πριν από τη χρήση. Μη το χρησιμοποιείτε εάν έχει υποστεί ζημιά.

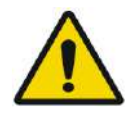

#### ΠΡΟΕΙΔΟΠΟΙΗΣΗ: W118D

Οι βίδες και οι προσαρμογείς του πλαισίου κεφαλής μίας χρήσης παρέχονται ΑΠΟΣΤΕΙΡΩΜΕΝΟΙ με χρήση οξειδίου του αιθυλενίου.

- Επιθεωρήστε οπτικά τη συσκευασία των βιδών πριν από τη χρήση για να επαληθεύσετε την ακεραιότητα της σφράγισης. Απορρίψτε τις βίδες σε περίπτωση σχισίματος, τρυπημάτων ή άλλης οπτικής βλάβης στη συσκευασία ή στα εξαρτήματα.
- Οι βίδες και οι προσαρμογείς του πλαισίου κεφαλής προορίζονται μόνο για μία χρήση. Μην επαναποστειρώνετε ή επαναχρησιμοποιείτε. Η επαναχρησιμοποίηση μπορεί να οδηγήσει σε διασταυρούμενη μόλυνση και σε αμβλύτητα της βίδας, οδηγώντας σε πιθανή κίνηση του/της ασθενούς.
- Απορρίψτε τις βίδες και τους 8 προσαρμογείς σύμφωνα με την τοπική νομοθεσία και τους κανονισμούς των νοσοκομείων.

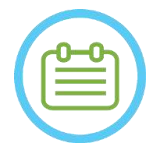

#### $\Sigma$ ΗΜΕΙΩΣΗ:  $N002D$

Φροντίστε να συγκεντρώσετε τα διάφορα μικρά εξαρτήματα (όπως βίδες, κλειδιά και παρελκόμενα) μετά τη χρήση για να αποφύγετε την απώλειά τους.

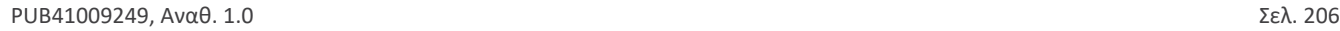

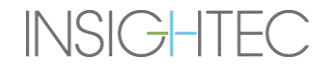

#### **B.2 Περιεχόμενα του σετ πλαισίου κεφαλής Exablate UCHRA Neuro τύπου PFK**

**Από το σετ πλαισίου κεφαλής που παρασχέθηκε προηγουμένως**

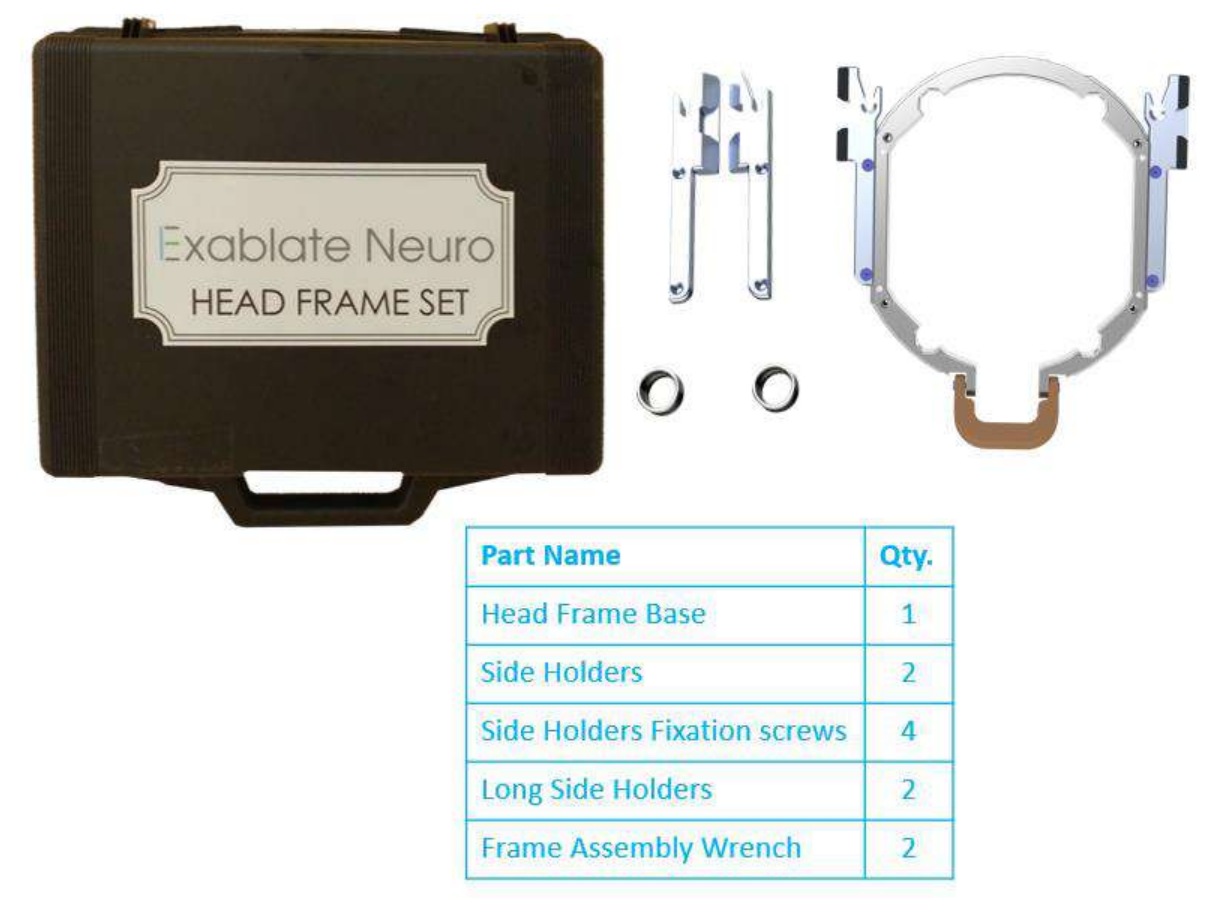

**Εικόνα B - 6: Το σετ πλαισίων Exablate βασιζόμενο στο UCHRA**

Από το νέο σετ πλαισίου κεφαλής που παρέχεται από την Insightec για να είναι συμβατό με το PFK (μόνο για λόγους ενδεικτικής παρουσίασης):

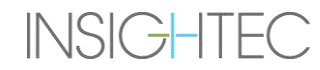

# Εχαblate Neuro - | ΟΔΗΓΙΕΣ ΧΡΗΣΗΣ ΠΛΑΙΣΙΟΥ ΚΕΦΑΛΗΣ

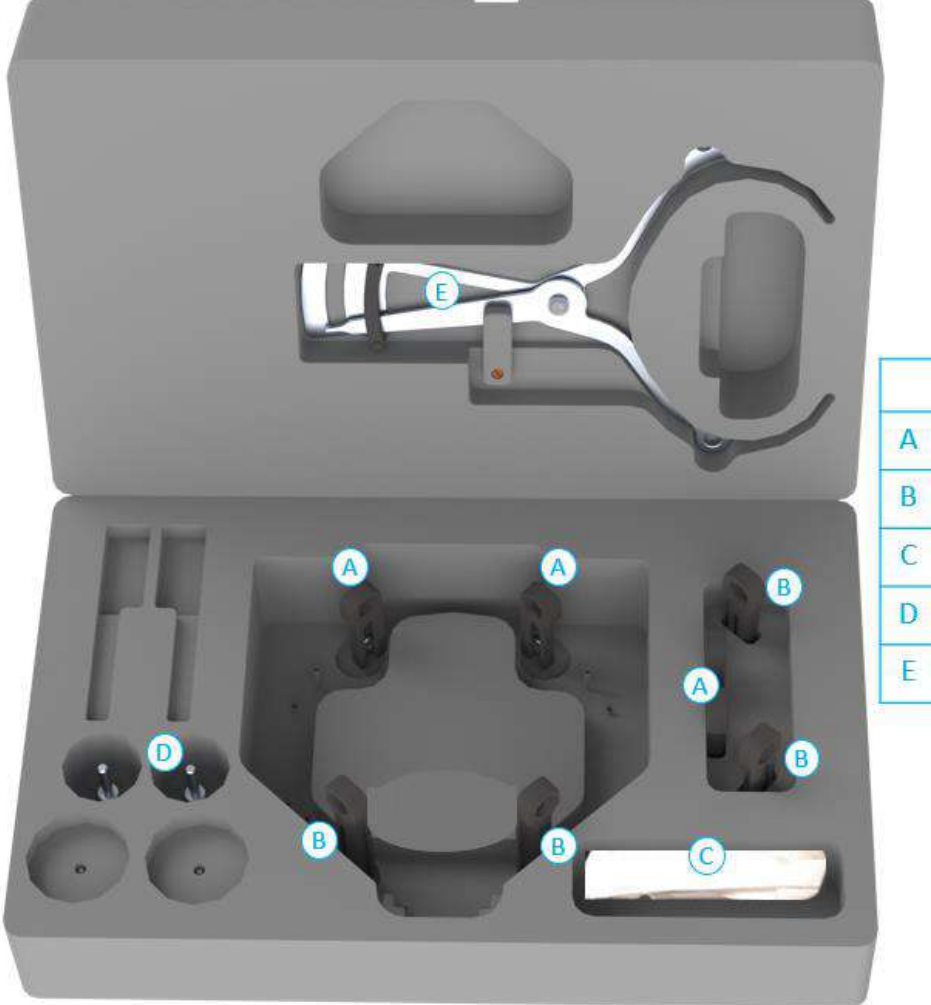

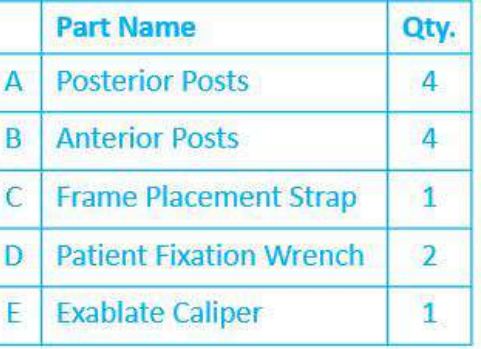

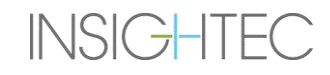

### **B.3 Σύνδεση/αντικατάσταση των στηριγμάτων**

Το σετ πλαισίου κεφαλής Exablate περιλαμβάνει δύο σετ πλευρικών στηριγμάτων.

Τα κάτω πλευρικά στηρίγματα επιτρέπουν την επέκταση της εμβέλειας του μορφοτροπέα κατά μήκος της κατεύθυνσης A-P (πρόσθια προς οπίσθια) και είναι ιδιαίτερα χρήσιμα εάν ο στόχος βρίσκεται σε πρόσθιο σημείο σε τομογράφο διαμέτρου ανοίγματος 60cm. Μια τεκμηριωμένη επιλογή των πλευρικών στηριγμάτων μπορεί επίσης να βοηθήσει στη μεγιστοποίηση της άνεσης του ασθενούς.

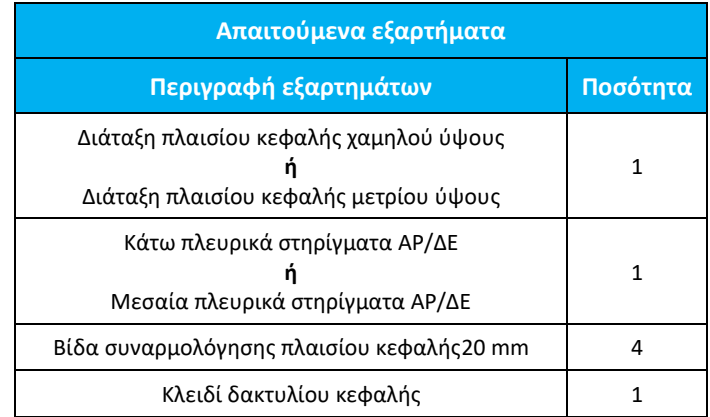

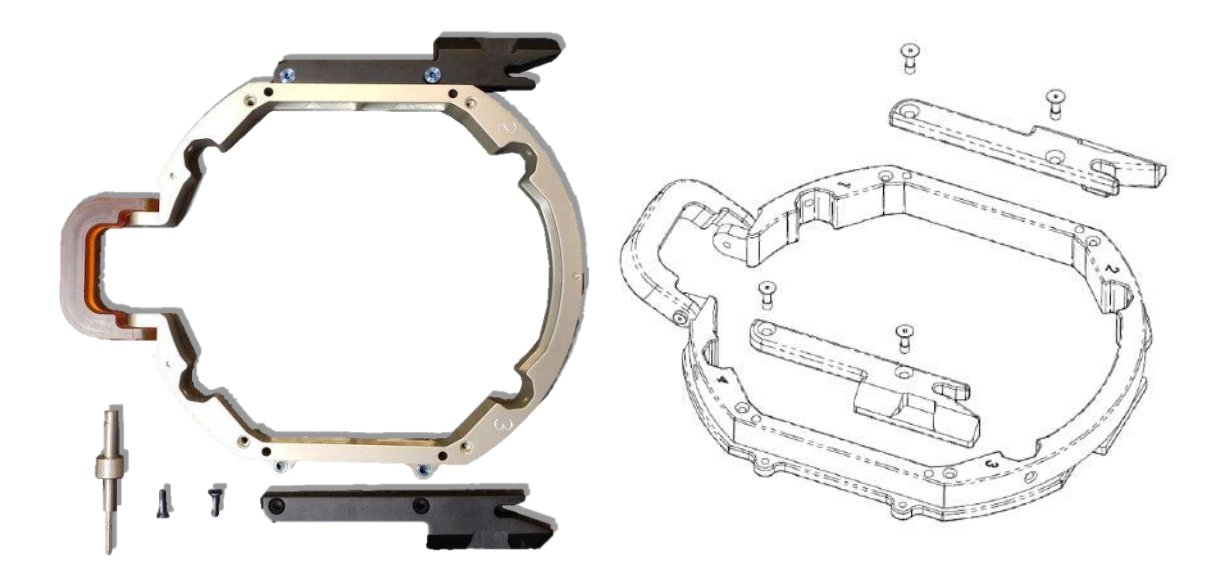

**Εικόνα B - 7: Σύνδεση πλευρικών στηριγμάτων στο πλαίσιο κεφαλής (μόνο για λόγους ενδεικτικής παρουσίασης)**

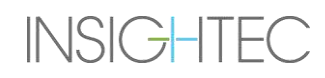

### **B.4 Προσάρτηση των λαβών υποστήριξης (Στύλοι)**

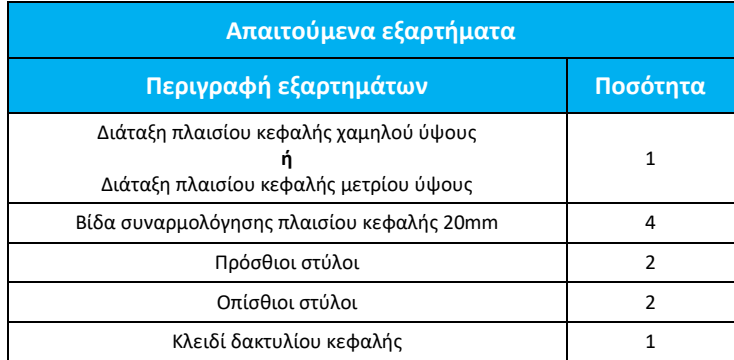

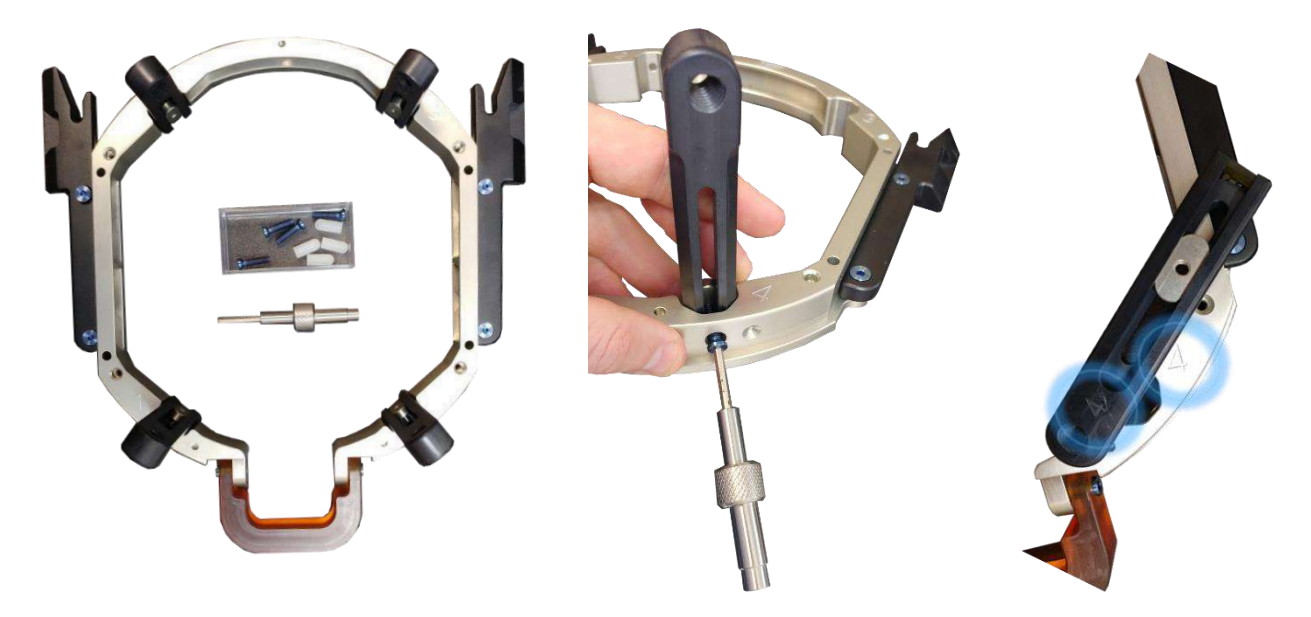

**Εικόνα B - 8: Σύνδεση των στύλων πλαισίου (μόνο για λόγους ενδεικτικής παρουσίασης)**

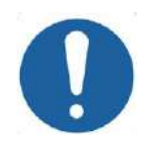

#### ΠΡΟΣΟΧΗ: C002

Έχετε υπόψη ότι οι στύλοι είναι αριθμημένοι, βεβαιωθείτε ότι κάθε στύλος είναι στερεωμένος στην υποδοχή που επισημαίνεται με τον αντίστοιχο αριθμό.

### ΣΗΜΕΙΩΣΗ: N102D

Μπορείτε να σύρετε τους στύλους προς τα επάνω και προς τα κάτω για να βελτιστοποιήσετε την προσαρμογή του πλαισίου κεφαλής στον ασθενή.

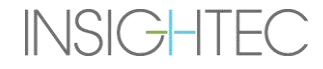

#### **B.5 Κιτ στερέωσης ασθενούς Exablate Neuro (PFK)**

Το PFK (κιτ στερέωσης ασθενούς) αποτελείται από 4 βίδες στερέωσης ασθενούς, 4 μικρούς προσαρμογείς και 4 μεγάλους προσαρμογείς (παρακάτω εικόνα). Οι προσαρμογείς προσφέρουν μια αποστειρωμένη διεπαφή για τις βίδες και παρέχουν συμβατότητα με ένα ευρύ φάσμα μεγεθών κεφαλών. Όπως παρουσιάζεται στην παρακάτω εικόνα, οι βίδες και οι προσαρμογείς προσαρτώνται στις ράβδους του πλαισίου κεφαλής Exablate μέσω ειδικών οπών στερέωσης.

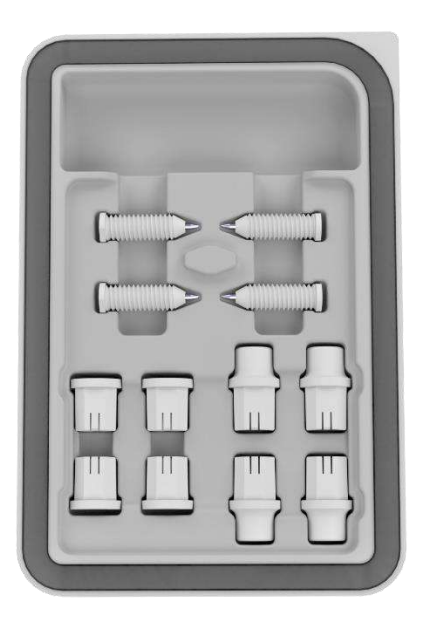

**Εικόνα 13-7: Κιτ στερέωσης ασθενούς Exablate Neuro (PFK)**

#### **B.6 Διαστημόμετρο Exablate**

Το διαστημόμετρο Exablate επιτρέπει τον προσδιορισμό του βέλτιστου για τον ασθενή συνδυασμού των προσαρμογέων που θα χρησιμοποιηθούν (Ενότητα 1.9.4) μετρώντας τη διαγώνιο της κεφαλής του ασθενούς (βλ. **Εικόνα 1-27** - από τη θέση εισαγωγής του πρόσθιου πείρου έως τη θέση εισαγωγής του ετερόπλευρου οπίσθιου πείρου στην κεφαλή του ασθενούς).

Το διαστημόμετρο έχει ένα εύρος τριών διαφορετικών διαστημάτων για 3 τύπους μεγέθους κεφαλής: SS, SL, LL (Ενότητα 1.9.4).

Για να επιλέξετε το σωστό συνδυασμό προσαρμογέων που θα εισαχθούν στις οπές στερέωσης πλαισίου, χρησιμοποιήστε το διαστημόμετρο που παρέχεται με το σετ πλαισίου κεφαλής (Ενότητα 1.9.3) στη ξυρισμένη κεφαλή ενός ασθενούς.

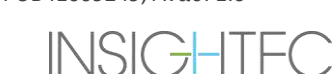

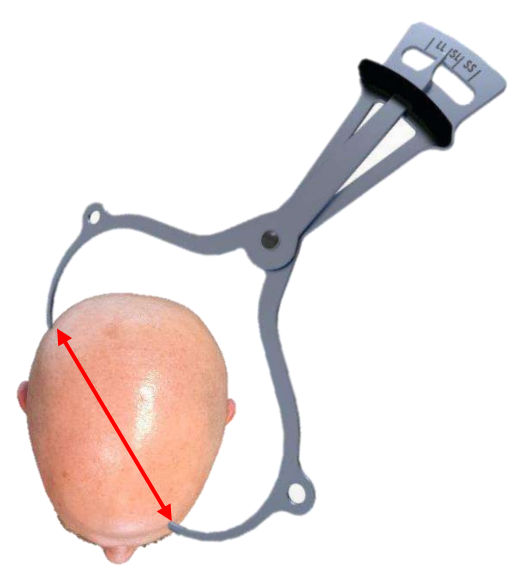

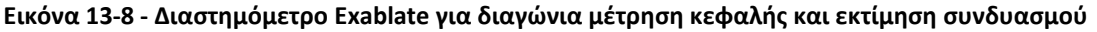

#### **B.7 Διαφορετικοί συνδυασμοί προσαρμογέων**

Το διαστημόμετρο Exablate επιτρέπει τον προσδιορισμό του βέλτιστου συνδυασμού προσαρμογέων που πρέπει να χρησιμοποιηθεί για κάθε ασθενή, μετρώντας τη διαγώνιο της κεφαλής του ασθενούς

Χρησιμοποιώντας το παρεχόμενο διαστημόμετρο, μετρήστε την απόσταση μεταξύ των ετερόπλευρων σημείων εισαγωγής πείρων (π.χ. την απόσταση μεταξύ του αριστερού οπίσθιου και του δεξιού πρόσθιου σημείου στερέωσης).

Με βάση αυτή τη μέτρηση, επιλέξτε τον κατάλληλο συνδυασμό προσαρμογέων (βλ. παρακάτω).

Σημειώστε ότι σε περίπτωση μη φυσιολογικής ή ασύμμετρης ανατομίας του ασθενούς, ένας διαφορετικός συνδυασμός μπορεί να είναι ο βέλτιστος για κάθε ζεύγος.

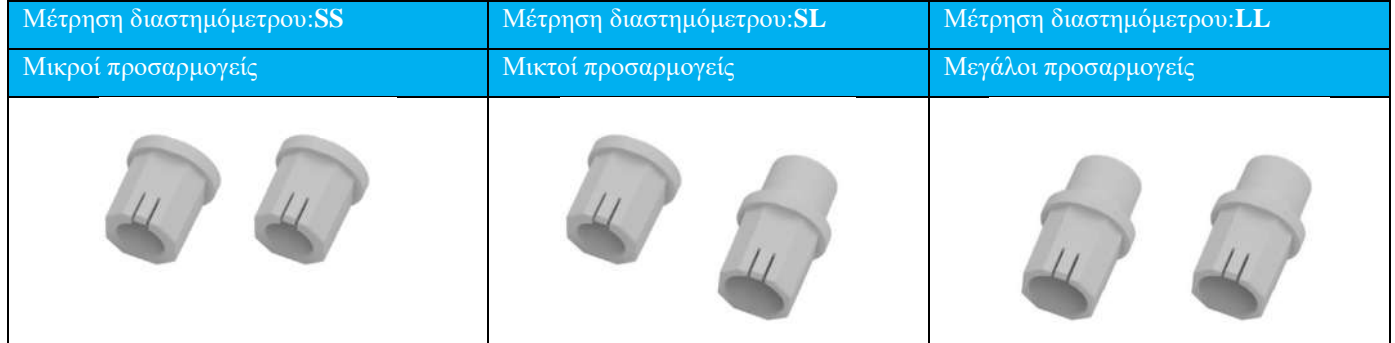

**B.8 Αντικατάσταση των πλευρικών στηριγμάτων**

Σε ορισμένες διαμορφώσεις το σετ πλαισίου κεφαλής Exablate τύπου PFK περιλαμβάνει δύο σετ πλευρικών στηριγμάτων.

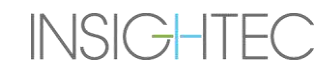

Τα κάτω πλευρικά στηρίγματα επιτρέπουν την επέκταση της εμβέλειας του μορφοτροπέα κατά μήκος της κατεύθυνσης A-P (πρόσθια προς οπίσθια) και είναι ιδιαίτερα χρήσιμα εάν ο στόχος βρίσκεται σε πρόσθιο σημείο σε τομογράφο διαμέτρου ανοίγματος 60cm. Μια τεκμηριωμένη επιλογή των πλευρικών στηριγμάτων μπορεί επίσης να βοηθήσει στη μεγιστοποίηση της άνεσης του ασθενούς.

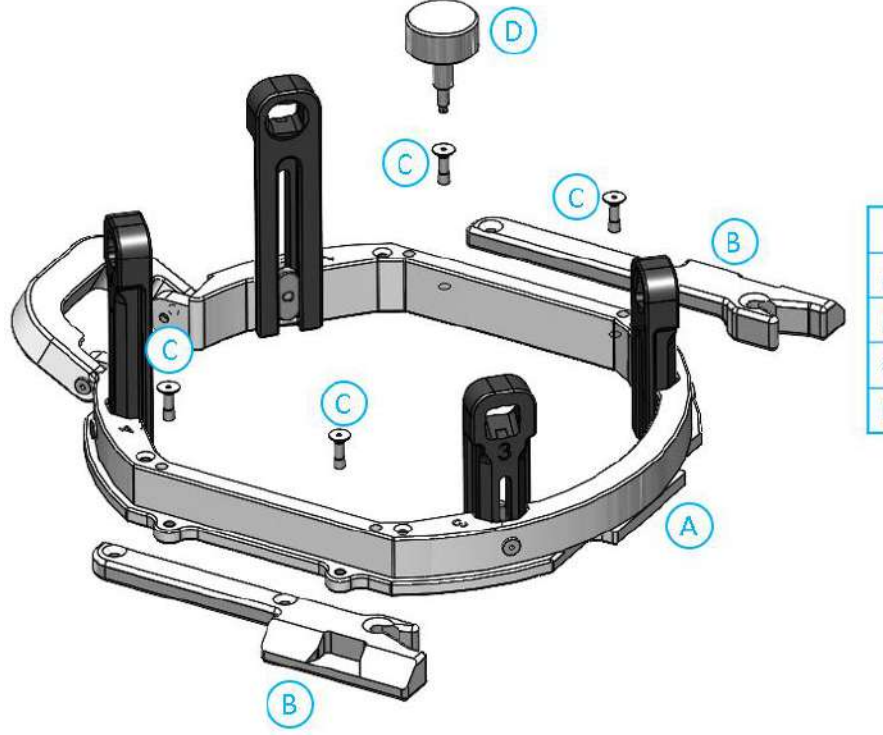

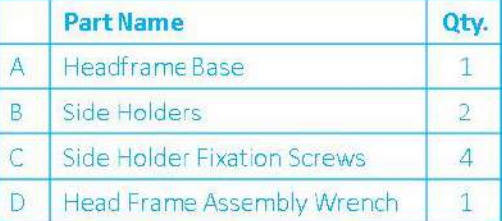

**Εικόνα 13-9: Σύνδεση πλευρικών στηριγμάτων στο πλαίσιο κεφαλής (μόνο για λόγους ενδεικτικής παρουσίασης)**

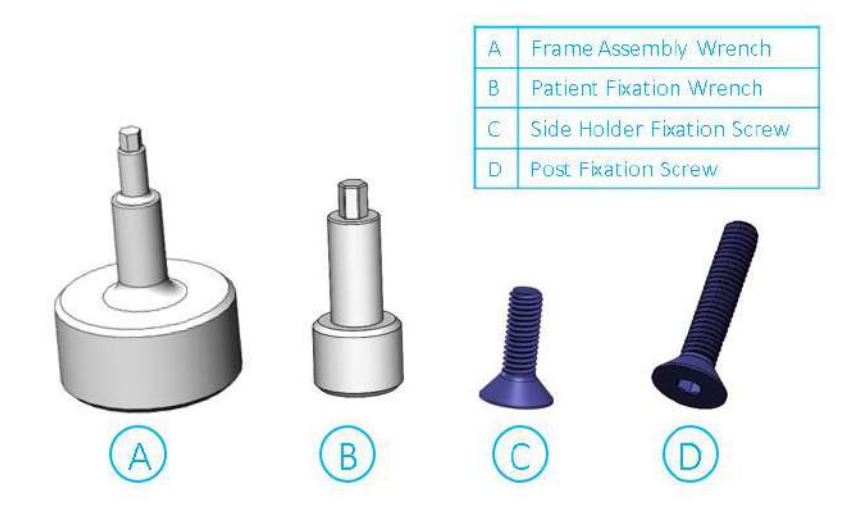

**Εικόνα 13-10: Βίδες και κλειδιά πλαισίου κεφαλής**

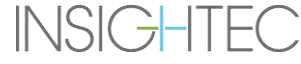

#### **Β.9 Προετοιμασία του πλαισίου κεφαλής για την κεφαλή του ασθενούς**

Σύμφωνα με την ανατομία του μεγέθους της κεφαλής του ασθενούς, επιλέξτε το σωστό συνδυασμό προσαρμογέων από το κιτ στερέωσης κεφαλής για να τους εισαγάγετε στους στύλους και στη ράβδο του πλαισίου κεφαλής χρησιμοποιώντας το διαστημόμετρο σε ξυρισμένη κεφαλή (βλ. ενότητα 1.9.2 και 1.9.5).

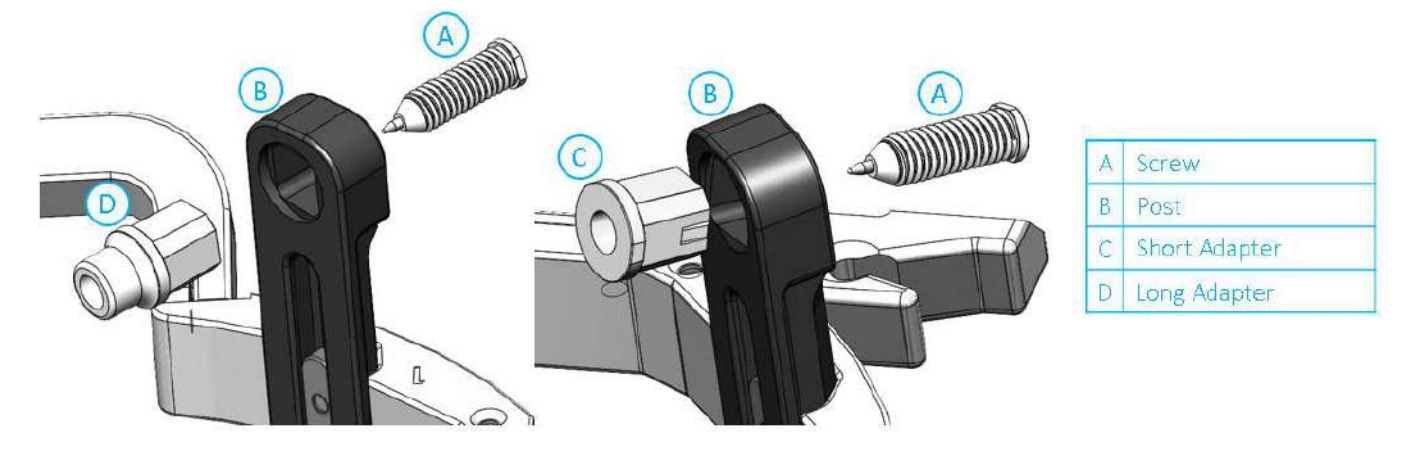

**Εικόνα 13-11: Εισαγωγή προσαρμογέων σε στύλους εσωτερικά**

Τοποθετήστε τους 4 προσαρμογείς στις ειδικές οπές στερέωσης στους στύλους του πλαισίου κεφαλής από την εσωτερική πλευρά των στύλων (βλ. **Εικόνα 1-30**). Βεβαιωθείτε ότι ο προσαρμογέας είναι ασφαλώς συνδεδεμένος στους στύλους του πλαισίου κεφαλής.

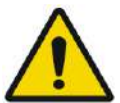

στύλους.

### ΠΡΟΕΙΔΟΠΟΙΗΣΗ: W010

Βεβαιωθείτε ότι κάθε στύλος είναι καλά στερεωμένος.

Εάν είναι απαραίτητο, χρησιμοποιήστε τα κλειδιά της διάταξης πλαισίου κεφαλής (**Εικόνα 1-29**) για να στερεώσετε τους

#### **Β.10 Τοποθέτηση του πλαισίου στον ασθενή**

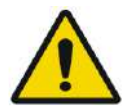

#### ΠΡΟΕΙΔΟΠΟΙΗΣΗ: W109D

Η στερέωση του πλαισίου κεφαλής μπορεί να πραγματοποιηθεί μόνο από εξουσιοδοτημένο νευροχειρουργό με στερεοτακτική εμπειρία.

- Ξυρίστε καλά το τριχωτό της κεφαλής του/της ασθενούς και στη συνέχεια σκουπίστε με μια γάζα ή ένα σφουγγαράκι εμποτισμένο με οινόπνευμα οικιακής χρήσης.
- Βεβαιωθείτε ότι οι στύλοι είναι καλά στερεωμένοι.
- Επιλέξτε τους 4 κατάλληλους προσαρμογείς σύμφωνα με τις οδηγίες που παρέχονται στην ενότητα 1.9.5.
- Τοποθετήστε τους προσαρμογείς στις ειδικές οπές στερέωσης στους στύλους και τη ράβδο από την εσωτερική πλευρά του πλαισίου (βλ. **Εικόνα 1-6**)
- (Προαιρετικά) Χρησιμοποιήστε ιμάντες τοποθέτησης πλαισίου κεφαλής για να τοποθετήσετε και να προσαρμόσετε το κατακόρυφο ύψος του πλαισίου κεφαλής.
- Τοποθετήστε το πλαίσιο όσο το δυνατόν πιο χαμηλά, ώστε να είναι δυνατή η βέλτιστη κάλυψη για τη θεραπεία με το Exablate.

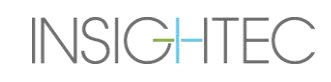

# **ΕΧαblate Neuro**  $-$  *ΔΑΗΓΙΕΣ ΧΡΗΣΗΣ ΠΛΑΙΣΙΟΥ ΚΕΦΑΛΗΣ*

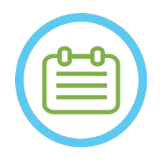

#### ΣΗΜΕΙΩΣΗ: N006

Η χρήση των ιμάντων τοποθέτησης του πλαισίου κεφαλής βοηθά στην υποστήριξη του βάρους της διάταξης πλαισίου κεφαλής κατά την τοποθέτηση στον ασθενή.

- Επισημάνετε με έναν μαρκαδόρο τις θέσεις εισόδου των προεξεχουσών βιδών και την ανώτερη κροταφική γραμμή (προαιρετικά)
- Εφαρμόστε τοπική αναισθησία μέσω των οπών στερέωσης στους στύλους ή στις επισημασμένες θέσεις εισαγωγής των βιδών, μετακινώντας ή όχι προσωρινά το πλαίσιο.
- Αφήστε το τοπικό αναισθητικό να δράσει.
- Τοποθετήστε τις βίδες του πλαισίου κεφαλής μίας χρήσηςστις ειδικές οπές στερέωσης στους προσαρμογείς.

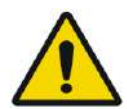

#### ΠΡΟΕΙΔΟΠΟΙΗΣΗ: W115D

Συνιστάται η χρήση αντιβακτηριακής αλοιφής στα άκρα των βιδών. Απολυμάνετε και επιδέστε τα σημεία εισαγωγής των βιδών μετά την αφαίρεση του πλαισίου κεφαλής

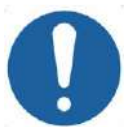

**ΠΡΟΣΟΧΗ:**  $CO(33)$ Τέσσεριςοπές στερέωσης στην πρόσθια ράβδο του πλαισίου κεφαλής είναι διαθέσιμες για τηνεισαγωγή των βιδών πλαισίου κεφαλής μιας χρήσης και των προσαρμογέων. Για να αποφύγετε, κατά περίπτωση, την τοποθέτηση των βιδών στον κροταφικό μυ, χρησιμοποιήστε τα δύο μεσαία σημεία πρόσβασης.

• Χρησιμοποιήστε το κλειδί στερέωσης ασθενούς που παρέχεται από την INSIGHTEC για να οδηγήσετε τις βίδες πλαισίου κεφαλής μίας χρήσης στο κρανίο του ασθενούς.

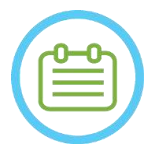

#### ΣΗΜΕΙΩΣΗ: N007D

Χρησιμοποιήστε και τις τέσσερις (4) βίδες πλαισίου κεφαλής μίας χρήσης για να τοποθετήσετε το πλαίσιο στον ασθενή

- Χρησιμοποιείτε μόνο τα εξαρτήματα και τα εργαλεία του πλαισίου κεφαλής που παρέχονται από την INSIGHTEC
- Η τοποθέτηση της διάταξης πλαισίου κεφαλής είναι ευκολότερη εάν η διαδικασία εκτελείται από δύο άτομα.
- Διατηρήστε μια απόσταση μεταξύ του δέρματος και της εξωτερικής πλευράς της ράβδου σε κάθε σημείο βίδας
- Σφίξτε τις βίδες: δύο διαγώνια αντίθετες βίδες κάθε φορά, εναλλάξ και εξίσου.
- Εφαρμόστε μέτρια δύναμη για να διασφαλίσετε ότι το πλαίσιο έχει σφιχτεί με ασφάλεια στο κρανίο του ασθενούς.

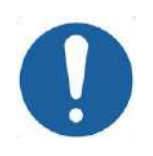

### **ΠΡΟΣΟΧΗ:**  $COO4D$

Η υπερβολική σύσφιξη της βίδας πλαισίου κεφαλής μίας χρήσης μπορεί να προκαλέσει πρόωρη αστοχία των στύλων πλαισίου κεφαλής ή/και της βίδας πλαισίου κεφαλής μίας χρήσης.

Βεβαιωθείτε ότι ο κεντρικός άξονας των στύλων δεν πιέζει το δέρμα, ώστε να αισθάνεται άνετα ο/η ασθενής.

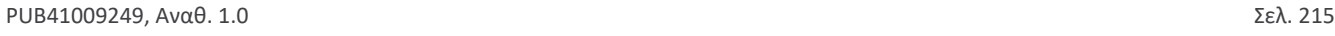

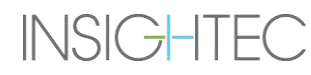

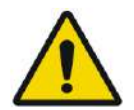

#### ΠΡΟΕΙΔΟΠΟΙΗΣΗ: W012D

Η υπερβολική σύσφιξη των βιδών πλαισίου μίας χρήσης μπορεί να προκαλέσει τραυματισμό του κρανίου:

- Πριν από την εφαρμογή του πλαισίου, ο/η χειρουργός θα πρέπει να επανεξετάσει τις λεπτομέρειες της αξονικής του/της ασθενούς
- Αποφύγετε την άσκηση πρόσθετης δύναμης κατά την εισαγωγή της βίδας στο κρανίο
- Αφαιρέστε τους ιμάντες τοποθέτησης πλαισίου κεφαλής.

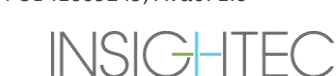
## **C. ΟΔΗΓΙΕΣ ΧΡΗΣΗΣ ΤΟΥ ΚΙΤ ΜΗ ΑΥΤΟΜΑΤΗΣ ΑΠΟΣΤΡΑΓΓΙΣΗΣ**

### $\Sigma$ ΗΜΕΙΩΣΗ: NO99

Ακολουθήστε τη διαδικασία μη αυτόματης αποστράγγισης όταν το σύστημα νερού είναι εκτός σύνδεσης. Η διαδικασία μη αυτόματης αποστράγγισης διαρκεί σημαντικά περισσότερο από την ονομαστική αποστράγγιση νερού.

Σε περίπτωση άμεσης έκτακτης ανάγκης, αποδεσμεύστε τον ασθενή από τη διεπαφή ασθενούς χωρίς να πραγματοποιήσετε αποστράγγιση.

**Το κιτ αποστράγγισης του μορφοτροπέα (SET400174/SET400170) περιλαμβάνει τα εξής:**

- Ασκός 12 λίτρων
- Σωλήνας σιλικόνης με εξαρτήματα

## **Διαδικασία μη αυτόματης αποστράγγισης**:

1. Αποσυνδέστε το μπλε εξάρτημα νερού κάτω από τον μορφοτροπέα και στερεώστε το στο σωλήνα σιλικόνης

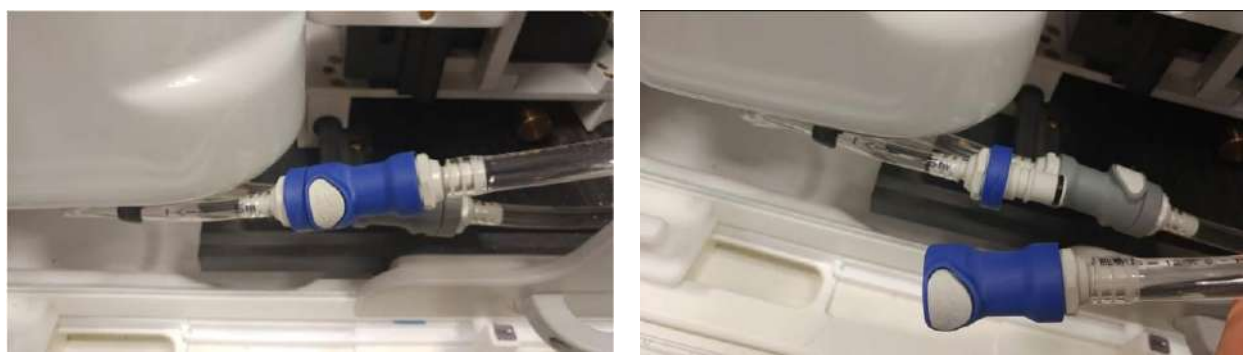

**Εικόνα Γ - 1: Αποσύνδεση εξαρτήματος νερού**

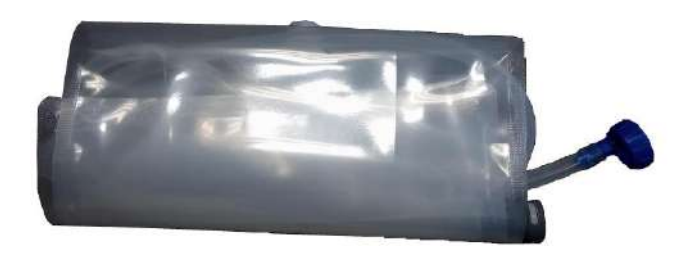

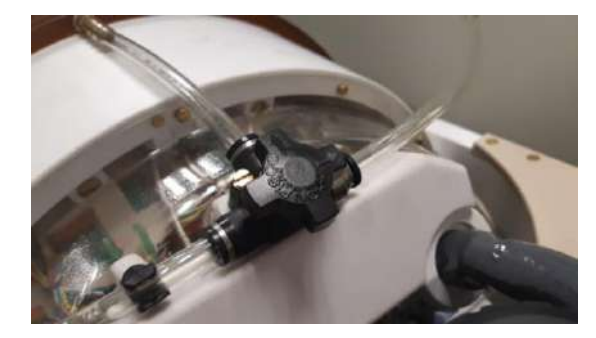

**Εικόνα Γ - 2: (Αρ) Ασκός νερού και σωλήνας σιλικόνης με εξαρτήματα, (Δε) άνοιγμα βαλβίδας απελευθέρωσης αέρα**

- 2. Συνδέστε το άλλο άκρο του σωλήνα σιλικόνης στον ασκό νερού
- 3. Βεβαιωθείτε ότι το βύσμα κυκλοφορίας στο επάνω μέρος του μορφοτροπέα βρίσκεται στη θέση Fill/Drain (πλήρωση/αποστράγγιση)
- 4. Τοποθετήστε τον ασκό νερού κάτω από το μορφοτροπέα. Περιμένετε περίπου 10 λεπτά μέχρι να ολοκληρωθεί η αποστράγγιση
- 5. Επανασυνδέστε το μπλε εξάρτημα νερού κάτω από το μορφοτροπέα

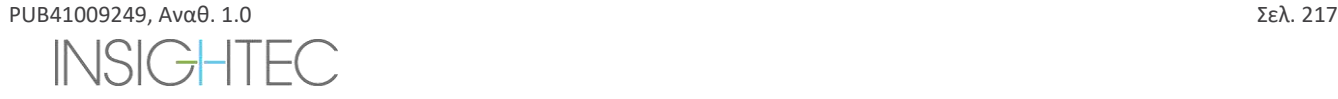

# **D. ΑΝΤΙΚΑΤΑΣΤΑΣΗ ΣΚΛΗΡΟΥ ΔΙΣΚΟΥ**

## **D.1. Επισκόπηση**

- ◼ Το κλινικό λογισμικό Exablate είναι εγκατεστημένο στον υπολογιστή του σταθμού εργασίας (WS) και στον υπολογιστή ελέγχου (CPC).
- ◼ Για να υποστηρίξουν τη «λειτουργία» έρευνας και οι δύο σκληροί δίσκοι πρέπει να αντικαθίστανται από τους αντίστοιχους δίσκους έρευνας.
- ◼ Στο τέλος οποιασδήποτε ερευνητικής δραστηριότητας, οι αρχικοί (κλινικοί) σκληροί δίσκοι πρέπει να επανατοποθετούνται και να εκτελείται μια διαδικασία DQA με την κλινική διαμόρφωση.
- ◼ Πρέπει να εκτελείται μια διαδικασία καθαρισμού πριν και μετά τη διαδικασία DQA.
- ◼ Για να επιτραπεί η απελευθέρωση του σκληρού δίσκου, απαιτείται ένα ειδικό κλειδί (βλ. **Εικόνα Δ-1**).

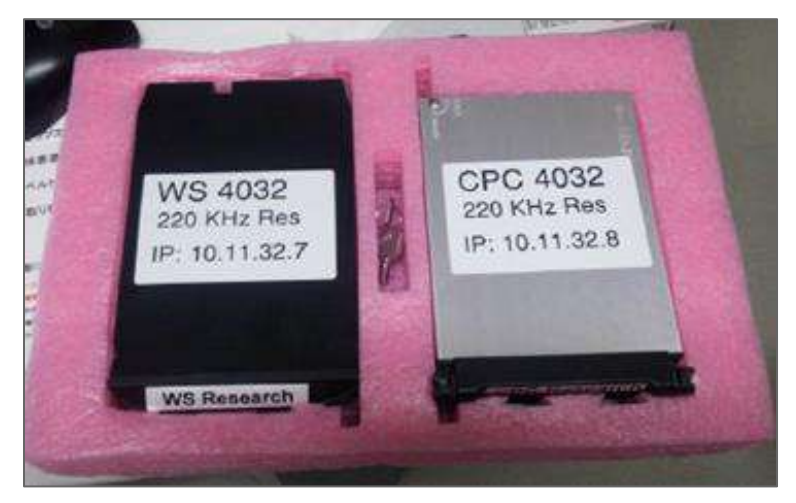

**Εικόνα Δ - 1: Σετ σκληρού δίσκου έρευνας + ειδικό κλειδί (σε θήκη αποθήκευσης)**

## **D.2. Βήματα αντικατάστασης σκληρού δίσκου**

- <span id="page-253-0"></span>1. Βεβαιωθείτε ότι ο υπολογιστής του σταθμού εργασίας είναι ενεργοποιημένος.
- 2. Χρησιμοποιήστε ένα ειδικό κλειδί για να ξεκλειδώσετε την υποδοχή.
- 3. Περιστρέψτε το κλειδί στη θέση **Open** (Ανοιχτό) (βλ. **Εικόνα Δ-2**).
- 4. Χρησιμοποιώντας την ειδική λαβή, αφαιρέστε τον αρχικό (**κλινικό**) σκληρό δίσκο από την υποδοχή του.
	- Χρησιμοποιήστε την ειδική λαβή για να απελευθερώσετε και να εισαγάγετε τη μονάδα δίσκου από/προς τη βάση (βλ. **Εικόνα Δ-2**).
- 5. Εισαγάγετε προσεκτικά τον σκληρό δίσκο **έρευνας** .
- <span id="page-253-1"></span>6. Περιστρέψτε το κλειδί στη θέση **Lock** (Κλειδωμένο).
- 7. Αποθηκεύστε σωστά τον σκληρό δίσκο που αφαιρέθηκε (σε ασφαλή, στεγνή τοποθεσία, εκτός της αίθουσας MR).
- 8. Επαναλάβετε τα βήματα [1](#page-253-0) [6](#page-253-1) για τον υπολογιστή ελέγχου.
- 9. Αποθηκεύστε το ειδικό κλειδί σε ασφαλή θέση.

# **ΕΧαblate Neuro** - ΑΝΤΙΚΑΤΑΣΤΑΣΗ ΣΚΛΗΡΟΥ ΔΙΣΚΟΥ

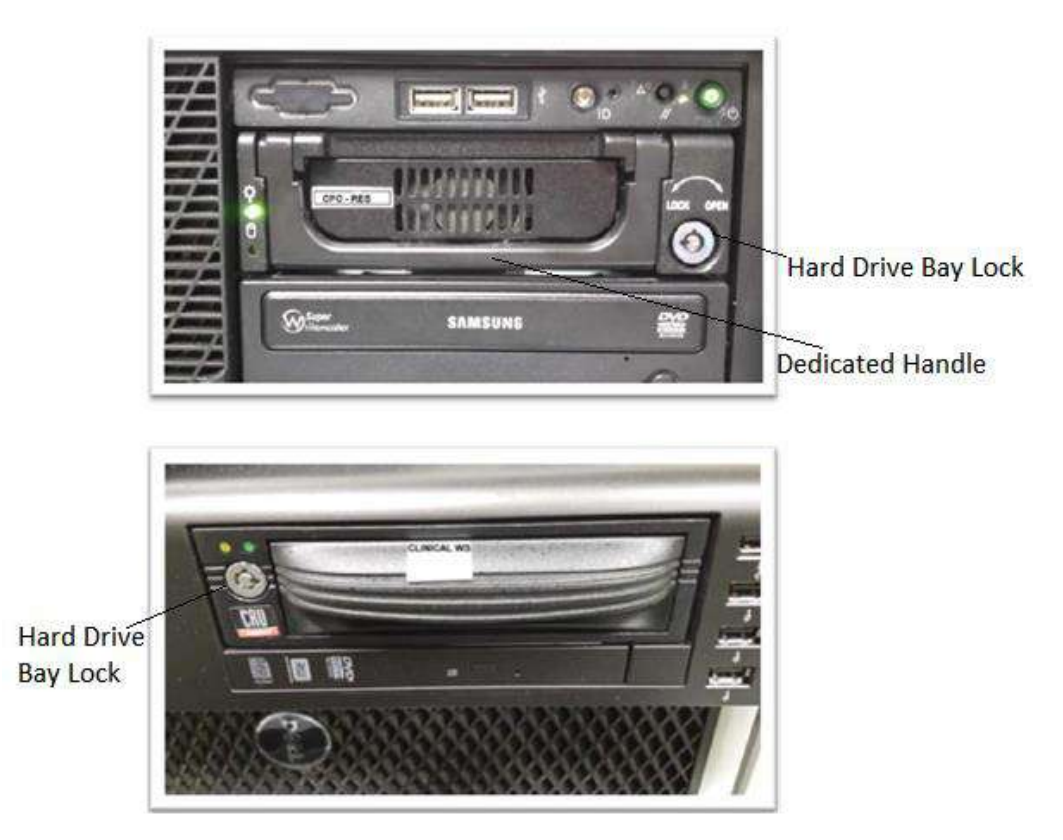

## **Εικόνα Δ - 2: Υποδοχή σκληρού δίσκου Η/Υ (Προσέξτε την κλειδαρότρυπα με τις ονομασίες θέσης Ανοιχτό/Κλειδωμένο)**

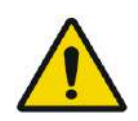

## ΠΡΟΕΙΔΟΠΟΙΗΣΗ: W106

- Οι σκληροί δίσκοι δεν είναι συμβατοί με περιβάλλον μαγνητικού συντονισμού.
- Οι σκληροί δίσκοι πρέπει να αποθηκεύονται εκτός της αίθουσας μαγνητικού συντονισμού.

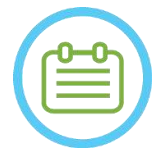

## ΣΗΜΕΙΩΣΗ: N100

Μια λειτουργία σε κατάσταση αναντιστοιχίας (όπου ένας υπολογιστής έχει το σκληρό δίσκο «έρευνας» και ο άλλος έχει τον κλινικό σκληρό δίσκο ή αντίστροφα) θα οδηγήσει σε σφάλμα εκκίνησης. Σε αυτήν την περίπτωση, το σύστημα δεν θα είναι λειτουργικό.

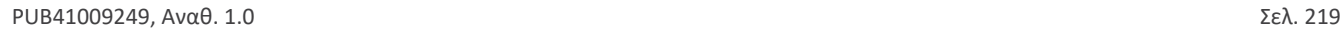

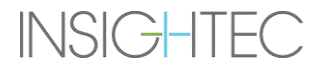